Liquidity Management User Manual Oracle Banking Digital Experience Patchset Release 22.2.2.0.0

Part No. F72987-01

December 2023

# ORACLE<sup>®</sup>

Liquidity Management User Manual December 2023

Oracle Financial Services Software Limited Oracle Park Off Western Express Highway Goregaon (East) Mumbai, Maharashtra 400 063 India Worldwide Inquiries: Phone: +91 22 6718 3000 Fax:+91 22 6718 3001 [www.oracle.com/financialservices/](http://www.oracle.com/financialservices/)

Copyright © 2006, 2023, Oracle and/or its affiliates. All rights reserved.

Oracle and Java are registered trademarks of Oracle and/or its affiliates. Other names may be trademarks of their respective owners.

U.S. GOVERNMENT END USERS: Oracle programs, including any operating system, integrated software, any programs installed on the hardware, and/or documentation, delivered to U.S. Government end users are "commercial computer software" pursuant to the applicable Federal Acquisition Regulation and agency-specific supplemental regulations. As such, use, duplication, disclosure, modification, and adaptation of the programs, including any operating system, integrated software, any programs installed on the hardware, and/or documentation, shall be subject to license terms and license restrictions applicable to the programs. No other rights are granted to the U.S. Government.

This software or hardware is developed for general use in a variety of information management applications. It is not developed or intended for use in any inherently dangerous applications, including applications that may create a risk of personal injury. If you use this software or hardware in dangerous applications, then you shall be responsible to take all appropriate failsafe, backup, redundancy, and other measures to ensure its safe use. Oracle Corporation and its affiliates disclaim any liability for any damages caused by use of this software or hardware in dangerous applications.

This software and related documentation are provided under a license agreement containing restrictions on use and disclosure and are protected by intellectual property laws. Except as expressly permitted in your license agreement or allowed by law, you may not use, copy, reproduce, translate, broadcast, modify, license, transmit, distribute, exhibit, perform, publish or display any part, in any form, or by any means. Reverse engineering, disassembly, or decompilation of this software, unless required by law for interoperability, is prohibited.

The information contained herein is subject to change without notice and is not warranted to be error-free. If you find any errors, please report them to us in writing.

This software or hardware and documentation may provide access to or information on content, products and services from third parties. Oracle Corporation and its affiliates are not responsible for and expressly disclaim all warranties of any kind with respect to third-party content, products, and services. Oracle Corporation and its affiliates will not be responsible for any loss, costs, or damages incurred due to your access to or use of third-party content, products, or services.

## **Table of Contents**

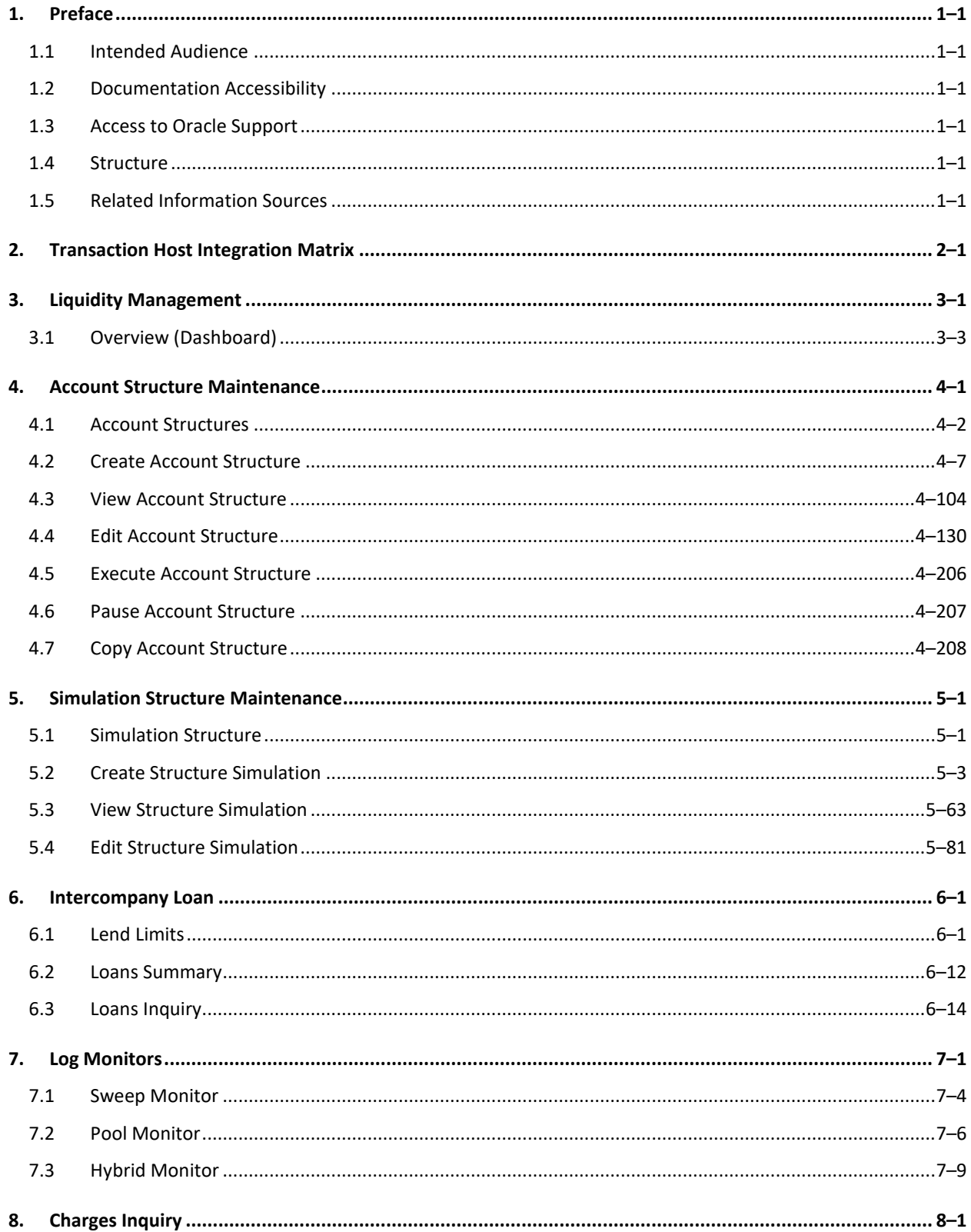

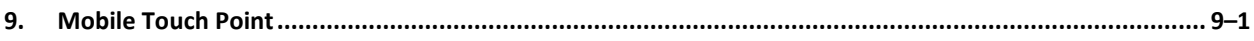

# **1. Preface**

## <span id="page-4-1"></span><span id="page-4-0"></span>**1.1 Intended Audience**

This document is intended for the following audience*:*

- **Customers**
- Partners

## <span id="page-4-2"></span>**1.2 Documentation Accessibility**

For information about Oracle's commitment to accessibility, visit the Oracle Accessibility Program website at<http://www.oracle.com/pls/topic/lookup?ctx=acc&id=docacc>.

## <span id="page-4-3"></span>**1.3 Access to Oracle Support**

Oracle customers have access to electronic support through My Oracle Support. For information, visit

http://www.oracle.com/pls/topic/lookup?ctx=acc&id=info or visit

http://www.oracle.com/pls/topic/lookup?ctx=acc&id=trs if you are hearing impaired.

## <span id="page-4-4"></span>**1.4 Structure**

This manual is organized into the following categories:

*Preface* gives information on the intended audience. It also describes the overall structure of the User Manual.

*Introduction* provides brief information on the overall functionality covered in the User Manual.

The subsequent chapters provide information on transactions covered in the User Manual.

Each transaction is explained in the following manner:

- Introduction to the transaction
- Screenshots of the transaction
- The images of screens used in this user manual are for illustrative purpose only, to provide improved understanding of the functionality; actual screens that appear in the application may vary based on selected browser, theme, and mobile devices.
- Procedure containing steps to complete the transaction- The mandatory and conditional fields of the transaction are explained in the procedure. If a transaction contains multiple procedures, each procedure is explained. If some functionality is present in many transactions, this functionality is explained separately.

## <span id="page-4-5"></span>**1.5 Related Information Sources**

For more information on Oracle Banking Digital Experience Patchset Release 22.2.2.0.0, refer to the following documents:

- Oracle Banking Digital Experience Licensing Guide
- Oracle Banking Digital Experience Installation Manuals

# **2. Transaction Host Integration Matrix**

## <span id="page-5-0"></span>**Legends**

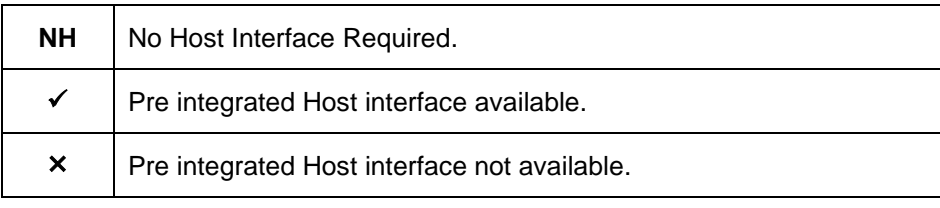

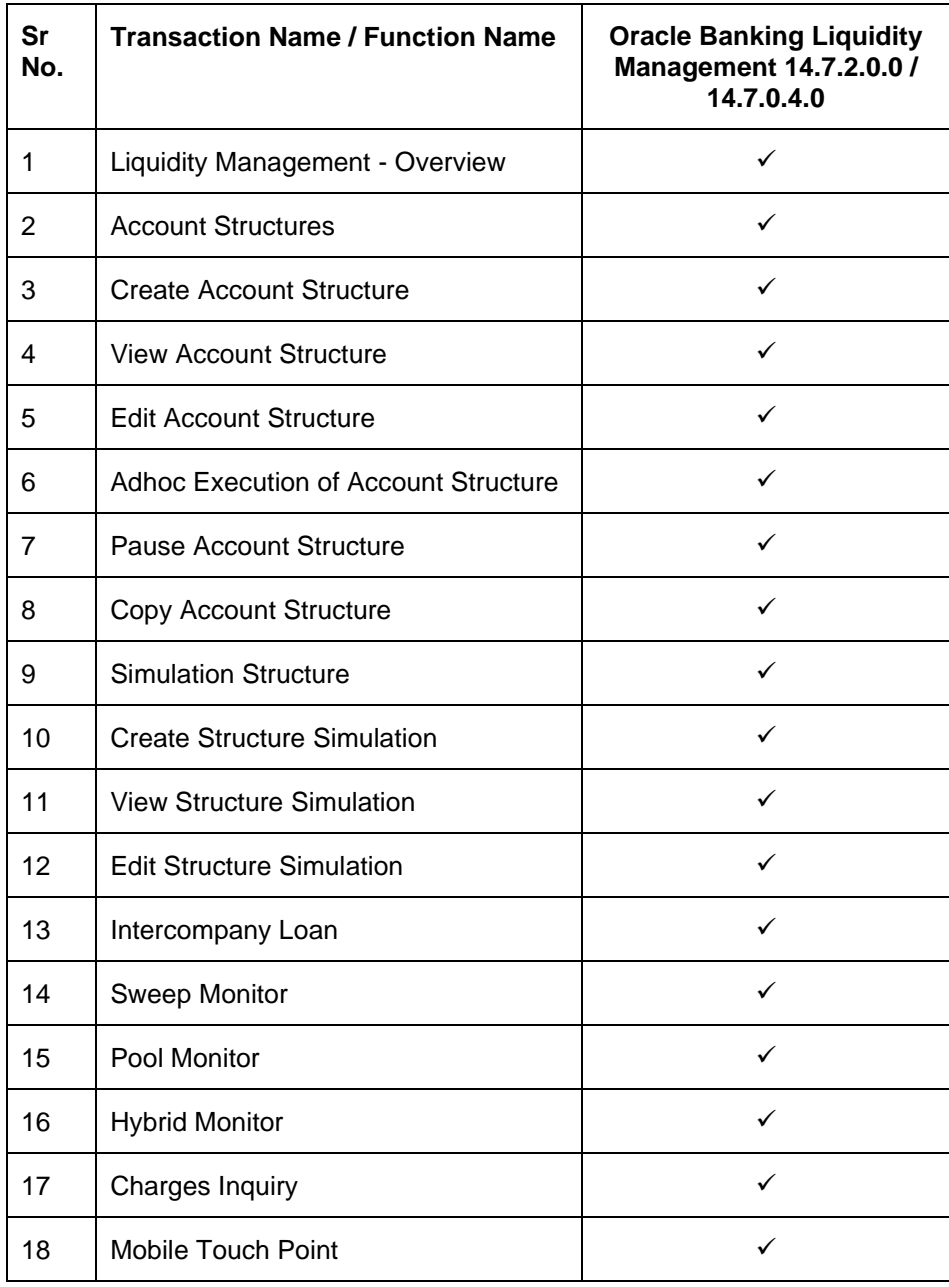

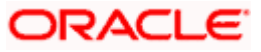

# **3. Liquidity Management**

<span id="page-6-0"></span>Liquidity Management solution provides with an ability to the corporate customers to manage their liquidity by optimizing interest by offsetting account balances, reducing interest costs, maximizing net returns and by providing greater visibility over cash positions. It helps to mobilize and manage funds corrective actions, helps to reduce external borrowing and liquidity risk, manages foreign currency liquidity requirements, and enhances visibility of cash across the group.

As a part of Liquidity Management module of Oracle Banking Digital Experience, following features are available to the corporate customers of the Bank.

### • **Liquidity Management Overview Dashboard**

The liquidity management dashboard provides an important information to the corporate on digital banking platform. Various widgets are a part of the dashboard which gives the complete information about the corporate position.

- Position of a corporate by region/geographical location
- $\triangleright$  Position of a corporate by currency
- $\triangleright$  Net corporate position along with assets and liabilities information
- ➢ Top sweeps in local currency and cross currency
- $\triangleright$  Sweep Monitor

### • **Account Structure Maintenance:**

Account structure is an efficient tool to optimize the working capital of the business. The objective of creating an account structure is to bring together the credit and debit balances of different current and savings accounts into one single concentration account of a corporate. This enables the corporate customer to manage daily liquidity in their business in a consolidated fashion to derive maximum benefits at minimal cost.

Oracle Banking Digital Experience enables the corporate users to maintain account structures by providing sweep or pool instructions.

As a part of account structure maintenance, Oracle Banking Digital Experience enables the customer to,

➢ Build Account Structure

Application allows the corporate user to build new account structure using digital banking platform. While building a structure, corporate can capture.

- Structure Type and Details (Sweep, Pool, Hybrid)
- Account Mapping and specify the hierarchies
- **Check basic validations**
- Set up instructions between each account pair.

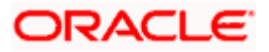

➢ View and Edit Account Structure

A facility is provided to corporates to search the account structures maintained between the internal and external accounts of their parties. Further, can see and edit the structure details along with the instructions set between an account pair.

➢ Pause account structure and Adhoc Execution

Corporates can pause the processing of a structure for a specific time period and also can initiate an adhoc execution of sweeps for specific structure.

### • **Log Monitor**

A feature is enabled to the corporate user to select the structure and view the sweep logs of a structure with specific statuses

- ➢ Executed
- ➢ Pending
- Exceptions (Failed executions)

#### • **Liquidity Management using Virtual Accounts**

The Liquidity Management module in Oracle Banking Digital Experience can handle both real accounts as well as Virtual Accounts. Below are the key points:

- $\triangleright$  In order to be able to do liquidity management using Virtual Accounts, the bank must also be using the Virtual Accounts module of Oracle Banking Digital Experience along with product processors (Oracle Banking Virtual Accounts Management and Oracle Banking Liquidity Management). Further the product processors must have an integrated setup.
- The party/customer and user must have the necessary access management rights enabled for Virtual Accounts in liquidity management.
- $\triangleright$  Once the Virtual Accounts are visible, rest of the steps in creating liquidity management structure, capturing sweep instructions etc. remain same for both real and Virtual **Accounts**
- ➢ The Virtual Account balances visible on the screen are fetched from Oracle Banking Virtual Account Management.
- ➢ Virtual Account should not be part of Charge Account and Central Account dropdown.

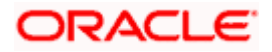

## <span id="page-8-0"></span>**3.1 Overview (Dashboard)**

Dashboard provides a quick view of the most relevant functions, to achieve a particular objective or complete a process. Cash and Liquidity Management Dashboard provides the detailed information about the corporate position. The dashboard is organized in the form of different widgets. Screen displays the consolidated balance available in all accounts enabled for liquidity management with the number of accounts mapped to the logged in user.

The widgets shown in on the Liquidity Management Dashboard are as follows:

- Position by Region
- Position by Currency
- Balances Summary
- Top 5 sweeps in local currency and in cross currency
- Sweep Monitor
- Quick Links

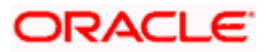

### **Overview**

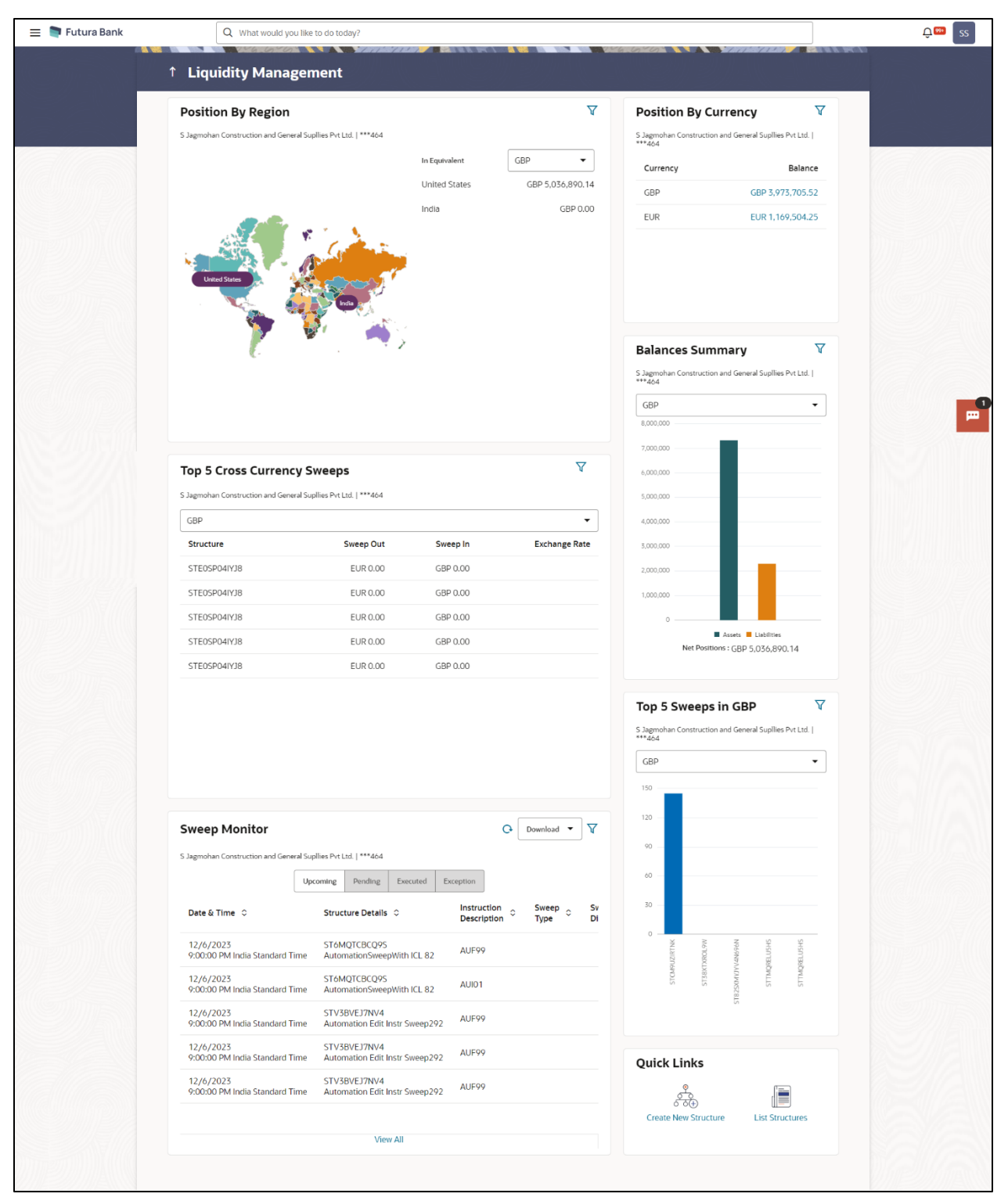

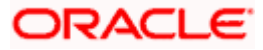

### **Overview**

### **Icons**

Following icons are present on the dashboard:

- : Click this icon to go to the dashboard.
- $\mathcal{Q}_{\mathsf{gen}}$  : Click this icon to go to the Mailbox screen.
- : Click this icon to search the transactions.
	- LM
	- : Click this icon to view the welcome note with last login details, change entity, logged in user's profile, or log out from the application.
- $\blacktriangledown$  : Click this icon to search and select the party name and ID from the dropdown list. The widget displays the data for the selected party.

### **Note:**

1. Only accessible parties are displayed to the user.

2. On page load, the widget displays the data of the mapped primary party to the loggedin user.

- $\overline{\phantom{a}}$  : Click the toggle menu to access the transaction.
- : Click this icon to close the toggle menu. This icon appears if the toggle menu is open.

### **Position By Region**

This widget displays the information of the corporate position based on the internal and external current and savings account across different geographical location. Total available balance in all the accounts which are enabled for liquidity management, and which are mapped to the logged in user is converted in local currency, consolidated by region and the information is shown in the world map. Also the region wise balance is displayed in the tabular form.

By clicking on the specific region in world map, corporate can view the number of accounts held under a region in different currencies along with the balances. Further drill down is available to view the regioncurrency wise account summary.

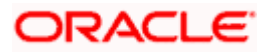

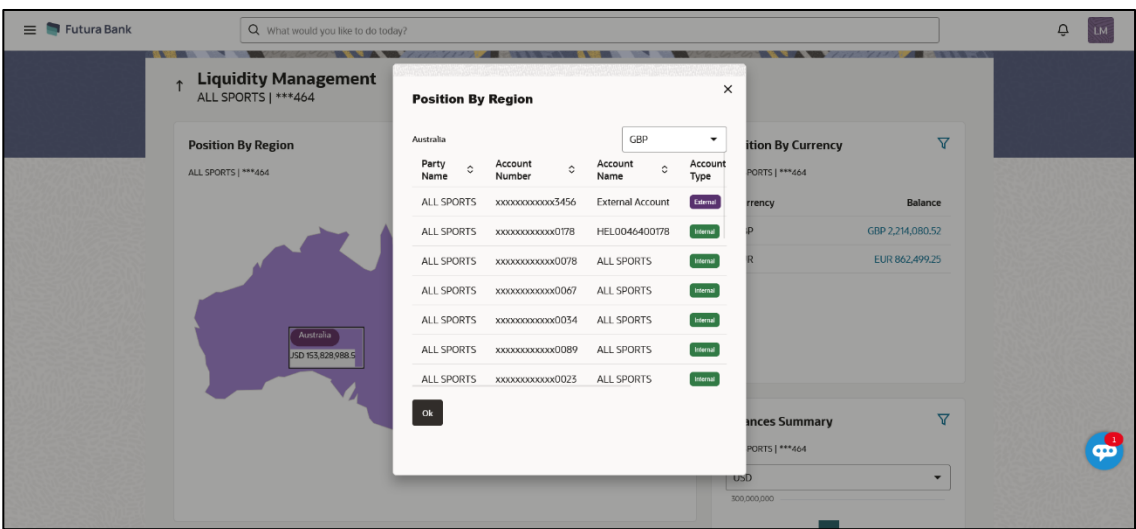

- Region Name Name of the region for which the user wants to view the corporate position
- Currency Currency in which the accounts are held under the selected region
- Party Name Name of the party mapped to the corporate accounts
- Account Number **–** Account number held by the corporates
- Account Name Name of the corporate account
- Account Type The type of the account Internal/External
- Net Balance Balance in the account

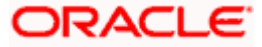

### **Position By Currency**

Corporate user can view the position of the corporate by currency based on the internal and external current and savings account which are enabled for liquidity management and mapped to the user. Further drill down is available to view the currency wise account summary grouped by region.

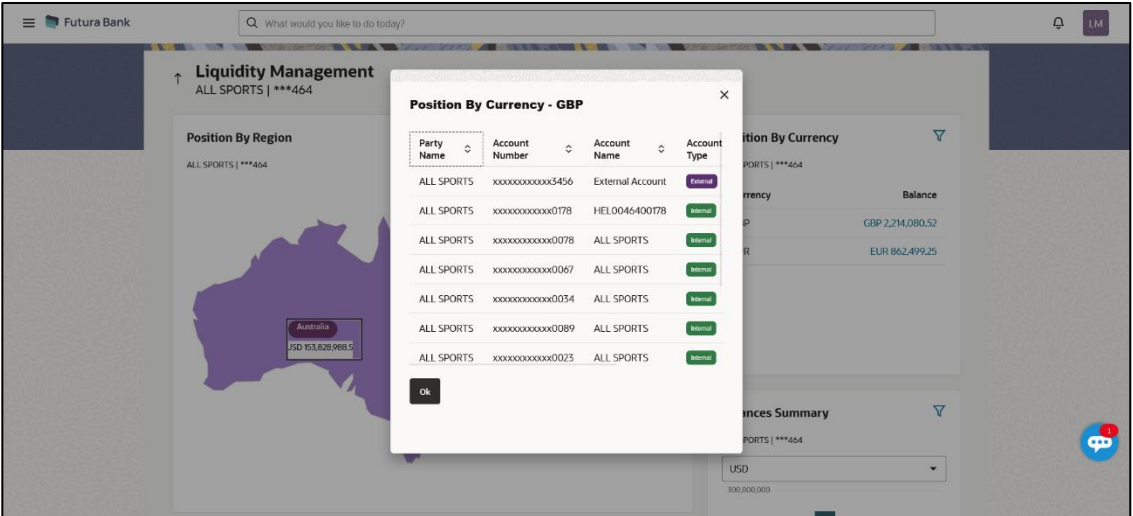

- Party Name Name of the party mapped to the corporate accounts
- Account Number Account number held by the corporates
- Account Name Name of the corporate account
- Account Type The type of the account Internal/External
- Net Balance Net balance in the account.

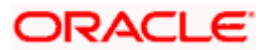

### **Balances Summary**

The section displays the total position of assets and liabilities in graphical form specific to Liquidity Management. The information is based on the balances available in the Liquidity Management enabled current and savings accounts. Default, corporate position is shown in the local currency, whereas the user can choose to view the information in specific currency.

A further drilldown is available on the Assets and Liabilities column, which opens an overlay with the individual account details.

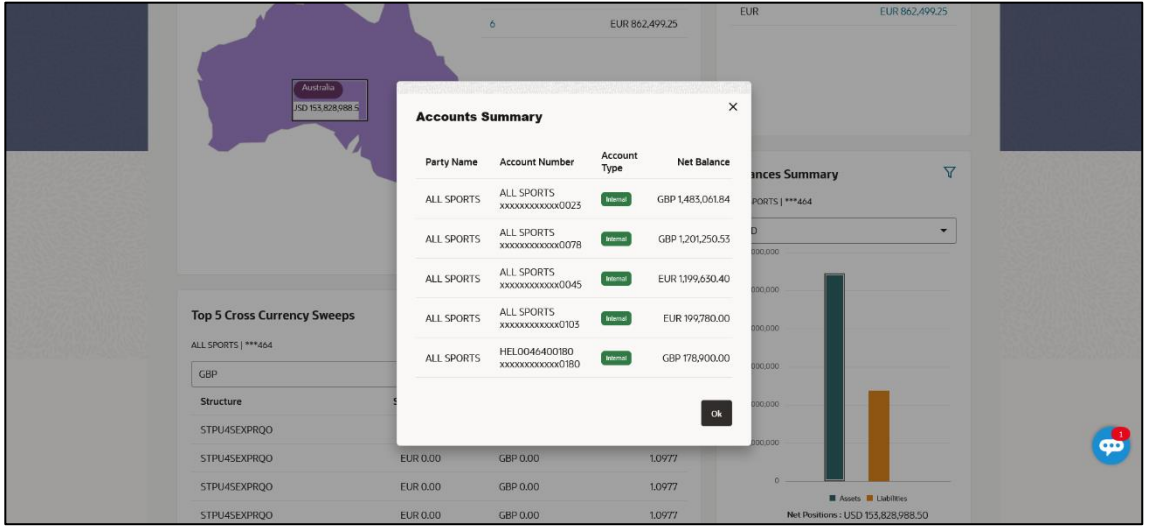

### **Quick Links**

The following commonly used transactions can be initiated from this section:

- [Create Structure](file:///D:/Work/18.3.0/Flare%20Source%20File/Content/obdx/corporate/liquiditymngmt/accstructure.htm) allowing the corporate users to create new account structure using digital platform
- Structure List allowing the corporate users to view the account structures maintained between the accounts of their parties

### **Top 5 Sweeps in Currency**

This section displays the top five latest sweeps based on the sweep amount in the form of bar graph. The sweeps of last 30 days are converted in local currency for comparison and the highest number of sweeps are listed along the Account Structure IDs. User can further choose to view the information in specific currency.

User can see the top sweeps based on the account structures access availability. Account Structure access is granted only if the user has access to all accounts participating in the account structure.

### **Top 5 Cross Currency Sweeps**

The section displays the list of top five cross currency sweeps which are executed in last 30 days. By default, the 5 sweep outs in local currency which are swept-in in child account in cross currency are listed. User can further choose to view the top sweeps of specific currency.

User can see the top sweeps based on the account structures access availability. Account Structure access is granted only if the user has access to all accounts participating in the account structure.

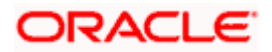

### **Sweep Monitor**

This section allows the user to view the last 5 upcoming, pending, executed and the logs which went into an exception along with the sweep details. User can choose to download sweep log or can also choose to view the detailed information of sweeps by clicking on 'View All'.

Click **View All** to view all the logs via 'Log Monitors' transaction.

Click **Download** to download the log record in PDF or CSV formats.

Click  $\mathbf \Theta$  to refresh the logs.

**Home**

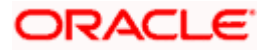

## **4. Account Structure Maintenance**

<span id="page-15-0"></span>Account structure is an efficient tool to optimize the working capital of a business processes. A suitable physical account structure provides greater degree of control and flexibility, to the corporate treasuries. It also allows the better visibility and control of corporate accounts. With the account structures corporate customers gets the holistic view of all group of accounts to take funding or investment decisions

The structure reflects the hierarchical relationship of the accounts as well as the corporate strategies in organizing accounts relationships.

#### **Account Structures are broadly classified as under:**

• **Sweeping:**

Sweeping works on principles of automatic fund transfer between parent and child accounts to aggregate balances physically and achieves the mobilization and consolidation of the available balances into a central account called header account. Oracle Banking Digital Experience enables the corporate customer to define various forms of Sweeps/Cash Concentration methods while building the sweep type of account structure. Sweeps are executed automatically based on a pre-arranged sweep instruction set by the customer at account structure level and at account pair level and per the set frequency.

#### • **Notional Pooling:**

Notional pooling refers to the off set of interest income and expense (credit and debit interest), resulting from the varying cash positions in different accounts held with the bank. It is mechanism for calculating interest on the combined credit and debit balances of accounts that a corporate chooses to cluster together, without actually transferring any funds. The balances in accounts are pooled on a notional basis.

Account structure maintenance of Oracle Banking Digital Experience enables the corporate customer to build their own account structures between the accounts enabled for liquidity management. Further the application also supports viewing and modifying existing account structures using digital banking platform.

#### **Pre-requisites:**

- Transaction and Party ID access is provided to corporate user.
- Approval rule set up for corporate user to perform the actions.
- Accounts are enabled at in the respective host application for liquidity management.
- Account and Transaction access has been provided to the user

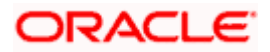

#### **Workflow**

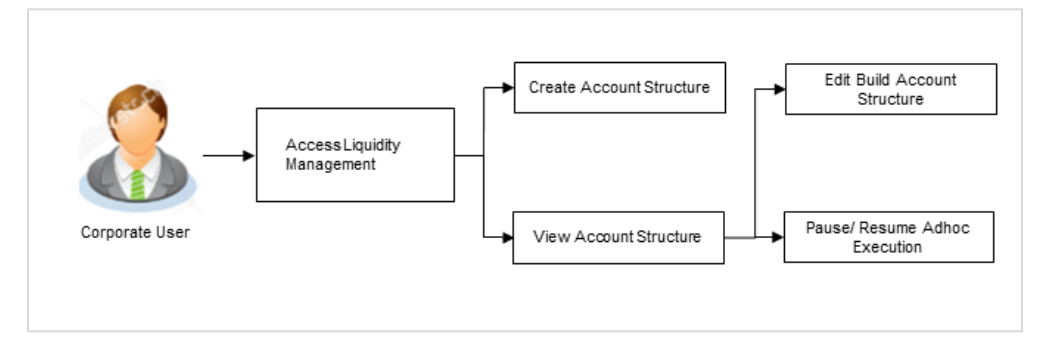

### **Features supported in application**

Account structure allows the corporate user to

- [Build an Account Structure](#page-20-0)
- View Account Structure
- **[Edit Account Structure](#page-144-1)**
- Adhoc Execution
- Pause Account Structure
- Copy Account Structure

#### **How to reach here:**

*Toggle menu > Liquidity Management > Overview > Quick Links > Structure List OR*

*Toggle menu > Liquidity Management > Structure List*

## <span id="page-16-0"></span>**4.1 Account Structures**

Account Structures page displays the summary of all the account structures mapped to the logged in corporate user, in a tabular form. Account structure is displayed to the user even if the user does not have access to any or a few of the accounts involved in the account structure.

Different types of structures (Sweep, Pool and Hybrid) and statuses (Active, Inactive, Paused, Closed, and Expired) are depicted in different colors for easy identification. An option is also provided on the screen to search the specific structure with the name associated with it. The user can also choose to create a new structure from this screen.

In case there are no structures mapped to the logged in user, a screen with the related information and an option to create a new account structure is shown to the user.

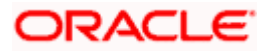

### **Account Structures**

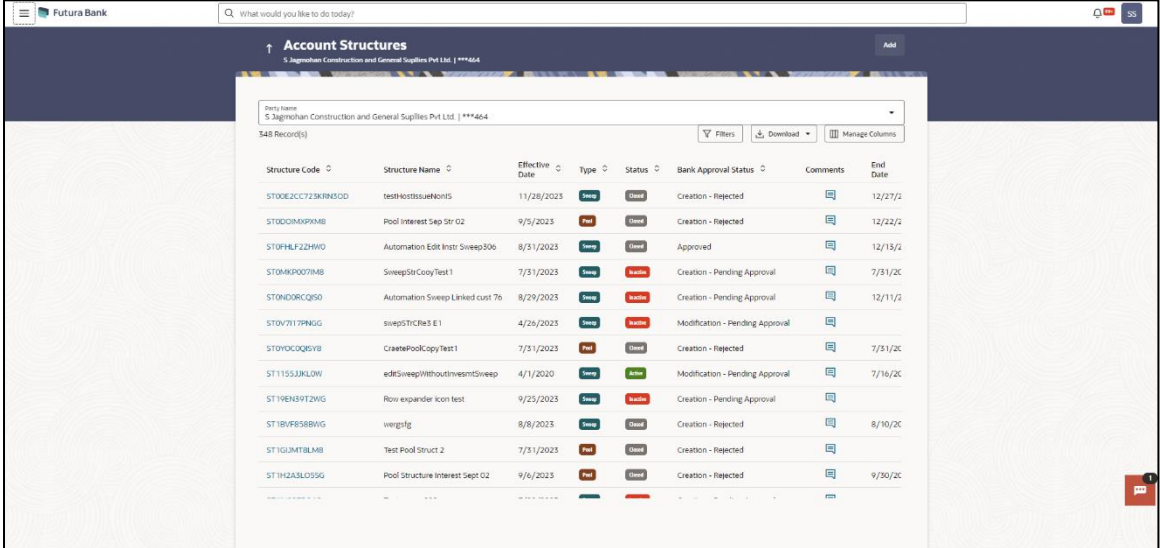

## **Field Description**

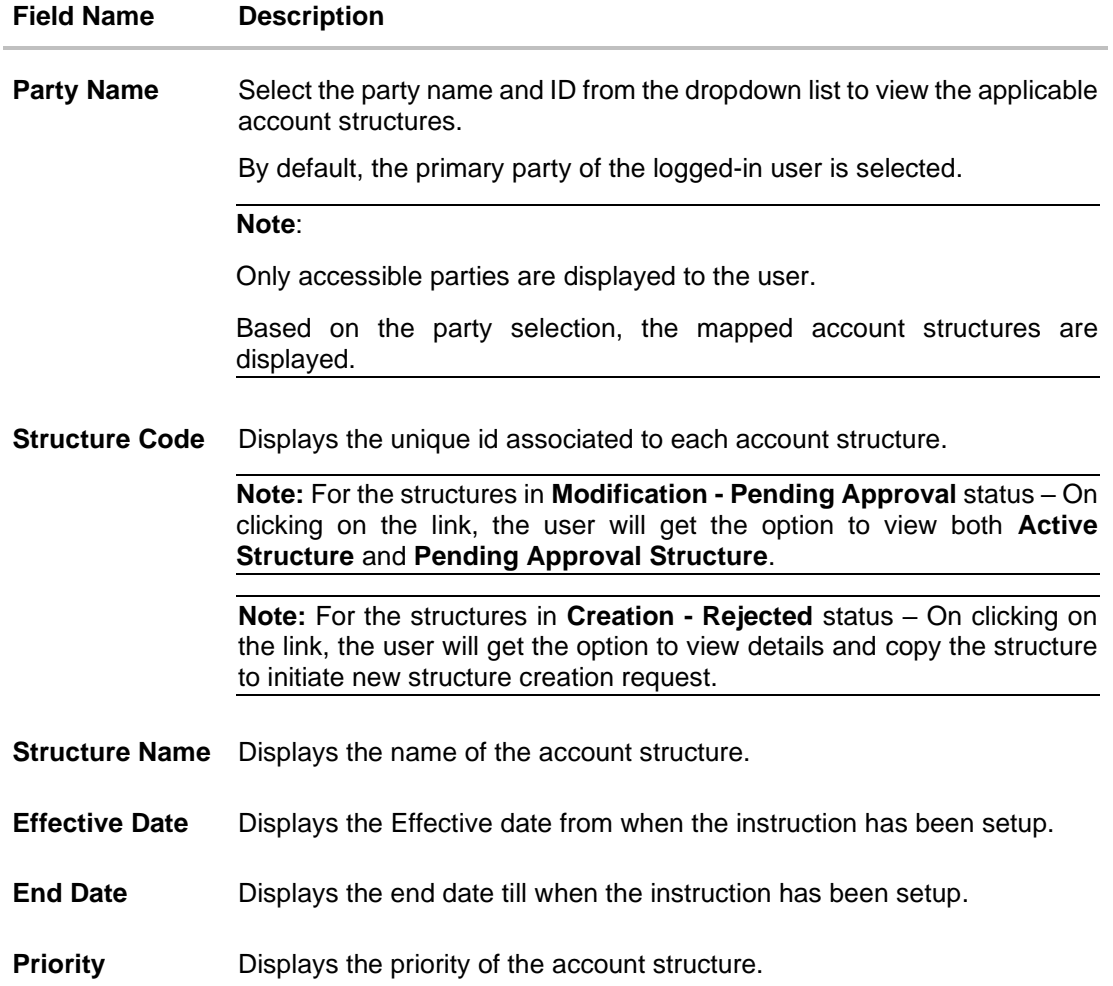

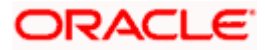

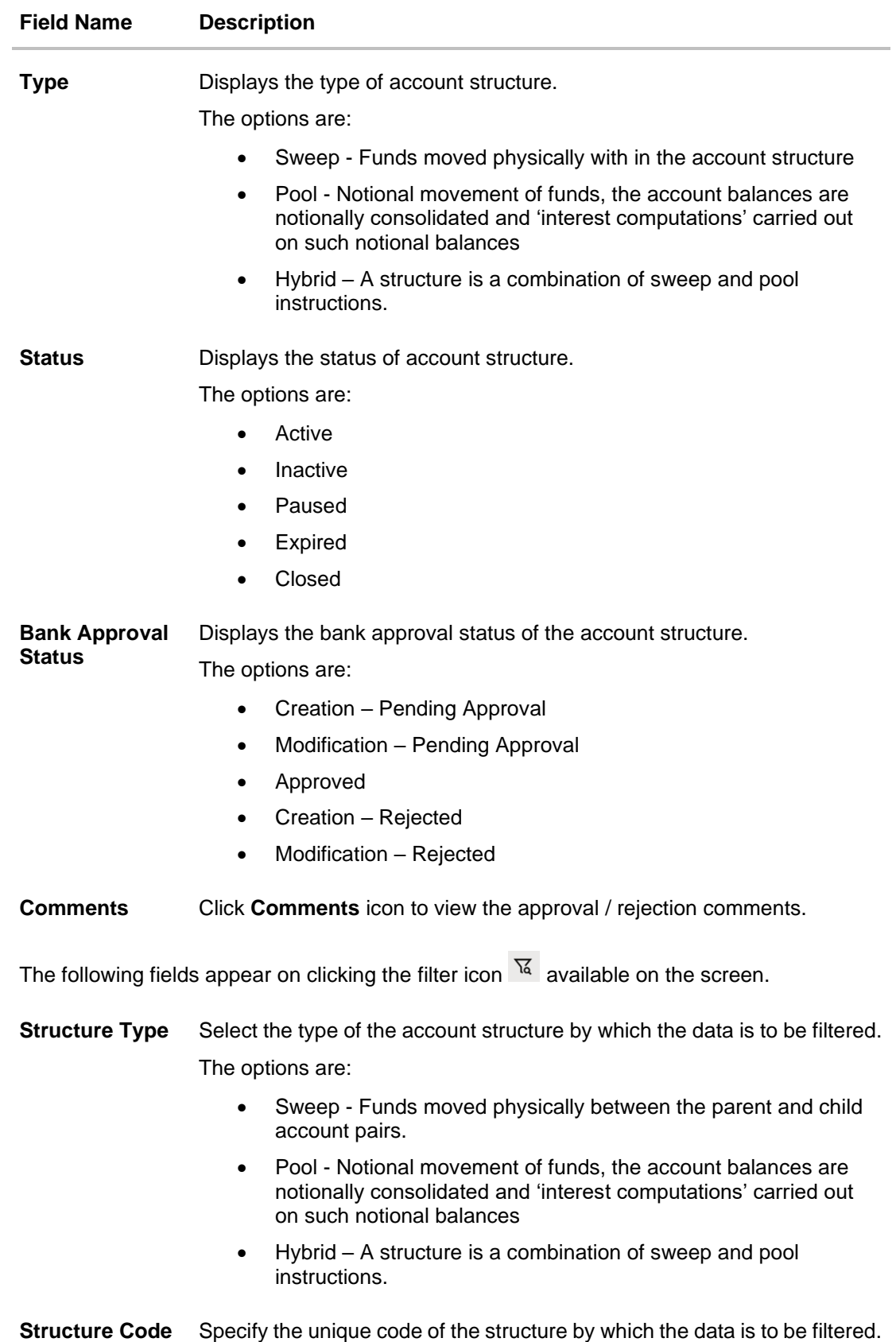

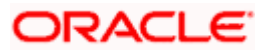

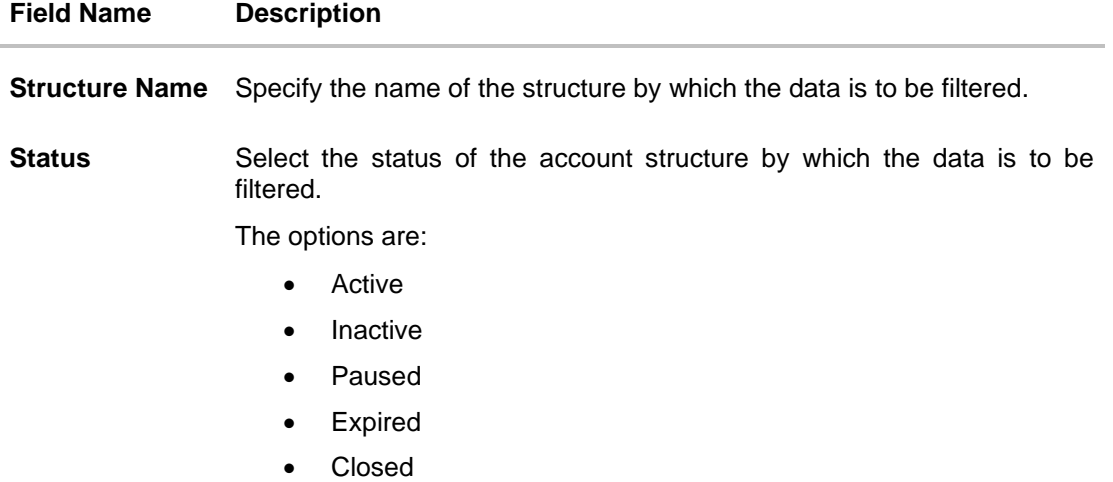

- 1. In the **Search** field, enter the complete or partial name of the specific account structure and displays all the records wherever matches found. The related Account Structure detail record appears.
- 2. Click  $\mathsf{u}$  to refine and display the account structure based on account structure 'Structure Type', 'Structure Code', 'Structure Name', and 'Status'. The **Filter** overlay screen appears.

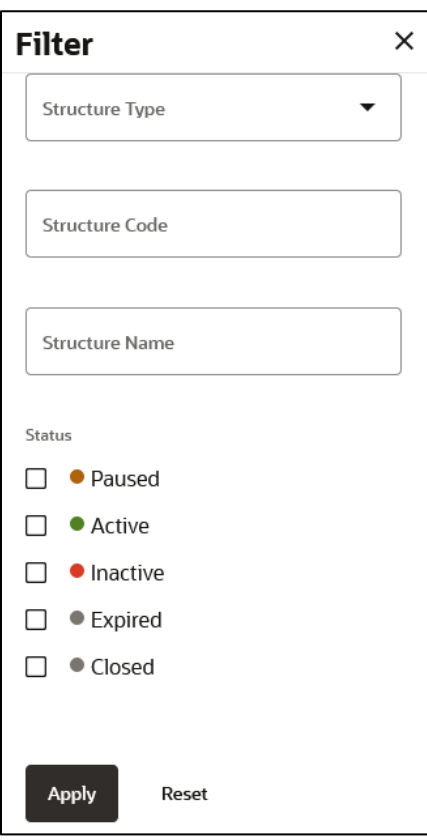

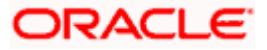

- a. Select the **Structure type** from the list.
- b. Specify the unique Code of the structure.
- c. Specify the name of the structure.
- d. Select the **Status** checkbox.
- e. Click **Apply** to reset the refine criteria. OR Click **Reset** to reset the refine criteria.
- 3. Click **Add** to create a new Account Structure.
- 4. Click **Download** and select the option **PDF** or **CSV** from the dropdown list.

The **Select Columns** overlay screen appears.

**Account Structure – Select Columns**

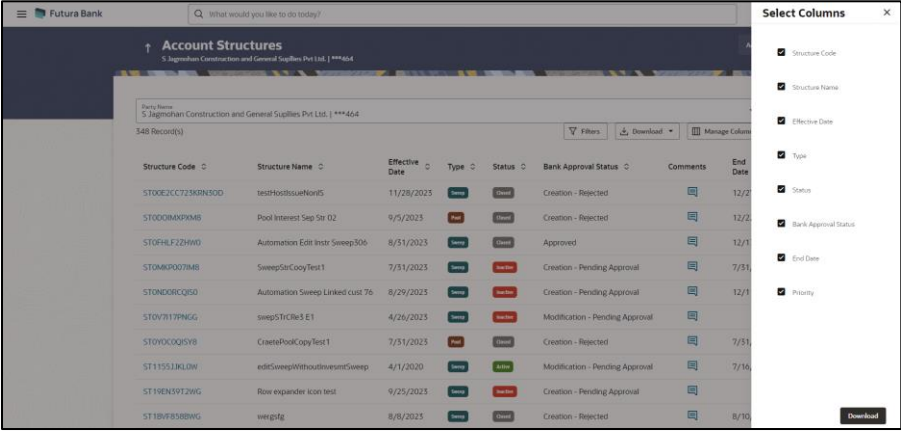

- 5. Click **Download** to download the account structures in PDF or CSV Format with selected columns.
- 6. Click **Manage Columns** to reorder or modify or save column preferences in account structures screen.

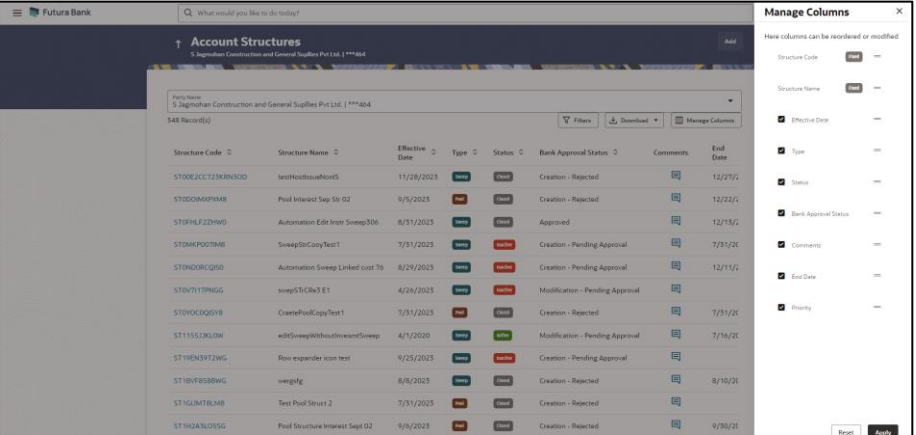

**Account Structure – Manage Columns** overlay screen appears.

- a. Click **Apply** to apply the modified columns preferences.
- b. Click **Reset** to reset the columns preferences.

<span id="page-20-0"></span>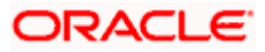

## <span id="page-21-0"></span>**4.2 Create Account Structure**

The Liquidity Management module enables the corporate customer to build their own account structures between the accounts enabled for liquidity management and are mapped to the user.

While building a structure, corporate user is expected to capture:

- Basic parameters of the structure
- Choose Accounts for mapping and specifying the hierarchies
- Linking of Accounts
- Check basic validations
- Set up instructions between each account pair

The **Liquidity Management Structure Creation** screen enables the user to build the different types of Liquidity Management Structures that meets the business needs of fund movement and concentration.

The account structures can be created as follows:

- Sweep Structure
- Pool Structure
- Hybrid Structure

#### **How to reach here:**

*Toggle menu > Liquidity Management > Overview > Quick Links > Create New Structure OR Toggle menu > Liquidity Management > Create Structure OR Toggle menu > Liquidity Management > Structure List > Click Add*

1. Navigate to the **Liquidity Management Structure Creation** screen. OR

In the **Account Structure - Summary** screen, click **Add**. The **Liquidity Management Structure Creation** appears.

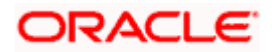

## **Liquidity Management Structure Creation**

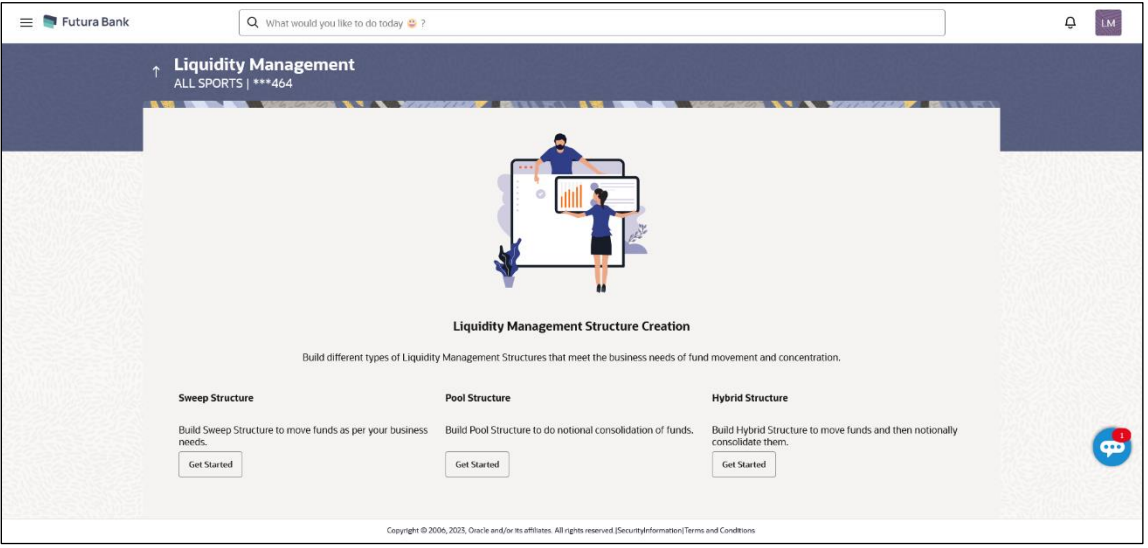

## **4.2.1 Create Sweep Structure**

The **Create Sweep Structure** screen enables the user to build the sweep structure to move funds as per the business requirements.

1. On the **Liquidity Management Structure Creation** screen, click **Get Started** button under the **Sweep Structure** section.

The **Create Sweep Structure - Structure Parameters** appears.

### **Create Sweep Structure - Structure Parameters**

The first step of sweep structure creation involves defining the basic details of the sweep structure like structure name, effective date, end date, etc.

- 2. In the **Party Name** field, select the party name and ID from the dropdown list.
- 3. In the **Structure Name** field, enter the name of the account structure.
- 4. From the **Effective Date** and **End Date** list, select the appropriate date to set up the instruction.
- 5. From the **Charge Account** list, select the charge account.
- 6. From the **Investment Sweep** list, select the investment sweep method.
- 7. In the **Default Sweep Instructions** section, select the Sweep Method for the structure.
- 8. In the **Frequency** section, select the Frequency and Reverse Frequency for the structure.
- 9. In the **Other Instructions** section, select the appropriate instructions for Sweep Structure.

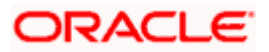

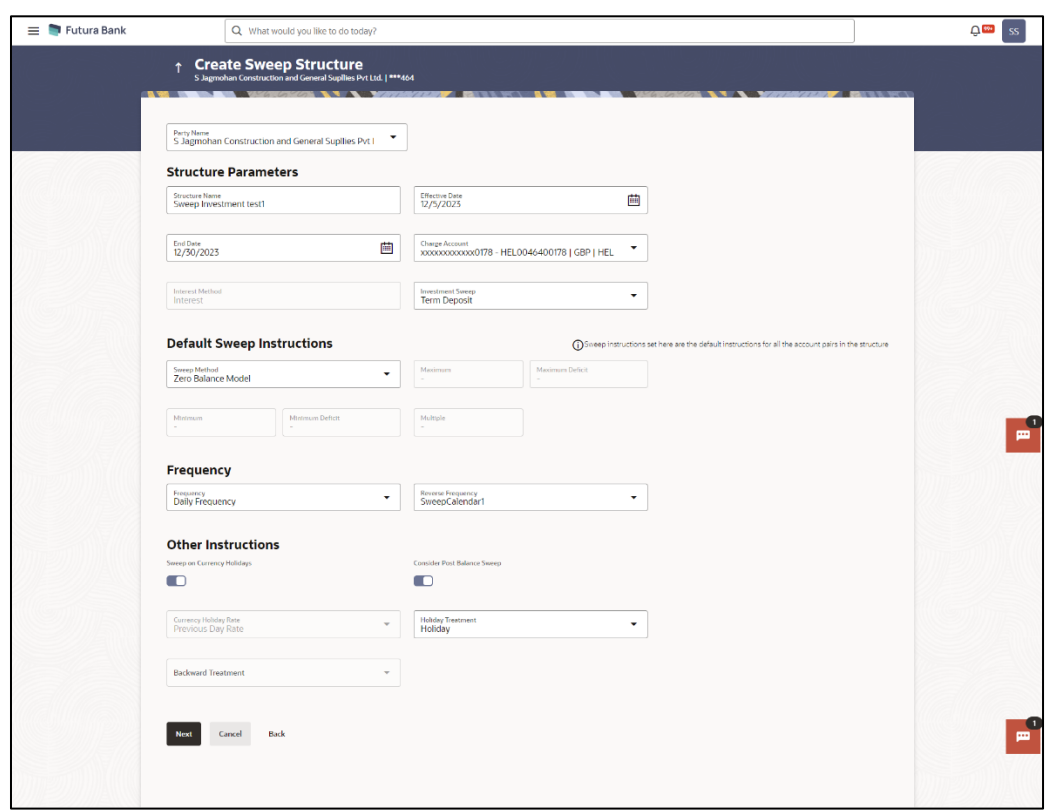

## **Create Sweep Structure - Structure Parameters**

## **Field Description**

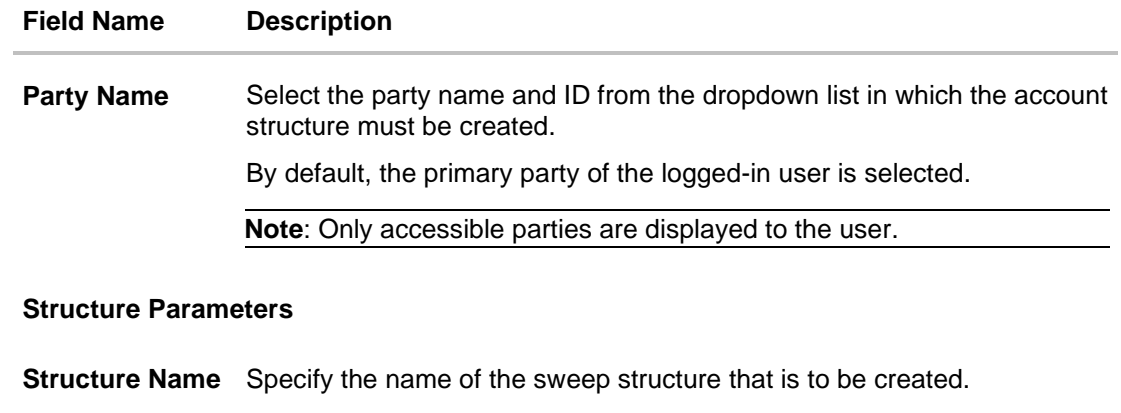

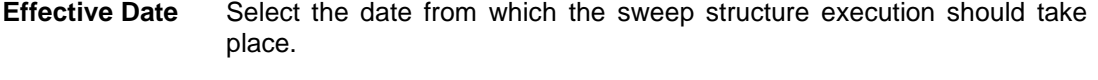

## **End Date** Select the date till which the sweep structure execution should take place.

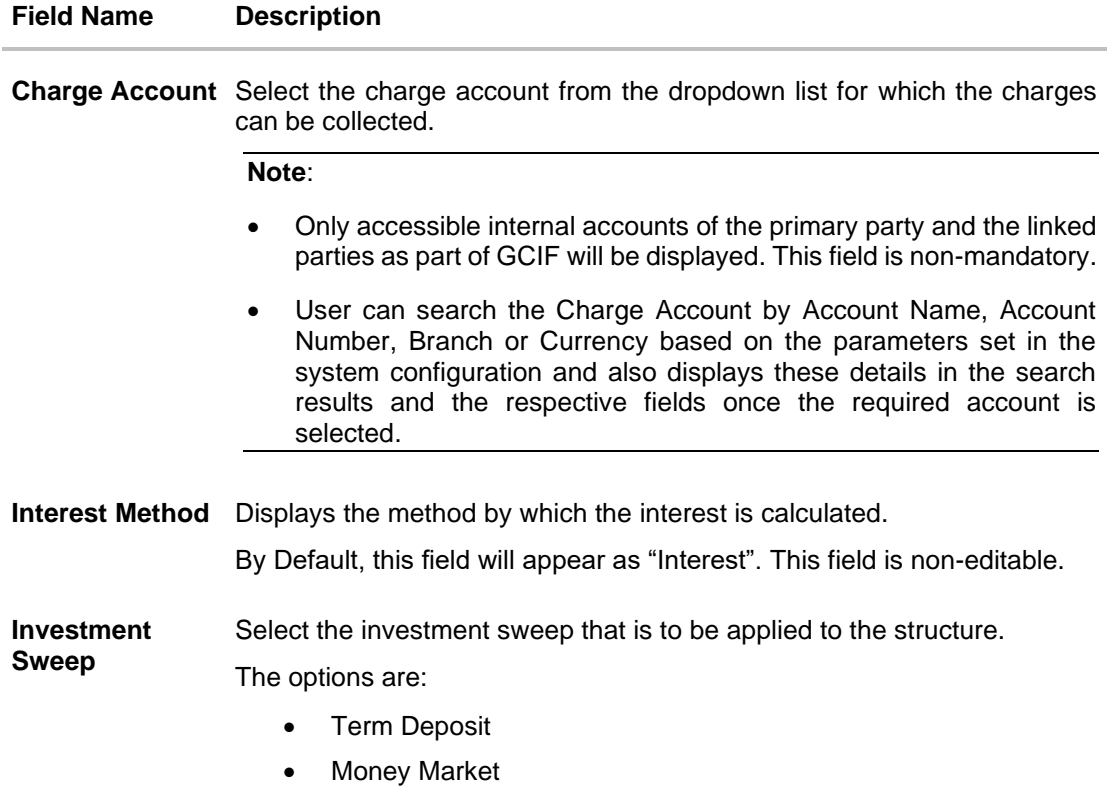

### **Default Sweep Instructions**

(Information specified here is defaulted at each parent-child account pair whereas user can override and define a specific frequency for a specific pair of account as a part for instruction set up)

**Sweep Method** Select the sweep method that is to be applied to the structure.

The options are:

- Zero Balance Model
- Fixed Amount Model
- Collar Model
- Target Model Constant
- Target Model Fixed
- Threshold Model
- Range Based Model
- Cover Overdraft Model
- Percentage Model

### **Frequency**

**Frequency** Select the frequency at which the account structure should be executed.

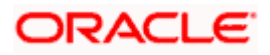

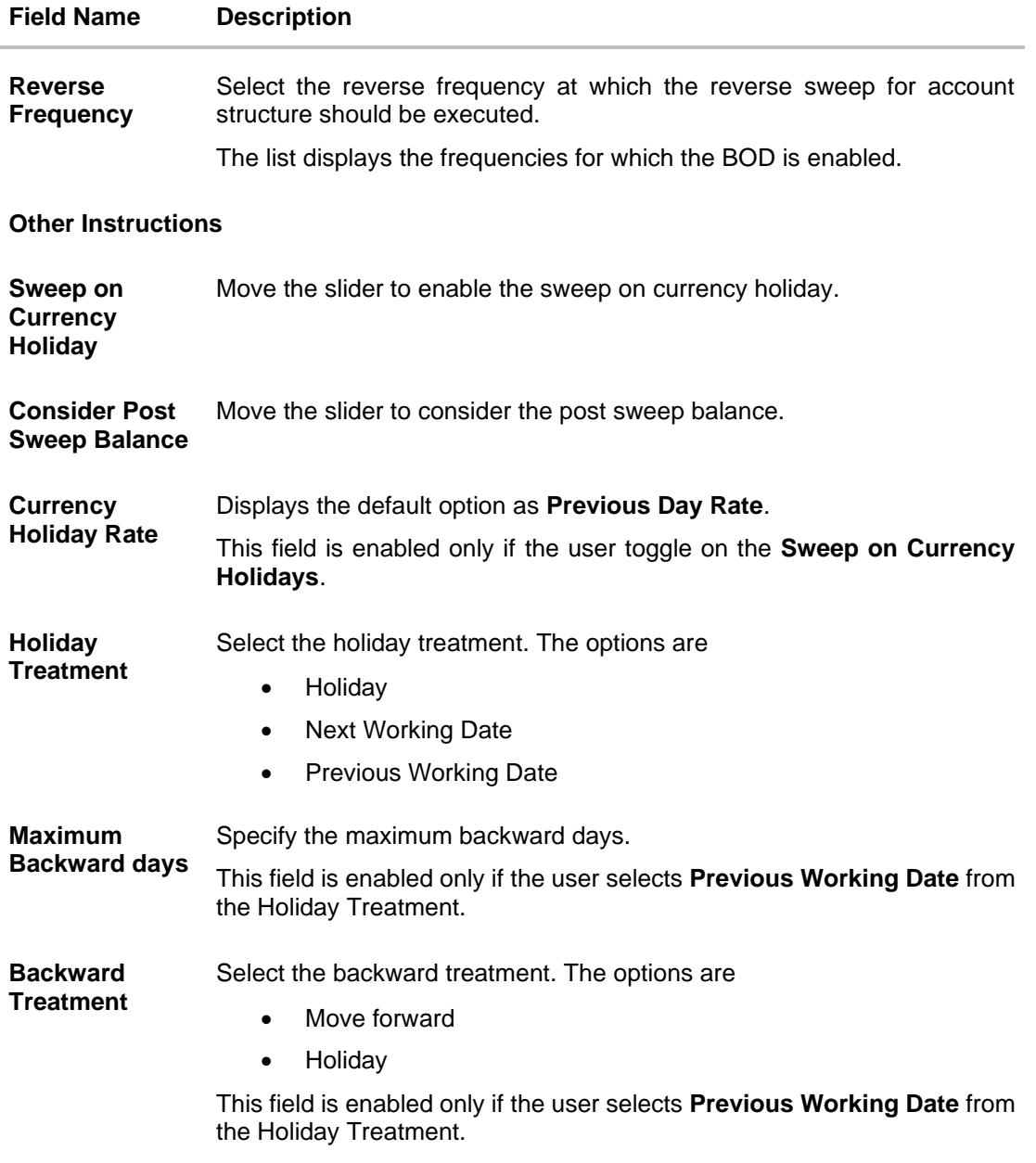

### 10. Click **Next**.

The **Create Sweep Structure – Build Structure** screen appears. OR Click **Cancel** to cancel the operation and navigate back to 'Dashboard'. OR

Click **Back** to discard the entered data and navigate back to the previous screen.

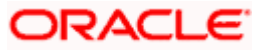

### **Create Sweep Structure – Build Structure**

As a part of following step, the user can build the structure by adding the header and child accounts.

By default, the **Build Structure** screen appears in Tree view.

### **Create Sweep Structure - Build Structure – Tree View**

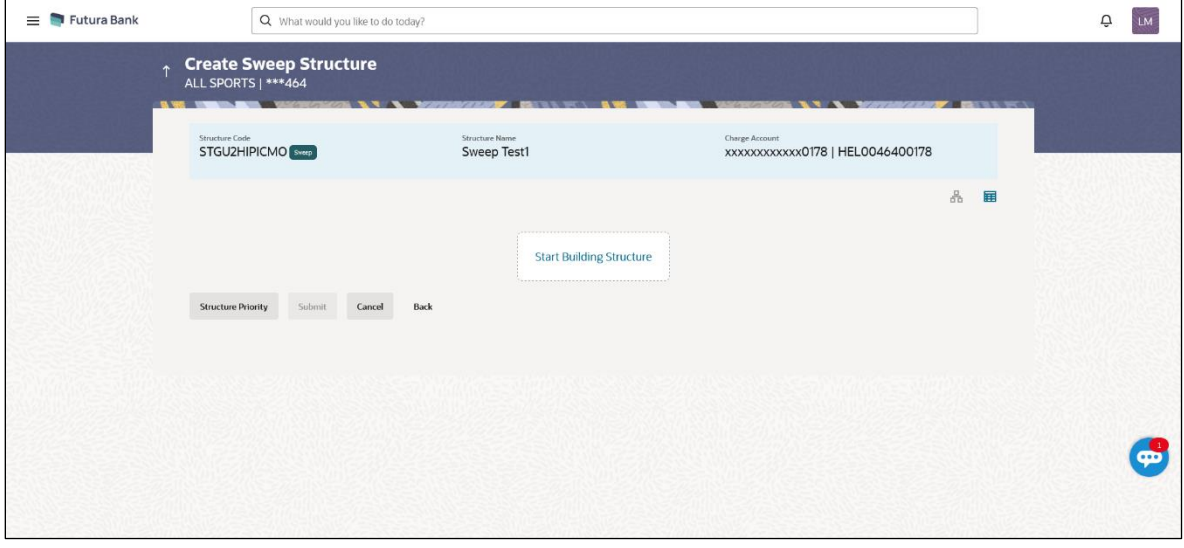

11. Click **the t**o build the structure in the Table view.

The **Create Sweep Structure - Build Structure - Table View** screen appears.

### **Create Sweep Structure - Build Structure – Table View**

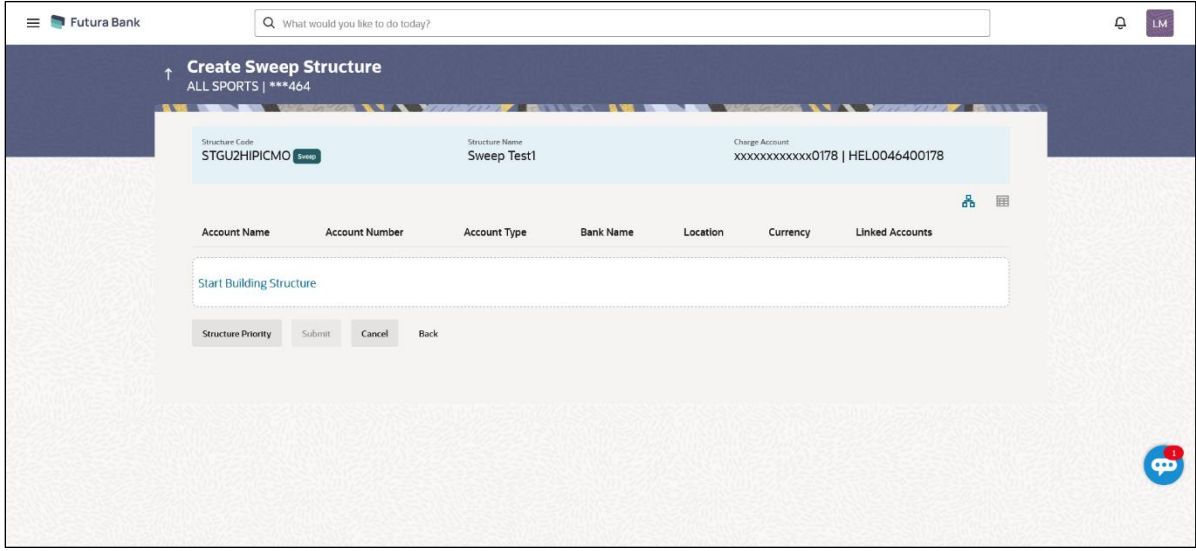

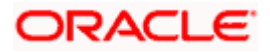

### **Field Description (Common for both Tree View and Table View)**

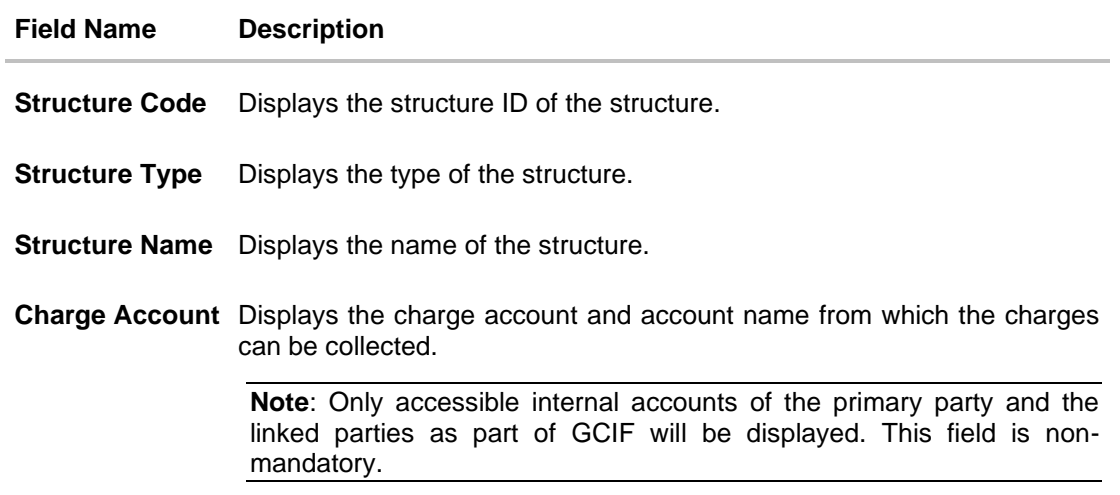

12. Click **Start Building Structure** to build the structure.

The **Create Sweep Structure – Create Investment Account** overlay screen appears.

OR

The **Create Sweep Structure - Select Header Account (For Non-Investment Account)** overlay screen appears.

### **Create Sweep Structure – Create Investment Account**

As a part of following step, the user can create investment account in which the funds will concentrated.

**Note**: This step is applicable only if the **Investment Sweep** is selected in the **Structure Parameters** screen.

13. In the **Branch** field, select the branch name for the header account.

14. In the **Currency** field, select the currency for the header account.

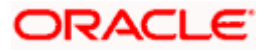

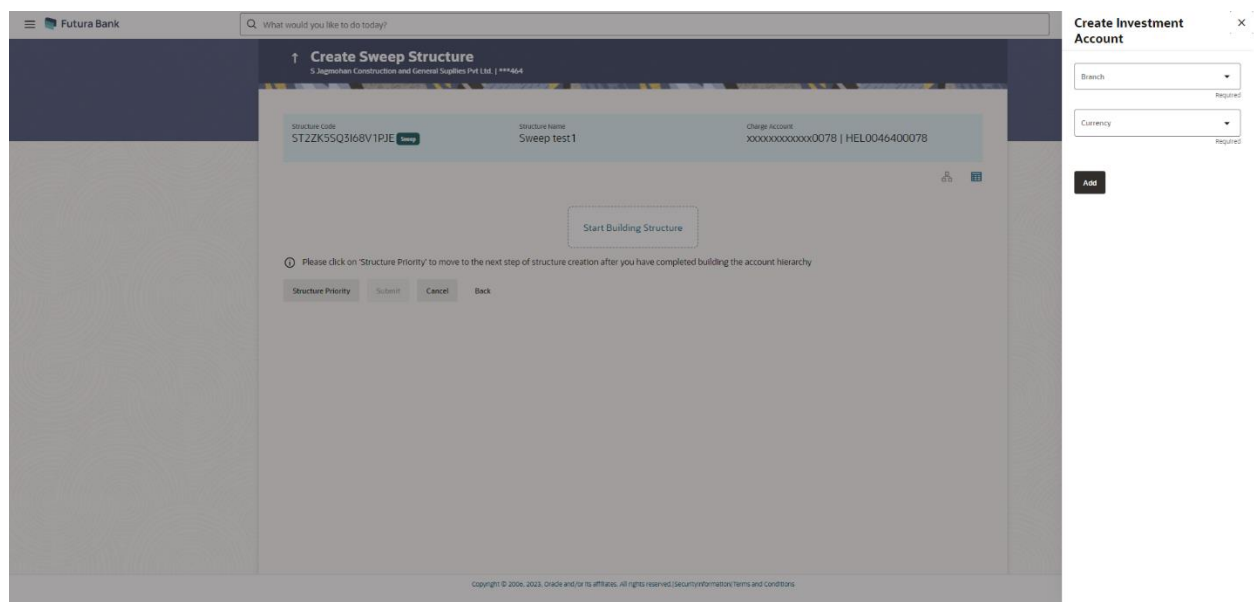

### **Create Sweep Structure – Create Investment Account**

## **Field Description**

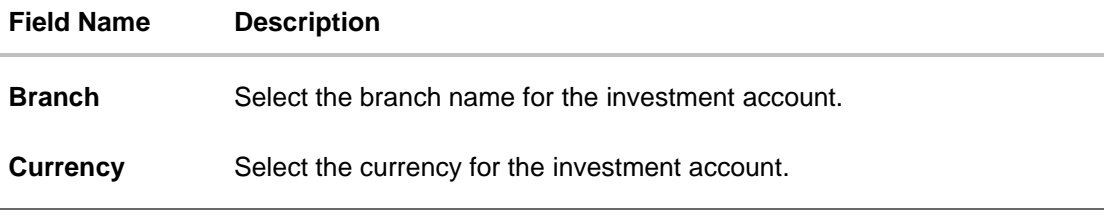

### 15. Click **Add**.

The investment account is created and added to the **Create Sweep Structure – Create Investment Account** screen.

OR

Click  $\times$  to close the overlay screen.

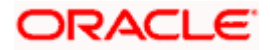

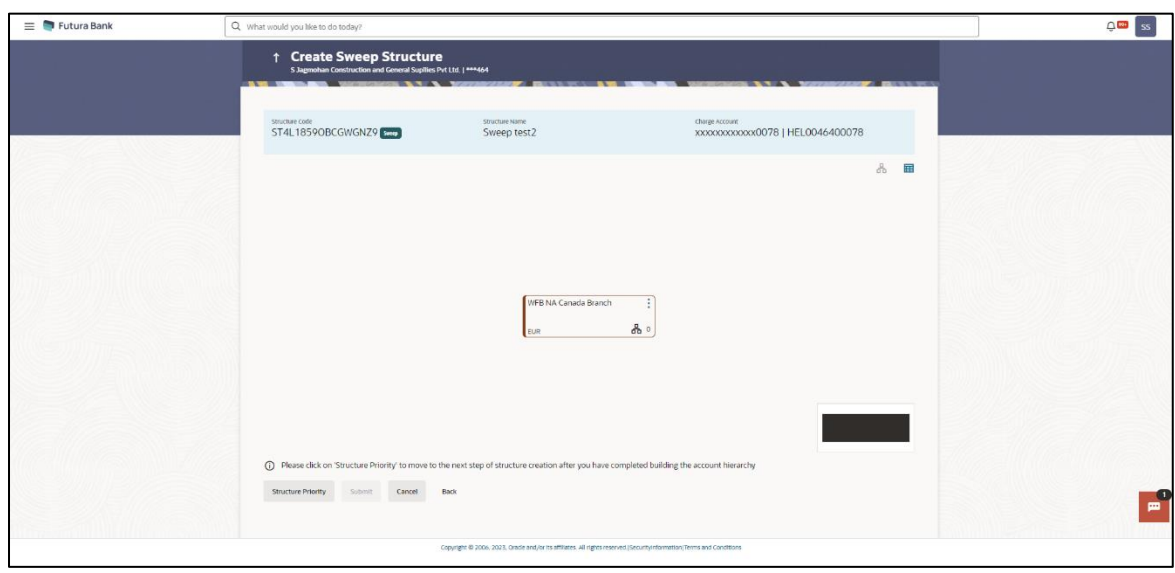

### **Create Sweep Structure – Create Investment Account – Tree View**

### **Field Description**

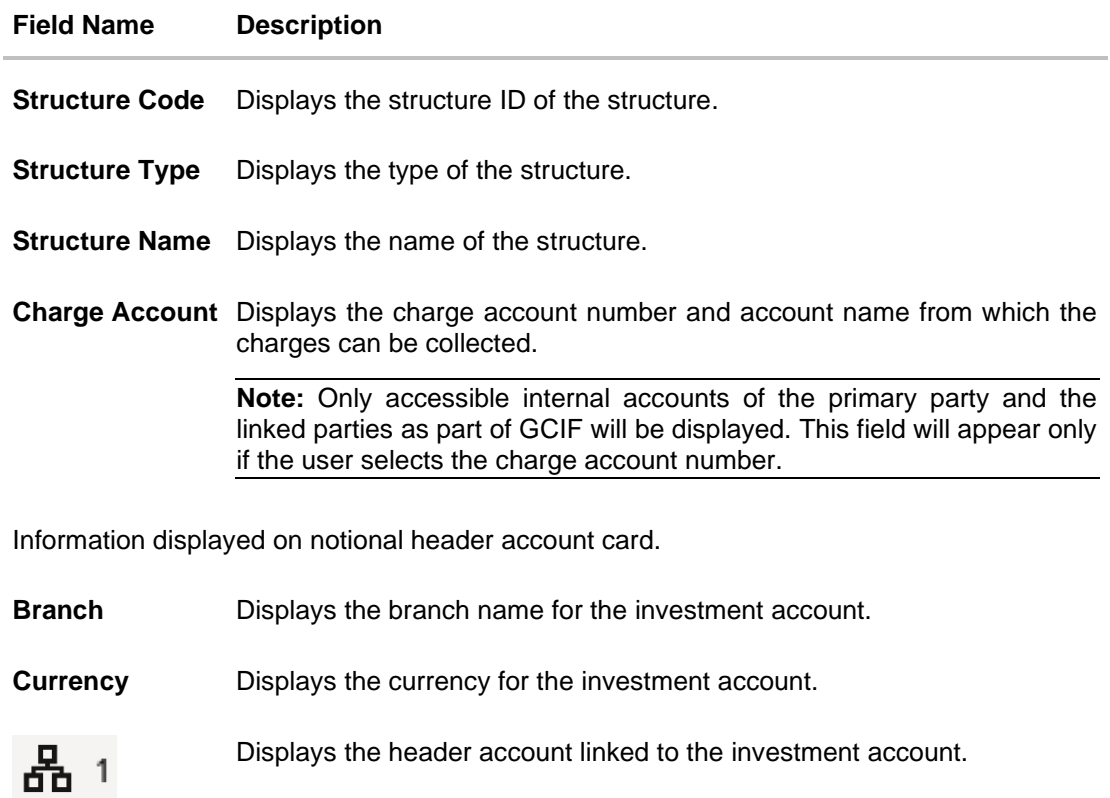

16. Click  $\mathbf{H}$  to view the added accounts in the Table view. The **Create Sweep Structure - Investment Header Account – Table View** screen appears.

**Create Sweep Structure –Investment Header Account – Table View**

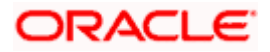

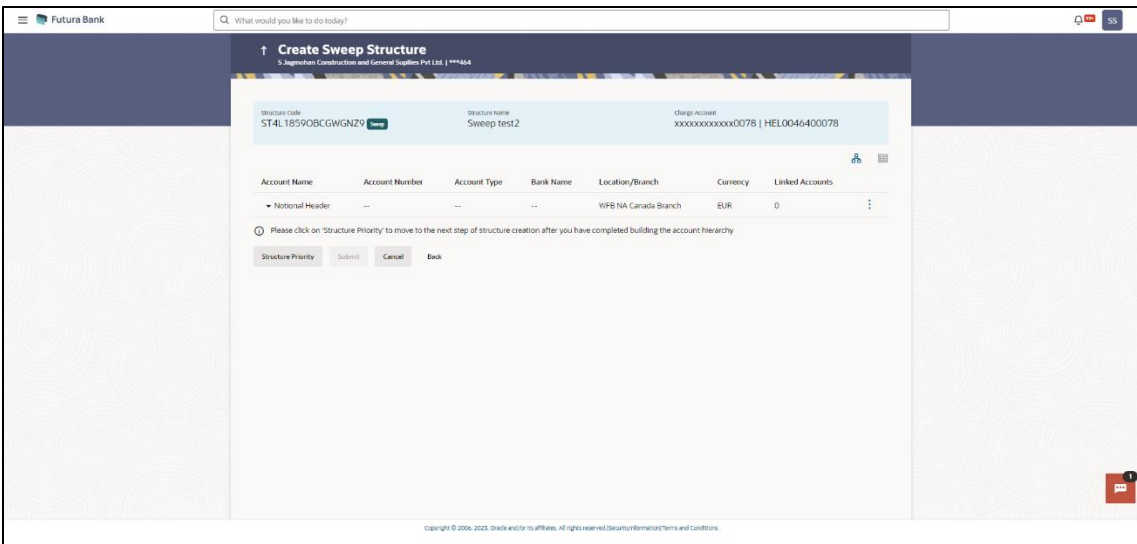

## **Field Description**

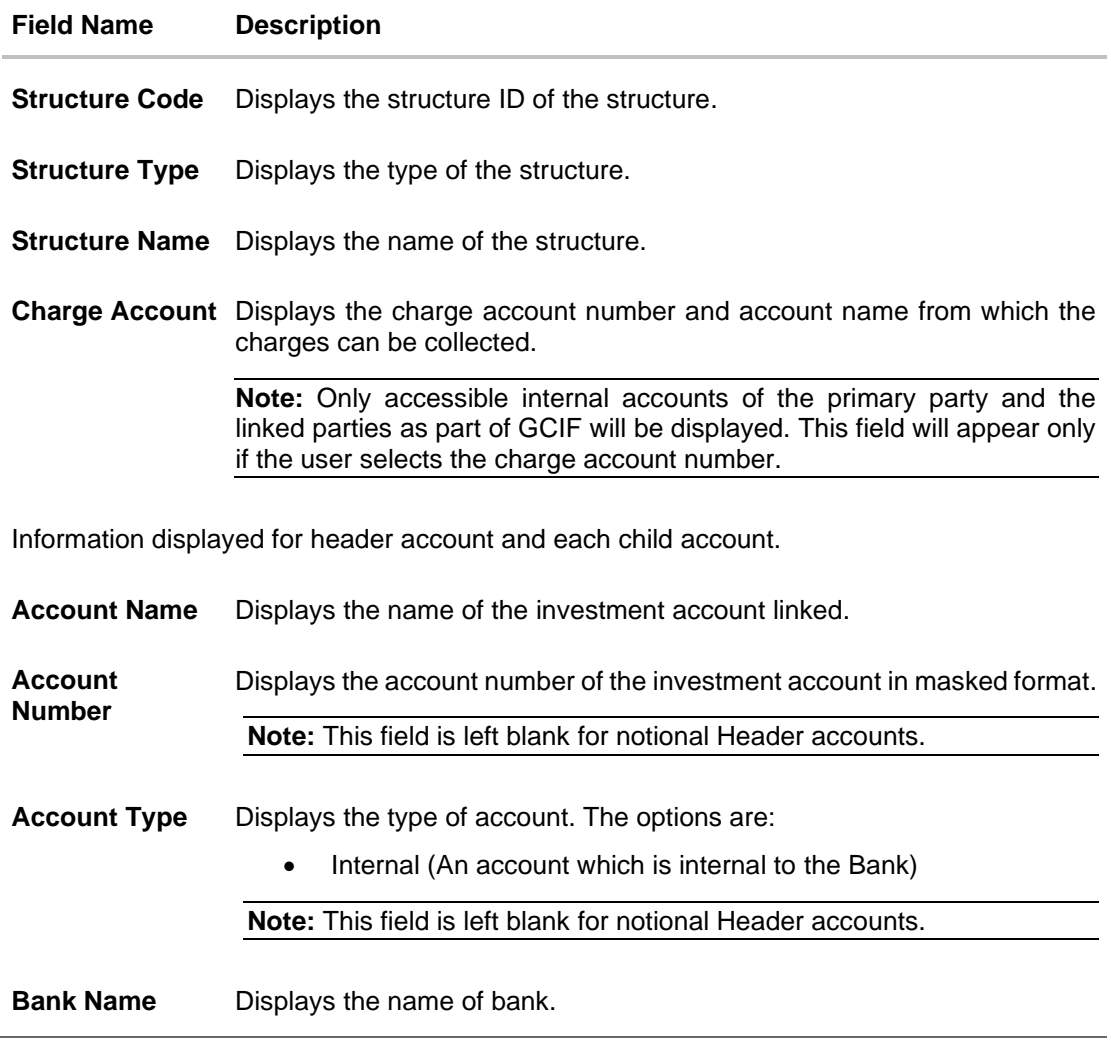

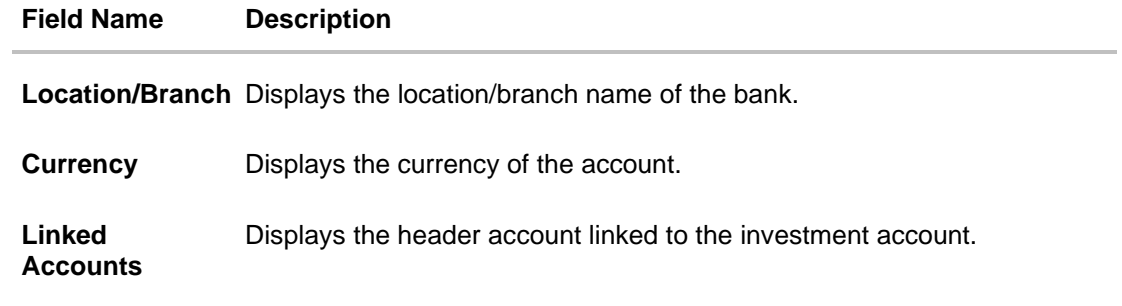

17. Click **•** and then click Link to add the header account for the Investment account. The **Create Sweep Structure – Select Header Account** overlay screen appears.

OR

Click **Undo Link**. A Undo Link Account popup appears confirming the removal of selected investment account and the linked header account under it.

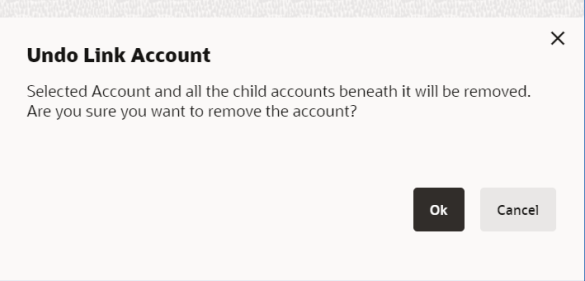

Or

Click  $\times$  to close the overlay screen.

### **Create Sweep Structure - Select Header Account for Investment Account**

As a part of following step, the user can select the header account in which the funds will be concentrated. The filtered account list for which the user has access will appear on the screen. The user is expected to select one of the Liquidity Management enabled accounts as header account. For GCIF enabled environment, the account list also shows the linked party account of the transaction party.

18. In the **Select Header Account** screen, select the account that the user wants to add as Header Account in the structure.

OR

In the **Search By Party Name, Account Number** field, specify and search the complete or partial account details to display the list of accounts that matches across the fields in the table and select the account that the user want to add as Header Account in the structure.

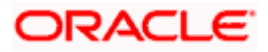

## **Create Sweep Structure - Select Header Account**

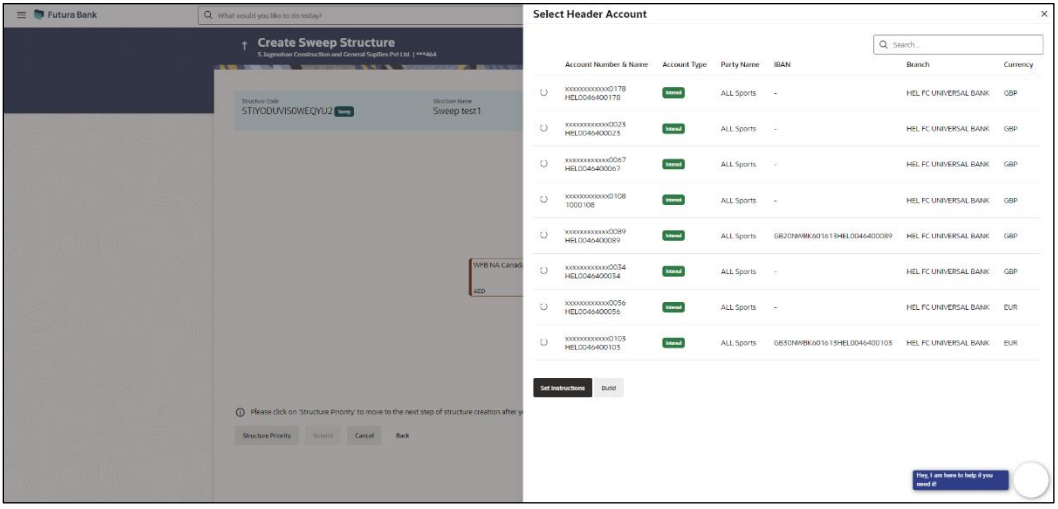

## **Field Description**

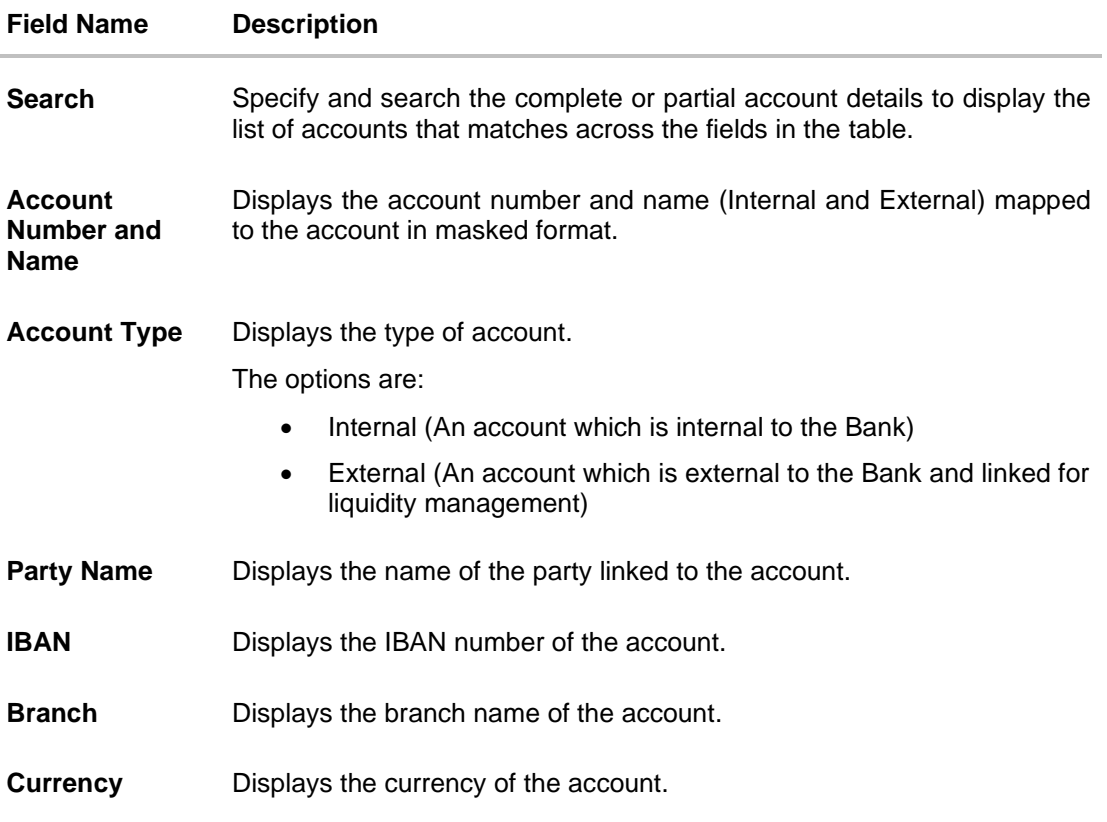

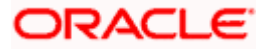

#### 19. Click **Set Instructions**.

The **Create Sweep Structure - Set Instructions** overlay screen appears. OR Click **Build** to use the default instructions and add the header account to the Investment account. The **Create Sweep Structure – Added Header Account** screen appears.

OR

 $\frac{OR}{CK}$   $\times$  to close the overlay screen.

#### **Create Sweep Structure - Set Instructions**

Once the Header account is selected, the user can change the default instructions and customize the instruction set between investment and header accounts.

### **Create Sweep Structure - Set Instructions**

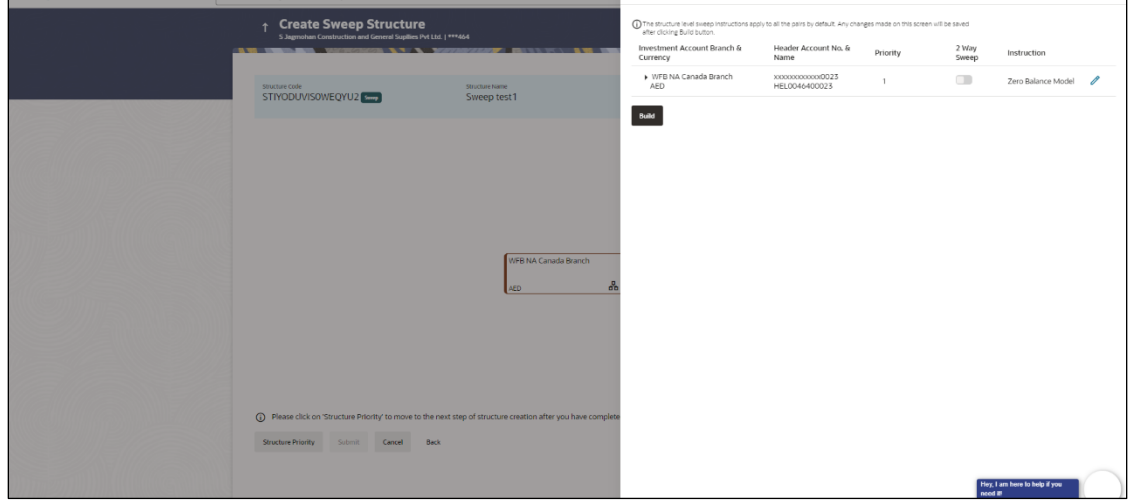

### **Field Description**

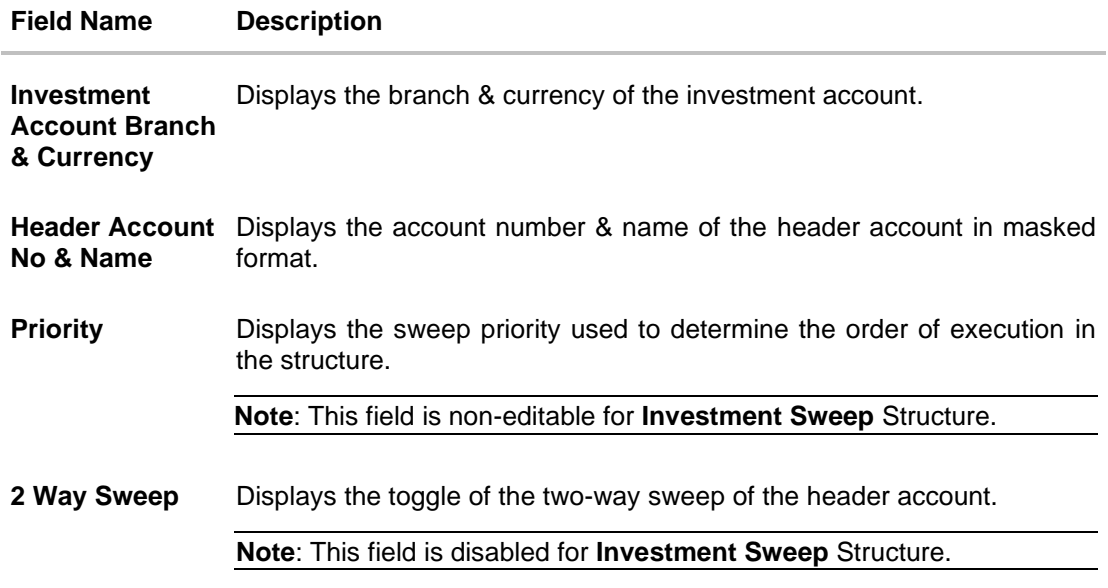

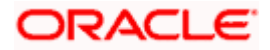

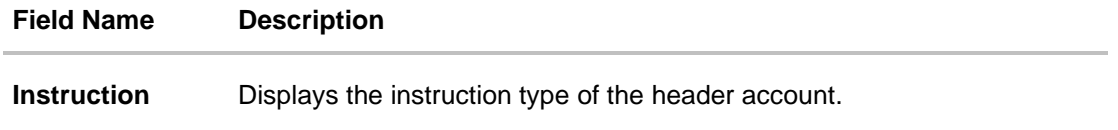

20. Click **Expand** icon to view the instructions for the header account.

The **Create Sweep Structure - Set Instructions – Instructions & Frequency** screen appears.

## **Create Sweep Structure - Set Instructions – Instructions & Frequency**

The user can create or modify the instructions and frequency for the header account.

The steps to take to set the instructions for the instructions and frequency screen are as follows.

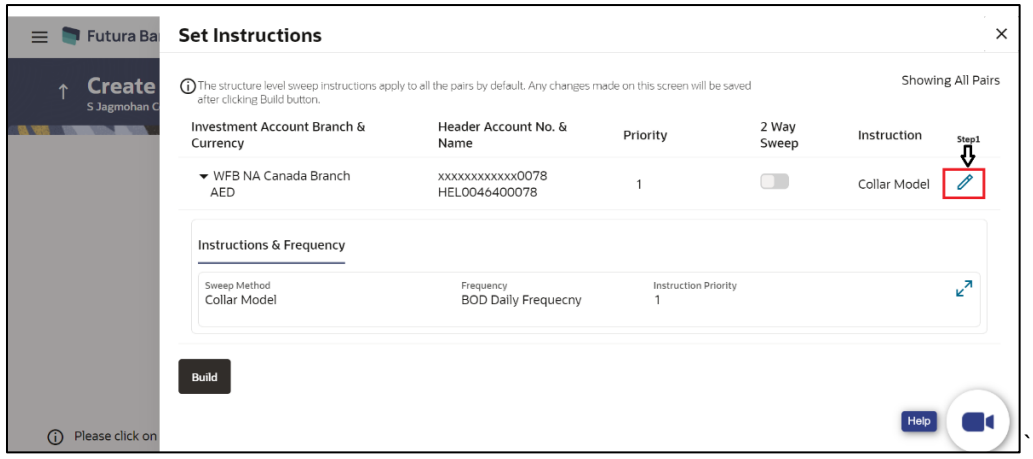

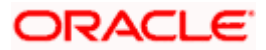

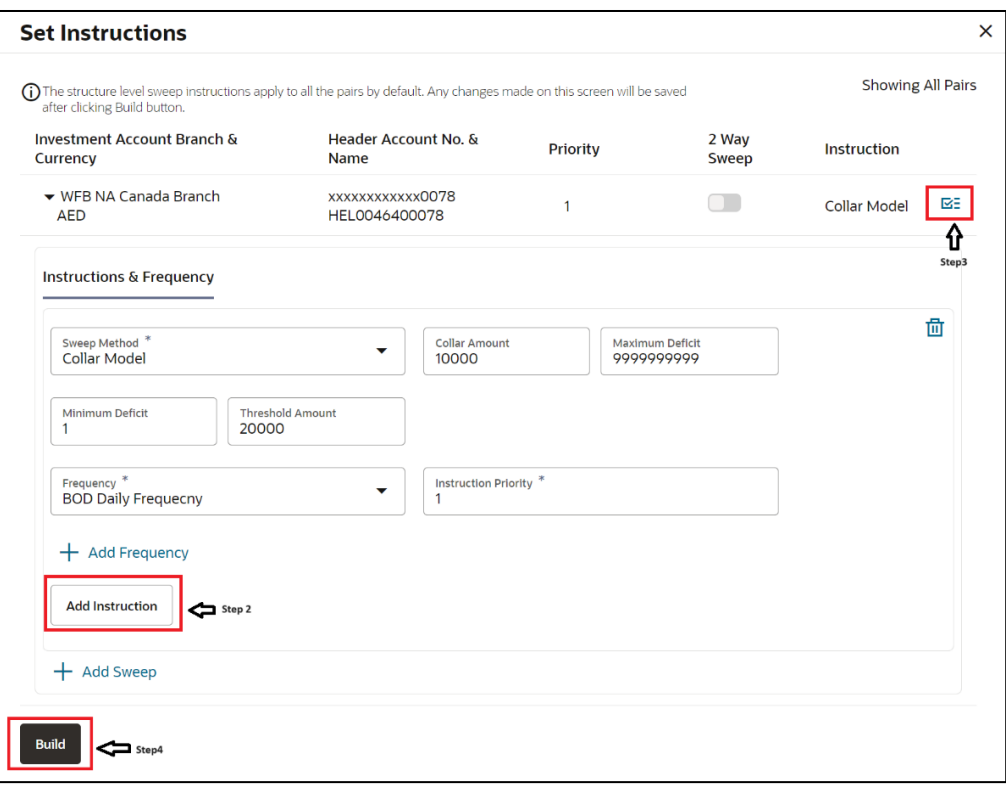

- 21. Click  $\ell$  icon to modify the instruction and frequency for the header account.
- 22. In the **Instruction & Frequency** tab, do the following:
	- a. From the **Sweep Method** list, select the appropriate option.
	- b. On Selection of **Sweep Method**, the related parameters is displayed with defined values in the editable form.
	- c. From the **Frequency** list, select the appropriate frequency.
	- d. In the **Instructions Priority** field, the instruction priority will be defaulted.
	- e. Click **Add Frequency** and select the frequency to add multiple frequency.
	- f. Click  $\overline{11}$  to delete the frequency.
	- g. Click **Add Instruction** to apply the changes made in the instruction & frequency tab.

**Note**: Before moving on to the next step, the user must click the "**Add instruction**" button.

- h. Click **Add Sweep** to add multiple sweep method in instruction & frequency.
- i. Click  $\overline{\text{III}}$  to delete the added sweep instruction & frequency.

23. Click  $\mathbf{E}$  to update the changes made to the set instructions of header account.

**Note**: The structure level sweep instructions apply to all the pairs by default. Any changes made on this screen gets saved only after clicking **Build** button.

### **Create Sweep Structure - Set Instructions – Instructions & Frequency**

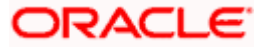
#### Account Structure Maintenance

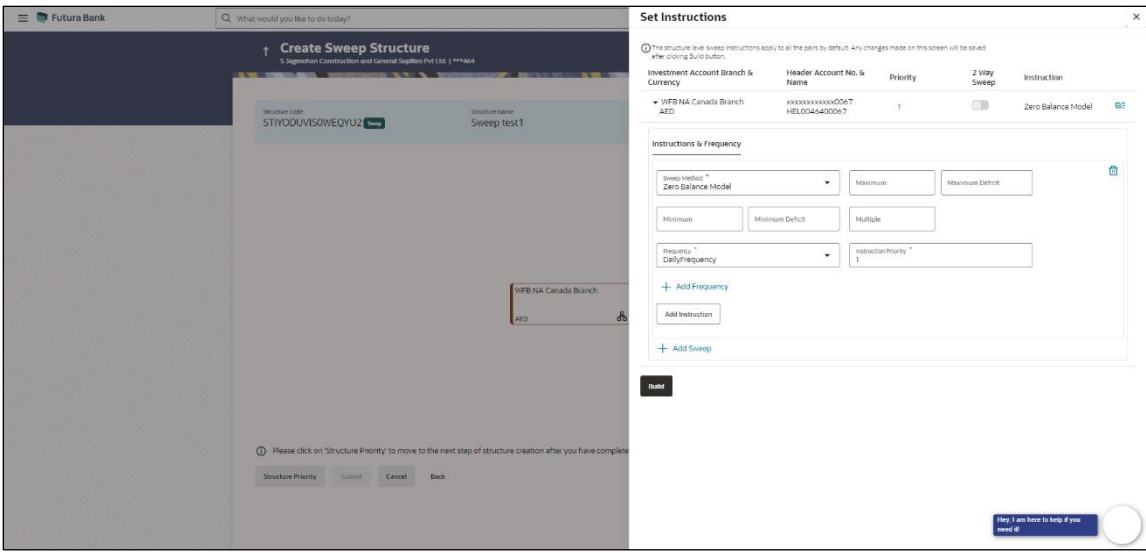

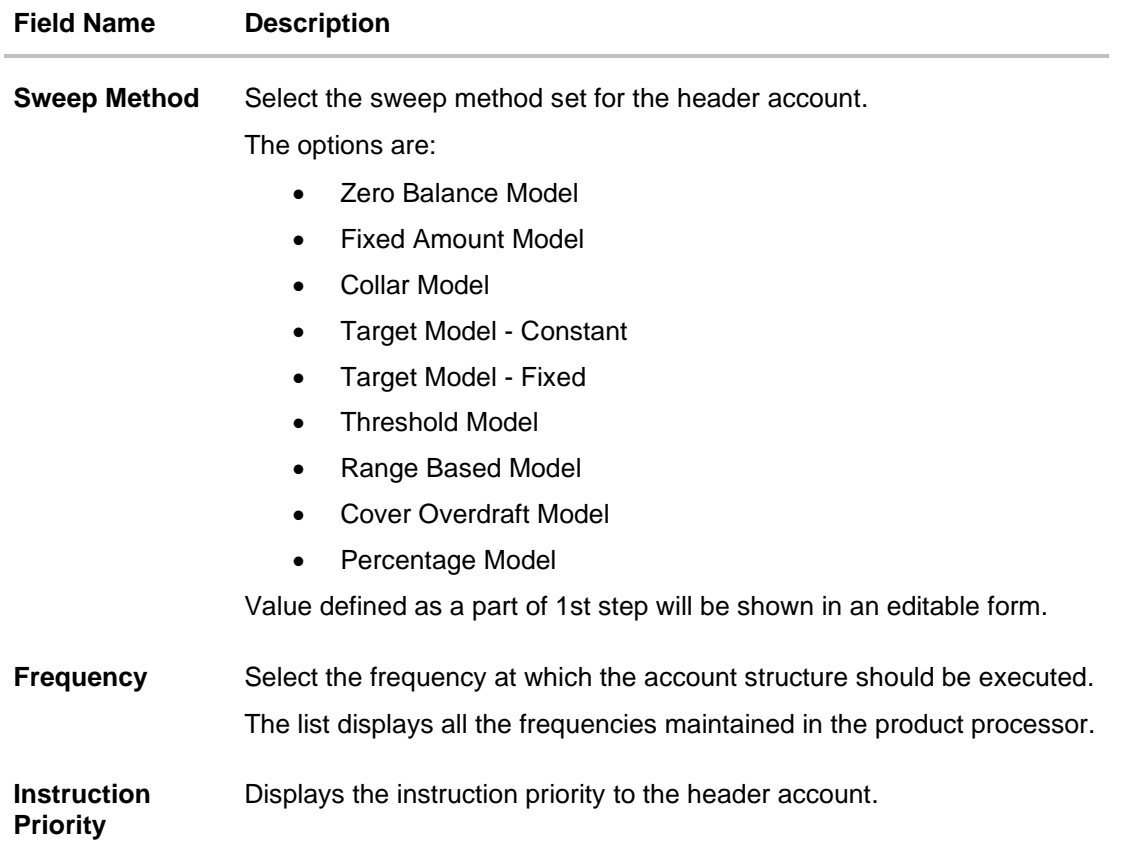

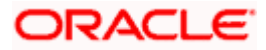

### **Field Name Description**

#### **Parameters**

Applicability of the below fields varies based on the instruction type selected between the accounts.

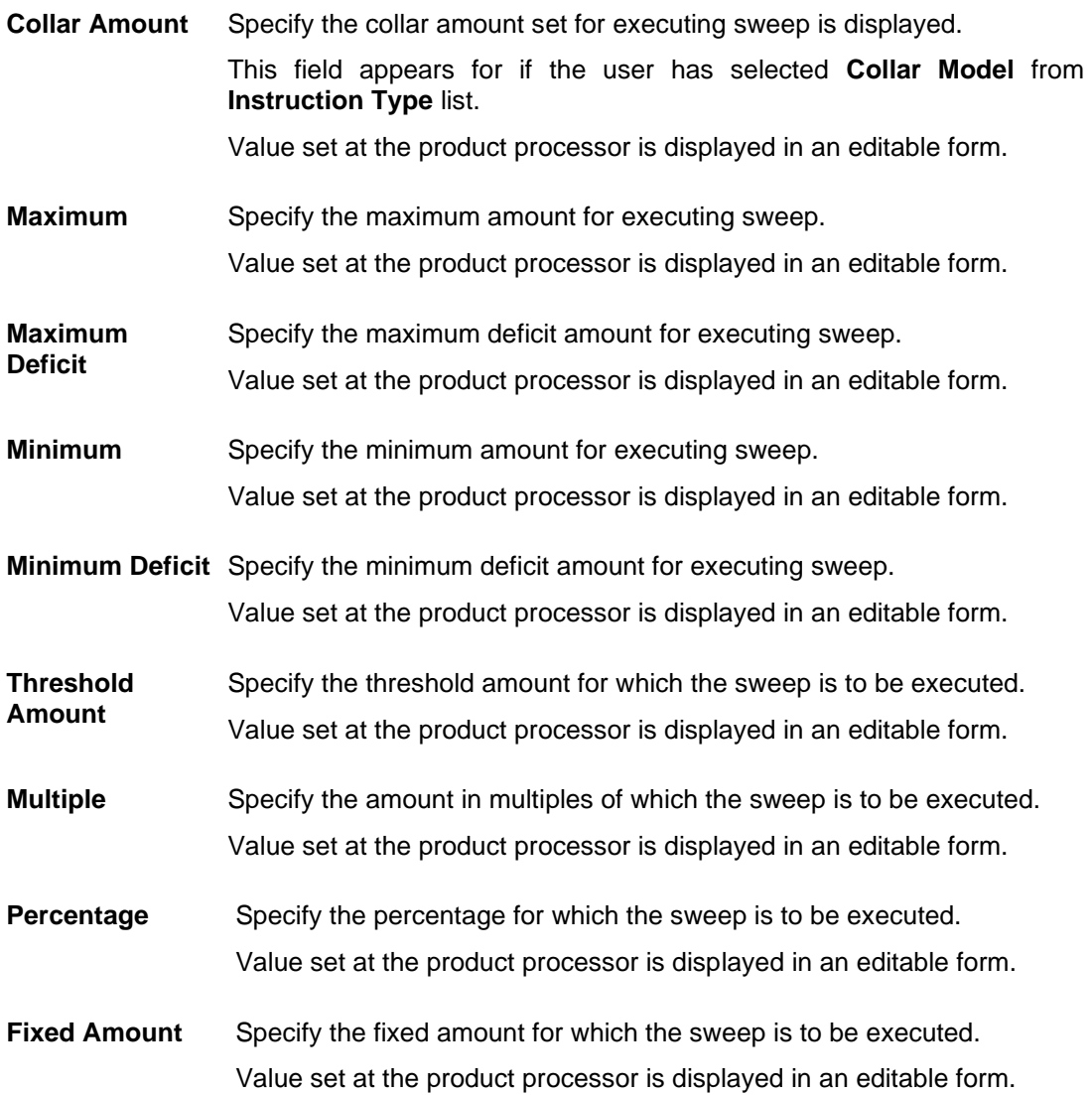

### 24. Click **Build**.

The **Create Sweep Structure – Added Header Account** screen appears.

OR

Click  $\times$  to close the overlay screen.

### **Create Sweep Structure - Added Header Accounts**

Once the header account is selected, the user can further link the child accounts.

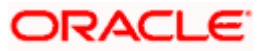

This screen is available in both the Tree and Table view.

### **Create Sweep Structure – Added Header Account – Tree View**

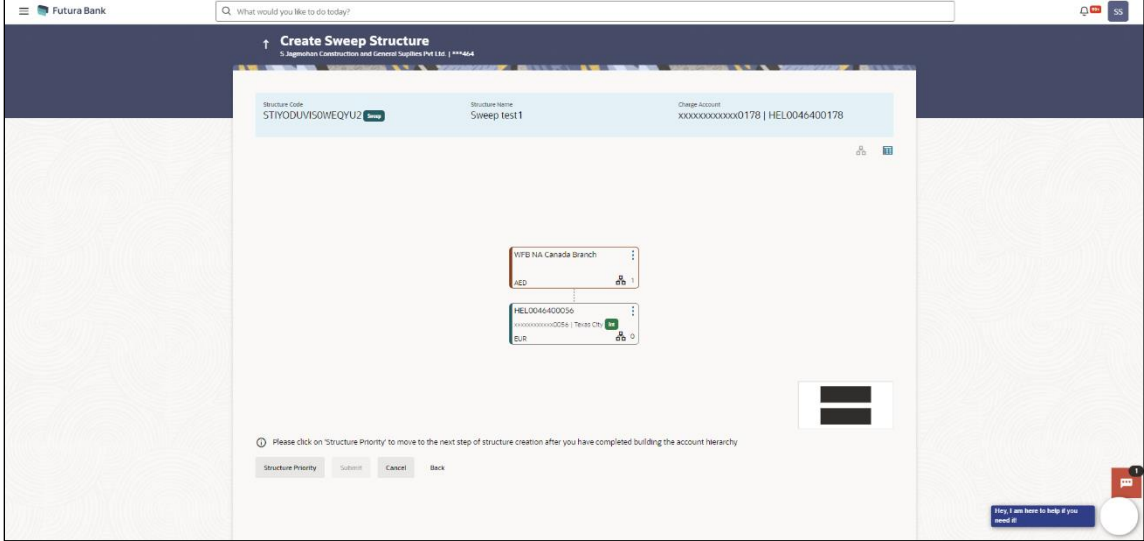

# **Field Description**

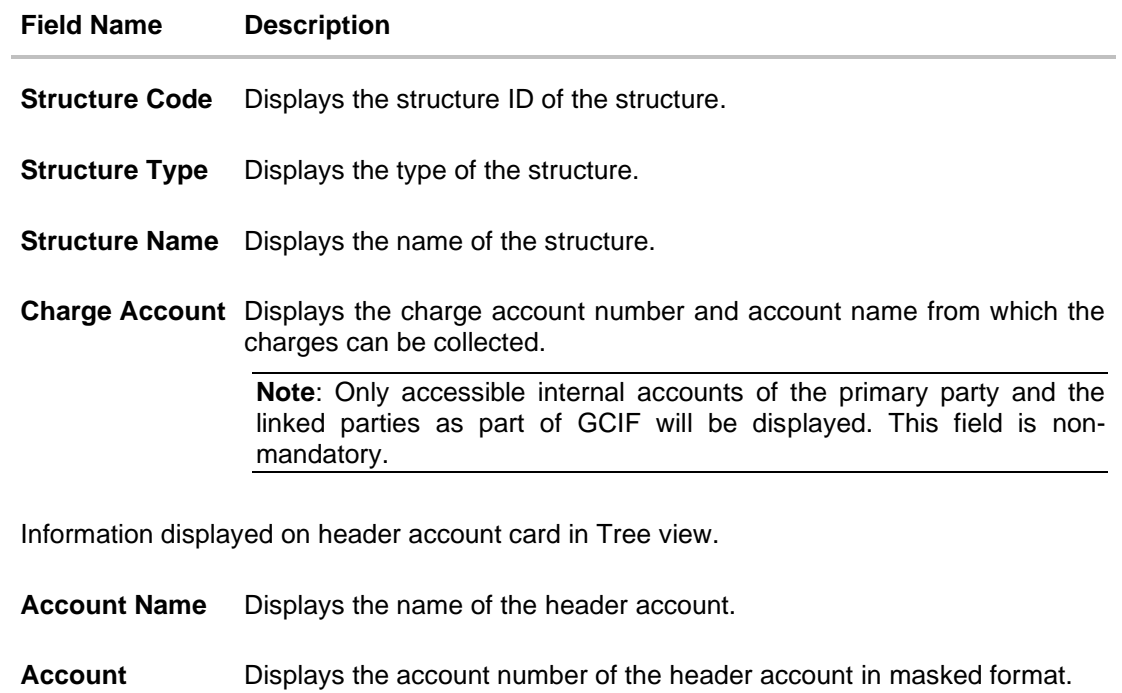

**Number**

**Location** Displays the location of the account.

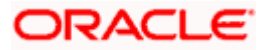

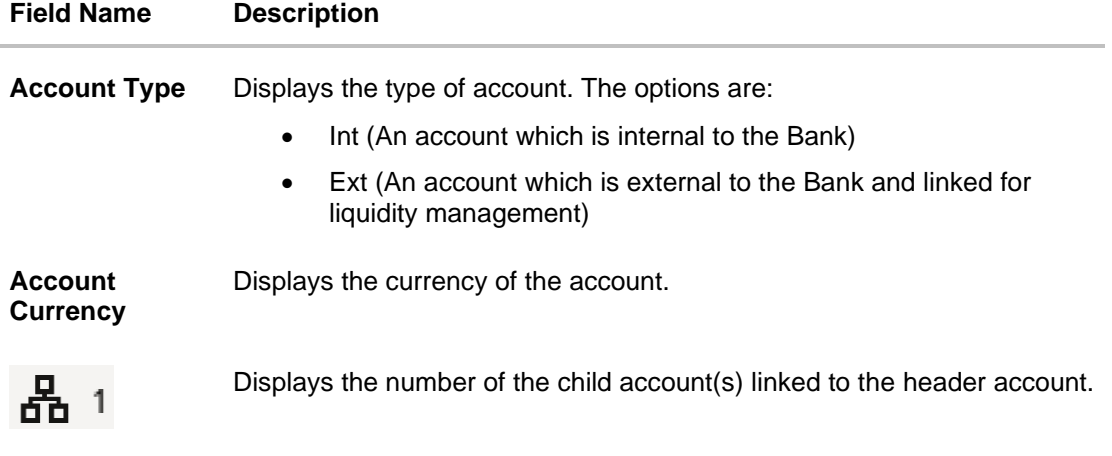

25. Click  $\mathbf{H}$  to view the added accounts in the Table view. The **Create Sweep Structure - Added Header Account – Table View** screen appears.

# **Create Sweep Structure – Added Header Account – Table View**

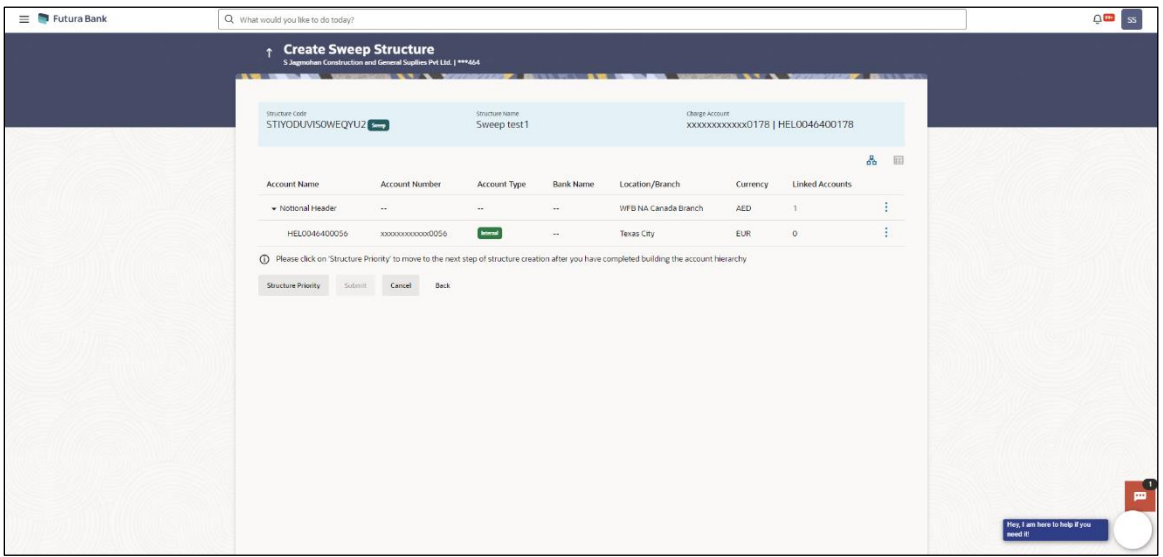

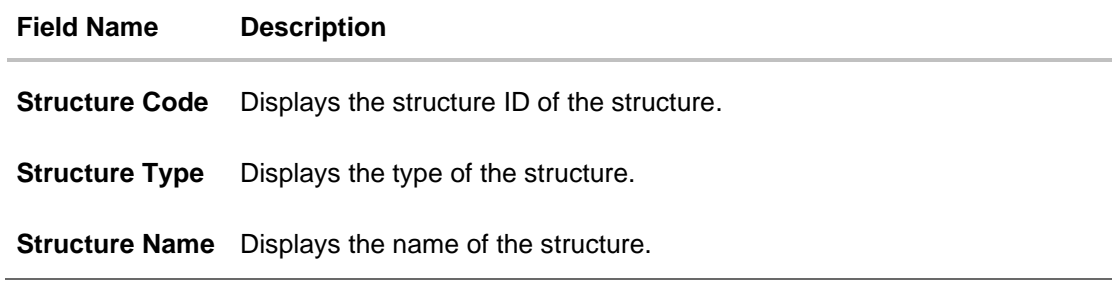

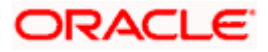

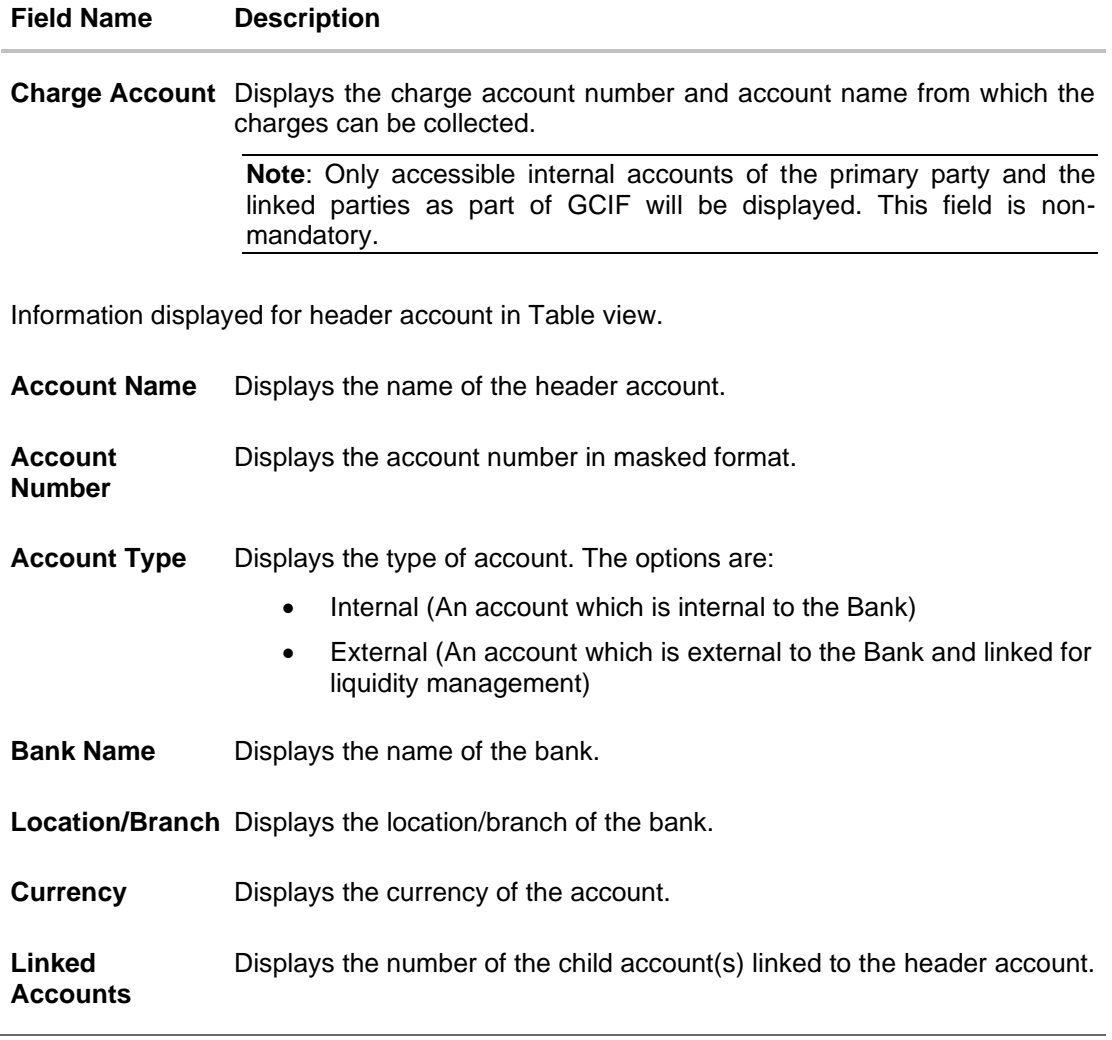

26. Click **on the header account node and then click Link** to add the child accounts for the Header account.

The **Create Sweep Structure - Link Accounts** overlay screen appears. OR

Click **Account Details** to view the account details.

The **Create Sweep Structure – Account Details** overlay screen appears. OR

Click **Undo Link**. A Undo Link Account popup appears confirming the removal of selected header account and all the linked child accounts under it.

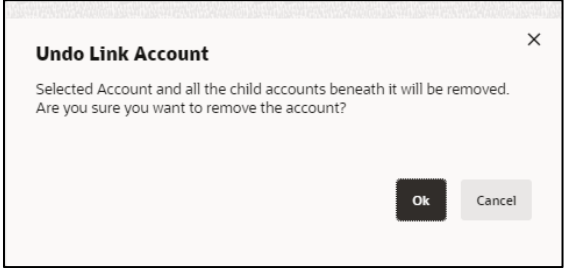

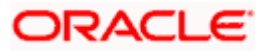

a. Click **OK**, if the user wants to remove the added header account. OR

Click **Cancel** to cancel the removing process.

### **Create Sweep Structure – Account Details**

The following overlay screen is displayed to the user in an account structure for each parent and child accounts. The account details of the parent/child account is shown on the screen.

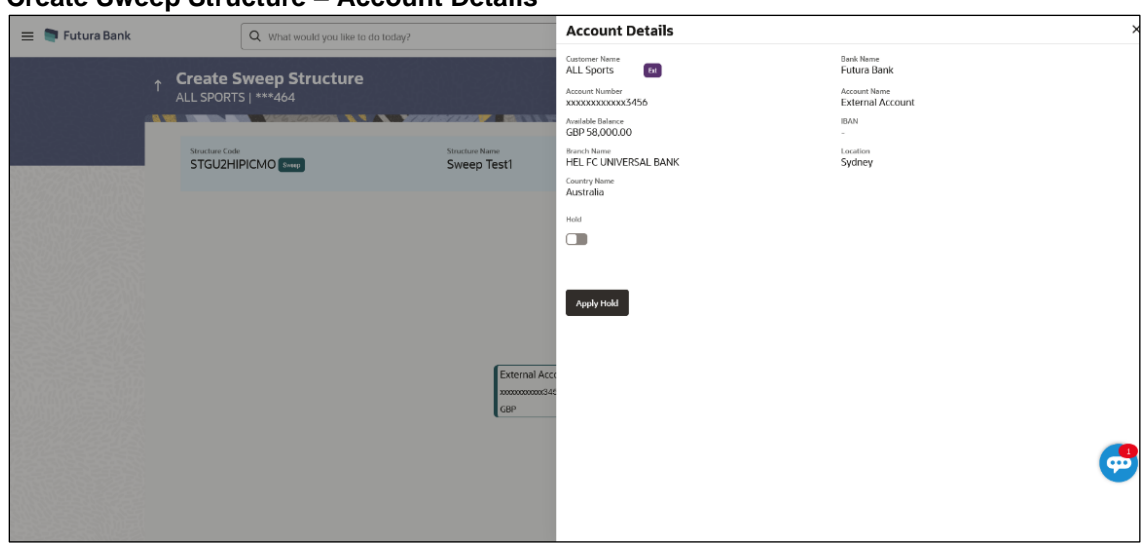

### **Create Sweep Structure – Account Details**

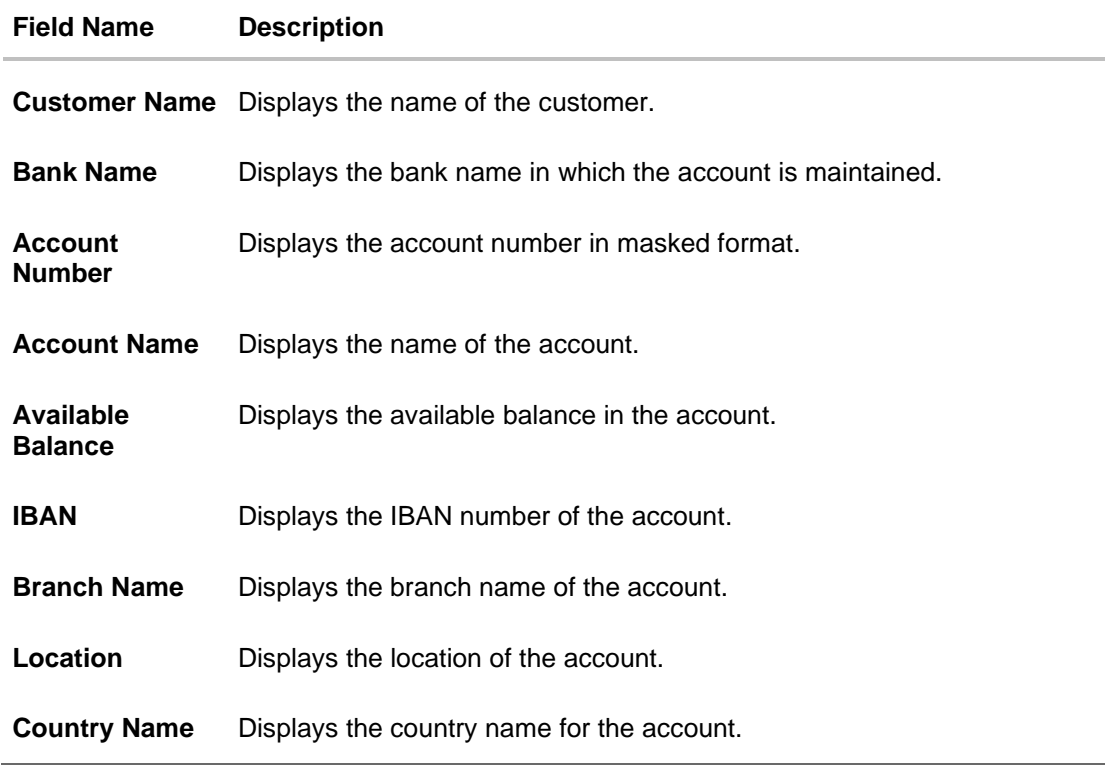

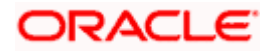

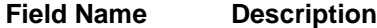

Hold Select the toggle to enable the hold for the account.

**Hold Start Date** Select the hold start date for the account.

**Hold End Date** Select the hold end date for the account.

Click  $\times$  to close the overlay displayed with Account Details.

#### **Create Sweep Structure - Select Header Account for Non-Investment Account Structure**

**Note**: This step is applicable only if the **Investment Sweep** is not selected in **Structure Parameters** screen.

As a part of following step, the user can select the header account in which the funds will concentrated. The filtered account list for which the user has access will appear on the screen. The user is expected to select one of the Liquidity Management enabled accounts as header account. For GCIF enabled environment, the account list also shows the linked party account of the transaction party.

- 27. In the **Select Header Account** screen, select the account that the user wants to add as Header Account in the structure.
	- OR

In the **Search By Party Name, Account Number** field, specify and search the complete or partial account details to display the list of accounts that matches across the fields in the table and select the account that the user want to add as Header Account in the structure.

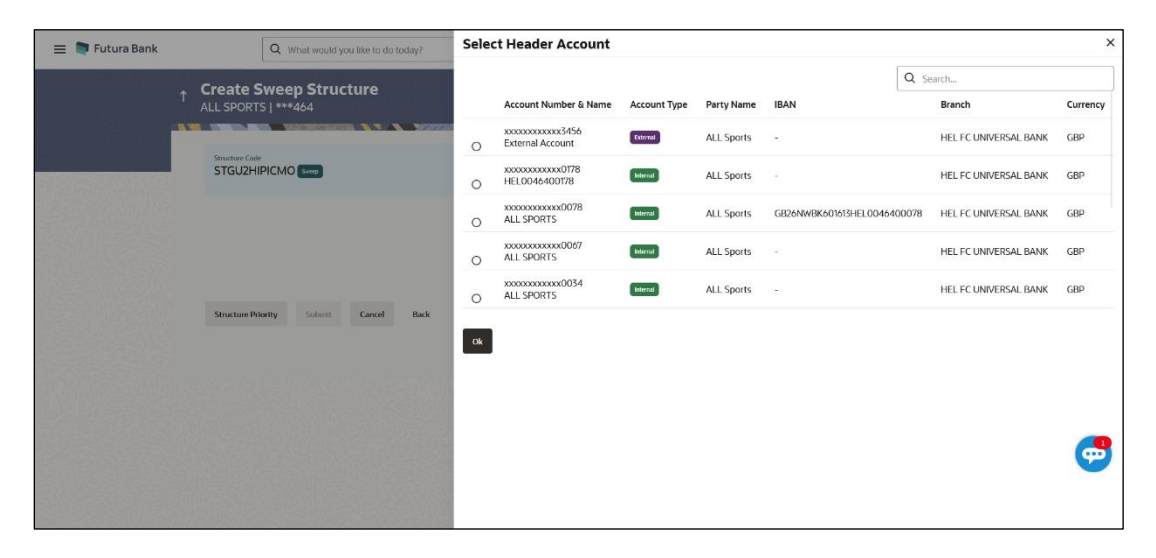

#### **Create Sweep Structure - Select Header Account**

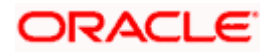

# **Field Description**

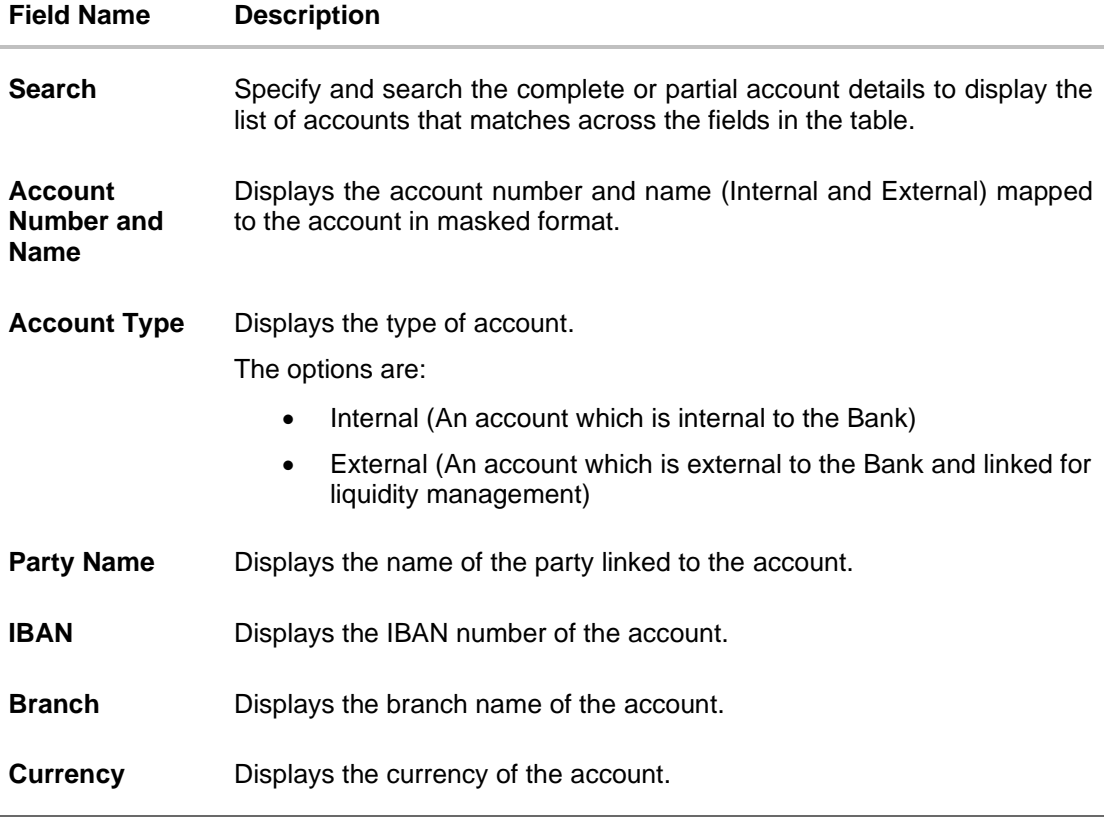

28. Click **OK**.

The selected account is added to **Create Sweep Structure – Added Header Account** screen.

29. Click  $\times$  to close the overlay screen.

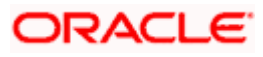

### **Create Sweep Structure - Added Header Accounts**

Once the header account is selected, the user can further link the child accounts.

This screen is available in both the Tree and Table view.

# $\equiv$   $\blacksquare$  Futura Bank Q What  $LM$  $\mathbb Q$ Create Sweep Structure<br>ALL SPORTS | \*\*\*464 Structure Name<br>Sweep Test1 Structure Code<br>STGU2HIPICMO Charge Account<br>XXXXXXXXXXXXX**0178** | HEL0046400178  $\frac{p}{ab}$   $\qquad \qquad \blacksquare$ xternal Account | Futura ...<br>cococococox3456 | Sydney **Ext<sup>1</sup>00** 0<br>BP G **Structure Priority** Submit **Cancel Back** Copyright @ 2006, 2023, Oracle and/or its affiliates. All rights rese

### **Create Sweep Structure – Added Header Account – Tree View**

### **Field Description**

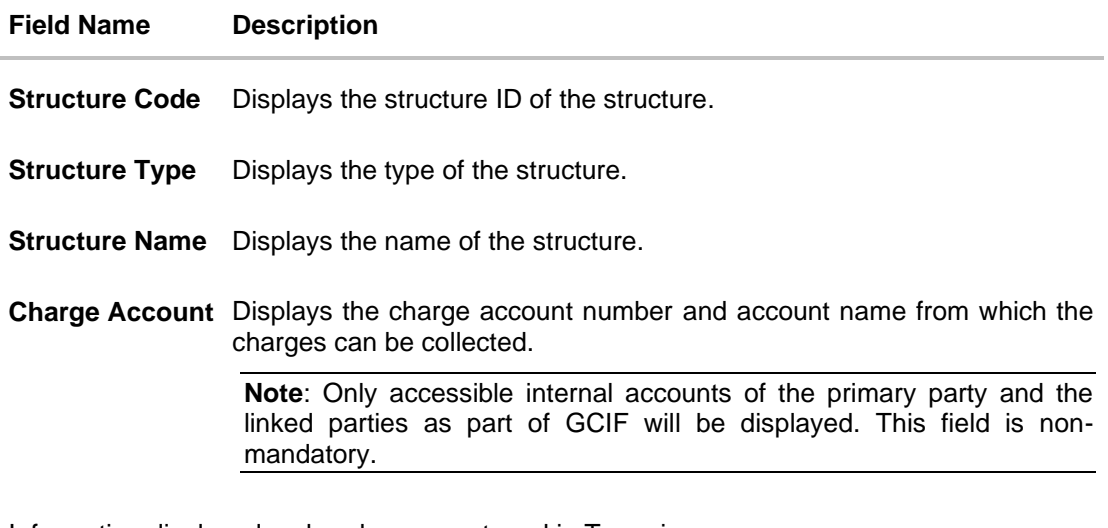

Information displayed on header account card in Tree view.

**Account Name** Displays the name of the account.

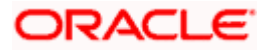

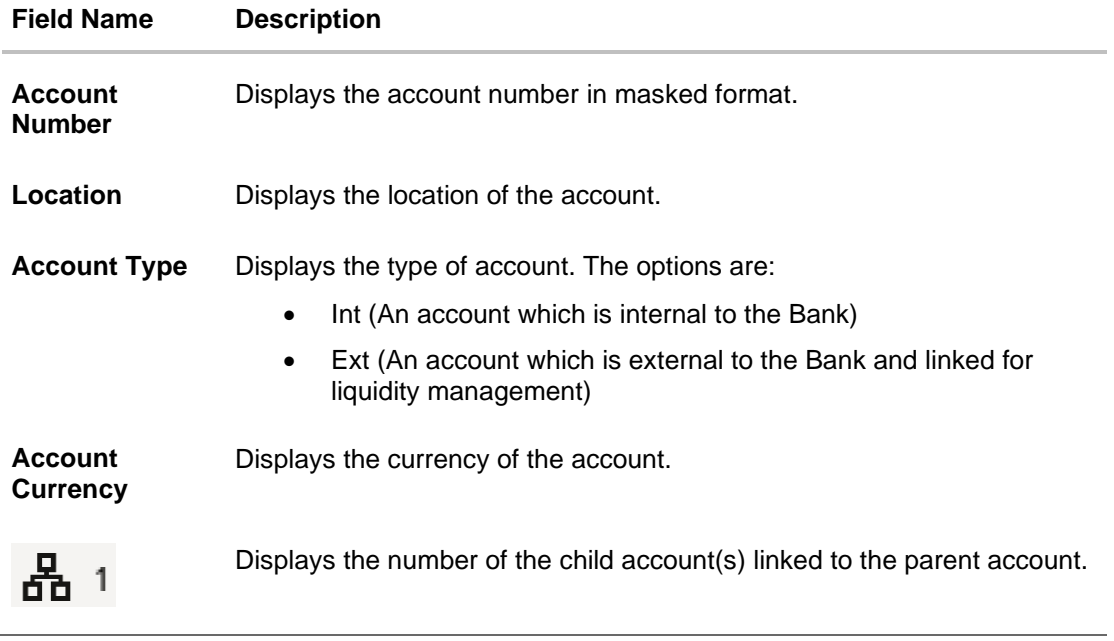

30. Click  $\mathbf{H}$  to view the added accounts in the Table view.

The **Create Sweep Structure - Added Header Account – Table View** screen appears.

**Create Sweep Structure – Added Header Account – Table View**

| $\equiv$ <b>T</b> Futura Bank |                                                      | Q What would you like to do today? |                                                                                                    |                  |                                                    |          |                                      |                |   | Ō | <b>IM</b> |
|-------------------------------|------------------------------------------------------|------------------------------------|----------------------------------------------------------------------------------------------------|------------------|----------------------------------------------------|----------|--------------------------------------|----------------|---|---|-----------|
| $\ddot{\tau}$                 | <b>Create Sweep Structure</b><br>ALL SPORTS   ***464 |                                    |                                                                                                    |                  |                                                    |          |                                      |                |   |   |           |
|                               | <b>CANG WEREN</b>                                    |                                    | 1919 1920                                                                                                    |                  |                                                    |          | <b>MAY AVAILABLE AND A BASE OF A</b> |                |   |   |           |
|                               | Structure Code<br>STGU2HIPICMO <sup>Sweep</sup>      |                                    | Structure Name<br>Sweep Test1                                                                                        |                  | Charge Account<br>XXXXXXXXXXXXO178   HEL0046400178 |          |                                      |                |   |   |           |
|                               |                                                      |                                    |                                                                                                    |                  |                                                    |          |                                      | 晶              | 国 |   |           |
|                               | <b>Account Name</b>                                  | <b>Account Number</b>              | Account Type                                                                                                    | <b>Bank Name</b> | Location                                           | Currency | <b>Linked Accounts</b>               |                |   |   |           |
|                               | External Account                                     | xxxxxxxxxxxxx3456                  | External                                                                                                    | Futura Bank      | Sydney                                             | GBP      | $\mathbb{O}$                         | $\bullet$<br>÷ |   |   |           |
|                               | <b>Structure Priority</b><br>Submit                  | Cancel<br>Back                     |                                                                                                    |                  |                                                    |          |                                      |                |   |   |           |
|                               |                                                      |                                    |                                                                                                    |                  |                                                    |          |                                      |                |   |   |           |
|                               |                                                      |                                    |                                                                                                    |                  |                                                    |          |                                      |                |   |   |           |
|                               |                                                      |                                    |                                                                                                    |                  |                                                    |          |                                      |                |   |   |           |
|                               |                                                      |                                    |                                                                                                    |                  |                                                    |          |                                      |                |   |   |           |
|                               |                                                      |                                    |                                                                                                    |                  |                                                    |          |                                      |                |   |   |           |
|                               |                                                      |                                    |                                                                                                    |                  |                                                    |          |                                      |                |   |   |           |
|                               |                                                      |                                    | Copyright © 2006, 2023, Oracle and/or its affiliates. All rights reserved (Security/nformation) Terms and Conditions |                  |                                                    |          |                                      |                |   |   |           |

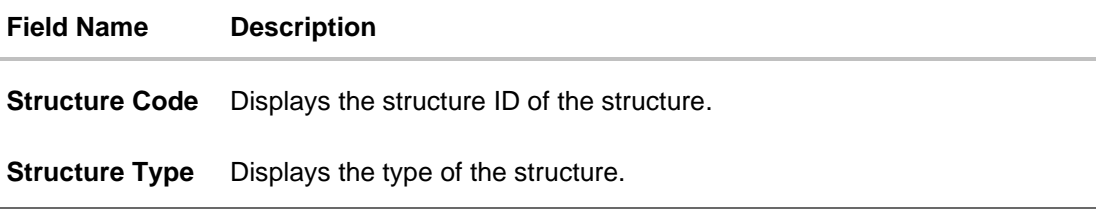

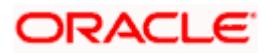

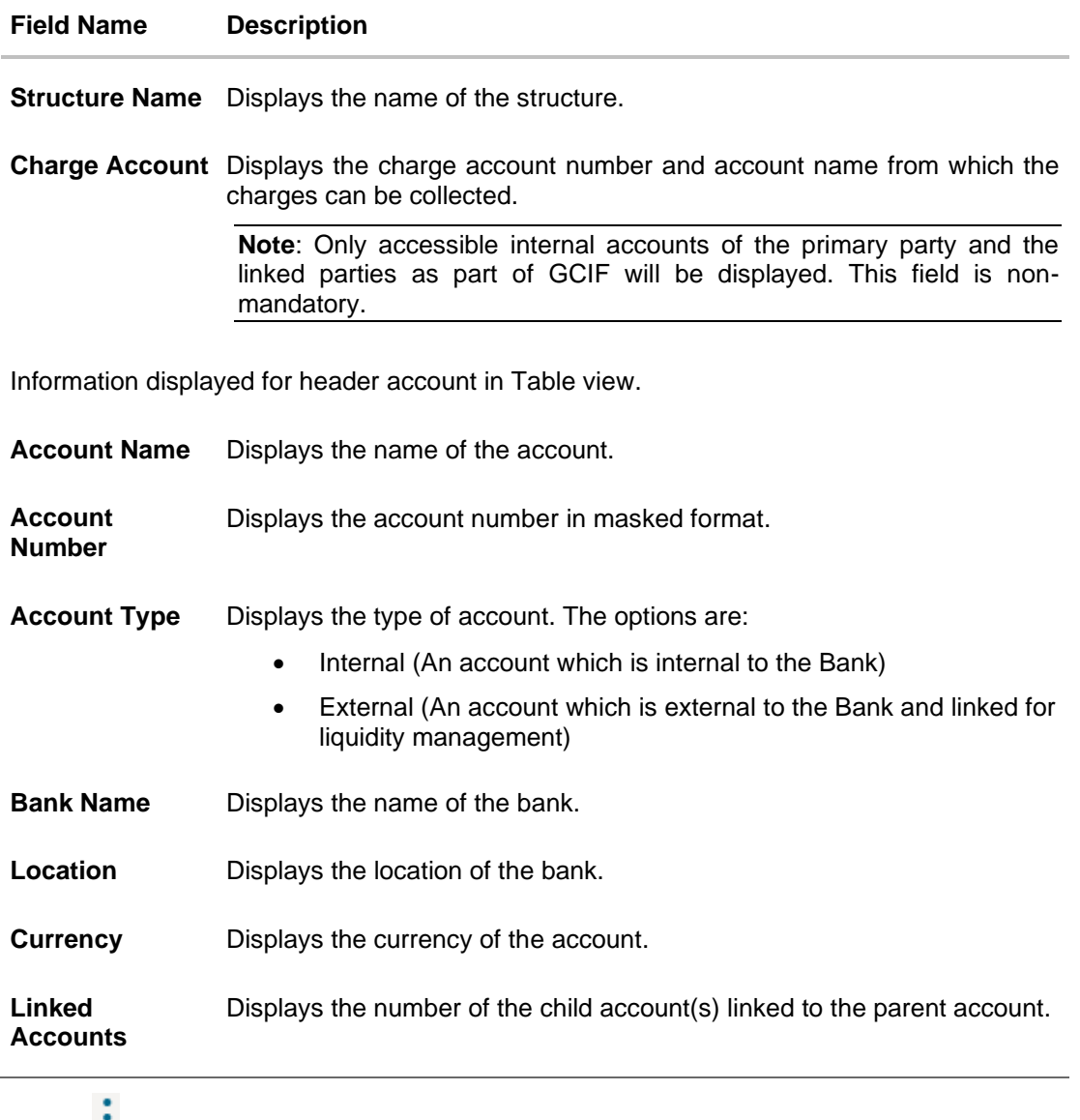

31. Click • and then click Link to add the child accounts for the Header account. The **Create Sweep Structure - Link Accounts** overlay screen appears. OR

Click **Account Details** to view the account details.

- The **Create Sweep Structure – Account Details** overlay screen appears.
- OR

Click **Undo Link Account**. A Undo Link Account popup appears confirming the removal of selected account and all the linked child accounts under it.

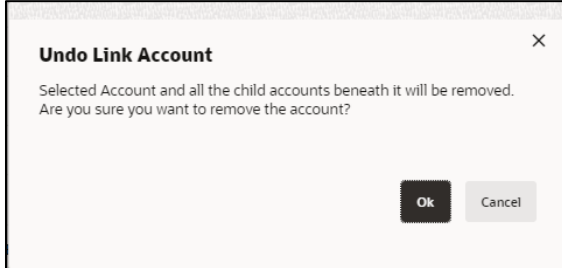

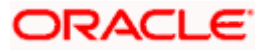

a. Click **OK**, if the user wants to remove the added header account. OR

Click **Cancel** to cancel the removing process.

### **Create Sweep Structure – Account Details**

The following overlay screen is displayed to the user in an account structure for each parent and child accounts. The account details of the parent/child account is shown on the screen.

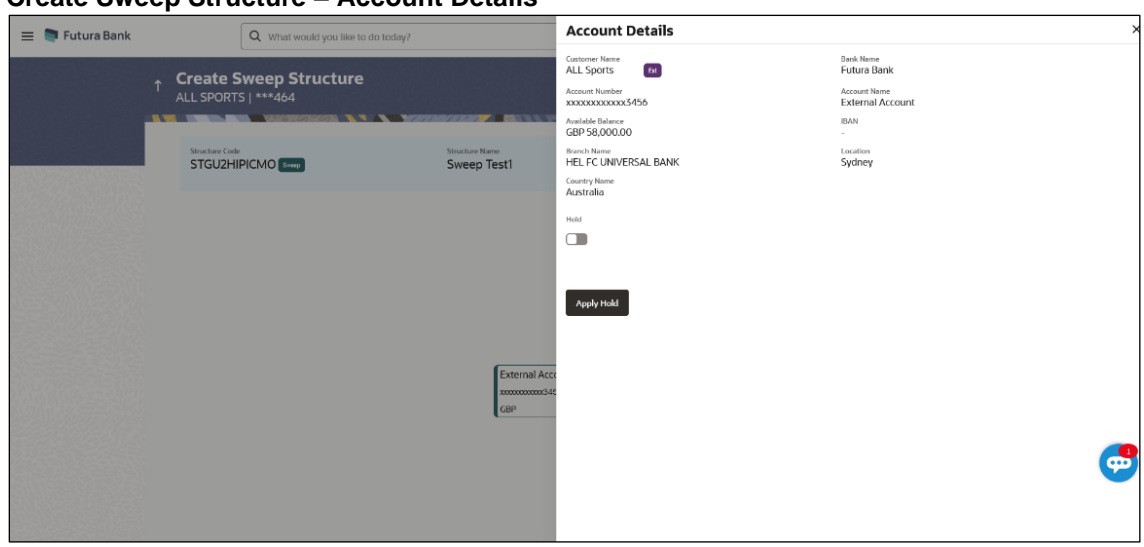

### **Create Sweep Structure – Account Details**

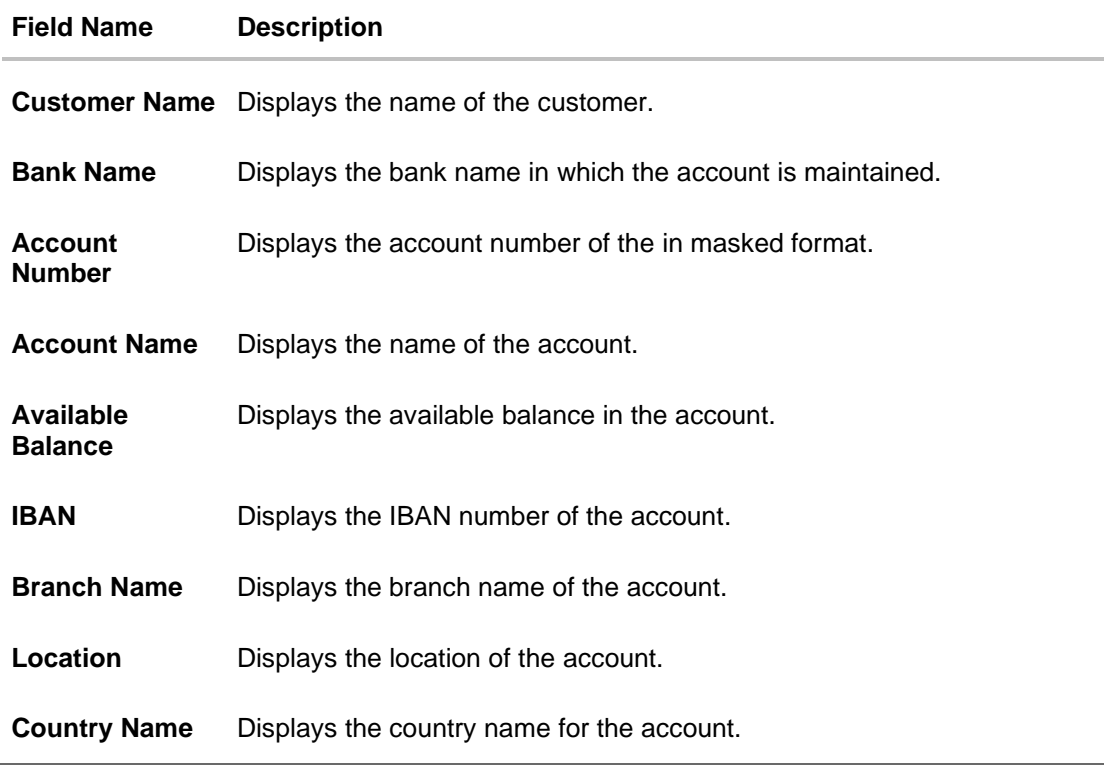

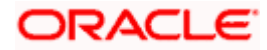

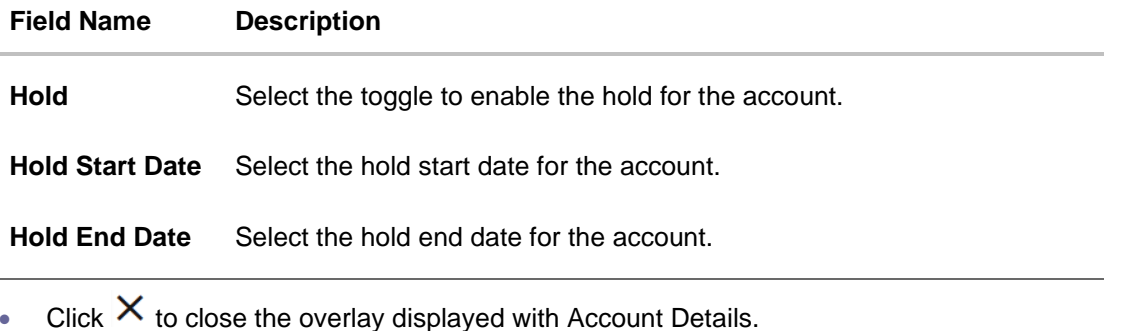

The following steps are applicable to both **Investment Account** and **Non-Investment Account** Structures.

#### **Create Sweep Structure - Link Accounts**

The user can search and select the accounts to be linked to the selected header/parent account. The filtered account list for which the user has access to will appear for linking the accounts. For GCIF enabled environment, the account list also shows the linked party account of the transaction party.

- 32. Select the accounts that the user wants to link to the header account.
	- OR

In the **Search by Party Name, Account Number** field, specify and search the complete or partial account details and displays the list of accounts that matches across the fields in the table and select the accounts that the user want to link to the header account.

**Note**: The user can either select the accounts directly in the overlay or can use the UI search to filter and select additional records. In this case, the accounts that were filtered using UI search will appear at the top, while those selected before applying UI search will appear at the bottom.

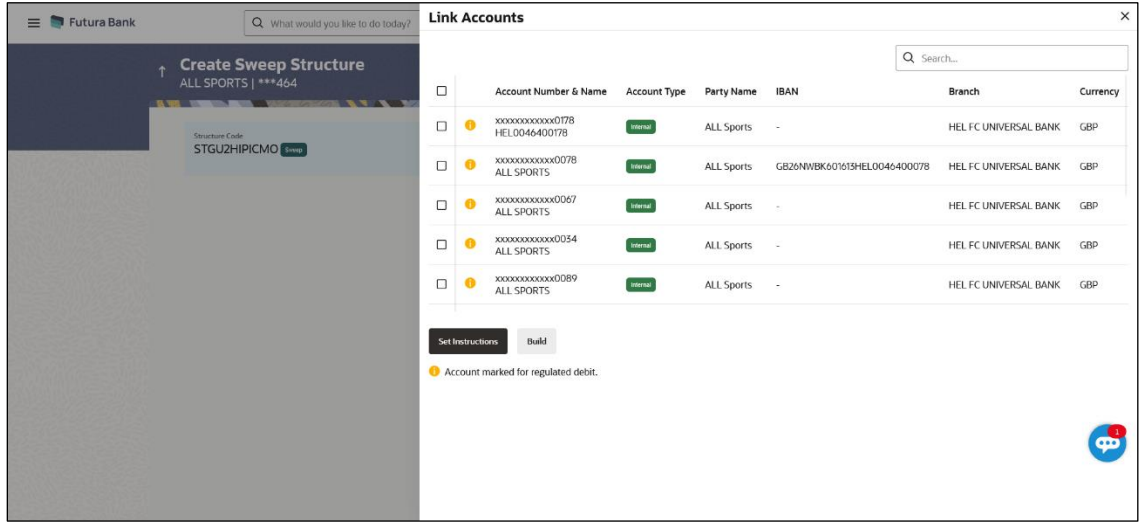

### **Create Sweep Structure – Link Accounts**

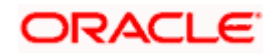

### **Field Description**

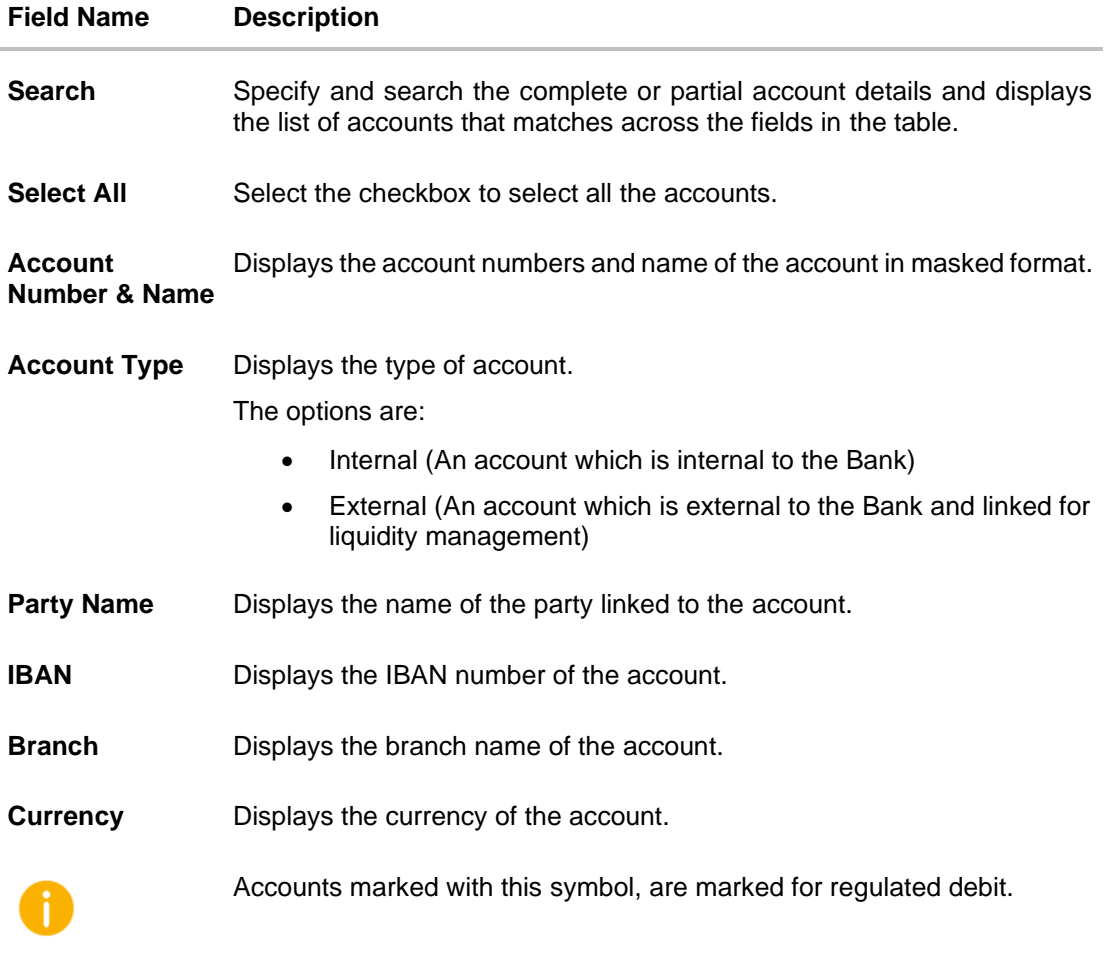

33. Click **Set Instructions**.

The **Create Sweep Structure - Set Instructions** overlay screen appears.

OR

Click **Build** to use the default instructions and add the child accounts to the Header account. The **Create Sweep Structure – Submit** screen appears.

OR

Click Xicon to close the overlay screen.

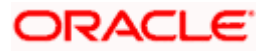

### **Create Sweep Structure - Set Instructions**

Once the child accounts are linked, the user can further set the instruction between an account pair along with the parent and child account information.

**Note**: The **Show All pairs** link appears when there are existing child accounts and user is trying to add new nodes at parent level. By clicking "**Show All Pairs**" allows the user to view and modify the instructions of all the child accounts that are linked to the header account.

In cases, when the **Show All Pairs** links appears, user can modify the priority only after clicking the link.

Any unsaved changes made to the child accounts prior to clicking the "**Show All Pairs**" link gets lost and a warning message is displayed to the user.

### **Create Sweep Structure - Set Instructions**

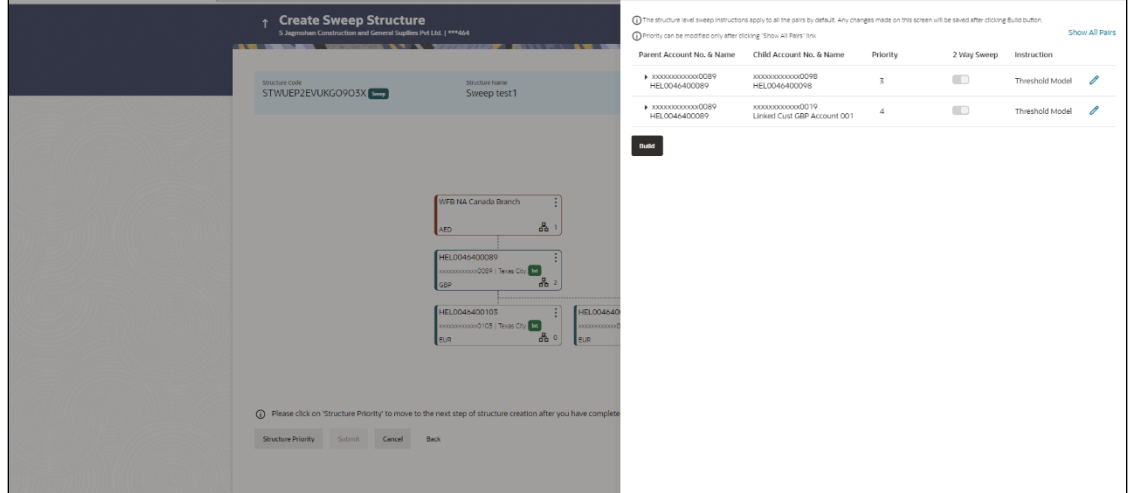

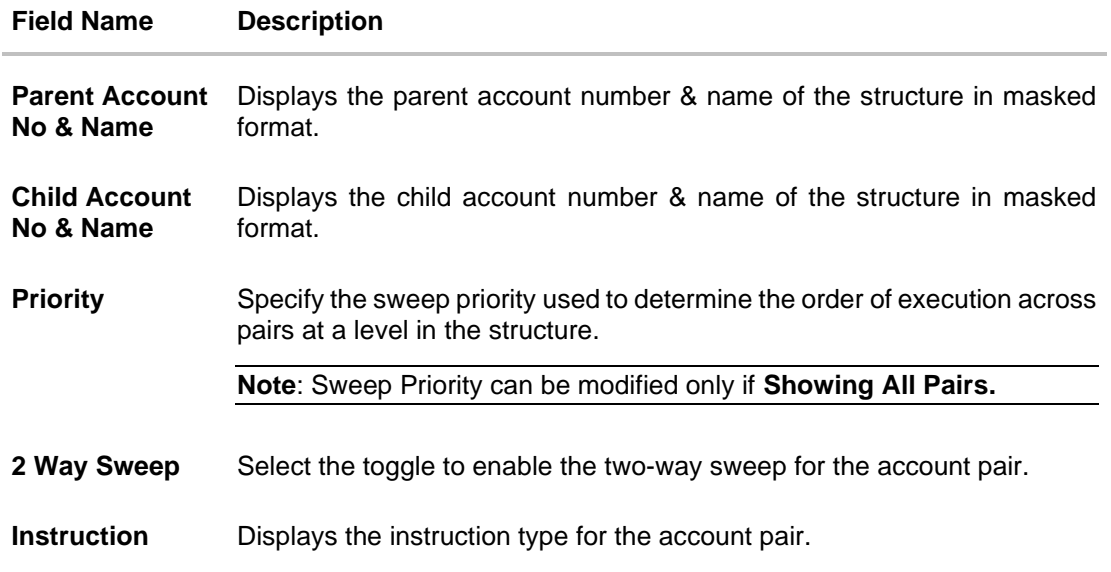

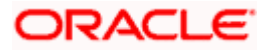

34. Click **Expand** icon to view the instructions for the account pair.

The **Create Sweep Structure - Set Instructions – Instructions & Frequency** screen appears.

# **Create Sweep Structure - Set Instructions – Instructions & Frequency**

The user can create the instructions and frequency for the account pair.

The steps to take in order to set the instructions for the instructions and frequency screen are as follows.

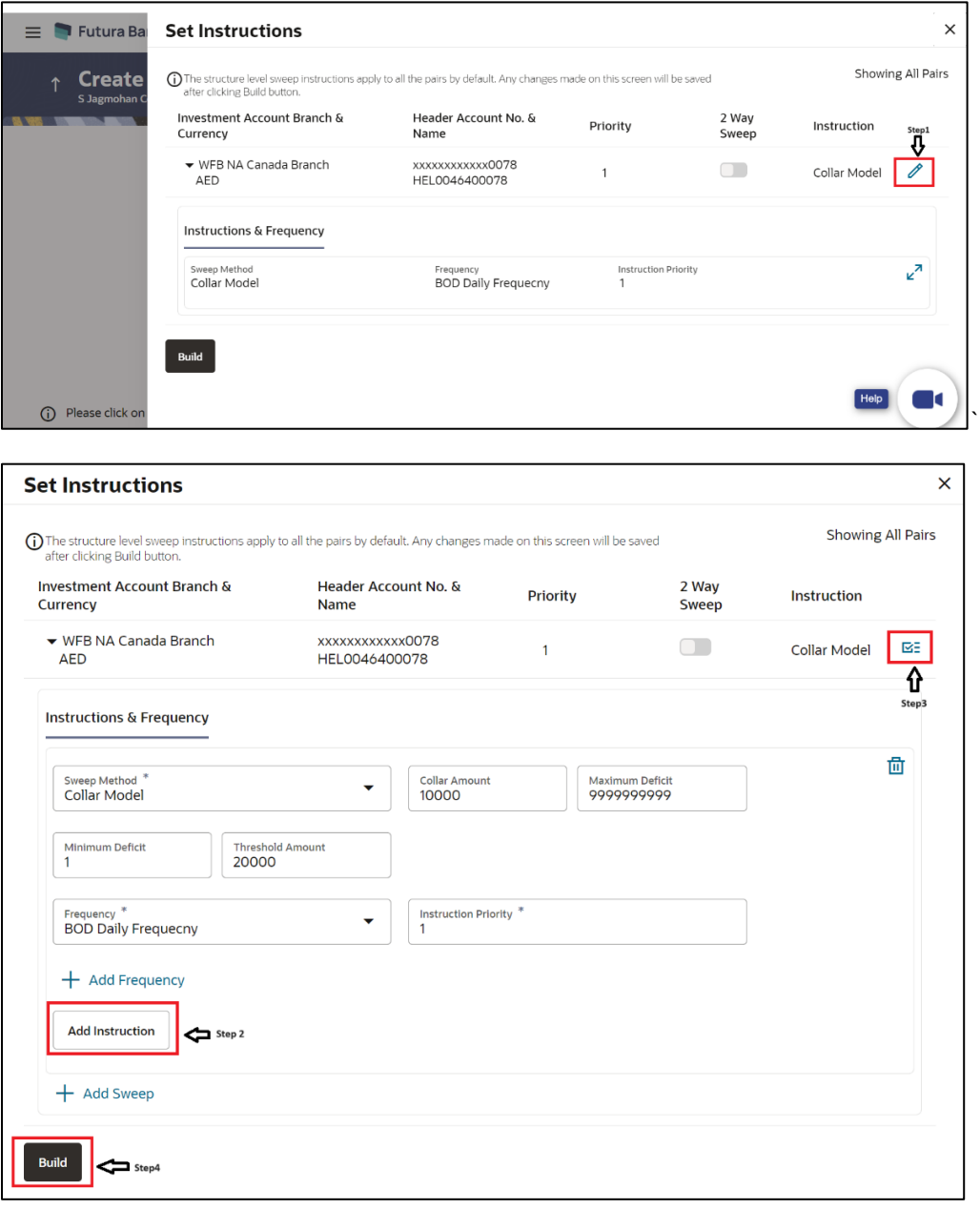

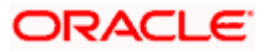

- 35. Click  $\mathscr O$  icon to modify the instruction and frequency for the child accounts.
- 36. In the **Instruction & Frequency** tab, do the following:
	- j. From the **Sweep Method** list, select the appropriate option.
	- k. On Selection of **Sweep Method**, the related parameters is displayed with defined values in the editable form.
	- l. From the **Frequency** list, select the appropriate frequency.
	- m. In the **Instructions Priority** field, the instruction priority will be defaulted.
	- n. Click **Add Frequency** and select the frequency to add multiple frequency.
	- $\overline{\mathbf{u}}$  click  $\overline{\mathbf{u}}$  to delete the frequency.
	- p. Click **Add Instruction** to apply the changes made in the instruction & frequency tab.

**Note**: Before moving on to the next step, the user must click the "**Add instruction**" button.

- q. Click **Add Sweep** to add multiple sweep method in instruction & frequency.
- r. Click  $\overline{m}$  to delete the added sweep instruction & frequency.

37. Click  $\mathbf{S}$  to update the changes made to the set instructions of child accounts.

**Note:** In a structure, swapping the priority set in two instructions within an account pair is not allowed.

To do so, the user will have to delete one of the instructions and then re-add it with the desired priority.

#### **Create Sweep Structure - Set Instructions – Instructions & Frequency**

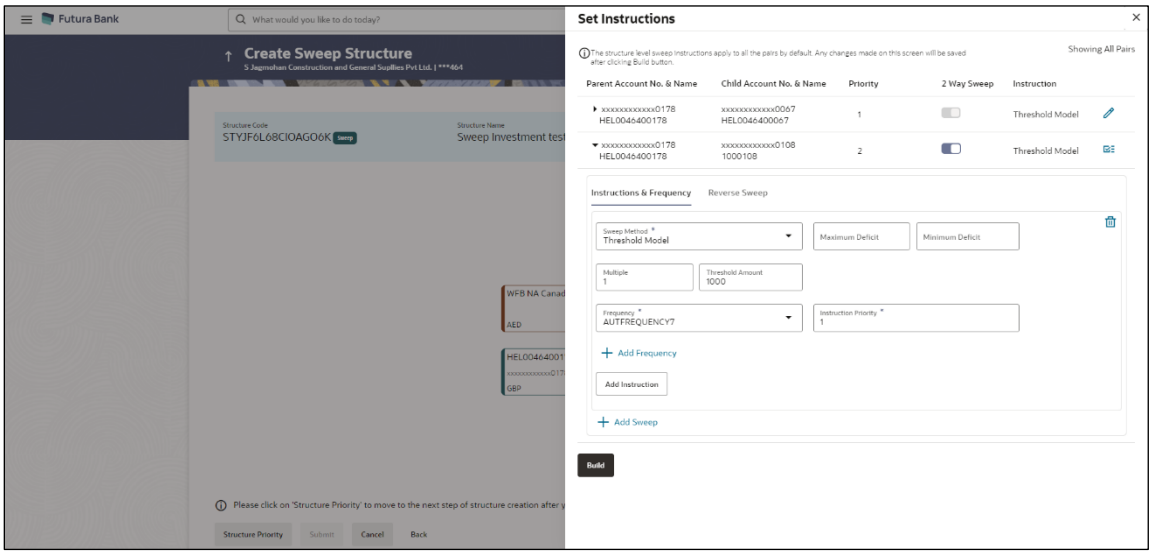

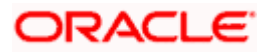

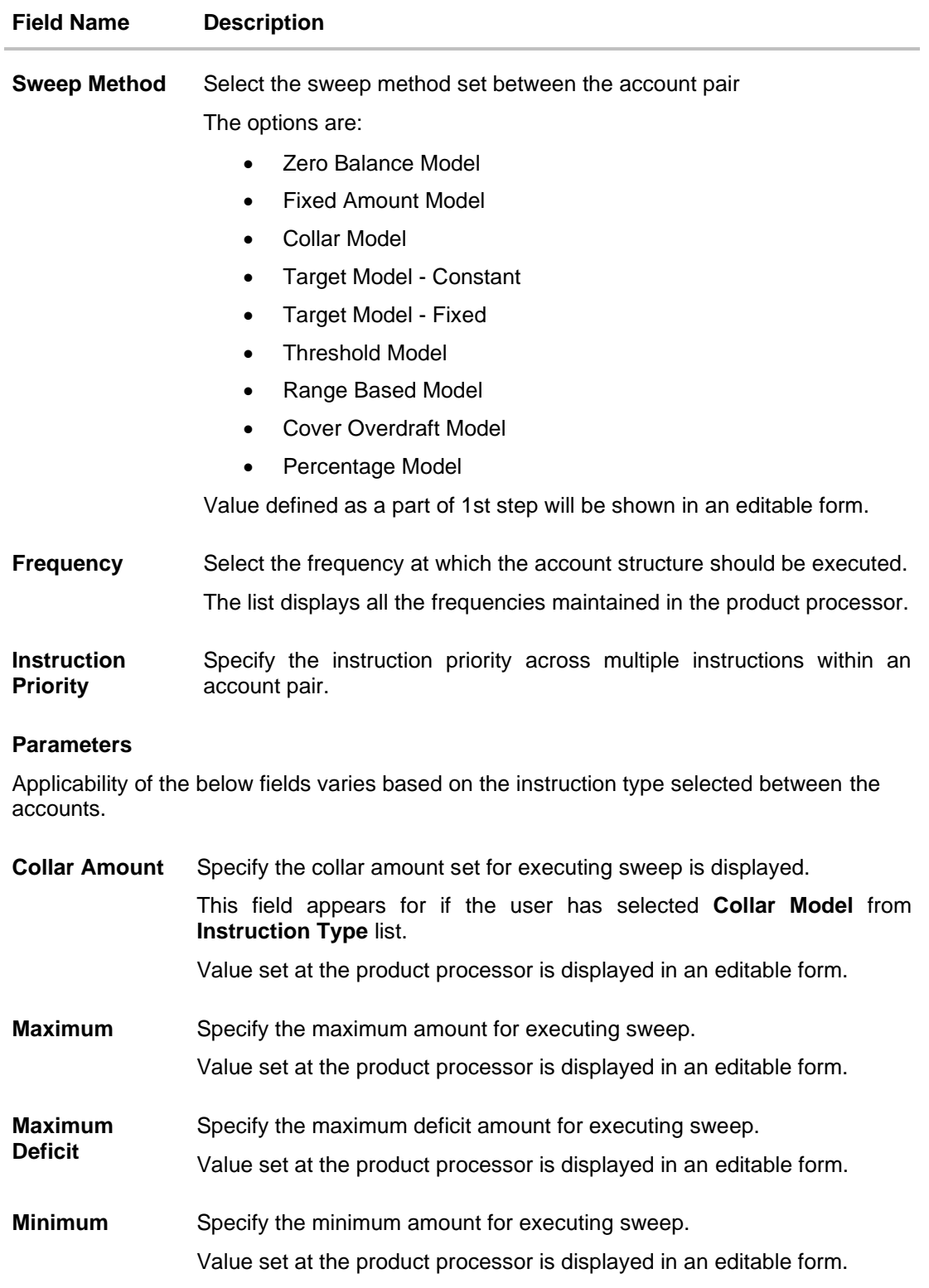

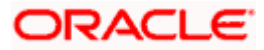

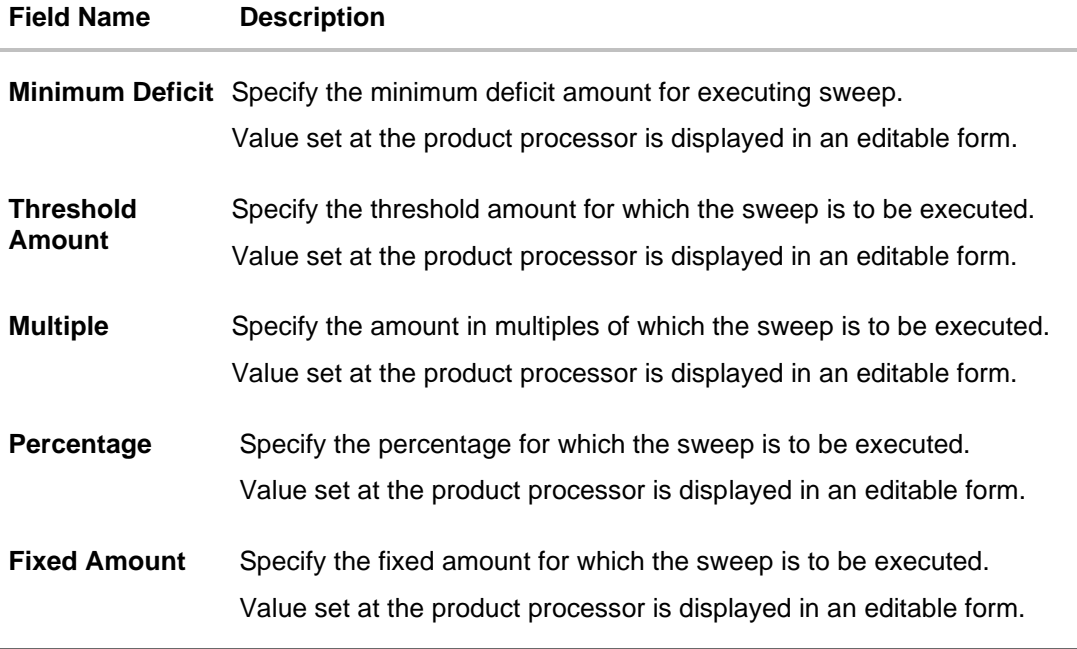

38. Click **Reverse Sweep** tab to set the reverse sweep instruction for the account pair. The **Create Sweep Structure - Set Instructions – Reverse Sweep** screen appears. OR

Click  $\times$  to close the overlay screen.

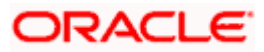

### **Create Sweep Structure - Set Instructions – Reverse Sweep**

The user can create the reverse frequency for the account pair.

39. In the **Reverse Sweep** tab, do the following:

- a. Select the **Reverse Sweep Allowed** toggle to enable the reverse sweep for the account pair.
- b. From the **Reverse Frequency** list, select the appropriate option if the **Reverse Sweep Allowed** toggle is enabled.

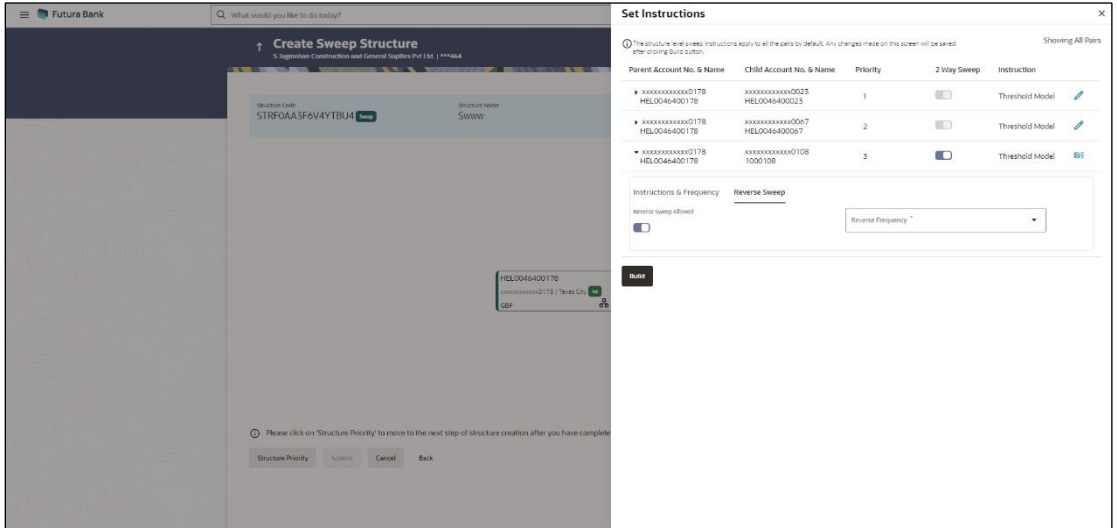

### **Create Sweep Structure - Set Instructions – Reverse Sweep**

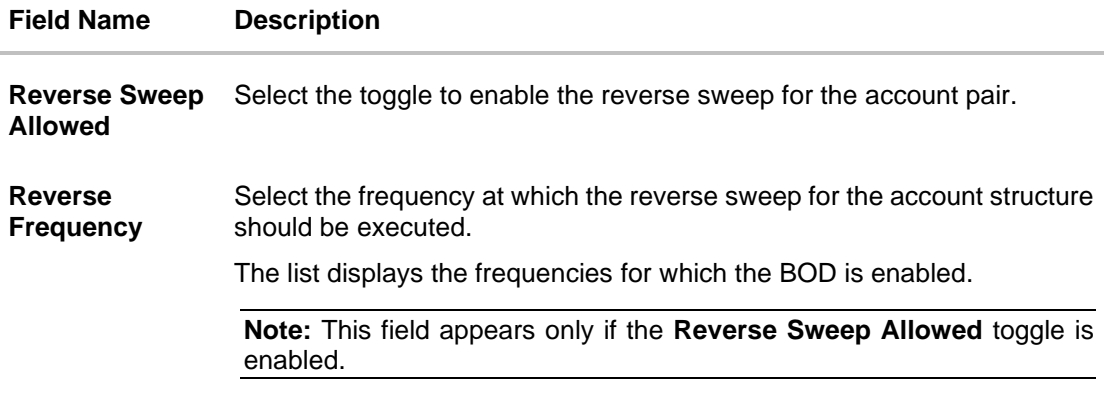

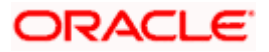

40. Click **Intercompany Loan** tab to set the Intercompany loan instruction for the account pair. The **Create Sweep Structure – Set Instructions – Intercompany Loan** screen appears. OR

Click  $\times$  to close the overlay screen.

### **Create Sweep Structure – Set Instructions – Intercompany Loan**

The user can create the intercompany loan for sweeps between the account pair.

**Note:** This tab appears only if the accounts in the account pair belong to the two different parties

**Create Sweep Structure - Set Instructions – Intercompany Loan**

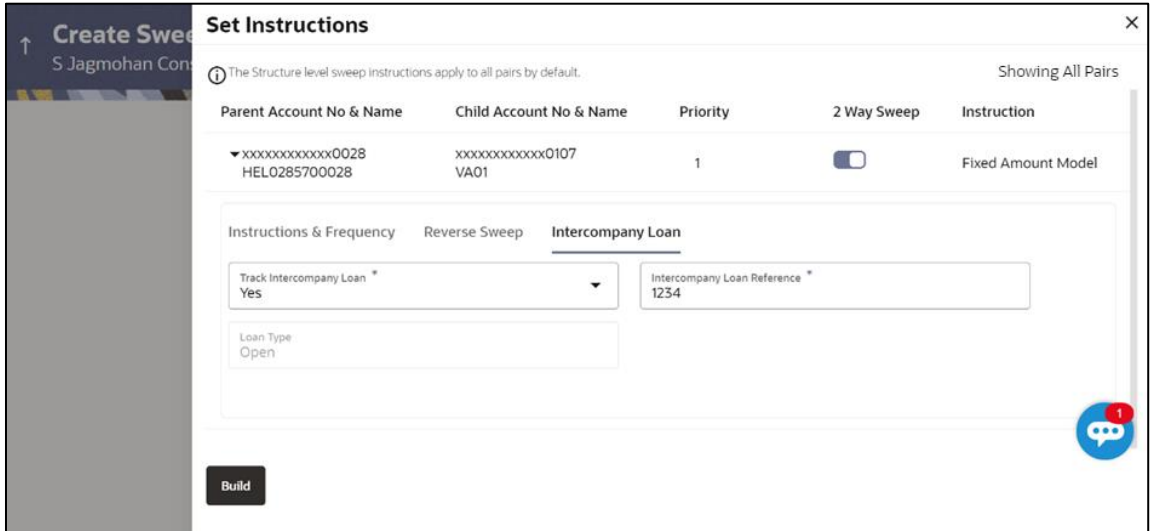

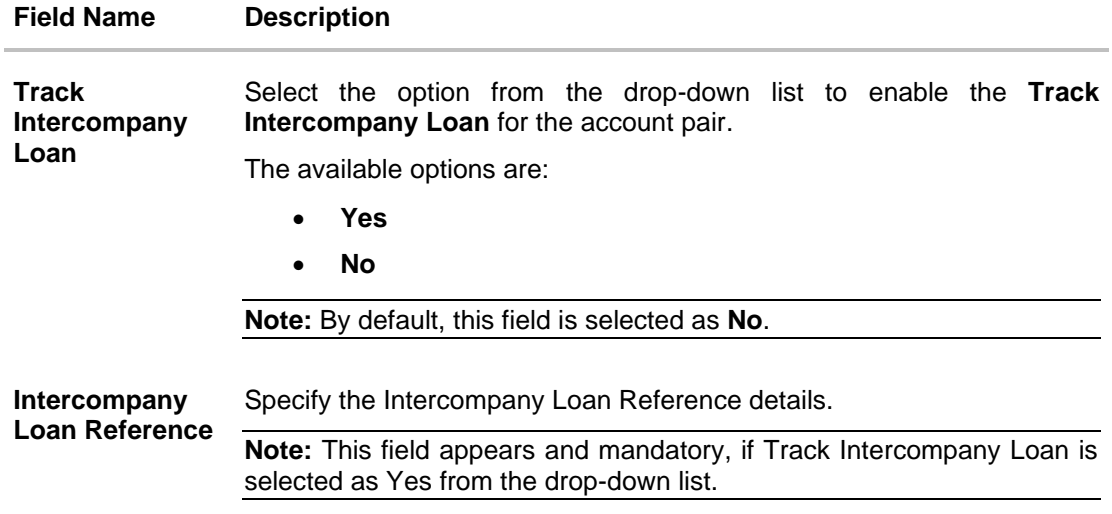

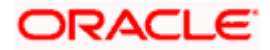

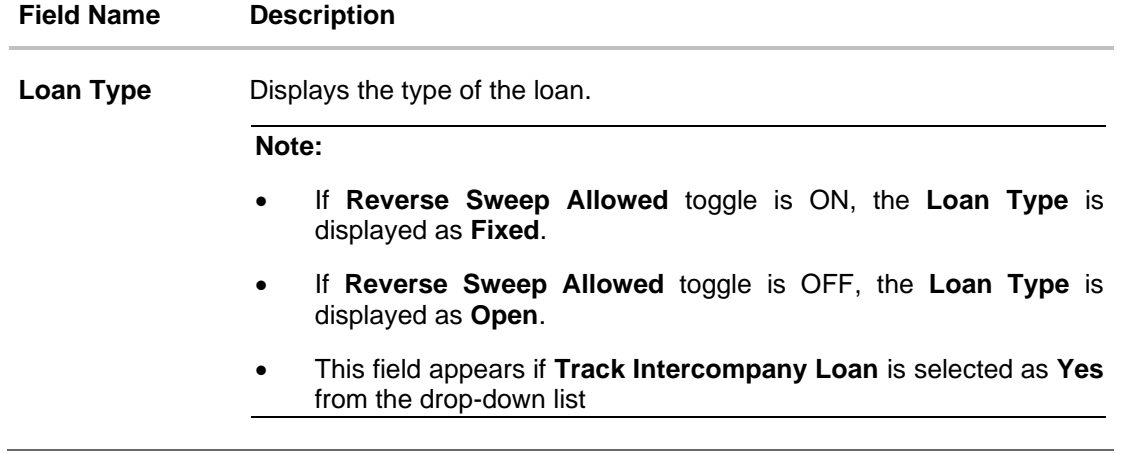

### 41. Click **Build**

The **Create Sweep Structure** – **Structure Priority** screen appears in Tree view OR

Click  $\times$  to close the overlay screen.

**Note: Submit** button will be enabled only after the user clicks the **Structure Priority** on the overlay screen.

### **Create Sweep Structure – Structure Priority**

As a part of following step, the user can view and update the priority of other structures too and can also view the details of accounts in common participating in multiple structures.

#### **Create Sweep Structure – Structure Priority**

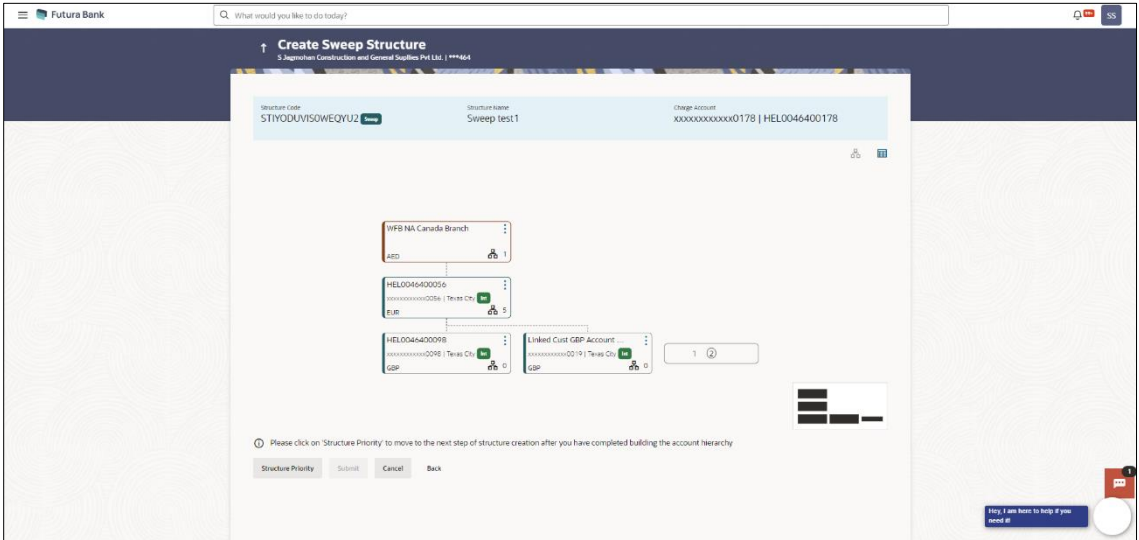

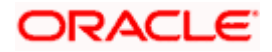

**Note:** Only Header node and its immediate child accounts will appear on the screen initially.

To view further nodes, click on the respective nodes to expand and view its child accounts.

Pagination will be displayed at every level of structure layer and displayed if the number of nodes exceeds the allowed limit as per the configuration.

### **Field Description**

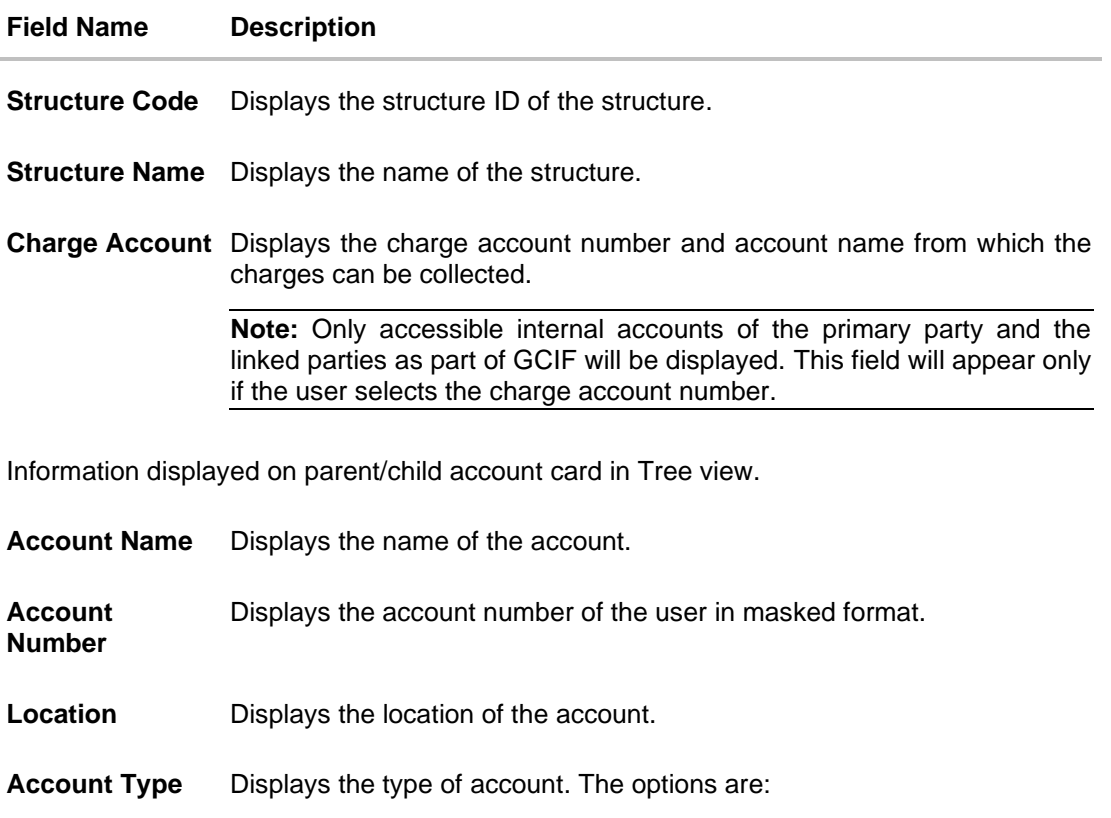

- Int (An account which is internal to the Bank)
- Ext (An account which is external to the Bank and linked for liquidity management)

**Account**  Displays the currency of the account. **Currency** Displays the number of the child account(s) linked to the parent account. 1

42. Click on **Structure Priority.**

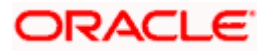

The **Create Sweep Structure – Structure Priority** Pop-up overlay screen appears.

| <b>Create Sweep Structure</b>                                           | $\times$<br><b>Structure Priority</b>                                                                                                    |                         |                             |                   |                            |  |  |  |  |  |
|-------------------------------------------------------------------------|----------------------------------------------------------------------------------------------------|-------------------------|-----------------------------|-------------------|----------------------------|--|--|--|--|--|
| ALL SPORTS   *** 464<br><b>CALCULATION CONTINUES.</b><br><b>COMPANY</b> | <b>Structure Priority</b><br>Accounts                                                                                                    |                         |                             |                   |                            |  |  |  |  |  |
|                                                                         | <b>Accounts Participating in Multiple Structures</b>                                                                                                    |                         |                             |                   |                            |  |  |  |  |  |
|                                                                         | Account Number   Account Name                                                                                                    | Structure ID            | <b>Structure Name</b>       | Structure<br>Type | Structure<br><b>Status</b> |  |  |  |  |  |
|                                                                         | xxxxxxxxxxx3456   External Account                                                                                                    | ST03JLLOROK0            | <b>InterfaceTest</b>        | Sweep             | Inactive                   |  |  |  |  |  |
|                                                                         | xxxxxxxxxxx3456   External Account                                                                                                    | STOPBRWJ4Y5S            | SwepExt                     | Siveep            | Inactive                   |  |  |  |  |  |
|                                                                         | xxxxxxxxxxx3456   External Account                                                                                                    | STORLDZ517KW            | Hybrid 27592 Edit 001       | Hybrid            | Inactive                   |  |  |  |  |  |
| HEL0046<br>10000000000                                                  | xxxxxxxxxxx3456   External Account                                                                                                    | ST1W669MNP2O            | TestStructure005            | Sheep             | <b>Inactive</b>            |  |  |  |  |  |
| GBP                                                                     | xxxxxxxxxx3456   External Account                                                                                                    | ST202211256235191210356 | StructureSas01              | Sivesp            | Active                     |  |  |  |  |  |
| <b>ALL SPORTS</b>                                                       | xxxxxxxxxxx3456   External Account                                                                                                    | ST202328719333414103    | External Sweep Structure 02 | Sivesp            | Active                     |  |  |  |  |  |
| xxxxxxxxxx0034   Sydney<br>GBP                                          | xxxxxxxxxxx3456   External Account                                                                                                    | ST20CPRWOTNN            | sasa                        | Swap              | Inactive                   |  |  |  |  |  |
|                                                                         | Only accessible accounts that are part of multiple liquidity structures are listed here. Please review the priorities of these structures in the 'Structure Priority' tab before<br>⋒<br>proceeding. |                         |                             |                   |                            |  |  |  |  |  |
| Submit<br><b>Structure Priority</b><br>Canc                             |                                                                                                    |                         |                             |                   |                            |  |  |  |  |  |
|                                                                         |                                                                                                    |                         |                             |                   |                            |  |  |  |  |  |

**Create Sweep Structure – Structure Priority – Accounts Tab**

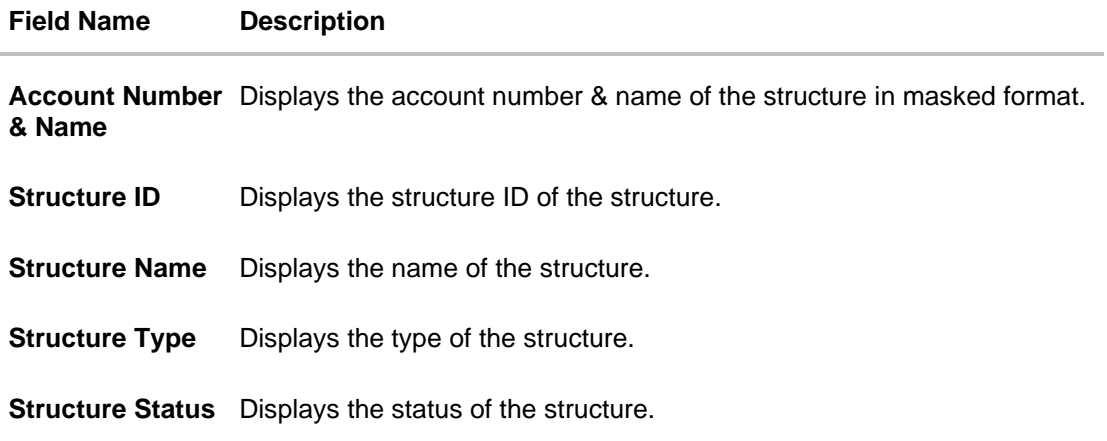

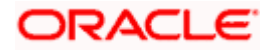

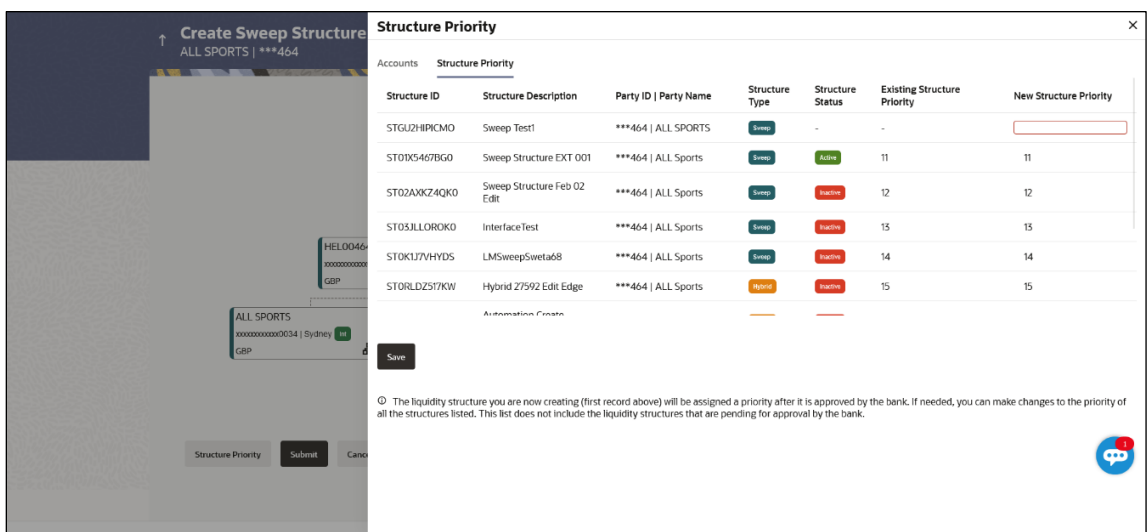

# **Create Sweep Structure – Structure Priority – Structure Priority Tab**

### **Field Description**

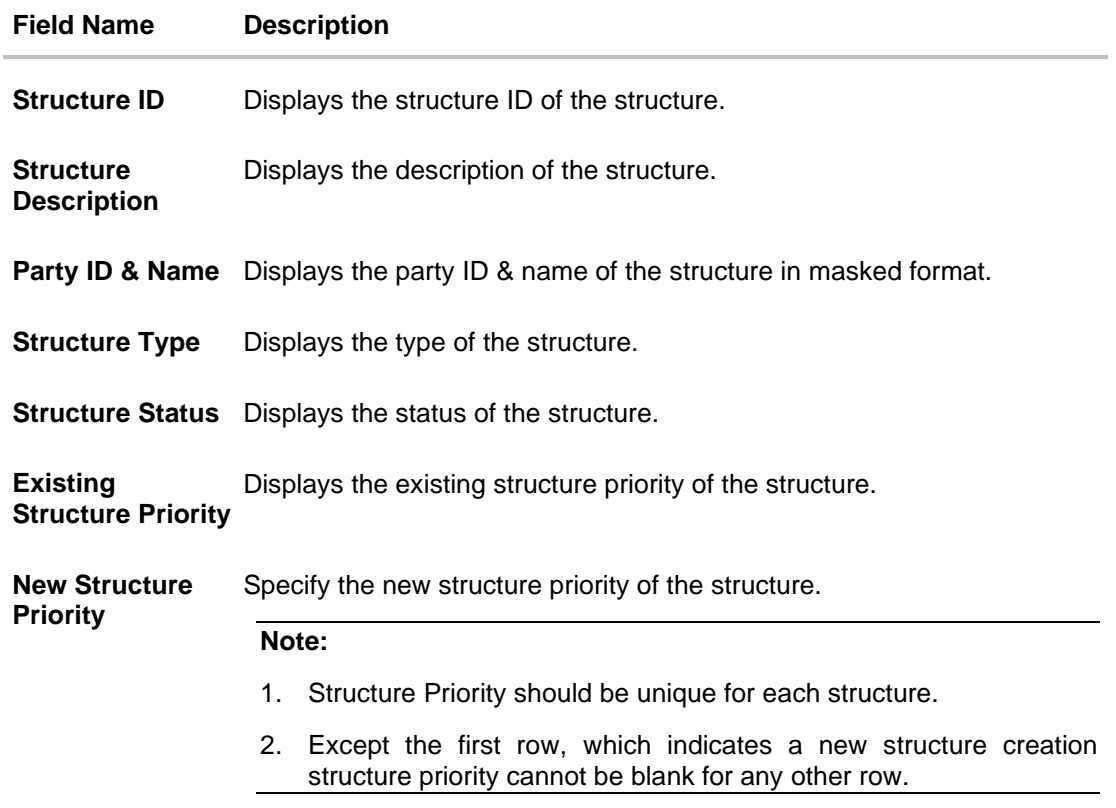

43. Click **Save**.

The **Create Sweep Structure – Submit** screen appears in Tree view

OR

Click  $\times$  to **close** the overlay screen.

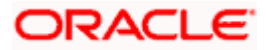

### **Create Sweep Structure – Submit**

This screen enables the user to view the added parent and child accounts in both the Tree and Table view.

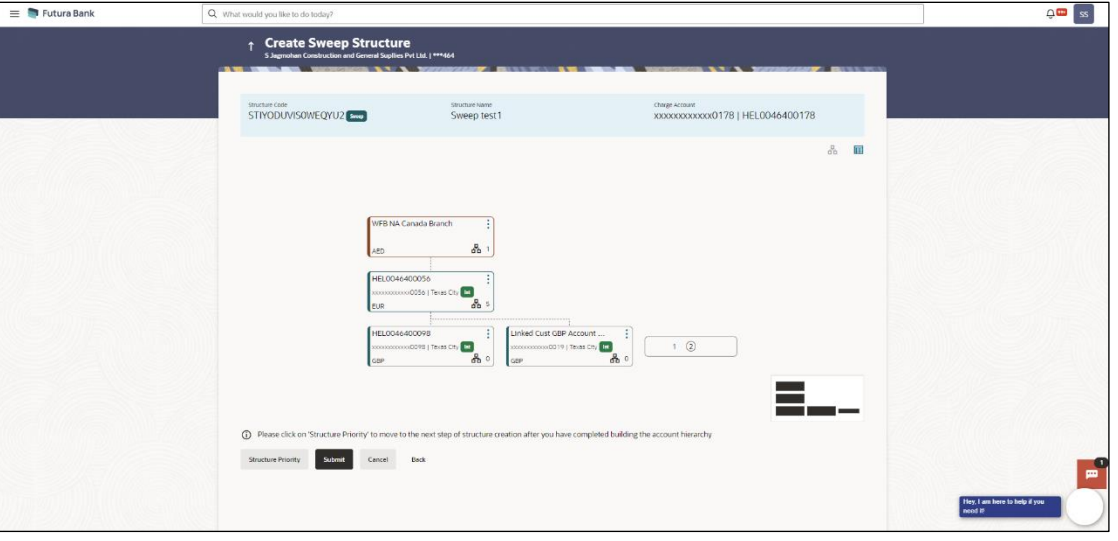

### **Create Sweep Structure – Submit - Tree View**

**Note:** Only Header node and its immediate child accounts will appear on the screen initially.

To view further nodes, click on the respective nodes to expand and view its child accounts.

Pagination will be displayed at every level of structure layer and displayed if the number of nodes exceeds the allowed limit as per the configuration.

### **Field Description**

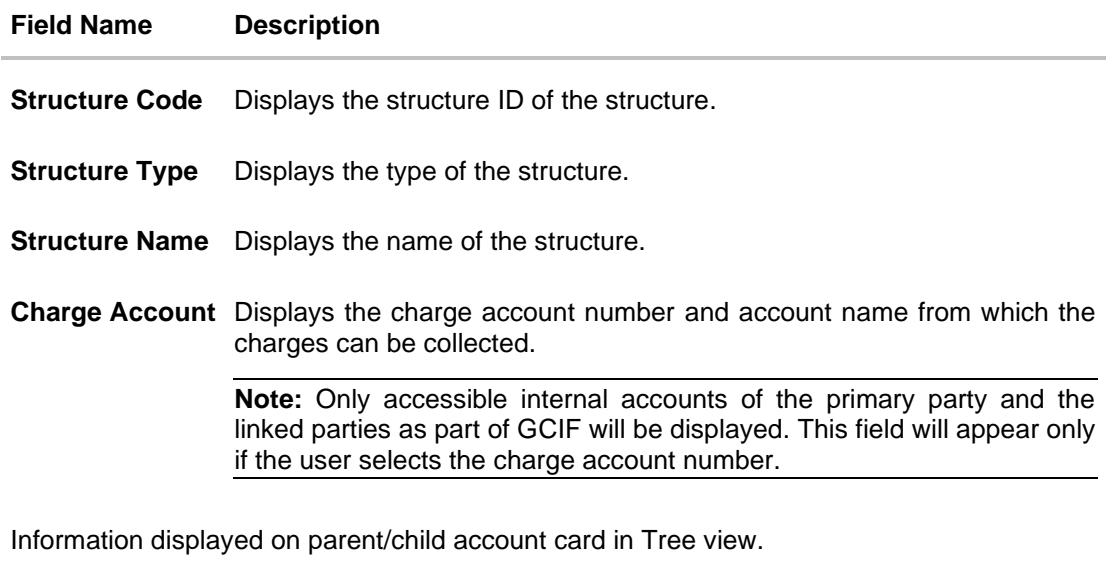

**Account Name** Displays the name of the account.

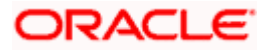

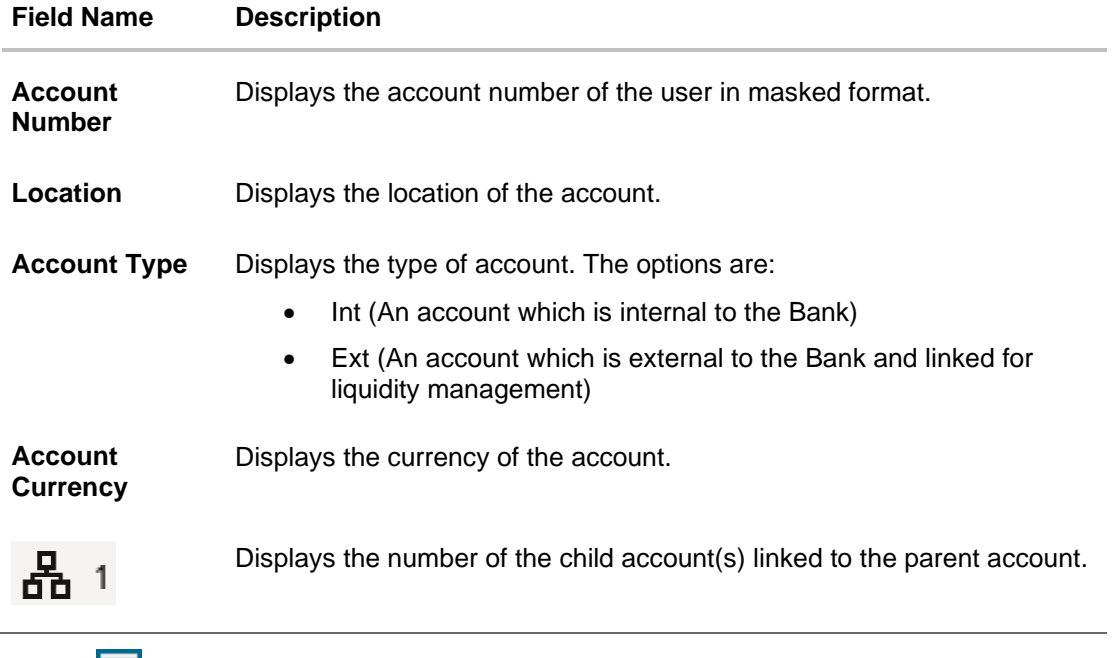

44. Click **to i** to view the added parent and child accounts in the Table view. The **Create Sweep Structure - Submit - Table View** screen appears.

**Create Sweep Structure - Submit - Table View**

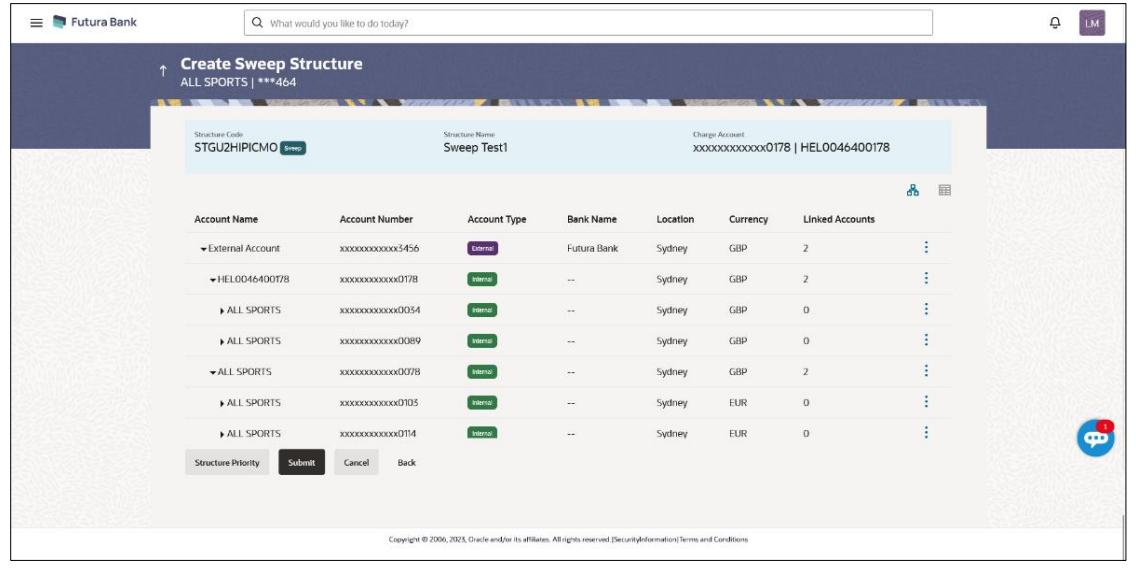

**Note:** Only Header node and its immediate child accounts will appear on the screen initially.

To view further nodes, click on the respective nodes to expand and view its child accounts.

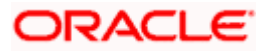

# **Field Description**

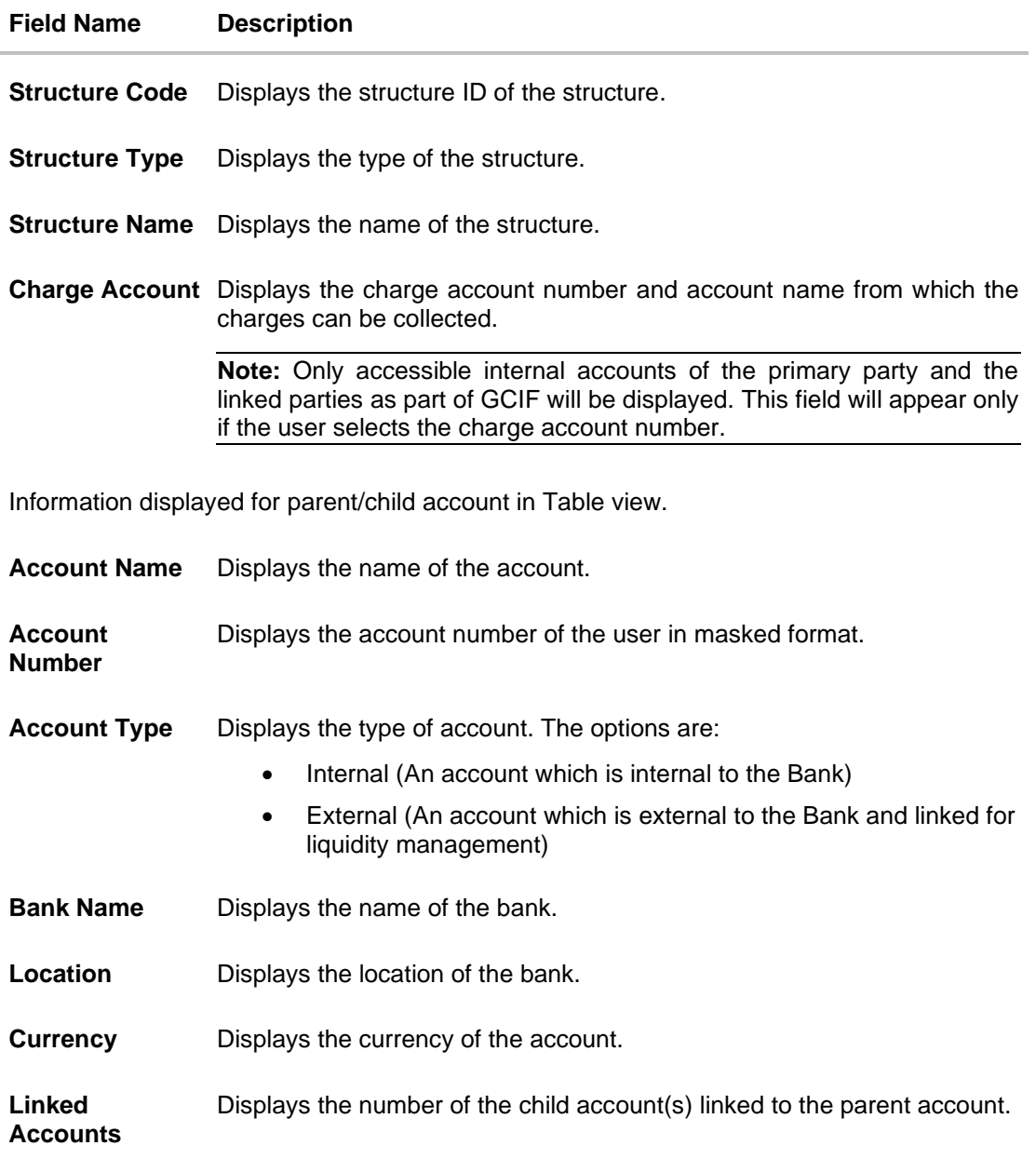

45. Click icon to expand/collapse the child accounts.

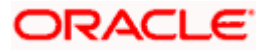

٠

46. Click **a** and then click Link to add the additional child accounts for the selected parent account.

The **Create Sweep Structure - Link Accounts** overlay screen appears. OR

Click **Child Instructions** to set the instructions for the account pairs. This option will be enabled only after the parent accounts nodes are expanded.

The **Create Sweep Structure – Set Instructions** screen appears.

OR

Click **Account Details** to view the account details.

The **Create Sweep Structure – Account Details** overlay screen appears.

OR

Click **Undo Link** on selected child accounts. A Undo Link Account popup appears.

If the sweep priority is less than maximum value, then the below Undo Link Account popup appears.

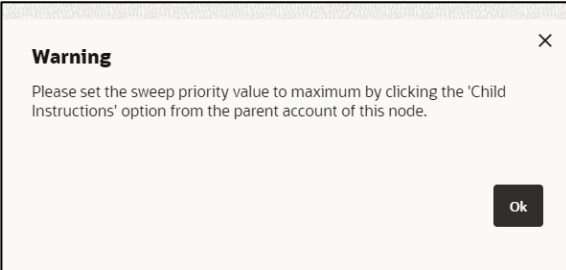

If the sweep priority is set to maximum value, then the below Undo Link Account popup appears.

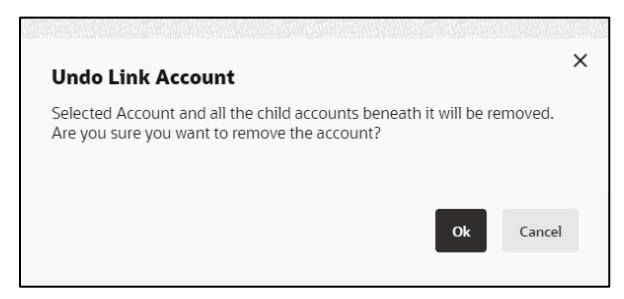

**Note**: In order to do Undo Link, Sweep priority value should be set to maximum. This can be done by clicking the 'Child Instructions' option from the parent account.

47. Click **Submit**.

The **Create Sweep Structure – Review** screen appears.

OR

Click **Cancel** to cancel the operation and navigate back to 'Dashboard'.

OR

Click **Back** to navigate back to the previous screen.

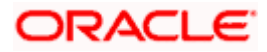

### **Create Sweep Structure – Review**

This screen enables the user to review the updated structure details in the new structure.

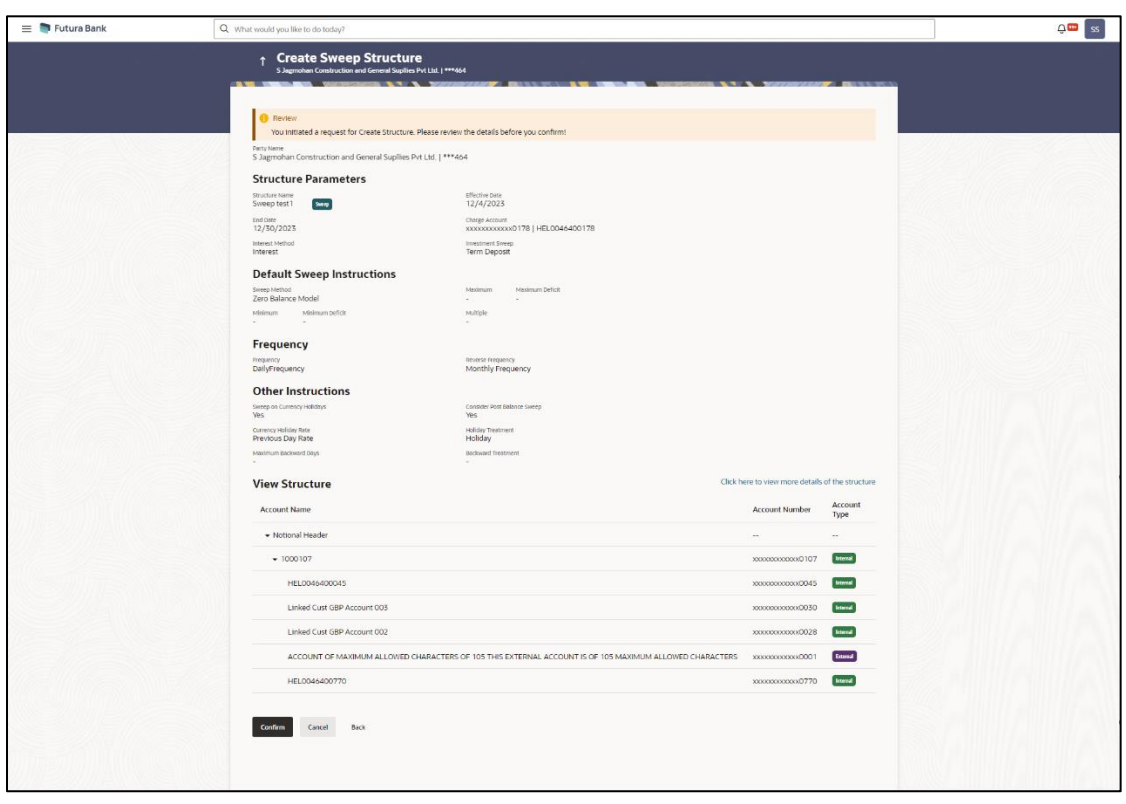

### **Create Sweep Structure – Review**

- 
- 48. Click **and view the Account Details** and **Child Instruction** of added accounts.

**Note**: The **Child Instruction** option will be enabled only after the parent accounts nodes are expanded.

49. Click on **Click here to view more details of the structure** to review the structure. The **Create Sweep Structure – Review Structure** overlay screen appears. OR

Click **Confirm** to create the sweep structure.

OR

Click **Cancel** to cancel the operation and navigate back to 'Dashboard'.

OR

Click **Back** to navigate back to the previous screen

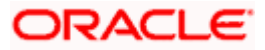

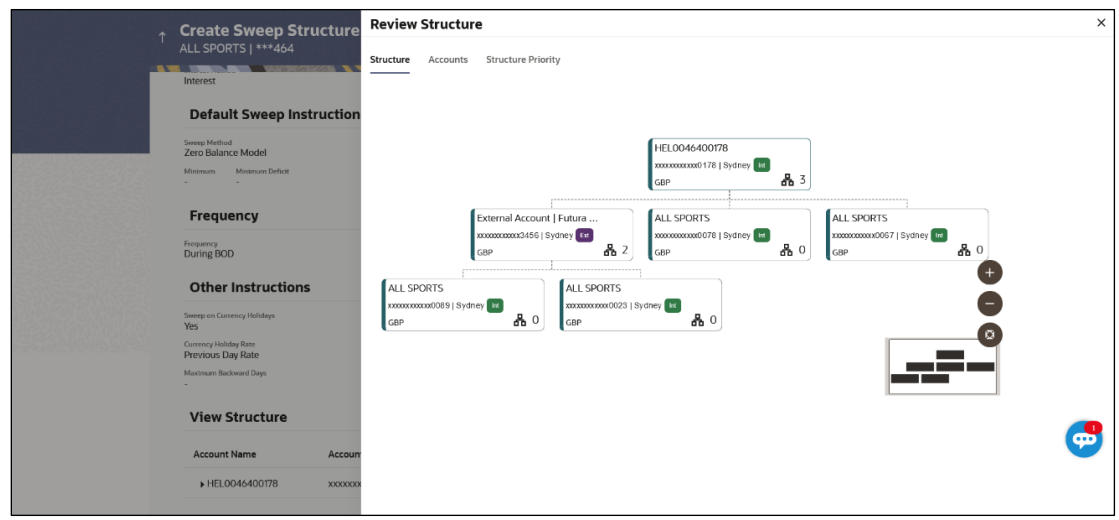

# **Create Sweep Structure – Review Structure – Structure Tab**

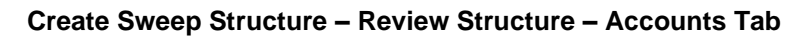

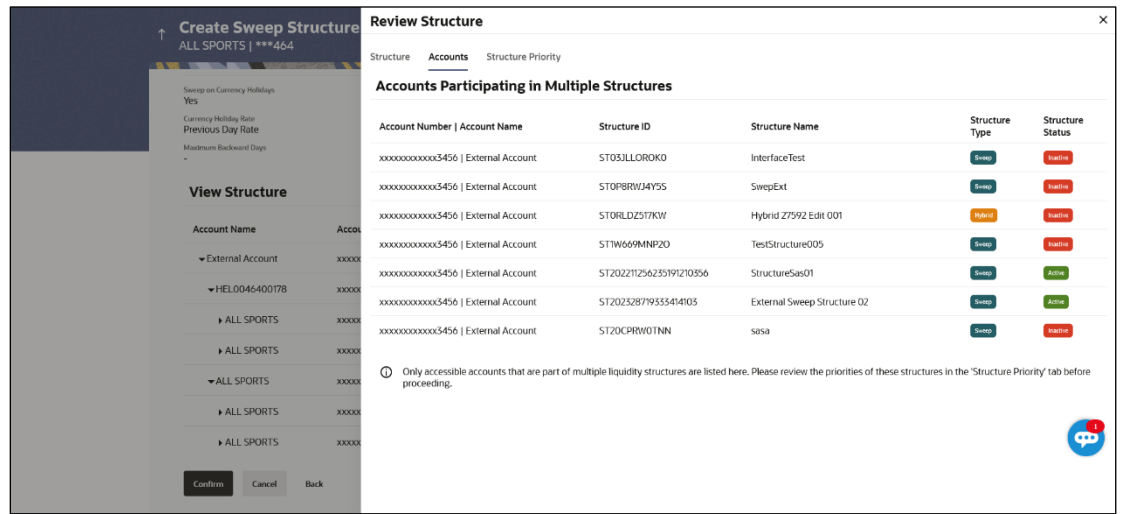

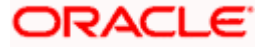

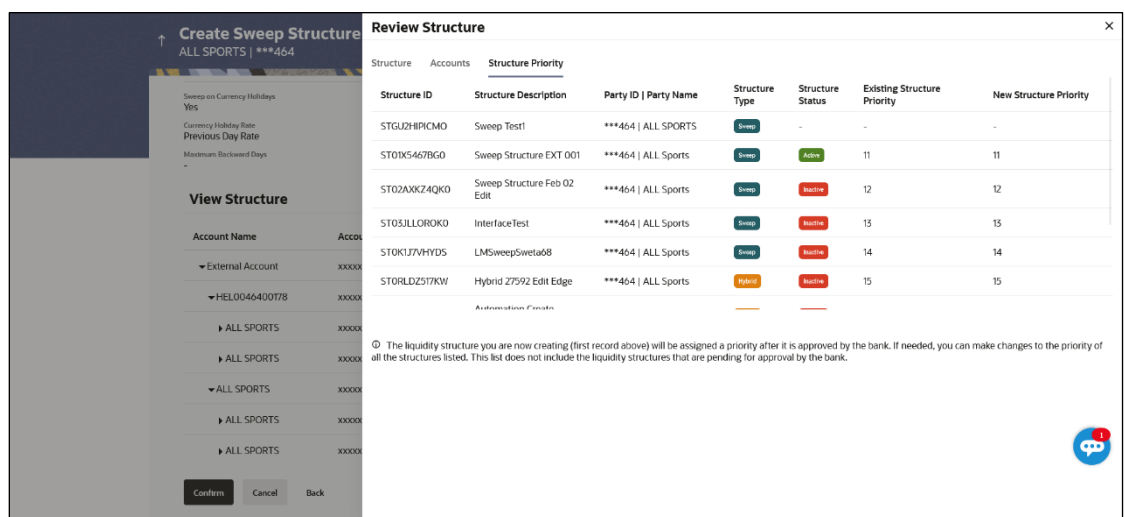

**Create Sweep Structure – Review Structure – Structure Priority Tab**

- a. Click **+** icon to zoom in the structure.
- b. Click **–** icon to zoom out the structure.
- c. Click  $\bigcirc$  icon to fit the structure to screen.
- d. Click **X** icon to close the review structure overlay screen.
- 50. The success message appears along with the transaction reference number, status and structure details.

Click **Home** to go to **Dashboard** screen.

OR

Click **Go To Overview** to go to the liquidity management dashboard. OR

Click **List Structure** to view the complete list of account structures.

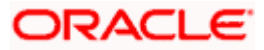

# **4.2.2 Create Pool Structure**

The **Create Pool Structure** screen enables the user to build the pool structure to perform the notional movement of funds, the account balances are notionally consolidated and 'interest computations' carried out on such notional balances.

1. On the **Liquidity Management Structure Creation** screen, click **Get Started** button under the **Pool Structure** section.

The **Create Pool Structure – Structure Parameters** appears.

### **Create Pool Structure - Structure Parameters**

The first step of pool structure creation involves defining the basic details of the pool structure like structure name, effective date, end date, etc.

- 2. In the **Party Name** field, select the party name and ID from the dropdown list.
- 3. In the **Structure Name** field, specify the name of the account structure.
- 4. From the **Effective Date** and **End Date** list, select the appropriate date to set up the instruction.
- 5. From the **Charge Account** list, select the **charge account**.
- 6. From the **Interest Method** list, select the appropriate method for interest calculation.
- 7. From the **Reallocation Method** list, select the appropriate reallocation method.
	- a. If the user has selected Central Distribution option: From the **Central Account Number** list, select the appropriate account.

### **Create Pool Structure – Structure Parameters**

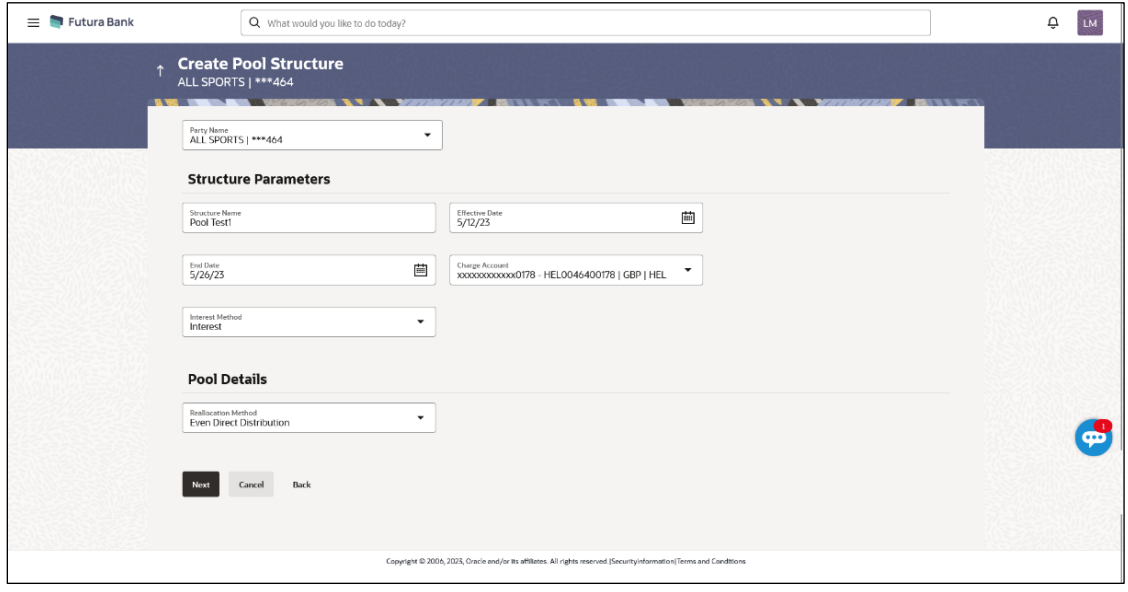

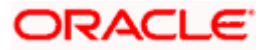

### **Field Description**

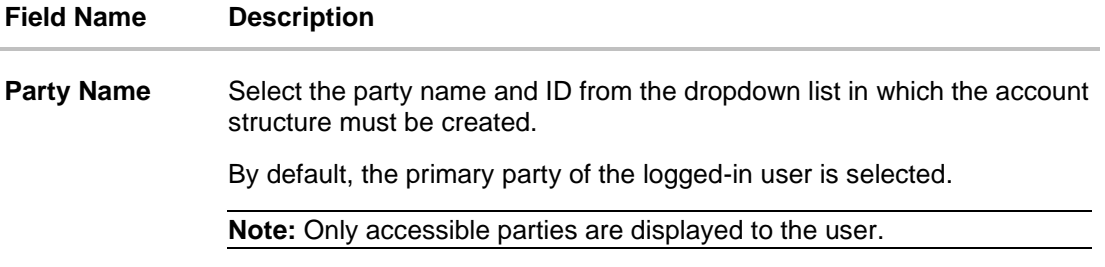

### **Structure Parameters**

- **Structure Name** Specify the name of the pool structure that is to be created.
- **Effective Date** Select the date from which the account structure execution should take place.
- **End Date** Select the date till which the account structure execution should take place.
- **Charge Account** Click **Search** icon and select the charge account from which the charges can be collected.

#### **Note**:

- Only accessible internal accounts of the primary party and the linked parties as part of GCIF will be displayed. This field is non-mandatory.
- User can search the Charge Account by Account Name, Account Number, Branch or Currency based on the parameters set in the system configuration and also displays these details in the search results and the respective fields once the required account is selected.
- **Interest Method** Select the method by which the interest is calculated.

The options are:

- Interest
- Advantage
- Ratio

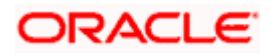

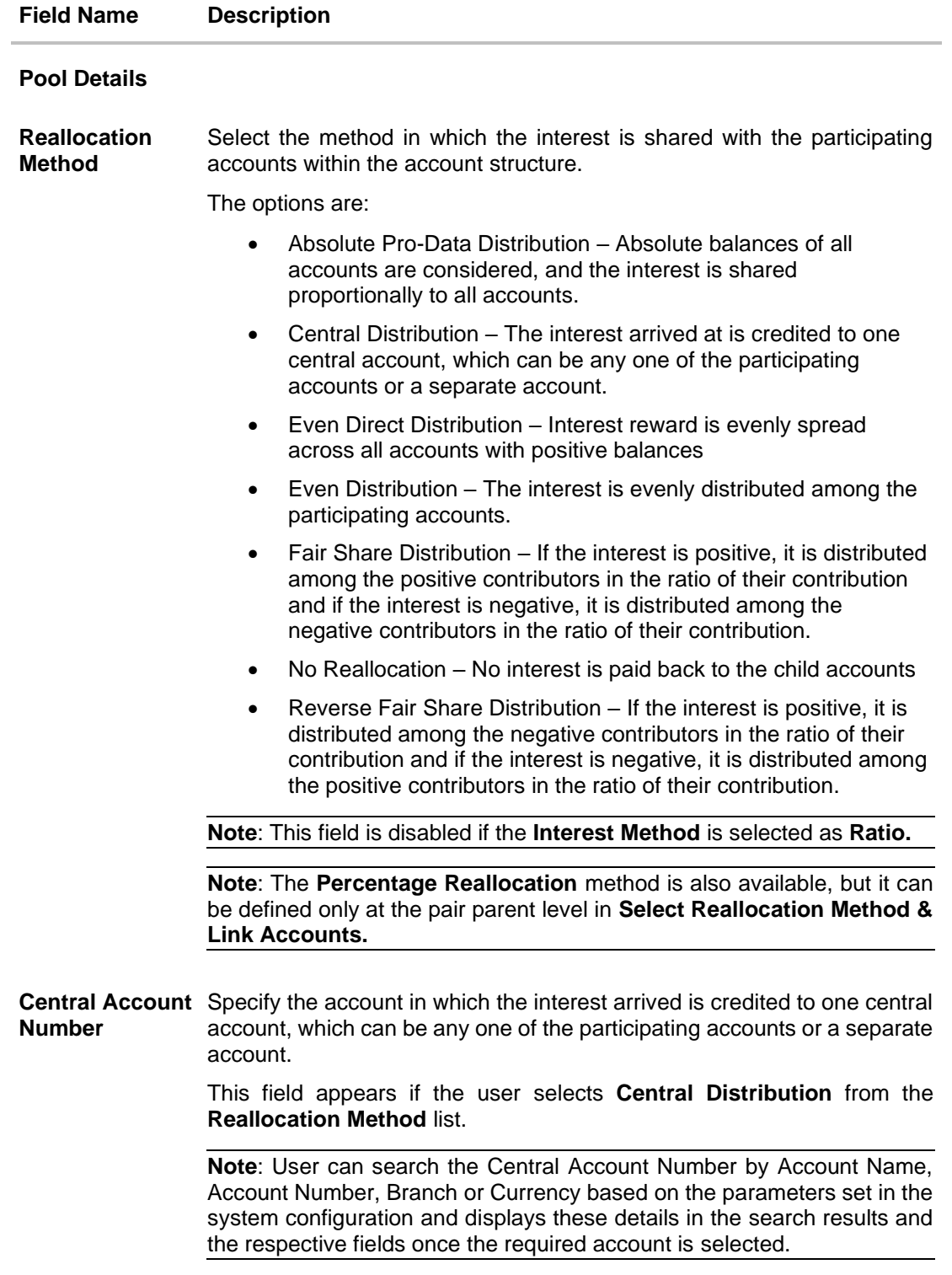

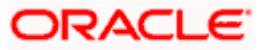

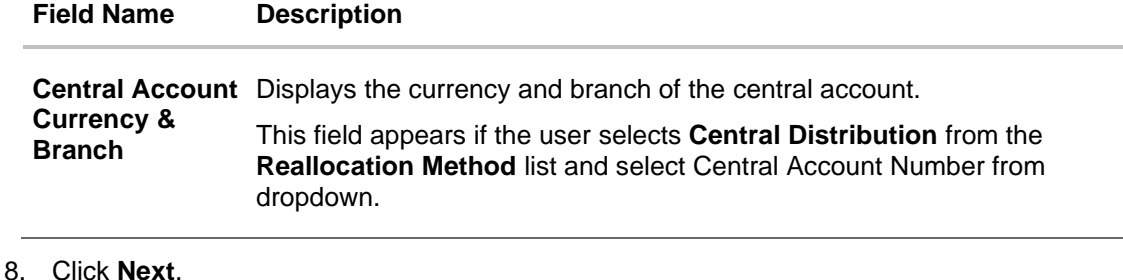

The **Create Pool Structure – Build Structure** screen appears. OR Click **Cancel** to cancel the operation and navigate back to **Dashboard** screen. OR Click **Back** to discard the entered data and navigate back to the previous screen.

### **Create Pool Structure – Build Structure**

As a part of following step, the user can build the structure by adding the header and child accounts.

By default, the **Build Structure** screen appears in Tree view.

### **Create Pool Structure – Build Structure**

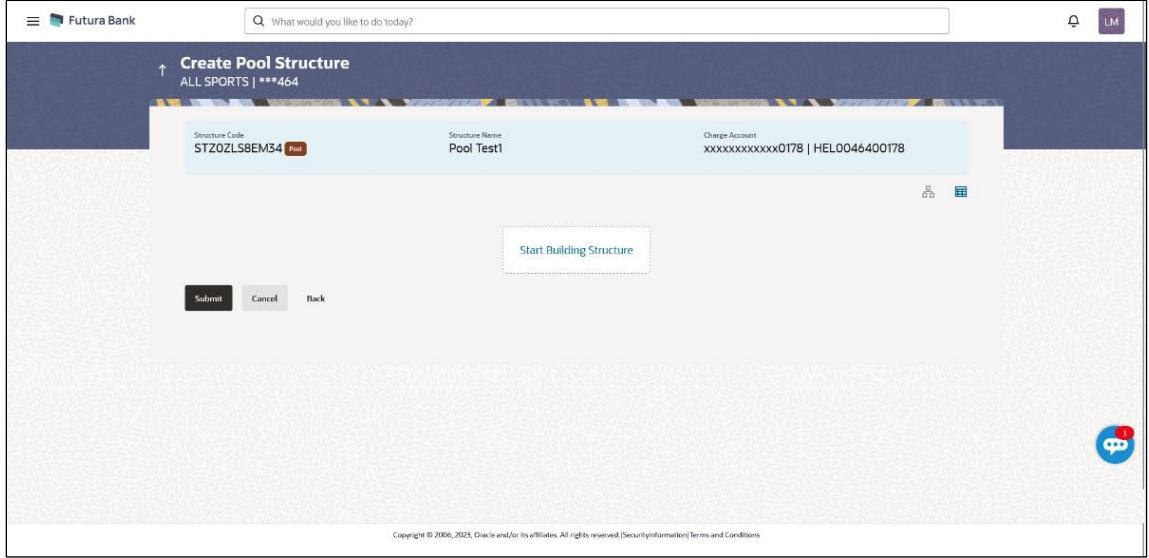

9. Click  $\mathbf{H}$  to build the structure in the Table view. The **Create Pool Structure - Build Structure - Table View** screen appears.

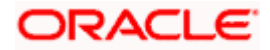
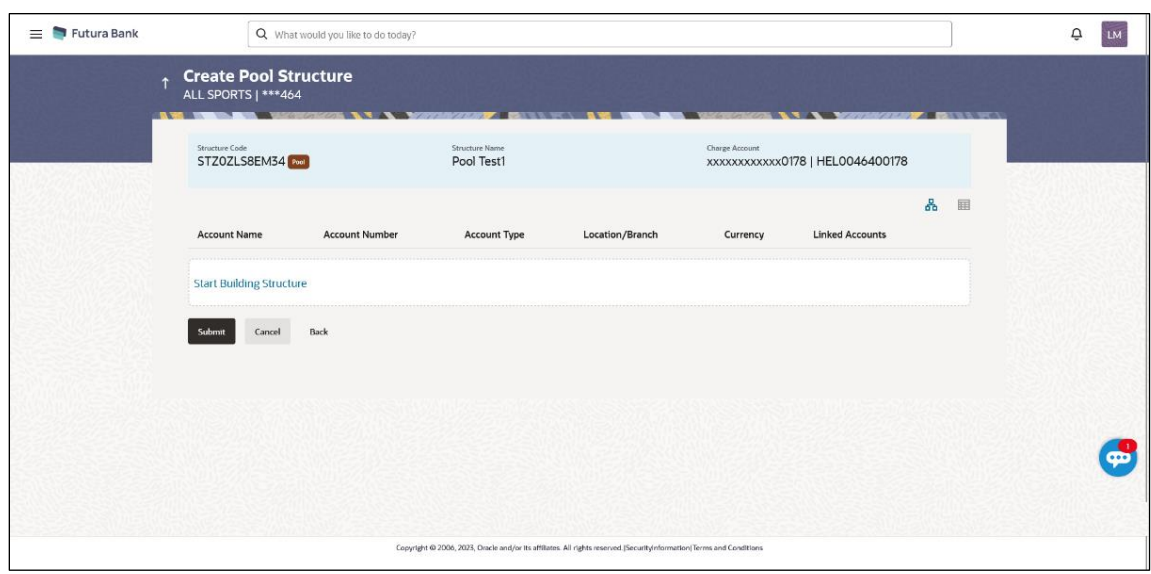

**Create Pool Structure - Build Structure – Table View**

#### **Field Description (Common for both Tree and Table view)**

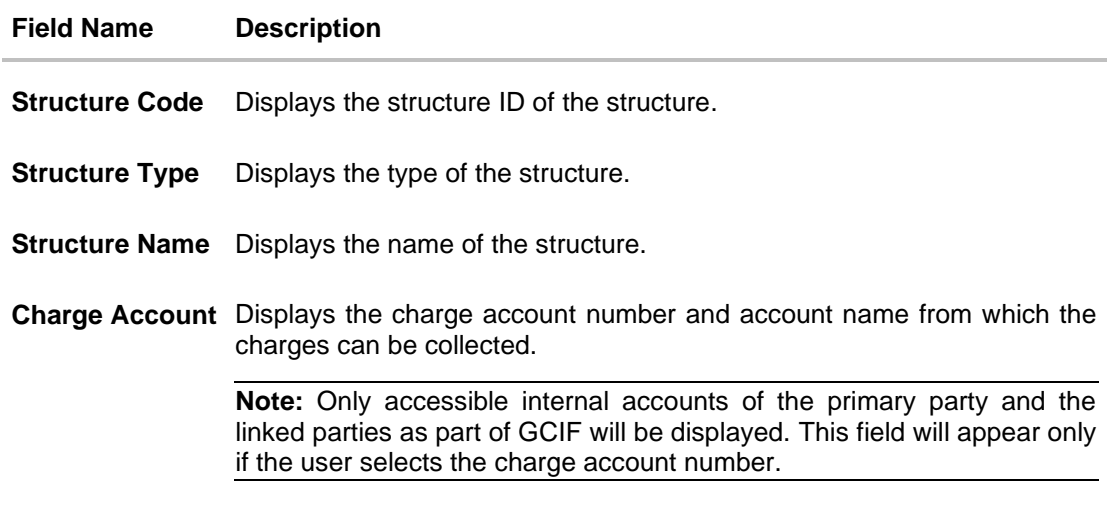

10. Click **Start Building Structure** to build the structure.

The **Create Pool Structure – Create Header Account** overlay screen appears.

## **Create Pool Structure – Create Header Account**

As a part of following step, the user can create the header account in which the funds will concentrated.

- 11. In the **Branch** field, select the branch name for the header account.
- 12. In the **Currency** field, select the currency for the header account.

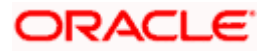

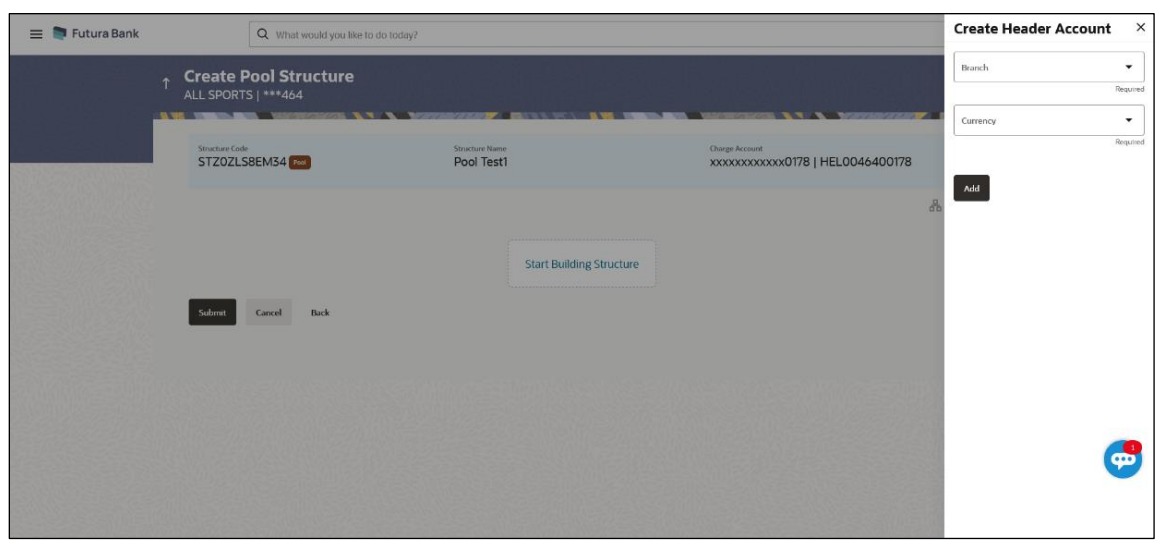

## **Create Pool Structure – Create Header Account**

#### **Field Description**

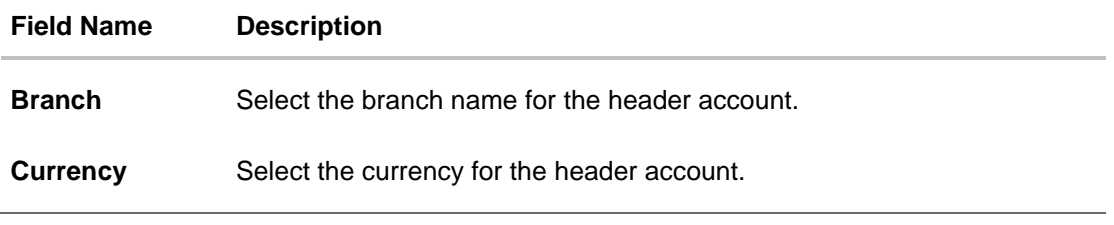

13. Click **Add**.

The header account is created and added to the **Create Pool Structure – Added Header Account** screen.

OR

Click  $\times$  to close the overlay screen.

## **Create Pool Structure – Added Header Account**

Once the header account is created, the user can further link the child accounts. This screen is available in both the Tree and Table view.

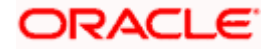

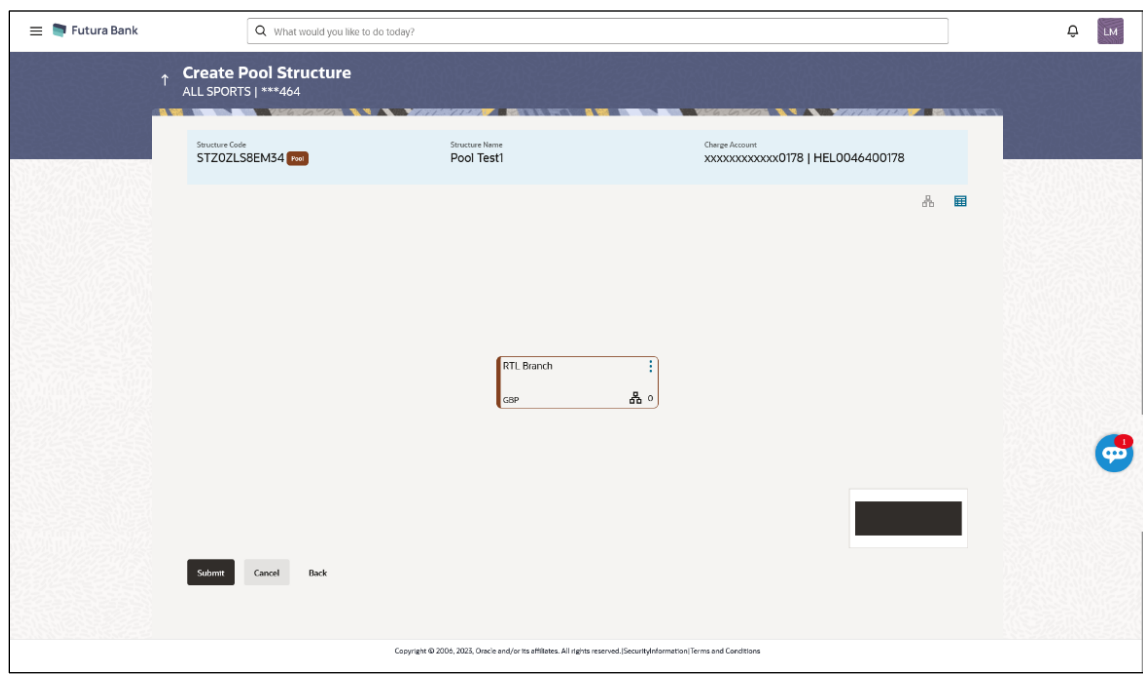

## **Create Pool Structure – Added Header Account – Tree View**

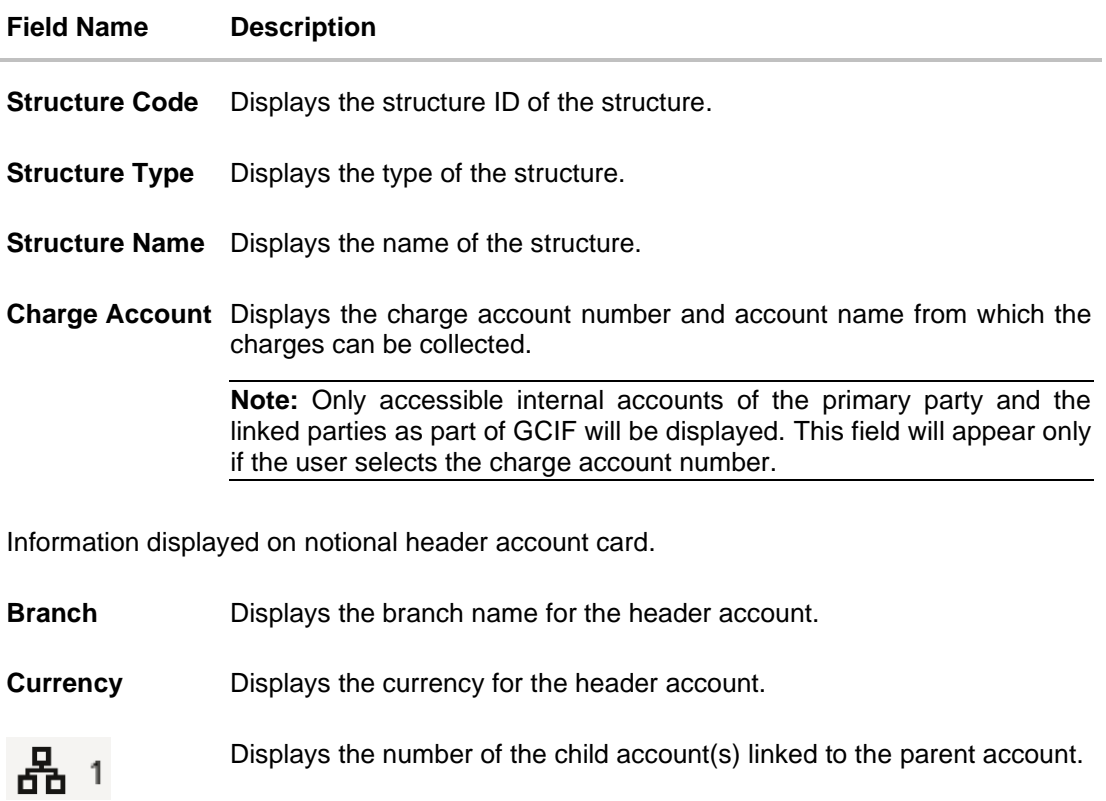

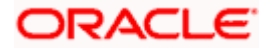

- 14. Click  $\mathbf{H}$  to view the added accounts in the Table view.
	- The **Create Pool Structure - Added Header Account – Table View** screen appears.

 $\equiv$  • Futura Bank Q What would you like to do today  $Q$   $M$ **Create Pool Structure**<br>ALL SPORTS | \*\*\*464 Structure Name<br>Pool Test1 Structure Code<br>STZ0ZLS8EM34 Eherge Account<br>XXXXXXXXXXXXXD178 | HEL0046400178  $\begin{array}{cc} \mathbf{a} & \mathbf{b} \end{array}$ **Account Name Account Number Account Type** Location/Branch Currency Linked Accounts  $\blacktriangleright$  Notional Header  $\frac{1}{2}$  $\sim$ RTL Branch GBP  $\hspace{.1cm}0$ 一日 Submit Cancel Back G Copyright @ 2006, 2023, Oracle and/or it

**Create Pool Structure – Added Header Account – Table View**

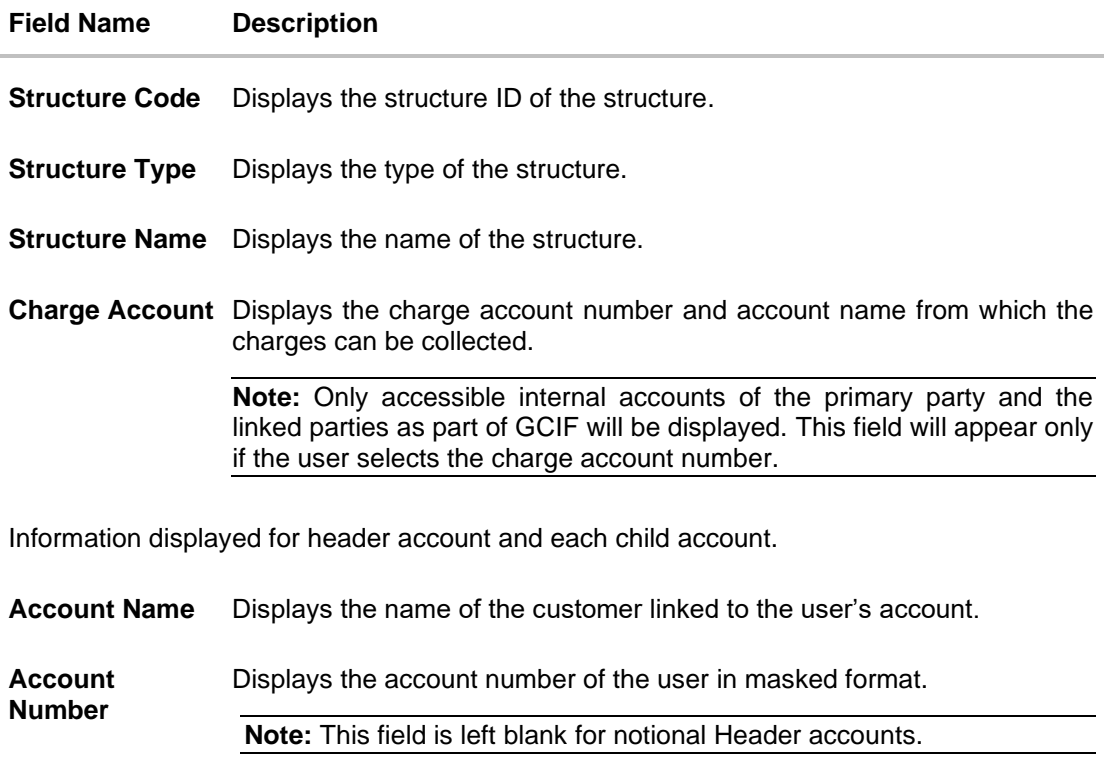

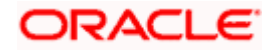

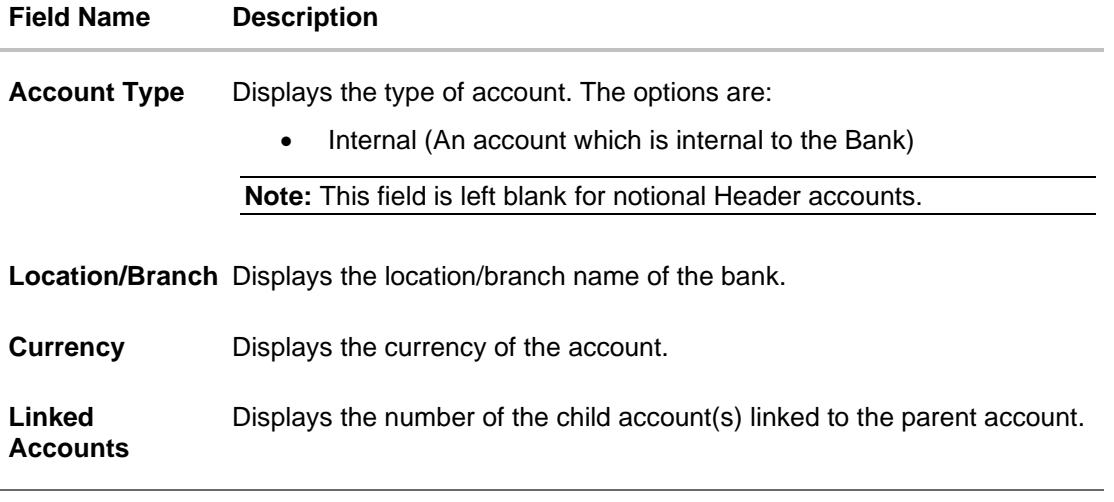

15. Click **•** and then click Link to add the child accounts for the selected parent account. The **Create Pool Structure – Select Reallocation Method & Link Accounts** overlay screen appears. OR

Click **Undo link**. A **Undo Link Account** popup appears confirming the removal of accounts.

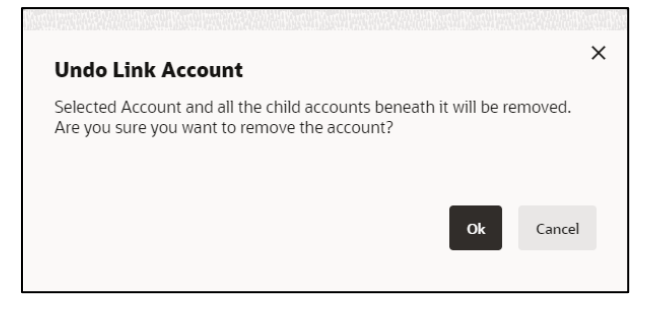

a. Click **OK**, if the user wants to remove the added header account. OR

Click **Cancel** to cancel the removing process.

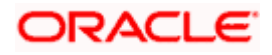

## **Create Pool Structure – Select Reallocation Method & Link Accounts**

The user can search and select the accounts to be linked to the selected header/parent account. The filtered account list for which the user has access to will appear for linking the accounts. For GCIF enabled environment, the account list also shows the linked party account of the transaction party.

**Note:** If the selected account is already part of existing **Pool Structure** or the selected account is already present in pool part of **Hybrid Structure**. Then user cannot link the selected account to the **Pool Structure**.

This condition is applicable only if the Cash Concentration Method is selected as Pool.

16. From the **Reallocation Method** list, select the reallocation method.

Select the accounts that the user wants to link to the header account. OR

In the **Search By Party Name, Account Number** field, specify and search the complete or partial account details to display the list of accounts that matches across the fields in the table and select the accounts that the user want to link to the header account.

**Note**: The user can either select the accounts directly in the overlay or can use the UI search to filter and select additional records. In this case, the accounts that were filtered using UI search will appear at the top, while those selected before applying UI search will appear at the bottom.

## **Create Pool Structure – Select Reallocation Method & Link Accounts**

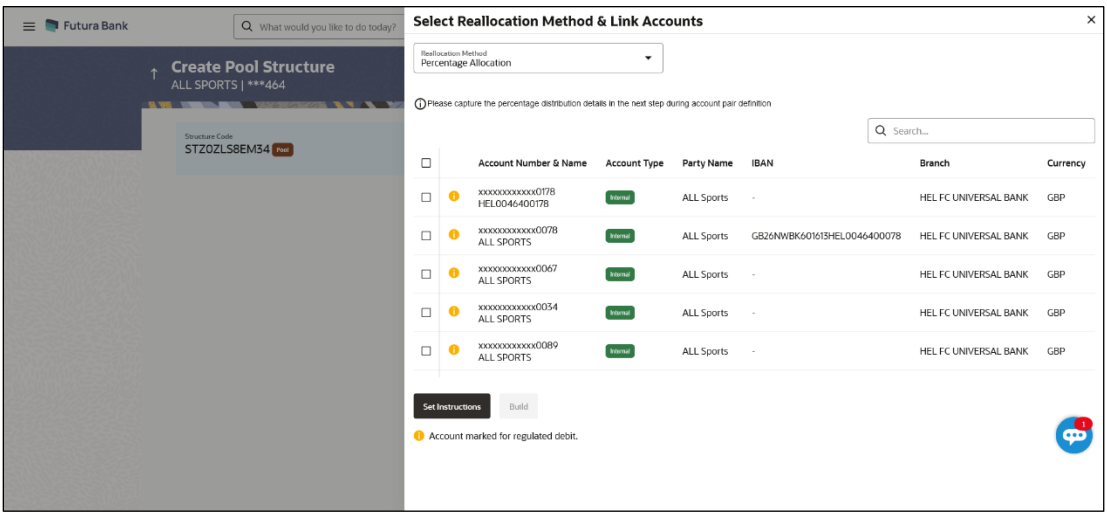

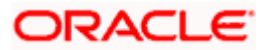

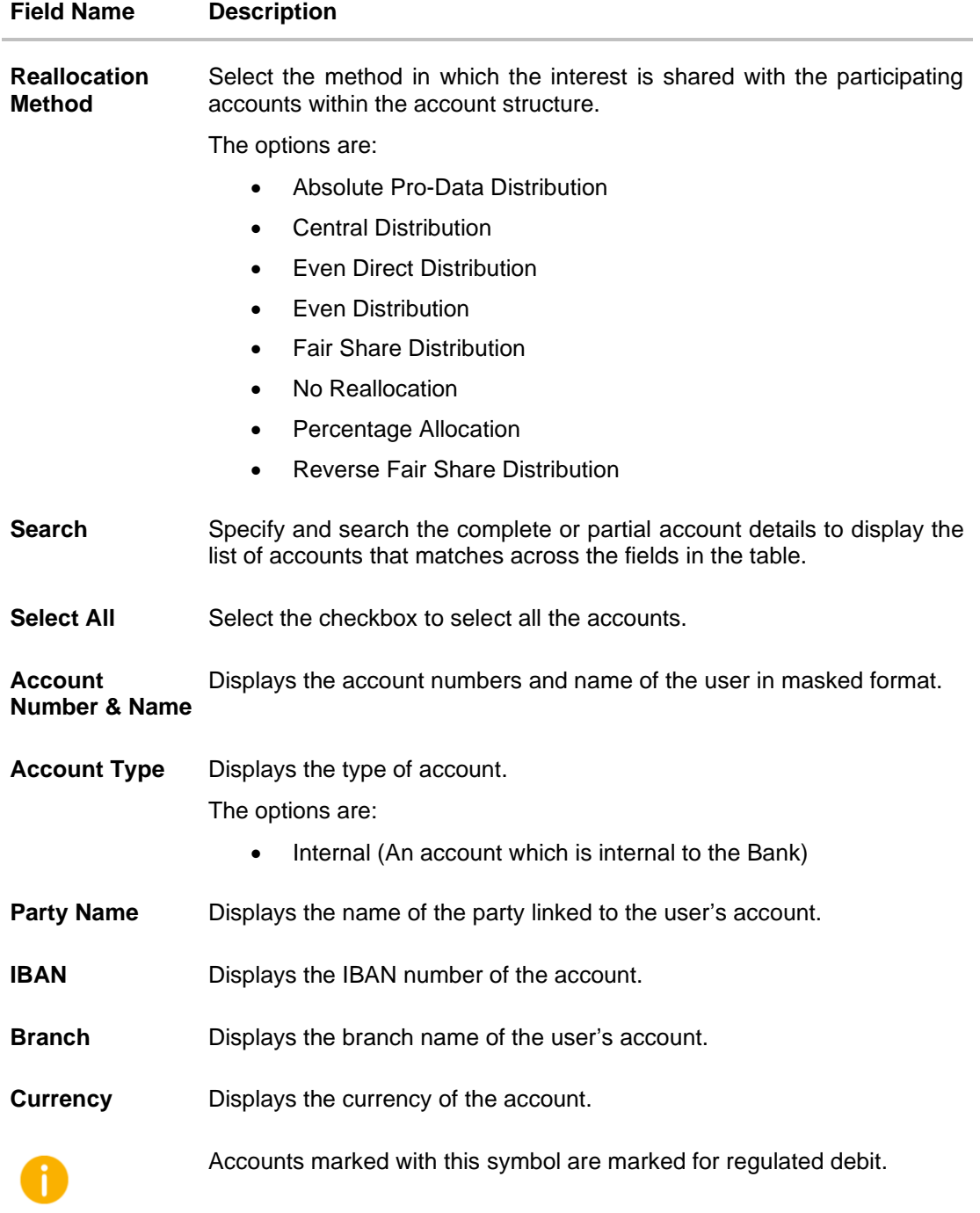

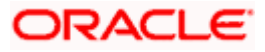

17. Click **Set Instructions**. This button is enabled only if the **Reallocation Method** is selected as **Percentage Allocation**. The **Create Pool Structure – Reallocation** overlay screen appears.

OR Click **Build** to add the child accounts to the Header account. The **Create Pool Structure – Submit** screen appears.

OR

Click  $\times$  to close the overlay screen.

## **Create Pool Structure – Reallocation**

Once the child accounts are selected, the user can further set the allocation percentage for each child accounts. This screen is applicable only if the **Reallocation Method** is selected as **Percentage Allocation**.

**Note**: The **Show All Pairs** link appears when there are existing child accounts and user is trying to add new nodes at parent level.

In cases when the **Show All Pairs** links appears, user can modify the **Percentage Reallocation** only after clicking the link.

18. Click  $\mathscr O$  icon to modify the allocation percentage for the child account.

19. In the **Allocation Percentage** field, specify the allocation percentage for the child account(s).

20. Click  $\blacktriangleright$  to update the changes made in the Percentage Allocation for the child account(s).

#### **Create Pool Structure – Reallocation**

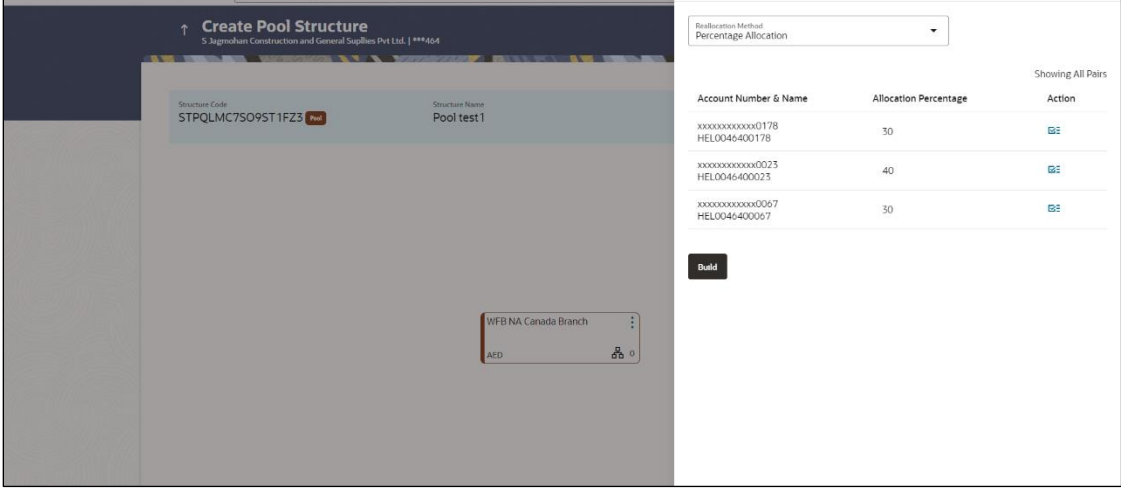

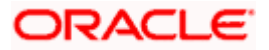

#### **Field Description**

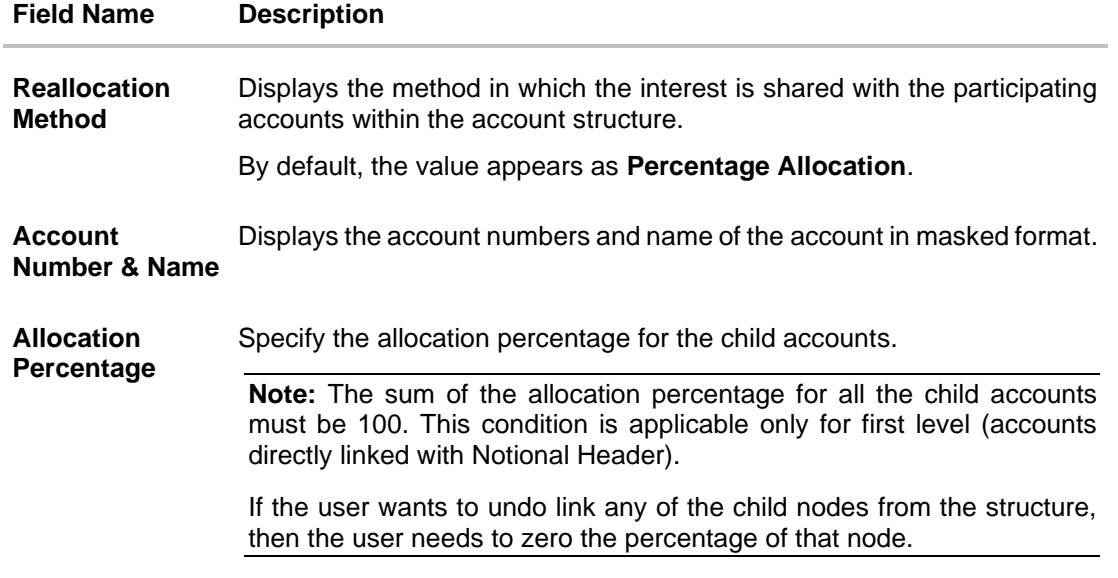

21. Click **Build** to add the child accounts to the Header account. The **Create Pool Structure – Submit** screen appears.

## **Create Pool Structure – Submit**

This screen enables the user to view the added accounts in both the Tree and Table view.

## **Create Pool Structure – Submit - Tree View**

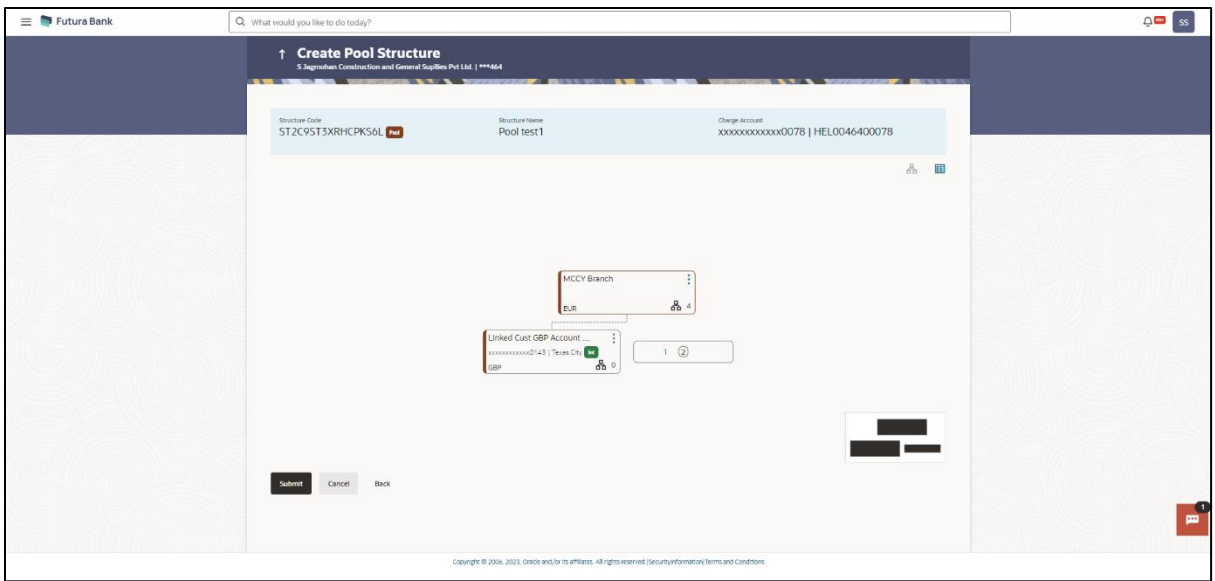

**Note:** Only Header node and its immediate child accounts will appear on the screen initially. To view further nodes, click on the respective nodes to expand and view its child accounts. Pagination will be displayed at every level of structure layer and displayed if the number of nodes exceeds the allowed limit as per the configuration.

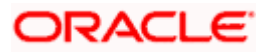

## **Field Description**

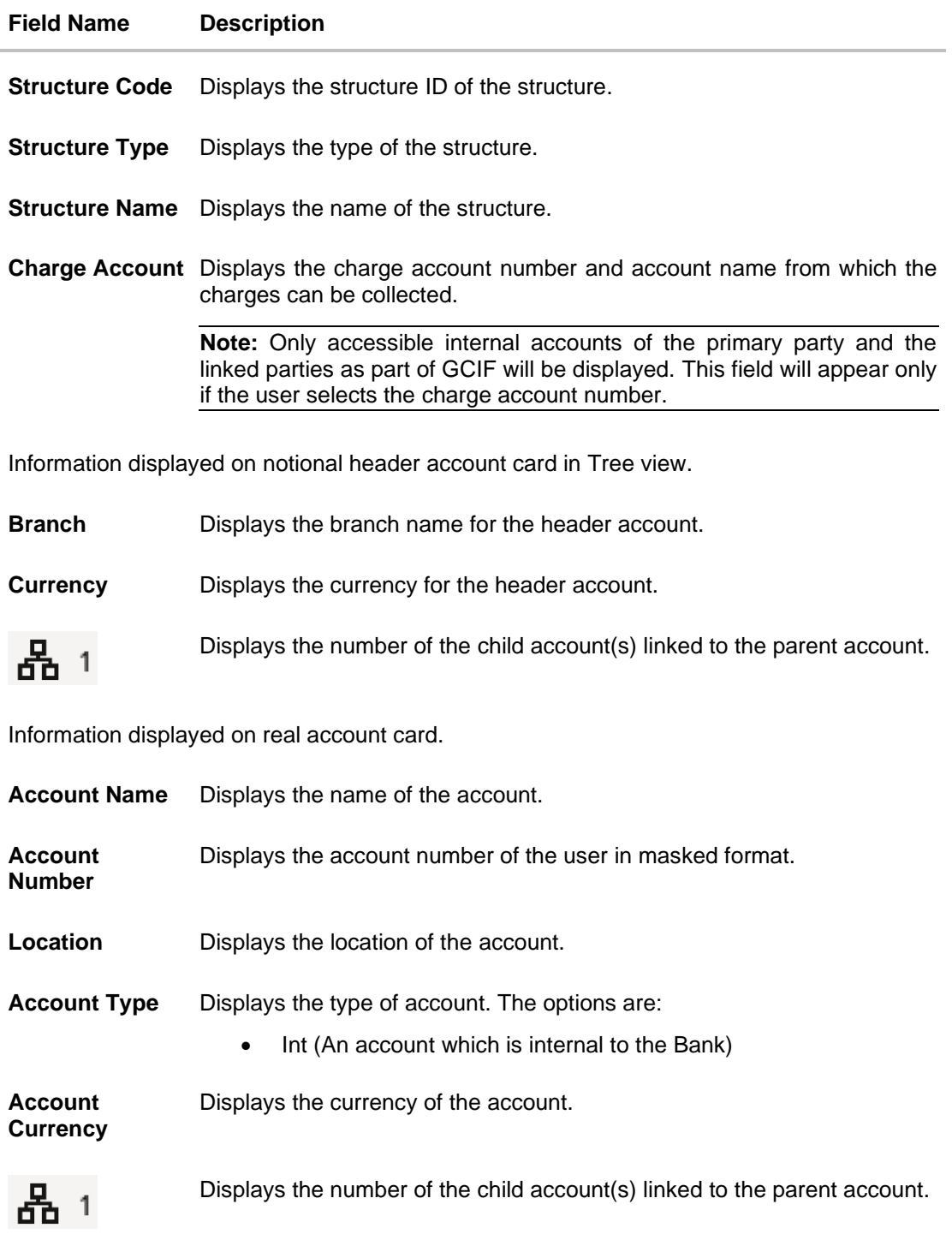

22. Click  $\mathbf{H}$  to view the added accounts in the Table view. The **Create Pool Structure - Table View** screen appears.

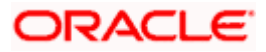

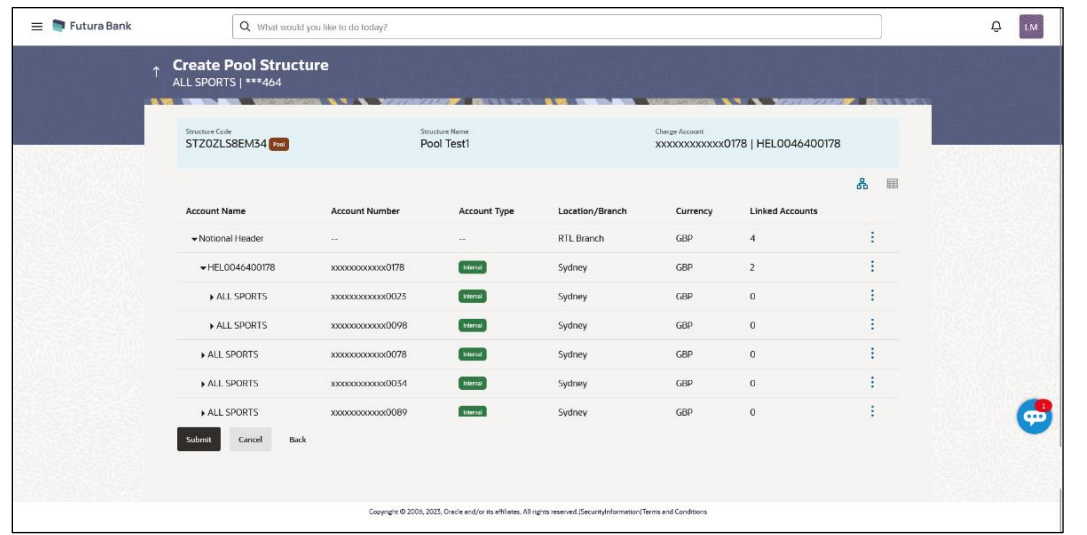

**Create Pool Structure - Table View**

**Note:** Only Header node and its immediate child accounts will appear on the screen initially. To view further nodes, click on the respective nodes to expand and view its child accounts.

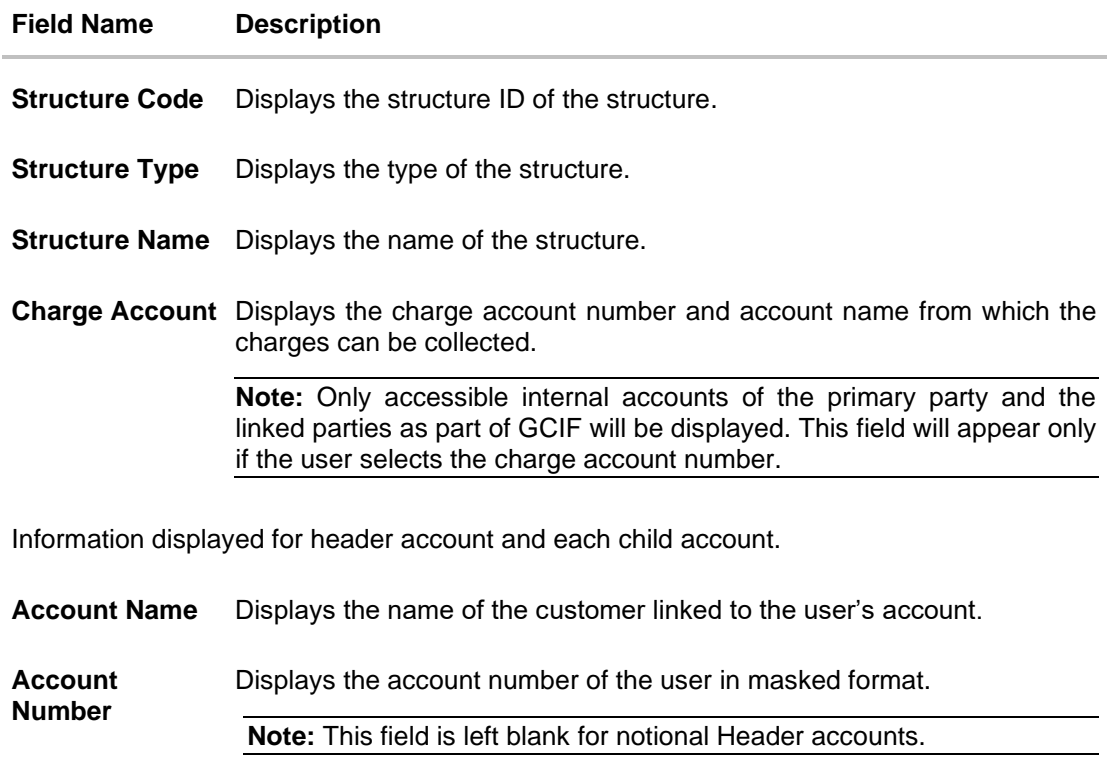

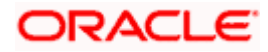

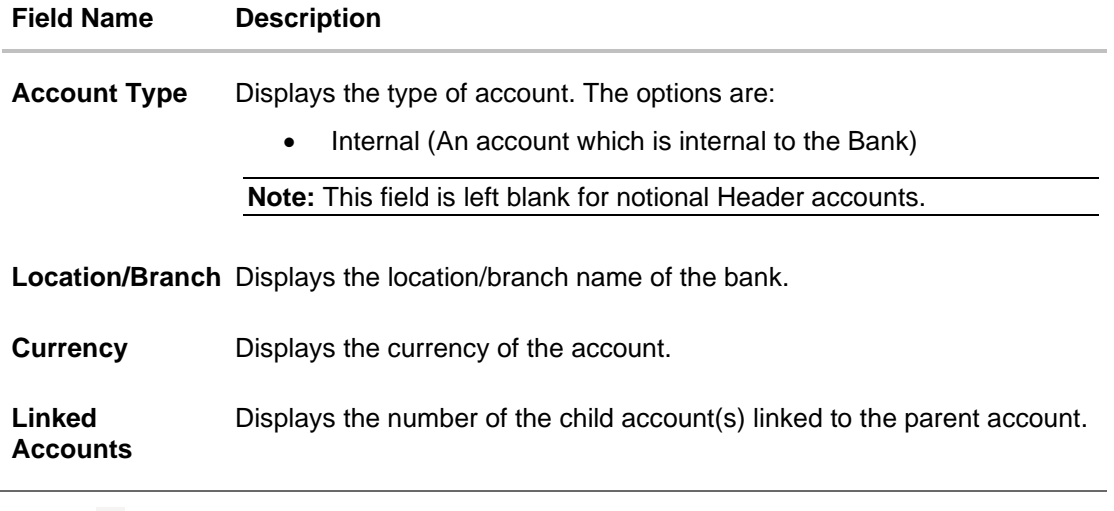

23. Click **•** and then click Link to add the additional child accounts for the selected parent account.

The **Create Pool Structure – Select Reallocation Method & Link Accounts** overlay screen appears.

OR

Click **Reallocation** to view the reallocation details for the account pairs. This option will appear only for the parent accounts with the child accounts.

The **Create Pool Structure – Reallocation** screen appears.

OR

Click **Account Details** to view the account details.

The **Account Details** overlay screen appears. (Refer to **Section 4.3.2** for the detailed explanation)

OR

Click **Undo Link**. A Undo Link Account popup appears confirming the removal of accounts.

If the reallocation percentage is greater than zero for the selected child node, then the below Undo Link Account popup appears.

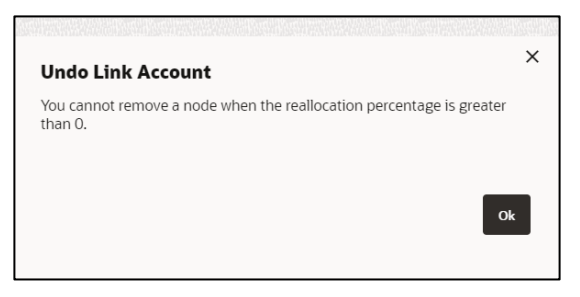

If the reallocation percentage is set to be zero, then the below Undo Link Account popup appears.

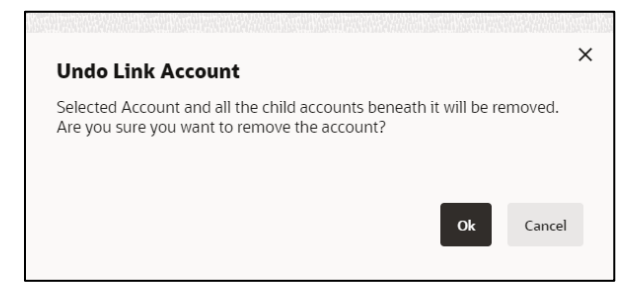

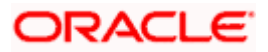

**Note**: If the user wants to undo link any of the child nodes from the structure, then the user needs to zero the percentage of that node.

a. Click **OK**, if the user wants to remove the added header account. OR

Click **Cancel** to cancel the removing process.

24. Click **Submit**.

The **Create Pool Structure – Review** screen appears.

OR

Click **Cancel** to cancel the operation and navigate back to 'Dashboard'.

OR

Click **Back** to navigate back to the previous screen.

### **Create Pool Structure – Review**

This screen enables the user to review the updated structure details in the new structure.

### **Create Pool Structure – Review**

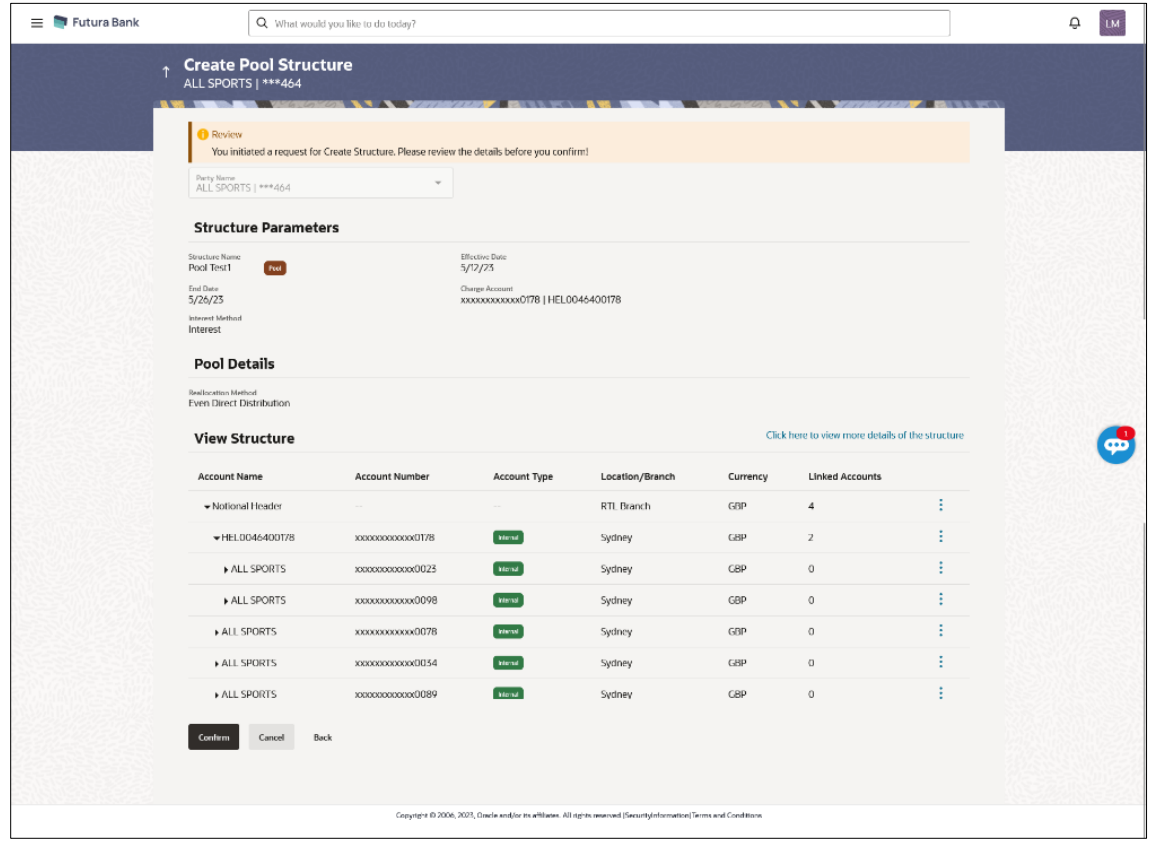

25. Click **•** and view the **Account Details** and **Reallocation** of added accounts.

**Note**: The **Reallocation** option will be enabled only after the parent accounts nodes are expanded.

26. Click on **Click here to view more details of the structure** to review the structure. The **Create Pool Structure – Review Structure** overlay screen appears. OR Click **Confirm** to create the pool structure.

OR

Click **Cancel** to cancel the operation and navigate back to 'Dashboard'.

OR Click **Back** to navigate back to the previous screen.

#### **Create Pool Structure – Review Structure**

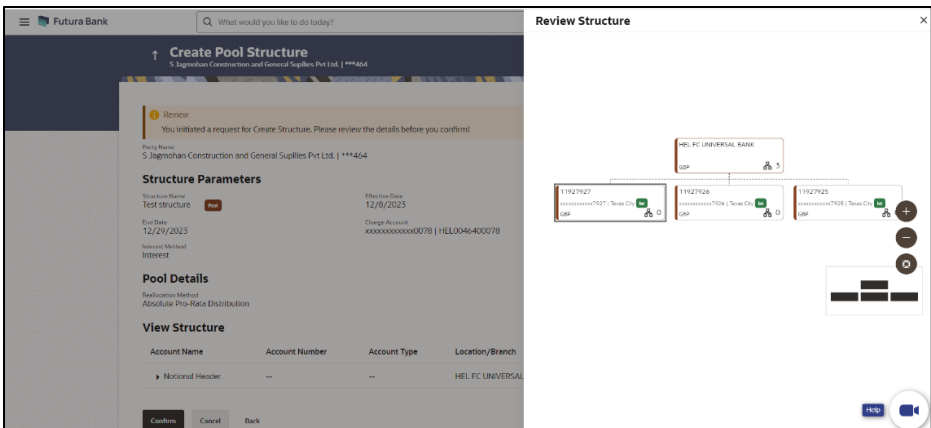

- a. Click **+** icon to zoom in the structure.
- b. Click **–** icon to zoom out the structure.
- c. Click  $\bigcirc$  icon to fit the structure to screen.
- d. Click **X** icon to close the review structure overlay screen.
- 27. The success message appears along with the transaction reference number, status and structure details.

Click **Home** to go to **Dashboard** screen.

OR

Click **Go To Overview** to go to the liquidity management dashboard. OR

Click **List Structure** to view the complete list of account structures.

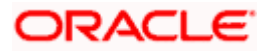

# **4.2.3 Create Hybrid Structure**

The **Create Hybrid Structure** screen enables the user to build the hybrid structure to move funds and then notionally consolidate them.

1. On the **Liquidity Management Structure Creation** screen, click **Get Started** button under the **Hybrid Structure** section.

The **Create Hybrid Structure – Structure Parameters** appears.

### **Create Hybrid Structure - Structure Parameters**

The first step of hybrid structure creation involves defining the basic details of the hybrid structure like structure name, effective date, end date, etc.

- 2. In the **Party Name** field, select the party name and ID from the dropdown list.
- 3. In the **Structure Name** field, enter the name of the account structure.
- 4. From the **Effective Date** and **End Date** list, select the appropriate date to set up the instruction.
- 5. From the **Charge Account** list, select the charge account.
- 6. From the **Reallocation Method** list, select the appropriate reallocation method.
	- b. If the user has selected Central Distribution option: From the **Central Account Number** list, select the appropriate account.
- 7. In the **Default Sweep Instructions** section, select the Sweep Method for the structure.
- 8. In the **Frequency** section, select the Frequency and Reverse Frequency for the structure.
- 9. In the **Other Instructions** section, select the appropriate instructions for Hybrid Structure.

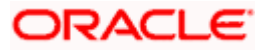

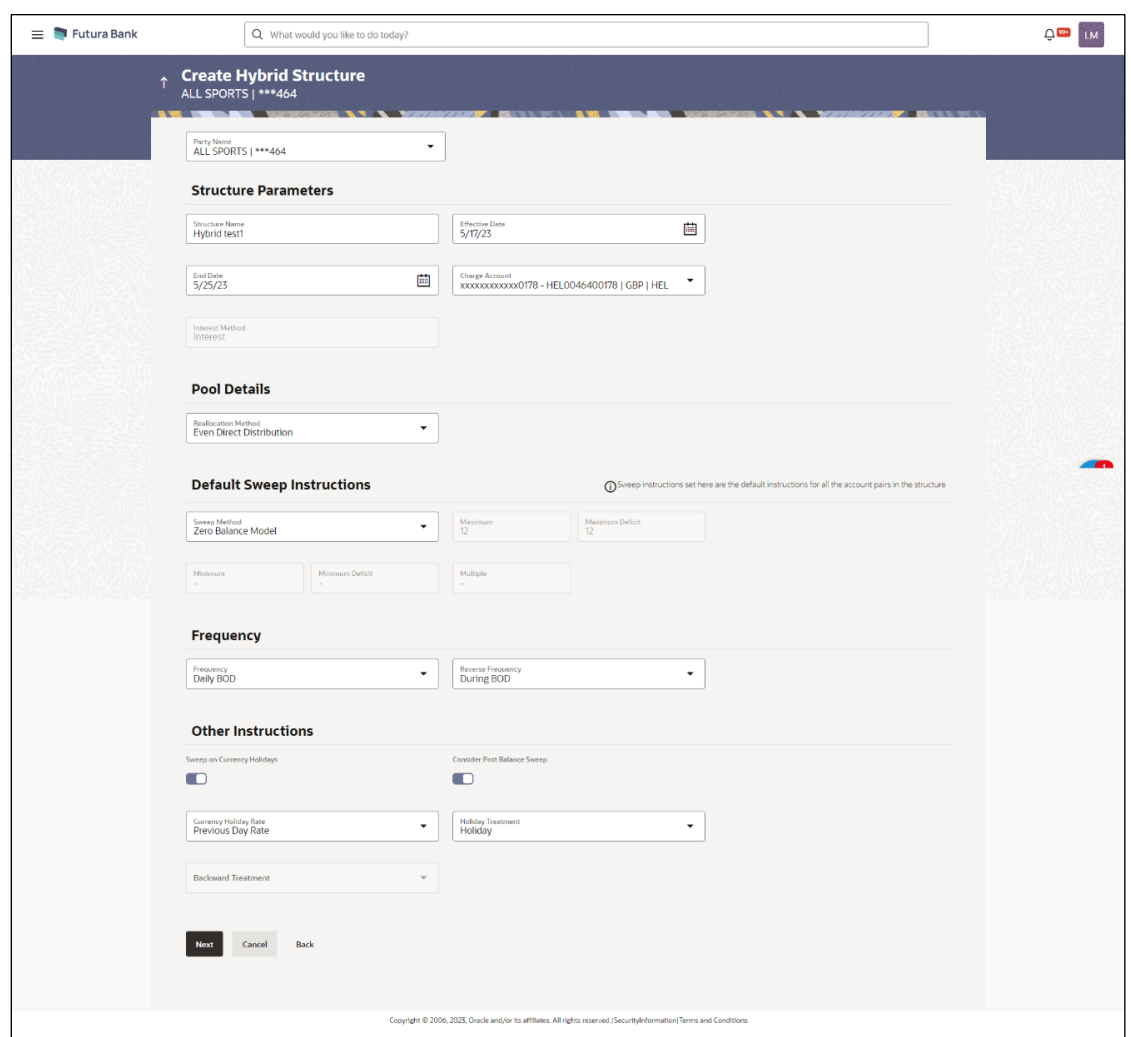

# **Create Hybrid Structure – Structure Parameters**

## **Field Description**

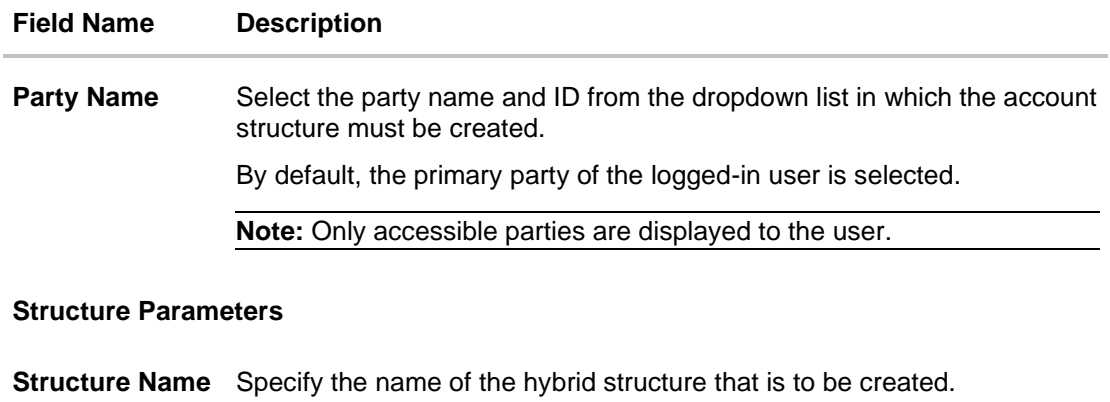

**Effective Date** Select the date from which the hybrid structure execution should take place.

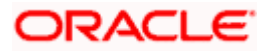

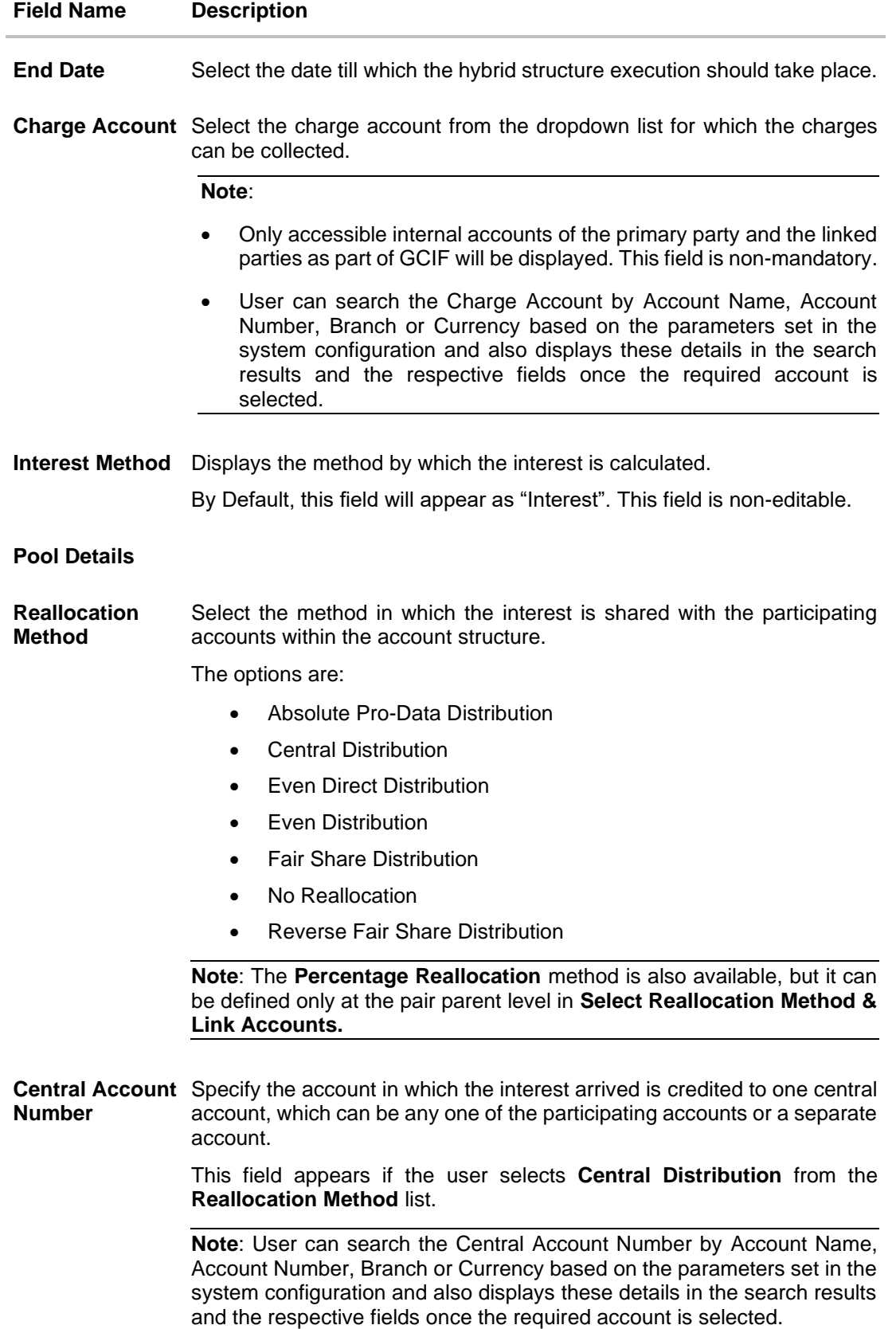

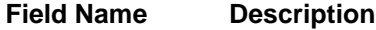

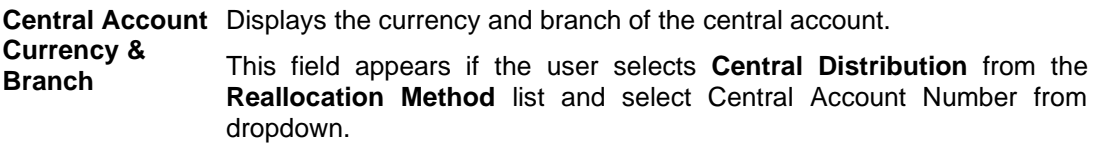

#### **Default Sweep Instructions**

(Information specified here is defaulted at each parent-child account pair whereas user can override and define a specific frequency for a specific pair of account as a part for instruction set up)

**Sweep Method** Select the sweep method that is to be applied to the structure.

The options are:

- Zero Balance Model
- Fixed Amount Model
- Collar Model
- Target Model Constant
- Target Model Fixed
- Threshold Model
- Range Based Model
- Cover Overdraft Model
- Percentage Model

### **Frequency**

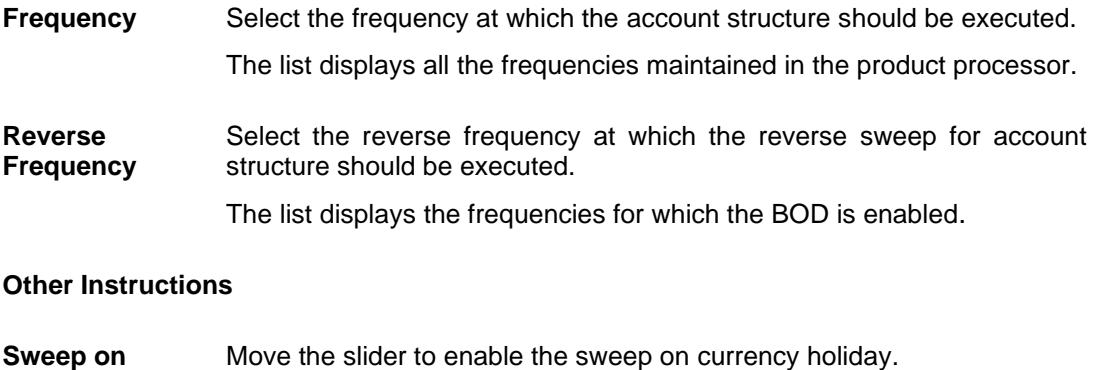

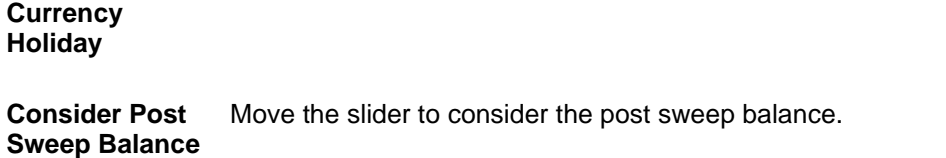

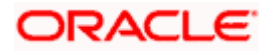

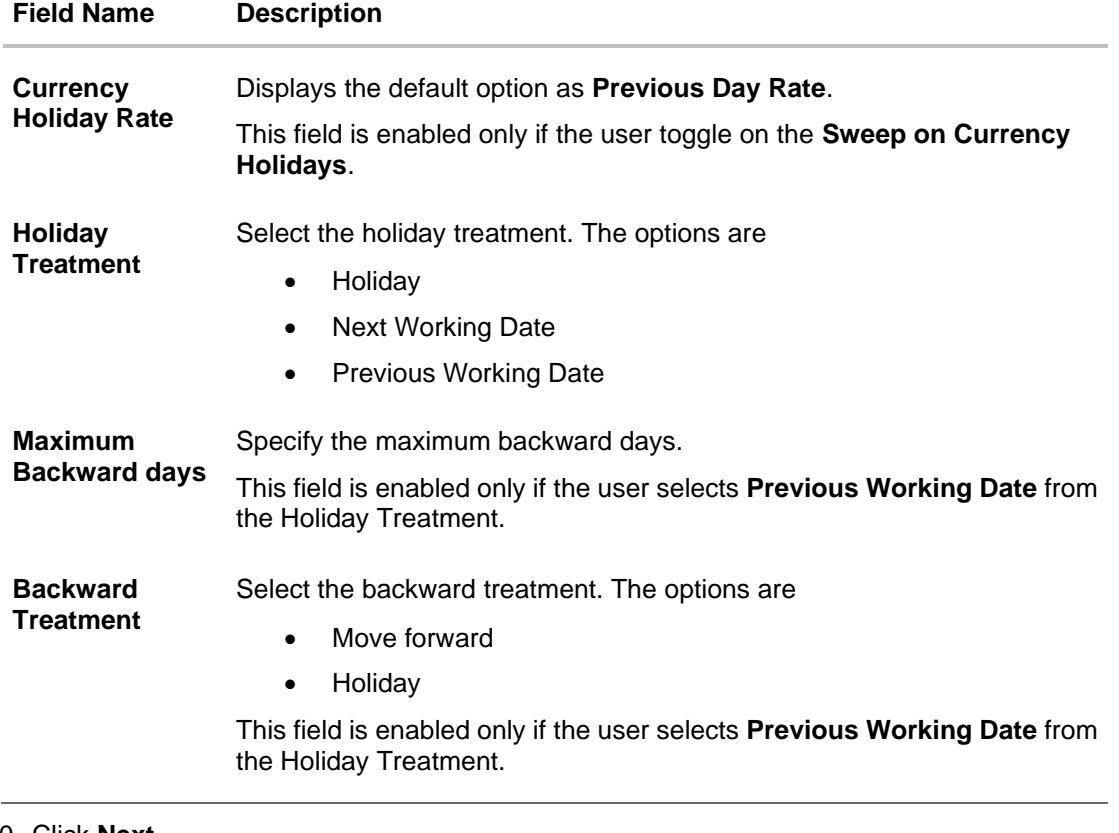

10. Click **Next**.

The **Create Hybrid Structure – Build Structure** screen appears.

OR

Click **Cancel** to cancel the operation and navigate back to 'Dashboard'. OR

Click **Back** to discard the entered data and navigate back to the previous screen.

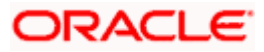

# **Create Hybrid Structure – Build Structure**

As a part of following step, the user can build the structure by adding the header and child accounts. By Default, the **Build Structure** screen appears in Tree view.

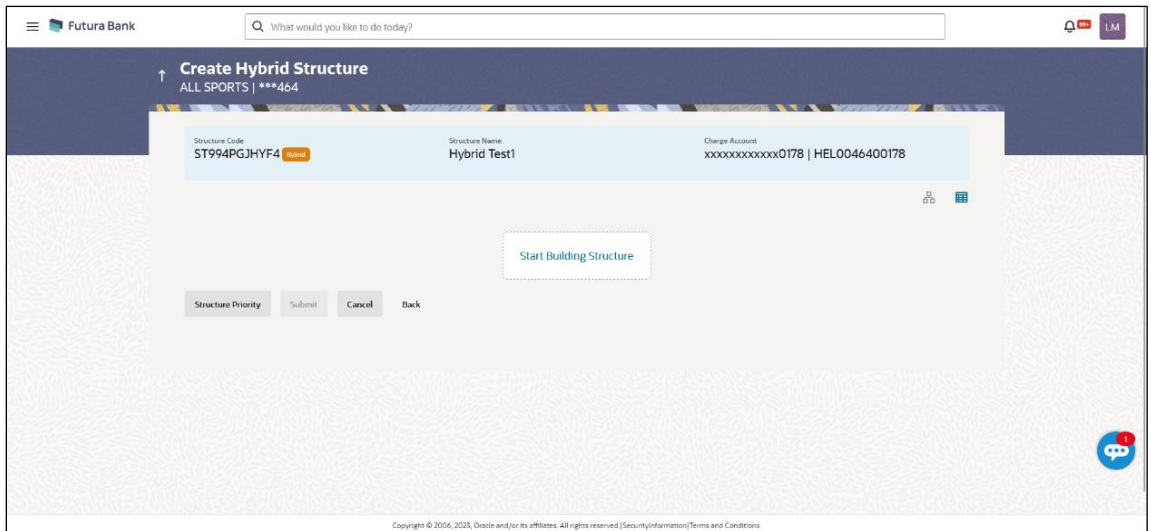

**Create Hybrid Structure – Build Structure – Tree View**

11. Click **the** to build the structure in the Table view. The **Create Hybrid Structure - Build Structure - Table View** screen appears.

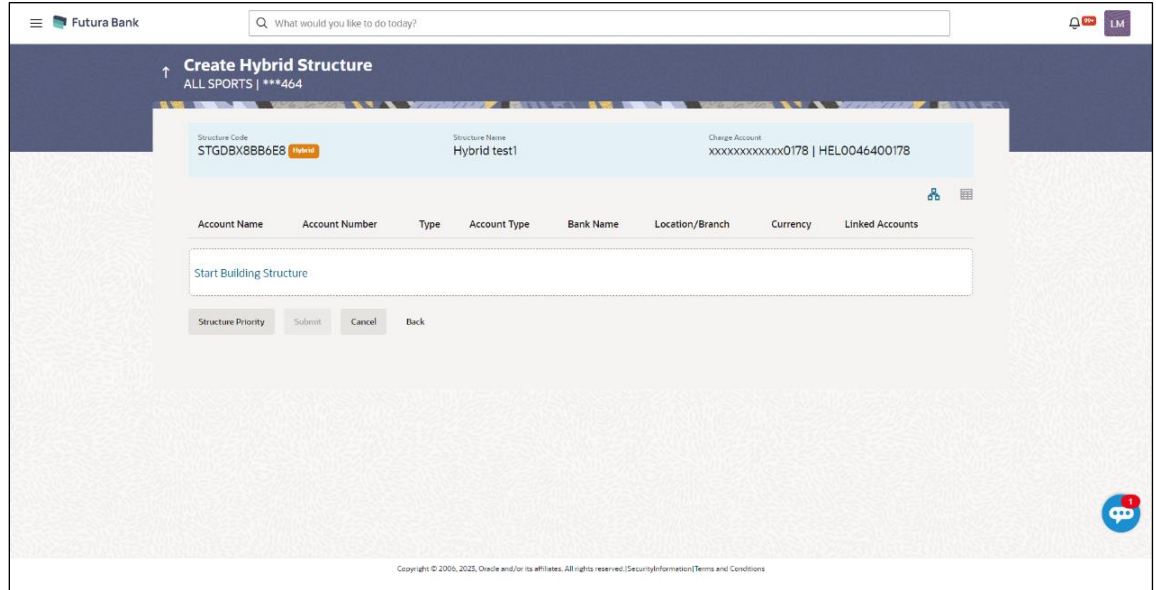

**Create Hybrid Structure - Build Structure – Table View**

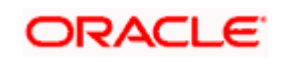

### **Field Description (Common for both Tree and Table view)**

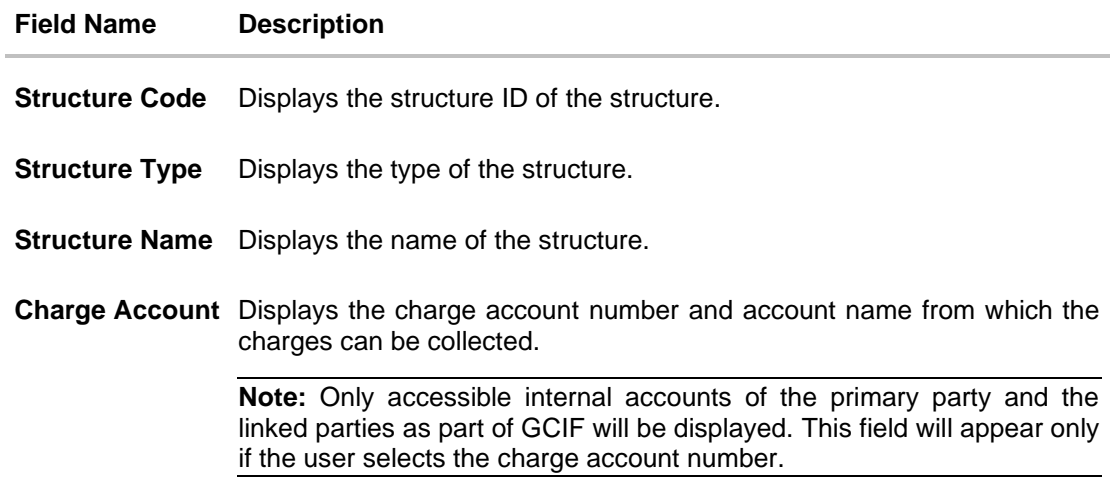

12. Click **Start Building Structure** to build the structure.

The **Create Hybrid Structure – Create Header Account** screen appears.

### **Create Hybrid Structure – Create Header Account**

As a part of following step, the user can create the header account in which the funds will concentrated.

13. In the **Branch** field, select the branch name for the header account.

14. In the **Currency** field, select the currency for the header account.

#### **Create Hybrid Structure – Create Header Account**

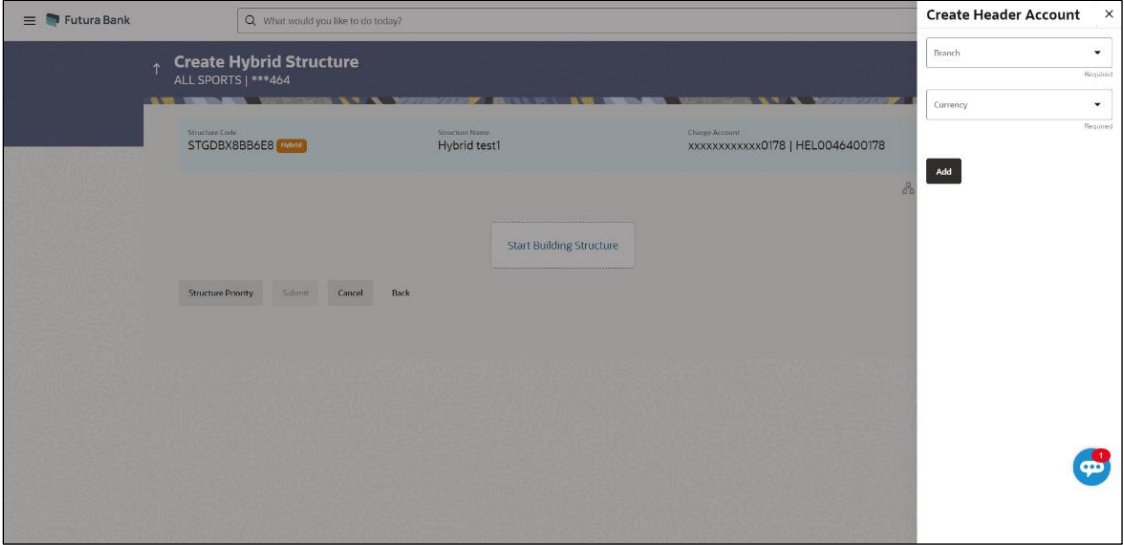

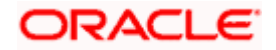

### **Field Description**

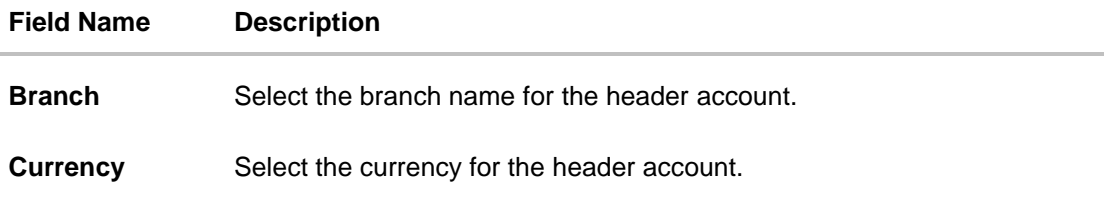

15. Click **Add**.

The header account is created and added to the **Create Hybrid Structure – Added Header Account** screen.

OR Click  $\times$  to close the overlay screen.

# **Create Hybrid Structure – Added Header Account**

Once the header account is added, the user can further link the child accounts. This screen is available in both Tree and Table view.

### **Create Hybrid Structure – Added Header Account – Tree View**

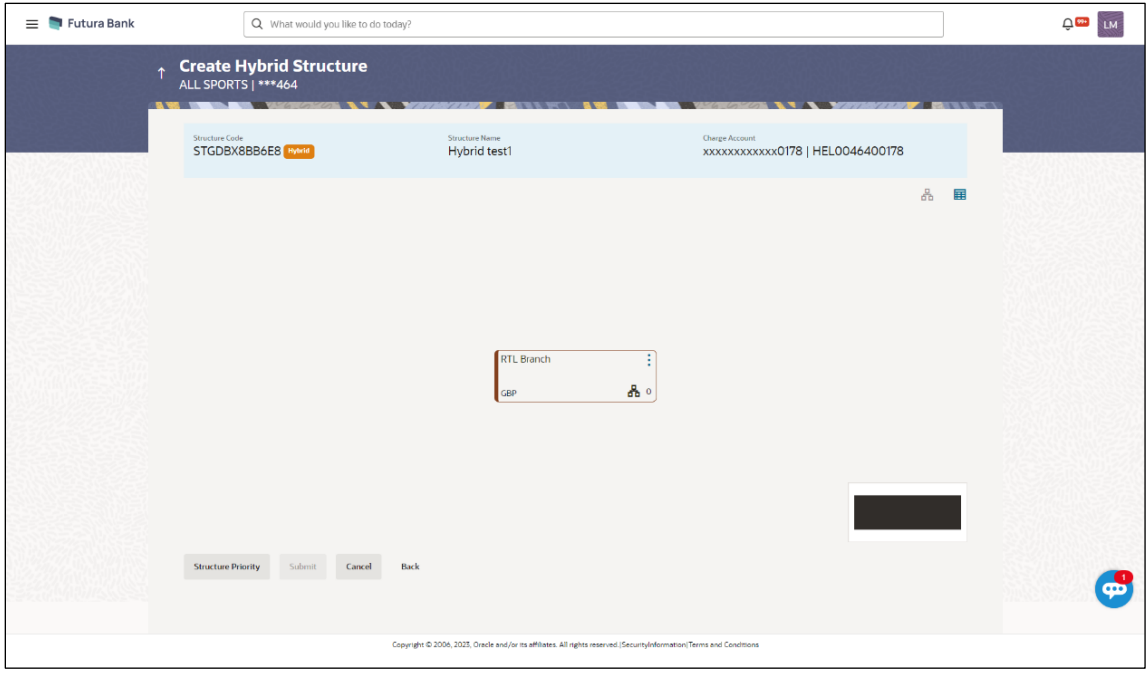

### **Field Description**

**Field Name Description**

**Structure Code** Displays the structure ID of the structure.

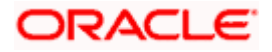

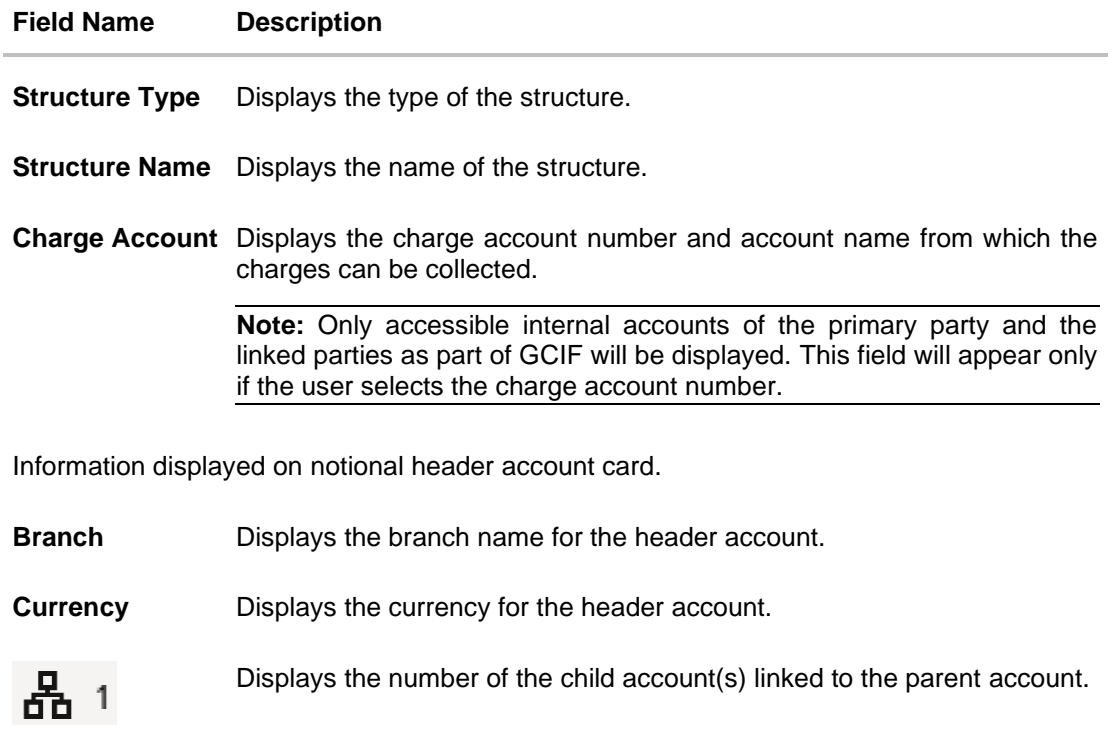

16. Click  $\mathbf{H}$  to view the added accounts in the Table view.

The **Create Hybrid Structure - Added Header Account – Table View** screen appears.

**Create Hybrid Structure – Added Header Account – Table View**

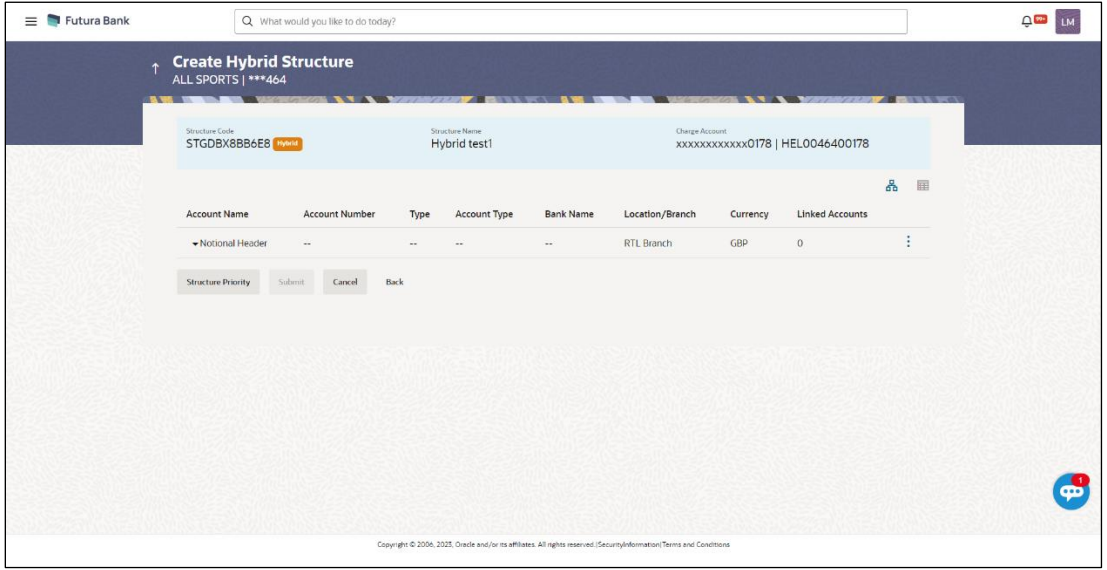

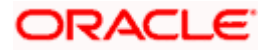

## **Field Description**

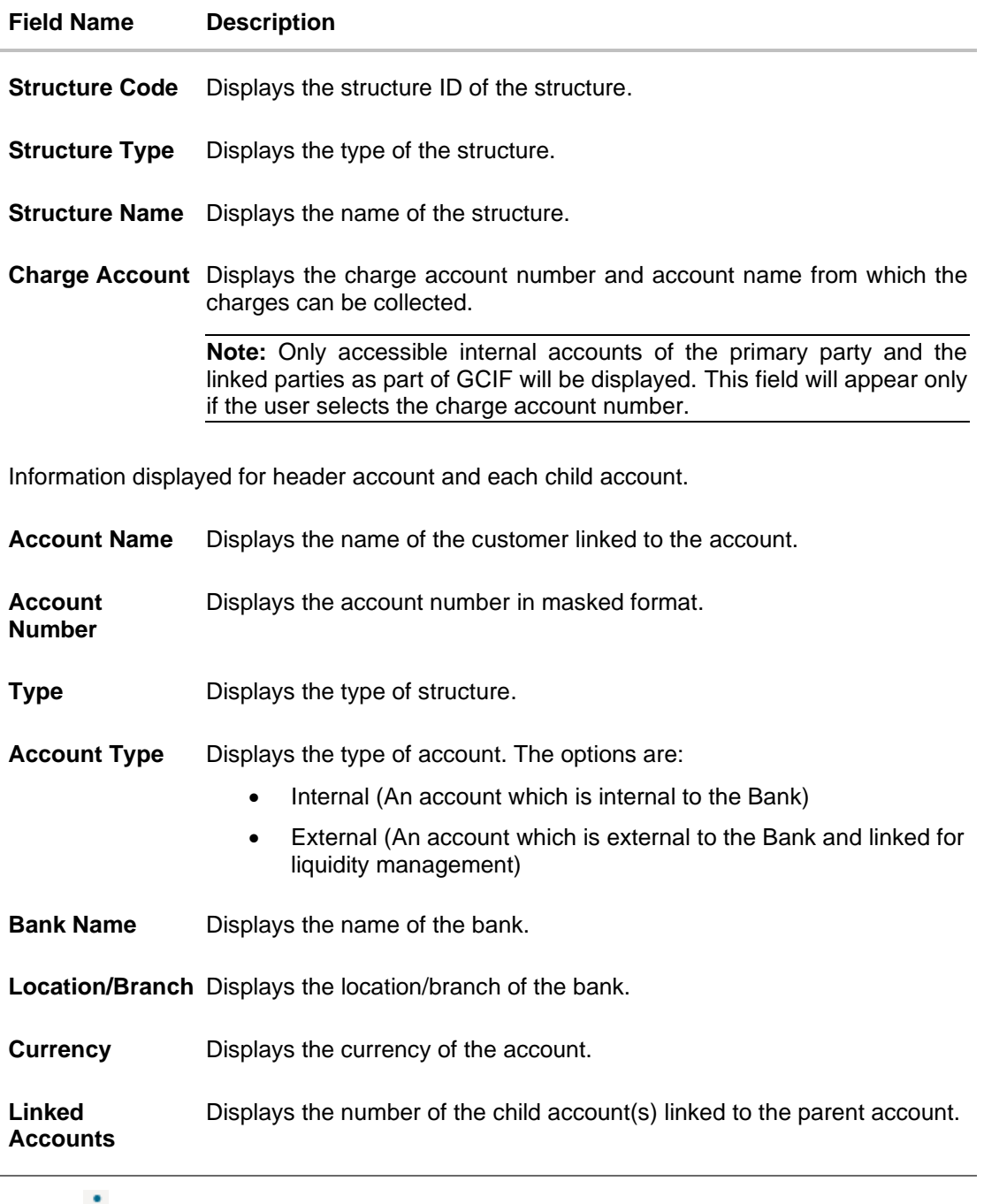

17. Click • and then click Link to add the child accounts.

The **Create Hybrid Structure – Select Reallocation Methods & Link Accounts** overlay screen appears.

OR

Click **Undo Link**. A Undo Link Account popup appears confirming the removal of accounts.

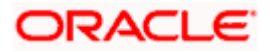

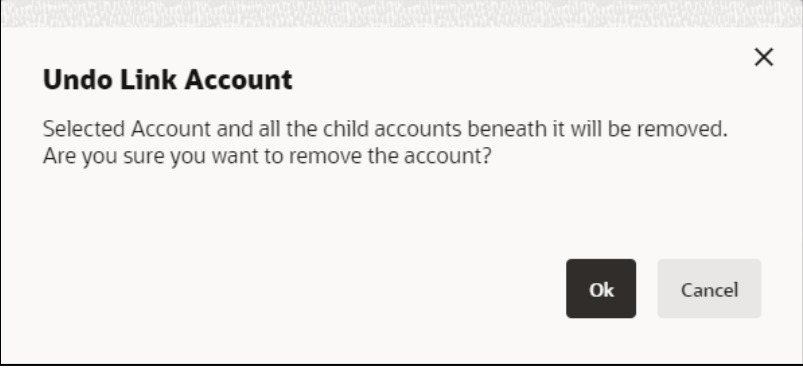

a. Click **OK**, if the user wants to remove the added header account. OR

Click **Cancel** to cancel the removing process.

## **Create Hybrid Structure – Select Reallocation Method & Link Accounts**

The user can search and select the accounts to be linked to the selected header/parent account. The filtered account list for which the user has access to will appear for linking the accounts. For GCIF enabled environment, the account list also shows the linked party account of the transaction party.

**Note:** If the selected accounts are already part of existing **Pool Structure** or pool part of existing **Hybrid Structure**, then the accounts cannot be linked again.

This condition is applicable only if the **Cash Concentration Method** is selected as **Pool**.

18. From the **Cash Concentration Method** list, select the cash concentration method.

**Note**: The **Cash Concentration Method** List is disabled while adding the child nodes at the notional header level.

- 19. From the **Reallocation Method** list, select the reallocation method.
- 20. Select the accounts that the user wants to link to the header account. OR

In the **Search By Party Name, Account Number** field, specify and search the complete or partial account details to display the list of accounts that matches across the fields in the table and select the accounts that the user want to link to the header account.

**Note**: The user can either select the accounts directly in the overlay or can use the UI search to filter and select additional records. In this case, the accounts that were filtered using UI search will appear at the top, while those selected before applying UI search will appear at the bottom.

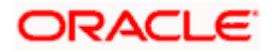

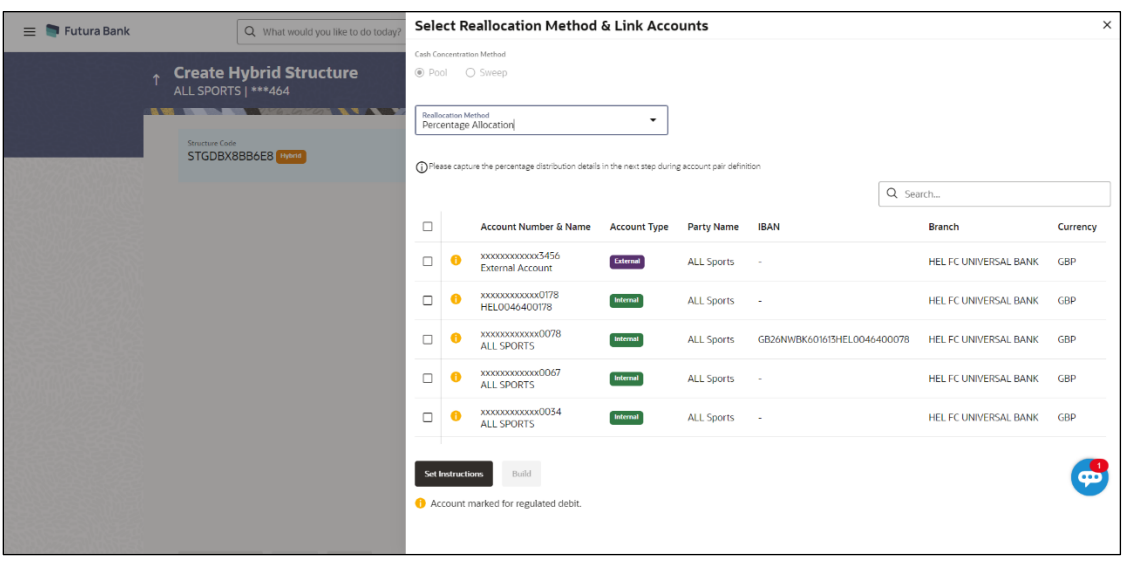

## **Create Hybrid Structure – Select Reallocation Methods & Link Accounts**

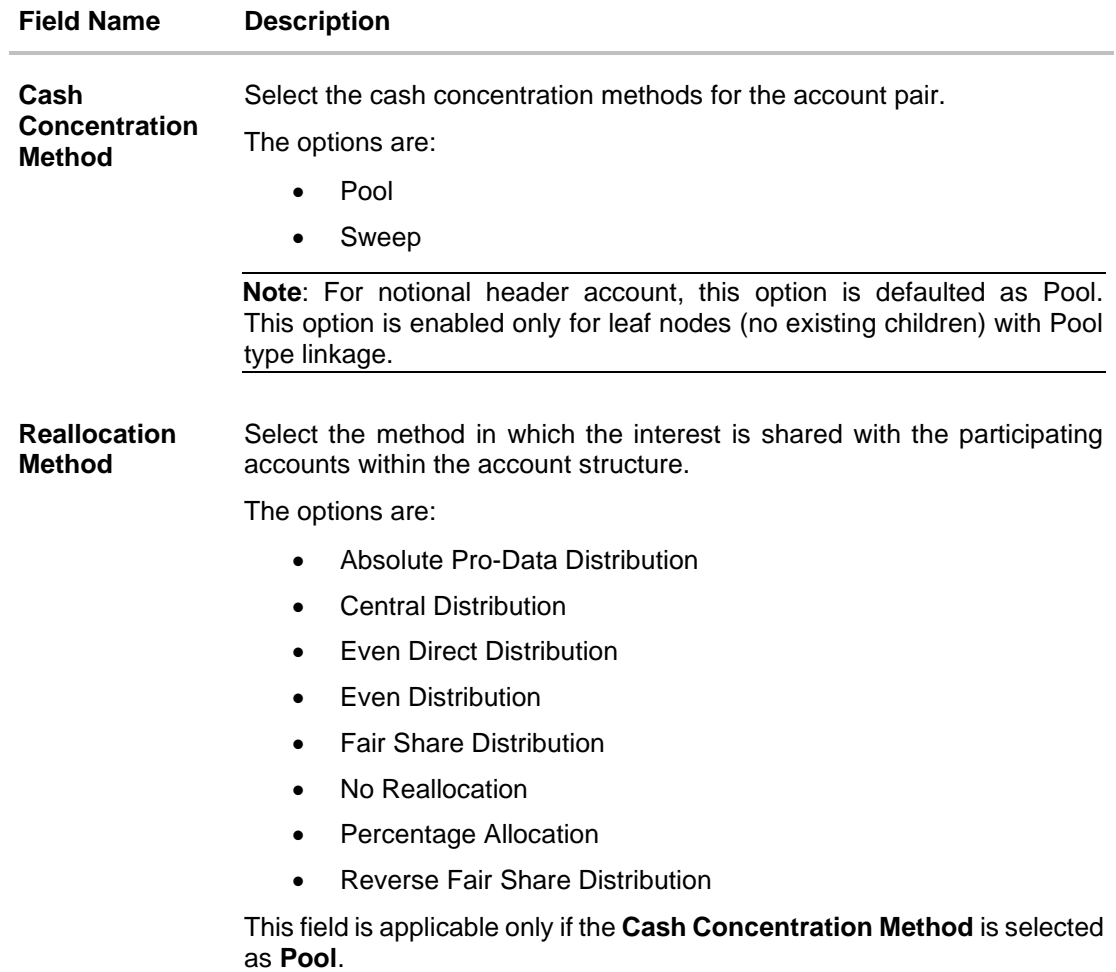

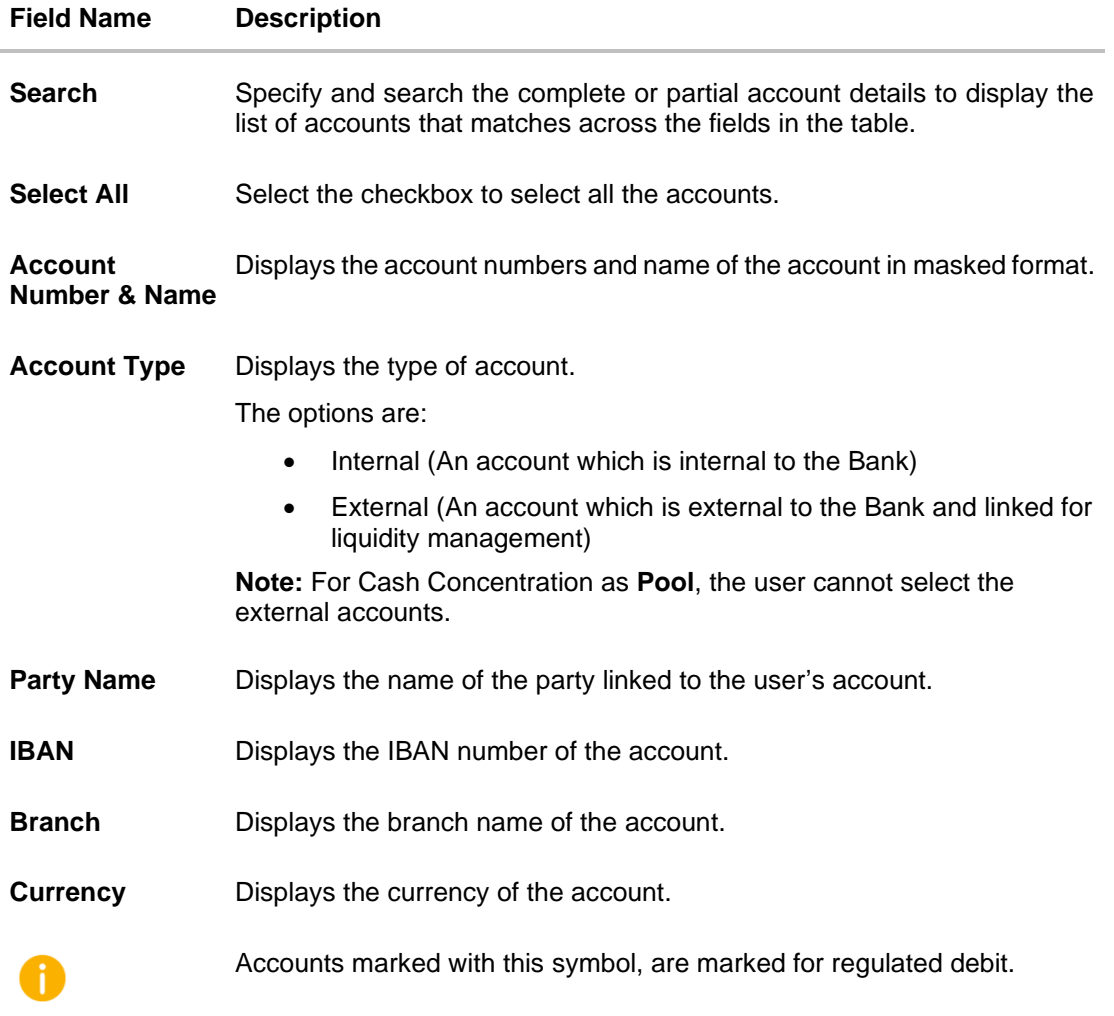

#### 21. Click **Set Instructions**.

The **Create Hybrid Structure – Reallocation** overlay screen appears if the Cash Concentration Method is selected as **Pool.**

The **Create Hybrid Structure – Set Instructions** overlay screen appears if the Cash Concentration Method is selected as **Sweep.**

OR

Click **Build** to use the default instructions and add the child accounts to the Header account. The **Create Hybrid Structure – Submit** screen appears.

OR

Click  $\times$  to close the overlay screen.

## **Create Hybrid Structure – Reallocation**

Once the child accounts are selected, the user can further set the allocation percentage for each child accounts. This screen is applicable only if the **Reallocation Method** is selected as **Percentage Allocation**.

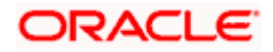

**Note**: The **Show All Pairs** link appears when there are existing child accounts and user is trying to add new nodes at parent level.

In such cases when the **Show All Pairs** links appears, user can modify the **Percentage Reallocation** only after clicking the link.

22. Click  $\ell$  icon to modify the allocation percentage for the child account.

- 23. In the **Allocation Percentage** field, specify the allocation percentage for the child account.
- 24. Click  $\boxdot \Xi$  to update the changes made in the Percentage Allocation for the child account.

## **Create Hybrid Structure – Reallocation**

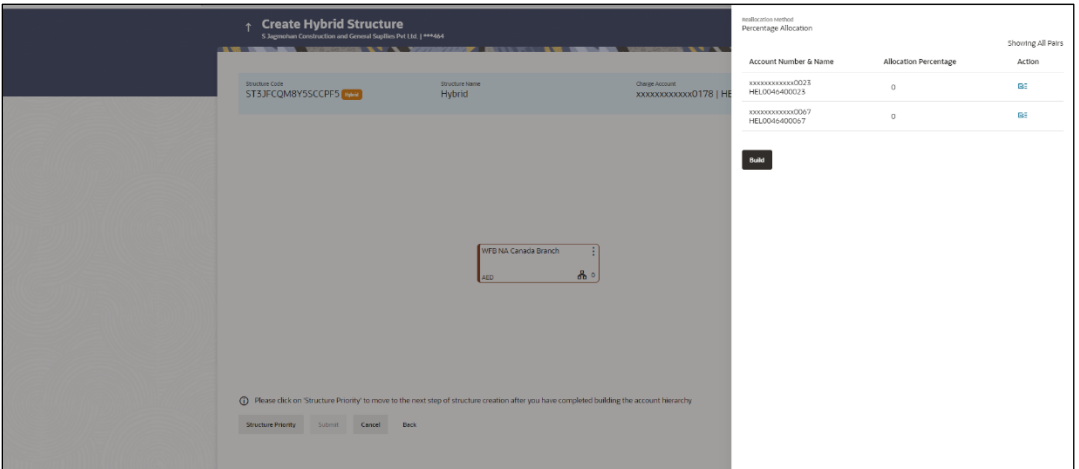

### **Field Description**

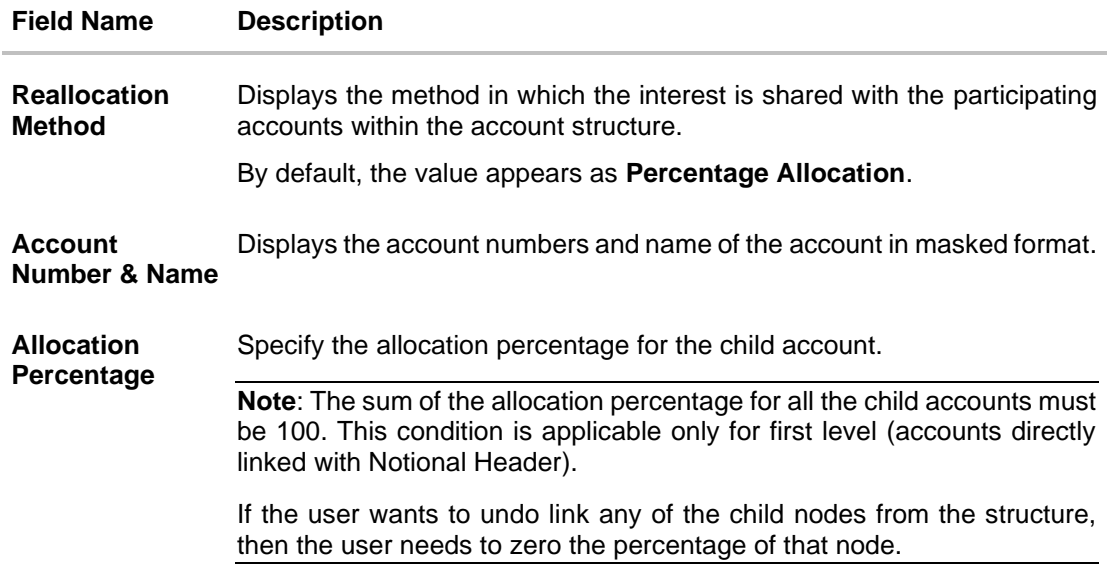

25. Click **Build** to add the child accounts to the Header account. The **Create Hybrid Structure – Submit** screen appears.

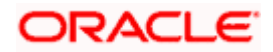

OR

 $C$ lick  $\times$  to close the overlay screen.

## **Create Hybrid Structure – Set Instructions**

Once the child accounts are linked, the user can further set the instruction between an account pair along with the parent and child account information.

**Note**: The **Show All pairs** link appears when there are existing child accounts and user is trying to add new nodes at parent level. By clicking "**Show All Pairs**" allows the user to view and modify the instructions of all the child accounts that are linked to the header account.

In such cases, when the **Show All Pairs** links appears, user can modify the priority only after clicking the link.

Any unsaved changes made to the child accounts prior to clicking the "**Show All Pairs**" link gets lost and a warning message is displayed to the user.

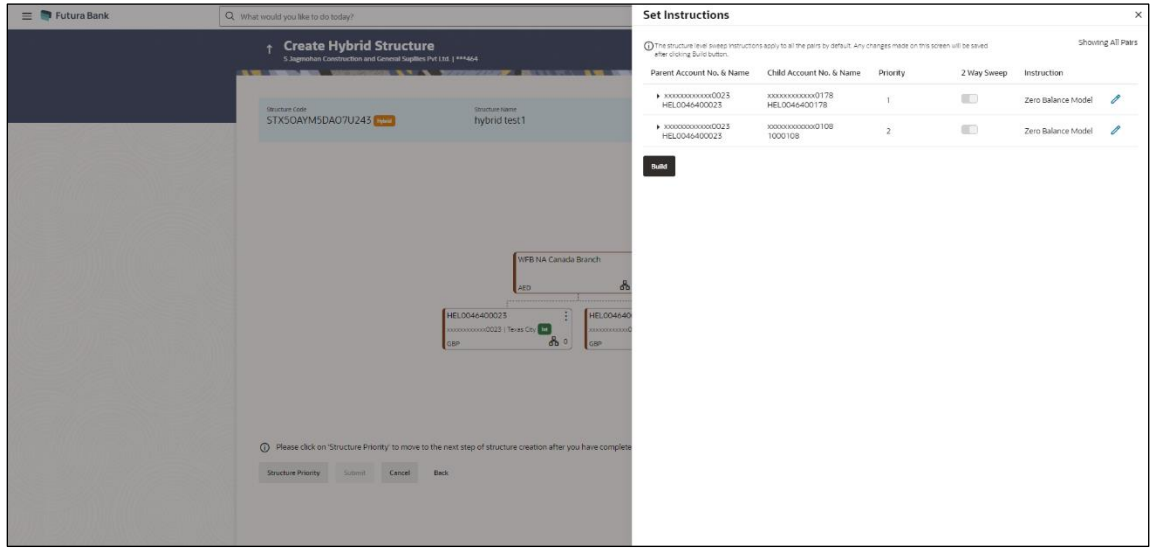

### **Create Hybrid Structure – Set Instructions**

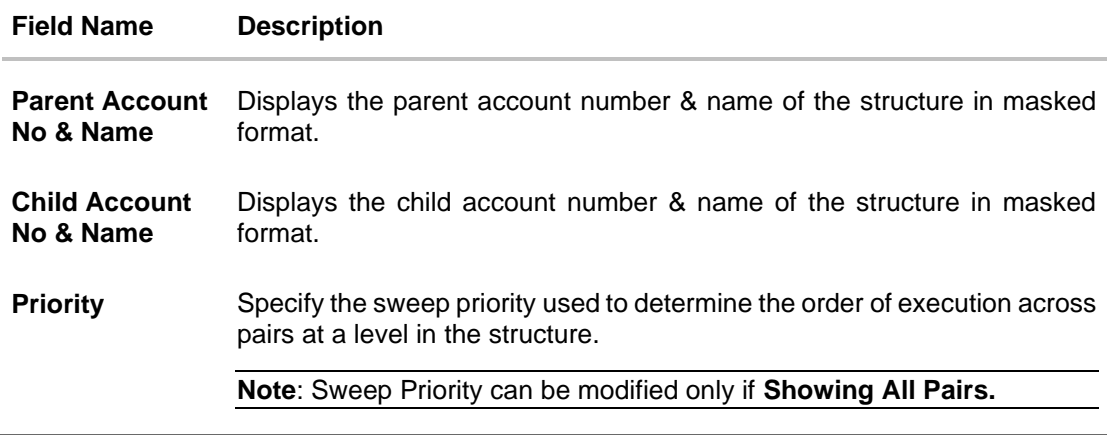

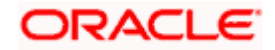

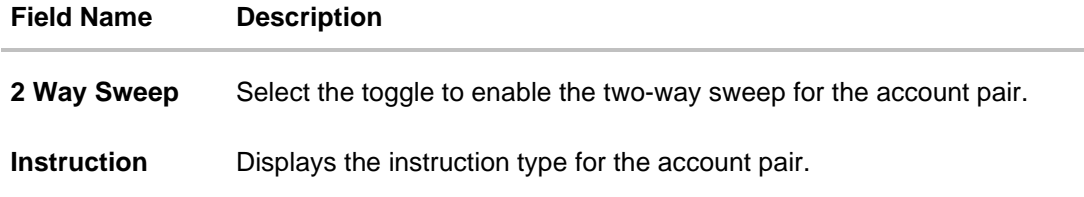

26. Click **Expand** icon to view the instructions for the account pair.

The **Create Hybrid Structure – Set Instructions – Instructions & Frequency** screen appears.

OR

Click  $\times$  to close the overlay screen.

## **Create Hybrid Structure – Set Instructions – Instructions & Frequency**

The user can create the Instructions & Frequency for the account pair.

The steps to take to set the instructions for the instructions and frequency screen are as follows.

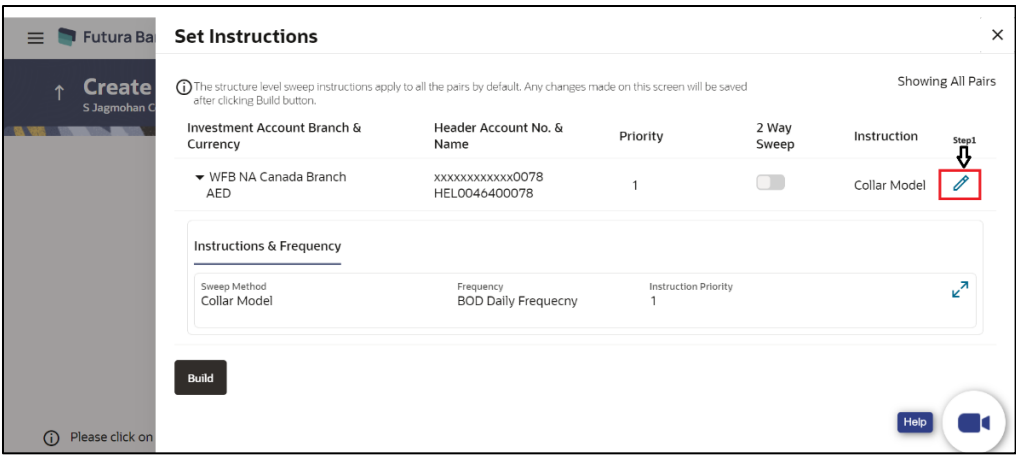

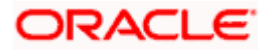

`

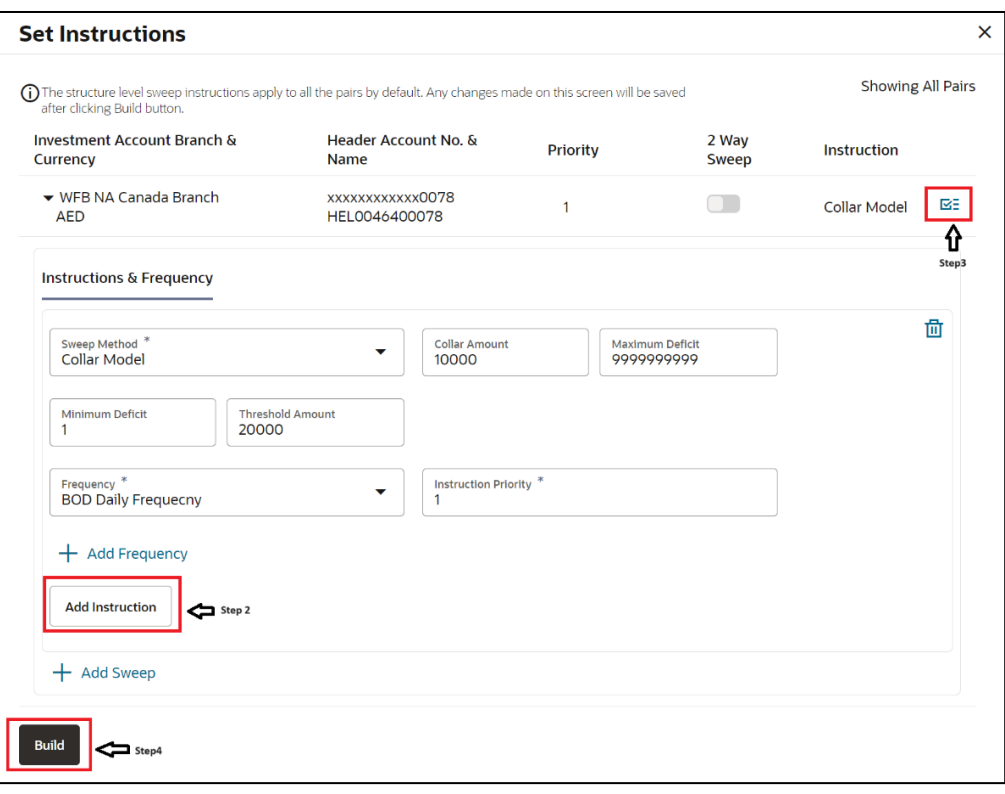

27. Click  $\ell$  icon to modify the instruction and frequency for the header account.

- 28. In the **Instruction & Frequency** tab, do the following:
	- c. From the **Sweep Method** list, select the appropriate option.
	- d. On Selection of **Sweep Method**, the related parameters is displayed with defined values in the editable form.
	- e. From the **Frequency** list, select the appropriate frequency.
	- f. In the **Instructions Priority** field, the instruction priority will be defaulted.
	- g. Click **Add Frequency** and select the frequency to add multiple frequency.
	- h. Click  $\overline{1\!\!\text{II}}$  to delete the frequency.
	- i. Click **Add Instruction** to apply the changes made in the instruction & frequency tab.

**Note**: Before moving on to the next step, the user must click the "**Add instruction**" button.

- j. Click **Add Sweep** to add multiple sweep method in instruction & frequency.
- k. Click  $\overline{10}$  to delete the added sweep instruction & frequency.

29. Click  $\mathbf{S}$  to update the changes made to the set instructions of child account(s).

**Note:** In a structure, swapping the priority set in two instructions within an account pair is not allowed.

To do so, the user will have to delete one of the instructions and then re-add it with the desired priority.

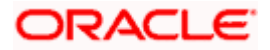

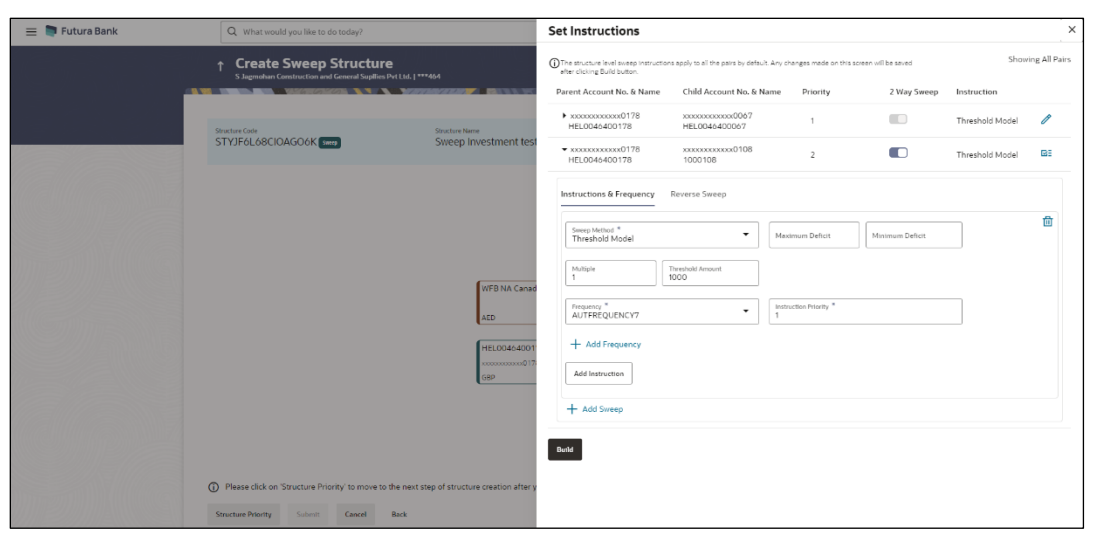

# **Create Hybrid Structure – Set Instructions – Instructions & Frequency**

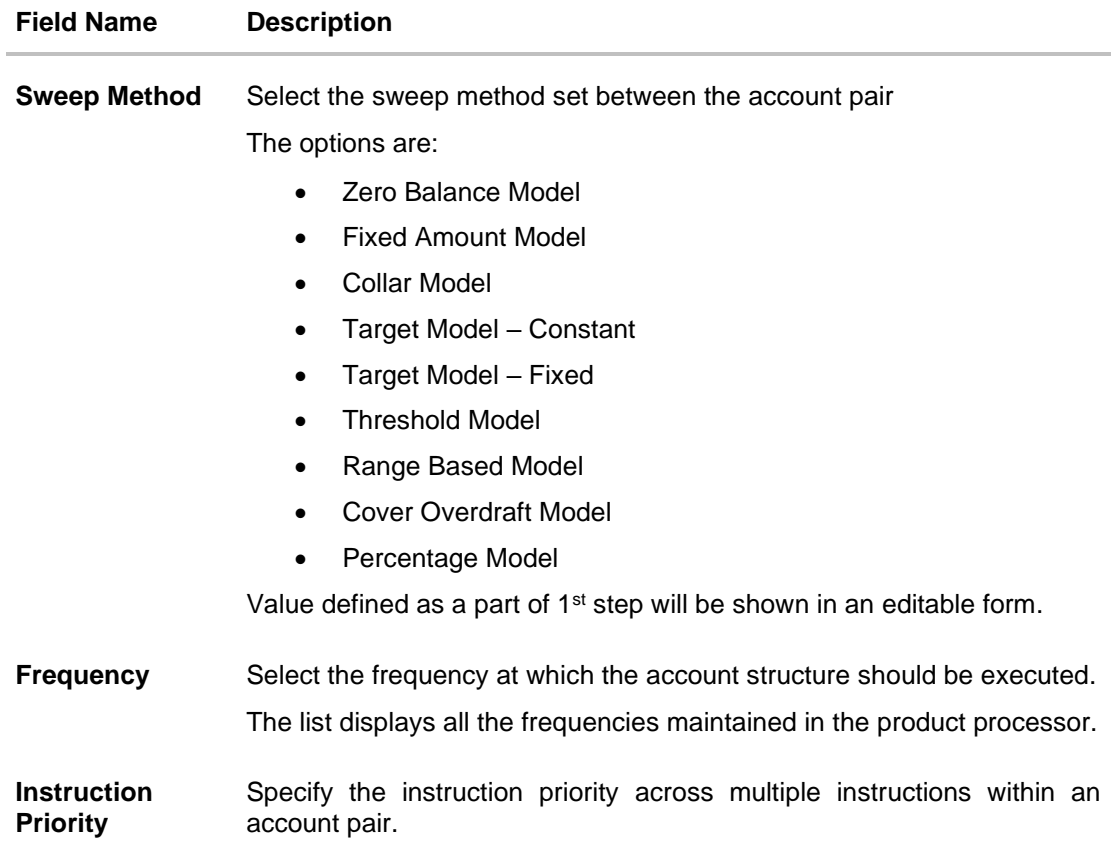

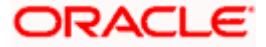

#### **Field Name Description**

#### **Parameters**

Applicability of the below fields varies based on the instruction type selected between the accounts.

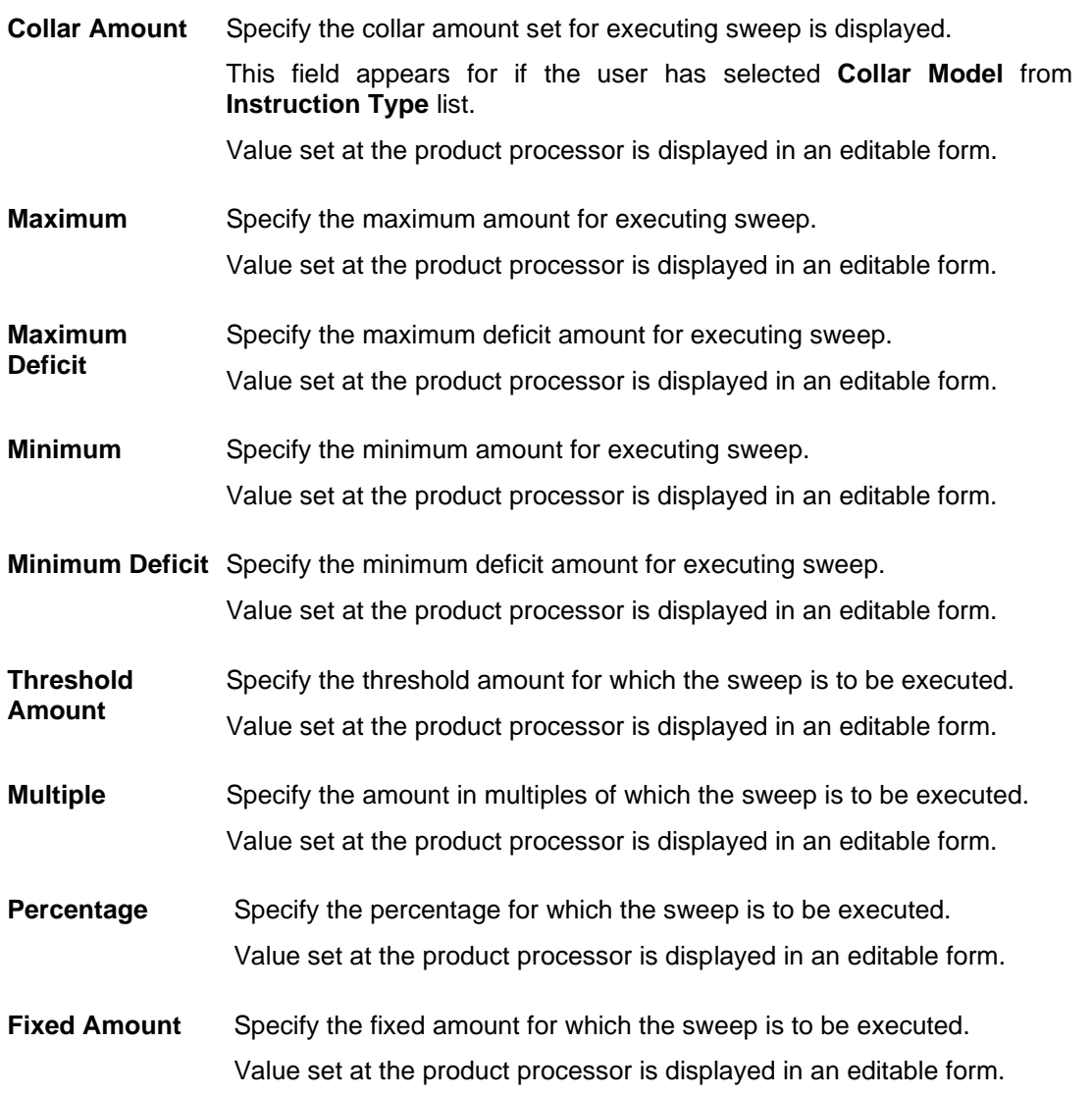

**Note:** In a structure, swapping the priority set in two instructions within an account pair is not allowed.

To do so, the user will have to delete one of the instructions and then re-add it with the desired priority.

30. Click **Reverse Sweep** tab to set the reverse sweep instruction for the account pair.

The **Create Hybrid Structure – Set Instructions – Reverse Sweep** screen appears.

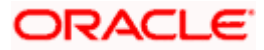

## **Create Hybrid Structure – Set Instructions – Reverse Sweep**

The user can create the reverse frequency for the account pair.

- 31. In the **Reverse Sweep** tab, do the following:
	- a. Select the **Reverse Sweep Allowed** toggle to enable the reverse sweep for the account pair.
	- b. From the **Reverse Frequency** list, select the appropriate option if the **Reverse Sweep Allowed** toggle is enabled.

## **Create Hybrid Structure – Set Instructions – Reverse Sweep**

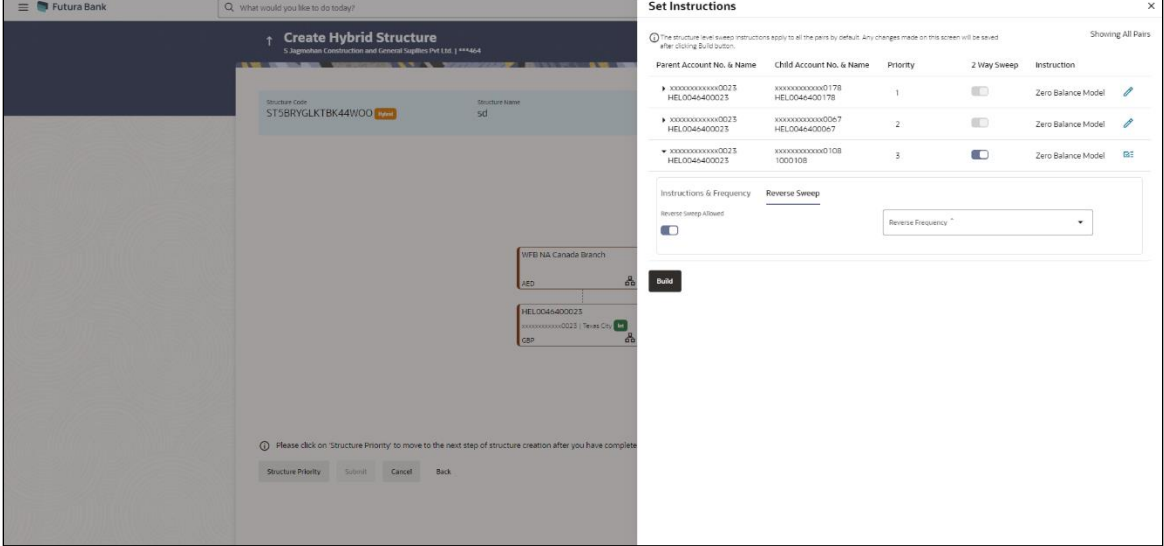

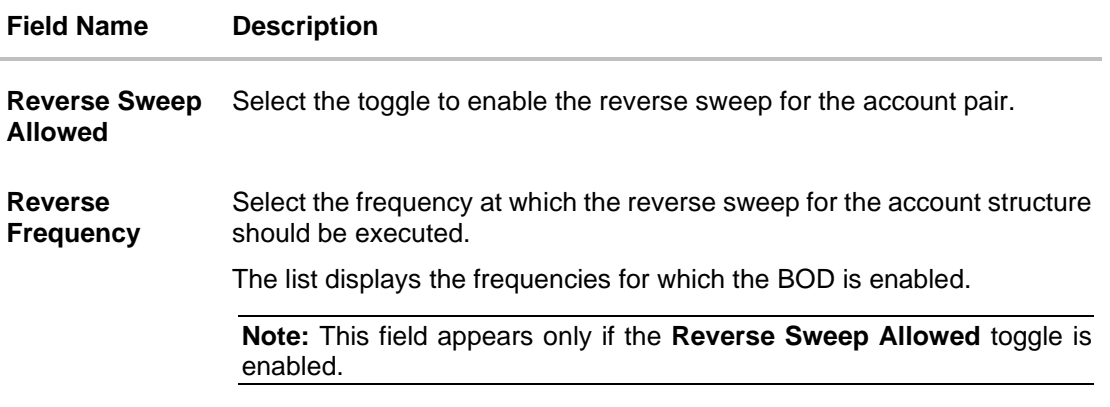

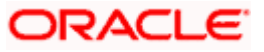

32. Click **Intercompany Loan** tab to set the Intercompany loan instruction for the account pair. The **Create Hybrid Structure – Set Instructions – Intercompany Loan** screen appears.

OR

Click  $\times$  to close the overlay screen.

#### **Create Hybrid Structure – Set Instructions – Intercompany Loan**

The user can create the intercompany loan for sweeps between the account pair.

**Note:** This tab appears only if the accounts in the account pair belong to the two different parties.

**Create Hybrid Structure - Set Instructions – Intercompany Loan**

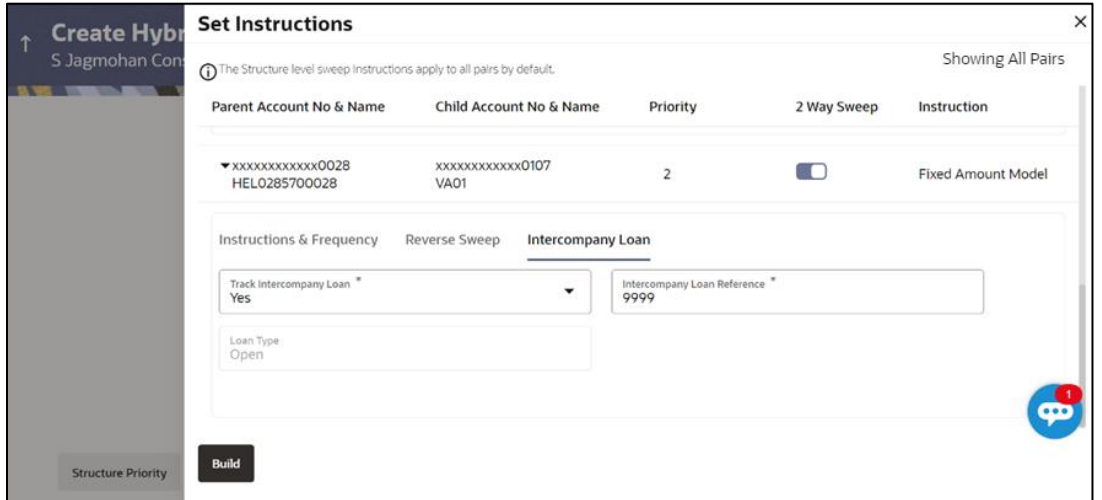

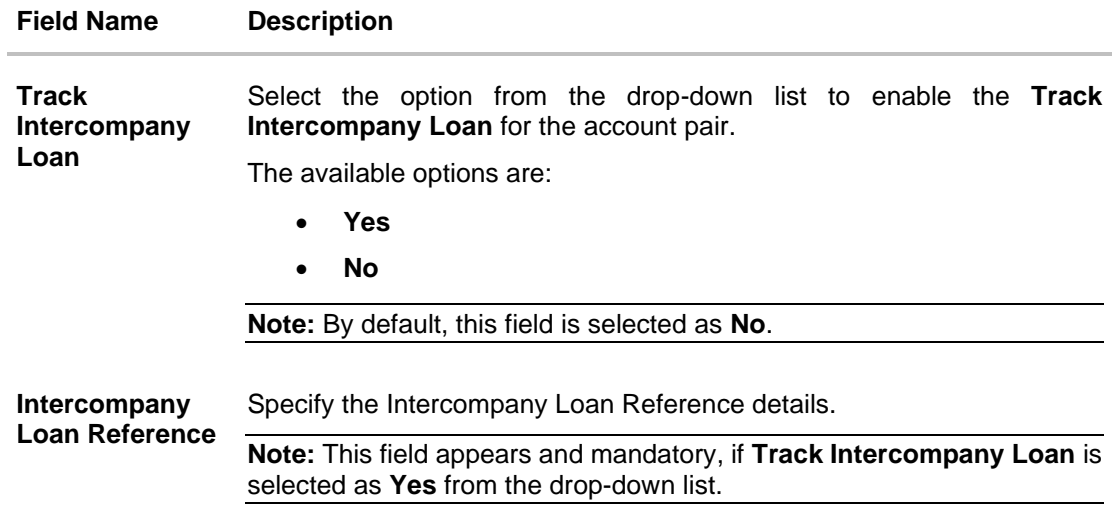

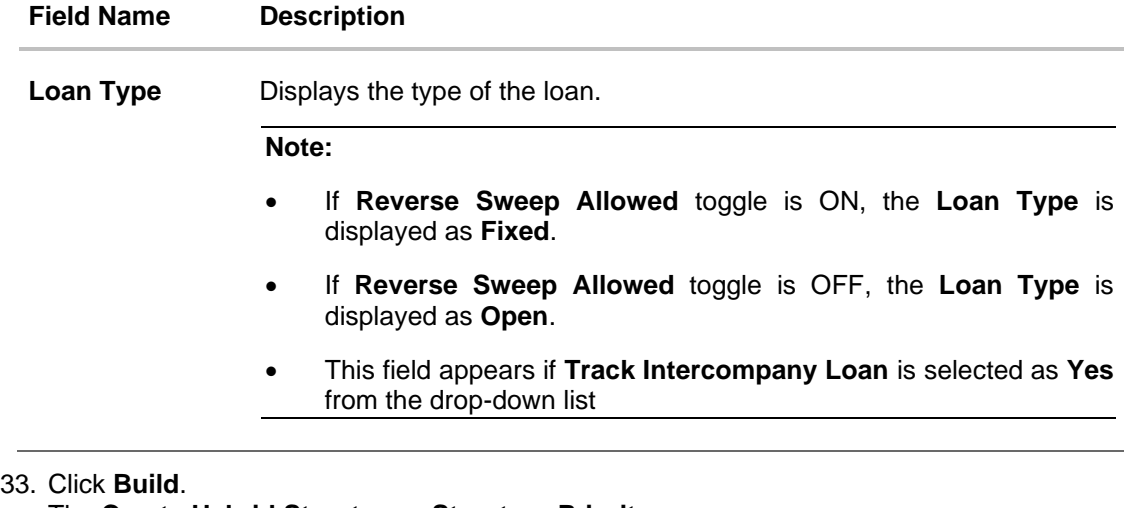

The **Create Hybrid Structure – Structure Priority** screen appears OR  $Click \times$  to close the overlay screen.

**Note**: **Submit** button will be enabled only after the user clicks the **Structure Priority** on the overlay screen.

## **Create Hybrid Structure – Structure Priority**

As a part of following step, the user can view and update the priority of other structures too and can also view the details of accounts in common participating in multiple structures.

## **Create Hybrid Structure – Structure Priority**

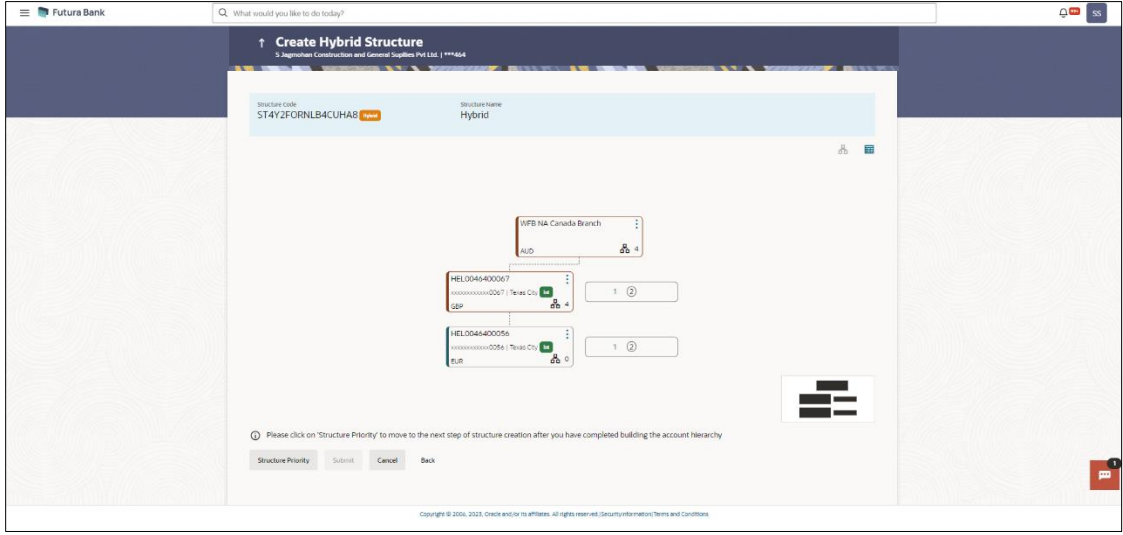

**Note:** Only Header node and its immediate child accounts will appear on the screen initially. To view further nodes, click on the respective nodes to expand and view its child accounts. Pagination will be displayed at every level of structure layer and displayed if the number of nodes exceeds the allowed limit as per the configuration.

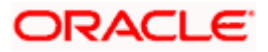
# **Field Description**

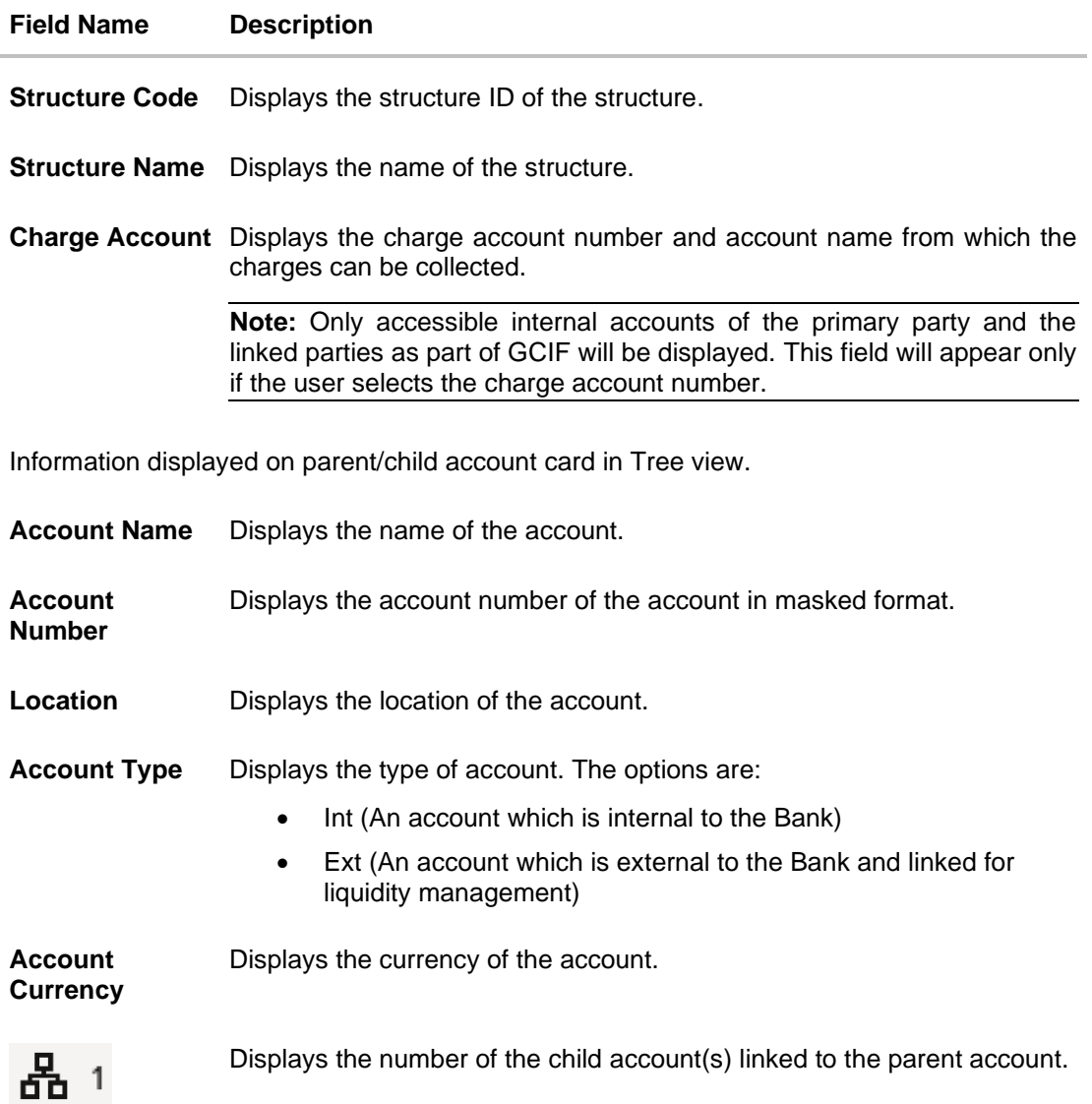

34. Click on **Structure Priority.**

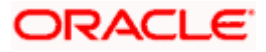

The **Create Hybrid Structure – Structure Priority** Pop-up overlay screen appears.

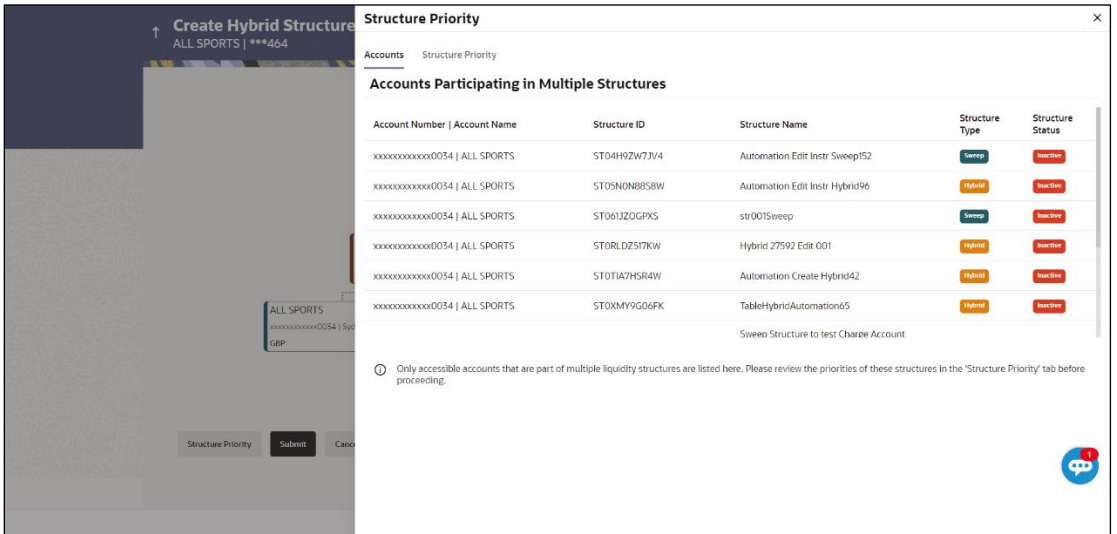

# **Create Hybrid Structure – Structure Priority – Accounts Tab**

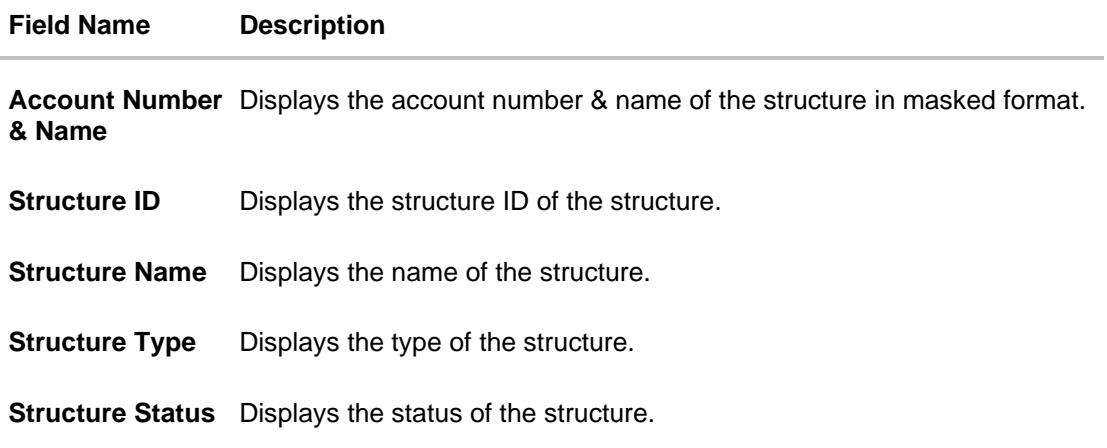

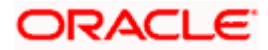

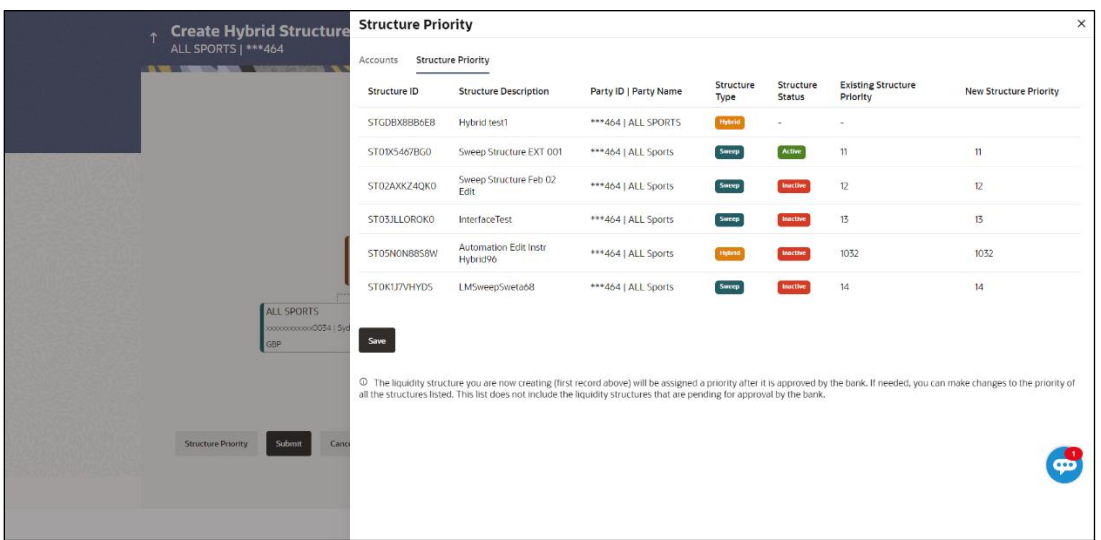

**Create Hybrid Structure – Structure Priority – Structure Priority Tab**

# **Field Description**

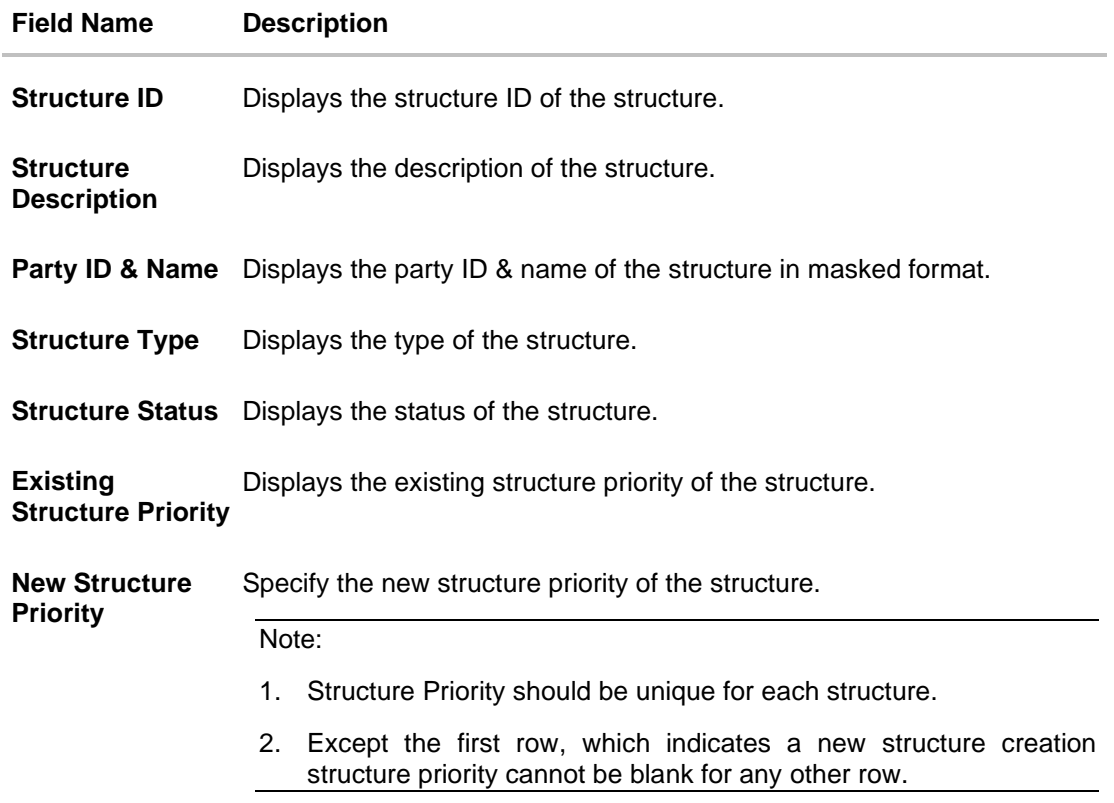

35. Click **Save**.

The **Create Hybrid Structure – Submit** screen appears in tree view.

OR

Click X to **close** the overlay screen.

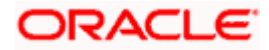

# **Create Hybrid Structure – Submit**

This screen enables the user to view the added accounts in both the Tree and Table view.

#### **Create Hybrid Structure – Submit - Tree View**

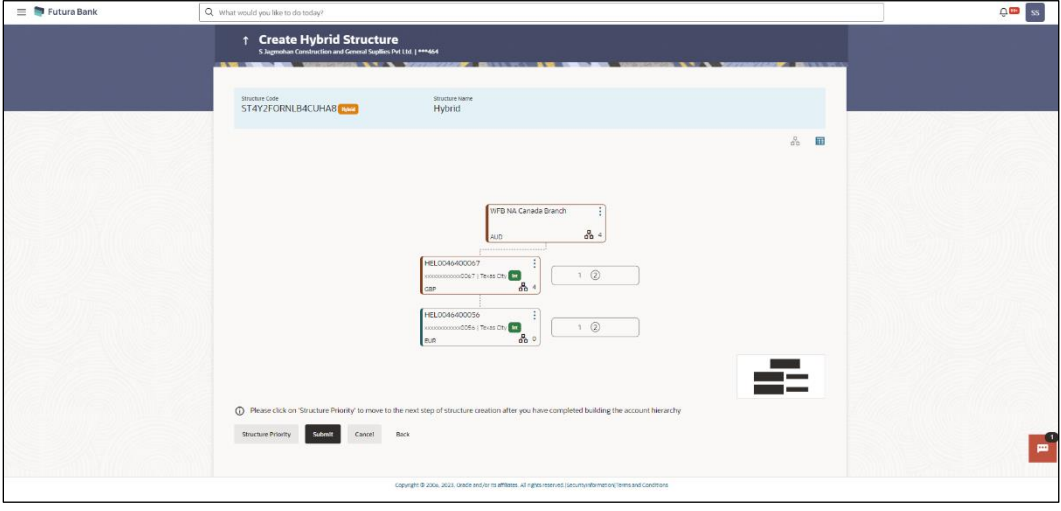

**Note:** Only Header node and its immediate child accounts will appear on the screen initially. To view further nodes, click on the respective nodes to expand and view its child accounts. Pagination will be displayed at every level of structure layer and displayed if the number of nodes exceeds the allowed limit as per the configuration.

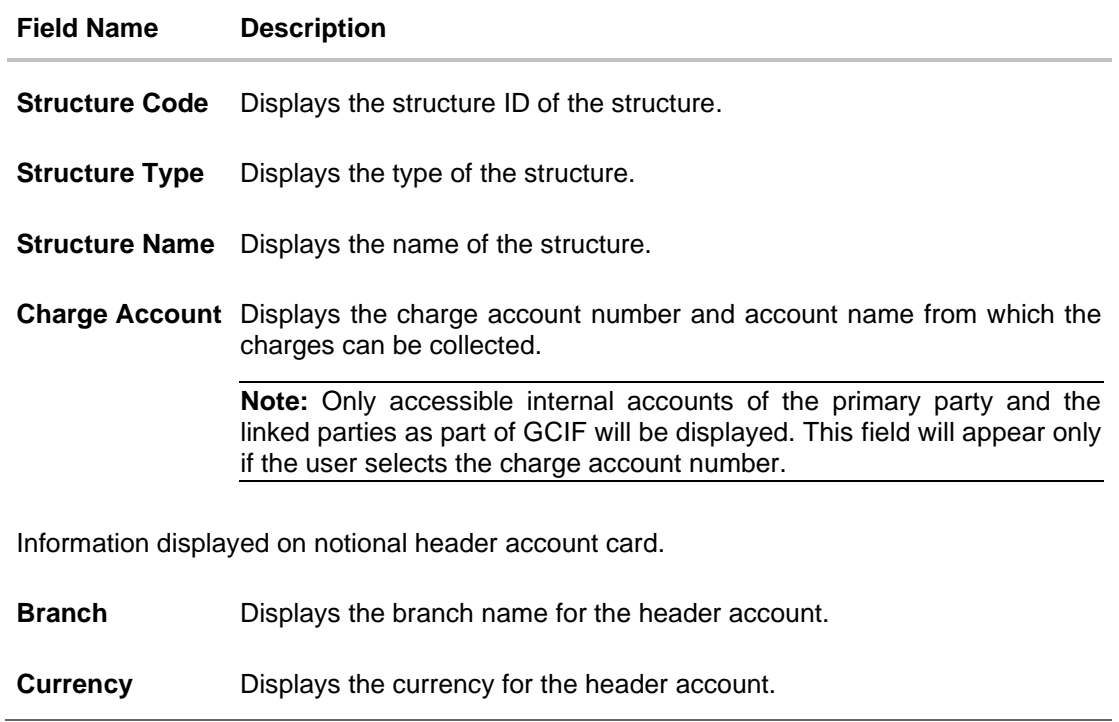

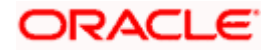

#### **Field Name Description**

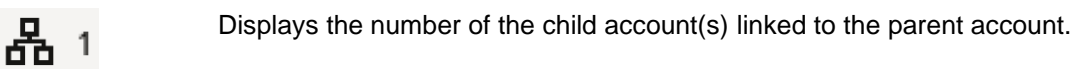

Information displayed on real account card.

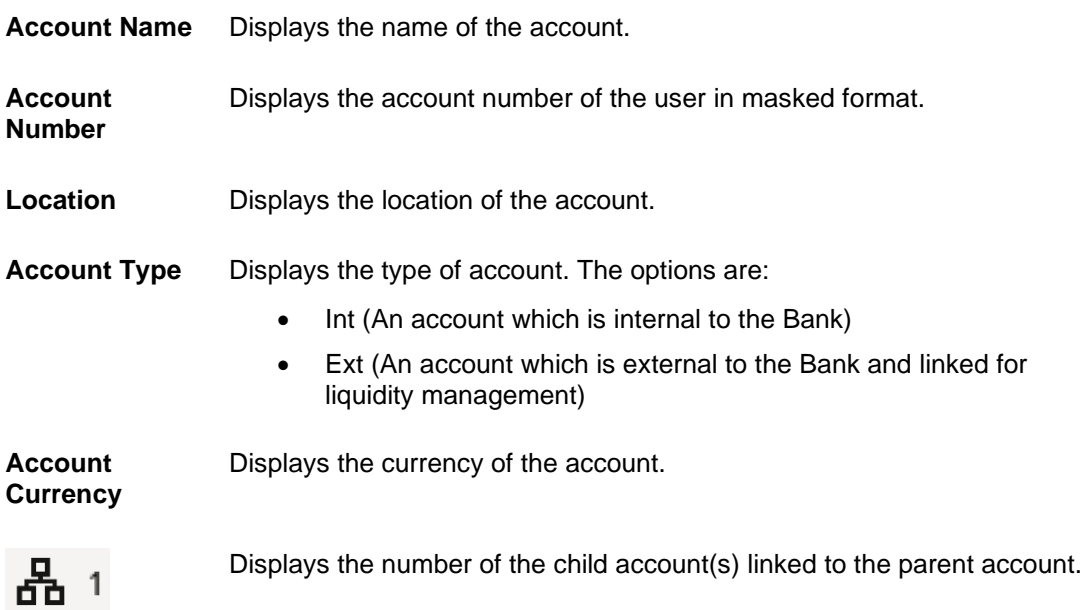

36. Click **the deta** to view the added accounts in the Table view. The **Create Hybrid Structure – Submit - Table View** screen appears.

# **Create Hybrid Structure – Submit - Table View**

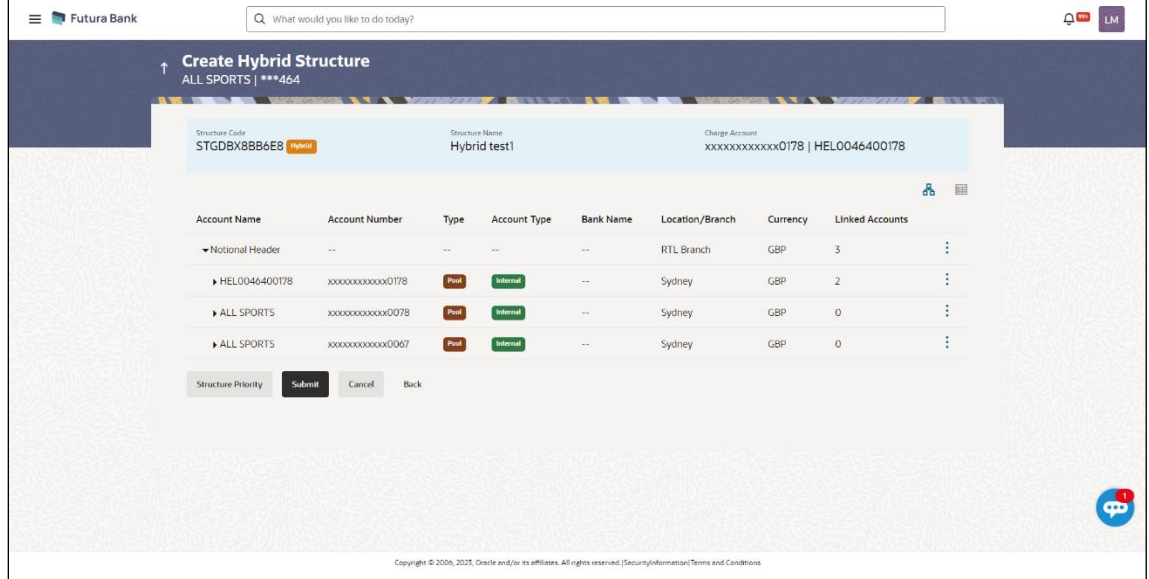

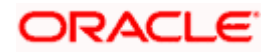

**Note:** Only Header node and its immediate child accounts will appear on the screen initially. To view further nodes, click on the respective nodes to expand and view its child accounts.

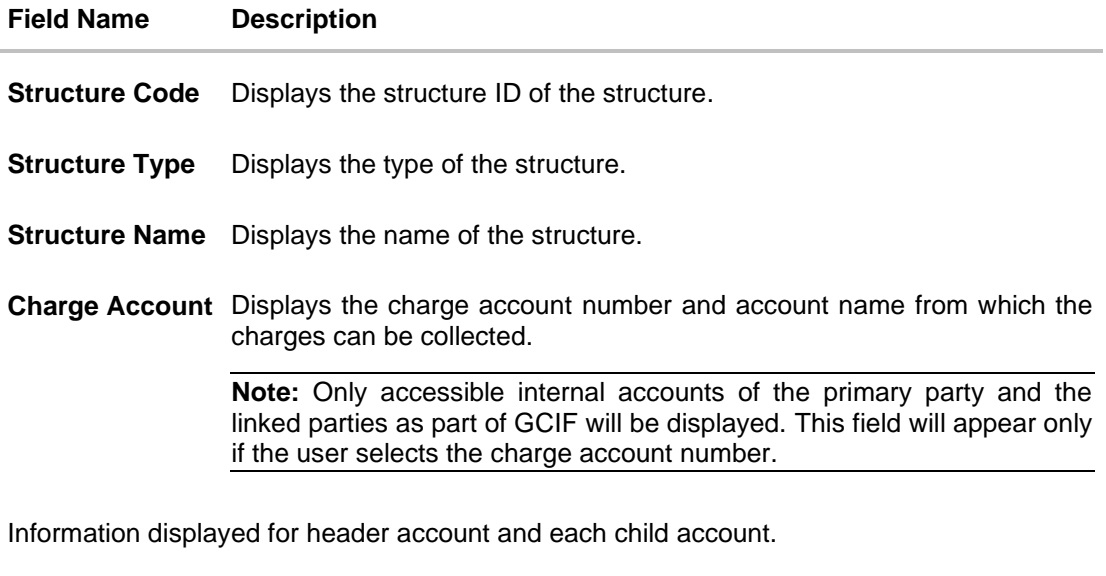

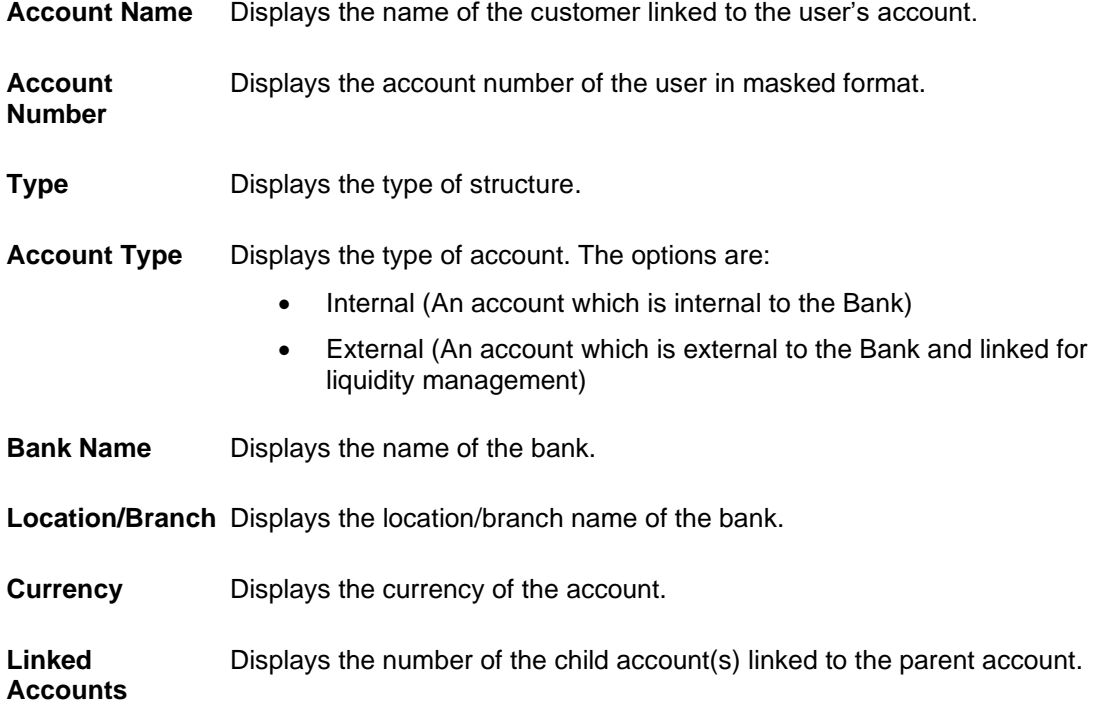

37. Click **and then click Link** from the Account Header card.

The **Create Hybrid Structure – Link Accounts** overlay screen appears. OR

Click **Child Instructions** to set the instructions for the sweep account pairs. This option will appear only for the parent accounts with the child accounts.

The **Create Hybrid Structure – Set Instructions** screen appears.

OR

Click **Reallocation** to update the reallocation method for the pool account pairs. This option will appear only for the parent accounts with the child accounts.

The **Create Hybrid Structure – Reallocation** screen appears.

OR

Click **Account Details** to view the account details.

The **Account Details** overlay screen appears. (For **Sweep Child Accounts** Refer to **Section 4.2.1** for the detailed explanation and For **Pool Child Accounts** Refer to **Section 4.2.2** for the detailed explanation)

OR

Click **Undo Link**. A Undo Link Account popup appears confirming the removal of accounts. (For **Sweep Child Accounts** Refer to **Section 4.2.1** for the detailed explanation and For **Pool Child Accounts** Refer to **Section 4.2.2** for the detailed explanation)

#### 38. Click **Submit**.

The **Create Hybrid Structure - Review** screen appears.

OR

Click **Cancel** to cancel the operation and navigate back to 'Dashboard'. OR

Click **Back** to navigate back to the previous screen.

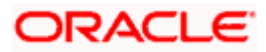

# **Create Hybrid Structure – Review**

This screen enables the user to review the updated structure details in the new structure.

### **Create Hybrid Structure - Review**

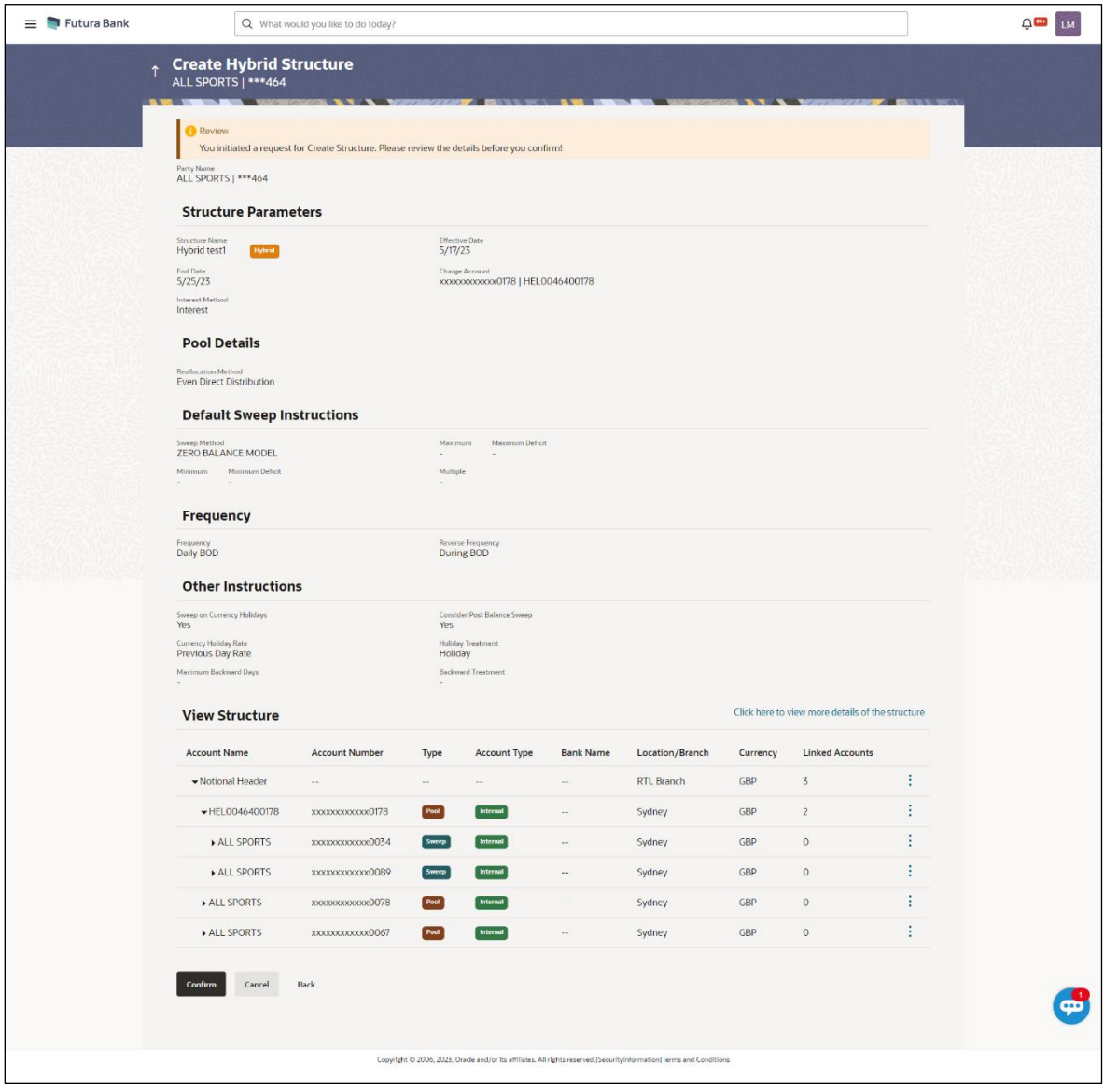

# 39. Click and view the **Account Details** and **Child Instruction/Reallocation** of added accounts.

**Note**: The **Child Instruction** or **Reallocation** option will be enabled only after the parent accounts nodes are expanded.

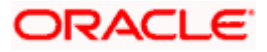

40. Click on **Click here to view more details of the structure** to review the structure. The **Create Hybrid Structure – Review Structure** overlay screen appears. OR

Click **Confirm** to create the hybrid structure.

OR

Click **Cancel** to cancel the operation and navigate back to 'Dashboard'.

OR

Click **Back** to navigate back to the previous screen.

### **Create Hybrid Structure – Review Structure Tab**

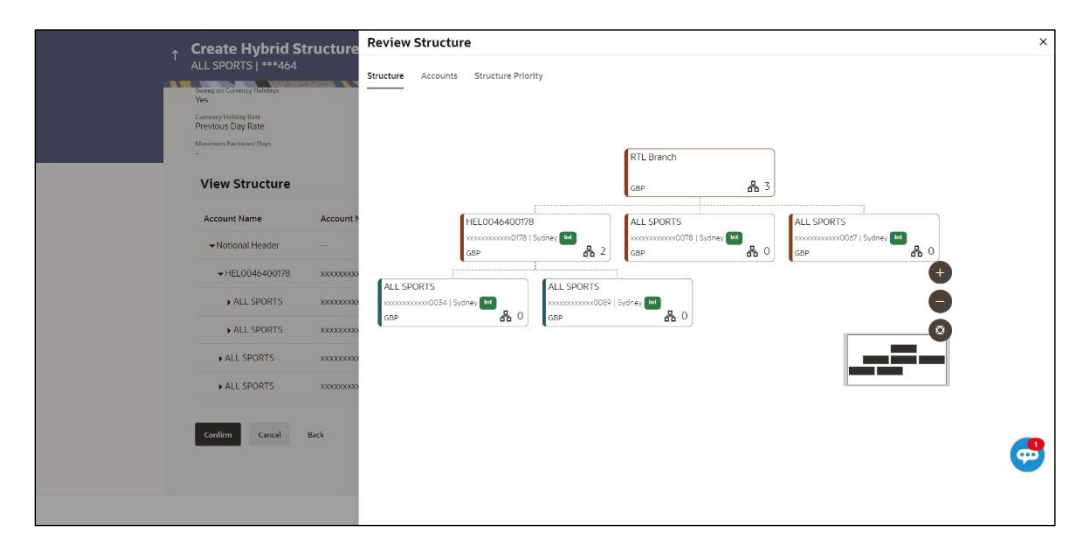

#### **Create Hybrid Structure – Accounts Tab**

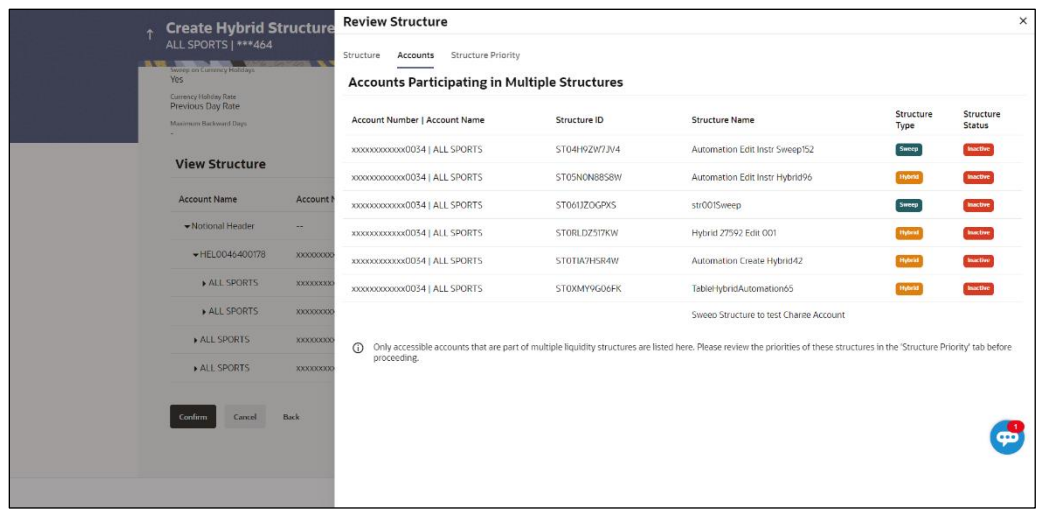

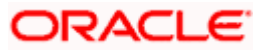

### **Create Hybrid Structure – Structure Priority Tab**

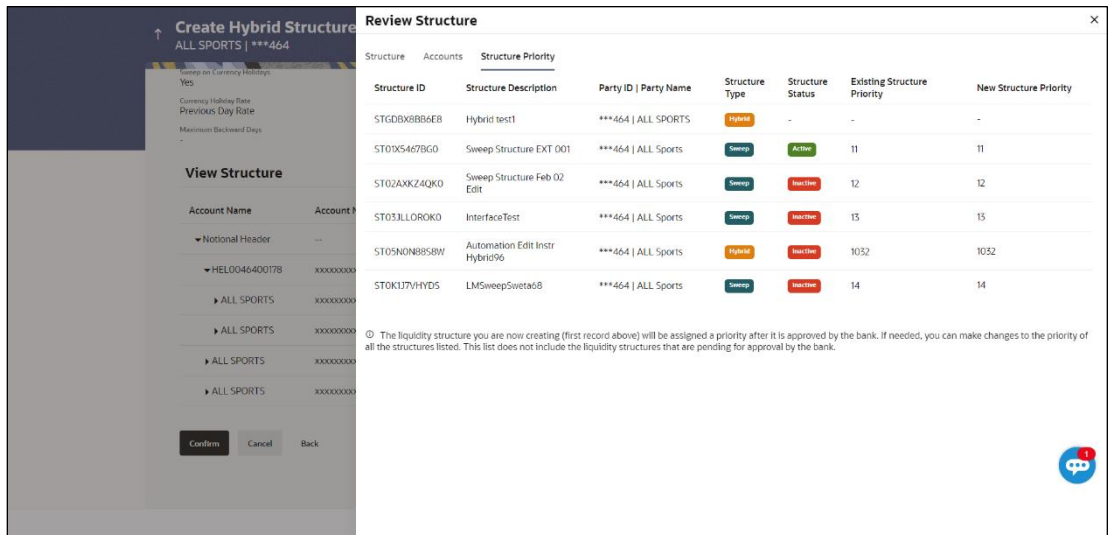

- a. Click **+** icon to zoom in the structure.
- b. Click **–** icon to zoom out the structure.
- c. Click  $\bigcirc$  icon to fit the structure to screen.
- d. Click **X** icon to close the review structure overlay screen.
- 41. The success message appears along with the transaction reference number, status and structure details.

Click **Home** to go to **Dashboard** screen. OR

Click **Overview** to go to the liquidity management dashboard.

OR

Click **List Structure** to view the complete list of account structures. OR

Click **Download Structure Details** to download the created structure.

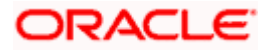

# **4.3 View Account Structure**

User can view the structure details by clicking on a specific Account Structure. By default, the structure details are displayed in a tree format with the details of header/parent and child accounts linked with each other.

### **How to reach here:**

*Toggle menu > Liquidity Management > Overview > Quick Links > List Structures > Click on Specific Structure Code OR Toggle menu > Liquidity Management > List Structures > Click on Specific Structure Code*

#### **To search the specific account structure:**

1. In the **Account Structures** screen, click on the specific account structure code. The **View Structure** screen appears.

**Note:** For the structures in **Modification – Pending Approval** status – On clicking on the link, the user will get the option to view both **Active Structure** and **Pending Approval Structure**.

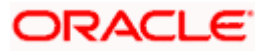

# **4.3.1 View Structure - Sweep**

The hierarchical relationship between the accounts is displayed in Tree view on clicking on the Sweep Structure in the structure list.

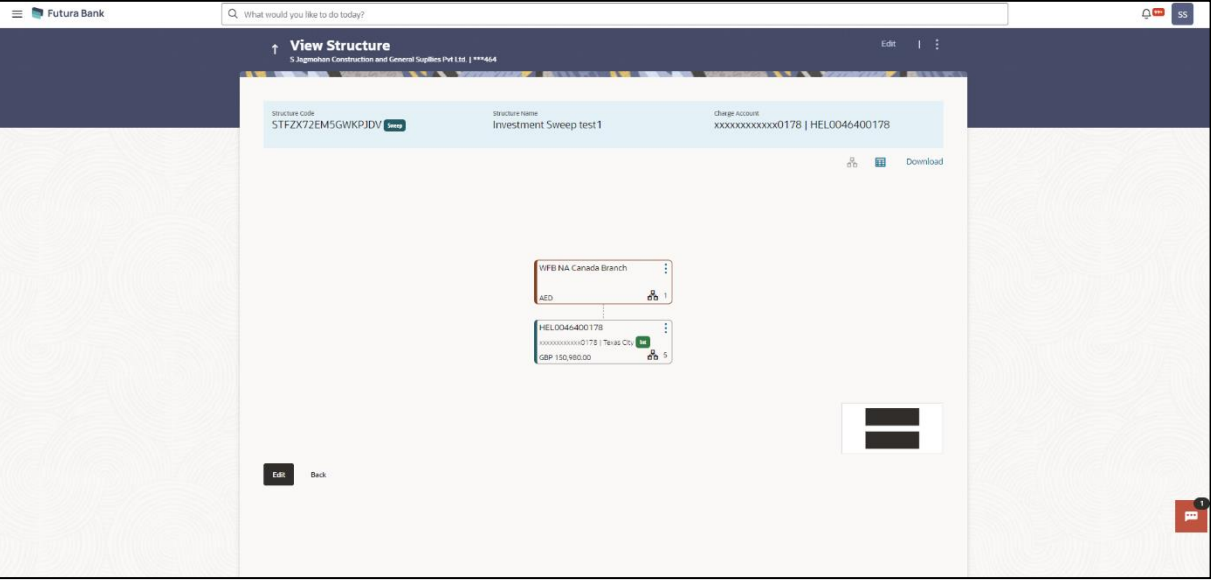

### **View Sweep Structure – Tree View**

**Note:** Only Header node and its immediate child accounts will appear on the screen initially. To view further nodes, click on the respective nodes to expand and view its child accounts. Pagination will be displayed at every level of structure layer and displayed if the number of nodes exceeds the allowed limit as per the configuration.

1. Click  $\mathbf{H}$  to view the account structure in the Table view. The **View Sweep Structure - Table View** screen appears.

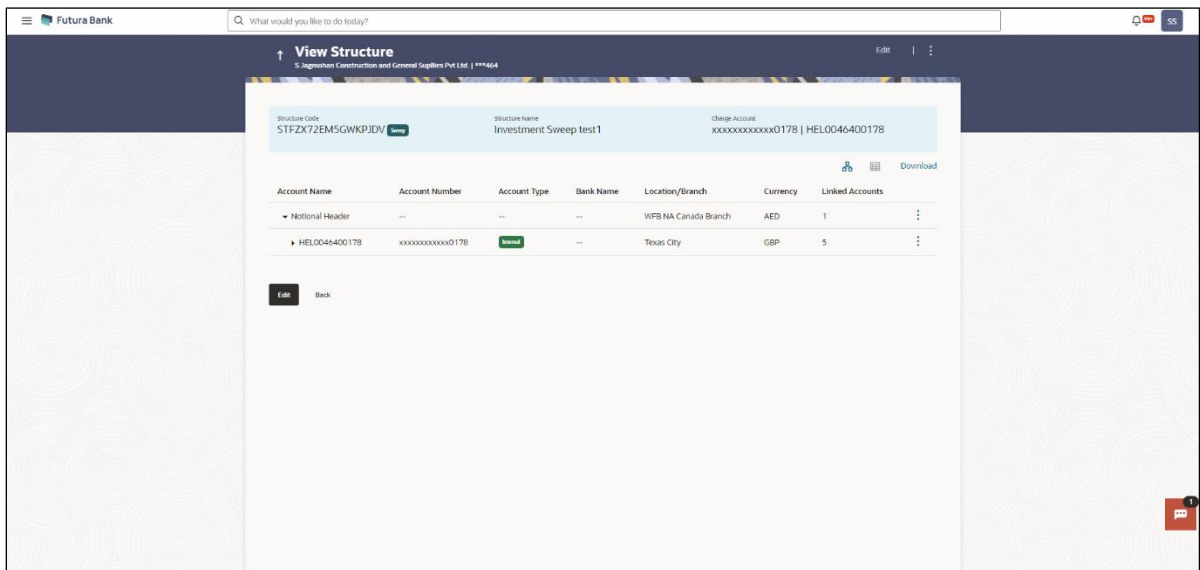

#### **View Sweep Structure - Table View**

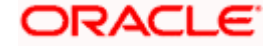

**Note:** Only Header node and its immediate child accounts will appear on the screen initially. To view further nodes, click on the respective nodes to expand and view its child accounts.

### **Field Description**

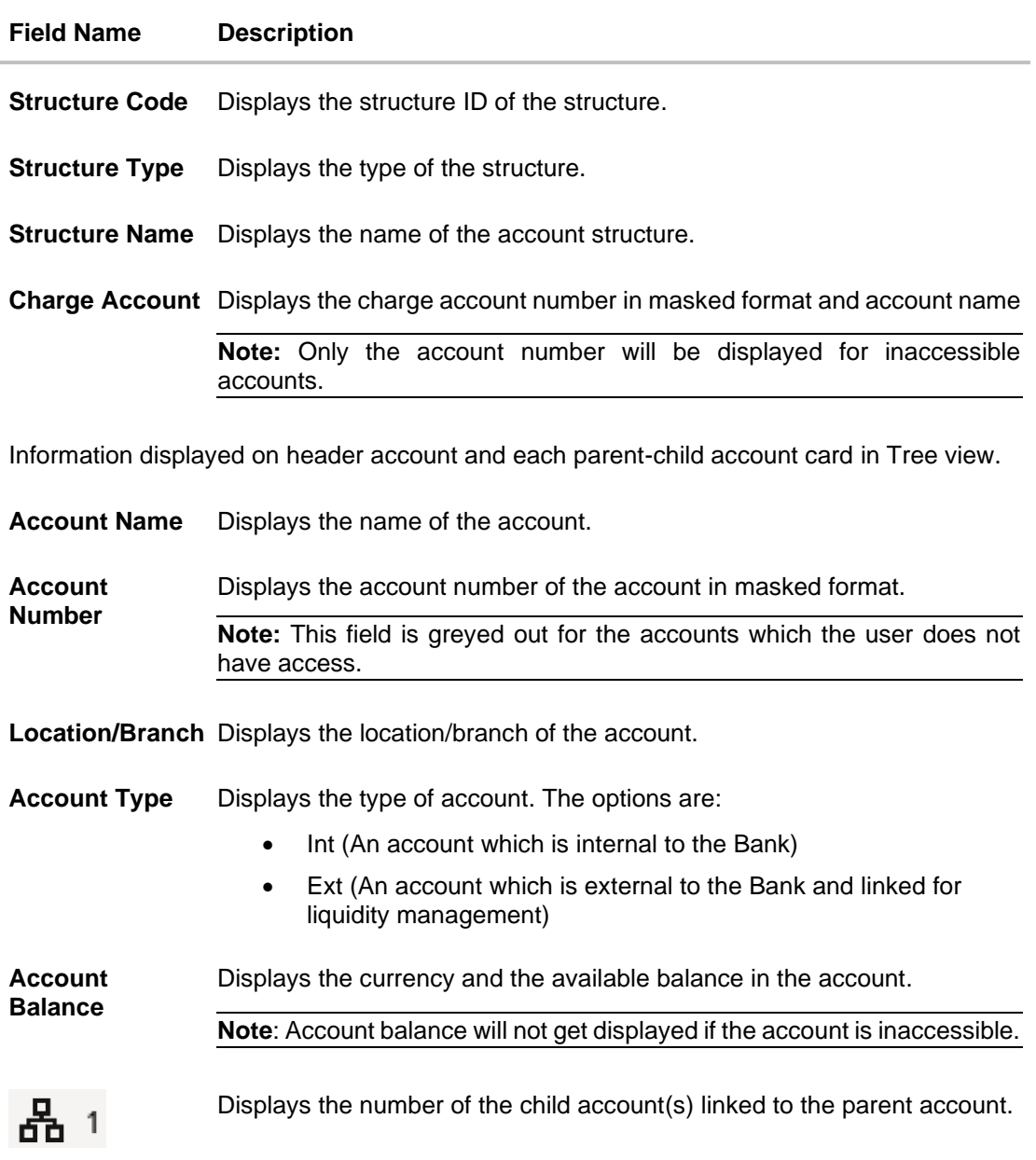

Information displayed for header account and each child accounts in Table view.

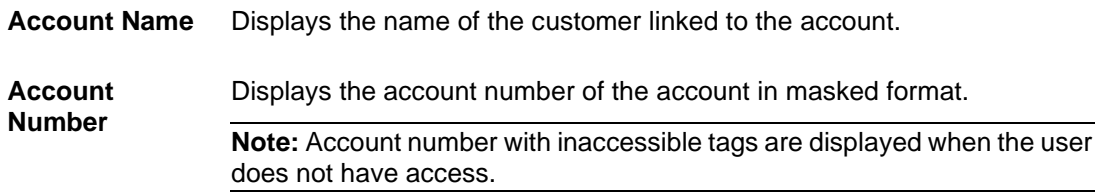

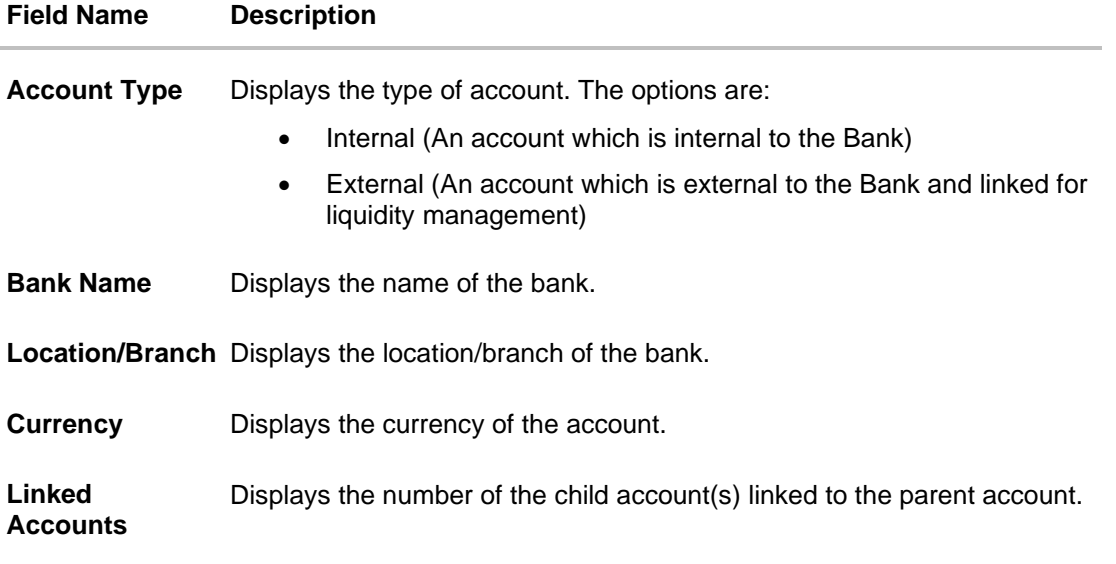

# **Options on the Account Card**

The user will get the following options on clicking **button on Account Card** 

- Click **Account Details** to view the account details. The **View Sweep Structure - Account Details** overlay screen appears. **Note:** User can view the **Account Details** of the accounts to which he has access.
- Click **Child Instructions** to view the child instructions. This option will be enabled only if the parent account nodes are expanded.

The **View Instructions** overlay appears.

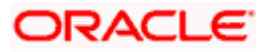

 $\times$ 

# **View Sweep Structure - Account Details**

The following overlay screen is displayed to the user on the account card in an account structure. The account details of the parent/child account are shown on the screen.

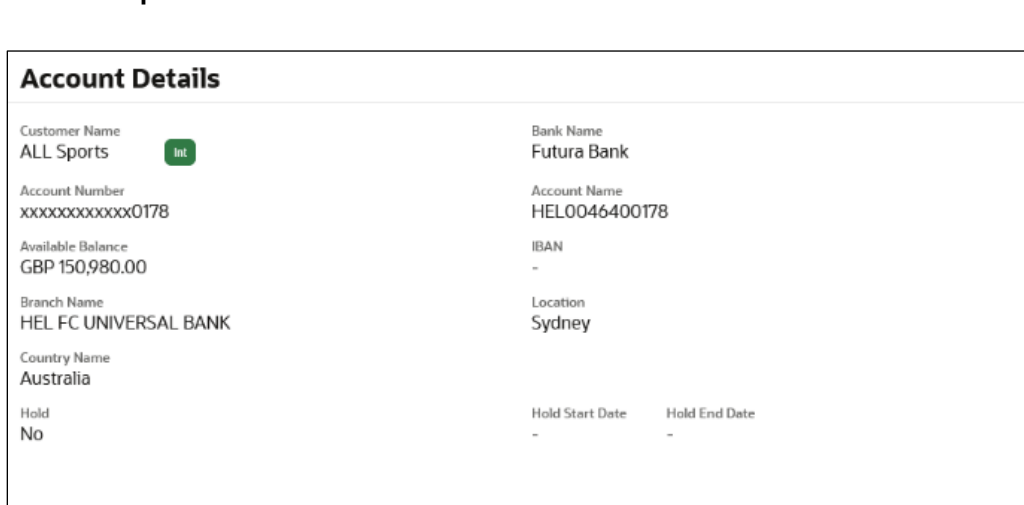

# **View Sweep Structure - Account Details**

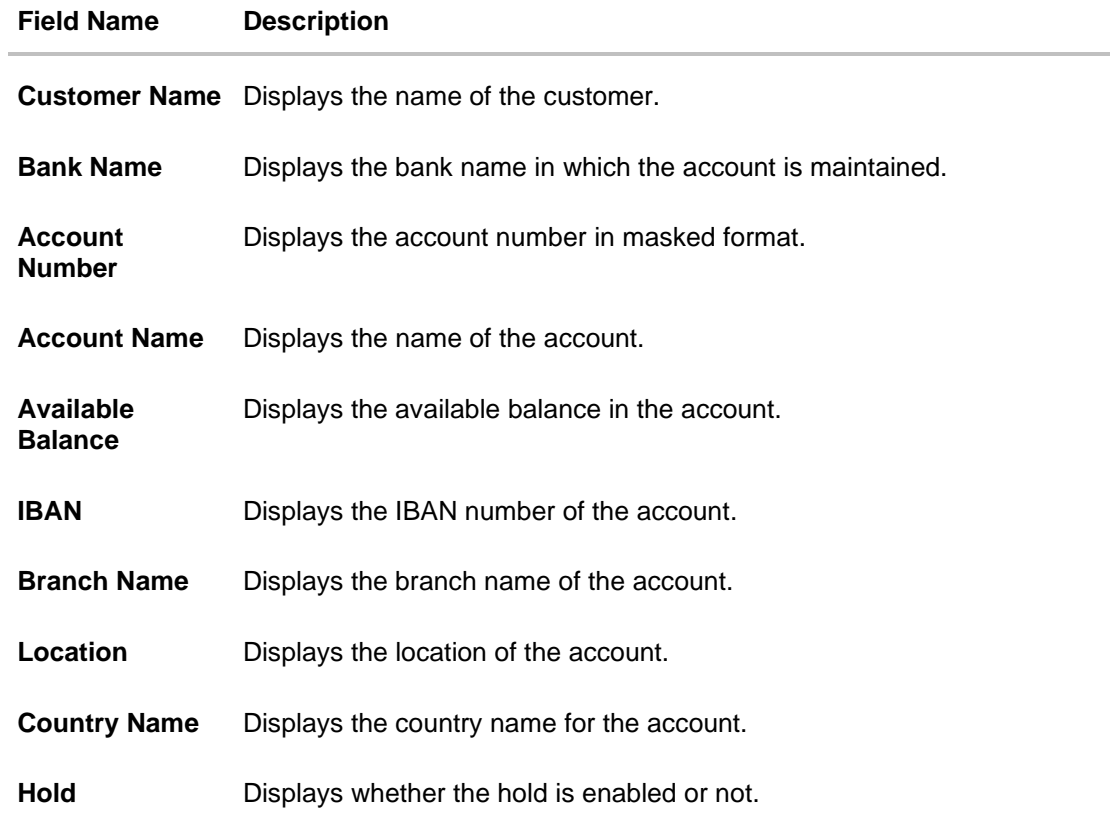

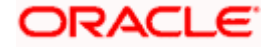

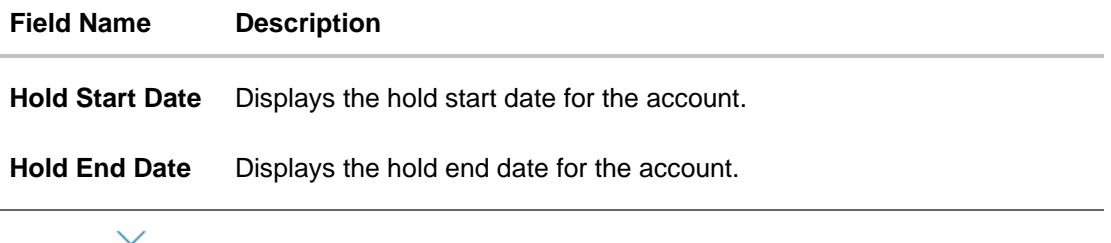

• Click  $\times$  to close the overlay displayed with Account Details.

# **View Instructions**

The following overlay screen is displayed to the user on the parent account card in an account structure. The sweep instructions set between an account pair along with the parent and child account information is shown on the screen.

**Note**: The **Show All Pairs** link appears when the number of linked child accounts exceeds the page size.

By clicking Showing All Pairs, the user can view all the child accounts that are linked to the parent account.

### **View Instructions**

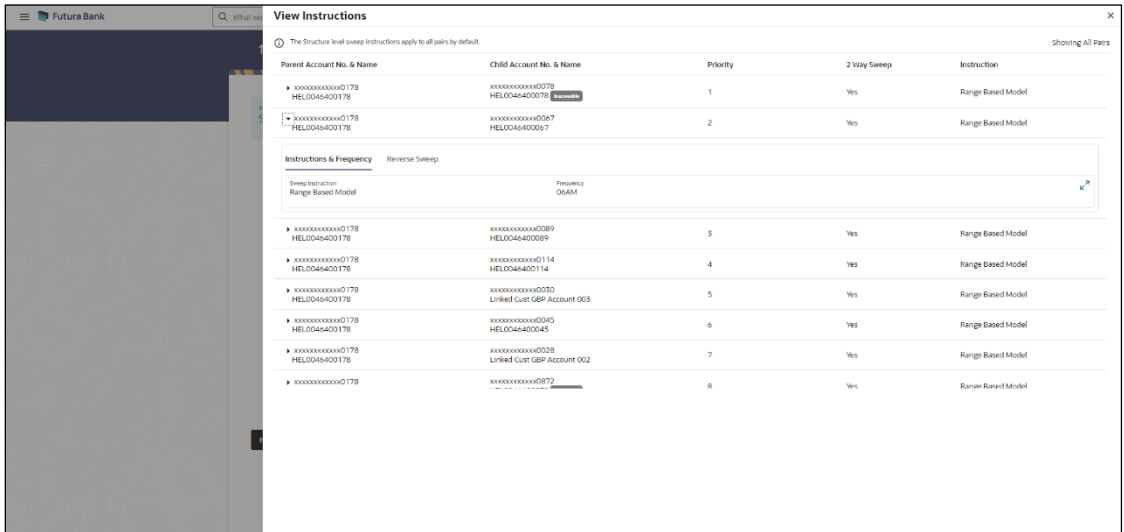

#### **View Investment Sweep Instructions**

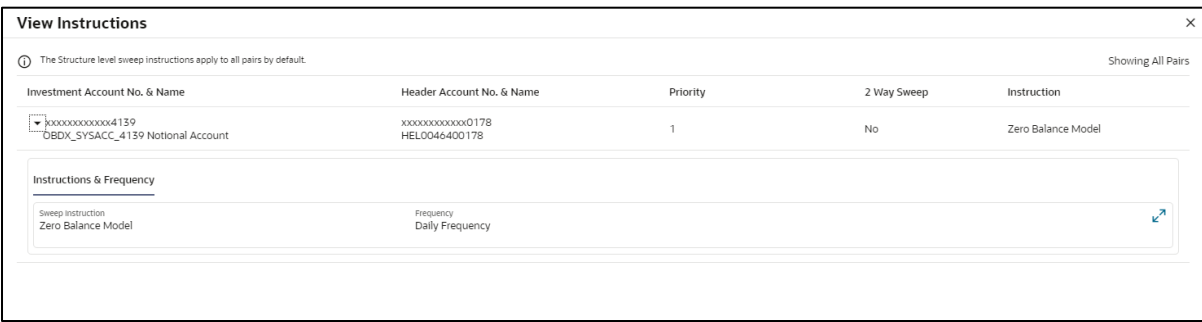

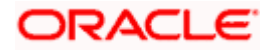

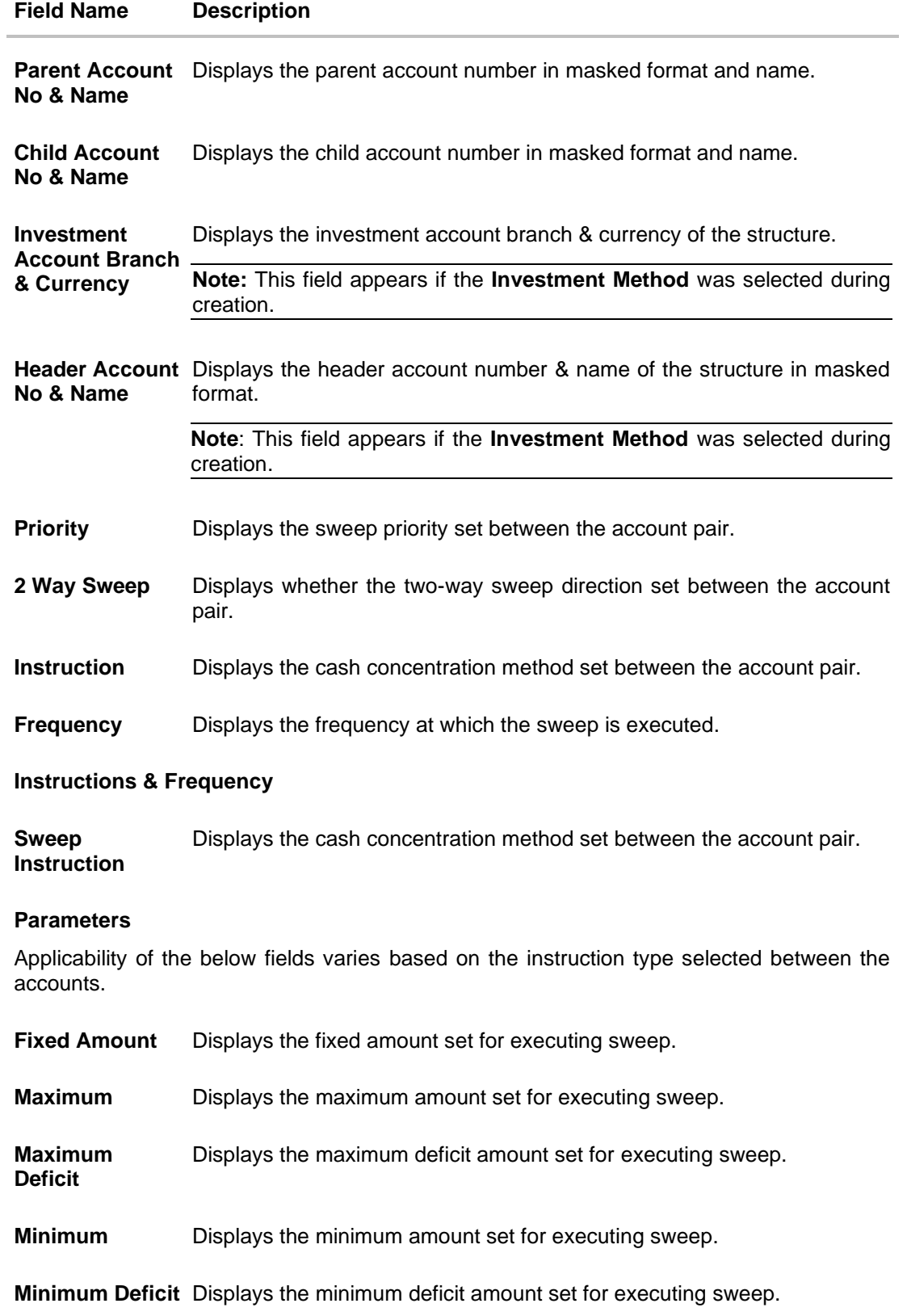

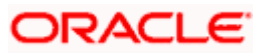

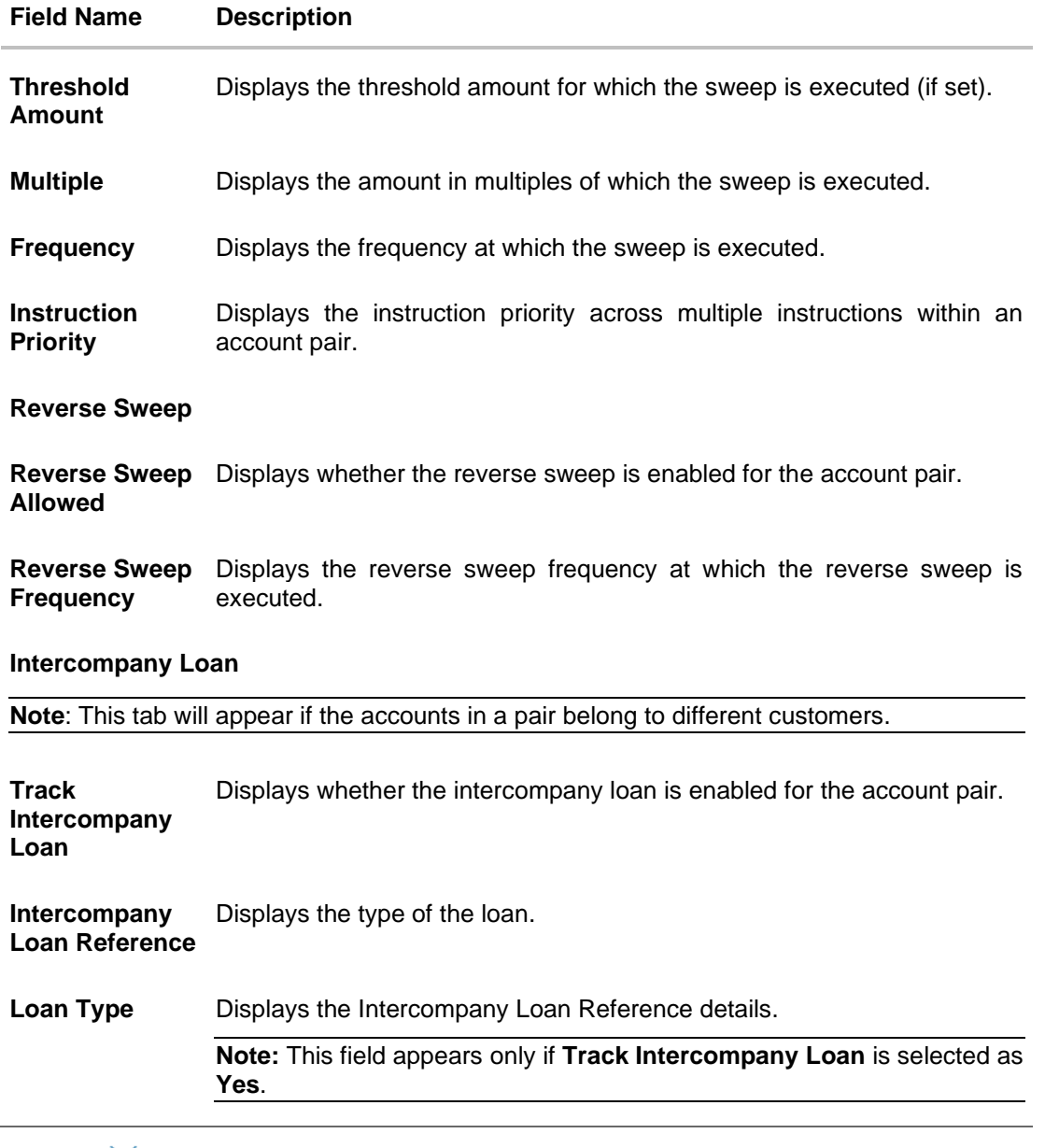

• Click  $\times$  to close the overlay displayed with View Instructions.

# **Options on the View Structure screen**

The user will get the following options on **View Structure** screen.

- Click **Edit** to edit the account structure. (Refer to **Section 4.4.1** for the detailed explanation)
	- Click  $\frac{8}{9}$  on the **View Structure Sweep** screen, and
		- ➢ Click **Structure Details** to view the structure parameters. The **View Sweep Structure - Structure Details** overlay screen appears.
		- ➢ Click **Execute Structure** to execute the account structure. (Refer to **Section 4.5** for the detailed explanation)

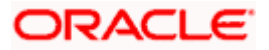

- ➢ Click **Pause Structure** to pause the account structure. (Refer to **Section 4.6** for the detailed explanation)
- Click **Download** to download the account structure.
- Click **Cancel** to cancel the operation and navigate back to the Dashboard. OR

Click **Back** to navigate back to the previous screen.

# **View Sweep Structure – Structure Details**

The following overlay screen is displayed to the user on the **View Structure** screen. The structure details for the sweep structure are shown on the screen.

**View Sweep Structure – Structure Details**

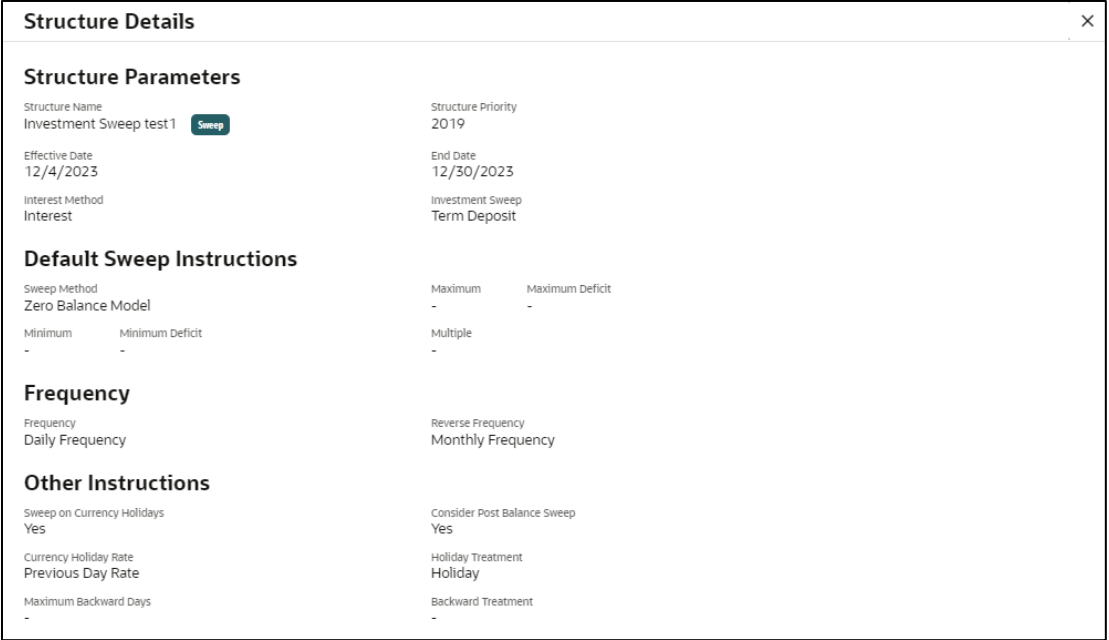

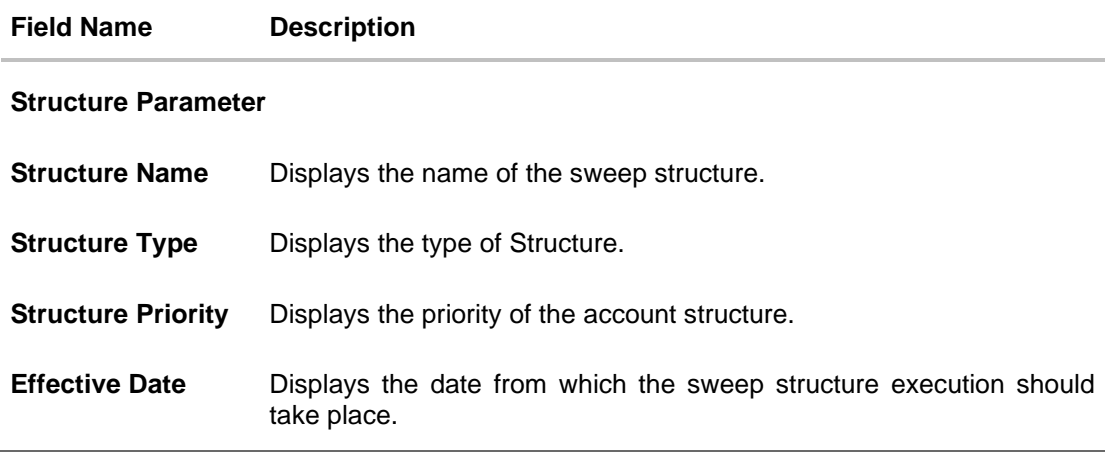

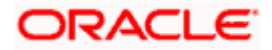

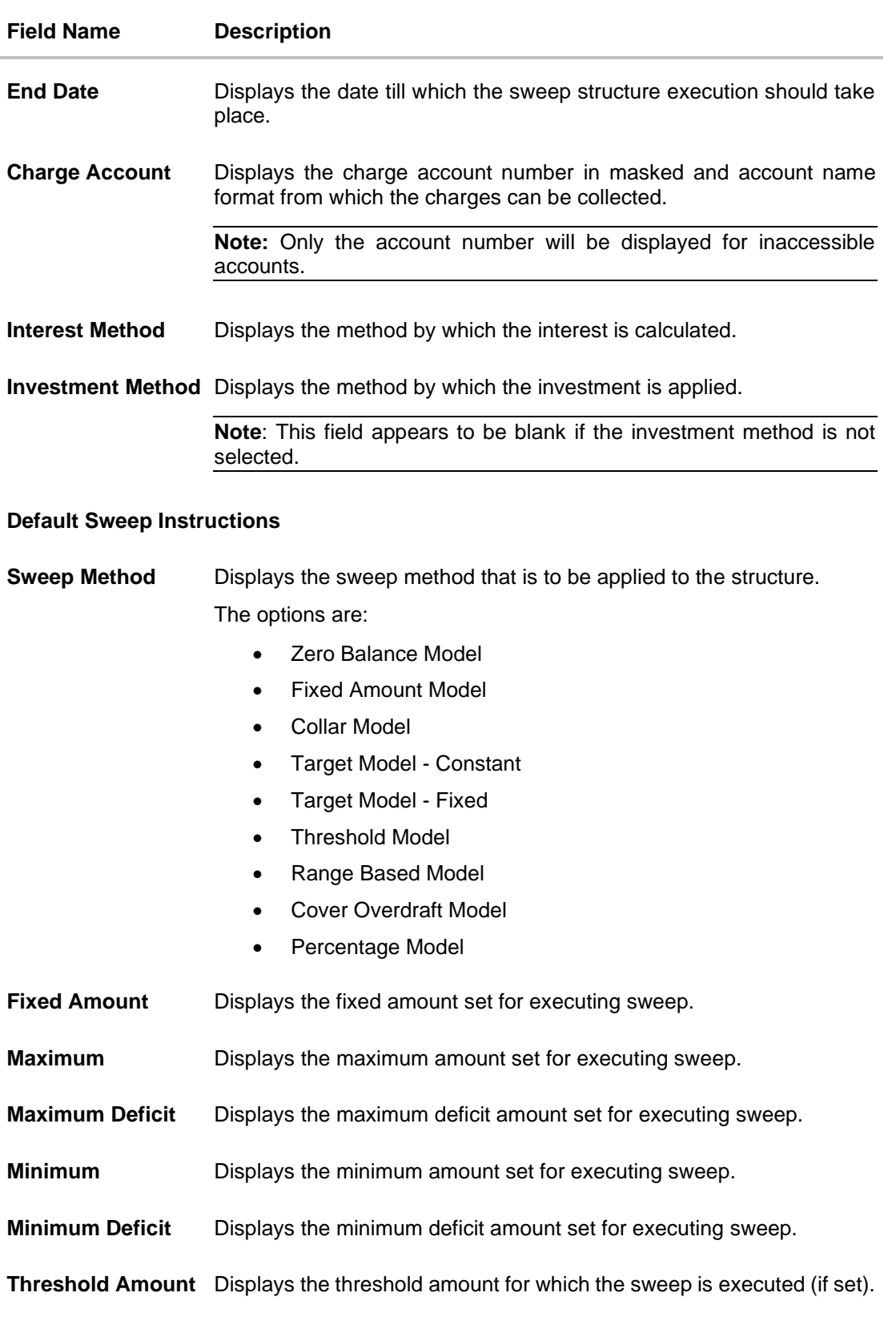

**Multiple** Displays the amount in multiples of which the sweep is executed.

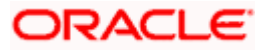

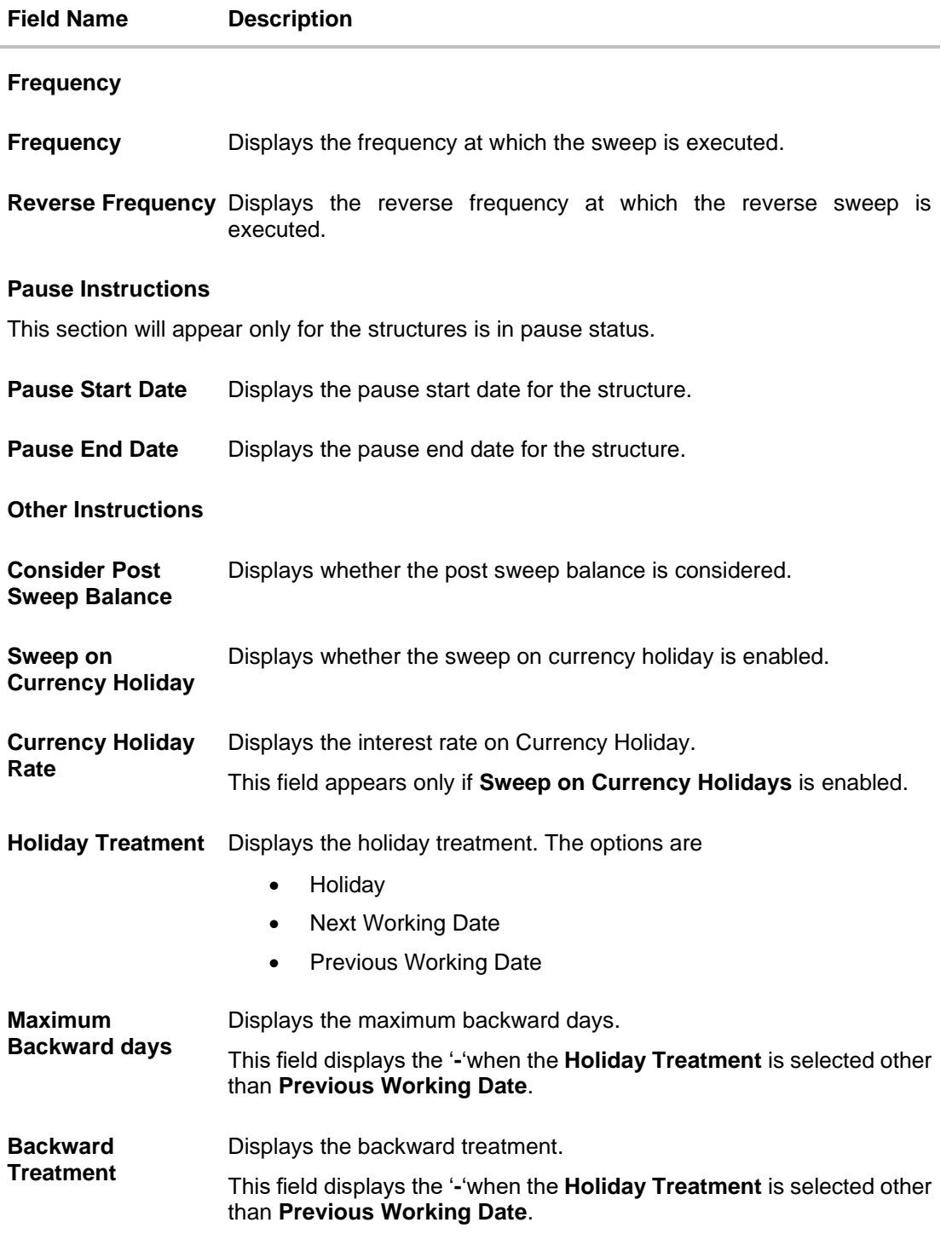

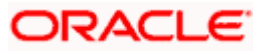

# **4.3.2 View Structure - Pool**

The hierarchical relationship between the accounts is displayed in Tree view on clicking on the Pool Structure in the structure list.

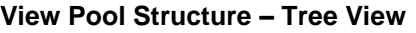

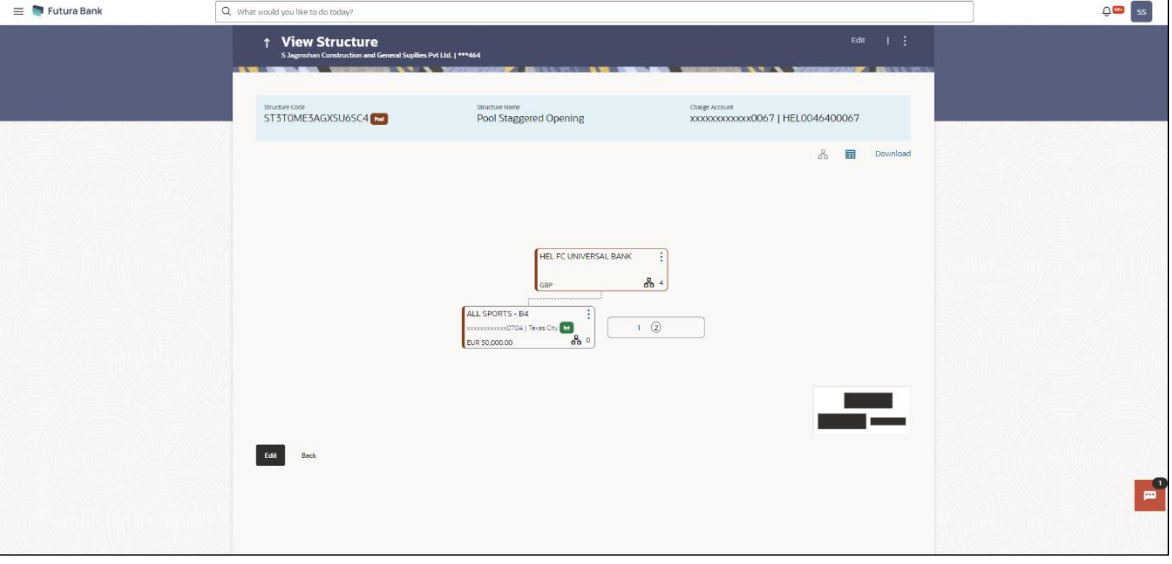

**Note:** Only Header node and its immediate child accounts will appear on the screen initially. To view further nodes, click on the respective nodes to expand and view its child accounts. Pagination will be displayed at every level of structure layer and displayed if the number of nodes exceeds the allowed limit as per the configuration.

1. Click  $\mathbf{H}$  to view the account structure in the Table view. The **View Pool Structure - Table View** screen appears.

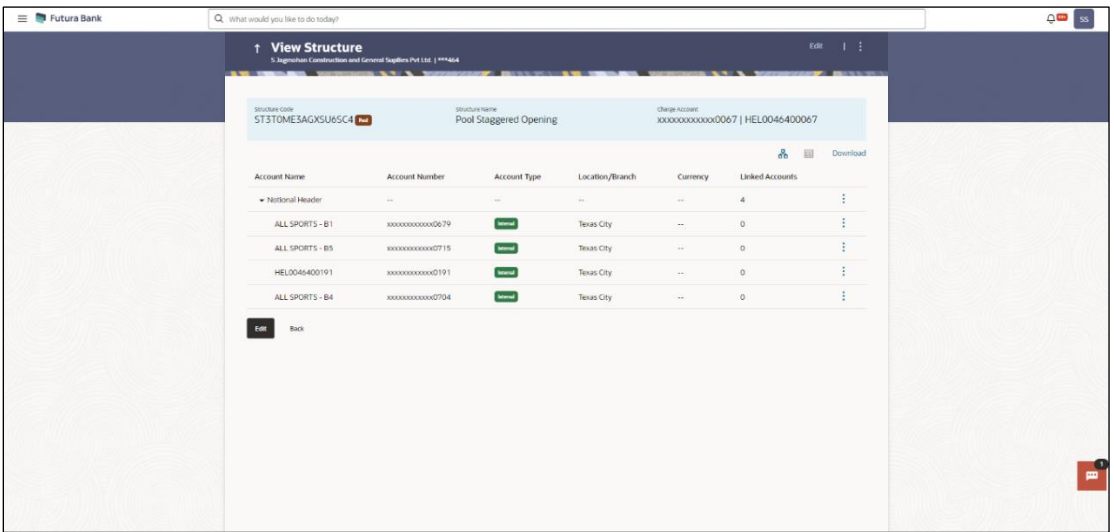

#### **View Pool Structure - Table View**

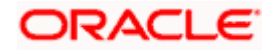

**Note:** Only Header node and its immediate child accounts will appear on the screen initially. To view further nodes, click on the respective nodes to expand and view its child accounts.

### **Field Description**

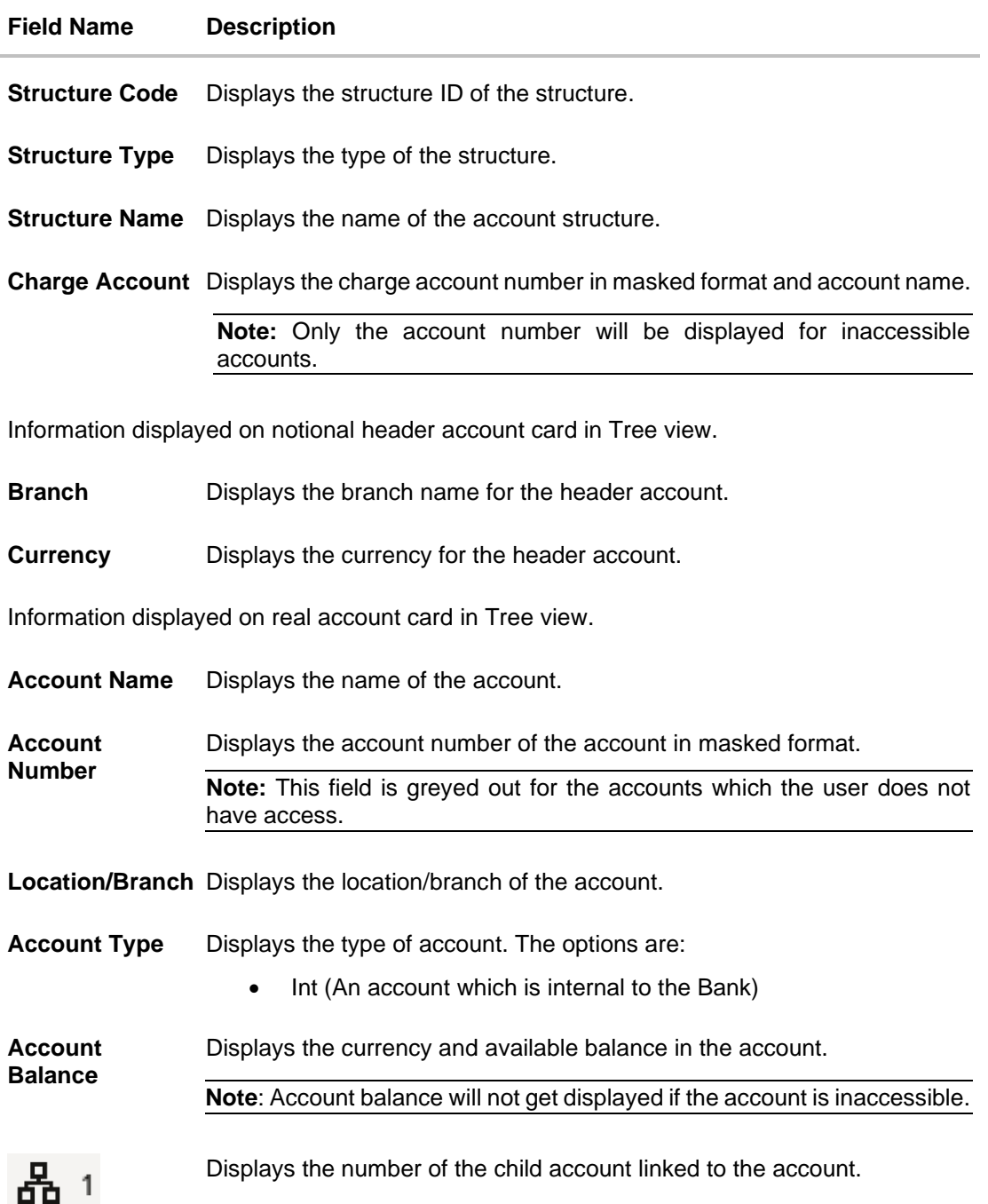

Information displayed for the Header account and each child accounts in Table view.

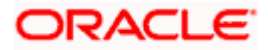

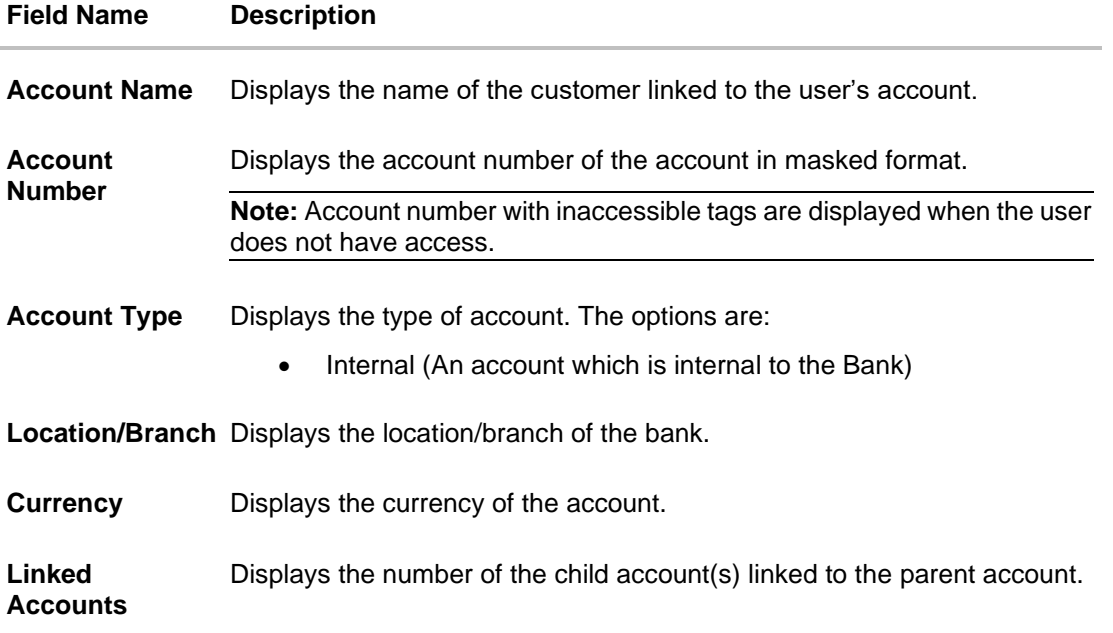

# **Options on the Account Card**

- Click on the account card, and
	- ➢ Click **Account Details** to view the account details of child accounts.

The **Account Details** overlay screen appears.

**Note:** User can view the **Account Details** of the accounts to which he has access.

➢ Click **Reallocation** to view the reallocation details. This option will be enabled only if the parent accounts nodes are expanded.

The **Reallocation** overlay appears.

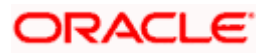

# **Account Details**

The following overlay screen is displayed to the user on the account card in an account structure. The account details of the child account is shown on the screen.

# **Account Details**

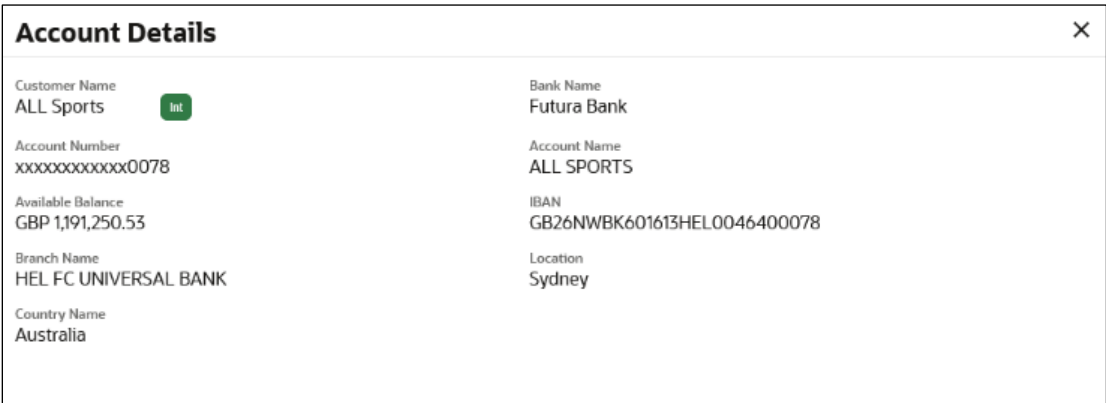

### **Field Description**

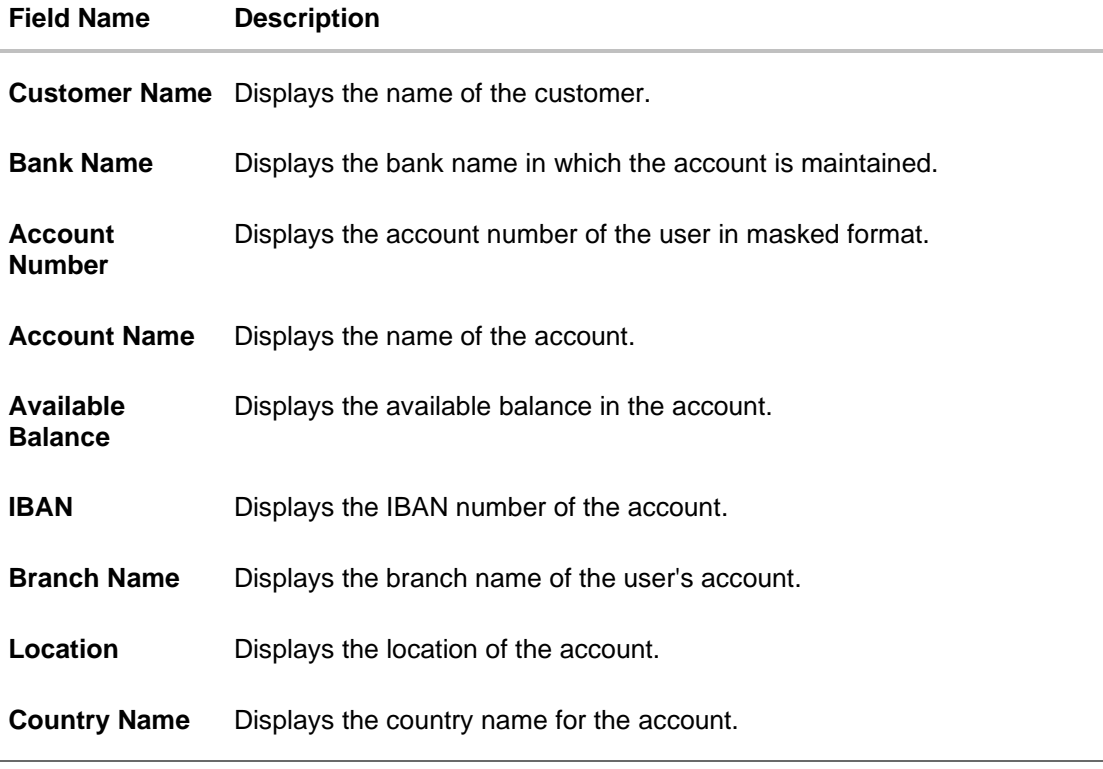

• Click  $\times$  to close the overlay displayed with Account Details.

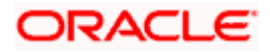

### **Reallocation**

The following overlay screen is displayed to the user on the **View Structure** screen. The reallocation method for the account pair is shown on the screen.

**Note**: The **Show All Pairs** link appears when the number of linked child accounts exceeds the page size.

By clicking Show All Pairs, the user can view all the child accounts that are linked to the parent account.

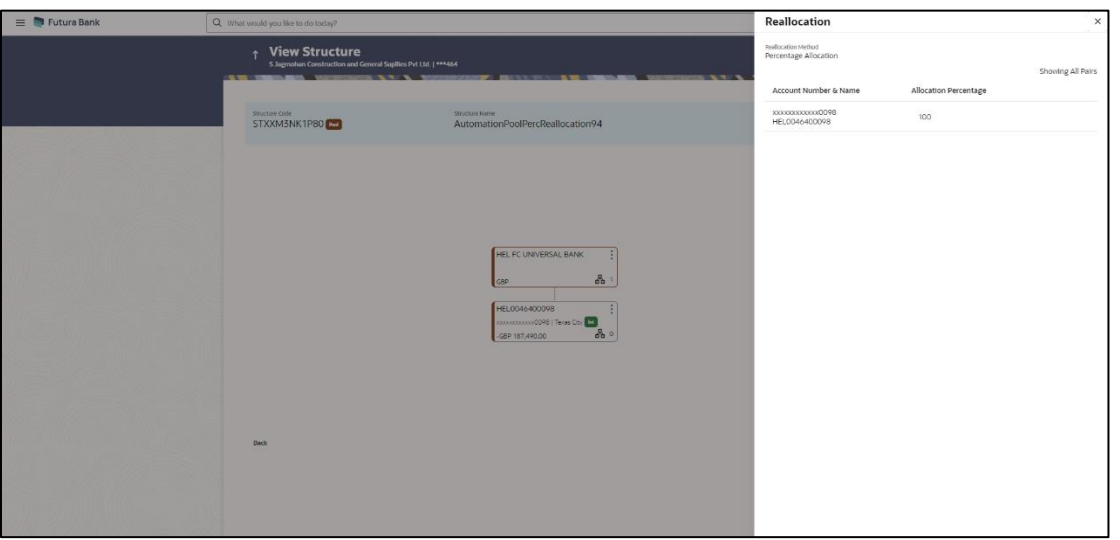

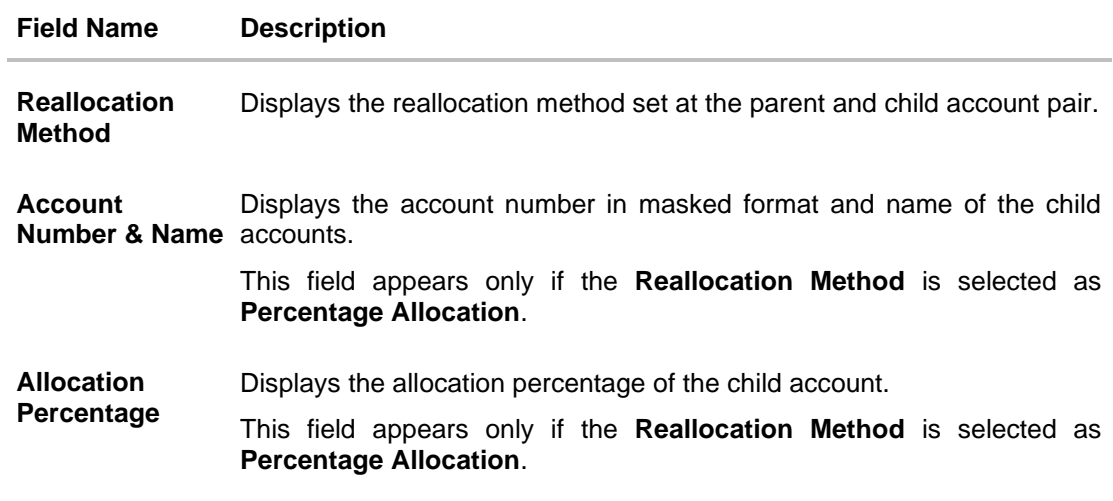

 $\bullet$  Click  $\times$  to close the overlay displayed with **Reallocation Details**.

# **Options on the View Structure screen**

- Click **Edit** to edit the account structure. (Refer to **Section 4.4.2** for the detailed explanation)
	- Click  $\frac{8}{9}$  on the **View Structure Pool** screen, and
		- ➢ Click **Structure Details** to view the structure parameters.

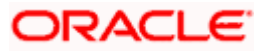

The **View Pool Structure - Structure Details** overlay screen appears.

- ➢ Click **Pause Structure** to pause the account structure. (Refer to **Section 4.6** for the detailed explanation)
- Click **Download** to download the account structure.
- Click **Cancel** to cancel the operation and navigate back to the Dashboard. OR

Click **Back** to navigate back to the previous screen.

# **View Pool Structure – Structure Details**

The following overlay screen is displayed to the user on the **View Structure** screen. The structure details for the pool structure is shown on the screen.

**View Pool Structure – Structure Details**

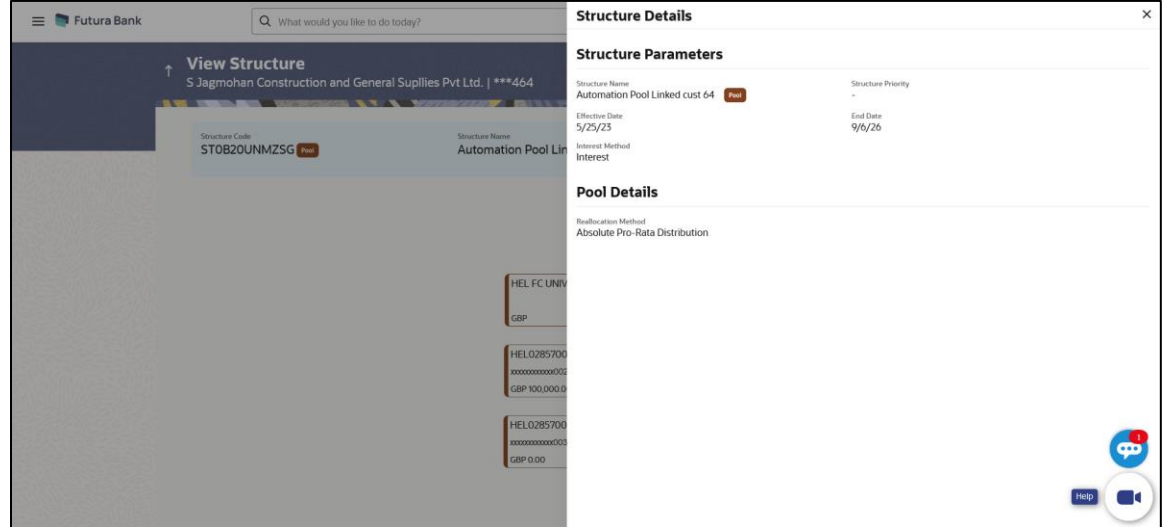

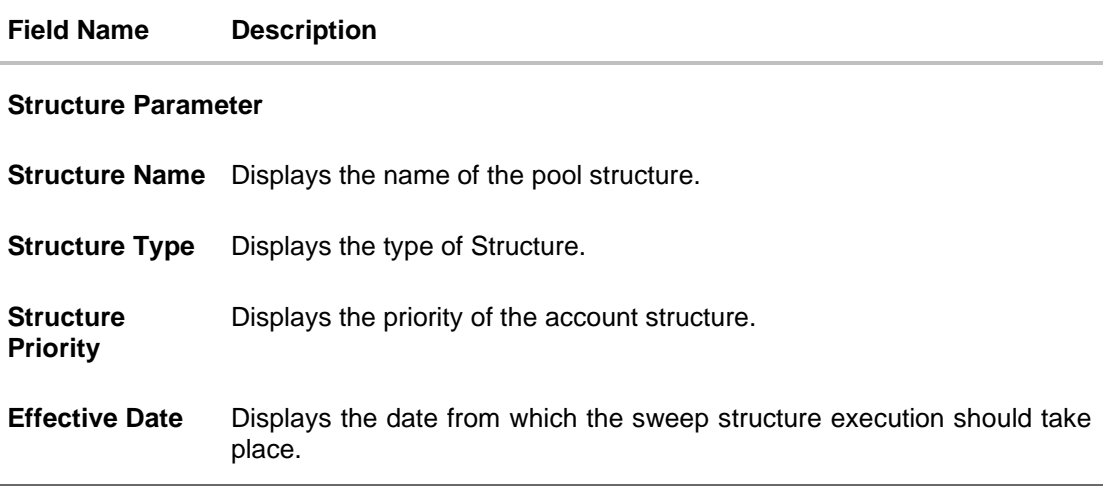

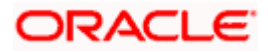

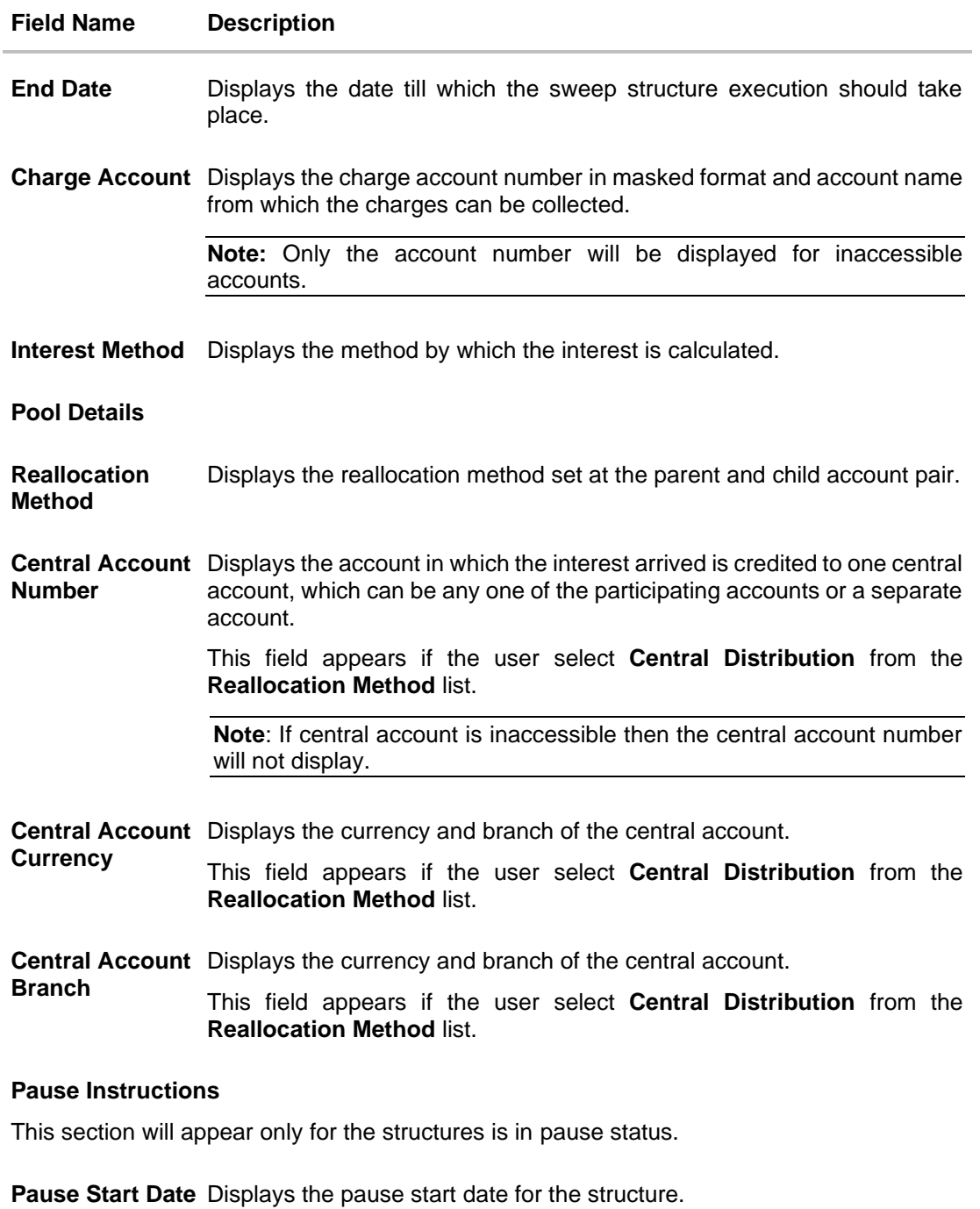

**Pause End Date** Displays the pause end date for the structure.

• Click $\times$  to close the overlay screen.

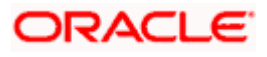

# **4.3.3 View Structure - Hybrid**

The hierarchical relationship between the accounts are displayed in Tree view on clicking on the Hybrid Structure in the structure list. The instructions set as sweep and pool between each account pair is depicted in different colors in a tree view.

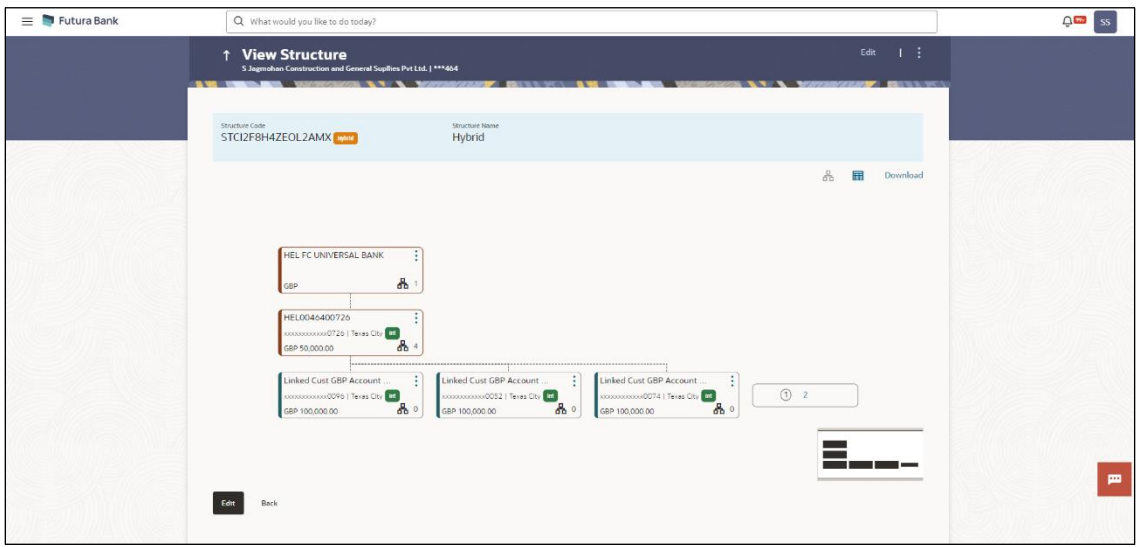

### **View Hybrid Structure – Tree View**

**Note:** Only Header node and its immediate child accounts will appear on the screen initially. To view further nodes, click on the respective nodes to expand and view its child accounts. Pagination will be displayed at every level of structure layer and displayed if the number of nodes exceeds the allowed limit as per the configuration.

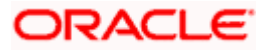

2. Click  $\mathbf{H}$  to view the account structure in the Table view. The **View Hybrid Structure - Table View** screen appears.

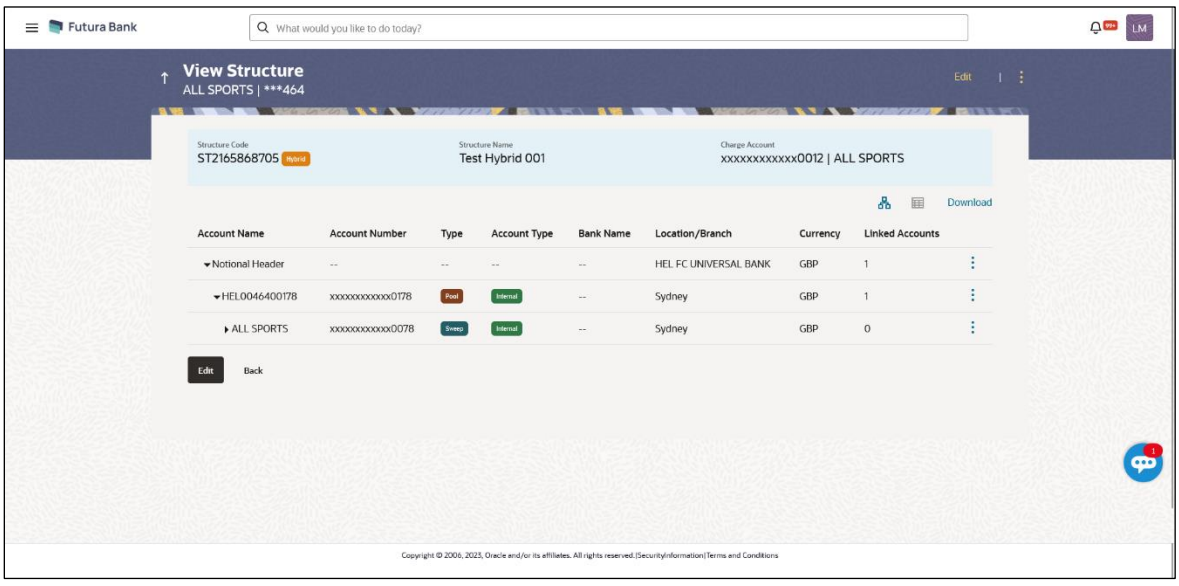

#### **View Hybrid Structure - Table View**

**Note:** Only Header node and its immediate child accounts will appear on the screen initially.

To view further nodes, click on the respective nodes to expand and view its child accounts.

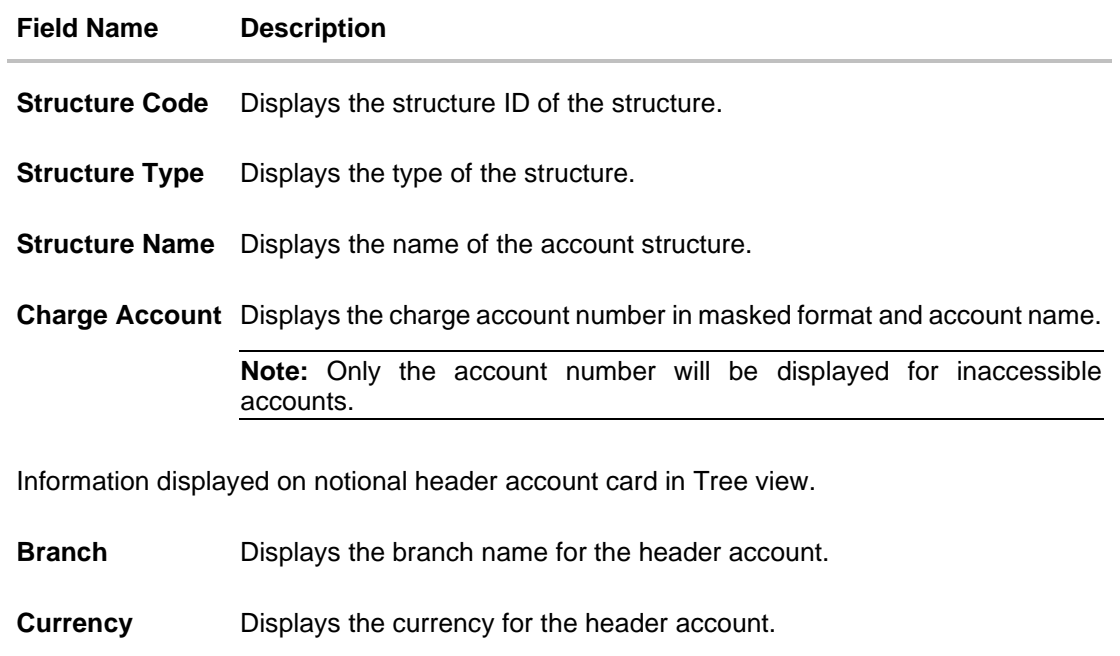

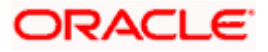

# **Field Name Description**

Information displayed on real account card in Tree view.

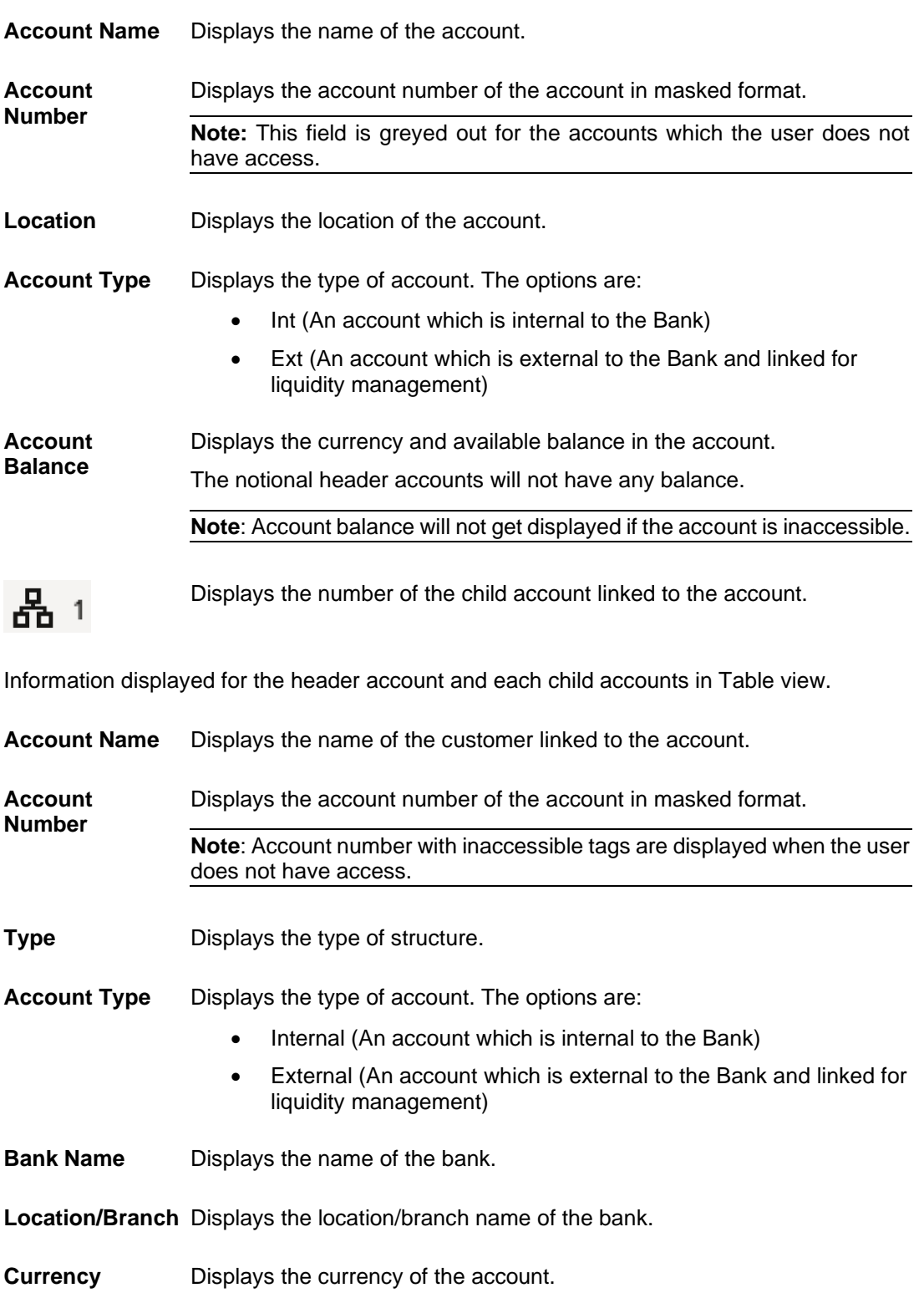

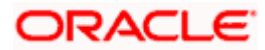

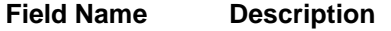

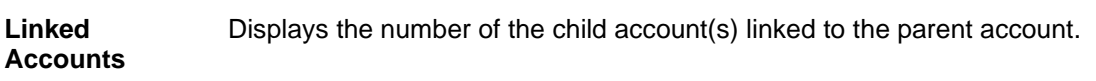

### **Options on the Account Card**

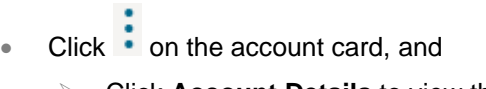

➢ Click **Account Details** to view the account details.

The **Account Details** overlay screen appears. (Refer to **Section 4.3.1** for the detailed explanation)

**Note:** User can view the **Account Details** of the accounts to which he has access.

➢ Click **Reallocation** to view the reallocation details. This option will be enabled only if the parent accounts nodes are expanded.

The **Reallocation** overlay appears for Pool account pairs. (Refer to **Section 4.3.2** for the detailed explanation)

➢ Click **Child Instructions** to view the child instructions. This option will be enabled only if the parent accounts nodes are expanded.

The **View Instructions** overlay appears for Sweep account pairs. (Refer to **Section 4.3.1** for the detailed explanation)

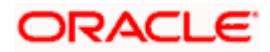

#### **Options on the View Structure screen**

- Click **Edit** to edit the account structure. (Refer to **Section 4.4.3** for the detailed explanation).
- Click on the **View Structure Hybrid** screen, and
- Click **Structure Details** to view the structure parameters.
- The **View Hybrid Structure - Structure Details** overlay screen appears.
- Click **Pause Structure** to pause the account structure. (Refer to **Section 4.6** for the detailed explanation)
- Click **Download** to download the account structure.
- Click **Cancel** to cancel the operation and navigate back to the Dashboard. OR

Click **Back** to navigate back to the previous screen.

# **View Hybrid Structure - Structure Details**

The following screen is displayed to the user on accessing 'Structure Details' option available on 'View Hybrid Structure' screen. The parameters set at the account structure level are shown on the screen.

#### **View Hybrid Structure - Structure Details**

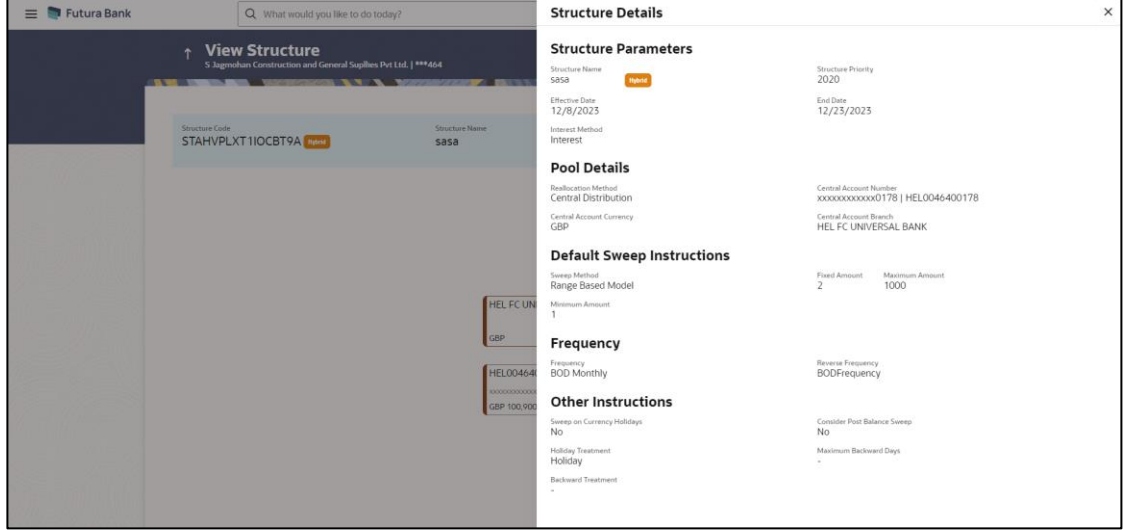

#### **Field Description**

**Field Name Description**

**Structure Parameters**

**Structure Name** Displays the name of the hybrid structure.

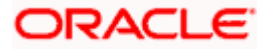

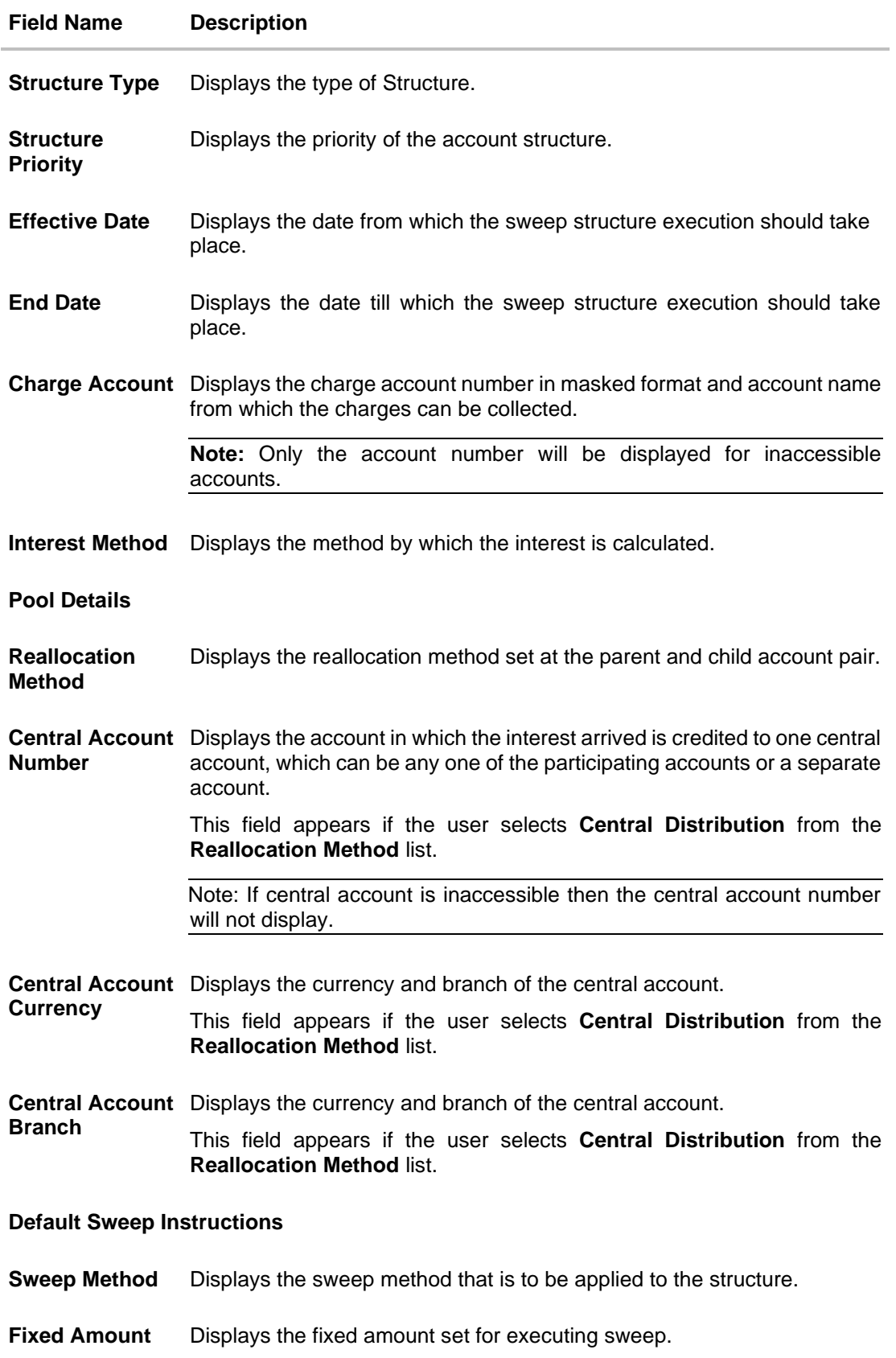

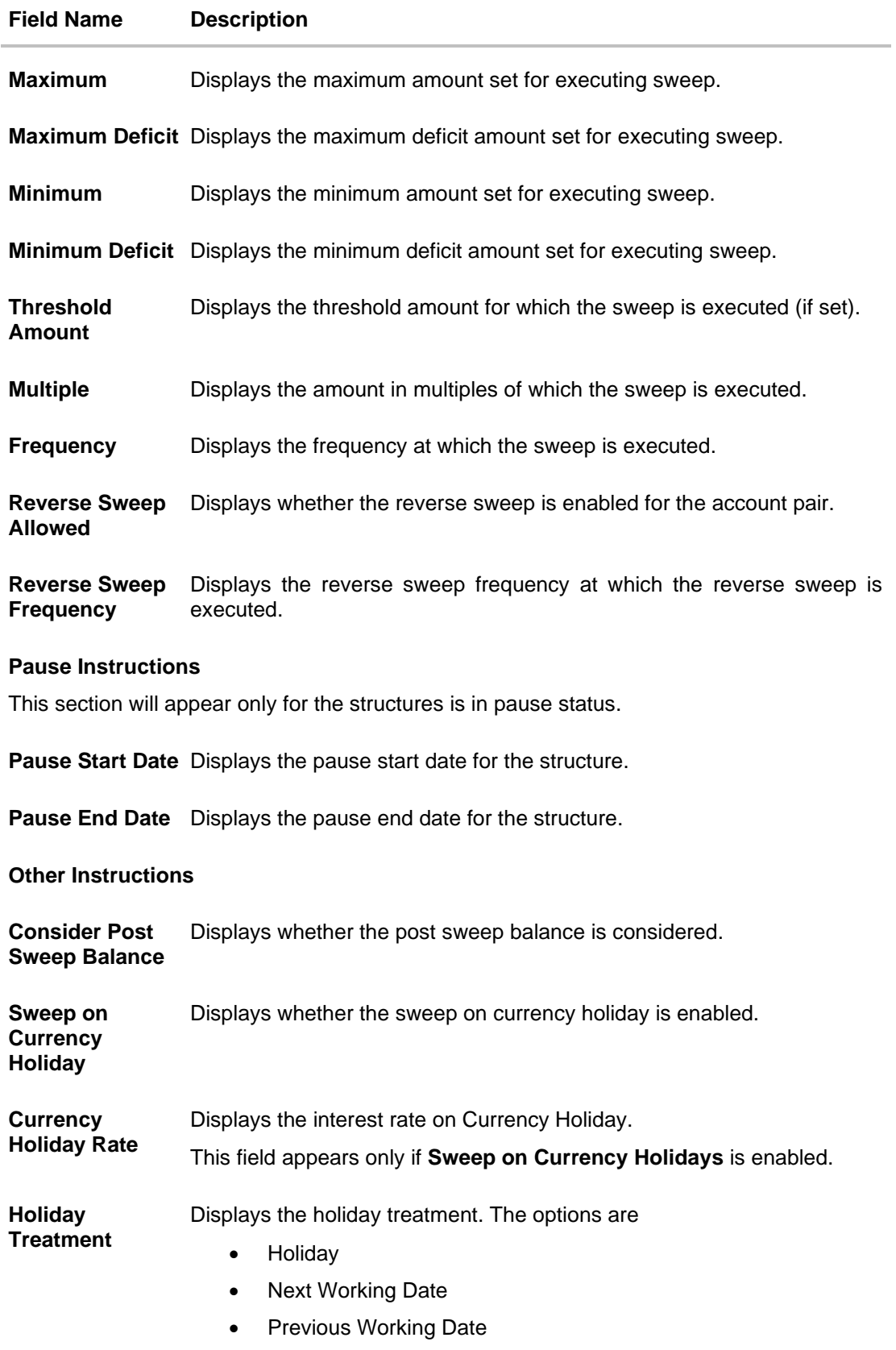

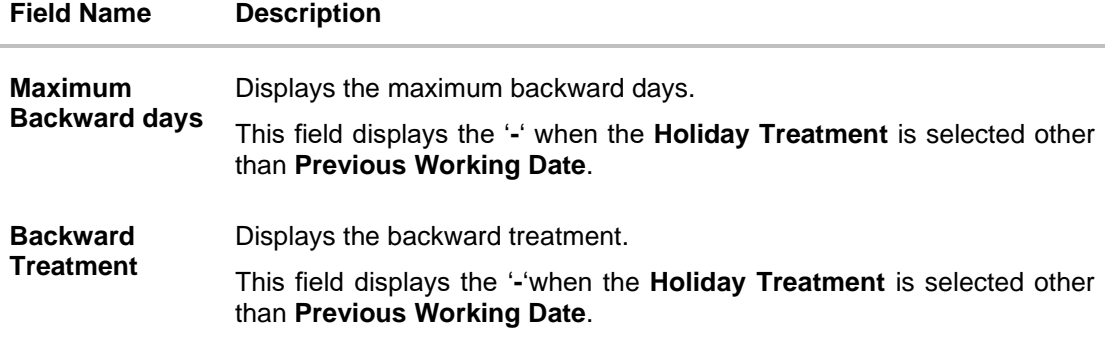

 $\overline{\text{3. Click}}$   $\times$  to close the overlay displayed with Structure Parameters.

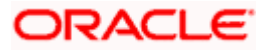
# **4.4 Edit Account Structure**

Oracle Banking Digital Experience enables the corporate user to edit the account structure details. A user can add or remove the linked accounts and also can change the instructions set between an account pair. The account structure details are displayed in an editable mode. In case any new accounts are added in the structure, the user is expected to provide the linkage and provide the instructions between child and parent account.

### **How to reach here:**

*Toggle menu > Liquidity Management > Overview > List Structure > Click on Specific Structure Code > Edit OR*

*Toggle menu > Liquidity Management > List Structure > Click on Specific Structure Code > Edit*

#### **To edit an account structure:**

- 1. In the **Account Structure** page, click on the specific account structure code. The **View Structure** screen appears.
- 2. Click **Edit** to edit the details of the account structure. The **Structure Parameters** screen appears in the editable form.

### **4.4.1 Edit Sweep Structure**

The **Edit Sweep Structure** screen enables the user to edit the sweep structure to move funds as per the business requirements.

1. On the **View Sweep Structure** screen, click **Edit** button.

The **Edit Sweep Structure - Structure Parameters** appears.

### **Edit Sweep Structure - Structure Parameters**

The first step of edit sweep structure involves updating the basic details of the sweep structure like structure name, structure type, end date, etc.

- 2. In the **Structure Name** field, enter the name of the account structure.
- 3. From the **End Date** list, select the appropriate date to set up the instruction.
- 4. From the **Charge Account** list, select the charge account.
- 5. In the **Default Sweep Instructions** section, select the Sweep Method for the structure.
- 6. In the **Frequency** section, select the Frequency and Reverse Frequency for the structure.
- 7. In the **Other Instructions** section, select the appropriate instructions for Sweep Structure.

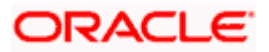

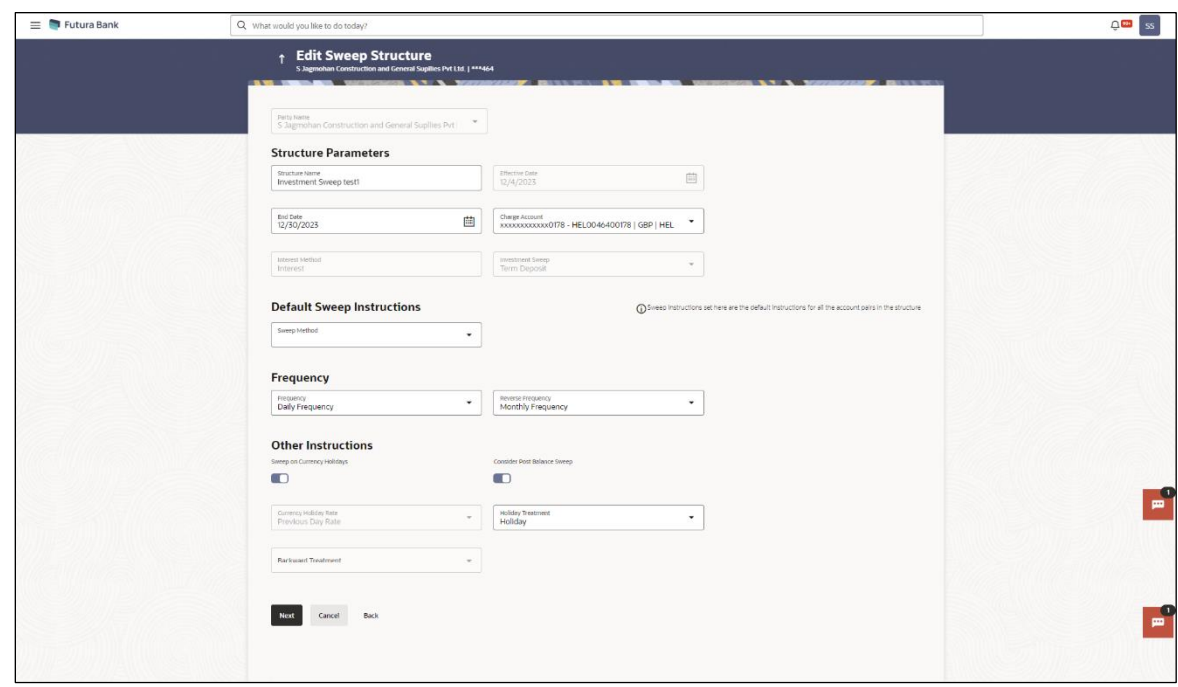

# **Edit Sweep Structure - Structure Parameters**

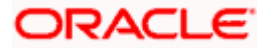

### **Field Description**

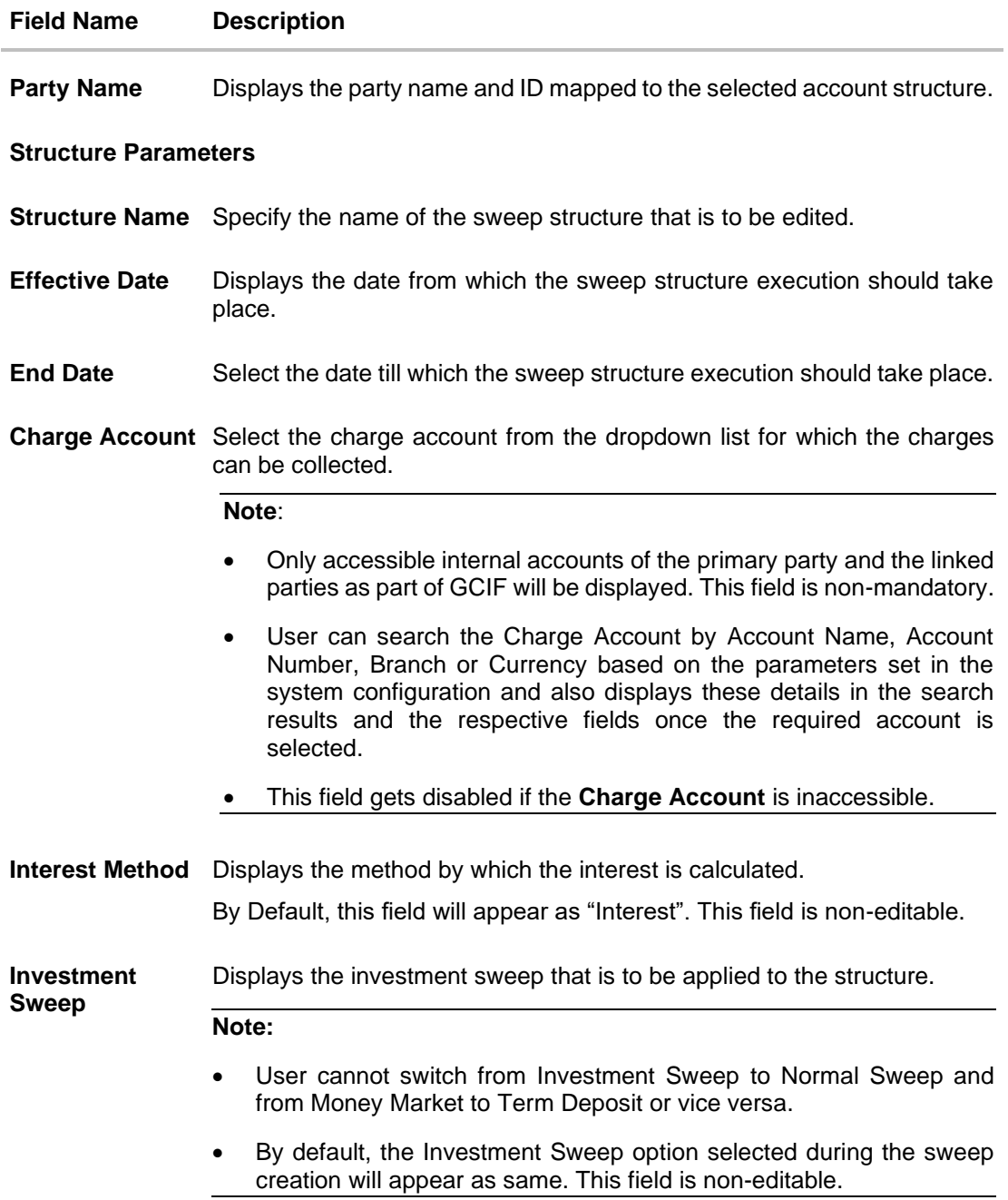

#### **Default Sweep Instructions**

(Information specified here is defaulted at each parent-child account pair whereas user can override and define a specific frequency for a specific pair of account as a part for instruction set up)

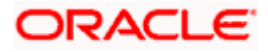

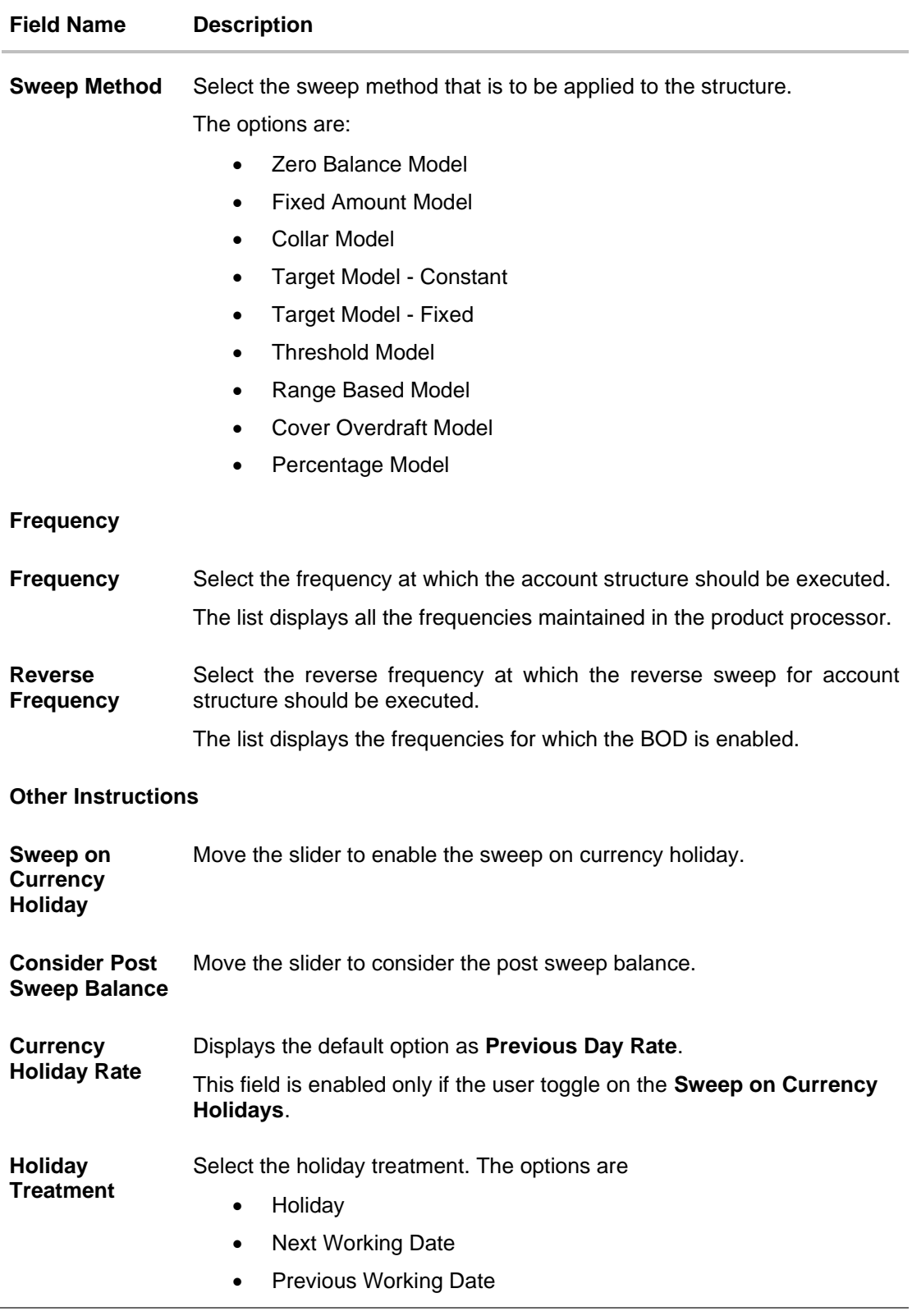

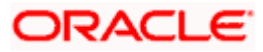

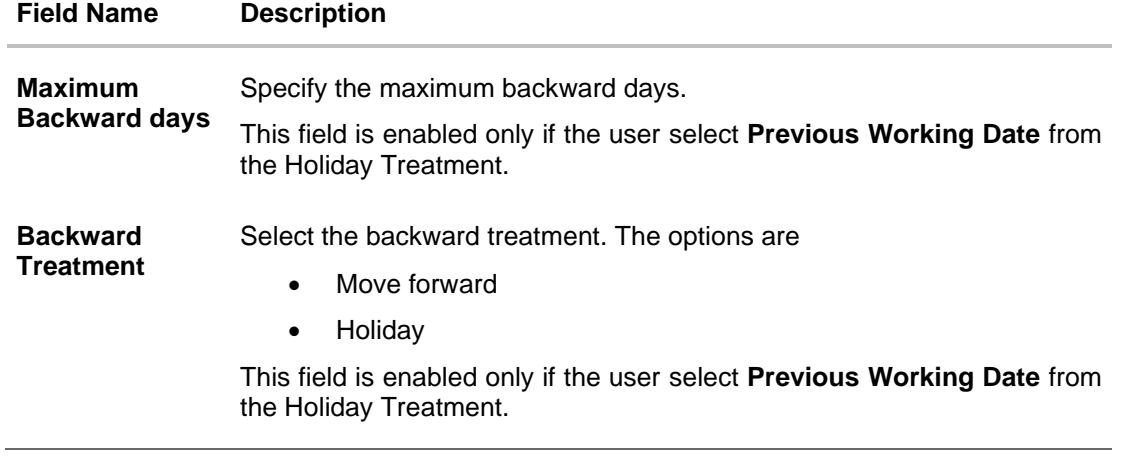

8. Click **Next**. The **Edit Sweep Structure – Tree View** screen appears. OR Click **Cancel** to cancel the operation and navigate back to 'Dashboard'. OR Click **Back** to discard the changes and navigate back to the previous screen.

### **Edit Sweep Structure – Tree View**

The user can link the new accounts, delink the existing accounts, and update the instructions for the accounts in the existing structure. By Default, this screen appears in Tree view.

**Note**: For **Investment Sweep**, the user cannot delink the Investment Account (Notional) and Header Account under the Investment account.

### **Edit Sweep Structure – Tree View**

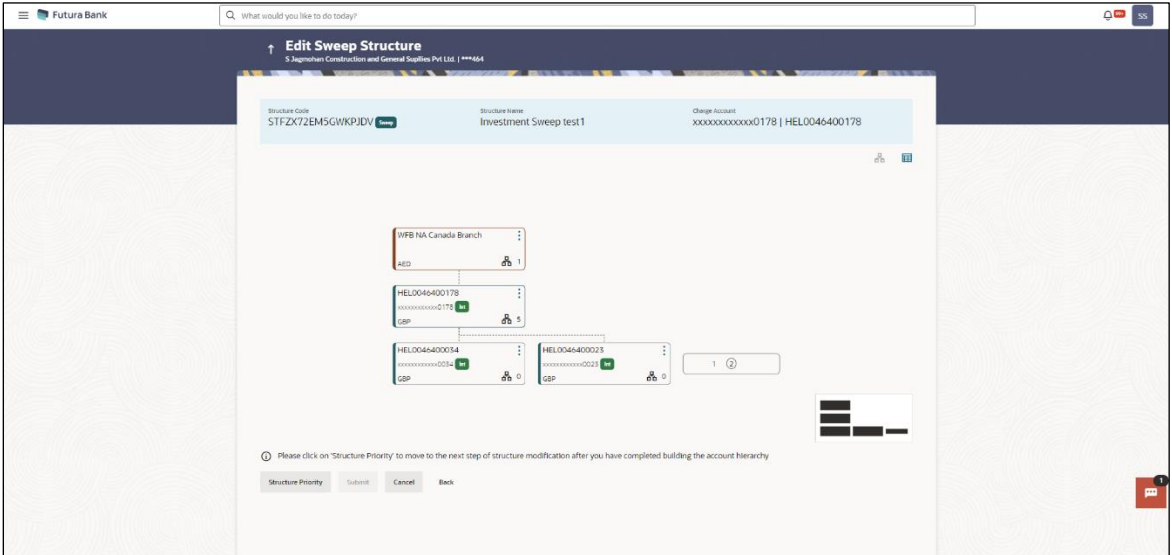

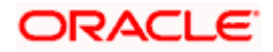

**Note:** Only Header node and its immediate child accounts will appear on the screen initially. To view further nodes, click on the respective nodes to expand and view its child accounts. Pagination will be displayed at every level of structure layer and displayed if the number of nodes exceeds the allowed limit as per the configuration.

#### **Field Description**

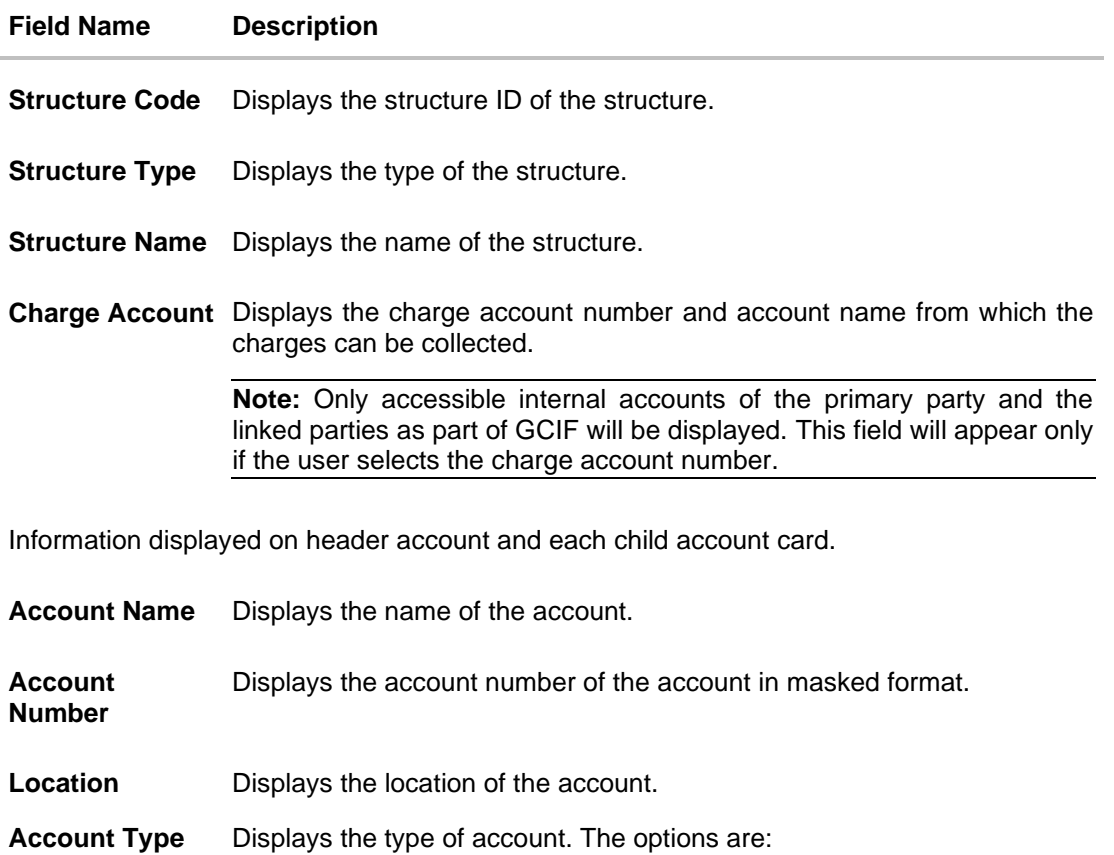

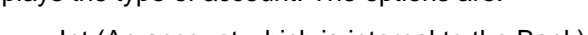

- Int (An account which is internal to the Bank)
- Ext (An account which is external to the Bank and linked for liquidity management)

**Account**  Displays the currency of the account. **Currency** Displays the number of the child account(s) linked to the parent account.ᄿ 1

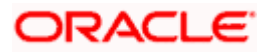

9. Click  $\mathbf{H}$  to edit the account structure in the Table view. The **Edit Sweep Structure – Table View** screen appears.

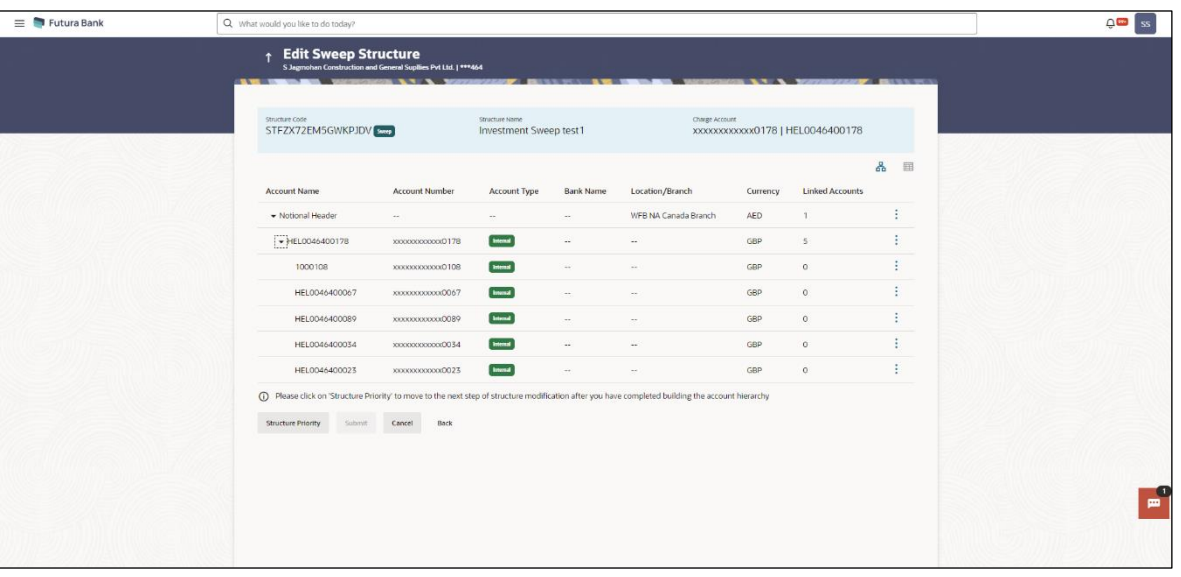

#### **Edit Sweep Structure - Table View**

**Note:** Only Header node and its immediate child accounts will appear on the screen initially. To view further nodes, click on the respective nodes to expand and view its child accounts.

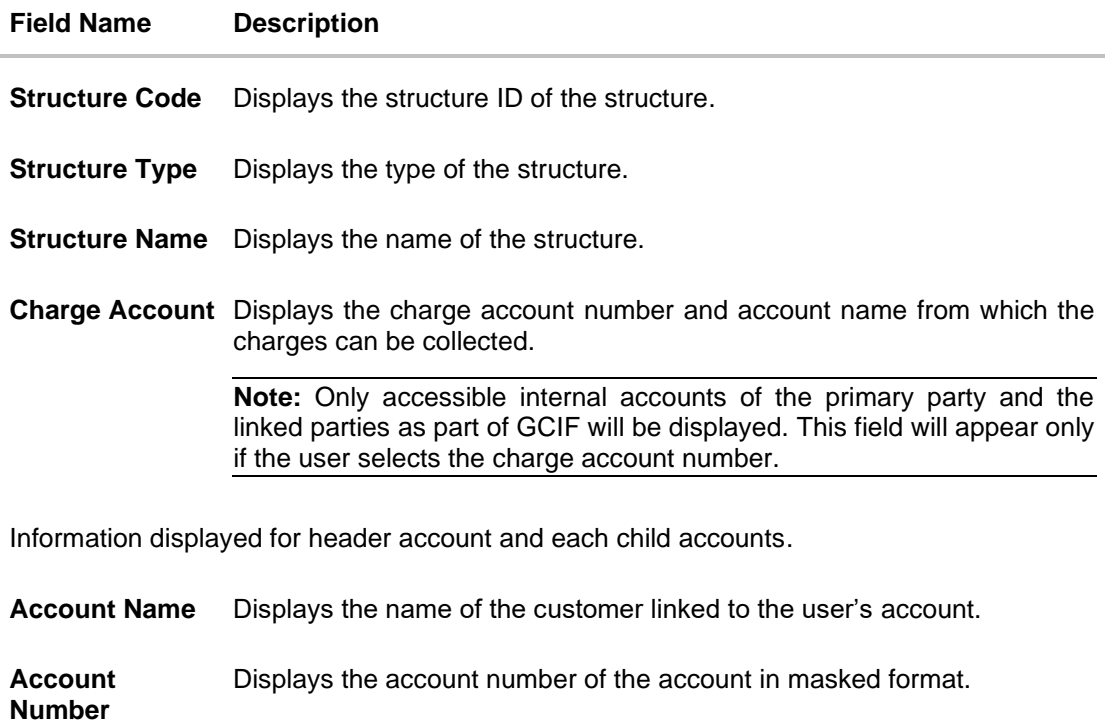

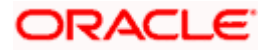

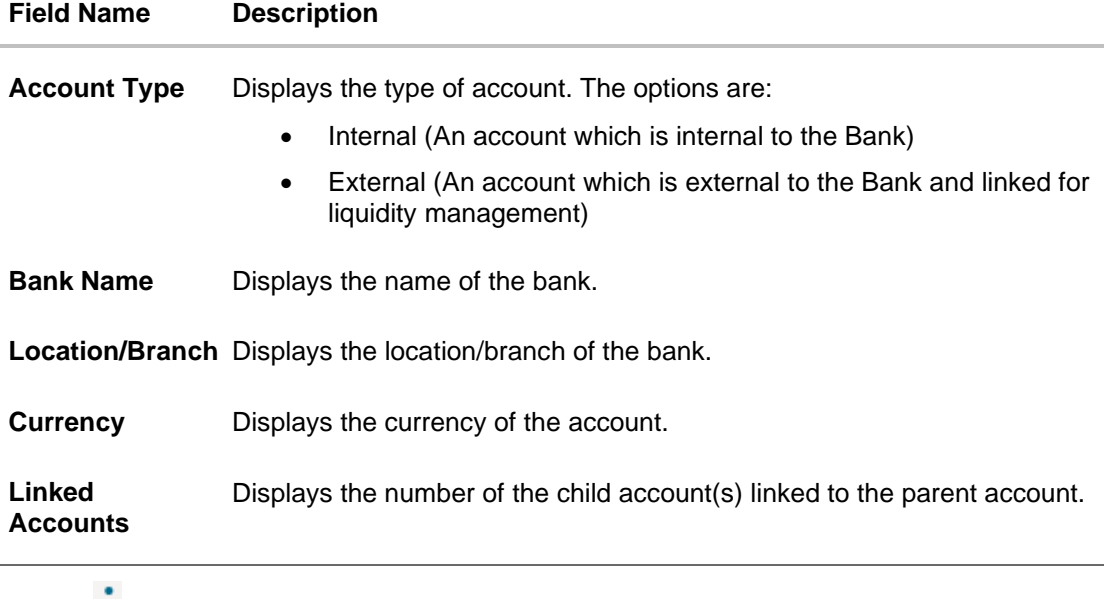

10. Click **•** and then click **Child Instructions** on the investment account.

**Note:** This Steps is applicable if the **Investment Sweep** was selected during creation.

The **Edit Sweep Structure – Set Instruction** overlay screen appears. (Refer to **Create Sweep Structure - Set Instructions – Instructions & Frequency** in **Section 4.2.1** for the detailed explanation)

11. Click **a** and then click Link to add the accounts to the selected header/parent account. The **Edit Sweep Structure - Link Accounts** overlay screen appears. OR

Click **Child Instructions**. This option will be enabled only if the parent accounts nodes are expanded.

The **Edit Sweep Structure - Set Instructions** overlay screen appears.

**Note**: The Delinked & Inaccessible accounts will appear in the overlay screen with delinked and inaccessible tag.

OR

Click **Account Details** to view the account details.

The **Edit Sweep Structure - Account Details** overlay screen appears. OR

Click **Delink**. This option appears only for the existing child accounts.

A Delink Account popup appears confirming the removal of selected account and all the linked child accounts under it.

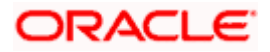

If the sweep priority is less than maximum value, then the below Delink Account popup appears.

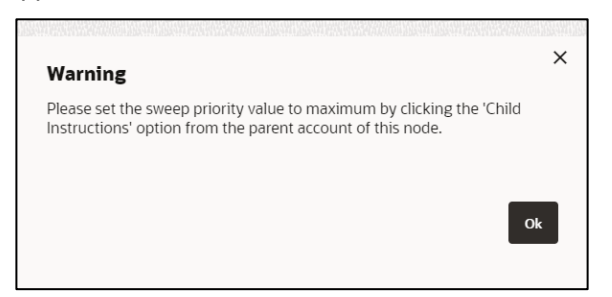

If the sweep priority is set to maximum value, then the below Delink Account popup appears.

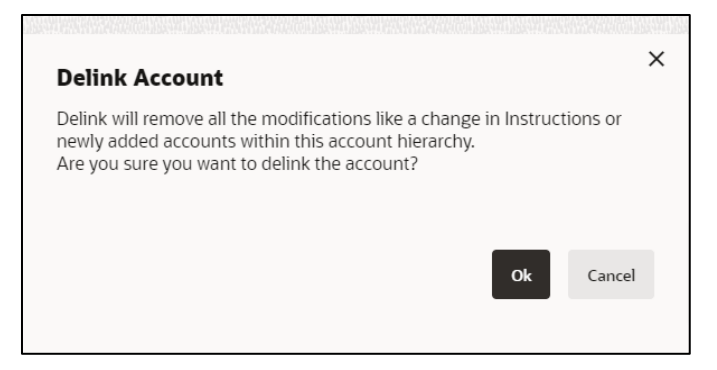

a. Click **OK**, if the user wants to remove the added account. OR Click **Cancel** to cancel the removing process.

**Edit Sweep Structure – Account Details**

The following overlay screen is displayed to the user on the account card in an account structure. The account details of the parent/child account are shown on the screen.

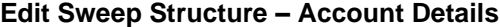

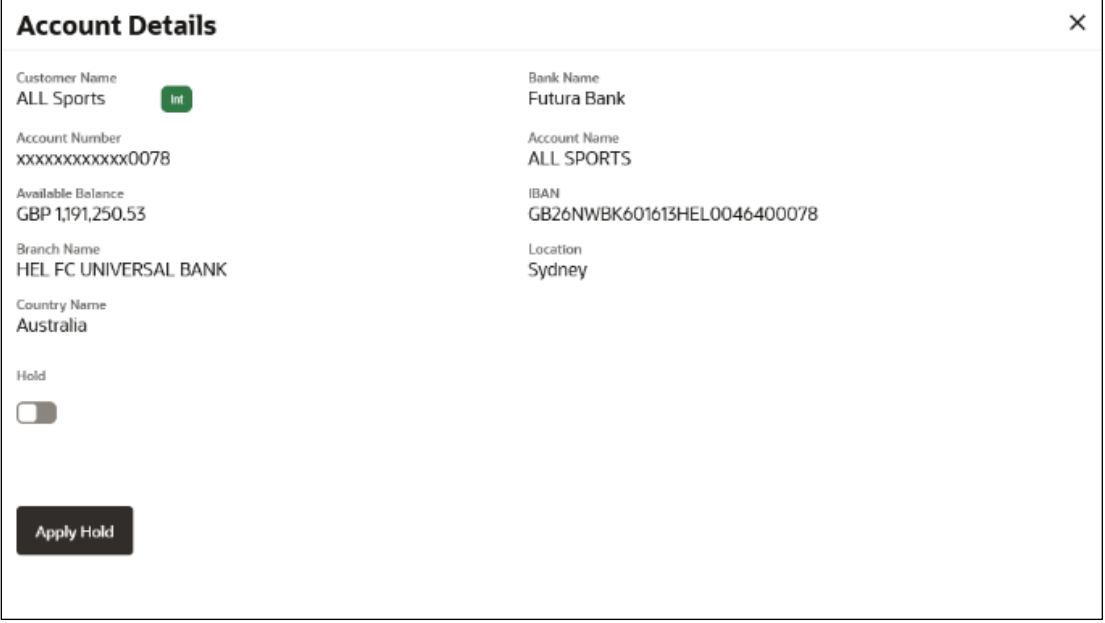

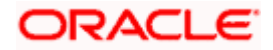

#### **Field Description**

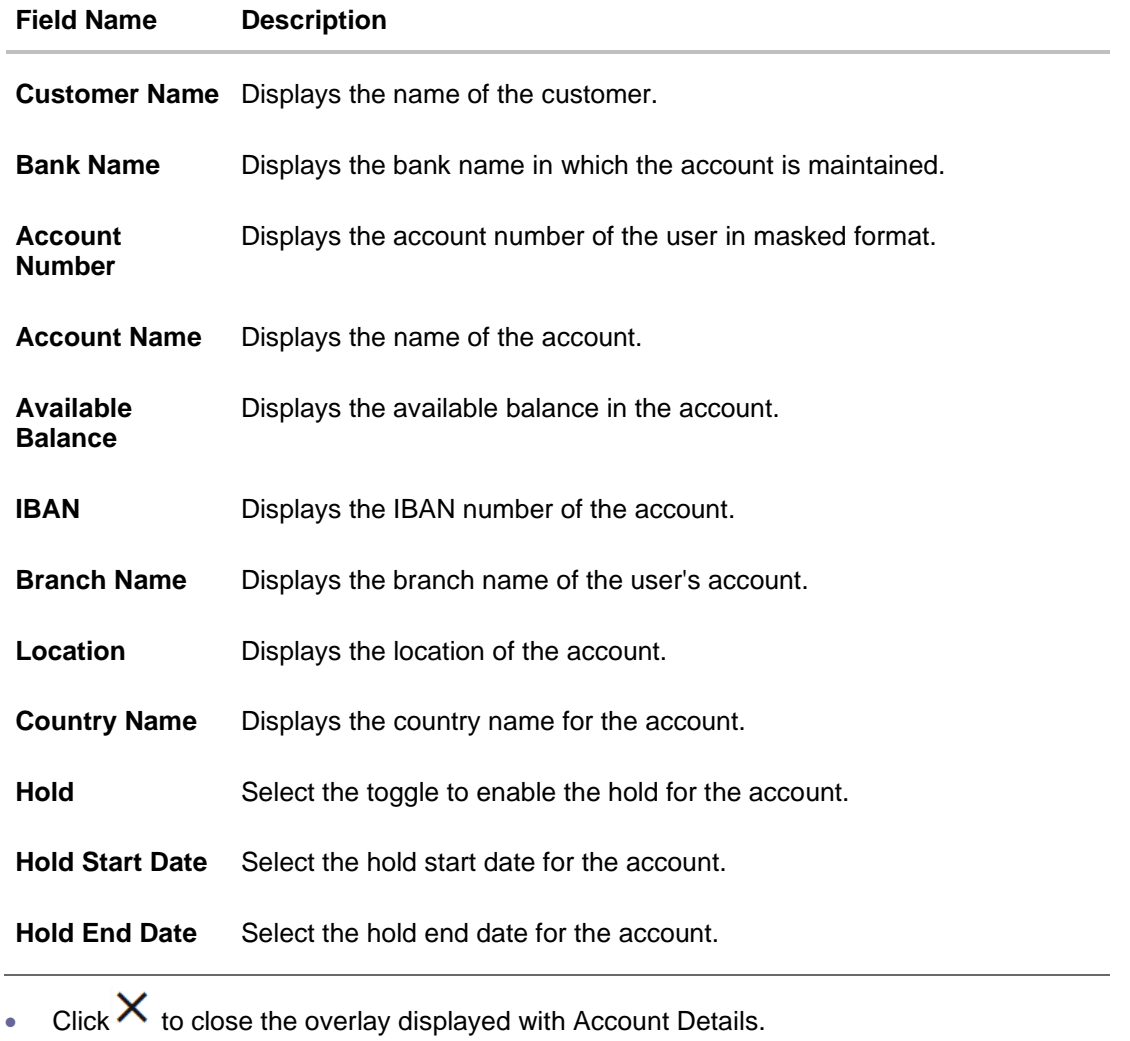

### **Edit Sweep Structure - Link Accounts**

OR

The user can search and select the accounts to be linked to the selected header/parent account. The filtered account list for which the user has access to will appear for linking the accounts.

12. Select the accounts that the user wants to link to the header account.

In the **Search By Party Name, Account Number** field, specify and search the complete or partial account details to display the list of accounts that matches across the fields in the table and select the accounts that the user want to link to the header account.

**Note**: The user can either select the accounts directly in the overlay or can use the UI search to filter and select additional records. In this case, the accounts that were filtered using UI search will appear at the top, while those selected before applying UI search will appear at the bottom.

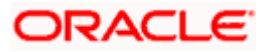

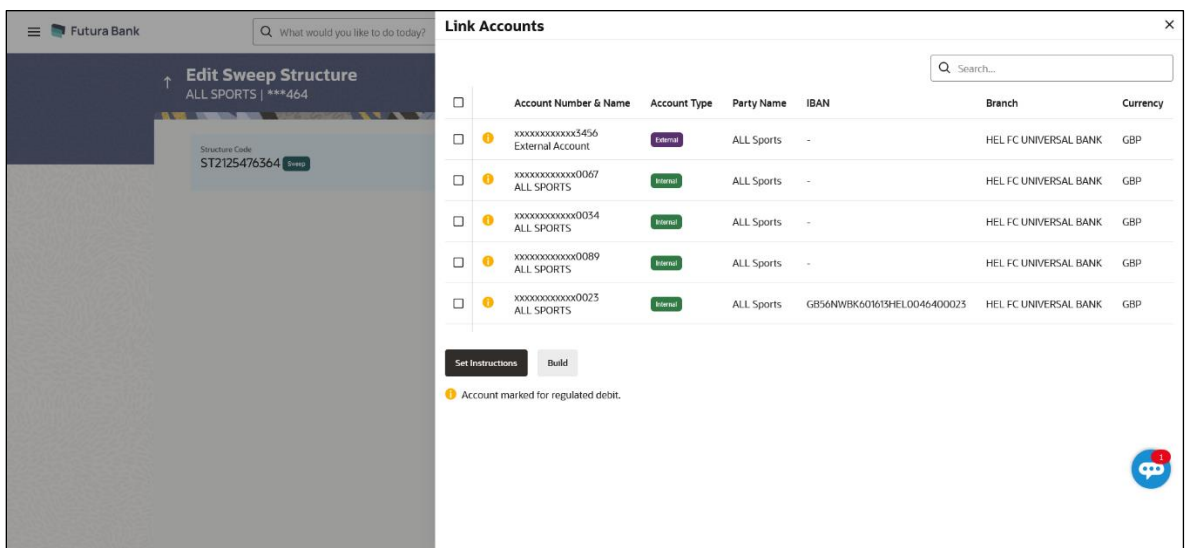

# **Edit Sweep Structure – Link Accounts**

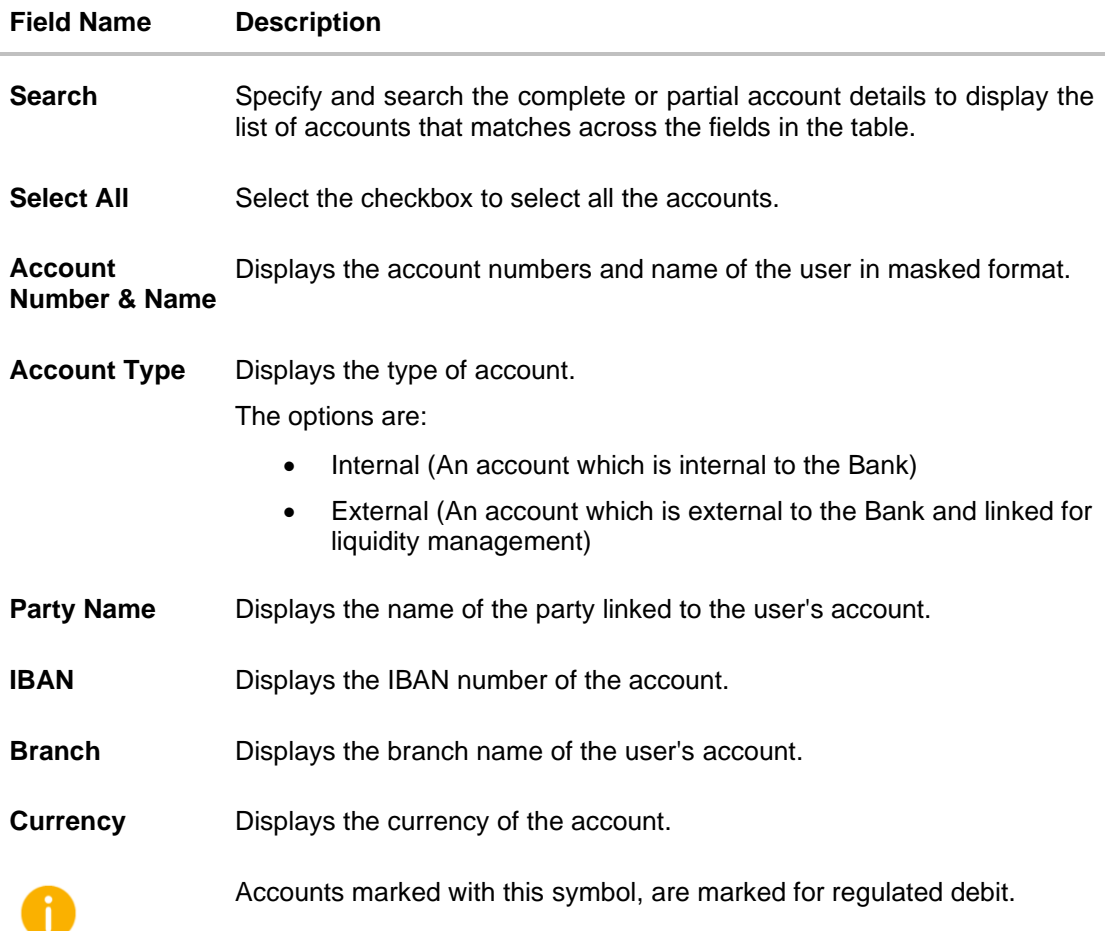

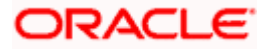

### 13. Click **Set Instructions**.

The **Edit Sweep Structure - Set Instructions** overlay screen appears.

OR

Click **Build** to use the default instructions and add the child accounts to the Header account. The **Edit Sweep Structure – Submit** screen appears.

OR

Click to close the overlay screen.

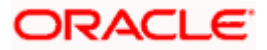

### **Edit Sweep Structure - Set Instructions**

Once the child accounts are linked, the user can further set the instruction between an account pair along with the parent and child account information.

**Note**: The Show All pairs link appears when there are existing child accounts and user is trying to add new nodes at parent level. By clicking "Show All Pairs" allows the user to view and modify the instructions of all the child accounts that are linked to the header account.

In cases, when the Show All Pairs links appears, user can modify the priority only after clicking the link.

Any unsaved changes made to the child accounts prior to clicking the "Show All Pairs" link gets lost and a warning message is displayed to the user.

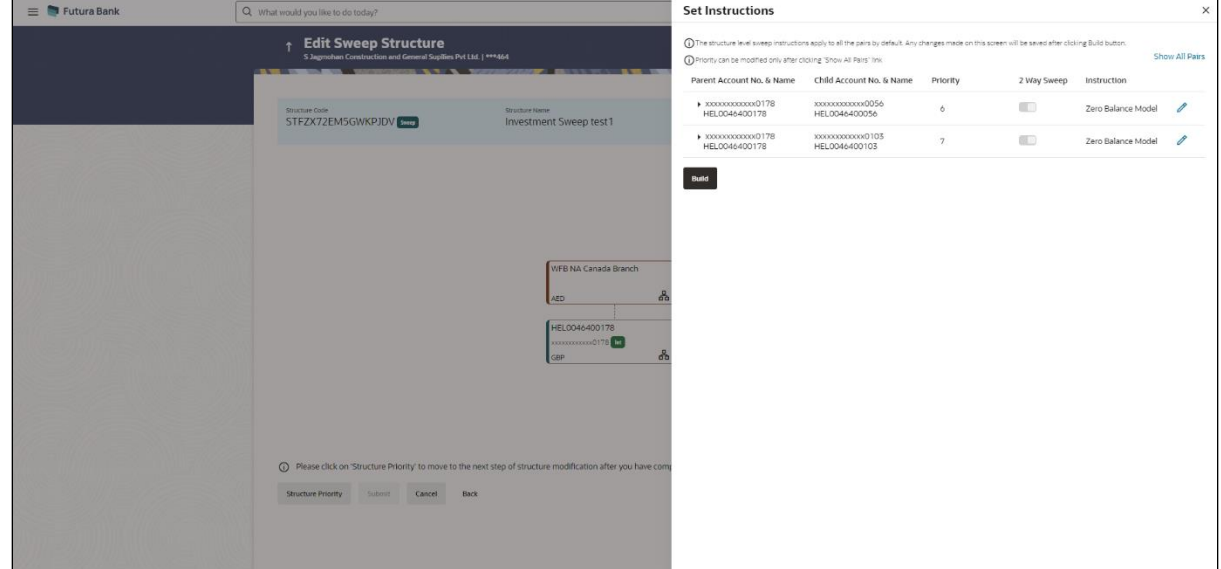

#### **Edit Sweep Structure - Set Instructions**

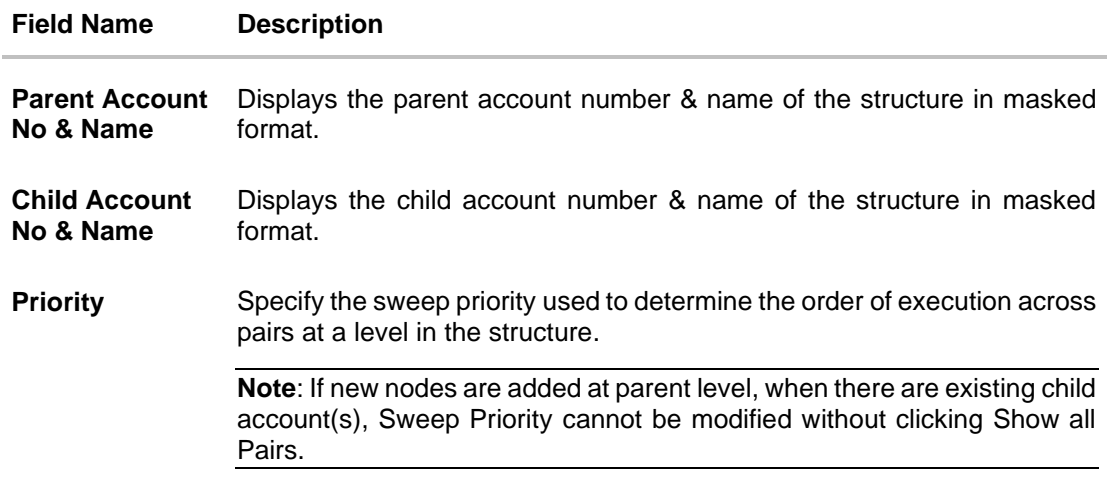

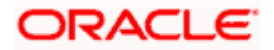

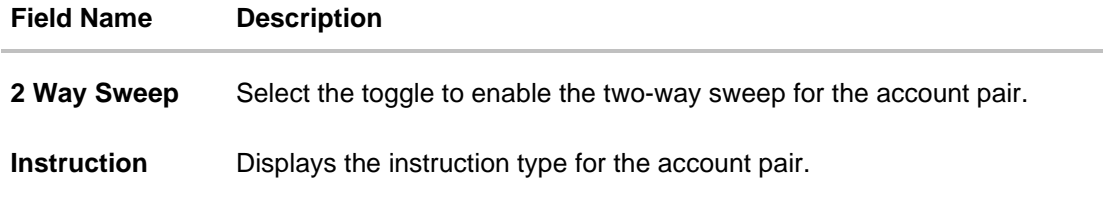

14. Click **Expand** icon to view the instructions for the account pair.

The **Edit Sweep Structure - Set Instructions – Instructions & Frequency** screen appears. OR

Click  $\times$  to close the overlay screen.

### **Edit Sweep Structure - Set Instructions – Instructions & Frequency**

The user can update the instructions and frequency for the account pair.

The steps to take to set the instructions for the instructions and frequency screen are as follows.

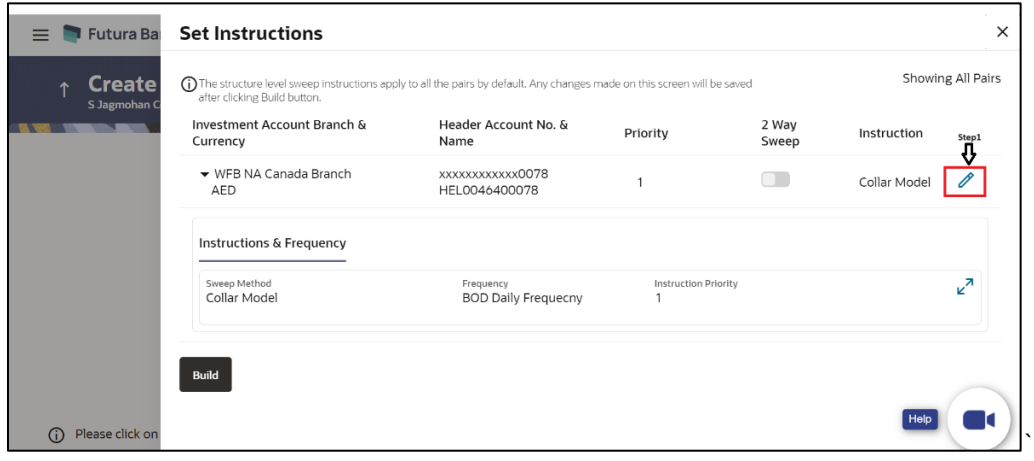

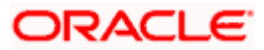

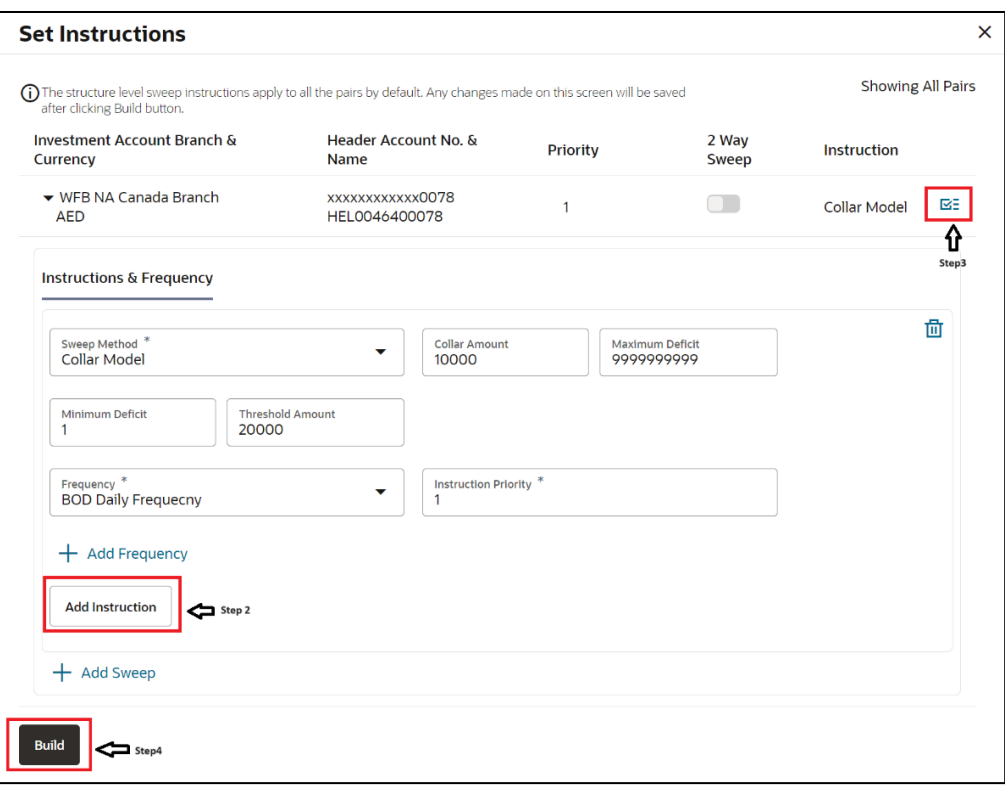

15. Click cicon to modify the instruction and frequency for the child accounts.

- 16. In the **Instruction & Frequency** tab, do the following:
	- c. From the **Sweep Method** list, select the appropriate option.
	- d. On Selection of **Sweep Method**, the related parameters is displayed with defined values in the editable form.
	- e. From the **Frequency** list, select the appropriate frequency.
	- f. In the **Instructions Priority** field, the instruction priority will be defaulted.
	- g. Click **Add Frequency** and select the frequency to add multiple frequency.
	- h. Click  $\overline{1\!\!\text{II}}$  to delete the frequency.
	- i. Click **Add Instruction** to apply the changes made in the instruction & frequency tab.

**Note**: Before moving on to the next step, the user must click the "**Add instruction**" button.

- j. Click **Add Sweep** to add multiple sweep method in instruction & frequency.
- k. Click  $\overline{\text{III}}$  to delete the added sweep instruction & frequency.

17. Click  $\mathbf{G}$  to update the changes made to the set instructions of child accounts.

**Note:** In a structure, swapping the priority set in two instructions within an account pair is not allowed.

To do so, the user will have to delete one of the instructions and then re-add it with the desired priority.

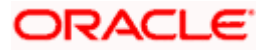

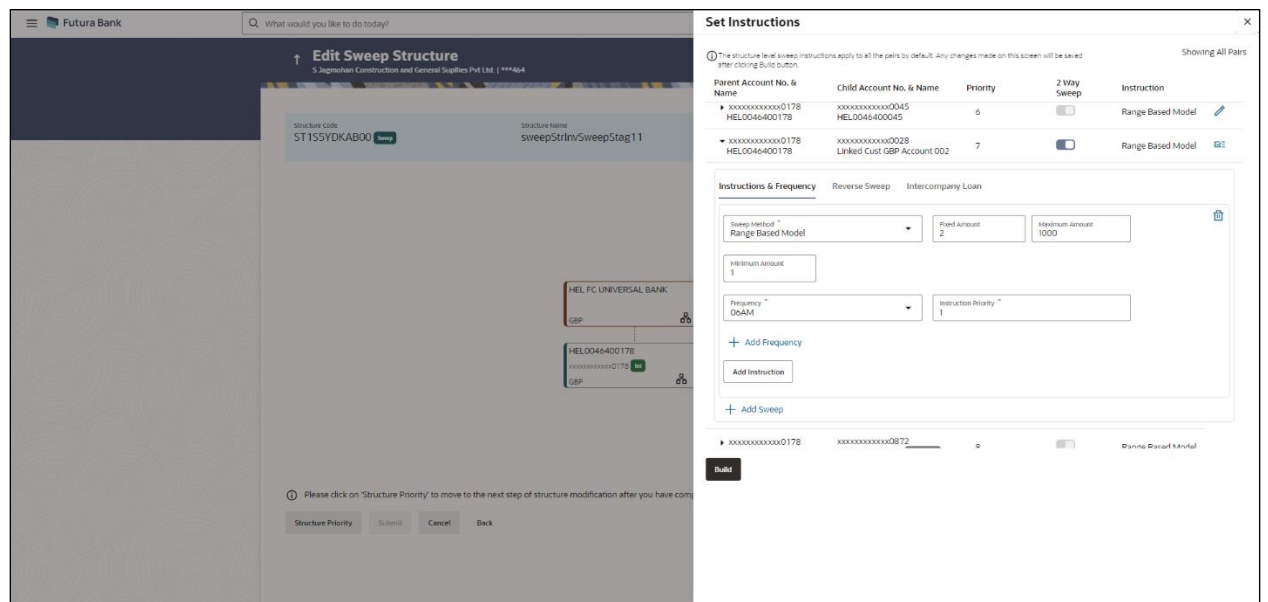

# **Edit Sweep Structure - Set Instructions – Instructions & Frequency**

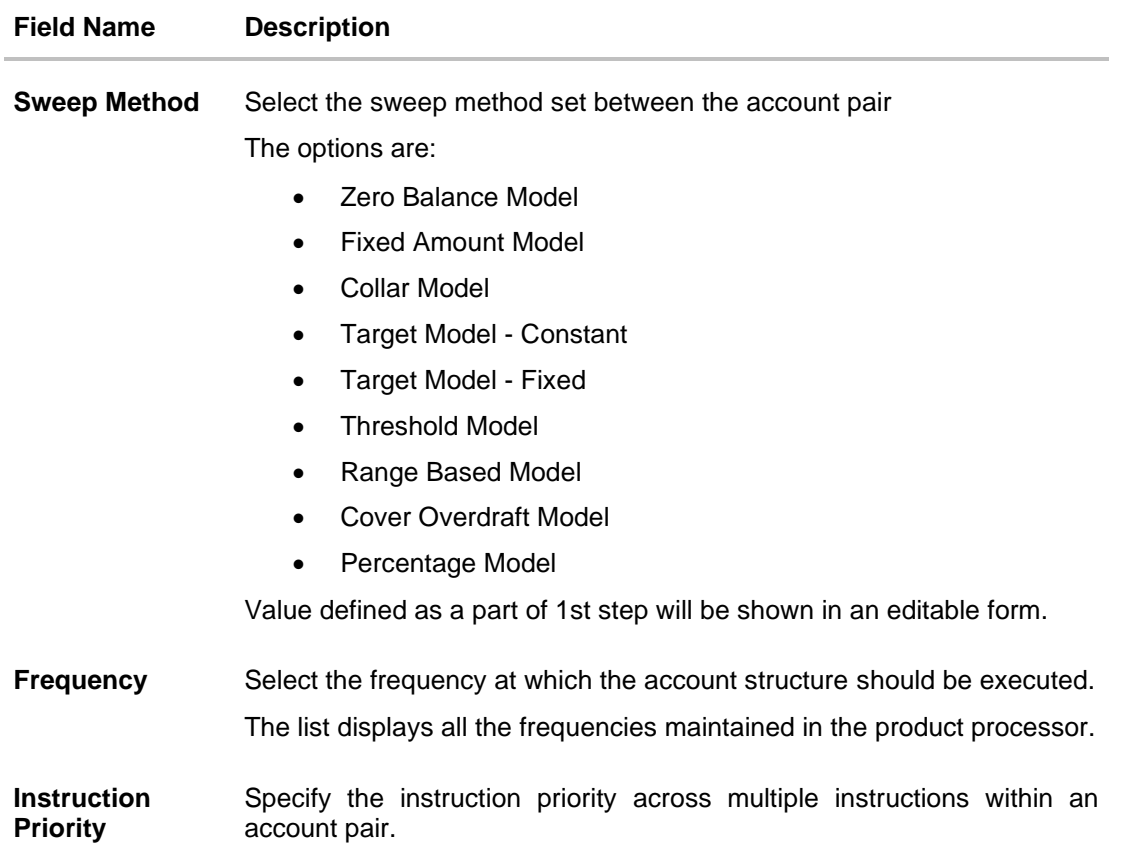

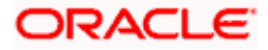

#### **Field Name Description**

#### **Parameters**

Applicability of the below fields varies based on the instruction type selected between the accounts.

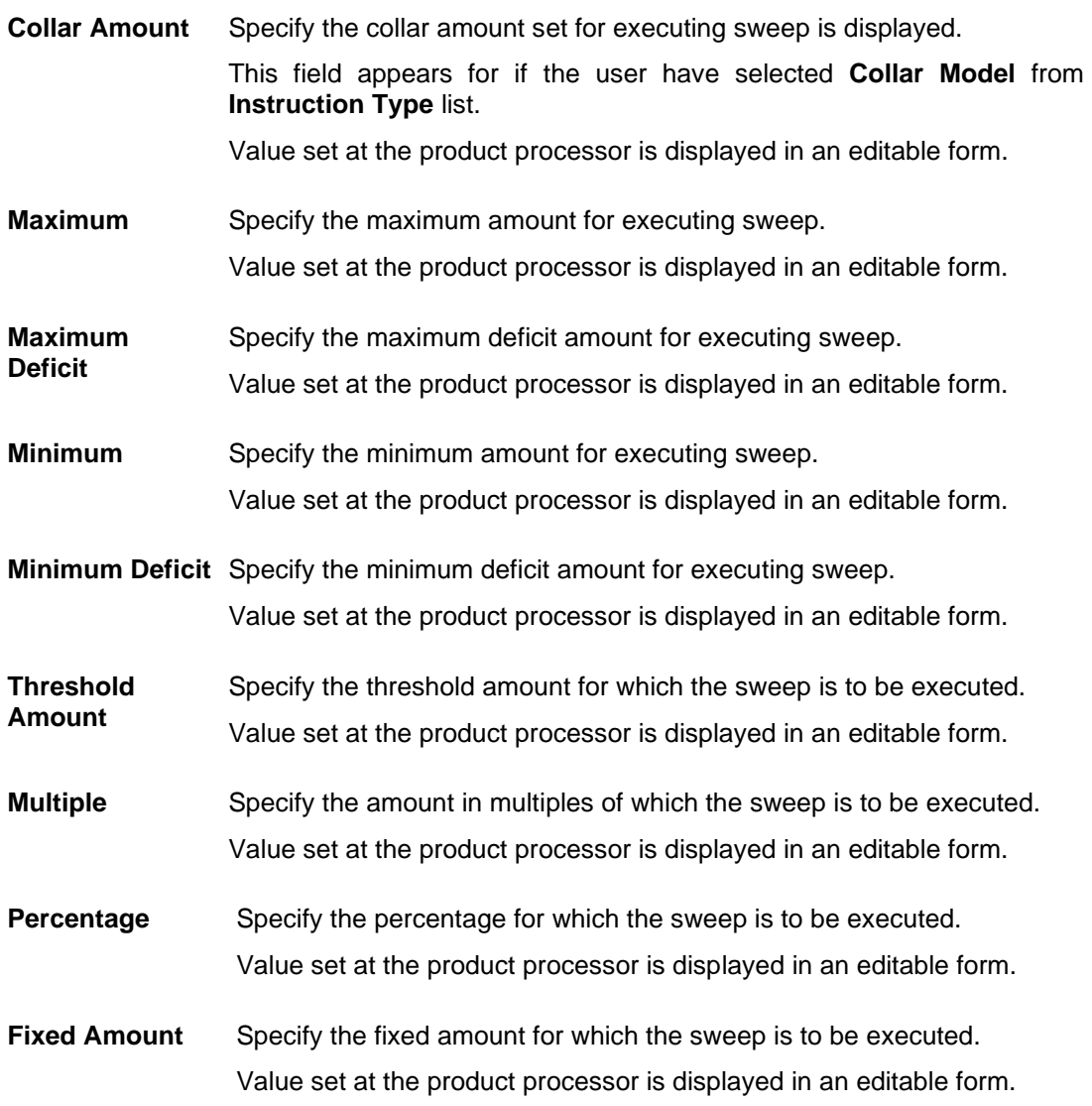

18. Click **Reverse Sweep** tab to set the reverse sweep instruction for the account pair. The **Edit Sweep Structure - Set Instructions – Reverse Sweep** screen appears. OR  $Click$  to close the overlay screen.

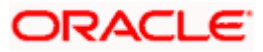

#### **Edit Sweep Structure - Set Instructions – Reverse Sweep**

The user can update the reverse frequency for the account pair.

- 19. In the **Reverse Sweep** tab, do the following:
	- a. Select the **Reverse Sweep Allowed** toggle to enable the reverse sweep for the account pair.
	- b. From the **Reverse Frequency** list, select the appropriate option if the **Reverse Sweep Allowed** toggle is enabled.

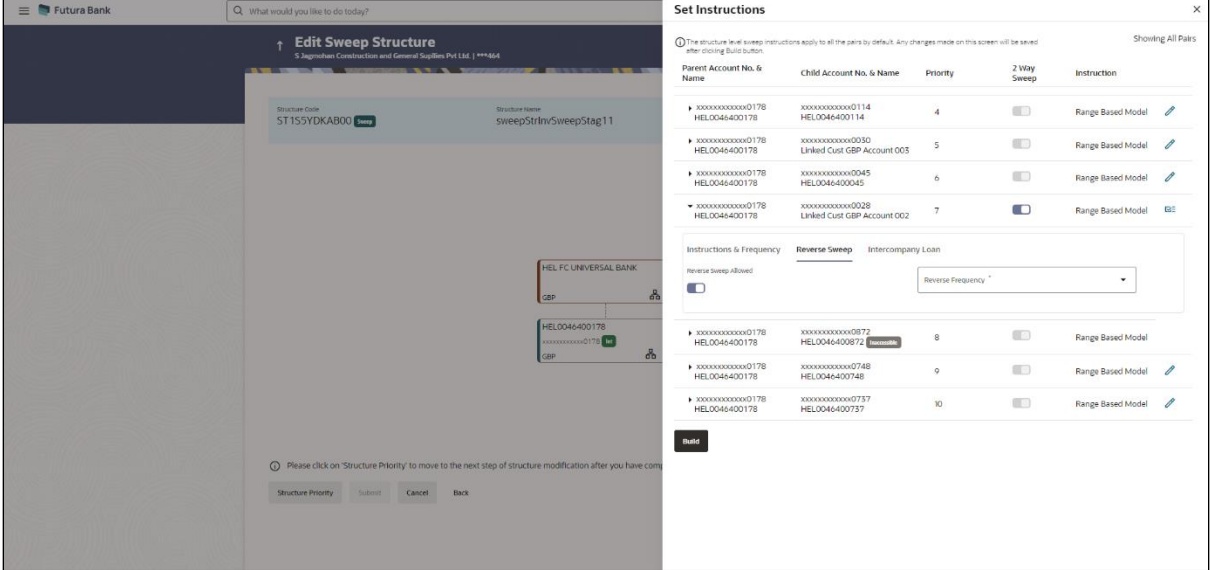

#### **Edit Sweep Structure - Set Instructions – Reverse Sweep**

#### **Field Description**

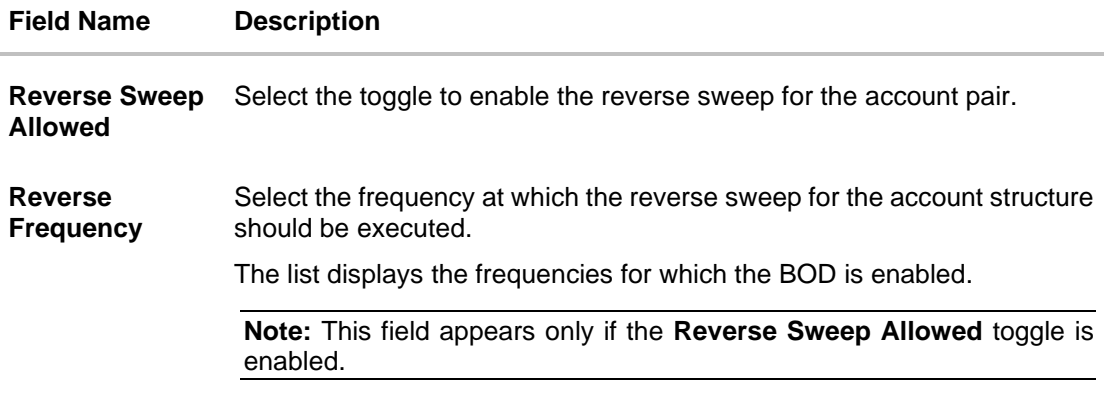

20. Click **Intercompany Loan** tab to set the Intercompany loan instruction for the account pair. The **Edit Sweep Structure – Set Instructions – Intercompany Loan** screen appears.

OR

 $Click \times$  to close the overlay screen.

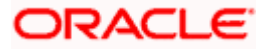

# **Edit Sweep Structure – Set Instructions – Intercompany Loan**

The user can modify the intercompany loan details for the account pair.

**Note:** This tab appears only if the accounts in the account pair belong to the two different parties.

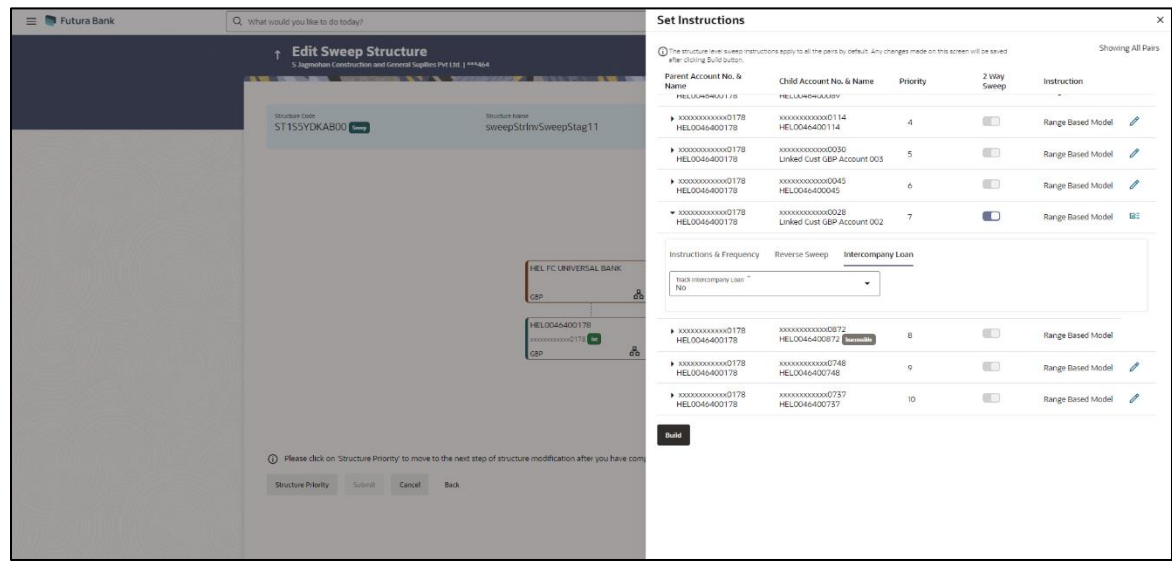

#### **Edit Sweep Structure - Set Instructions – Intercompany Loan**

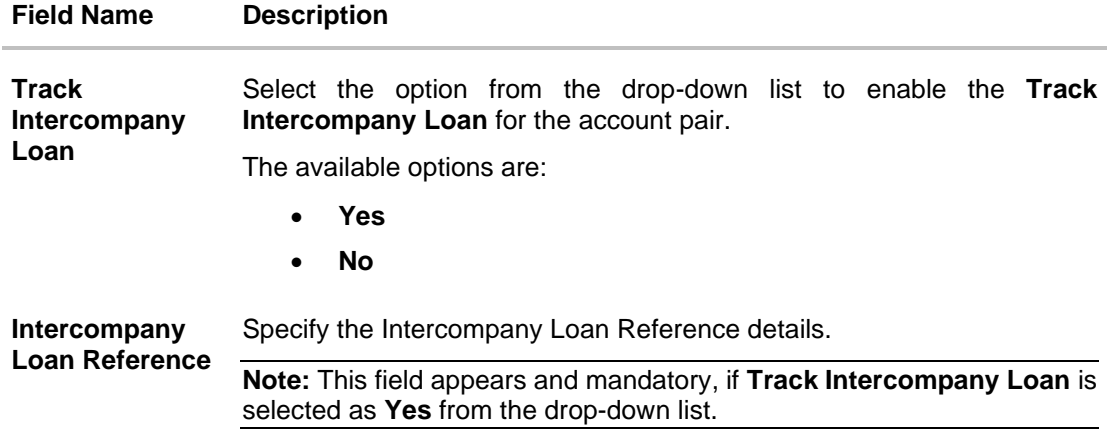

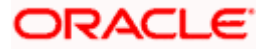

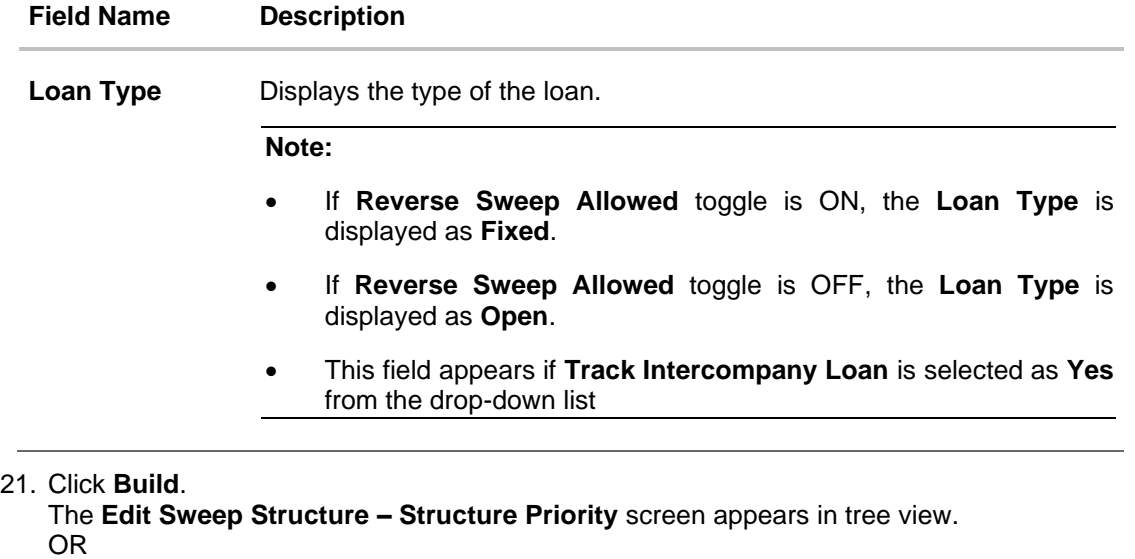

 $Click \times$  to close the overlay screen.

**Note: Submit** button will be enabled only after the user clicks the **Structure Priority** on the overlay screen.

### **Edit Sweep Structure – Structure Priority**

As a part of following step, the user can view and update priority of other structures too and can also view the details of accounts in common participating in multiple structures.

### **Edit Sweep Structure – Structure Priority**

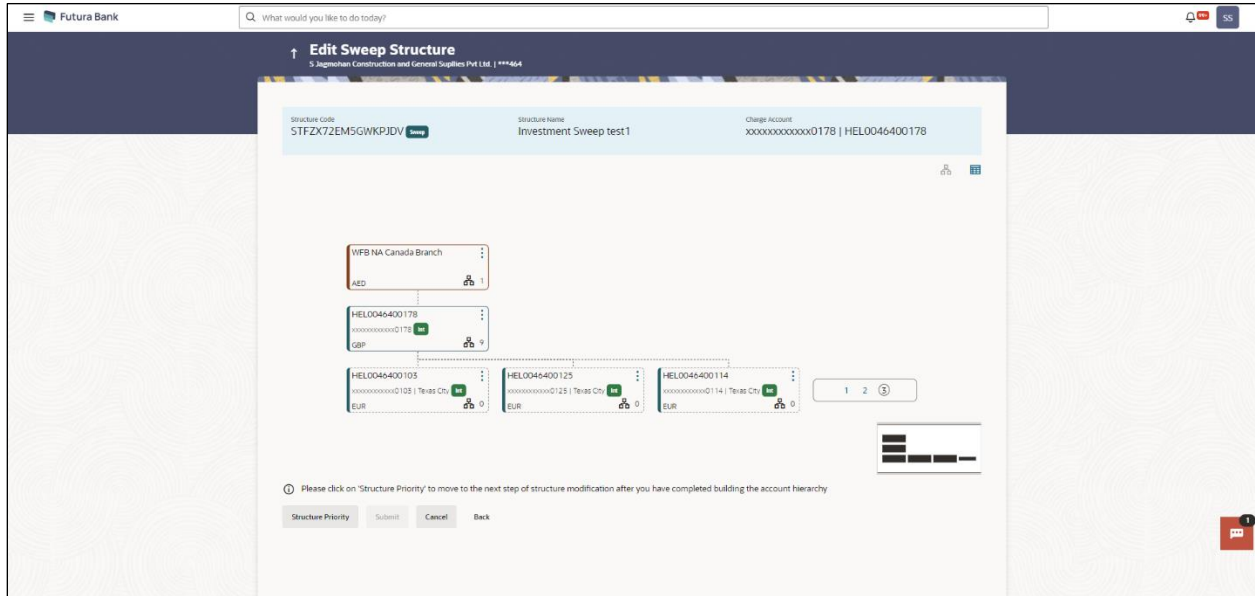

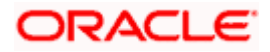

**Note**: Only Header node and its immediate child accounts will appear on the screen initially. To view further nodes, click on the respective nodes to expand and view its child accounts. Pagination will be displayed at every level of structure layer and displayed if the number of nodes exceeds the allowed limit as per the configuration.

#### **Field Description**

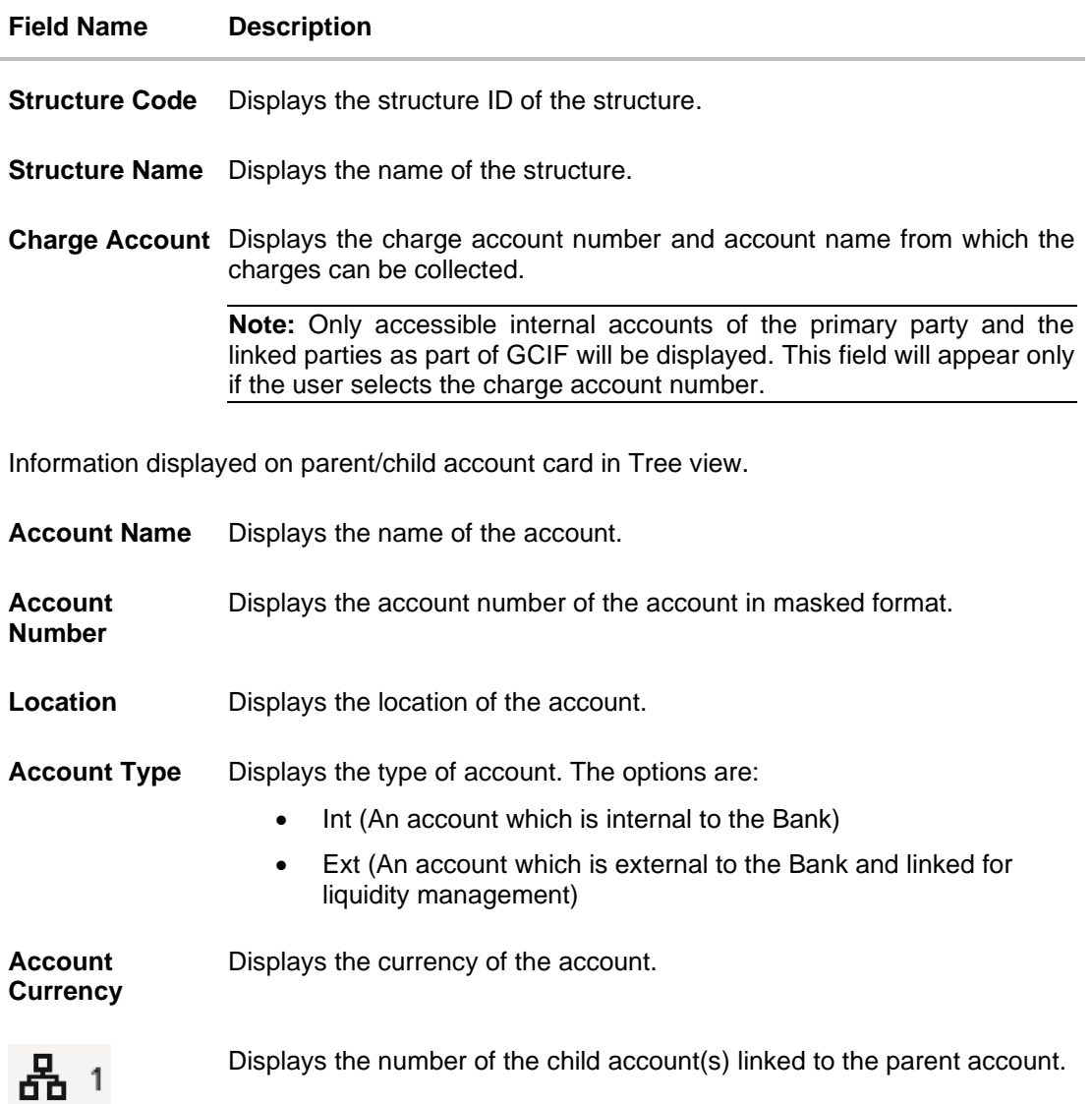

22. Click on **Structure Priority.**

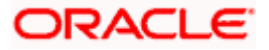

The **Edit Sweep Structure – Structure Priority** Pop-up overlay screen appears.

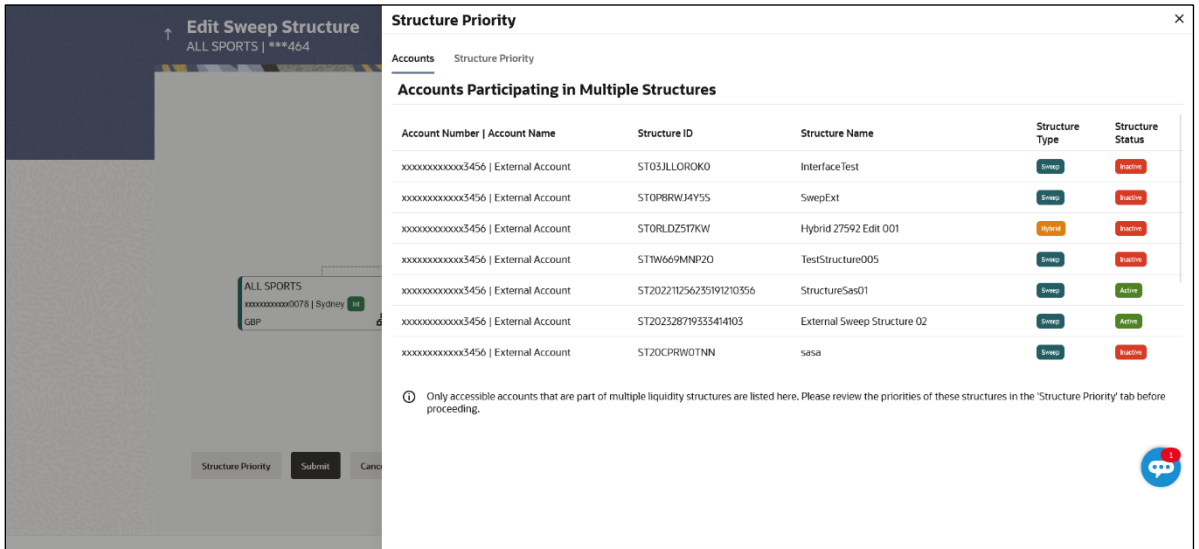

# **Edit Sweep Structure – Structure Priority – Accounts Tab**

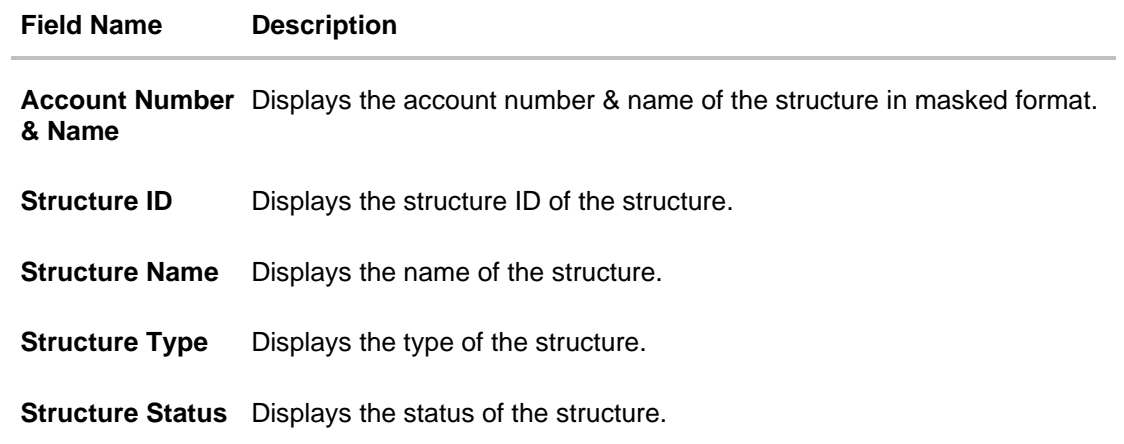

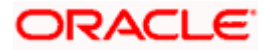

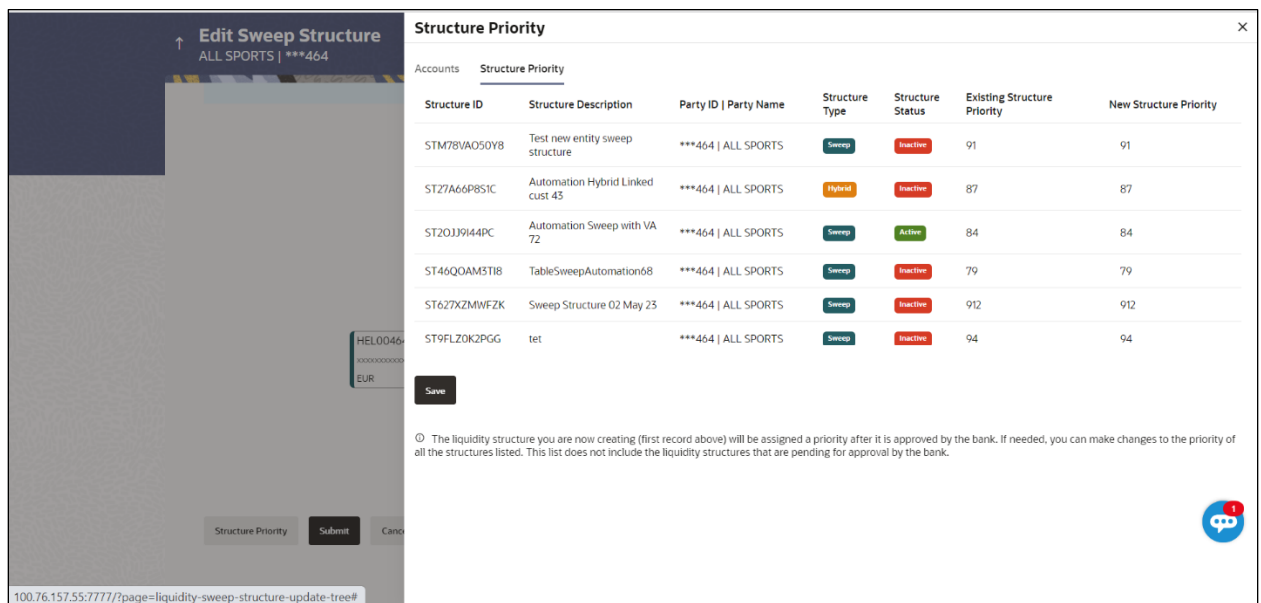

# **Edit Sweep Structure – Structure Priority – Structure Priority Tab**

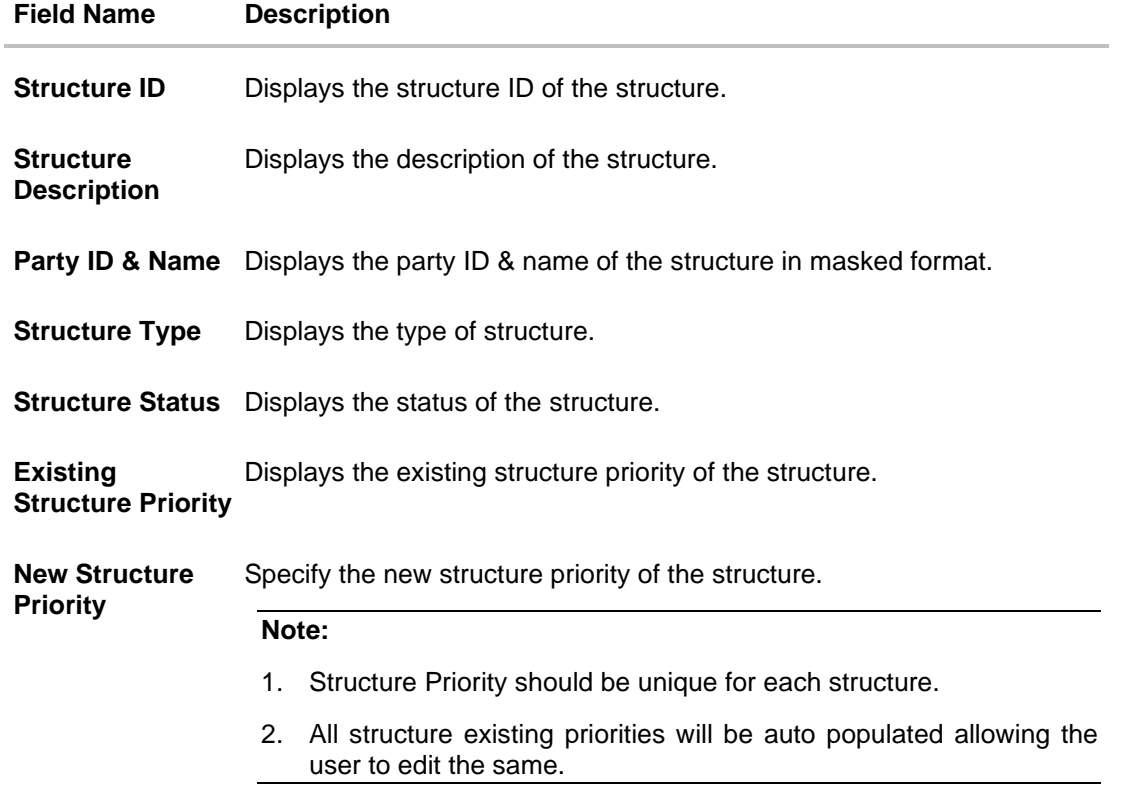

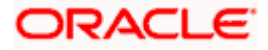

#### 23. Click **Save**.

The **Edit Sweep Structure – Submit** screen appears in a tree view

OR

 $Click \times$  to **close** the overlay screen.

#### **Edit Sweep Structure – Submit**

This screen enables the user to view the added parent and child accounts in both the Tree and Table view.

### **Edit Sweep Structure – Submit - Tree View**

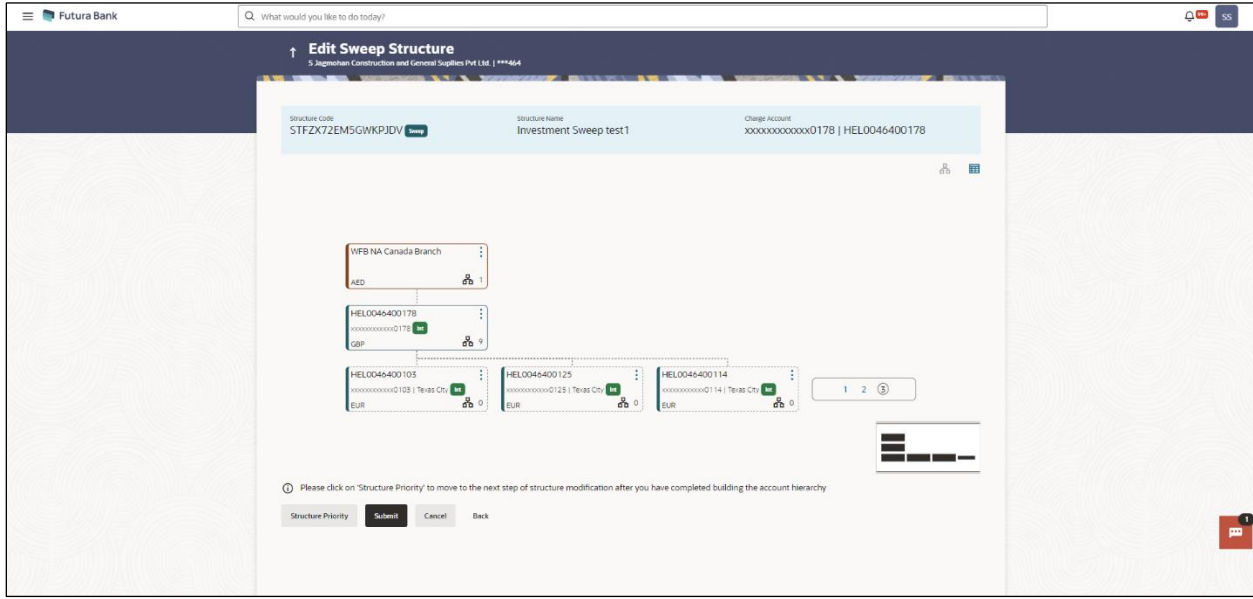

**Note**: Only Header node and its immediate child accounts will appear on the screen initially. To view further nodes, click on the respective nodes to expand and view its child accounts. Pagination will be displayed at every level of structure layer and displayed if the number of nodes exceeds the allowed limit as per the configuration.

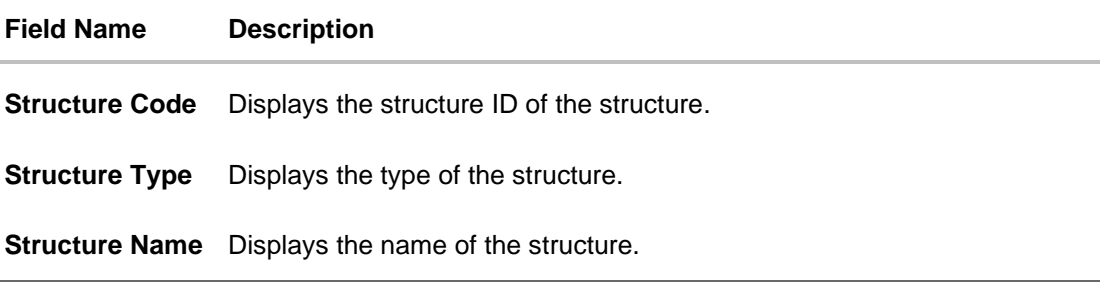

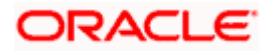

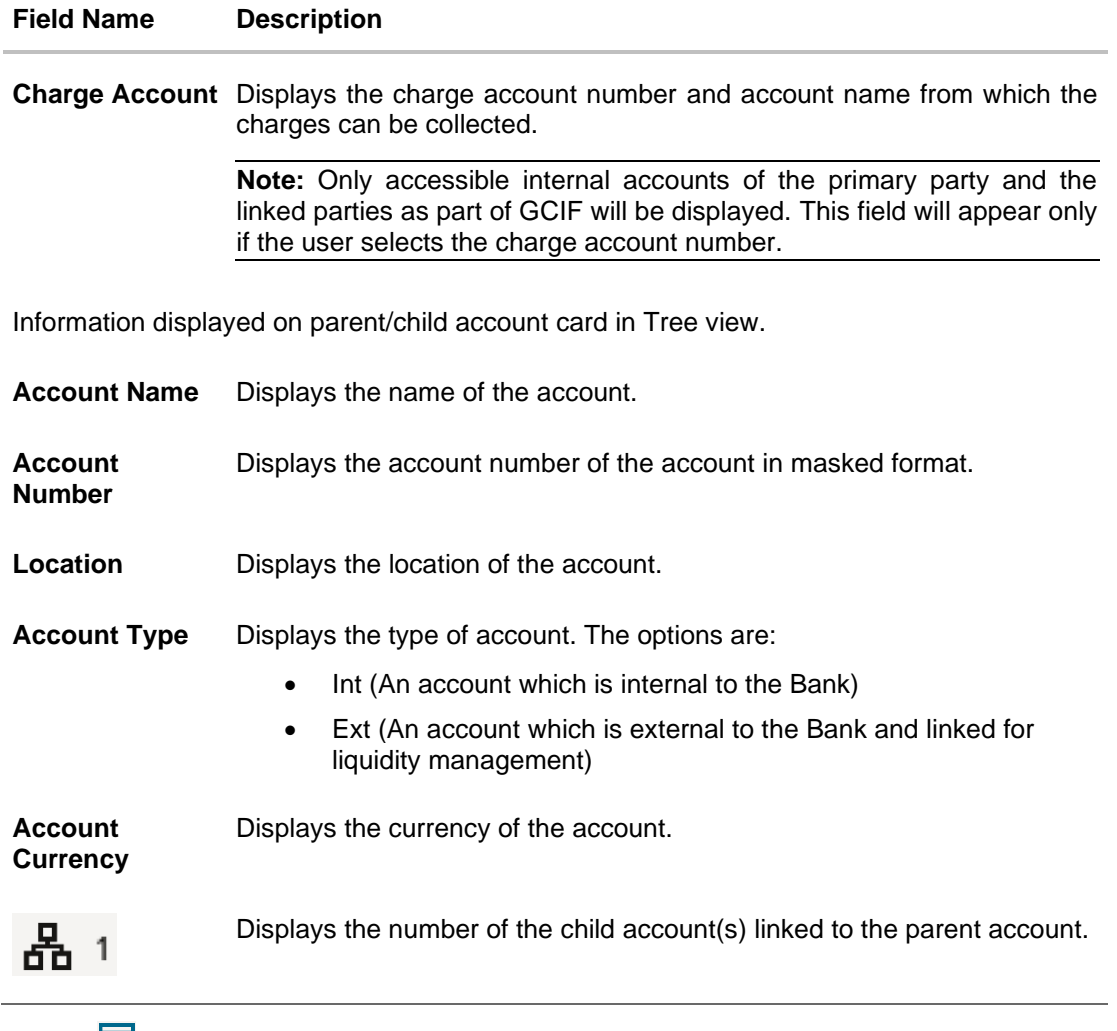

24. Click **the** to view the added parent and child accounts in the Table view. The **Edit Sweep Structure - Submit - Table View** screen appears.

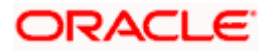

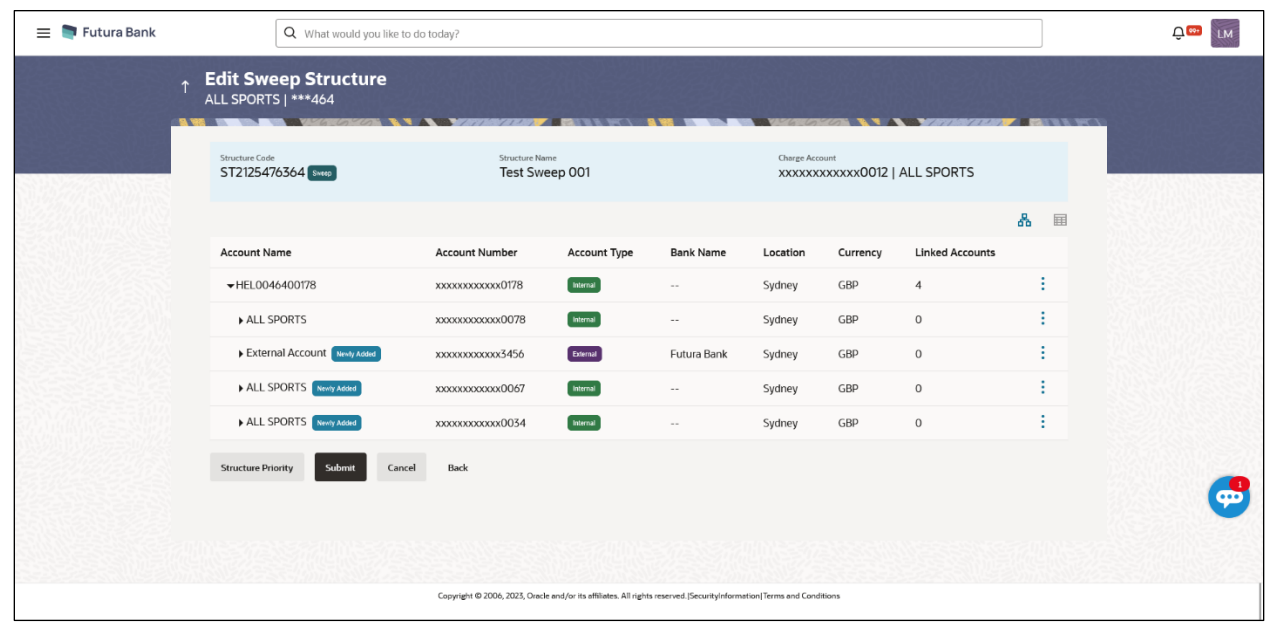

#### **Edit Sweep Structure - Submit - Table View**

**Note**: Only Header node and its immediate child accounts will appear on the screen initially. To view further nodes, click on the respective nodes to expand and view its child accounts.

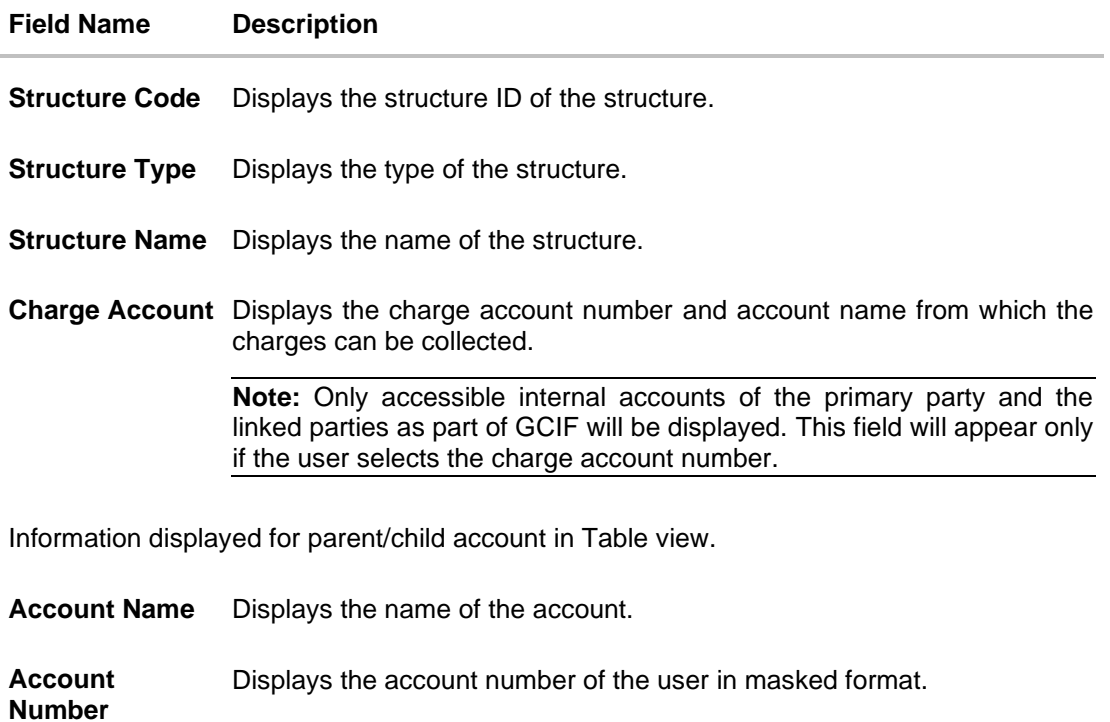

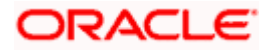

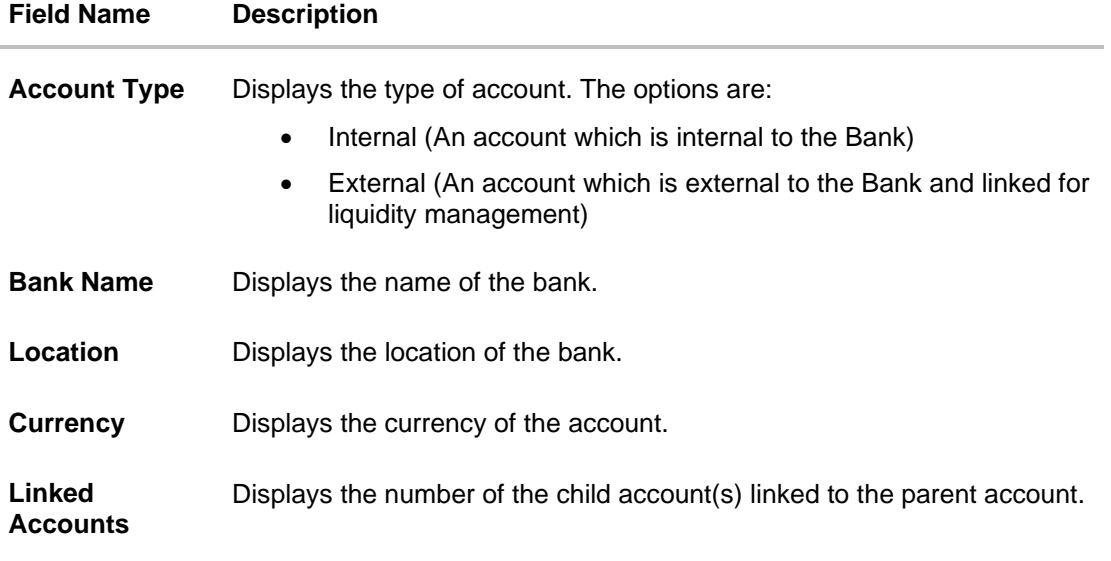

- 25. Click icon to expand/collapse the child accounts.
- 26. Click **and then click Link** to add the accounts to the selected parent account. The **Edit Sweep Structure - Link Accounts** overlay screen appears.

OR Click **Child Instructions** to set the instructions for the account pairs. This option will be enabled only if the parent accounts nodes are expanded. The **Edit Sweep Structure – Set Instructions** screen appears. OR Click **Account Details** to view the account details. The **Edit Sweep Structure – Account Details** overlay screen appears. OR

Click **Undo Link**. A **Undo Link Account** popup appears confirming the removal of accounts. (Refer to **Section 4.2.1** for the detailed explanation)

27. Click **Submit**.

The **Edit Sweep Structure – Review** screen appears. OR Click **Cancel** to cancel the operation and navigate back to 'Dashboard'. OR

Click **Back** to navigate back to the previous screen.

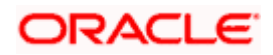

#### **Edit Sweep Structure – Review**

This screen enables the user to review the updated structure details in the new structure.

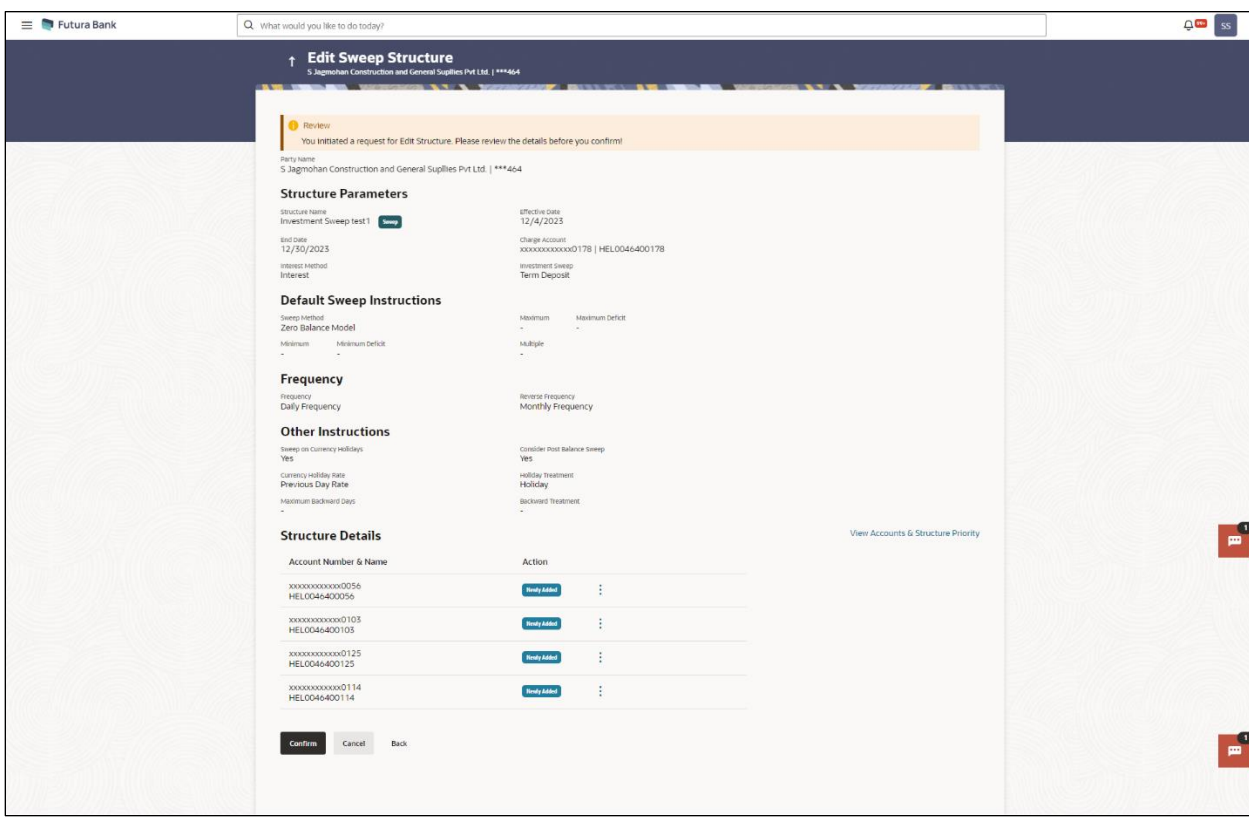

#### **Edit Sweep Structure – Review**

28. Click **•** and view the **Account Details** and **View Instruction** of newly added or modified accounts.

Note: The **•** option will be disabled for Delinked and Inaccessible accounts under Structure **Details**

29. Click **View Accounts & Structure Priority** to view the details.

The **Edit Sweep Structure –Review Structure** overlay screen appears. OR

Click **Confirm** to create the sweep structure.

OR

Click **Cancel** to cancel the operation and navigate back to 'Dashboard'.

OR

Click **Back** to navigate back to the previous screen.

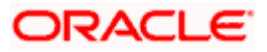

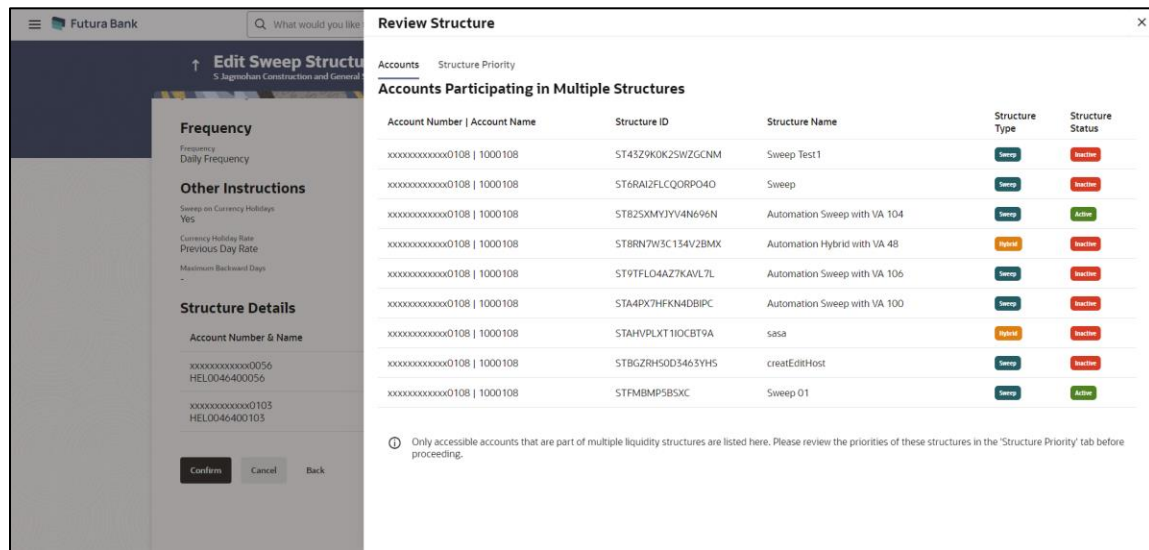

#### **Edit Sweep Structure – View Accounts Tab**

#### **Edit Sweep Structure – View Structure Priority Tab**

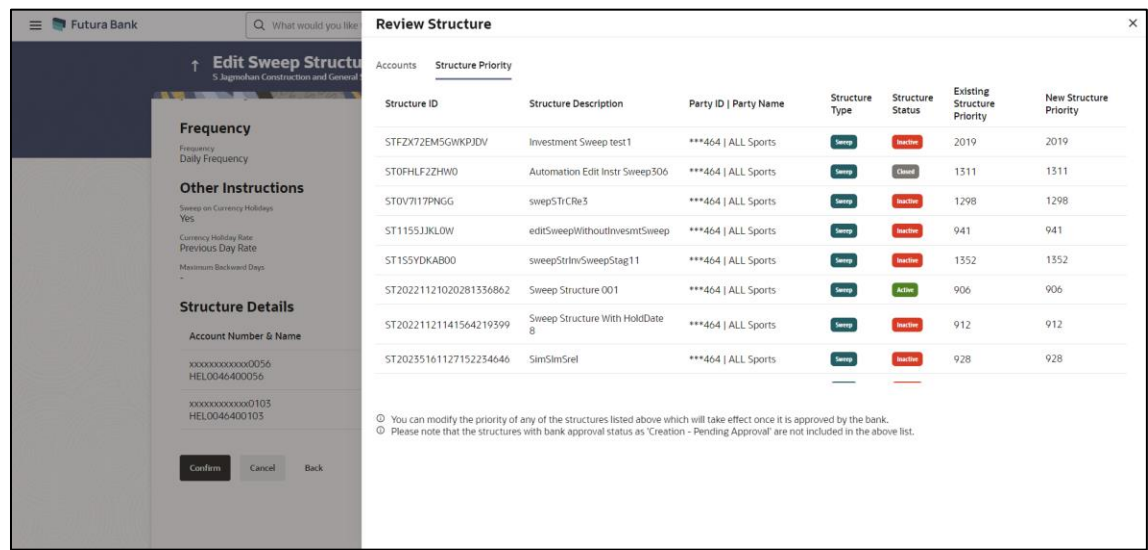

30. The success message appears along with the transaction reference number, status and structure details.

Click **Home** to go to **Dashboard** screen.

OR

Click **Go To Overview** to go to the liquidity management dashboard. OR

Click **List Structure** to view the complete list of account structures.

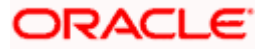

# **4.4.2 Edit Pool Structure**

The **Edit Pool Structure** screen enables the user to edit the pool structure to perform the notional movement of funds, the account balances are notionally consolidated and 'interest computations' carried out on such notional balances.

1. On the **View Pool Structure** screen, click **Edit** button.

The **Edit Pool Structure - Structure Parameters** appears.

#### **Edit Pool Structure - Structure Parameters**

The first step of edit pool structure involves updating the basic details of the pool structure like structure name, structure type, end date, etc.

- 2. In the **Structure Name** field, specify the name of the account structure.
- 3. From the **End Date** list, select the appropriate date to set up the instruction.
- 4. From the **Charge Account** list, select the charge account.
- 5. From the **Interest Method** list, select the appropriate method for interest calculation.
- 6. From the **Reallocation Method** list, select the appropriate reallocation method.
	- a. If the user has selected Central Distribution option: From the **Central Account Number** list, select the appropriate account.

#### **Edit Pool Structure - Structure Parameters**

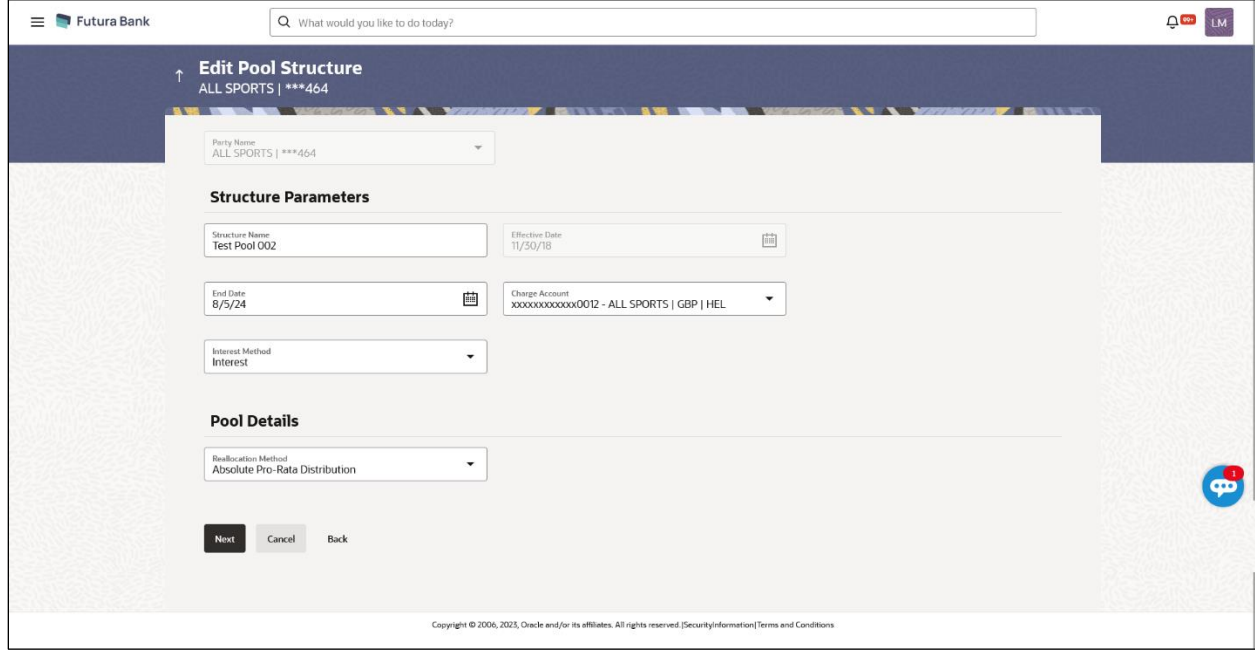

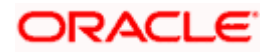

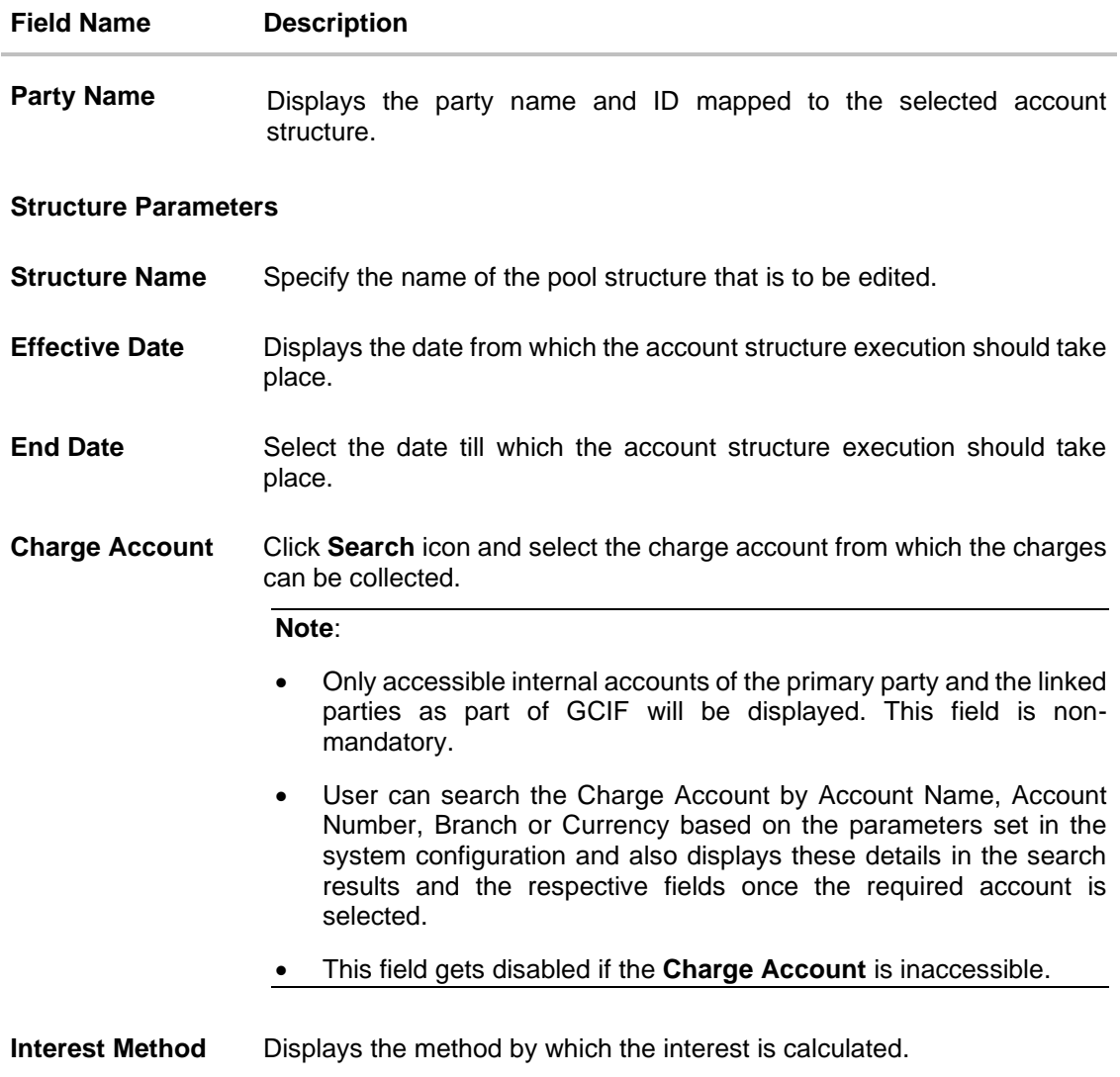

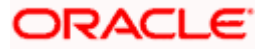

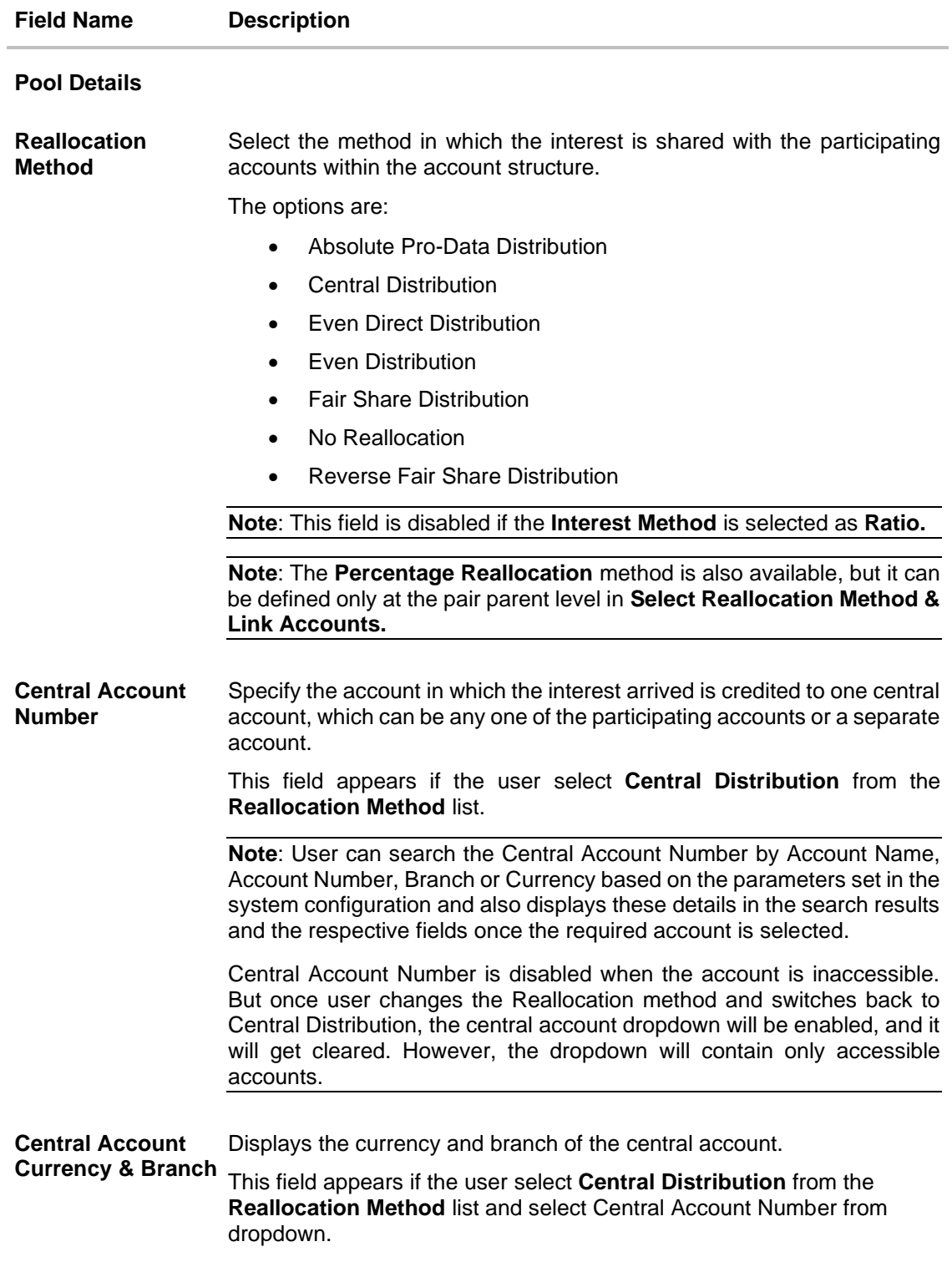

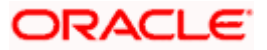

### 7. Click **Next**.

The **Edit Pool Structure – Added Accounts** screen appears. OR

Click **Cancel** to cancel the operation and navigate back to **Dashboard** screen. OR

Click **Back** to discard the changes and navigate back to the previous screen.

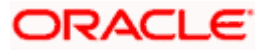

### **Edit Pool Structure – Tree View**

The user can link the new accounts, delink the existing accounts, and update the reallocation method for the accounts in the existing structure.

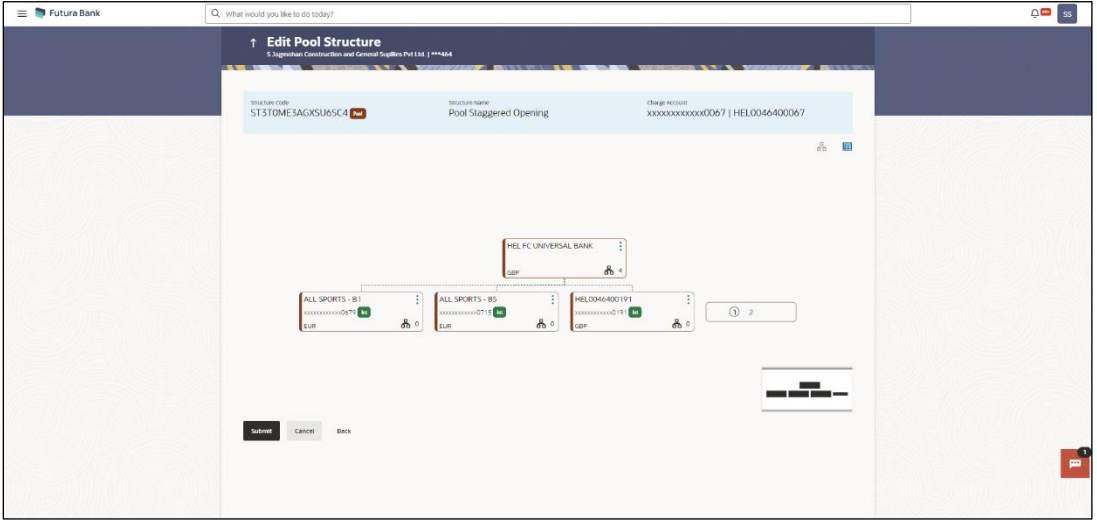

### **Edit Pool Structure – Tree View**

**Note:** Only Header node and its immediate child accounts will appear on the screen initially. To view further nodes, click on the respective nodes to expand and view its child accounts. Pagination will be displayed at every level of structure layer and displayed if the number of nodes exceeds the allowed limit as per the configuration.

#### **Field Description**

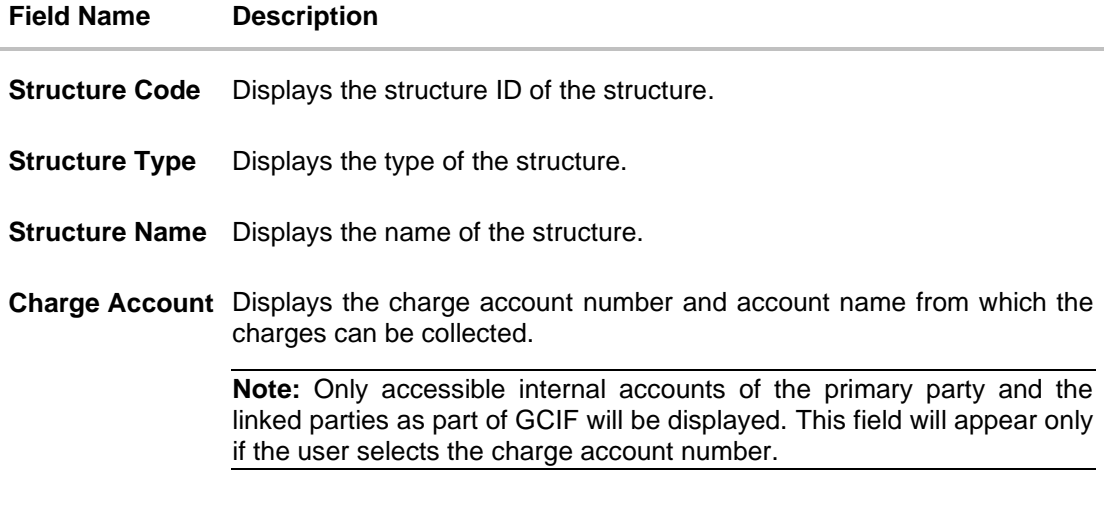

Information displayed on notional account card.

**Branch** Displays the branch name for the header account.

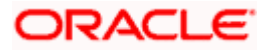

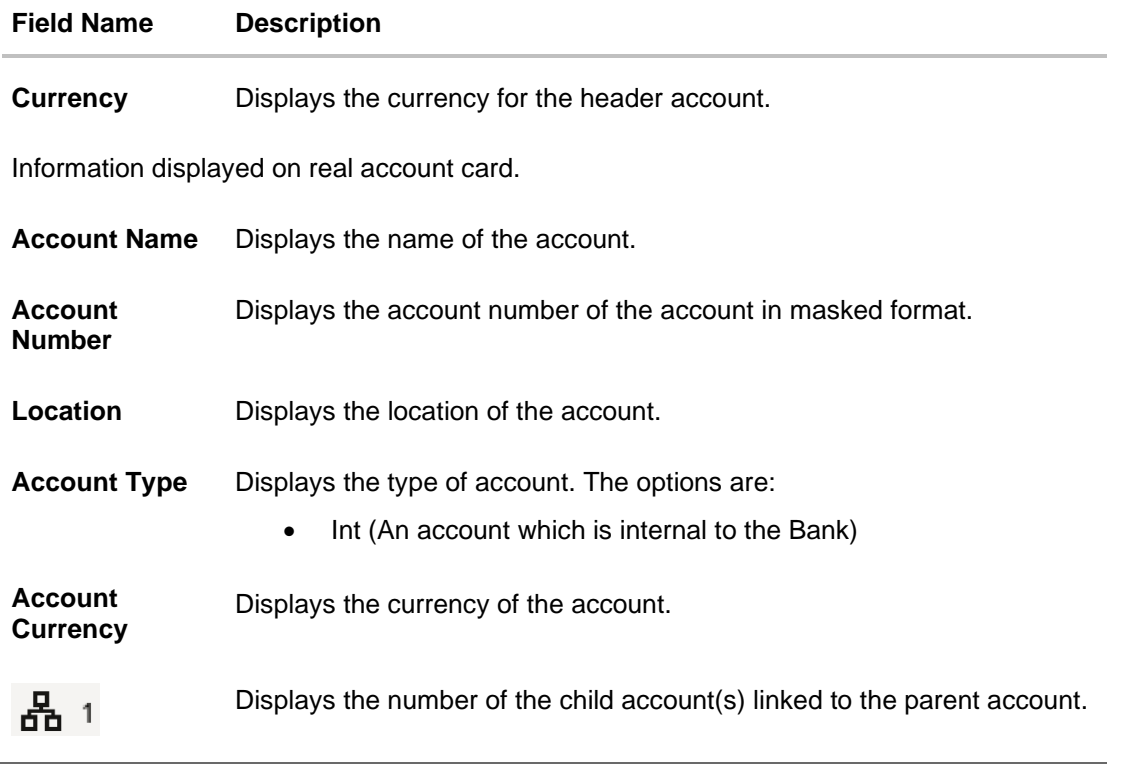

8. Click  $\mathbf{H}$  to edit the account structure in the Table view. The **Edit Pool Structure – Table View** screen appears.

### **Edit Pool Structure - Table View**

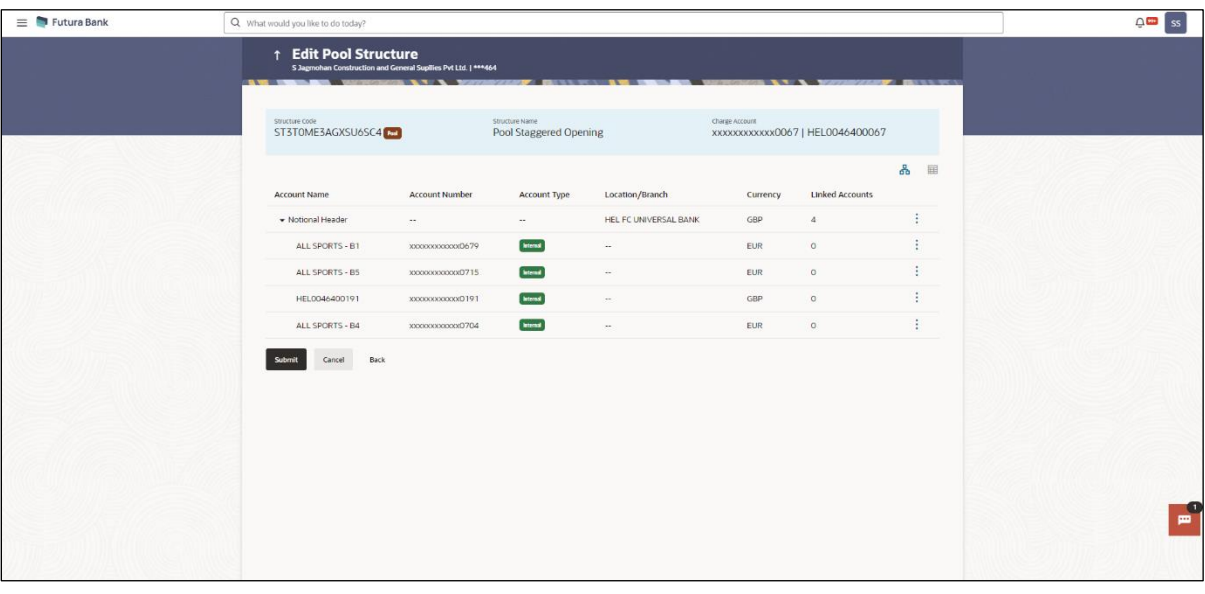

**Note:** Only Header node and its immediate child accounts will appear on the screen initially. To view further nodes, click on the respective nodes to expand and view its child accounts.

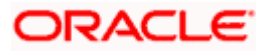

# **Field Description**

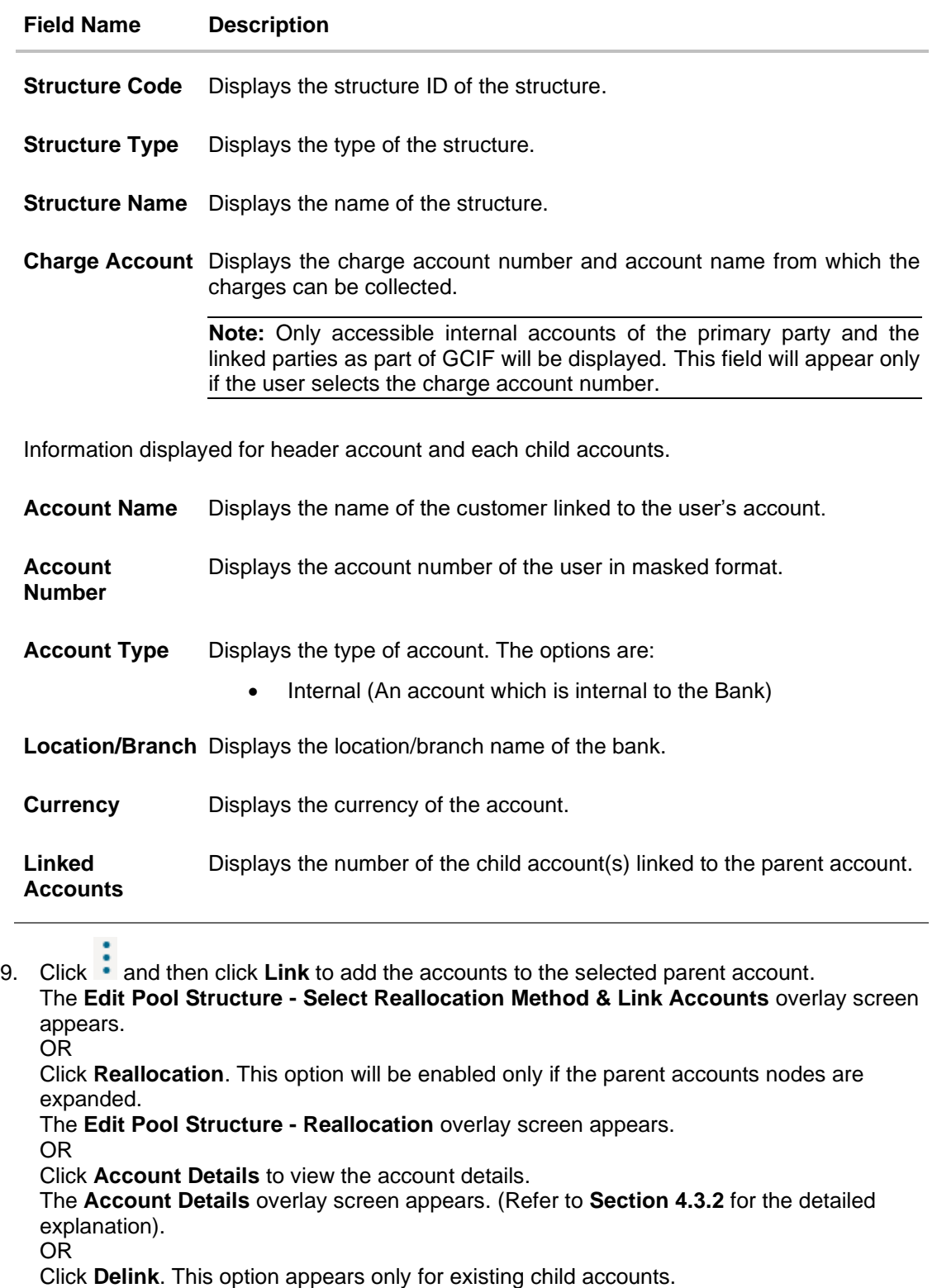

A Delink Account popup appears confirming the removal of accounts. This option will not appear for the notional header account.

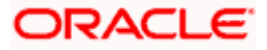
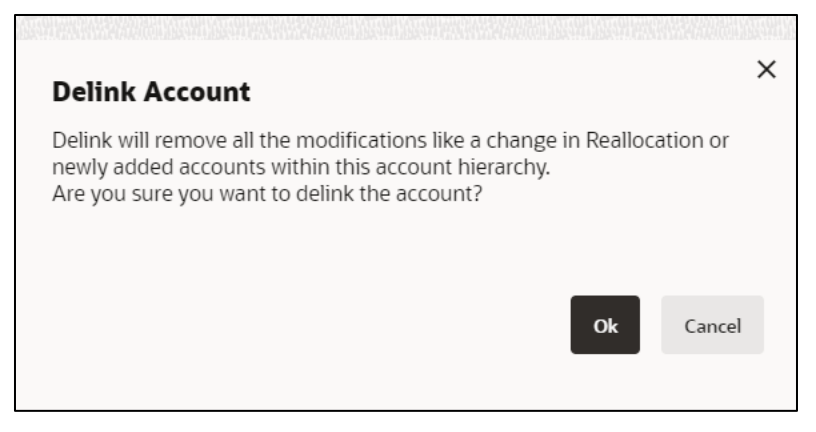

a. Click **OK**, if the user want to remove the added header account. OR

Click **Cancel** to cancel the removing process.

### **Edit Pool Structure – Select Reallocation Method & Link Accounts**

The user can search and select the accounts to be linked to the selected header/parent account. The filtered account list for which the user has access to will appear for linking the accounts.

**Note**: If the selected account is already part of existing **Pool Structure** or the selected account is already present in Pool part of **Hybrid Struct**ure. Then user cannot link the selected account to the Pool structure.

While linking accounts if the parent account is inaccessible, then the **Reallocation Method** will be disabled.

- 10. From the **Reallocation Method** list, select the reallocation method.
- 11. Select the accounts that the user want to link to the header account.

OR In the **Search By Party Name, Account Number** field, specify and search the complete or partial account details to display the list of accounts that matches across the fields in the table and select the accounts that the user want to link to the header account.

**Note**: The user can either select the accounts directly in the overlay or can use the UI search to filter and select additional records. In this case, the accounts that were filtered using UI search will appear at the top, while those selected before applying UI search will appear at the bottom.

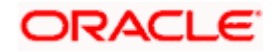

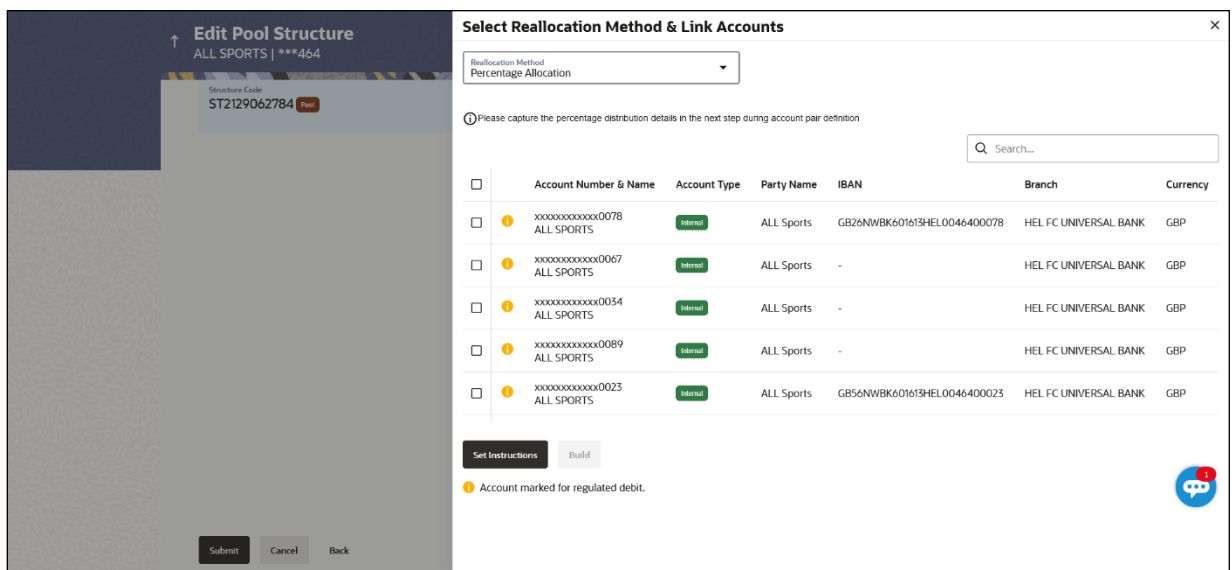

### **Edit Pool Structure – Select Reallocation Method & Link Accounts**

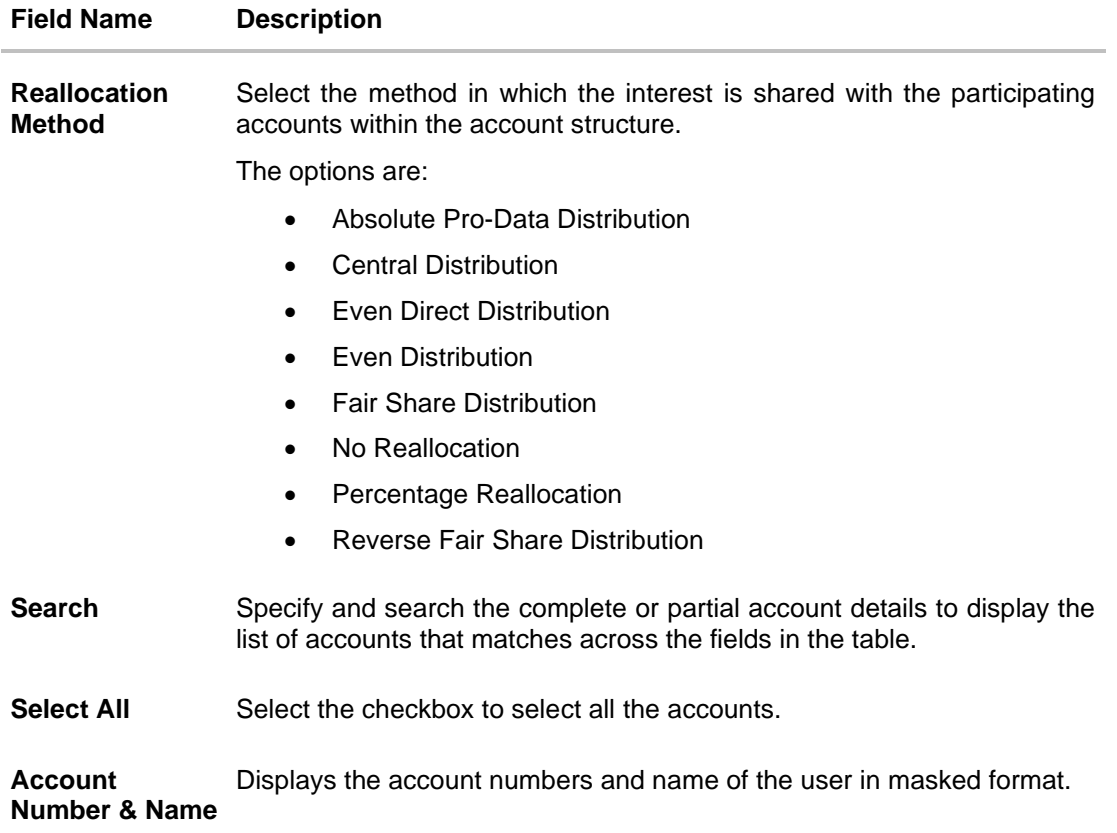

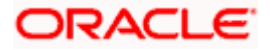

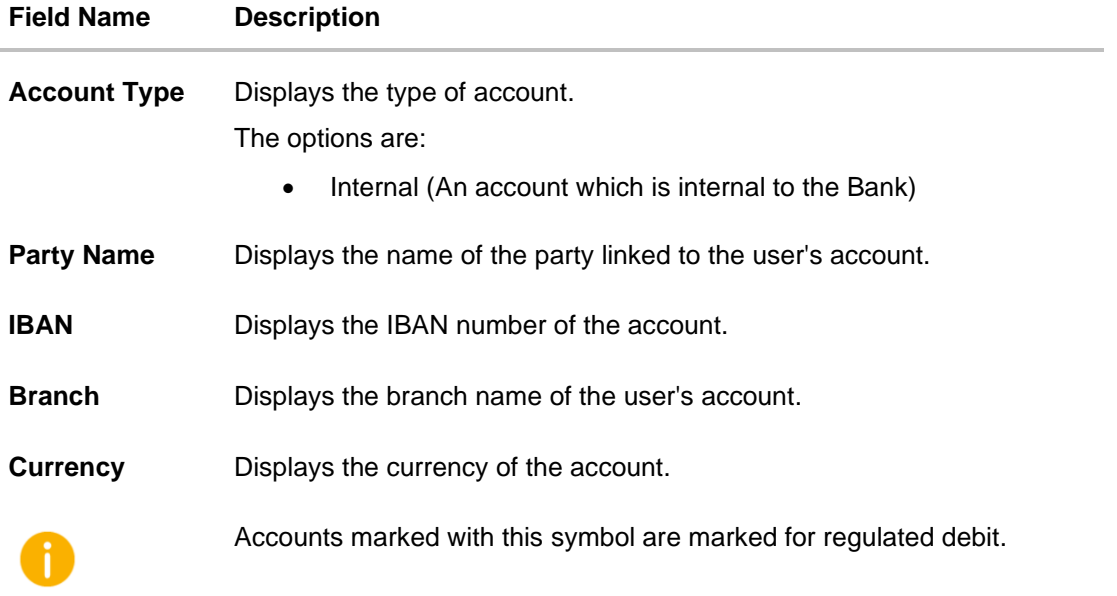

12. Click **Set Instructions**. This button is enabled only if the **Reallocation Method** is selected as **Percentage Allocation**.

The **Edit Pool Structure - Reallocation** overlay screen appears. OR Click **Build** to add the child accounts to the Header account. The **Edit Pool Structure – Submit** screen appears. OR Click  $\times$  to close the overlay screen.

### **Edit Pool Structure - Reallocation**

Once the child accounts are selected, the user can further set the allocation percentage for each child accounts. This screen is only applicable if the **Reallocation Method** is selected as **Percentage Allocation,** in which the percentage selection fields such as account number and name, and allocation percentage will be displayed. When a **Reallocation Method** other than percentage allocation is used, only the reallocation method field is displayed.

**Note**: The **Show All Pairs** link appears when there are existing child accounts and user is trying to add new nodes at parent level.

In cases when the **Show All Pairs** links appears, user can modify the **Percentage Reallocation** only after clicking the link.

When the **Reallocation Method** is **Percentage Allocation** and if the child account is inaccessible, then the inaccessible accounts will be visible to the user in Reallocation overlay however user will not be able to modify any values.

13. Click  $\mathscr N$  icon to modify the allocation percentage for the child account.

14. In the **Allocation Percentage** field, specify the allocation percentage for the child account.

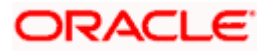

15. Click  $\Xi$  to update the changes made in the Percentage Allocation for the child account.

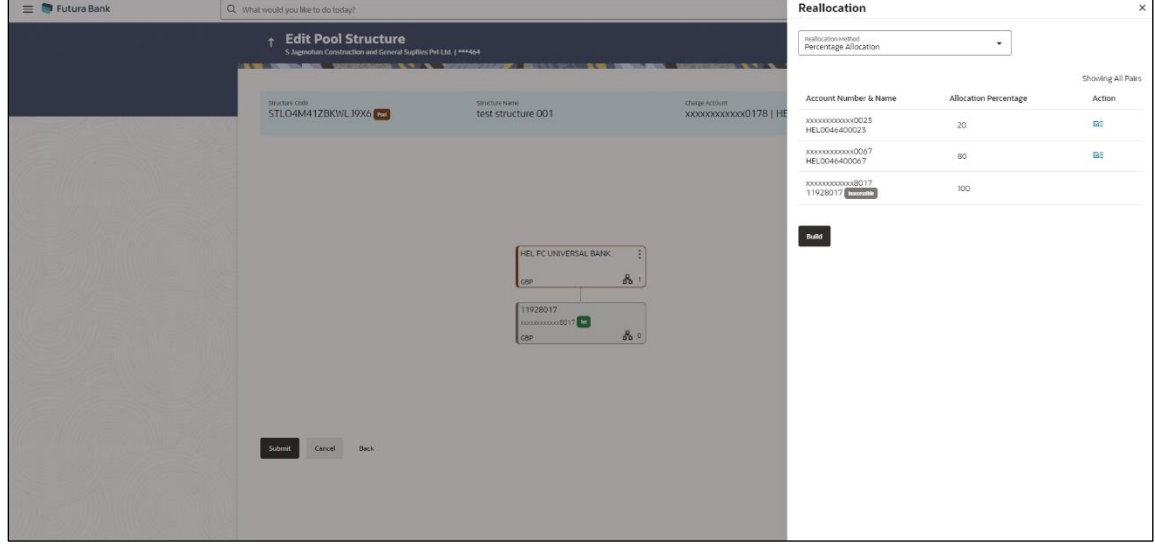

### **Edit Pool Structure - Reallocation**

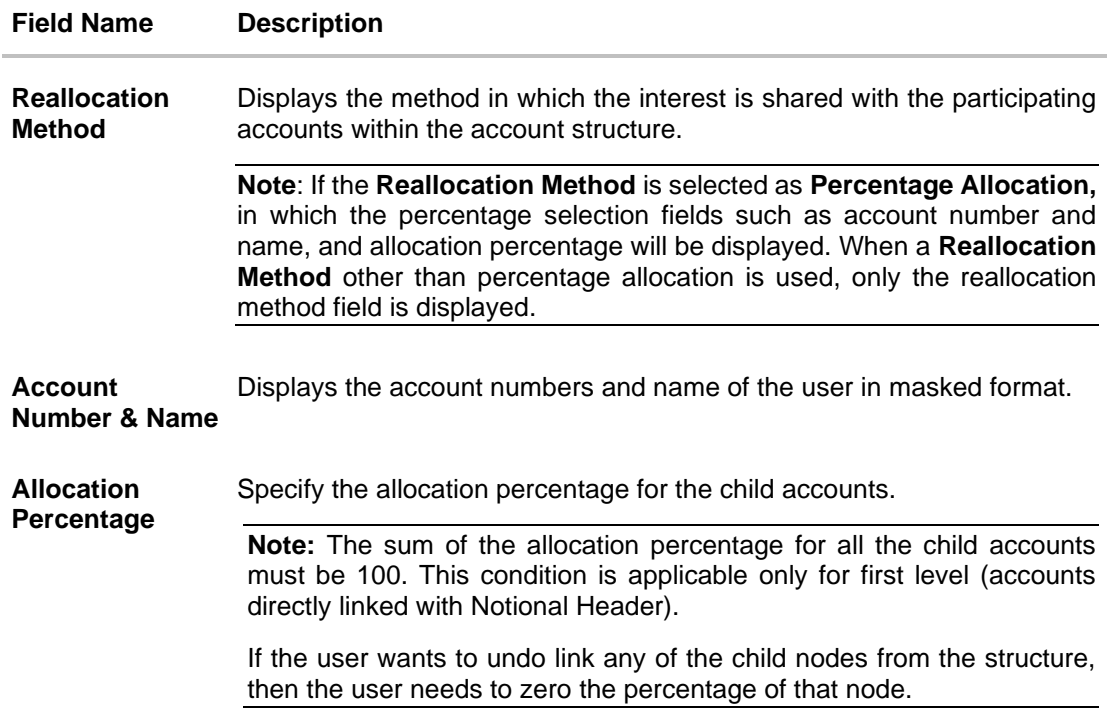

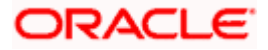

16. Click **Build** to add the child accounts to the Header account. The **Edit Pool Structure – Submit** screen appears. OR X Click  $\sim$  to close the overlay screen.

### **Edit Pool Structure - Submit**

This screen enables the user to view the modified account structure in both Tree and Table view.

#### **Edit Pool Structure – Submit – Tree View**

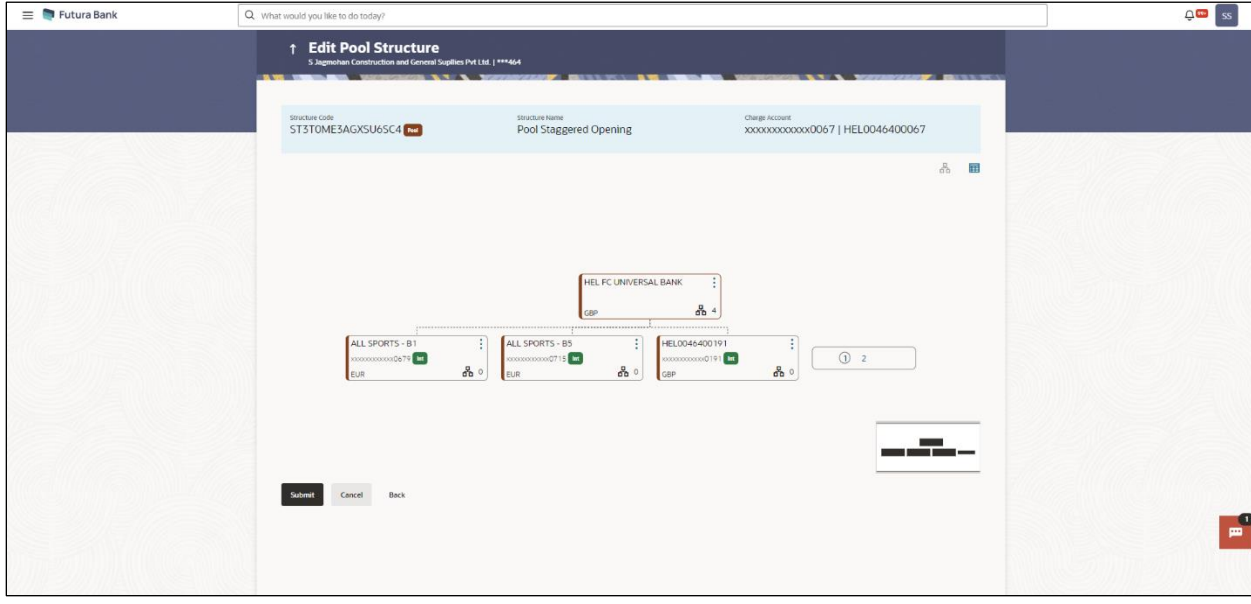

**Note:** Only Header node and its immediate child accounts will appear on the screen initially. To view further nodes, click on the respective nodes to expand and view its child accounts. Pagination will be displayed at every level of structure layer and displayed if the number of nodes exceeds the allowed limit as per the configuration.

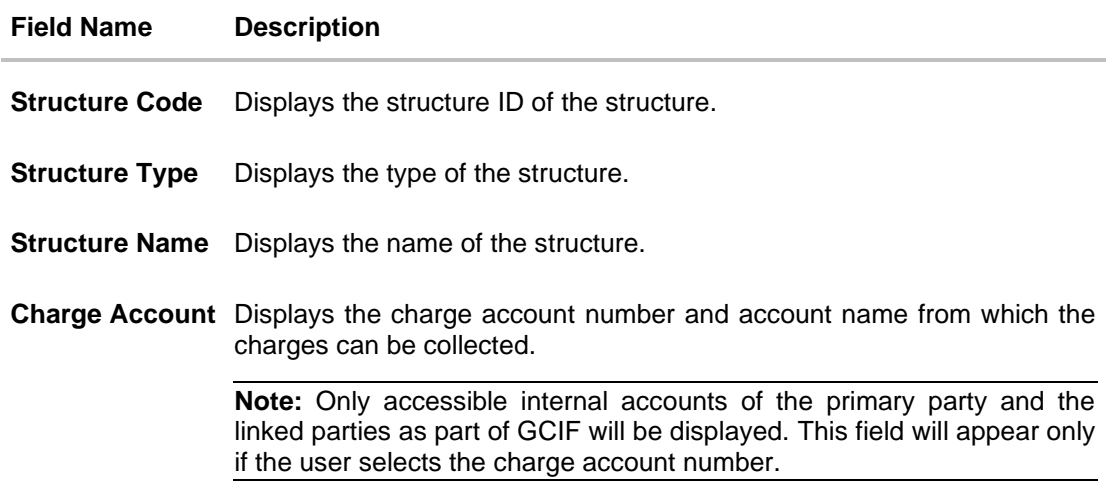

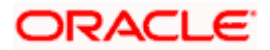

### **Field Name Description**

Information displayed on notional account card.

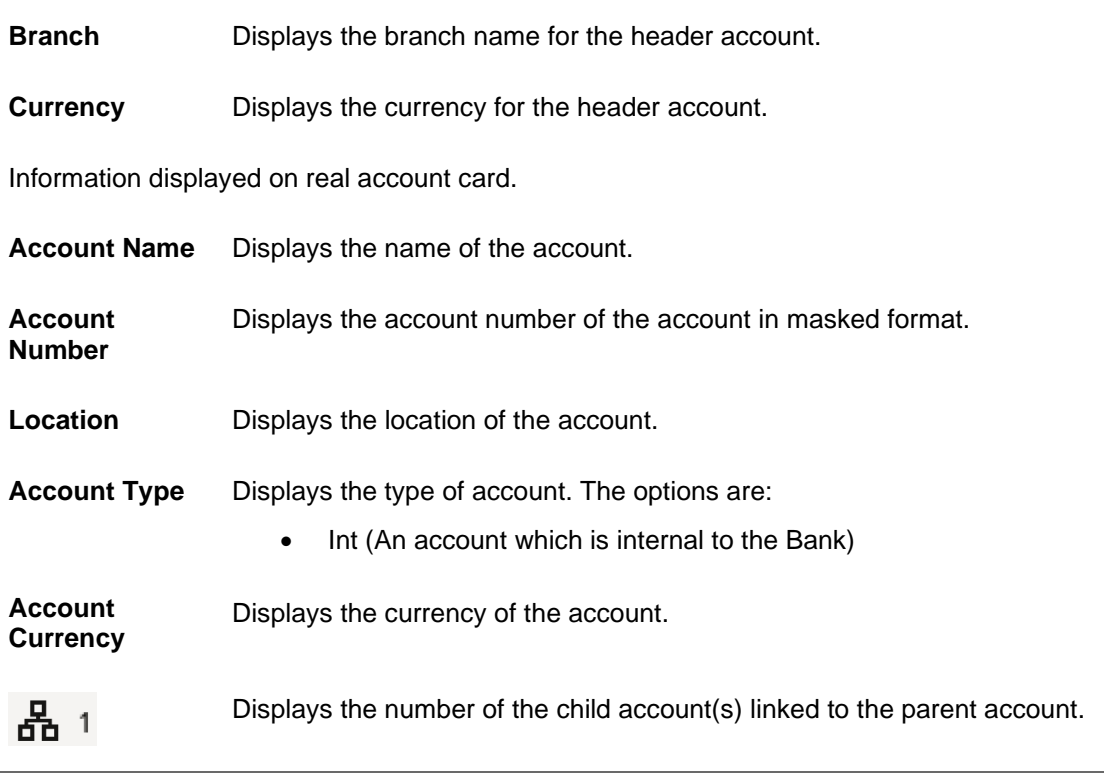

17. Click  $\mathbf{H}$  to edit the account structure in the table view. The **Edit Pool Structure – Submit - Table View** screen appears.

### **Edit Pool Structure – Submit - Table View**

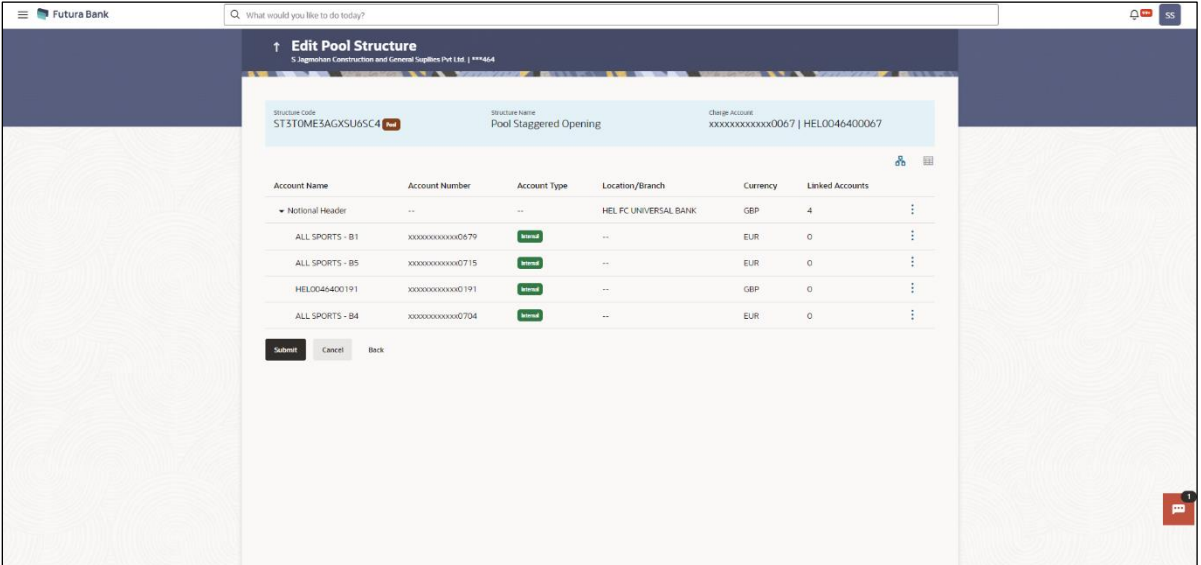

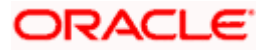

**Note:** Only Header node and its immediate child accounts will appear on the screen initially. To view further nodes, click on the respective nodes to expand and view its child accounts.

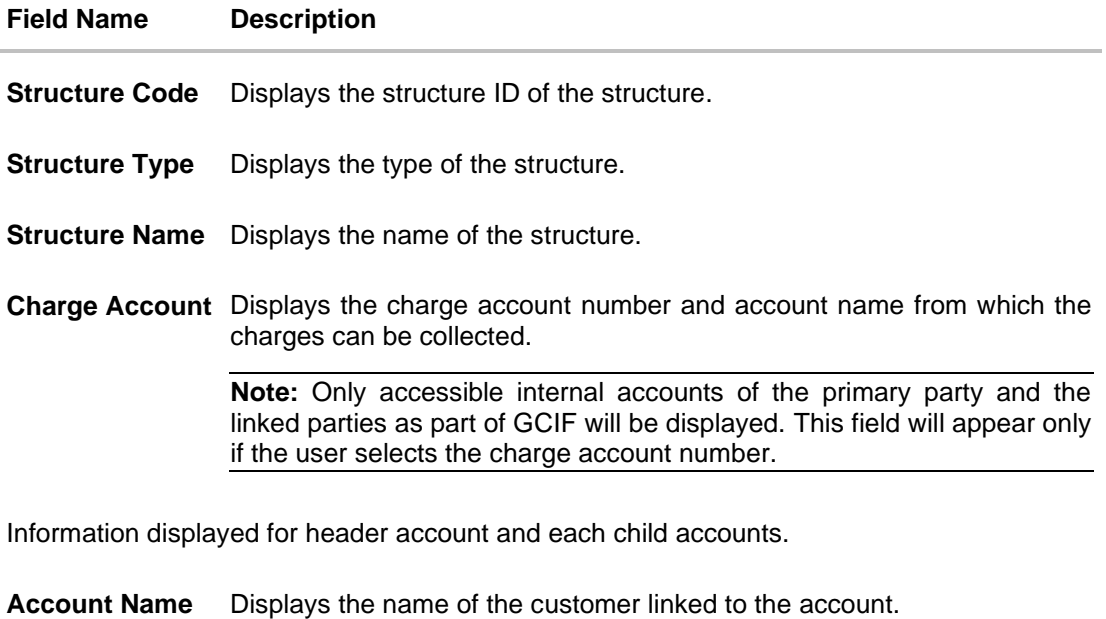

- **Account Number** Displays the account number of the account in masked format.
- **Account Type** Displays the type of account. The options are:
	- Internal (An account which is internal to the Bank)
- **Location/Branch** Displays the location/branch name of the bank.
- **Currency** Displays the currency of the account.
- **Linked Accounts** Displays the number of the child account(s) linked to the parent account.

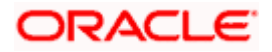

18. Click • and then click Link to add the accounts to the selected parent account. The **Edit Pool Structure - Select Reallocation Method & Link Accounts** overlay screen appears.

OR

Click **Reallocation** to view the reallocation details for the account pairs. This option will be enabled only if the parent accounts nodes are expanded.

The **Edit Pool Structure – Reallocation** screen appears.

OR

Click **Account Details** to view the account details.

The **Account Details** overlay screen appears. (Refer to **Section 4.3.2** for the detailed explanation)

OR

Click **Undo Link**. A Undo Link Account popup appears confirming the removal of accounts. This option will not appear for the notional header accounts and appear only for newly added accounts (Refer to **Section 4.2.2** for the detailed explanation)

a. Click **OK**, if the user want to remove the added header account. OR

Click **Cancel** to cancel the removing process.

19. Click **Submit**.

The **Edit Pool Structure - Review** screen appears.

OR

Click **Cancel** to cancel the operation and navigate back to 'Dashboard'.

OR

Click **Back** to navigate back to the previous screen.

#### **Edit Pool Structure - Review**

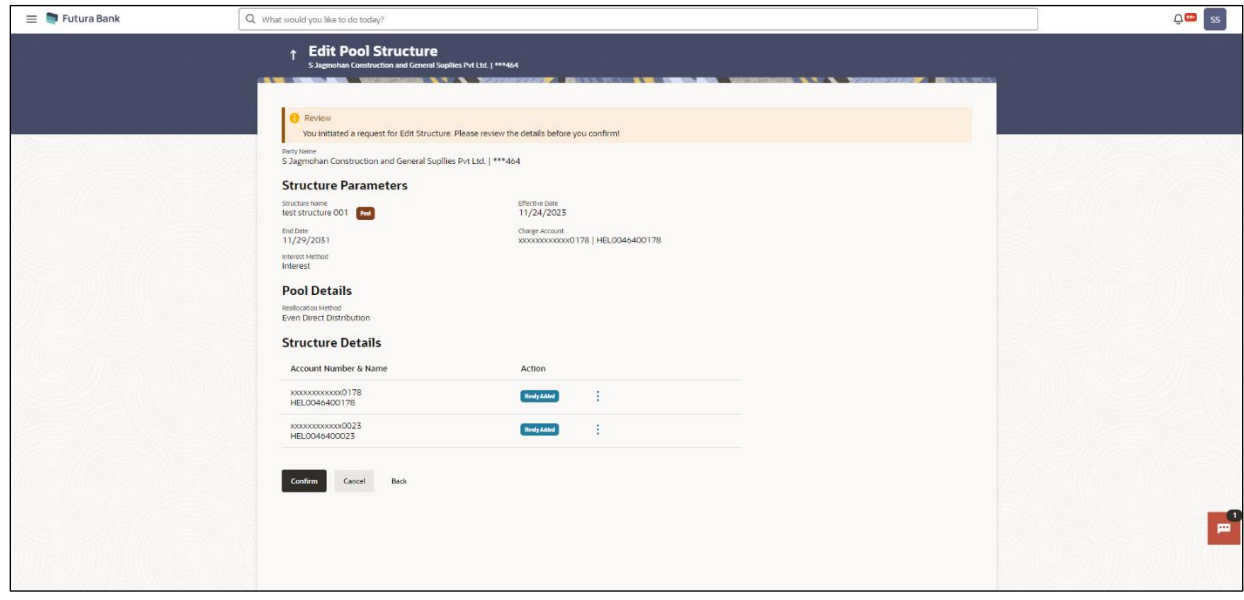

20. Click **•** and view the **Account Details** and **Reallocation** of newly added or modified accounts.

Note: The **•** option will be disabled for Delinked and Inaccessible accounts under Structure **Details.**

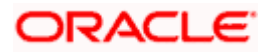

21. Click **Confirm** to confirm the edited pool structure. OR

Click **Cancel** to cancel the operation and navigate back to 'Dashboard'. OR

Click **Back** to navigate back to the previous screen.

22. The success message appears along with the transaction reference number, status and structure details.

Click **Home** to go to **Dashboard** screen.

OR

Click **Go To Overview** to go to the liquidity management dashboard.

OR

Click **List Structure** to view the complete list of account structures.

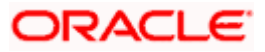

# **4.4.3 Edit Hybrid Structure**

The **Edit Hybrid Structure** screen enables the user to edit the hybrid structure to move funds and then notionally consolidate them.

1. On the **Liquidity Management Structure Creation** screen, click **Get Started** button under the **Hybrid Structure** section.

The **Edit Hybrid Structure - Structure Parameters** appears.

#### **Edit Hybrid Structure - Structure Parameters**

The first step of edit hybrid structure involves defining the basic details of the hybrid structure like structure name, structure type, end date, etc.

- 2. In the **Structure Name** field, enter the name of the account structure.
- 3. From the **End Date** list, select the appropriate date to set up the instruction.
- 4. From the **Reallocation Method** list, select the appropriate reallocation method.
	- b. If the user has selected Central Distribution option: From the **Central Account Number** list, select the appropriate account.
- 5. In the **Default Sweep Instructions** section, select the Sweep Method for the structure.
- 6. In the **Frequency** section, select the Frequency and Reverse Frequency for the structure.
- 7. In the **Other Instructions** section, select the appropriate instructions for Hybrid Structure.

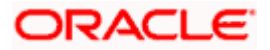

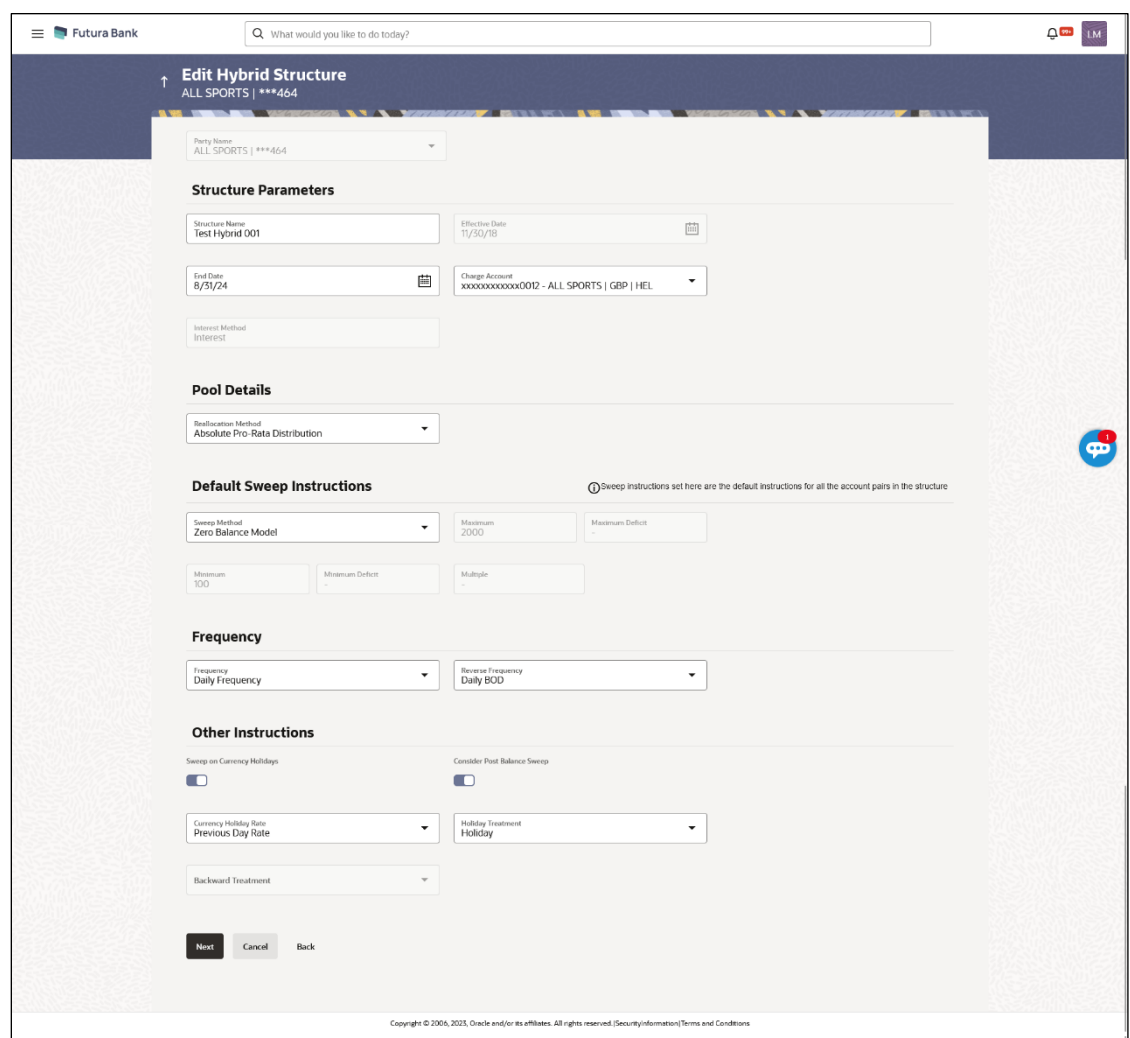

# **Edit Hybrid Structure - Structure Parameters**

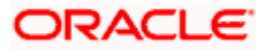

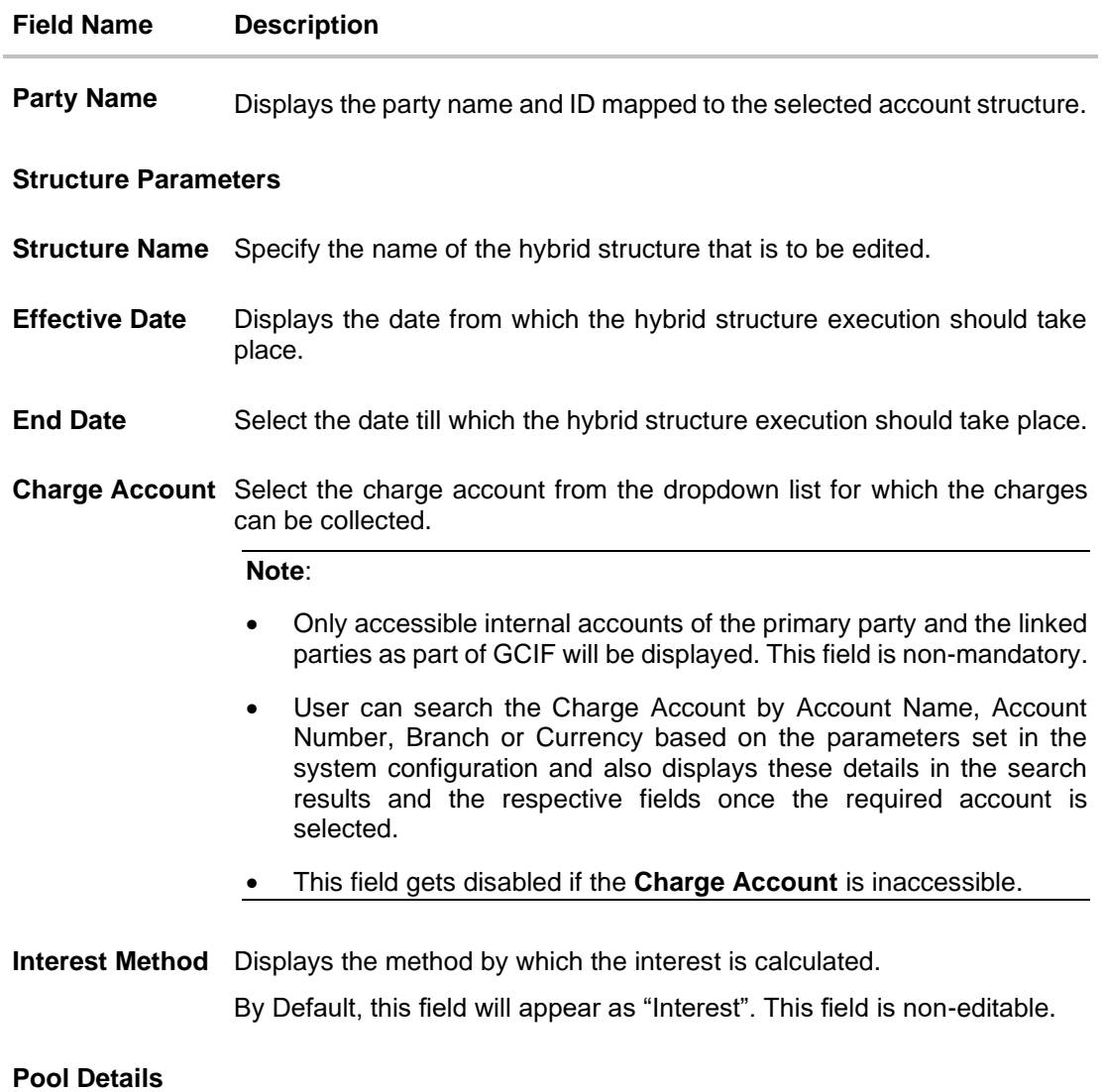

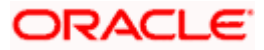

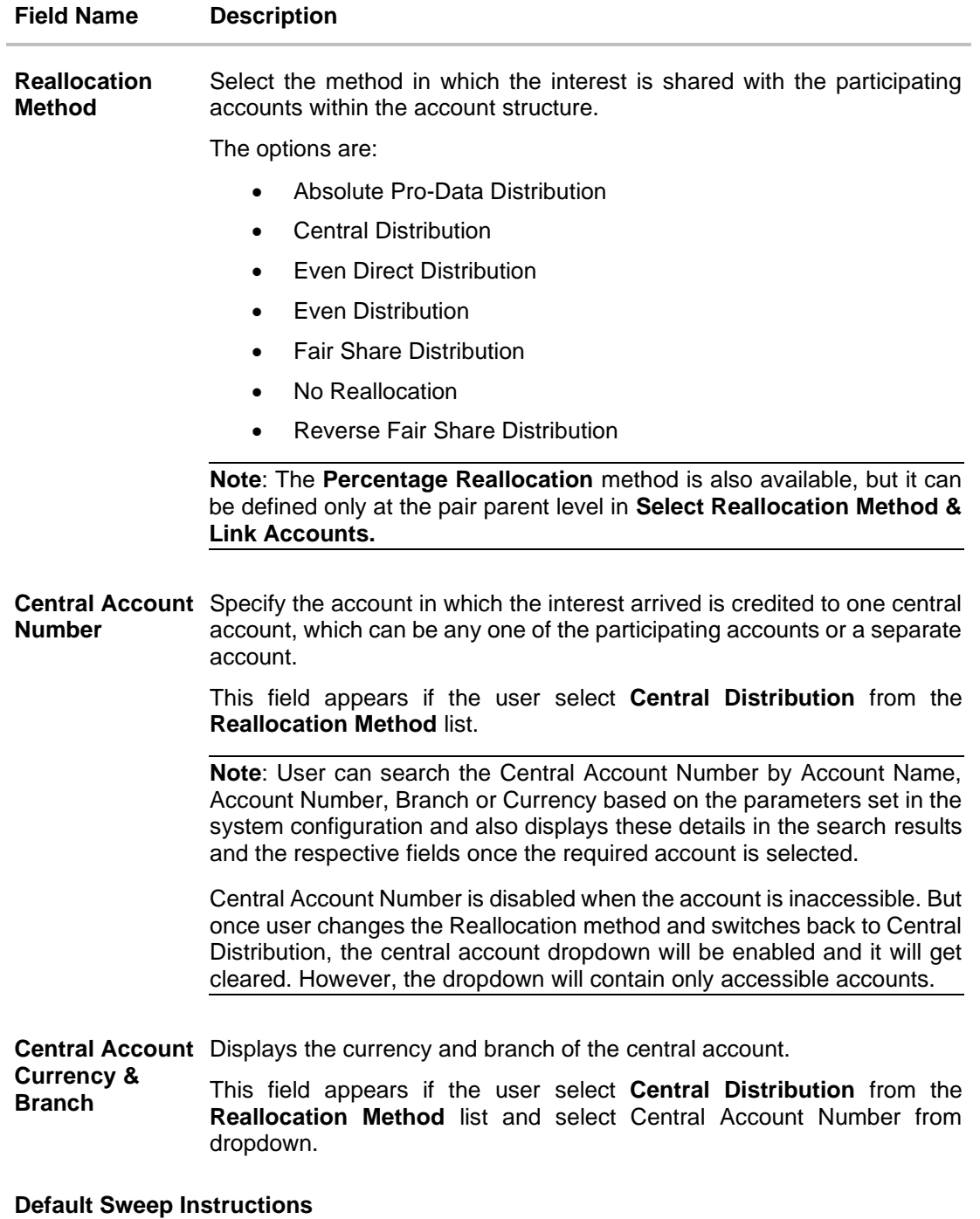

(Information specified here is defaulted at each parent-child account pair whereas user can override and define a specific frequency for a specific pair of account as a part for instruction set up)

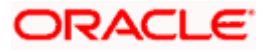

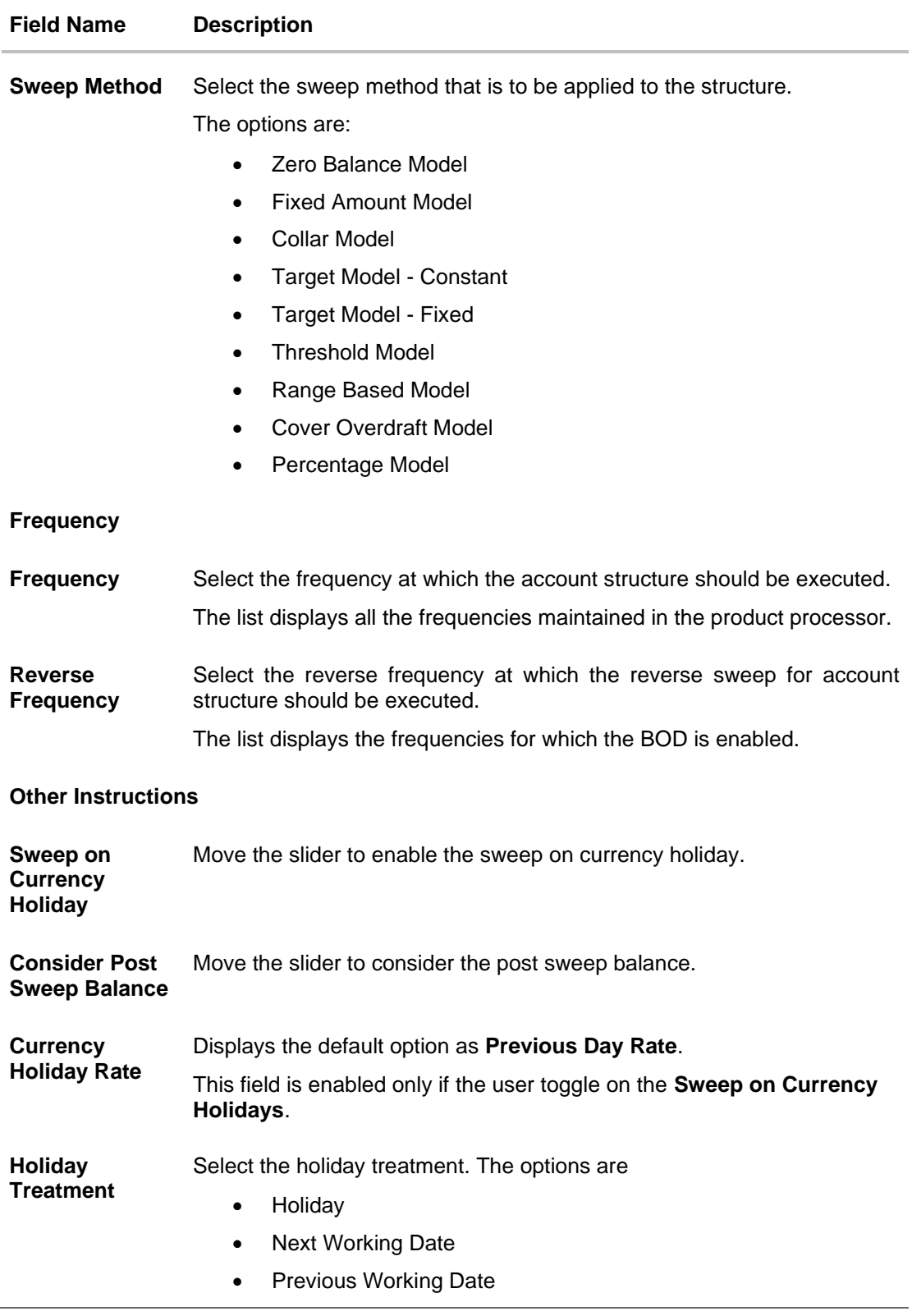

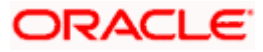

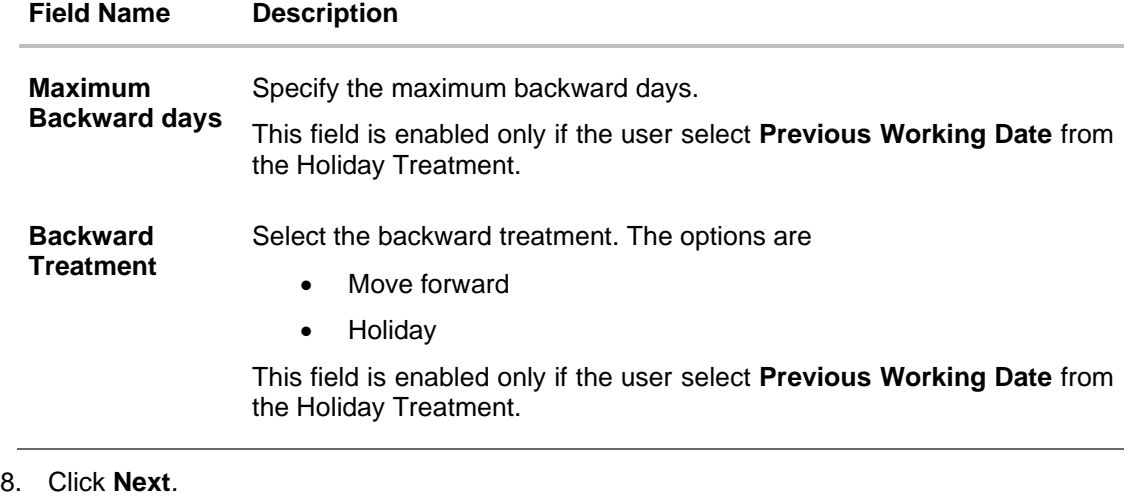

The **Edit Hybrid Structure - Added Accounts** screen appears. OR Click **Cancel** to cancel the operation and navigate back to 'Dashboard'.

OR

Click **Back** to discard the changes and navigate back to the previous screen.

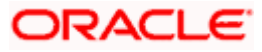

### **Edit Hybrid Structure – Tree View**

The user can link the new accounts, delink the existing accounts, and update the instructions for the accounts in the existing structure. By default, this screen appears in Tree view.

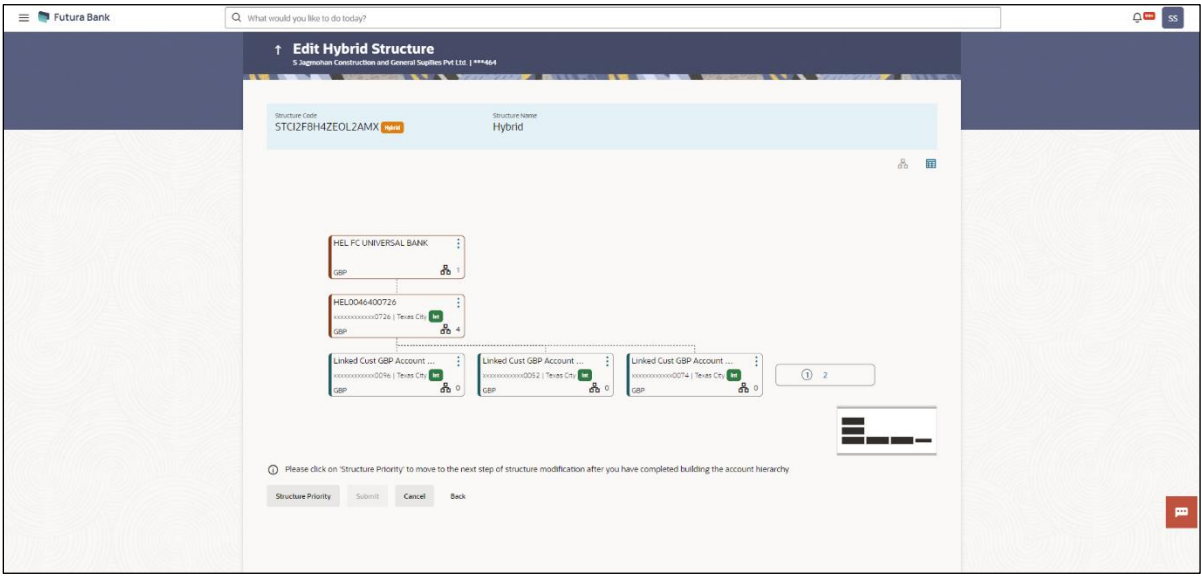

### **Edit Hybrid Structure – Tree View**

**Note:** Only Header node and its immediate child accounts will appear on the screen initially. To view further nodes, click on the respective nodes to expand and view its child accounts. Pagination will be displayed at every level of structure layer and displayed if the number of nodes exceeds the allowed limit as per the configuration.

#### **Field Description**

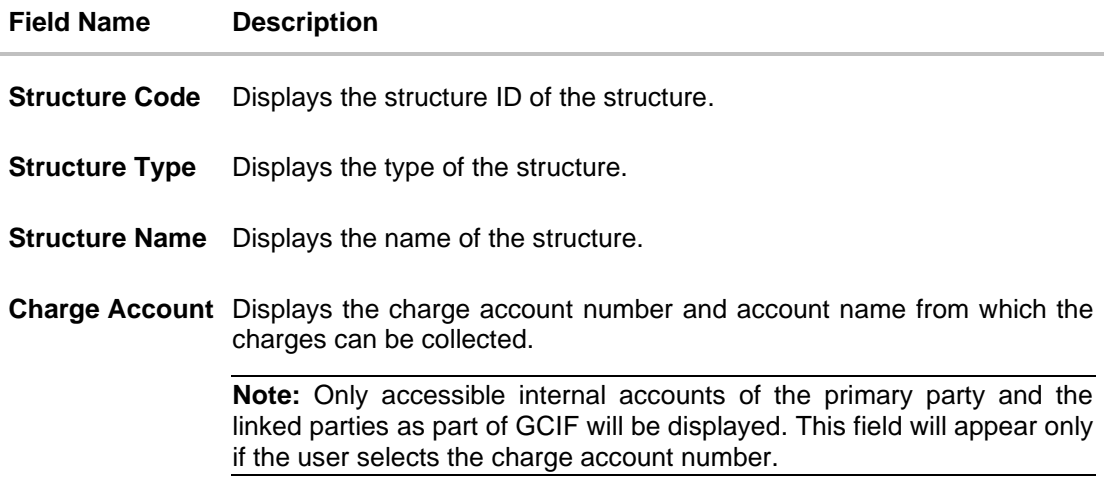

Information displayed on notional account card.

**Branch** Displays the branch name for the notional account.

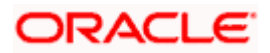

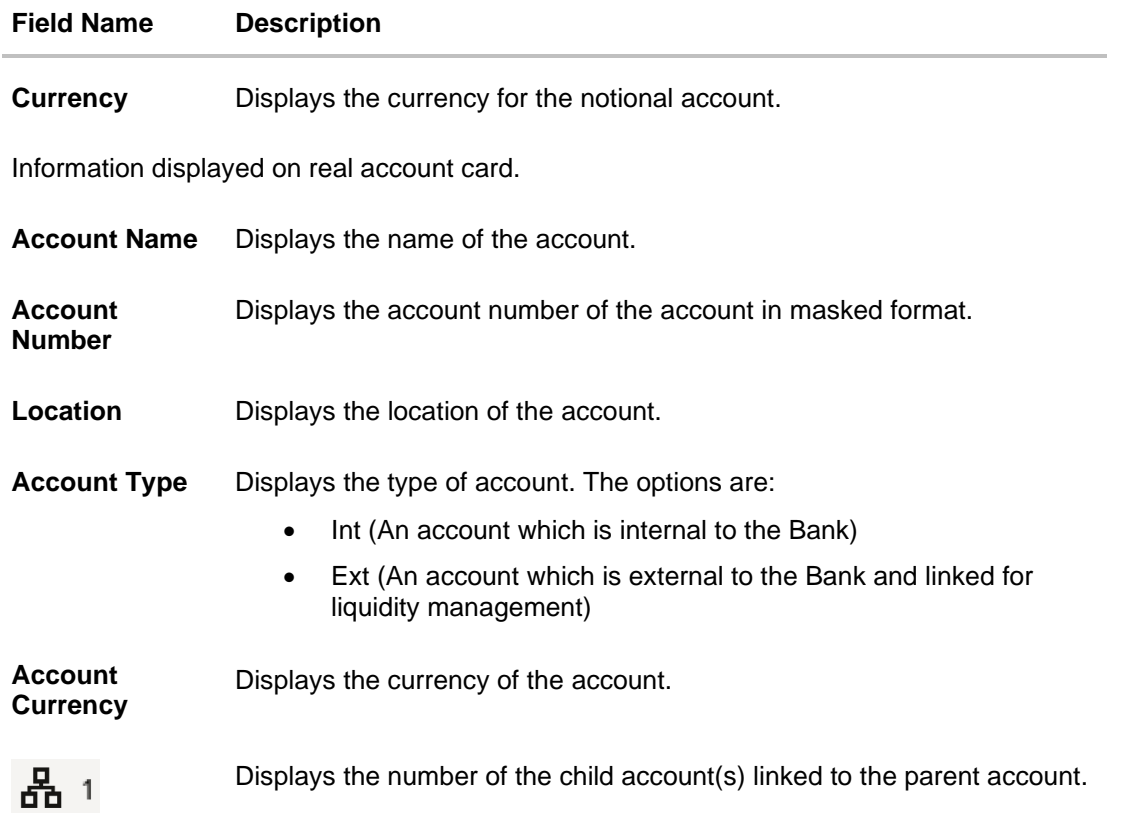

9. Click  $\mathbf{H}$  to edit the account structure in the Table view. The **Edit Hybrid Structure – Table View** screen appears.

### **Edit Hybrid Structure - Table View**

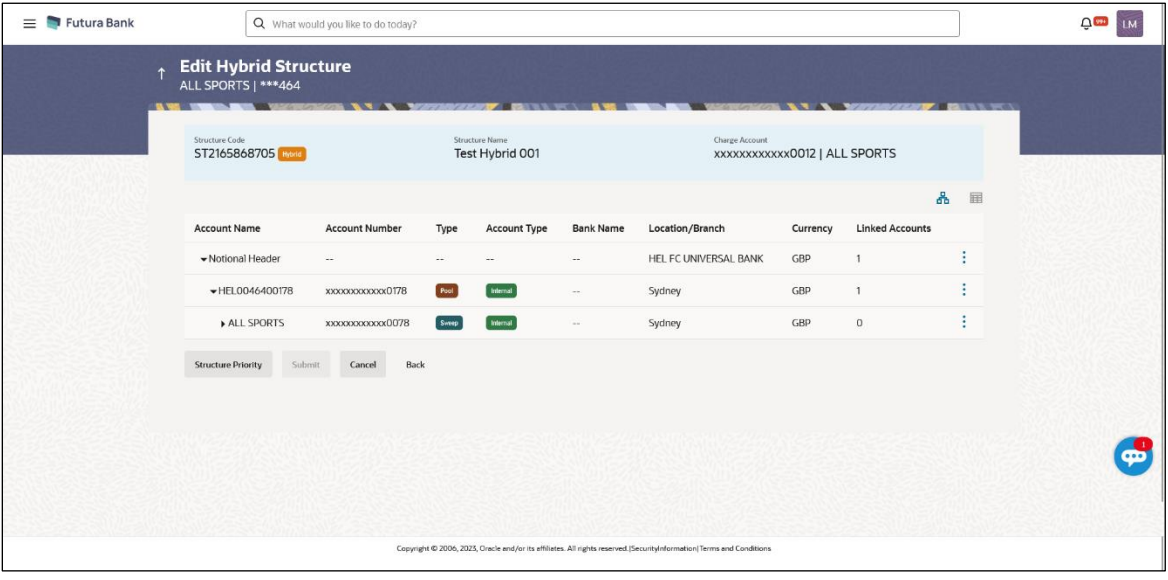

**Note:** Only Header node and its immediate child accounts will appear on the screen initially. To view further nodes, click on the respective nodes to expand and view its child accounts.

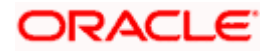

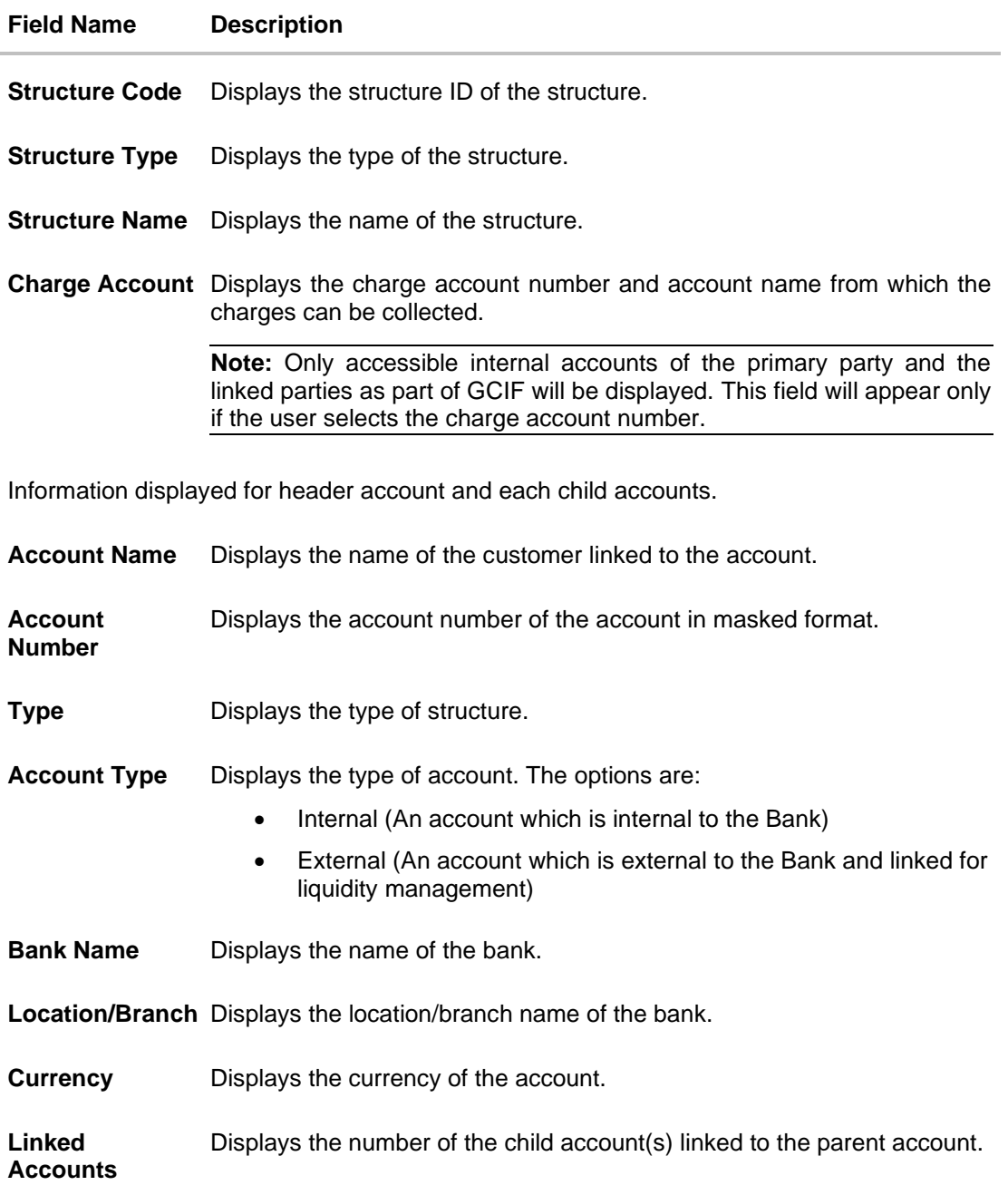

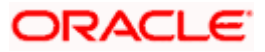

10. Click **•** and then click Link to add the accounts to the selected parent account. The **Edit Hybrid Structure – Select Reallocation Methods & Link Accounts** overlay screen appears.

OR

Click **Reallocation** from the Account Header card. This option will be enabled only if the parent accounts nodes are expanded.

The **Edit Hybrid Structure – Reallocation** overlay screen appears.

OR

Click **Child Instructions** from the Account Header card. This option will be enabled only if the parent accounts nodes are expanded.

The **Edit Hybrid Structure – Select Reallocation Methods & Link Accounts** overlay screen appears.

OR

Click **Delink**. This option appears only for existing child accounts.

A Deink Account popup appears confirming the removal of accounts.

If the sweep priority is less than maximum value, then the below Delink Account popup appears.

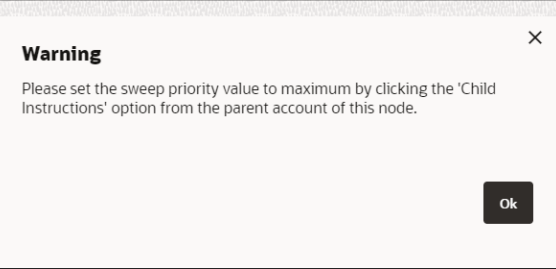

If the sweep priority is set to maximum value, then the below Delink Account popup appears.

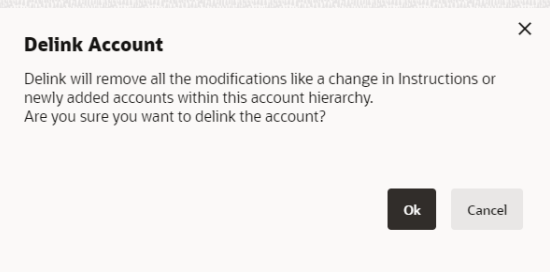

a. Click **OK**, if the user want to remove the added header account. OR

Click **Cancel** to cancel the removing process.

### **Edit Hybrid Structure – Select Reallocation Method & Link Accounts**

The user can search and select the accounts to be linked to the selected header/parent account. The filtered account list for which the user has access to will appear for linking the accounts.

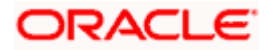

**Note**: If the selected account is already part of existing **Pool Structure** or the selected account is already present in Pool part of **Hybrid Struct**ure. Then user cannot link the selected account to the Pool structure.

While linking accounts if the parent account is inaccessible, then the **Reallocation Method** will be disabled.

- 11. From the **Cash Concentration Method** list, select the cash concentration method.
- 12. From the **Reallocation Method** list, select the reallocation method.
- 13. Select the accounts that the user want to link to the header account. OR

In the **Search By Party Name, Account Number** field, specify and search the complete or partial account details to display the list of accounts that matches across the fields in the table and select the accounts that the user want to link to the header account.

**Note**: The user can either select the accounts directly in the overlay or can use the UI search to filter and select additional records. In this case, the accounts that were filtered using UI search will appear at the top, while those selected before applying UI search will appear at the bottom.

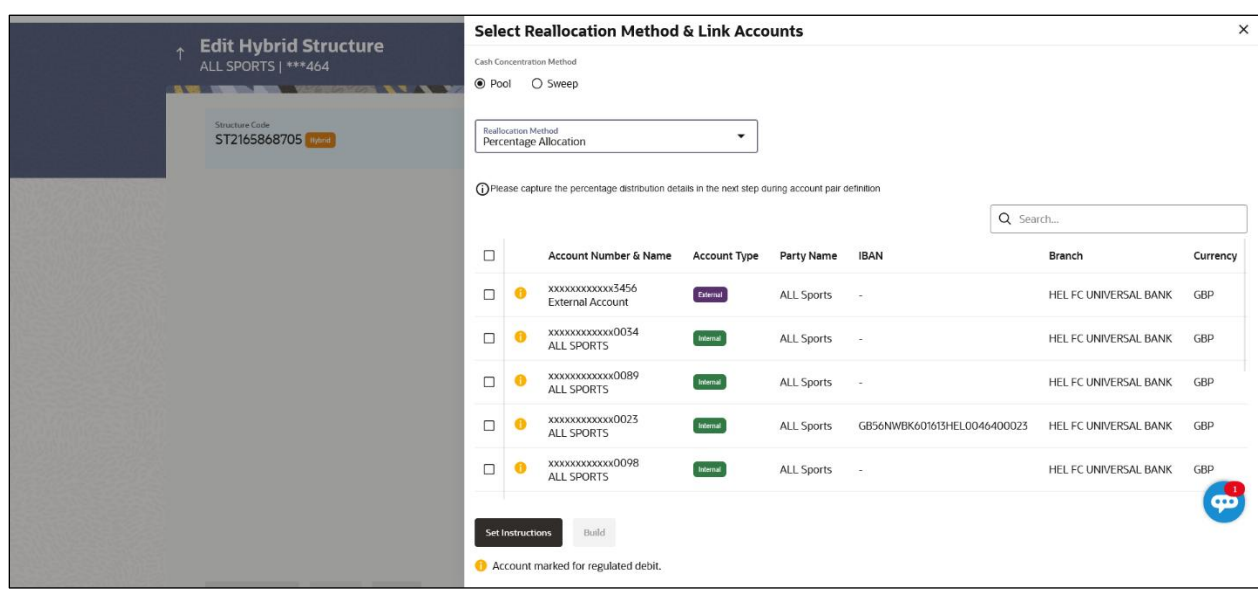

#### **Edit Hybrid Structure – Select Reallocation Methods & Link Accounts**

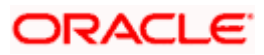

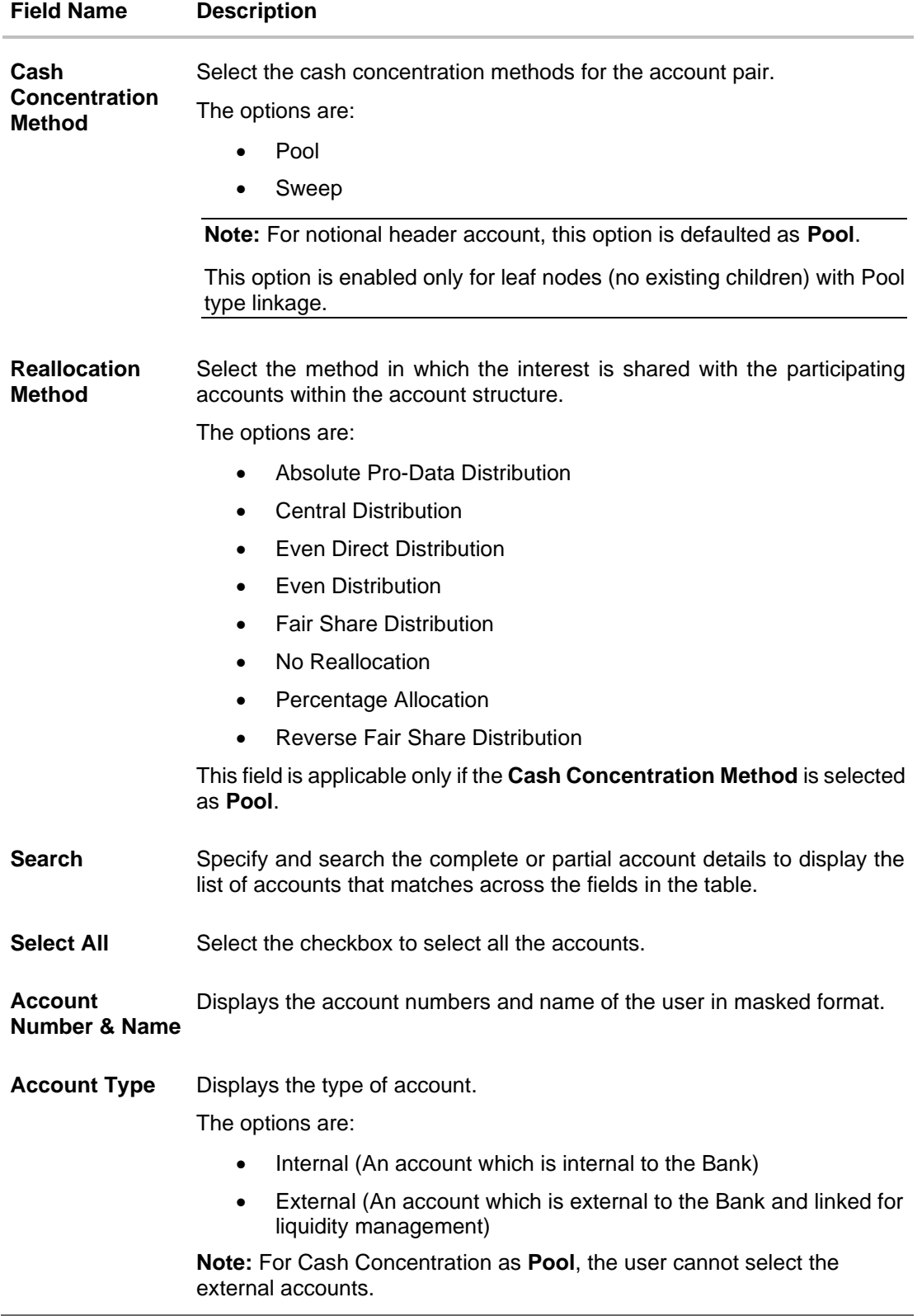

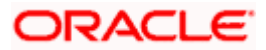

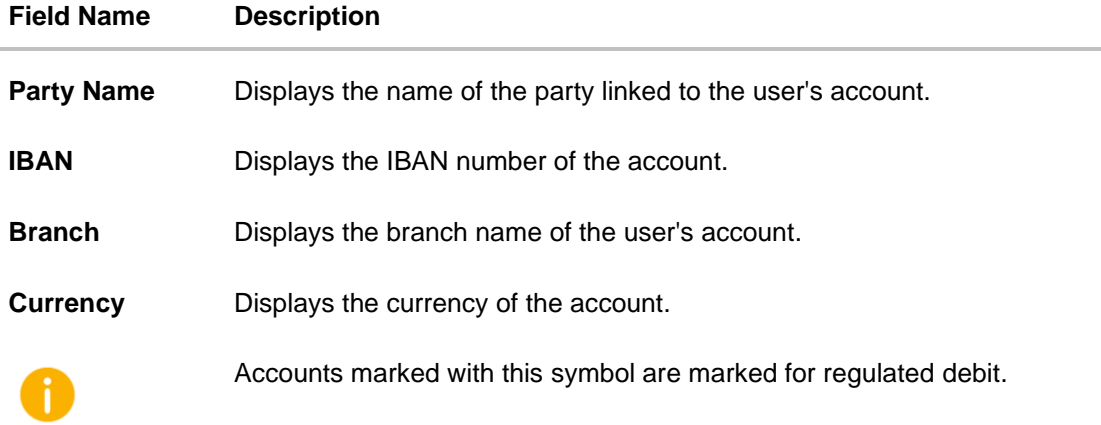

14. Click **Child Instructions**. This option will appear only for the parent accounts with the child accounts.

The **Edit Hybrid Structure - Reallocation** overlat screen appears if the Cash Concentration Method is selected as **Pool.**

The **Edit Hybrid Structure - Set Instructions** overlay screen appears if the Cash Concentration Method is selected as **Sweep.**

OR

Click **Build** to use the default instructions and add the child accounts to the Header account. The **Edit Hybrid Structure - Submit** screen appears.

OR

 $Click \times$  to close the overlay screen.

### **Edit Hybrid Structure - Reallocation**

Once the child accounts are selected, the user can further set the allocation percentage for each child accounts. This screen is only applicable if the **Reallocation Method** is selected as **Percentage Allocation,** in which the percentage selection fields such as account number and name, and allocation percentage will be displayed. When a **Reallocation Method** other than percentage allocation is used, only the reallocation method field is displayed.

**Note**: The **Show All Pairs** link appears when there are existing child accounts and user is trying to add new nodes at parent level.

In cases when the **Show All Pairs** links appears, user can modify the **Percentage Reallocation** only after clicking the link.

When the **Reallocation Method** is **Percentage Allocation** and if the child account is inaccessible, then the inaccessible accounts will be visible to the user in Reallocation overlay however user will not be able to modify any values.

15. Click  $\mathscr N$  icon to modify the allocation percentage for the child account.

16. In the **Allocation Percentage** field, specify the allocation percentage for the child account.

17. Click  $\boxtimes$  to update the changes made in the Percentage Allocation for the child account.

#### **Edit Hybrid Structure - Reallocation**

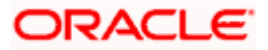

#### Account Structure Maintenance

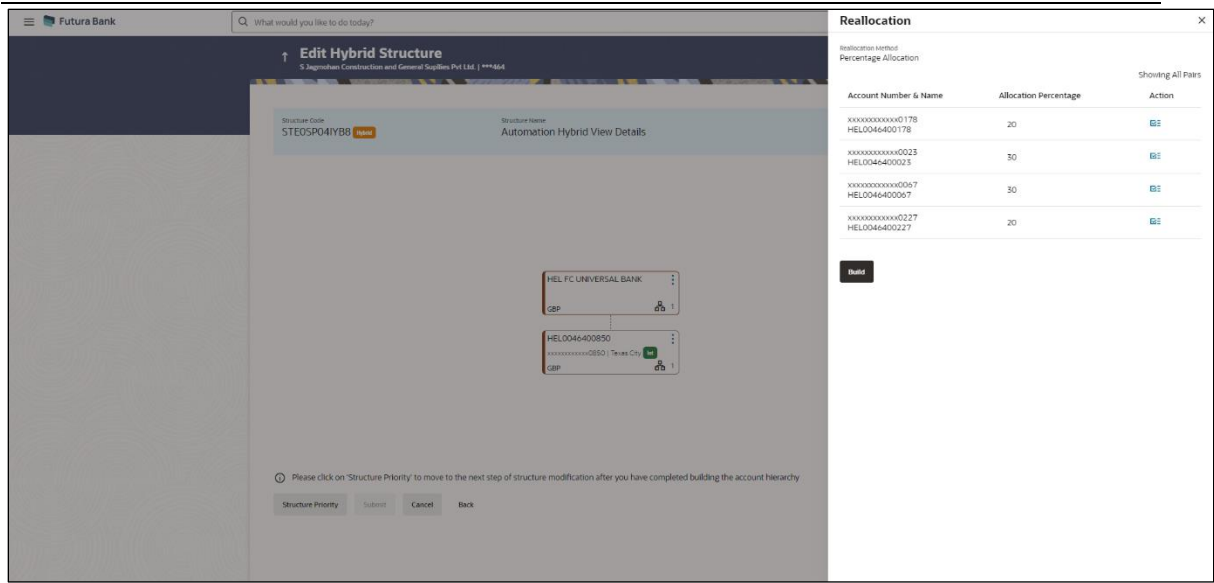

# **Field Description**

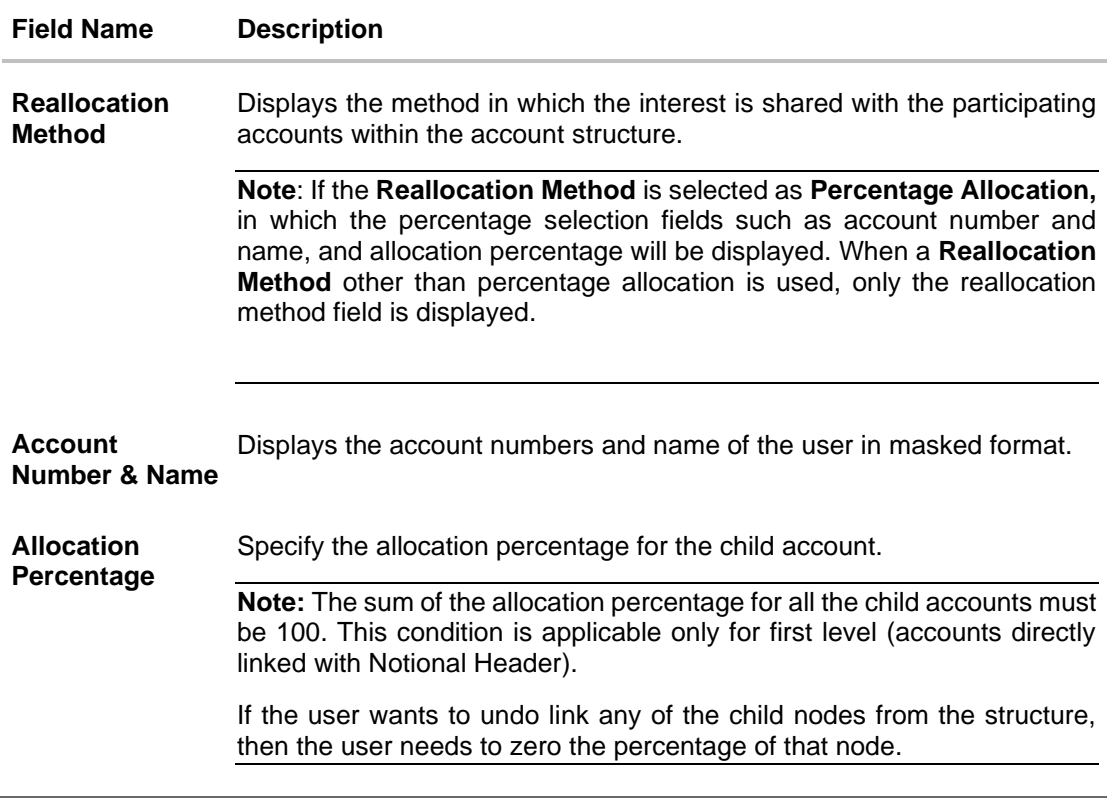

18. Click **Build** to add the child accounts to the Header account. The **Edit Hybrid Structure – Submit** screen appears. OR

 $\overline{\mathsf{Click}}$  to close the overlay screen.

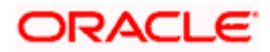

### **Edit Hybrid Structure - Set Instructions**

Once the child accounts are linked, the user can further set the instruction between an account pair along with the parent and child account information.

**Note**: The **Show All Pairs** link appears when there are existing child accounts and user is trying to add new nodes at parent level. By clicking "**Show All Pairs**" allows the user to view and modify the instructions of all the child accounts that are linked to the header account.

In cases, when the **Show All Pairs** links appears, user can modify the priority only after clicking the link.

Any unsaved changes made to the child accounts prior to clicking the "**Show All Pairs**" link gets lost and a warning message is displayed to the user.

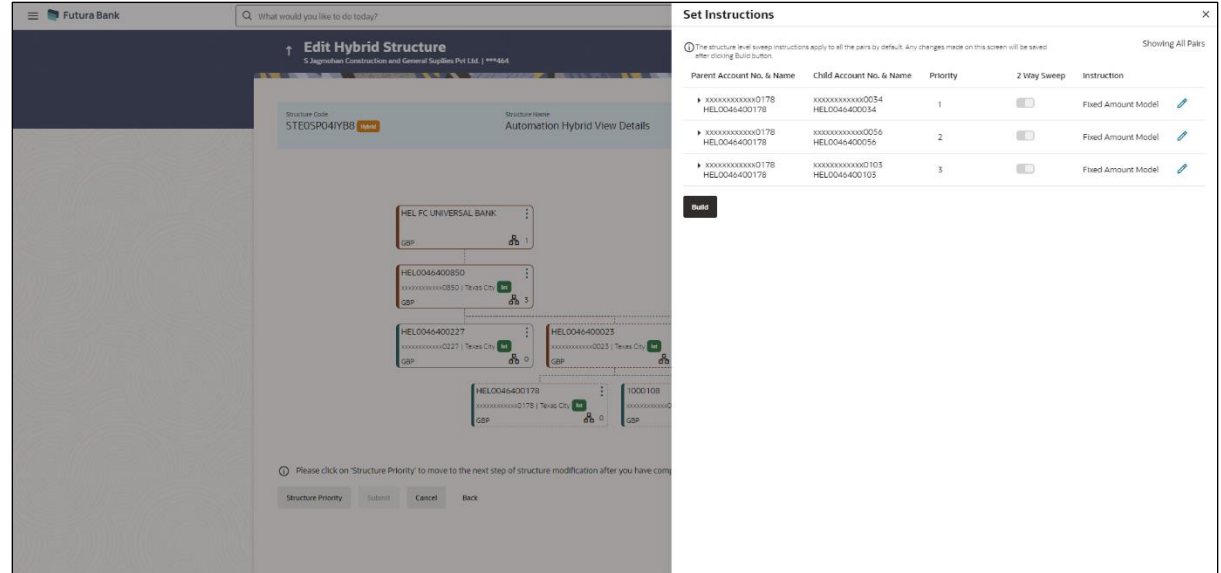

### **Edit Hybrid Structure - Set Instructions**

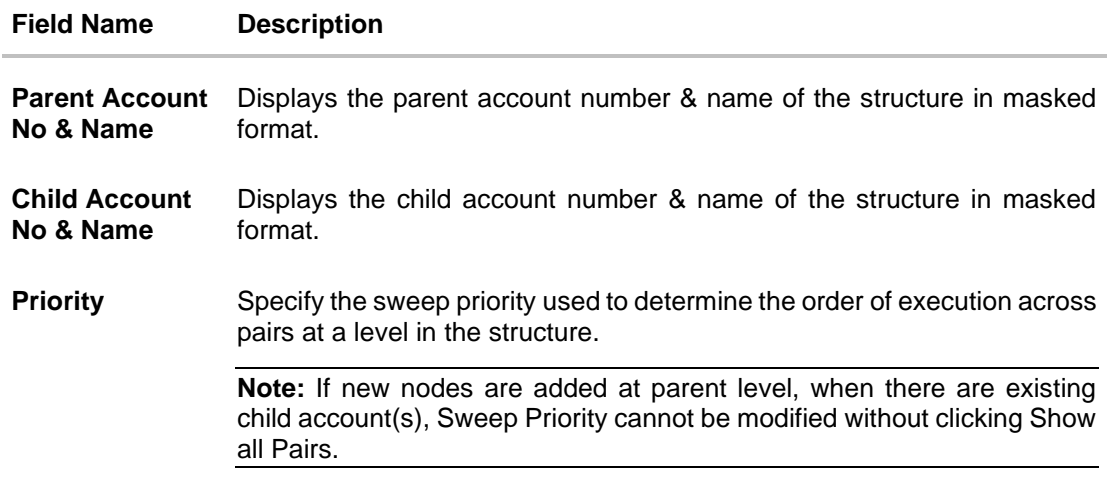

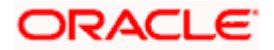

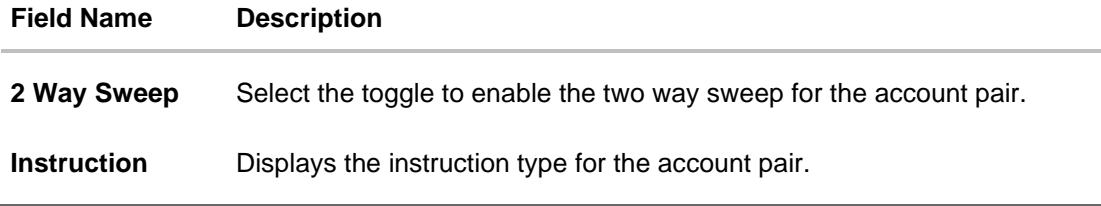

19. Click **Expand** icon to view the instructions for the account pair.

The **Edit Hybrid Structure - Set Instructions – Instructions & Frequency** screen appears. OR

Click  $\times$  to close the overlay screen.

# **Edit Hybrid Structure - Set Instructions – Instructions & Frequency**

The user can update the instructions and frequency for the account pair.

The steps to take in order to set the instructions for the instructions and frequency screen are as follows.

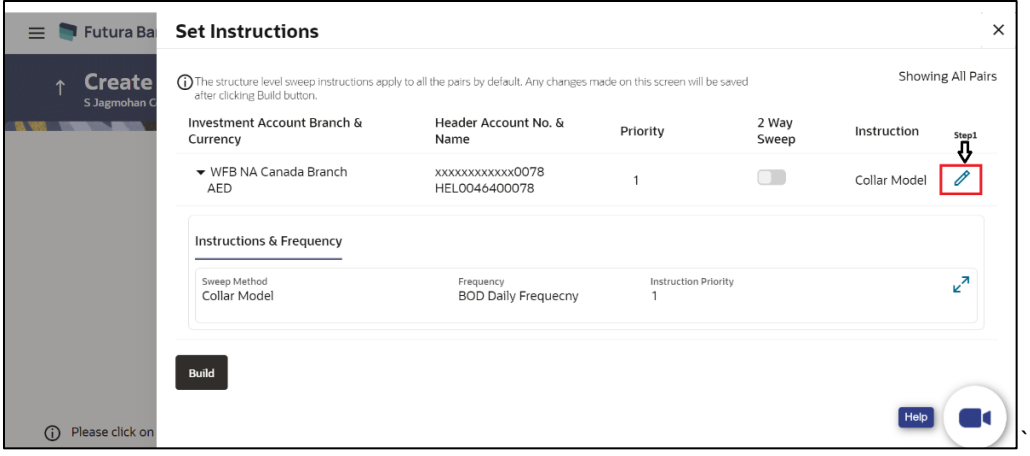

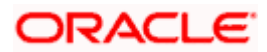

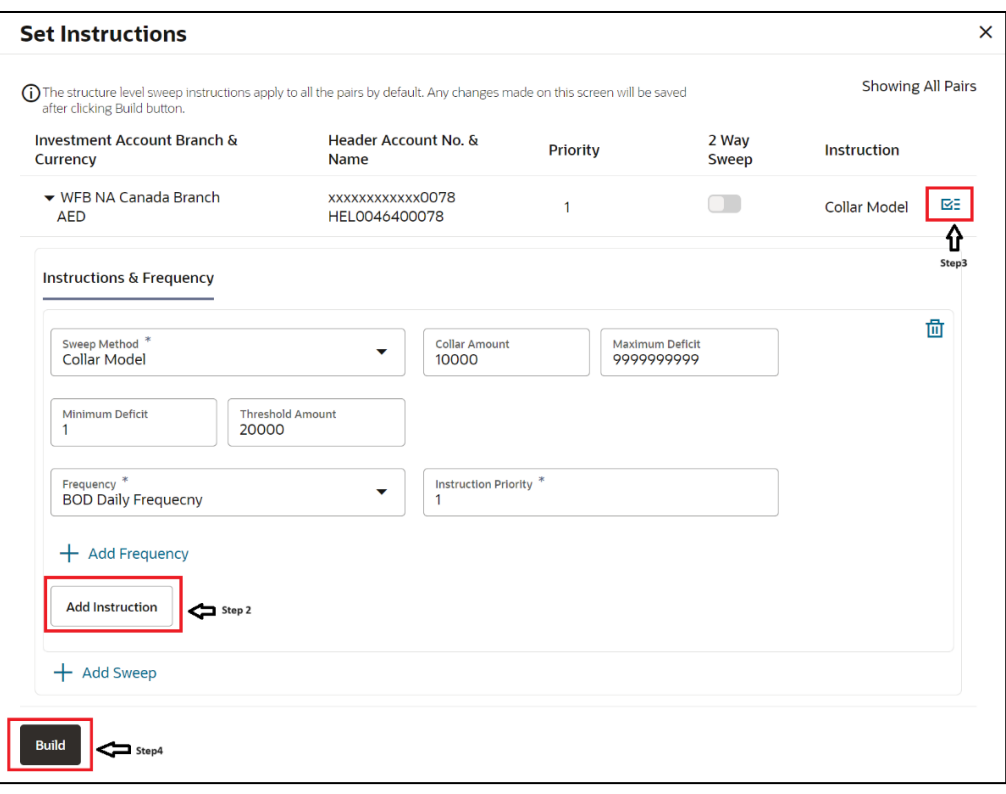

20. Click  $\ell$  icon to modify the instruction and frequency for the child accounts.

- 21. In the **Instruction & Frequency** tab, do the following:
	- c. From the **Sweep Method** list, select the appropriate option.
	- d. On Selection of **Sweep Method**, the related parameters is displayed with defined values in the editable form.
	- e. From the **Frequency** list, select the appropriate frequency.
	- f. In the **Instructions Priority** field, the instruction priority will be defaulted.
	- g. Click **Add Frequency** and select the frequency to add multiple frequency.
	- h. Click  $\overline{1\!\!\text{II}}$  to delete the frequency.
	- i. Click **Add Instruction** to apply the changes made in the instruction & frequency tab.

**Note**: Before moving on to the next step, the user must click the "**Add instruction**" button.

- j. Click **Add Sweep** to add multiple sweep method in instruction & frequency.
- k. Click  $\overline{10}$  to delete the added sweep instruction & frequency.

22. Click  $\mathbf{G}$  to update the changes made to the set instructions of child accounts.

Note: In a structure, swapping the priority set in two instructions within an account pair is not allowed.

To do so, the user will have to delete one of the instructions and then re-add it with the desired priority.

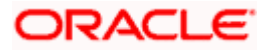

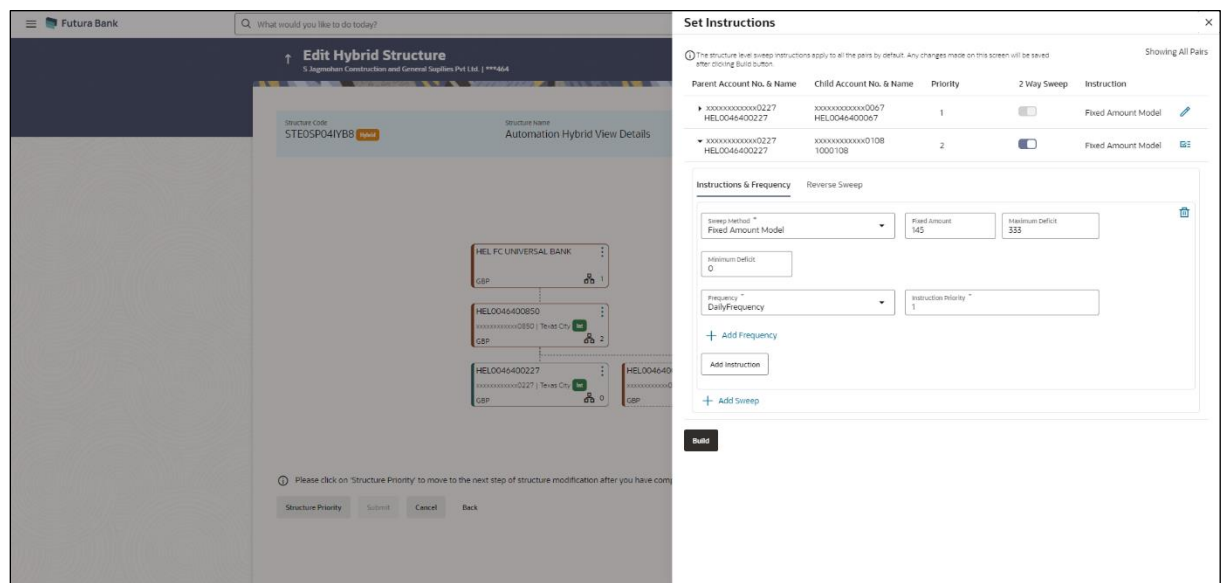

# **Edit Hybrid Structure - Set Instructions – Instructions & Frequency**

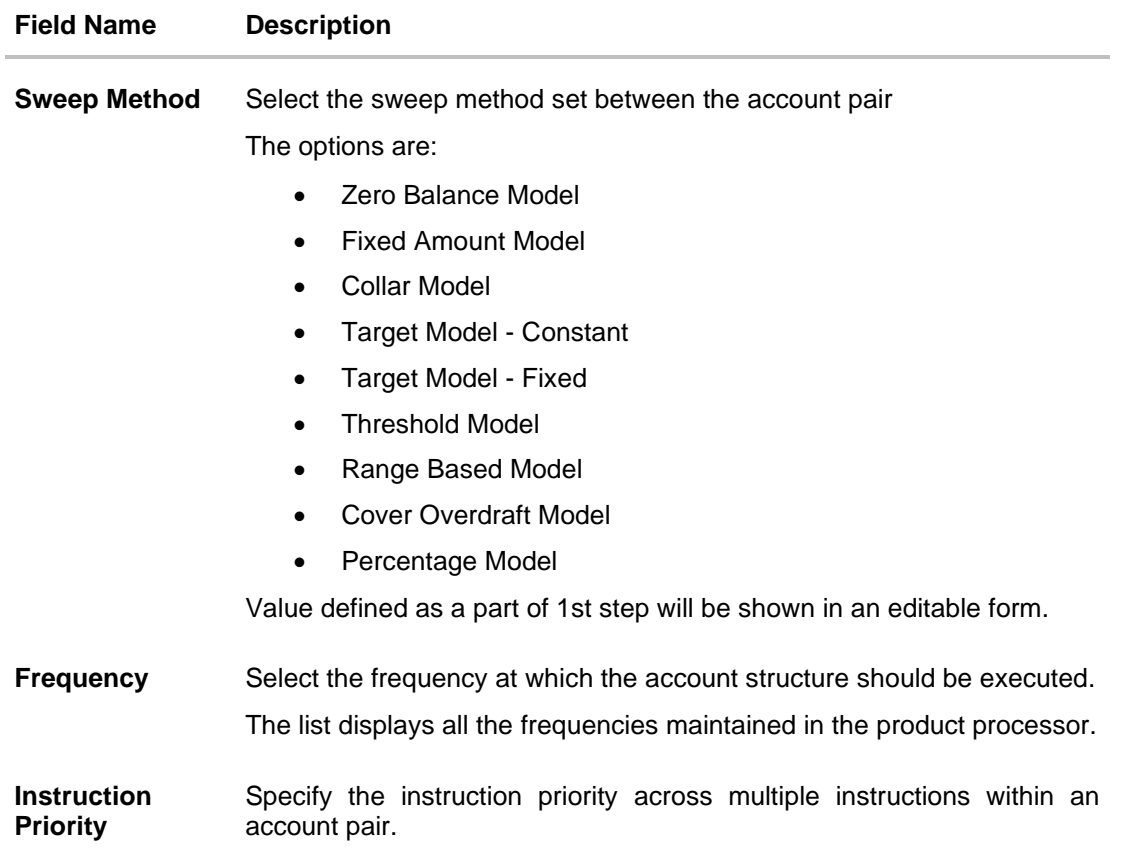

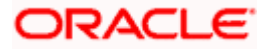

#### **Field Name Description**

#### **Parameters**

Applicability of the below fields varies based on the instruction type selected between the accounts.

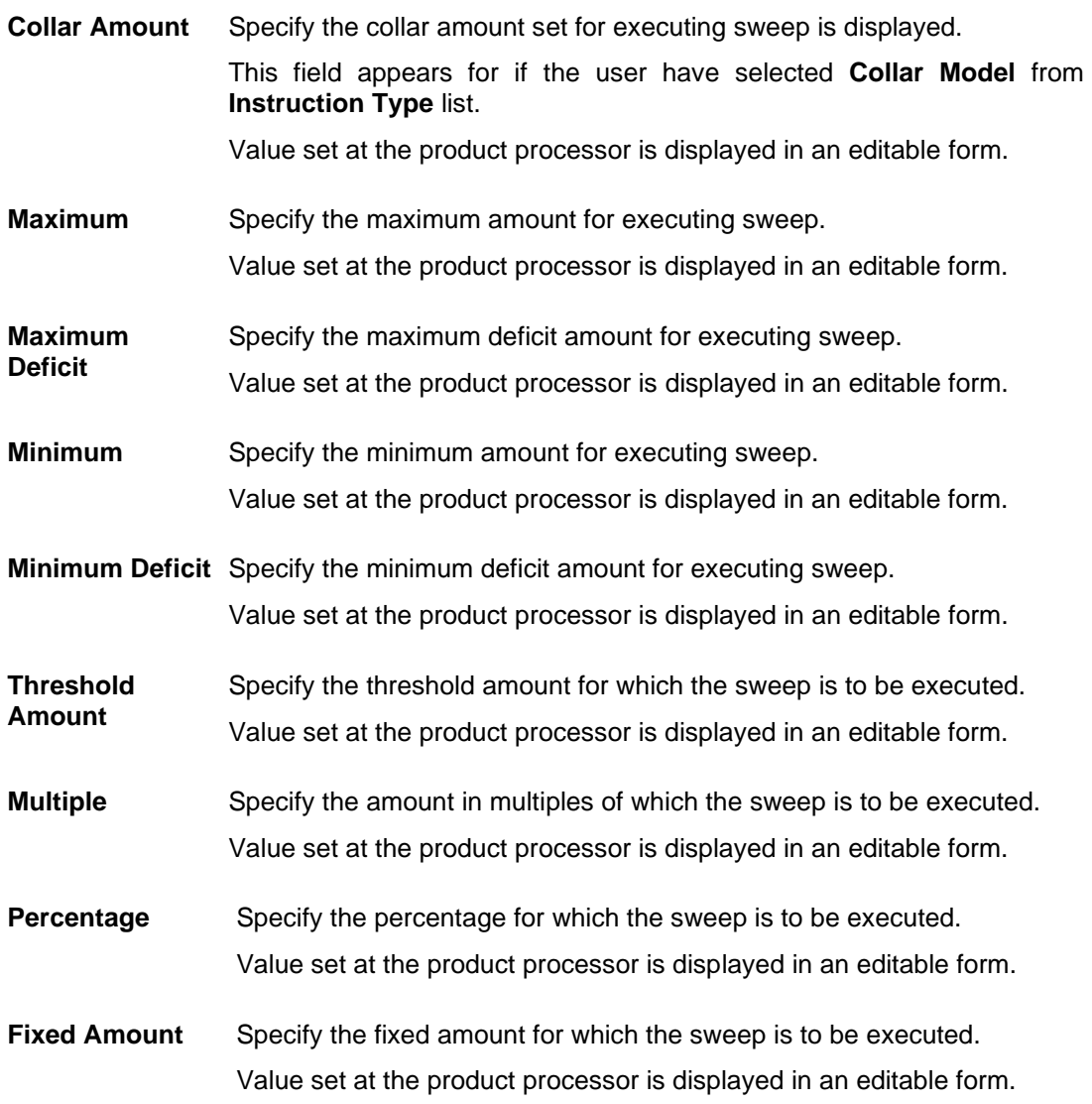

23. Click **Reverse Sweep** tab to set the reverse sweep instruction for the account pair. The **Edit Hybrid Structure - Set Instructions – Reverse Sweep** screen appears. OR

Click  $\times$  to close the overlay screen.

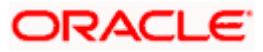

### **Edit Hybrid Structure - Set Instructions – Reverse Sweep**

The user can update the reverse frequency instruction for the account pair.

- 24. In the **Reverse Sweep** tab, do the following:
	- a. Select the **Reverse Sweep Allowed** toggle to enable the reverse sweep for the account pair.
	- b. From the **Reverse Frequency** list, select the appropriate option if the **Reverse Sweep Allowed** toggle is enabled.

#### $\equiv$   $\blacksquare$  Futura Bank **Set Instructions**  $\dagger$  Edit Hybrid Structure The structure level sweep Parent Account No. & Name Child Account No. & Name 2 Viau 000000178<br>6400178 **ID** STEOSPO4IYB8 structure hame<br>Automation Hybrid View D 00000178<br>400178  $\frac{1}{2}$ XXXXXXXXXXXXXXXX  $\blacksquare$ ons & Frequency Reverse Free  $\hat{\mathbf{v}}$  $\blacksquare$  $\blacksquare$ Build  $①$  Ple Structure Priority Submit Cencel Bac

### **Edit Hybrid Structure - Set Instructions – Reverse Sweep**

#### **Field Description**

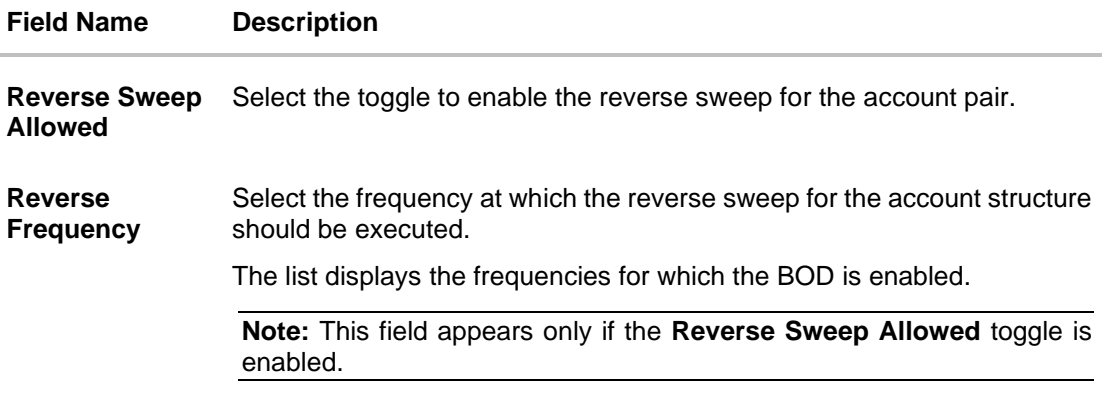

- 25. Click **Intercompany Loan** tab to set the Intercompany loan instruction for the account pair. The **Edit Sweep Structure – Set Instructions – Intercompany Loan** screen appears.
	- OR

Click  $\times$  to close the overlay screen.

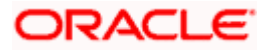

# **Edit Hybrid Structure – Set Instructions – Intercompany Loan**

The user can modify the intercompany loan details for the account pair.

**Note:** This tab appears only if the accounts in the account pair belong to the two different parties.

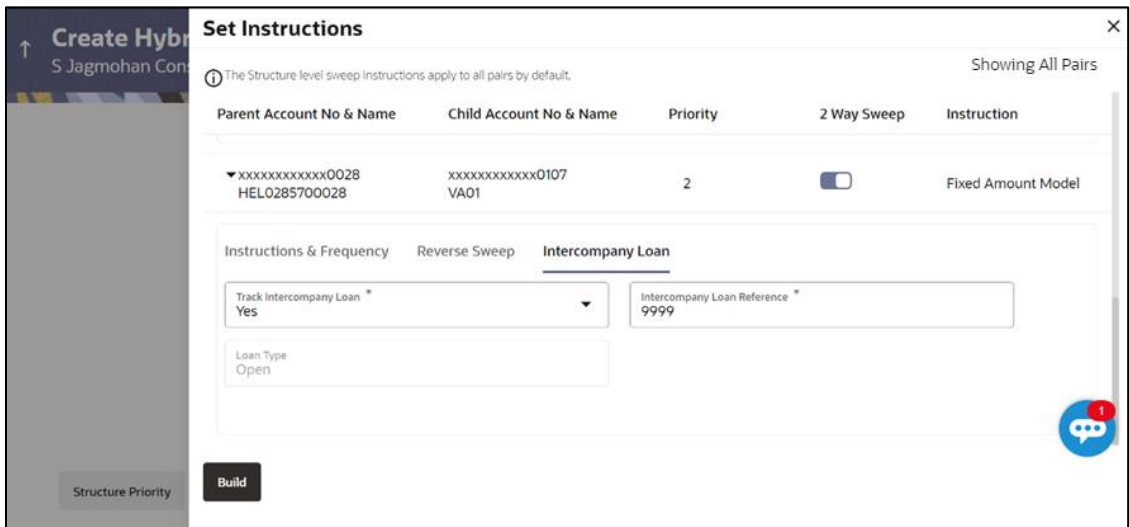

### **Edit Hybrid Structure - Set Instructions – Intercompany Loan**

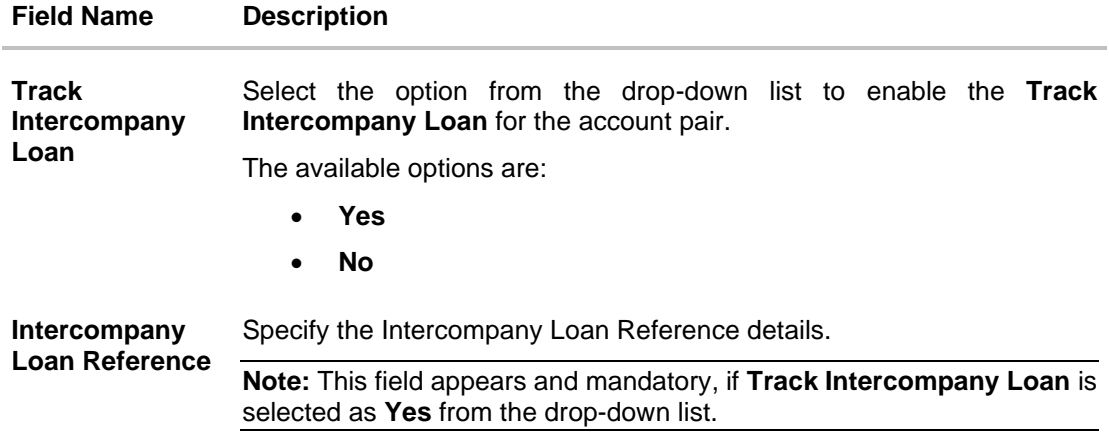

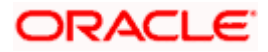

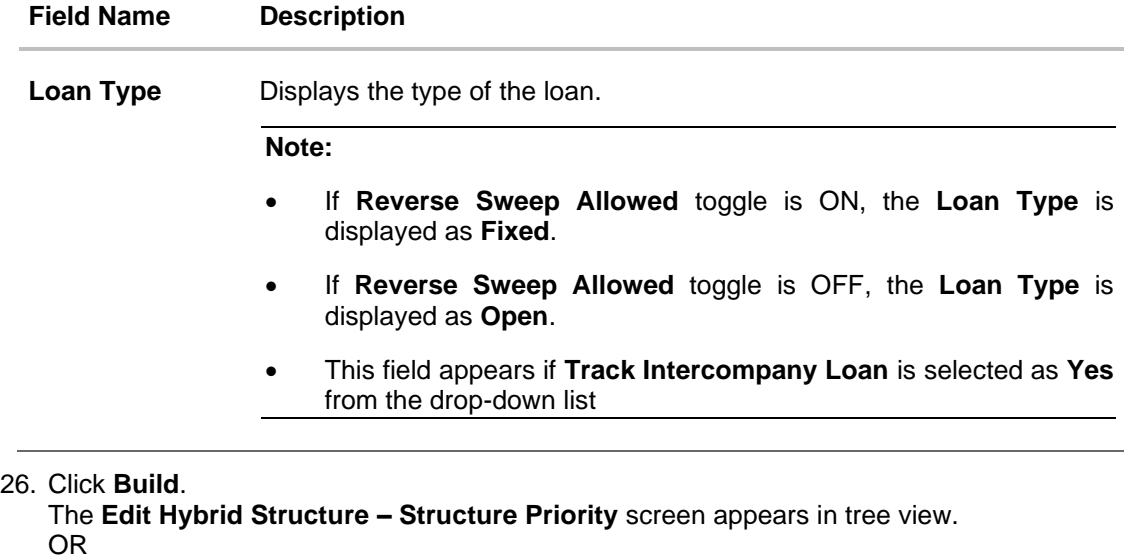

 $Click \times$  to close the overlay screen.

**Note: Submit** button will be enabled only after the user clicks the **Structure Priority** on the overlay screen.

# **Edit Hybrid Structure – Structure Priority**

As a part of following step, the user can view and update priority of other structures too and can also view the details of accounts in common participating in multiple structures.

#### **Edit Hybrid Structure – Structure Priority**

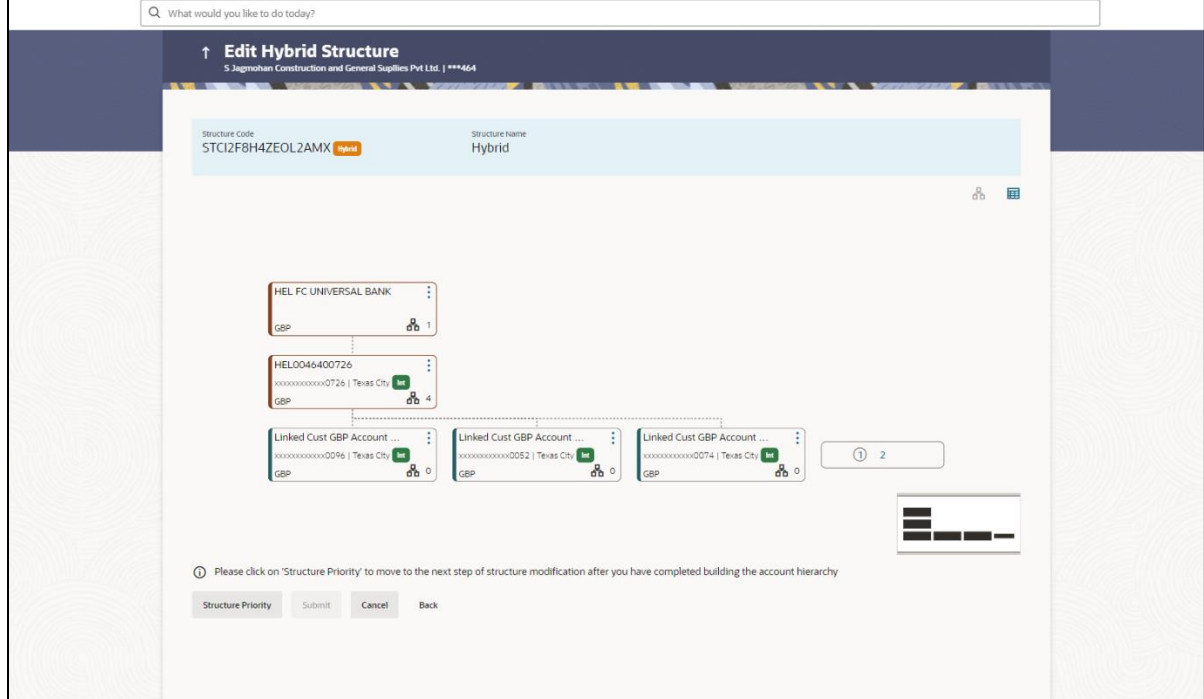

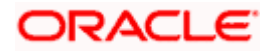

**Note:** Only Header node and its immediate child accounts will appear on the screen initially. To view further nodes, click on the respective nodes to expand and view its child accounts. Pagination will be displayed at every level of structure layer and displayed if the number of nodes exceeds the allowed limit as per the configuration.

#### **Field Description**

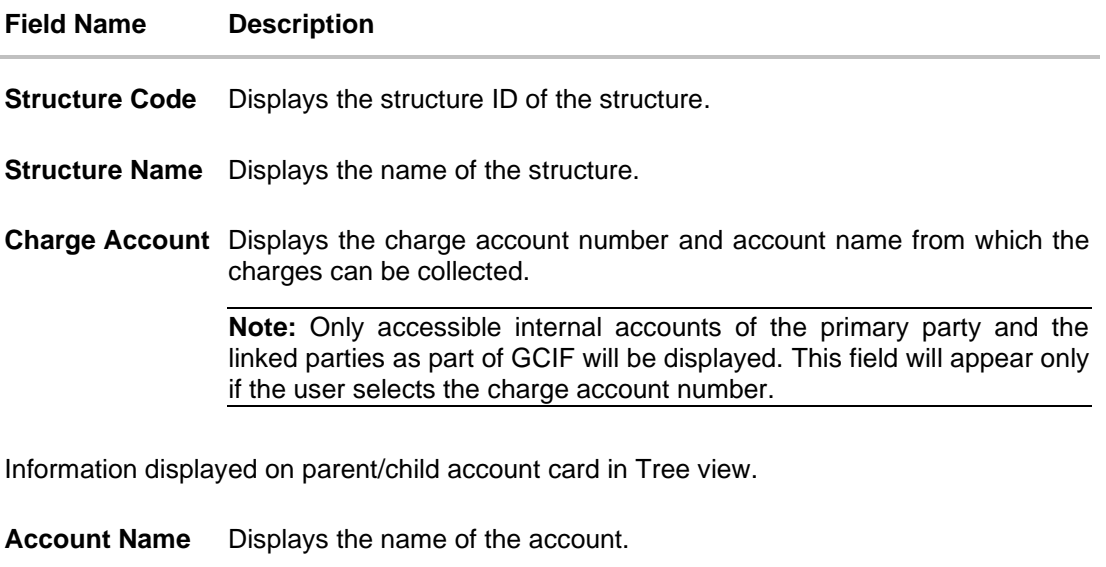

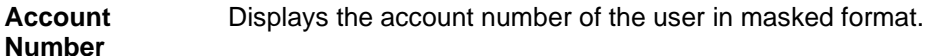

**Location** Displays the location of the account.

**Account Type** Displays the type of account. The options are:

- Int (An account which is internal to the Bank)
- Ext (An account which is external to the Bank and linked for liquidity management)

**Account**  Displays the currency of the account. **Currency** Displays the number of the child account(s) linked to the parent account. 옮 1

27. Click on **Structure Priority.**

The **Edit Hybrid Structure – Structure Priority** Pop-up overlay screen appears.

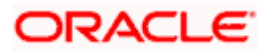

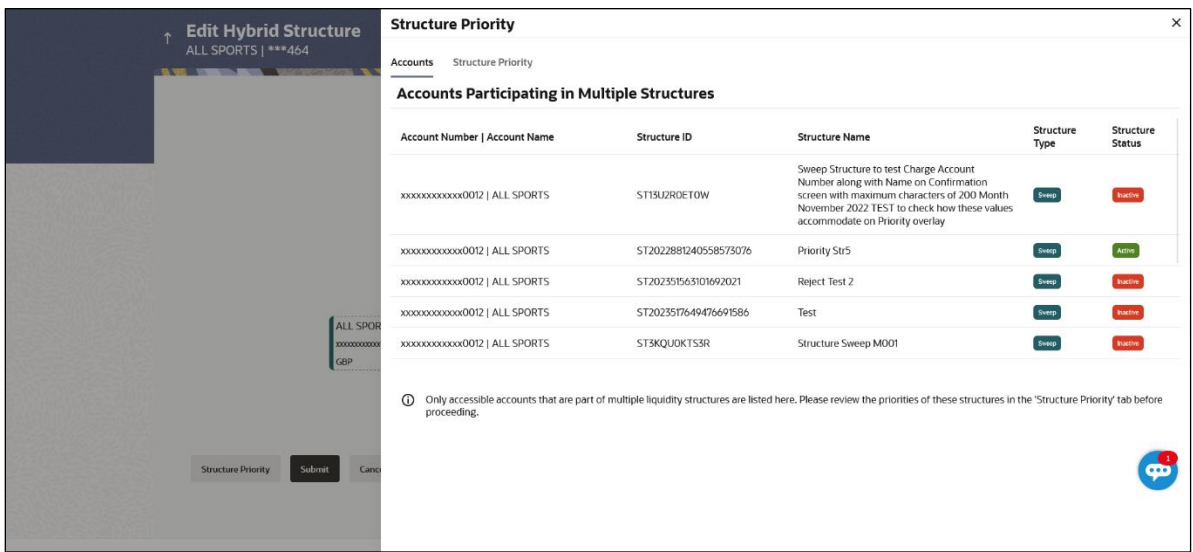

# **Edit Hybrid Structure – Structure Priority – Accounts Tab**

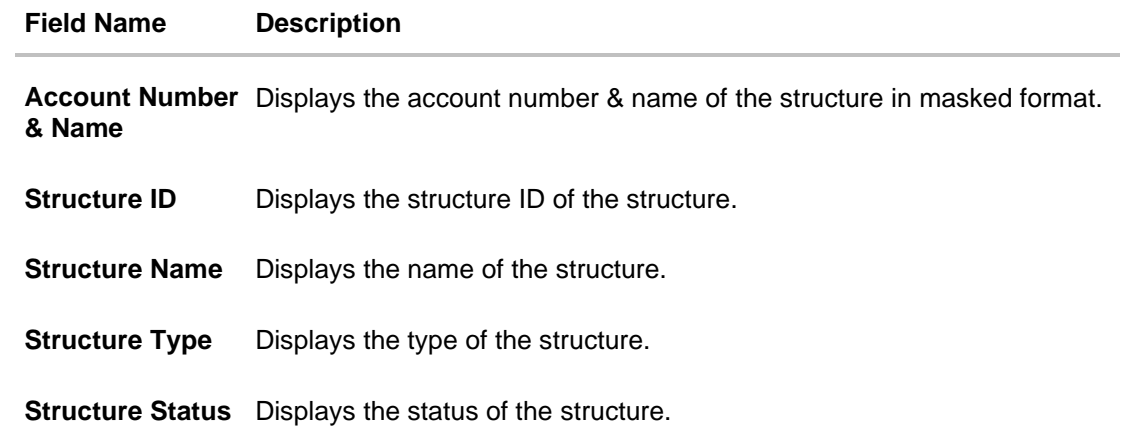

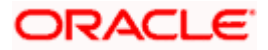

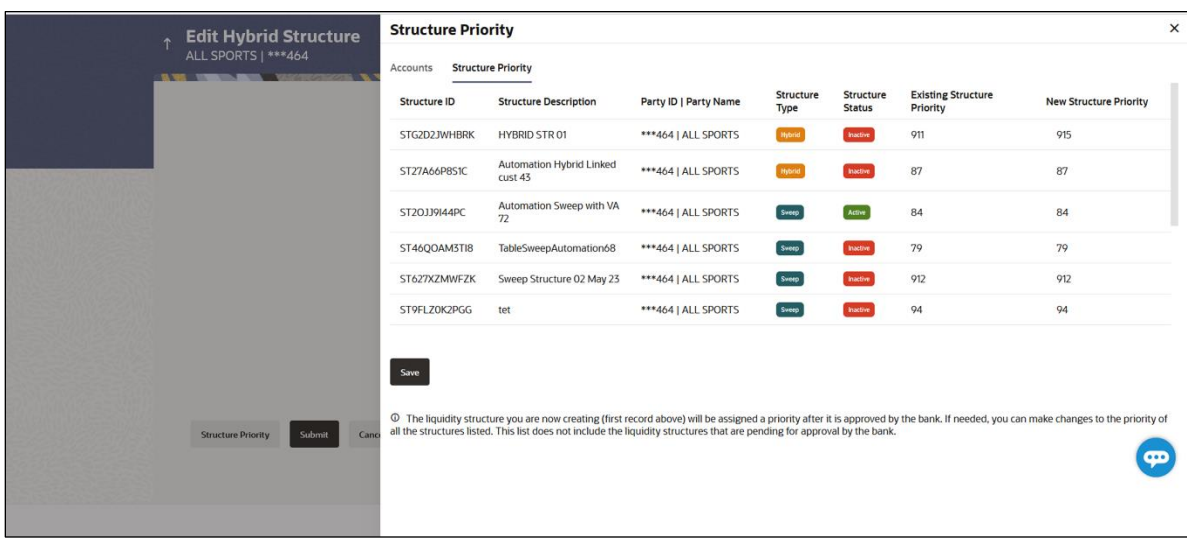

**Edit Hybrid Structure – Structure Priority – Structure Priority Tab**

# **Field Description**

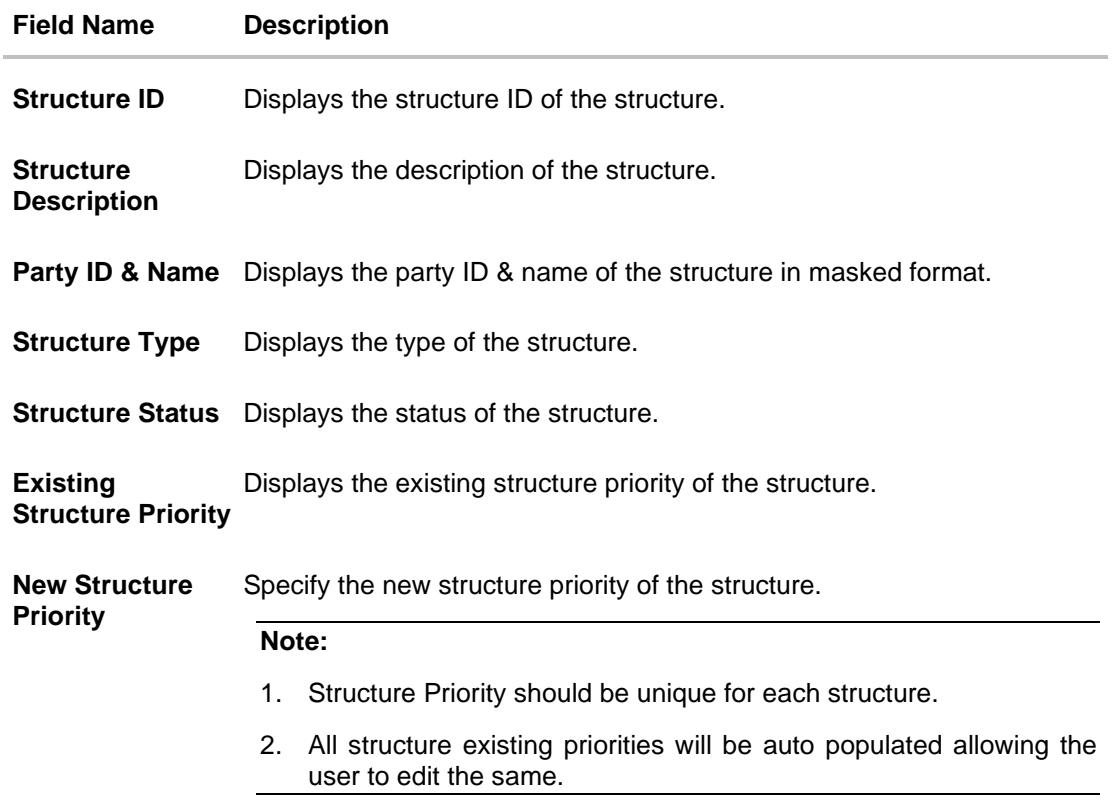

28. Click **Save**.

The **Edit Hybrid Structure – Submit** screen appears in tree view

OR

 $Click$   $\times$  to **close** the overlay screen.

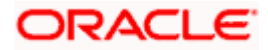

### **Edit Hybrid Structure – Submit**

This screen enables the user to view the added accounts in both the Tree and Table view.

#### **Edit Hybrid Structure – Submit - Tree View**

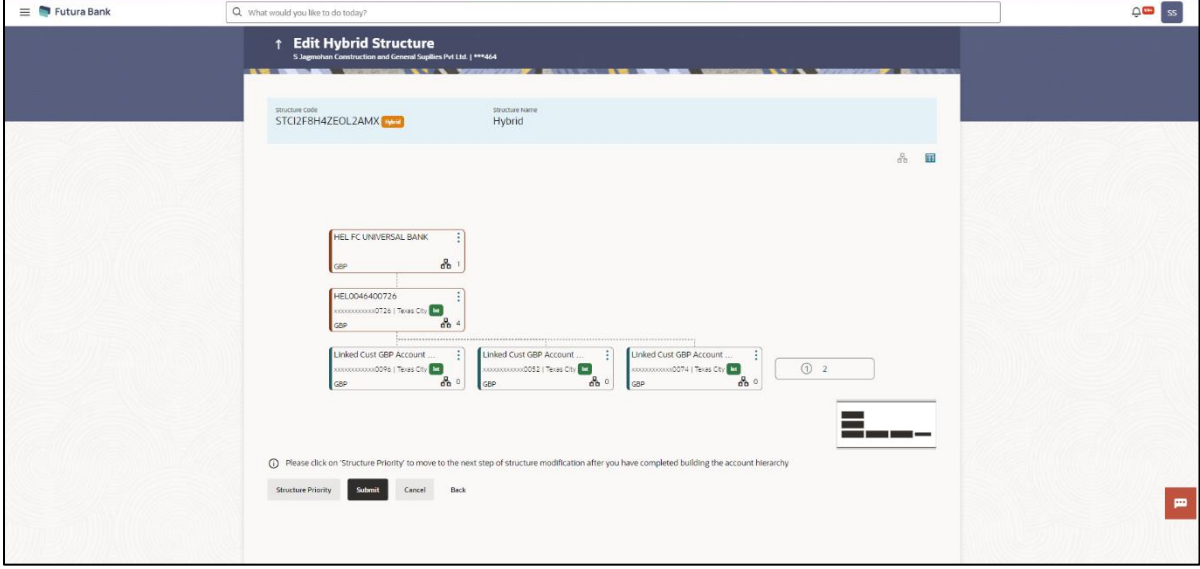

**Note:** Only Header node and its immediate child accounts will appear on the screen initially. To view further nodes, click on the respective nodes to expand and view its child accounts. Pagination will be displayed at every level of structure layer and displayed if the number of nodes exceeds the allowed limit as per the configuration.

#### **Field Description**

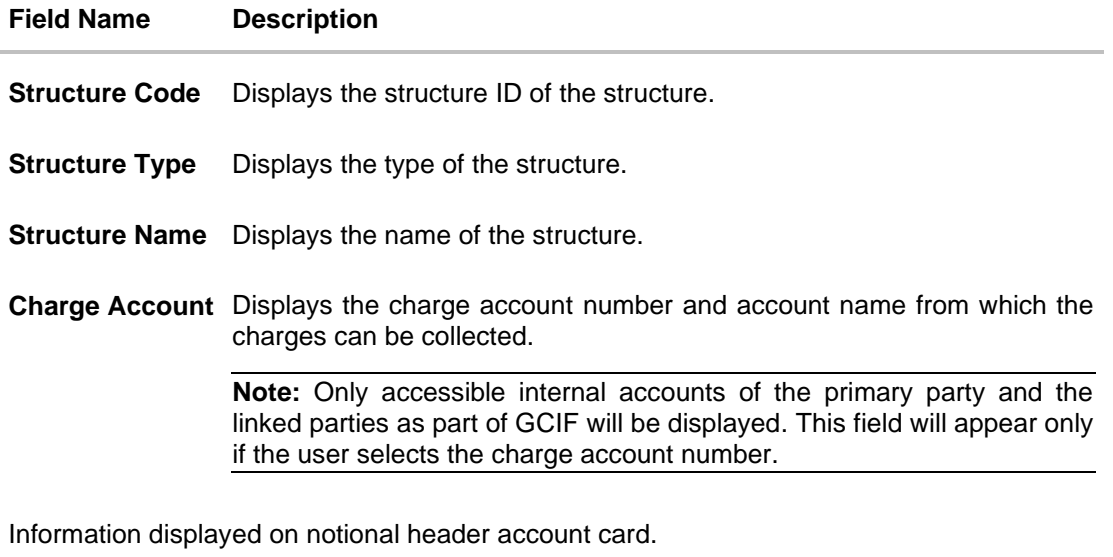

**Branch** Displays the branch name for the header account.

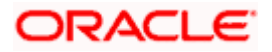

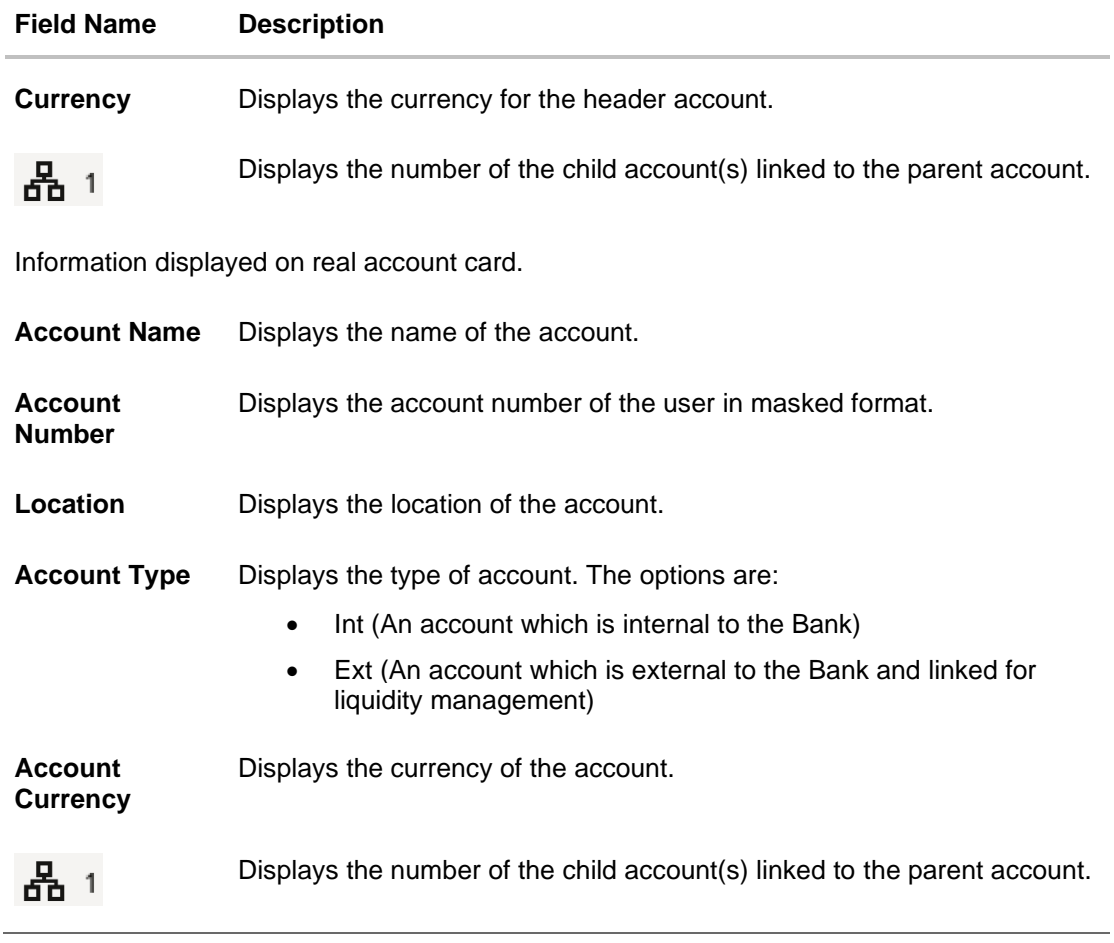

29. Click  $\mathbf{H}$  to view the added accounts in the Table view. The **Edit Hybrid Structure – Submit - Table View** screen appears.

# **Edit Hybrid Structure – Submit - Table View**

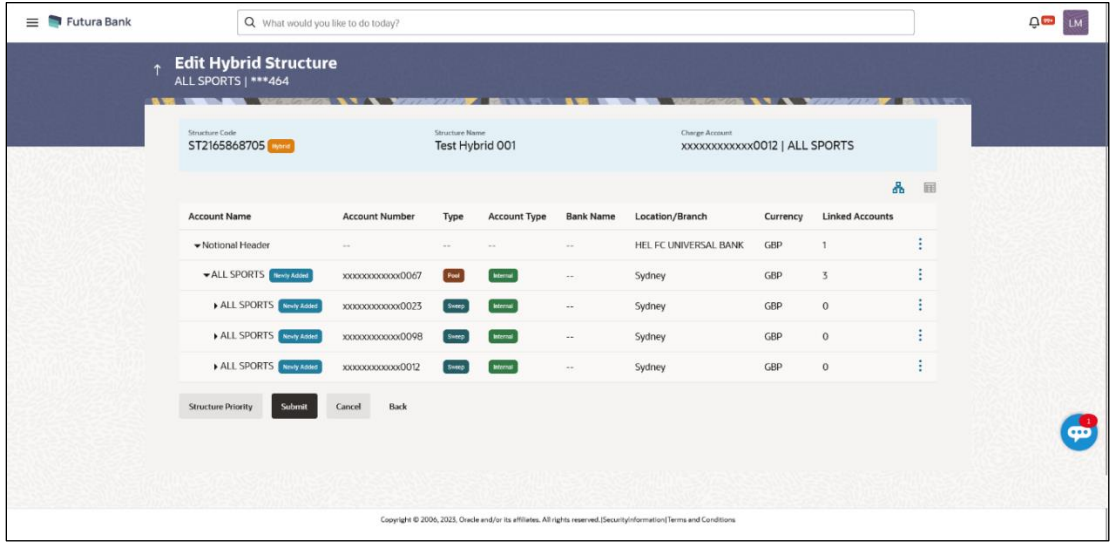

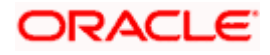
**Note:** Only Header node and its immediate child accounts will appear on the screen initially.

To view further nodes, click on the respective nodes to expand and view its child accounts.

# **Field Description**

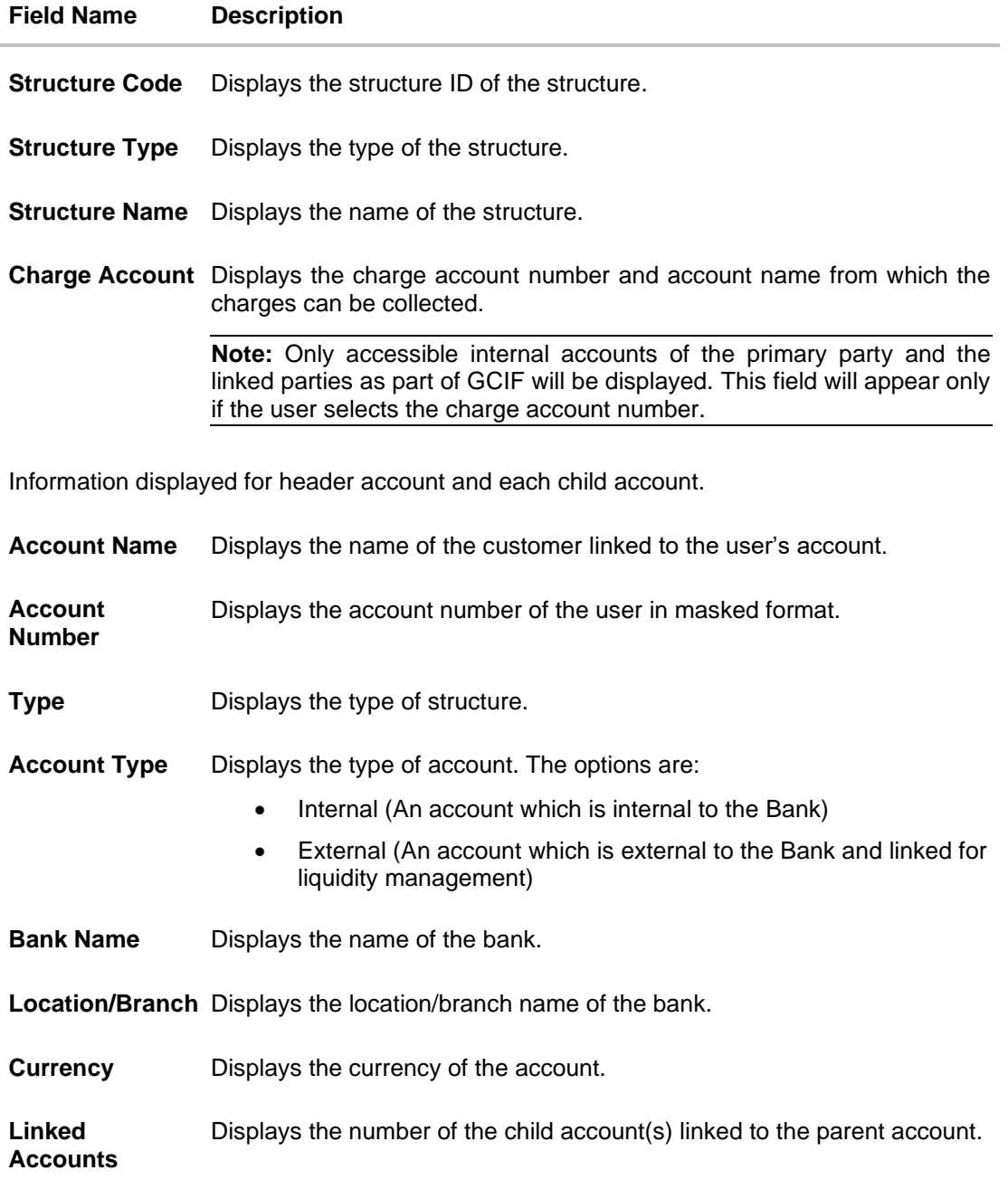

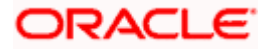

30. Click **•** and then click Link to add the accounts to the selected parent account.

The **Edit Hybrid Structure - Link Accounts** overlay screen appears. OR

Click **Child Instructions** to set the instructions for the sweep account pairs. This option will be enabled only if the parent accounts nodes are expanded.

The **Edit Hybrid Structure – Set Instructions** screen appears.

OR

Click **Reallocation** to update the reallocation method for the pool account pairs. This option will be enabled only if the parent accounts nodes are expanded.

The **Edit Hybrid Structure – Reallocation** screen appears.

OR

Click **Account Details** to view the account details.

The **Account Details** overlay screen appears. (For **Sweep Child Accounts** Refer to **Section 4.2.1** for the detailed explanation and For **Pool Child Accounts** Refer to **Section 4.2.2** for the detailed explanation)

OR

Click **Undo Link**. A Undo Link Account popup appears confirming the removal of accounts. This option will not appear for the notional header account and appears only newly added accounts. (For **Sweep Child Accounts** Refer to **Section 4.2.1** for the detailed explanation and For **Pool Child Accounts** Refer to **Section 4.2.2** for the detailed explanation)

#### 31. Click **Submit**.

The **Edit Hybrid Structure - Review** screen appears.

OR

Click **Cancel** to cancel the operation and navigate back to 'Dashboard'. OR

Click **Back** to navigate back to the previous screen.

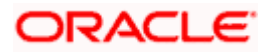

#### **Edit Hybrid Structure – Review**

This screen enables the user to review the updated structure details in the new structure.

#### **Edit Hybrid Structure - Review**

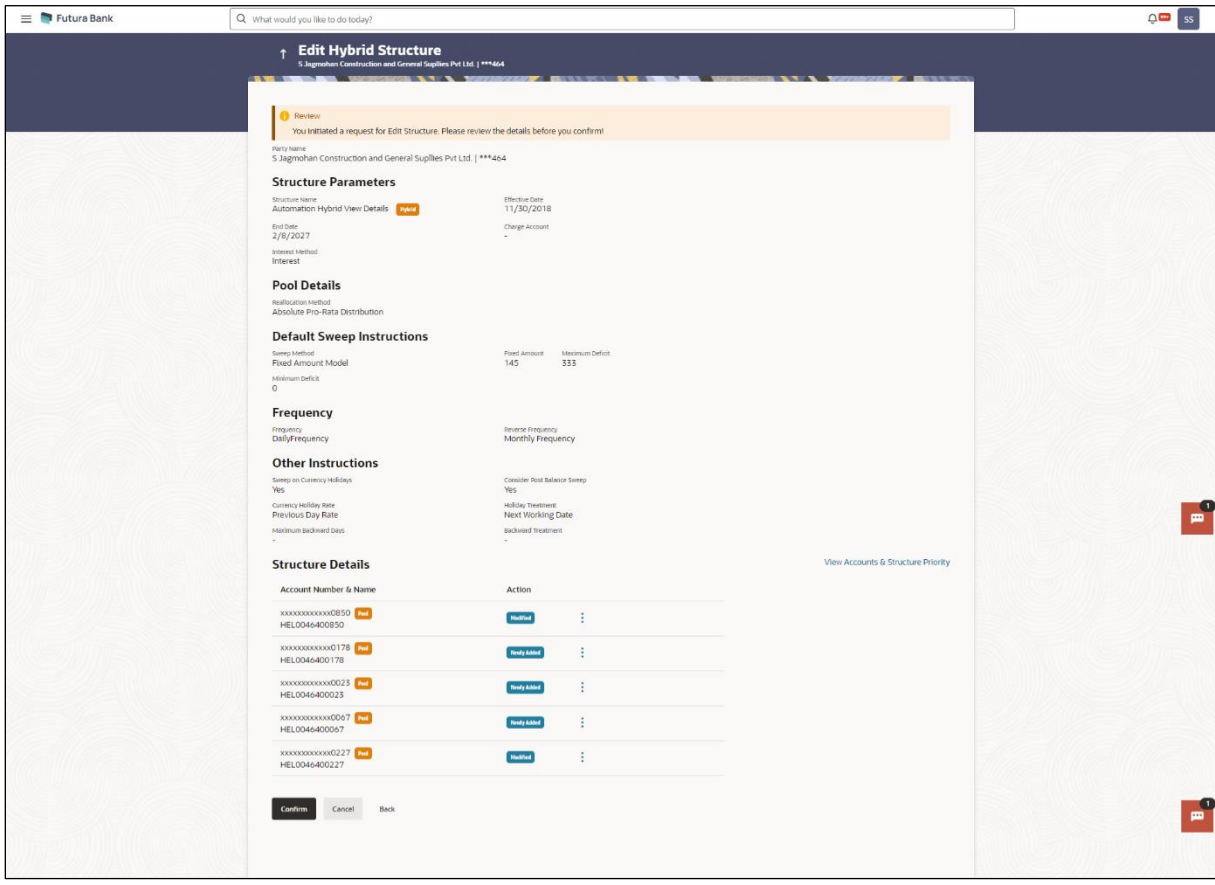

- 
- 32. Click **•** and view the **Account Details** and **Child Instruction/Reallocation** of newly added or modified accounts.

Note: The option will be disabled for Delinked and Inaccessible accounts under Structure **Details**.

33. Click **View Accounts & Structure Priority** to view the structure. The **Edit Hybrid Structure – Structure** overlay screen appears. OR Click **Confirm** to create the sweep structure. OR Click **Cancel** to cancel the operation and navigate back to 'Dashboard'. OR

Click **Back** to navigate back to the previous screen.

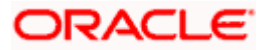

#### **Edit Hybrid Structure – Accounts Tab**

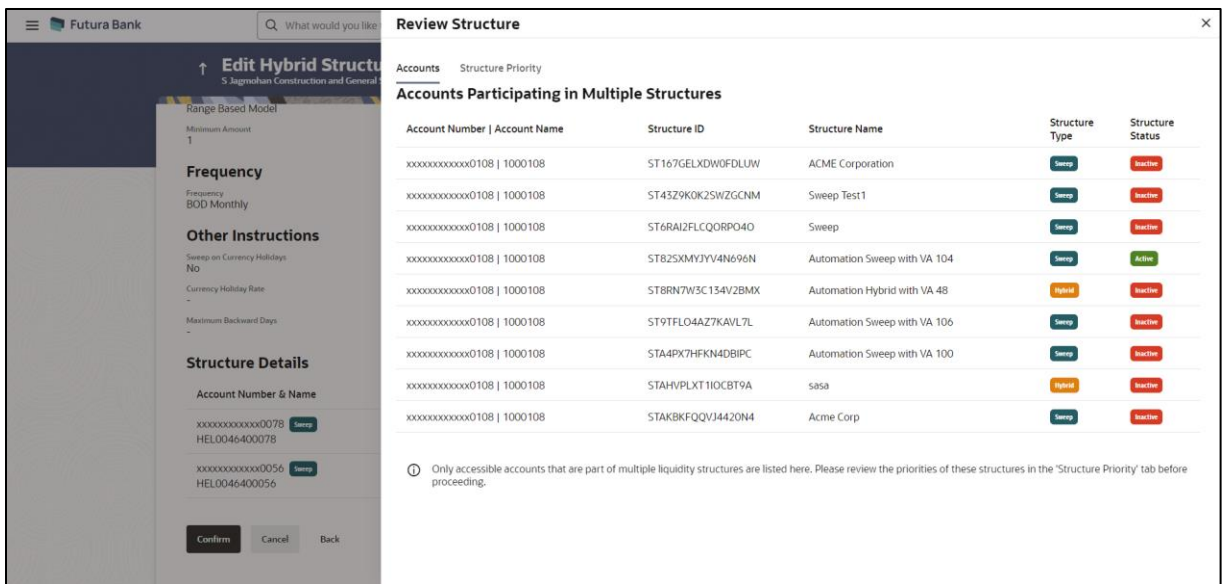

# **Edit Hybrid Structure – Structure Priority Tab**

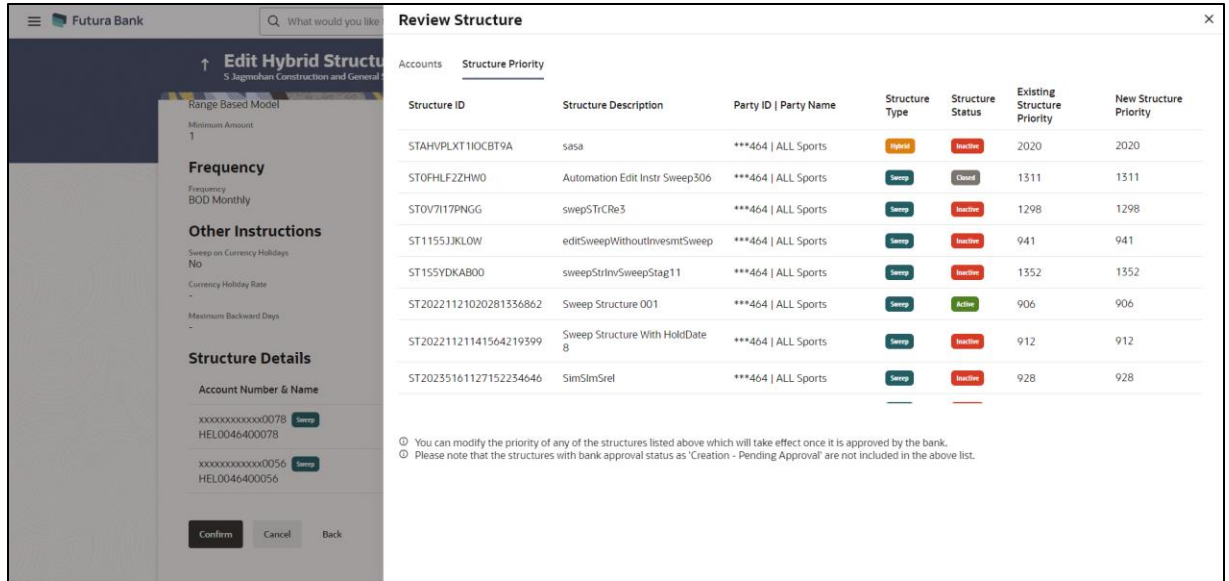

34. The success message appears along with the transaction reference number, status and structure details.

Click **Home** to go to **Dashboard** screen. OR Click **Go To Overview** to go to the liquidity management dashboard. OR

Click **List Structure** to view the complete list of account structures.

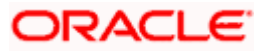

# **4.5 Execute Account Structure**

These options allow the corporate user to execute account structure and applicable only for Sweep structures.

#### **To execute account structure ad hoc:**

1. In the View Sweep Structure screen, click **and then Execute Structure.** The **Execute Structure - Review** screen appears. Verify the details and click **Confirm**.

OR

Click the **View Structure** link to view the structure details. The **Structure Details** overlay appears.

OR Click **Cancel** to navigate to **Dashboard** Screen. OR

Click **Back** to navigate back to the previous screen.

2. The success message appears along with the transaction reference number, status and structure details.

Click **Home** to go to **Dashboard** screen.

OR

Click **Go To Overview** to go to the liquidity management dashboard. OR

Click **List Structure** to view the complete list of account structures.

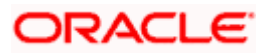

# **4.6 Pause Account Structure**

These options allow the corporate user to pause/ resume the execution of the account structure temporarily.

**To pause the account structure temporarily:**

1. In the **View Structure** screen, click **and then Pause Structure.** The **Pause Structure** popup screen appears.

#### **Pause Structure**

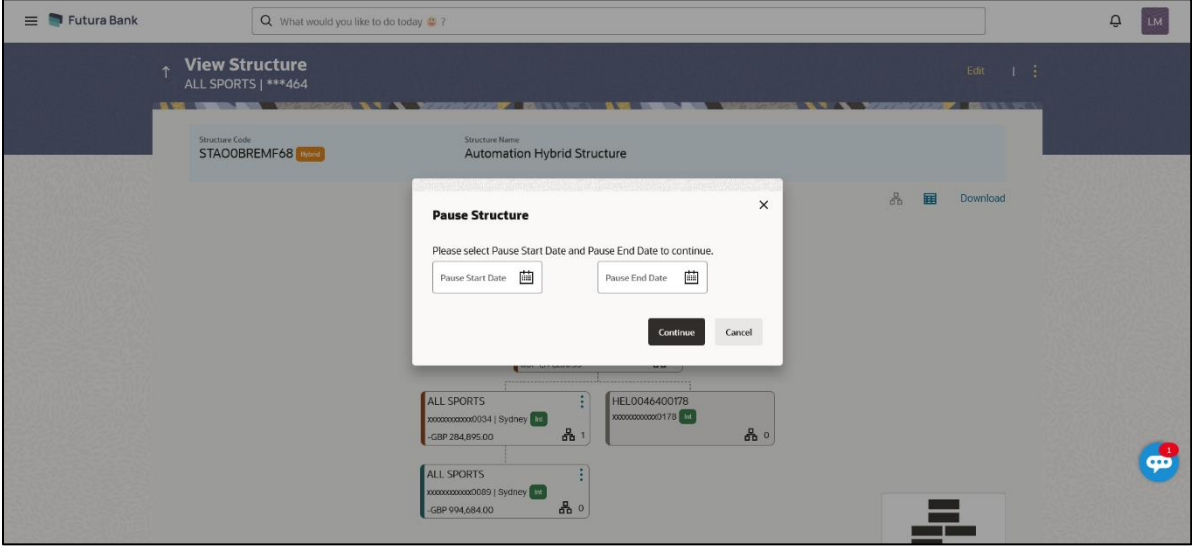

#### **Field Description**

**Field Name Description**

**Pause Start Date** Select the date from when the structure has to be paused.

**Pause End Date** Select the date from when the structure has to be resumed.

- 2. Click **Continue** to navigate to the review screen. The **Pause Structure – Success message** appears. OR Click **Cancel** to cancel the operation.
- 3. The success message appears along with the transaction reference number, status and structure details. Click **Home** to go to **Dashboard** screen. OR Click **Overview** to go to the liquidity management dashboard. OR Click **List Structure** to view the complete list of account structures.

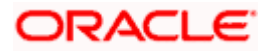

# **4.7 Copy Account Structure**

These options allow the corporate user to view the details and copy the structure to initiate new structure creation request.

#### **How to reach here:**

Toggle menu > Transactions > My Initiated List

#### **To copy the account structure:**

1. In the **My Initiated** screen, click **Liquidity Management** under **Non Financial** The **My Initiated List** screen appears.

#### **My Initiated List**

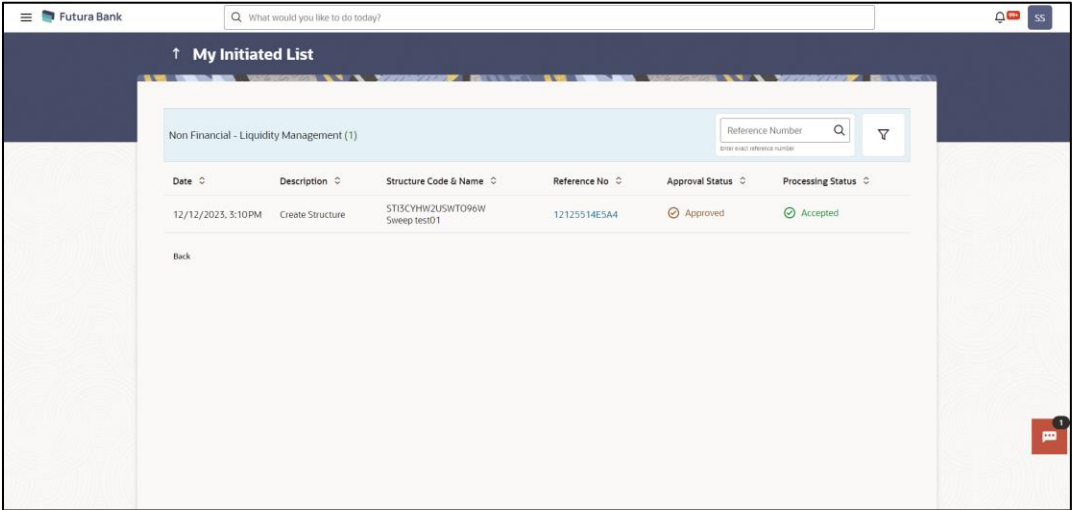

2. Click on the **Reference No** of the account structure to copy. The **Create Structure** screen appears.

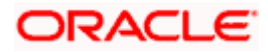

### **Create Structure**

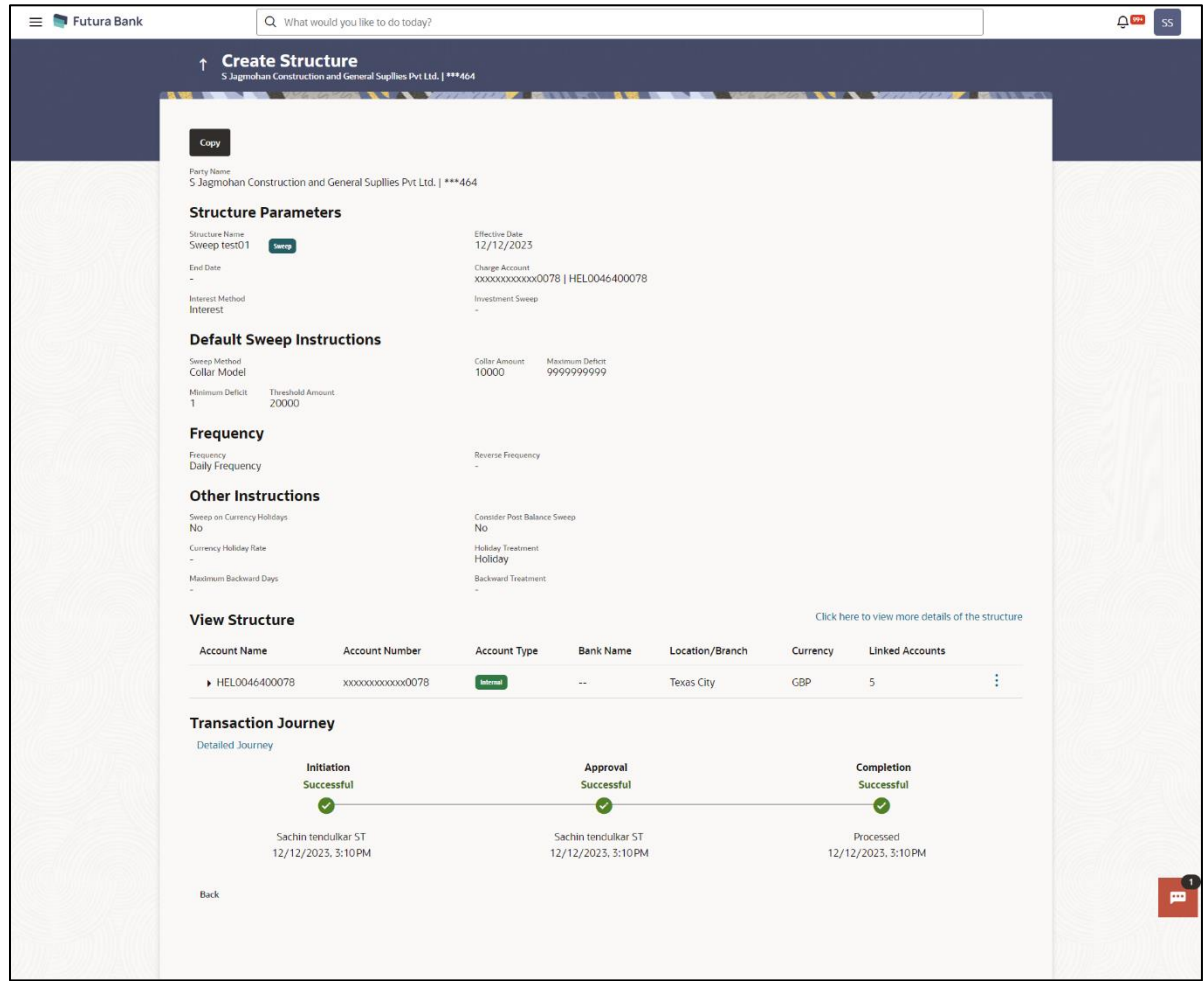

3. Click **Copy** to copy the structure details and create a new structure. The **Create Structure – Structure Parameters** appears. OR

Click **Cancel** to cancel the operation.

**Note**: If the Account is already part of existing Pool Structure or in pool part of Hybrid Structure. Then user cannot copy the Structure, the user needs to **Create New Account Structure.**

If the Accounts are part of the structure is Inaccessible, the user needs to **Create New Account Structure.**

Refer to the respective create structure flow under **Section 4.2 Create Account Structure**.

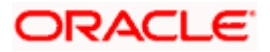

# **5. Simulation Structure Maintenance**

Simulation structure maintenance of Oracle Banking Digital Experience enables the corporate customer to build their simulation structures. The Simulation is supported only for CASA/Internal accounts of the customer.

# **5.1 Simulation Structure**

Simulation Structures page displays the summary of all the simulation structures mapped to the logged in corporate user, in a tabular form. Simulation Structures are listed based on the User-Account access maintenance and is accessible only if the user has access to all accounts participating in the simulation structure.

Different types of structures (Sweep, Pool and Hybrid) and statuses (Active, and Inactive) are depicted in different colors for easy identification. An option is also provided on the screen to search the specific structure with the name associated with it. The user can also choose to create a new structure from this screen.

In case there are no structures mapped to the logged in user, a screen with the related information and an option to create a new simulation structure is shown to the user.

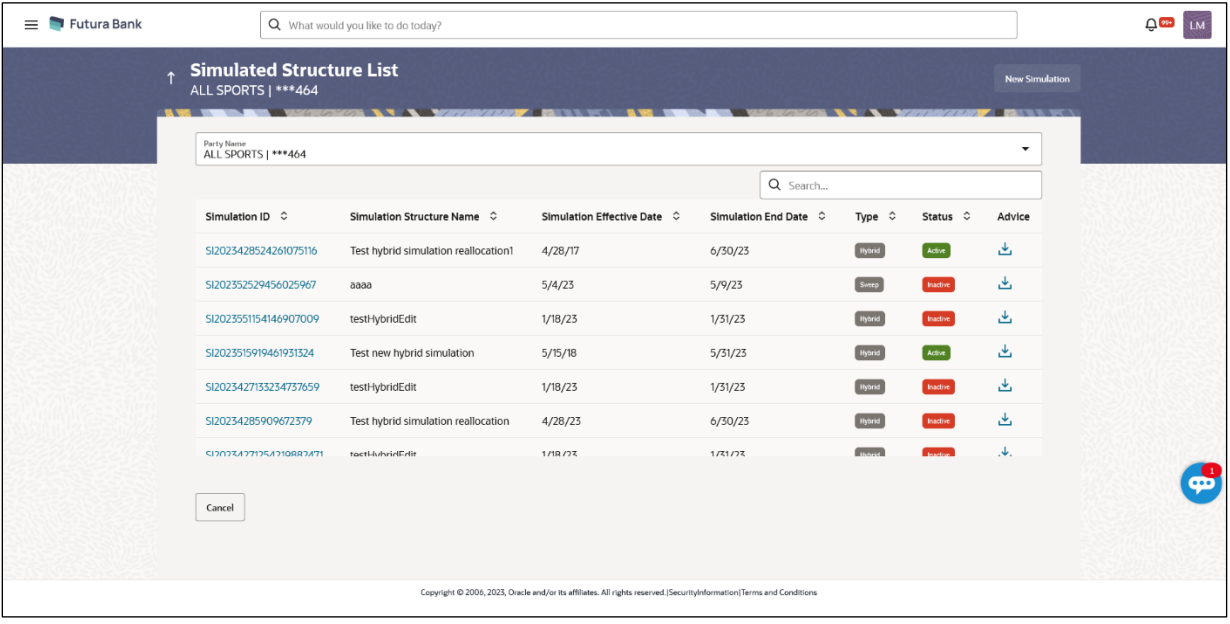

#### **Simulation Structures**

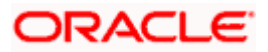

# **Field Description**

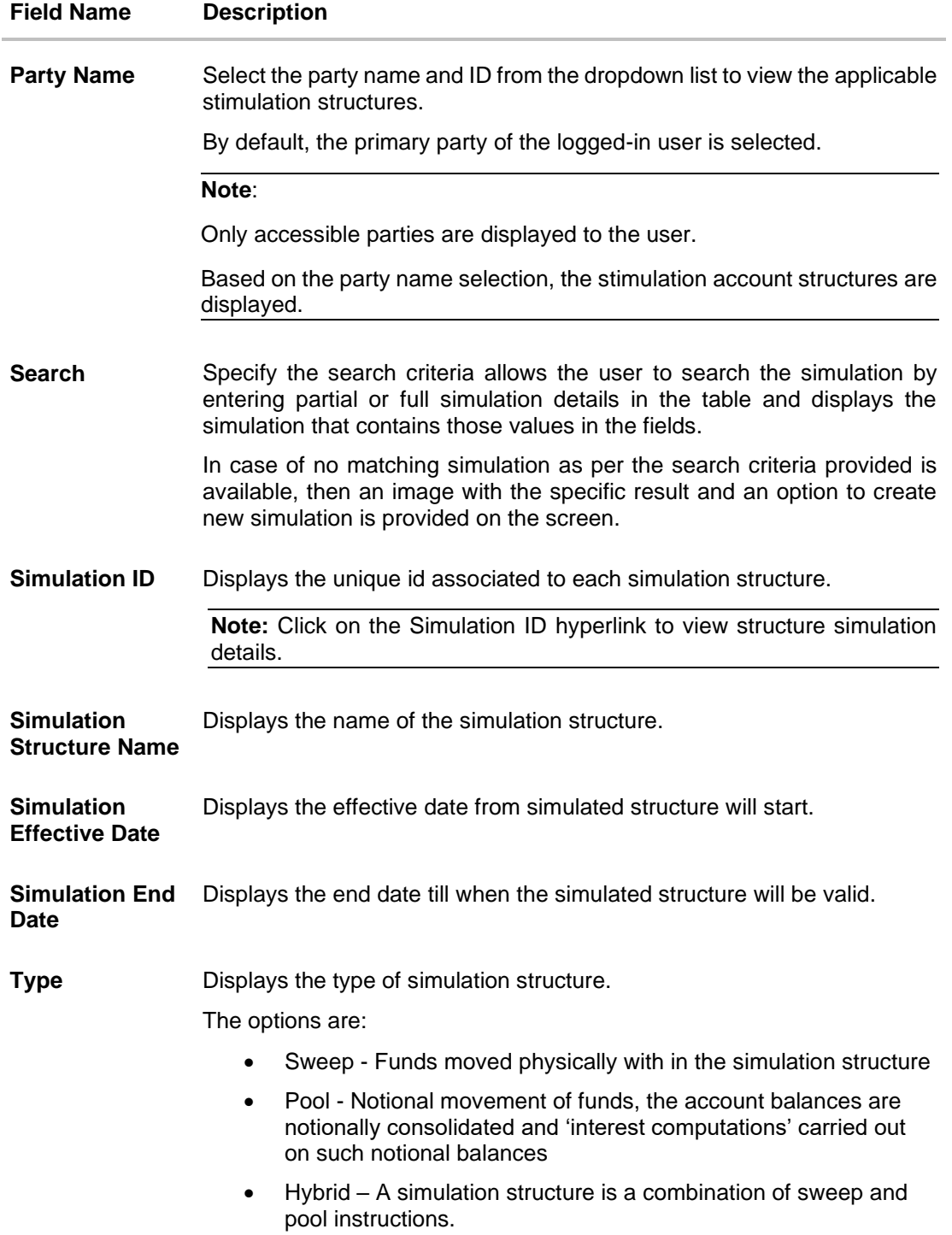

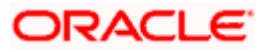

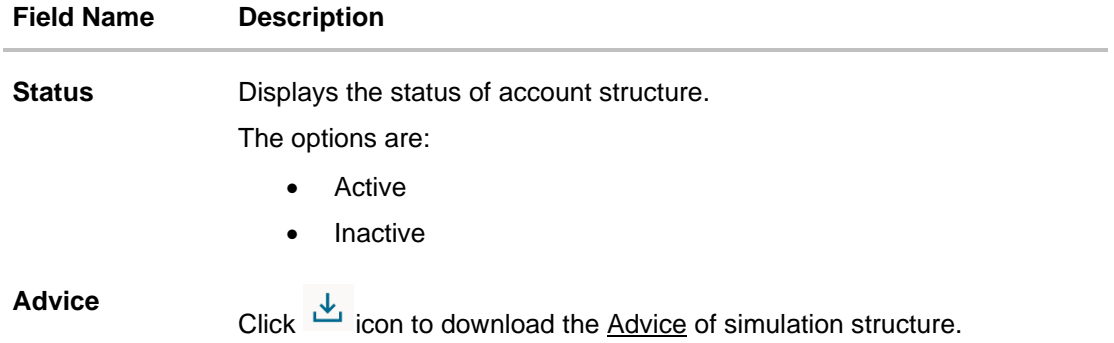

- 4. In the **Search** field, enter the complete or partial name of the specific account structure and displays all the records wherever matches found. The related Account Structure detail record appears.
- 5. Click **New Simulation** to create a new **Simulation Structure**.
- 6. Click **Cancel** to cancel the operation and navigate back to the Dashboard.

# **5.2 Create Structure Simulation**

The Liquidity Management module enables the corporate customer to initiate a structure simulation for Sweep, Pool & Hybrid structures.

While building a structure, corporate user is expected to capture:

- Basic parameters of the structure
- Choose Accounts for mapping and specifying the hierarchies
- Linking of Accounts
- Check basic validations
- Set up instructions between each account pair

The **Liquidity Management Structure Simulation** screen enables the user to build the different types of Liquidity Management Structures that meets the business needs of fund movement and concentration.

The account structures can be created as follows:

- Sweep Structure Simulation
- Pool Structure Simulation
- Hybrid Structure Simulation

#### **How to reach here:**

*Toggle menu > Liquidity Management > Simulation > Click New Simulation*

1. In the **Simulated Structure List** screen, click **New Simulation**. The **Liquidity Management Structure Simulation** appears

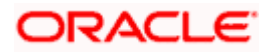

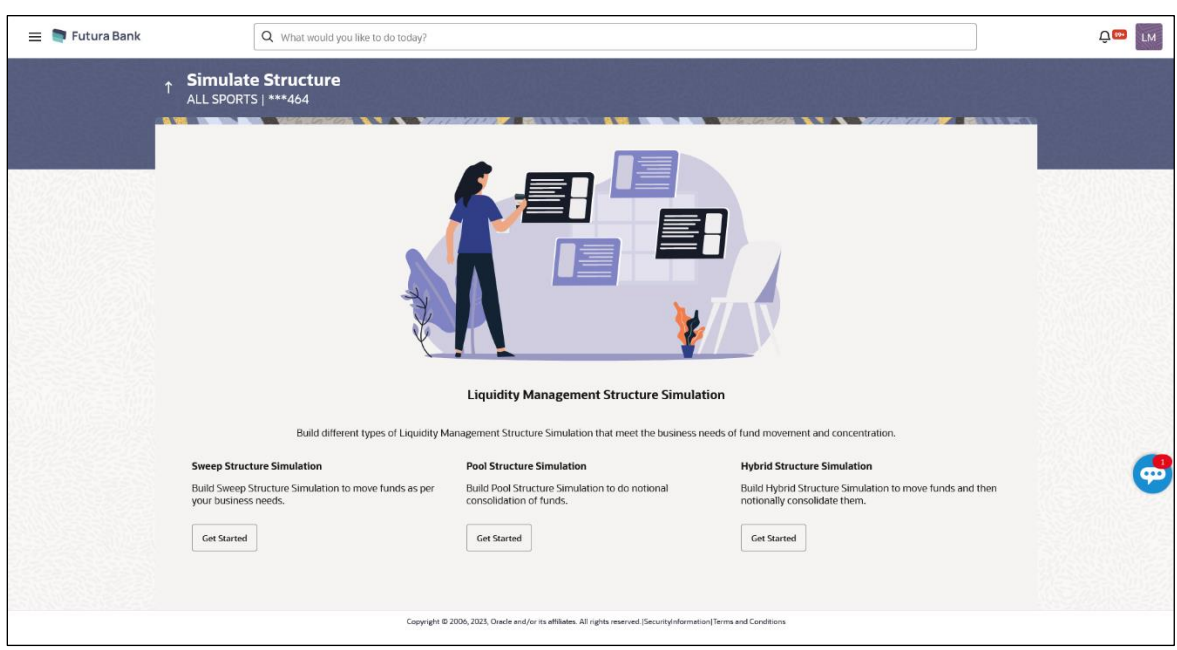

# **Liquidity Management Structure Simulation**

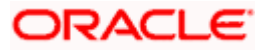

### **5.2.1 Create Sweep Structure Simulation**

The **Create Sweep Structure Simulation** screen enables the user to build the sweep structure simulation to move funds as per the business needs.

1. On the **Liquidity Management Structure Simulation Creation** screen, click **Get Started** button under the **Sweep Structure Simulation** section.

The **Create Sweep Structure Simulation – Select Party Name** appears.

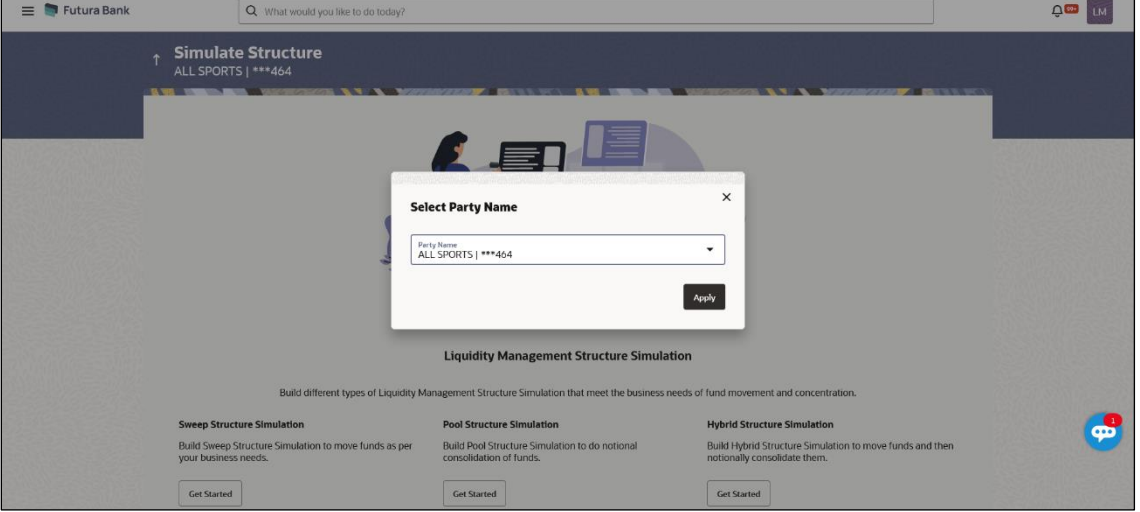

**Create Sweep Structure Simulation – Select Party Name**

#### **Field Description**

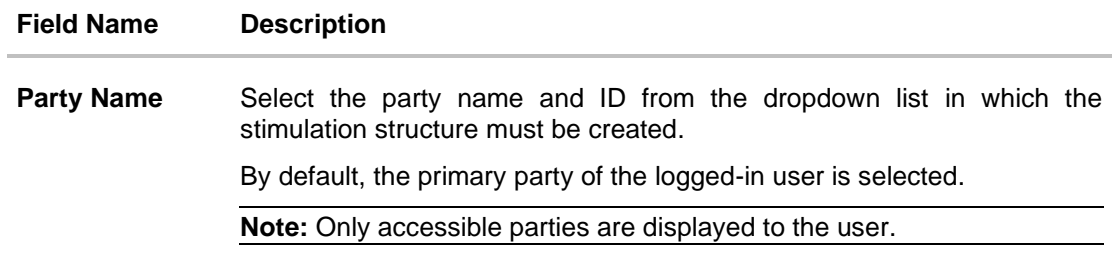

2. Click **Apply,** based on the party name selection the mapped account structures are displayed.

The **Create Sweep Structure Simulation – Accounts for Simulation** appears

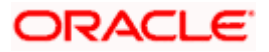

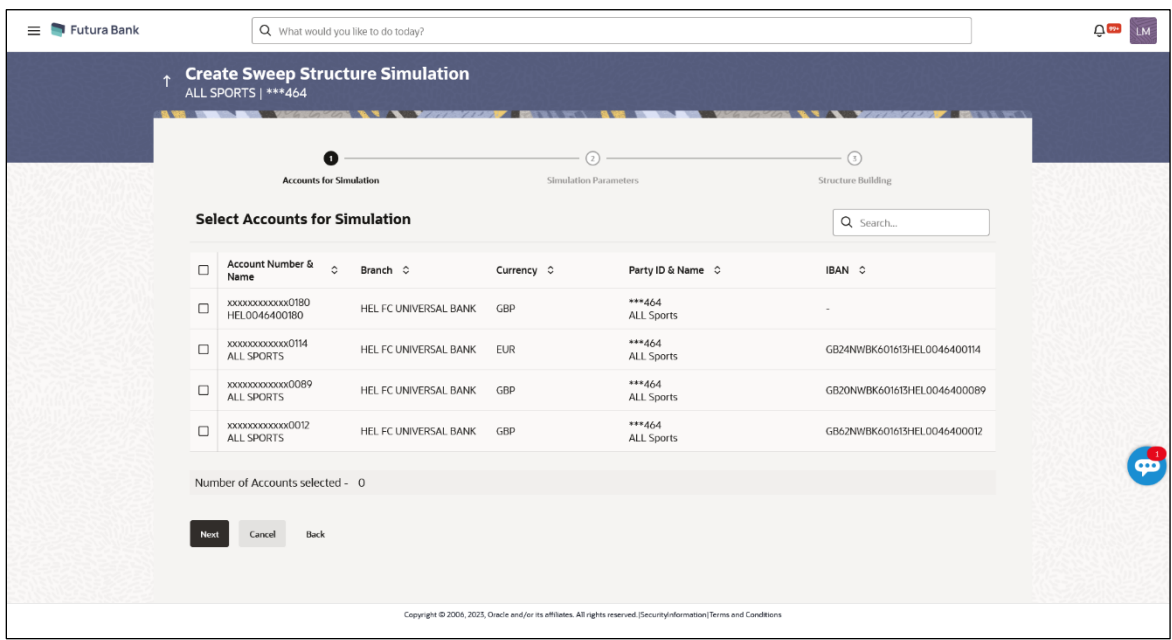

#### **Create Sweep Structure Simulation – Accounts for Simulation**

The first step of sweep structure simulation creation involves searching and selecting multiple accounts from the list to build the simulation structure.

- 1. Click **Search** to search and select the accounts to be added for the structure simulation.
- 2. Click **Next** to navigate to the **Simulation Parameters** screen.

The **Create Sweep Structure Simulation – Simulation Parameters** screen appears.

- 3. In the **Simulation Structure Name** field, enter the name of the simulation structure.
- 4. From the **Effective Date** and **End Date** list, select the appropriate date to set up the instruction.
- 5. In the **Simulation Instructions** section, select the From Date and To Date for the structure Simulation.
- 6. In the **Default Sweep Instructions** section, select the Sweep Method for the structure Simulation.
- 7. In the **Frequency** section, select the Frequency and Reverse Frequency for the structure Simulation.
- 8. In the **Other Instructions** section, select the appropriate instructions for Sweep Structure Simulation.

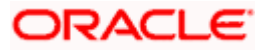

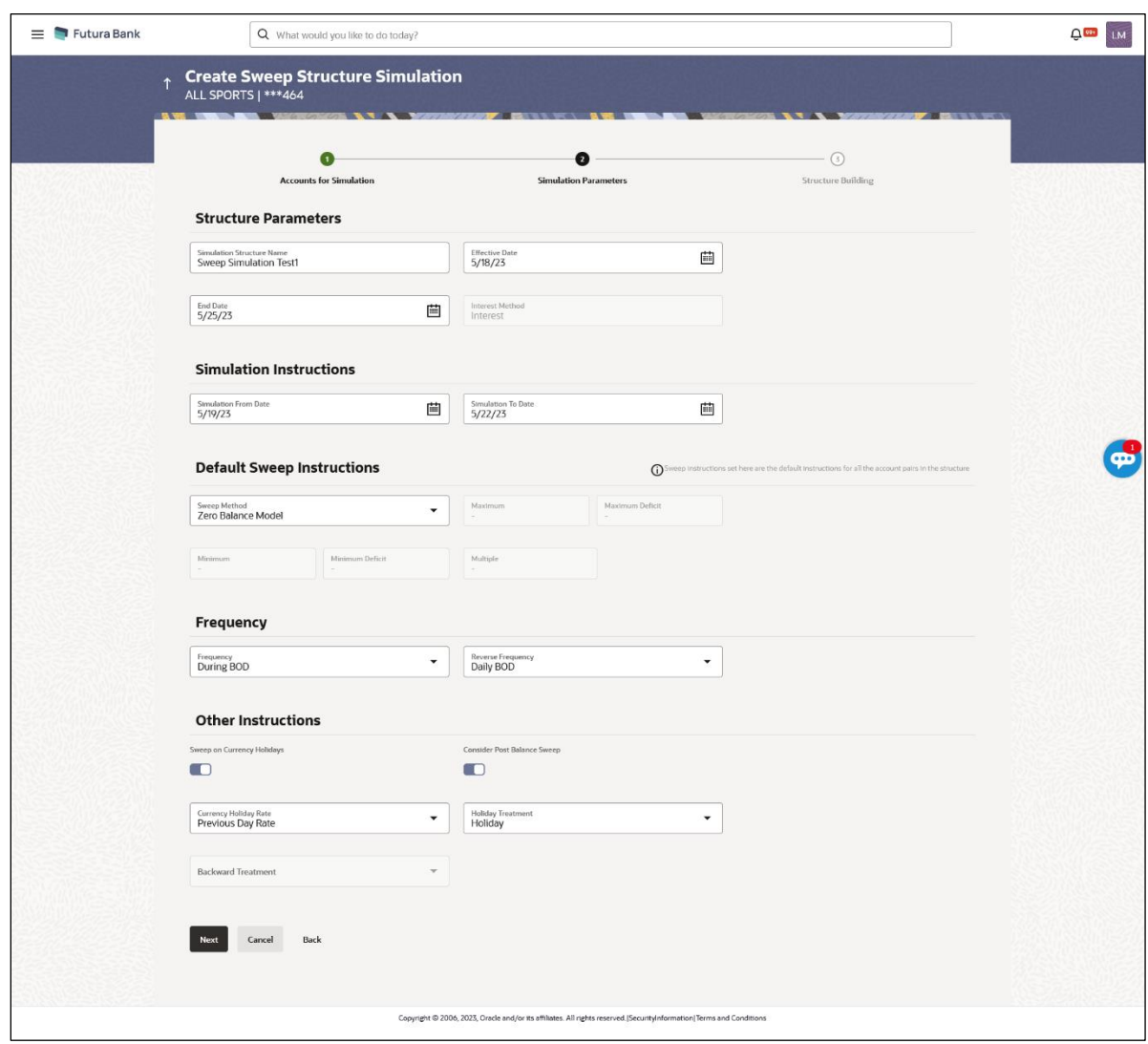

# **Create Sweep Structure Simulation - Simulation Parameters**

# **Field Description**

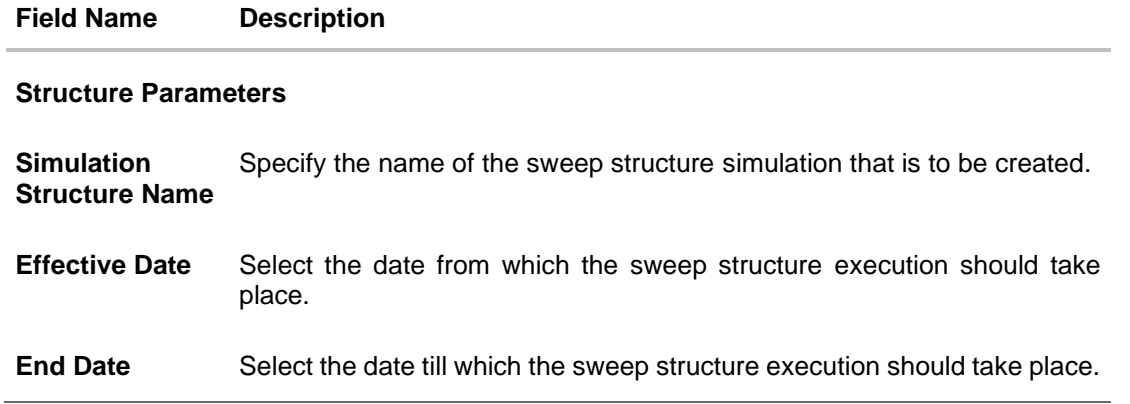

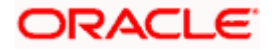

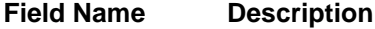

**Interest Method** Displays the method by which the interest is calculated.

By Default, this field will appear as "**Interest**". This field is non-editable.

#### **Simulation Instructions**

**Simulation From**  Select the date from which the sweep structure simulation execution **Date** should take place.

> **Note**: **Simulation From Date** should be within the Structure **Effective Date** and **End Date**

**Simulation To Date** Select the date till which the sweep structure simulation execution should take place.

> **Note**: **Simulation To Date** should be within the Structure **Effective Date** and **End Date**

#### **Default Sweep Instructions**

(Information specified here is defaulted at each parent-child account pair whereas user can override and define a specific frequency for a specific pair of account as a part for instruction set up)

**Sweep Method** Select the sweep method that is to be applied to the structure.

The options are:

- Zero Balance Model
- Fixed Amount Model
- Collar Model
- Target Model Constant
- Target Model Fixed
- Threshold Model
- Range Based Model
- Cover Overdraft Model
- Percentage Model

#### **Frequency**

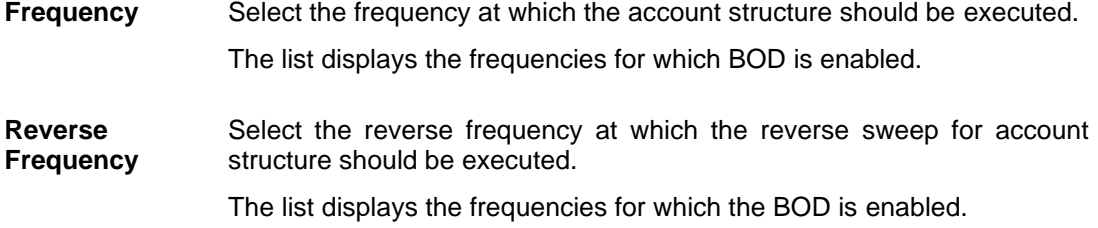

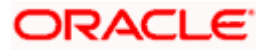

#### **Field Name Description**

#### **Other Instructions**

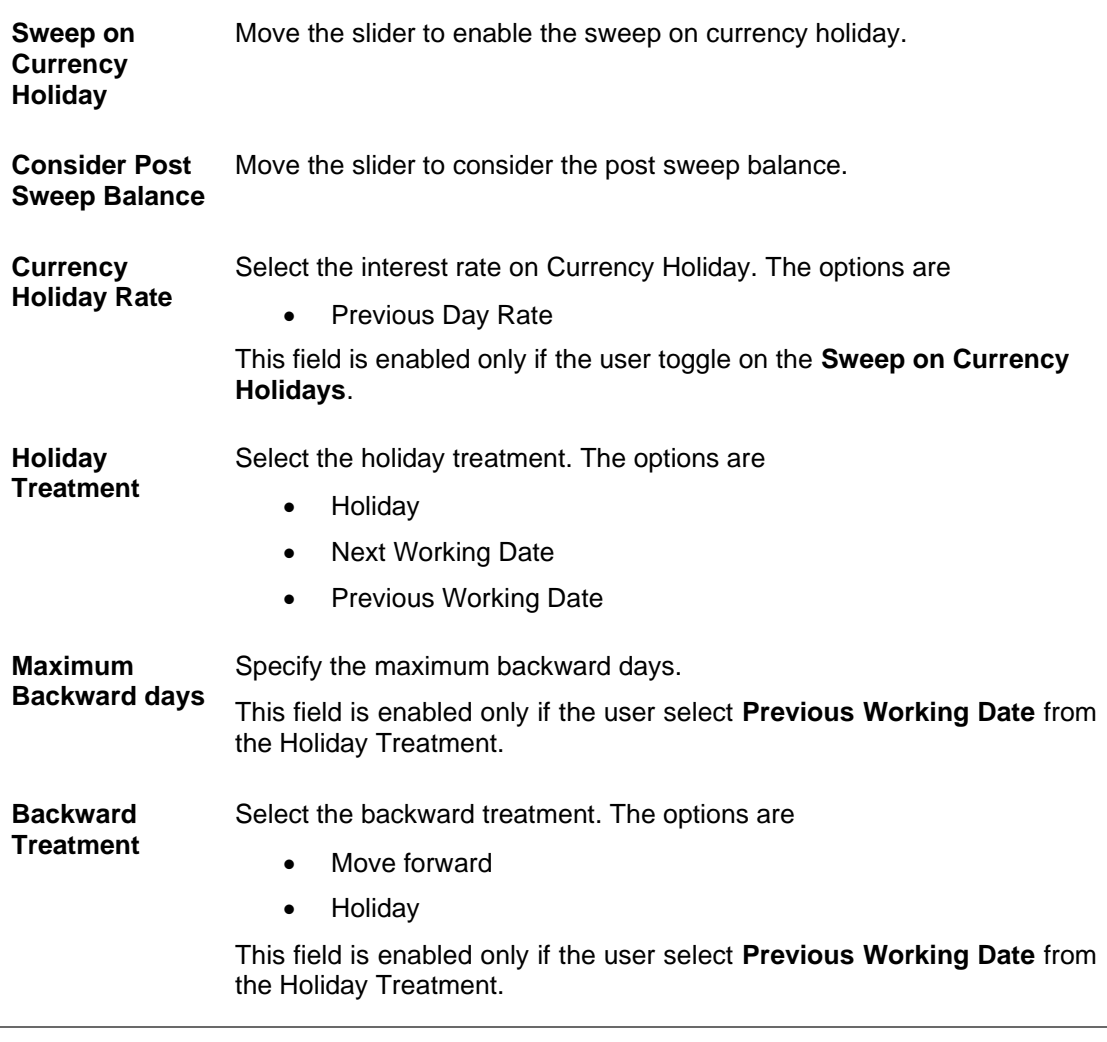

9. Click **Next**. The **Create Sweep Structure Simulation – Build Structure** screen appears. OR Click **Cancel** to cancel the operation and navigate back to 'Dashboard'. OR Click **Back** to discard the entered data and navigate back to the previous screen.

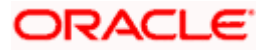

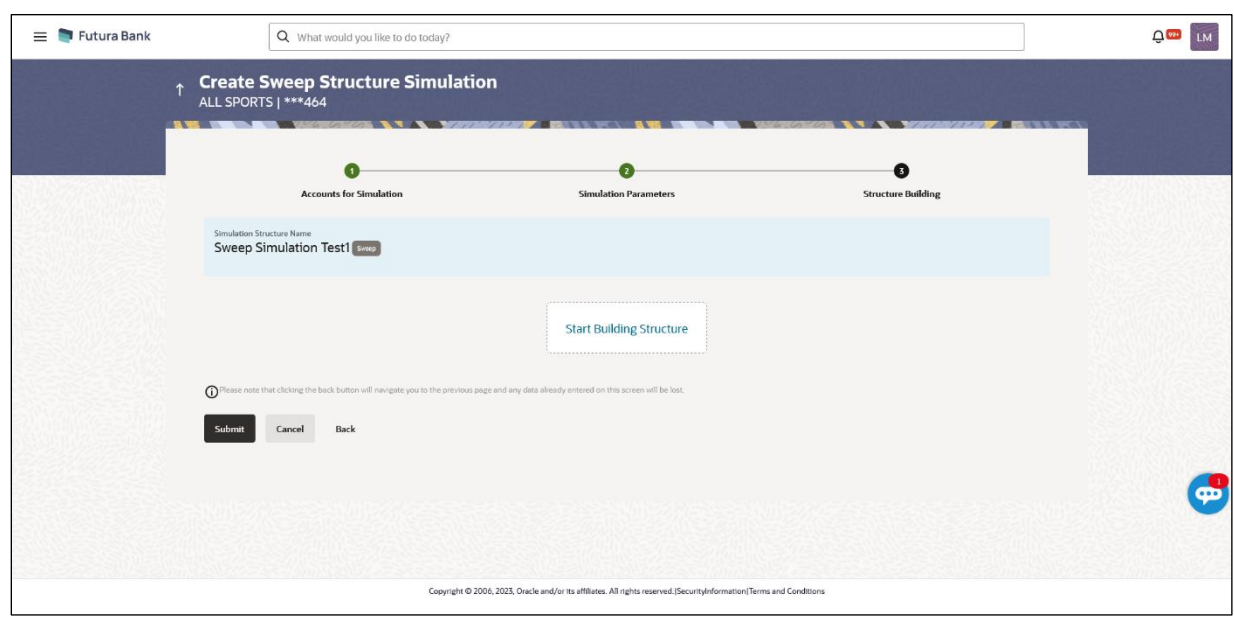

#### **Create Sweep Structure Simulation – Build Structure**

As a part of following step, the user can build the structure by adding the header and child accounts.

By default, the **Build Structure** screen appears.

10. Click **Start Building Structure** to build the structure.

The **Create Sweep Structure Simulation – Select Header Account** overlay screen appears.

#### **Create Sweep Structure Simulation - Select Header Account**

As a part of following step, the user can select the header account in which the funds will concentrated. The accounts selected for simulation will appear on the screen. The user is expected to select the one of the Liquidity Management enabled accounts as header account.

11. In the **Select Header Account** screen, select the account that the user want to add as Header Account in the structure. OR

In the **Search By Party Name, Account Number** field, specify and search the complete or partial account details to display the list of accounts that matches across the fields in the table and select the account that the user want to add as Header Account in the structure.

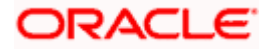

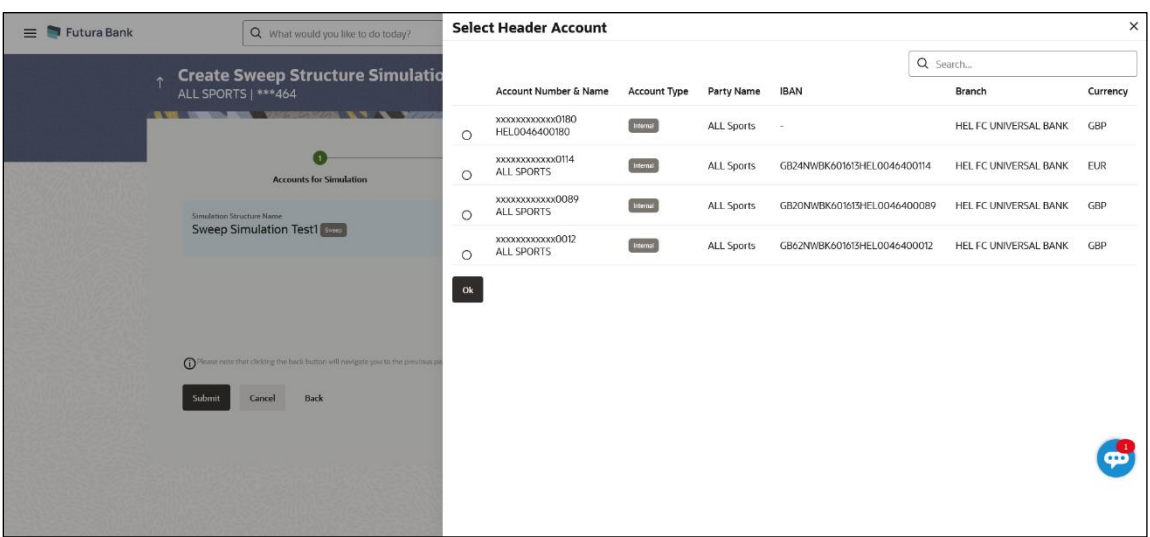

#### **Create Sweep Structure Simulation - Select Header Account**

#### **Field Description**

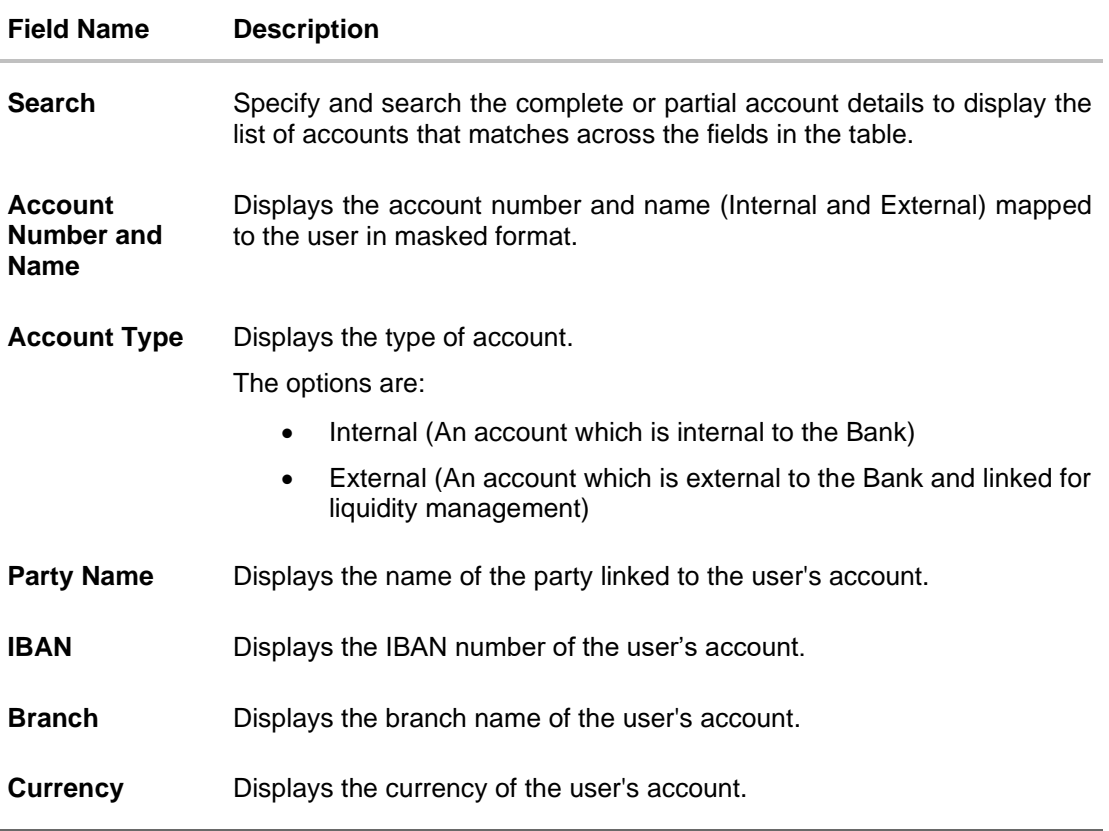

#### 12. Click **OK**.

The selected account is added to **Create Sweep Structure Simulation – Added Header Account** screen.

13. Click  $\times$  to close the overlay screen.

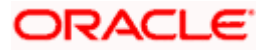

#### **Create Sweep Structure Simulation - Added Header Accounts**

Once the header account is selected, the user can further link the child accounts.

This screen is available in the Tree view.

# Q What would you like to do today? **Q**<sup>999</sup> LM  $\equiv$  • Futura Bank  $\uparrow$  Create Sweep Structure Simulation  $\bullet$  $\bullet$  $\bullet$ **Accounts for Simulation Simulation Parameters Structure Building** Simulation Structure Name<br>Sweep Simulation Test1  $\bullet$  $\Omega$ Submit Cancel Back

### **Create Sweep Structure Simulation – Added Header Account – Tree View**

#### **Field Description**

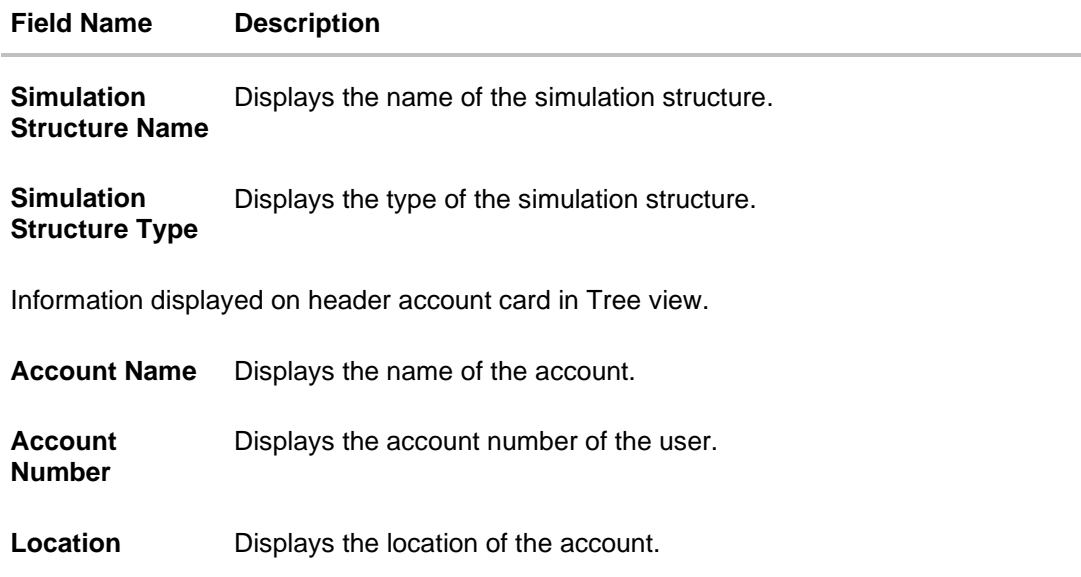

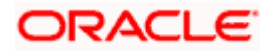

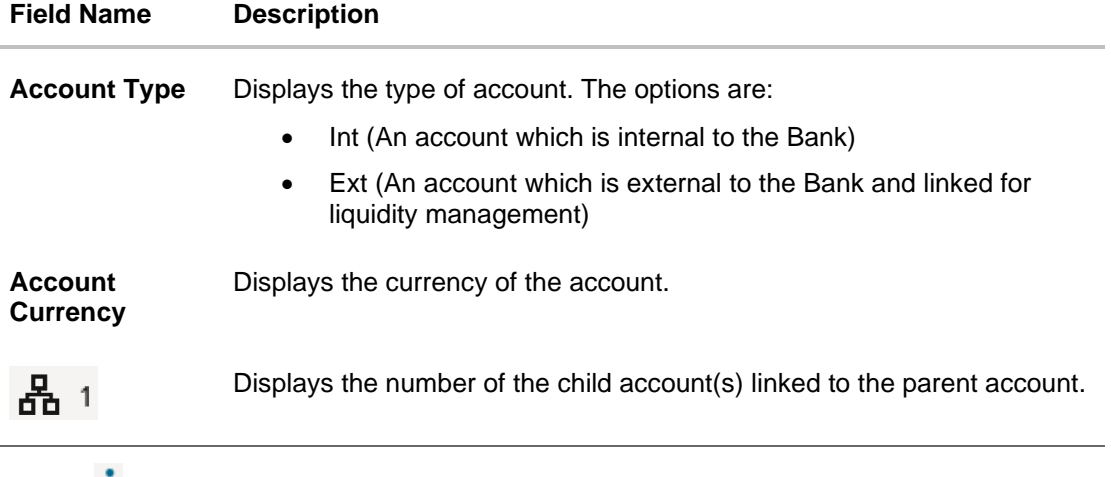

14. Click **•** and then click Link to add the child accounts for the Header account. The **Create Sweep Structure Simulation - Link Accounts** popup screen appears. OR

Click **Account Details** to view the account details.

The **Create Sweep Structure Simulation – Account Details** overlay screen appears. OR

Click **Delink**. A Delink Account popup appears confirming the removal of selected account and all the linked child accounts under it.

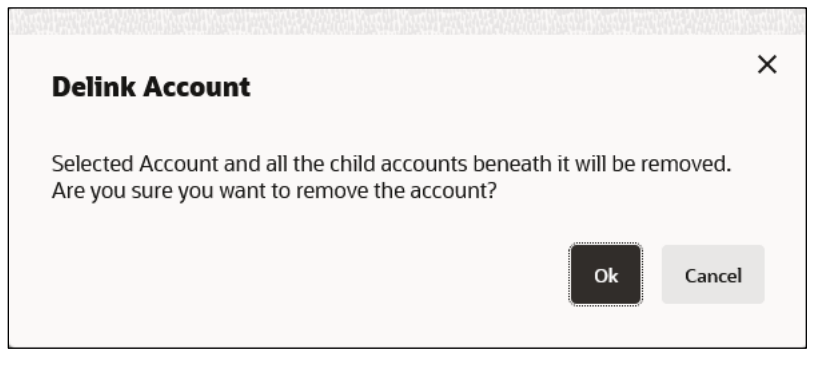

a. Click **OK**, if the user wants to remove the added header account. OR

Click **Cancel** to cancel the removing process.

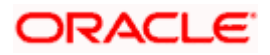

# **Create Sweep Structure Simulation – Account Details**

The following overlay screen is displayed to the user in an account structure for each parent and child accounts. The account details of the parent/child account is shown on the screen.

**Create Sweep Structure Simulation – Account Details**

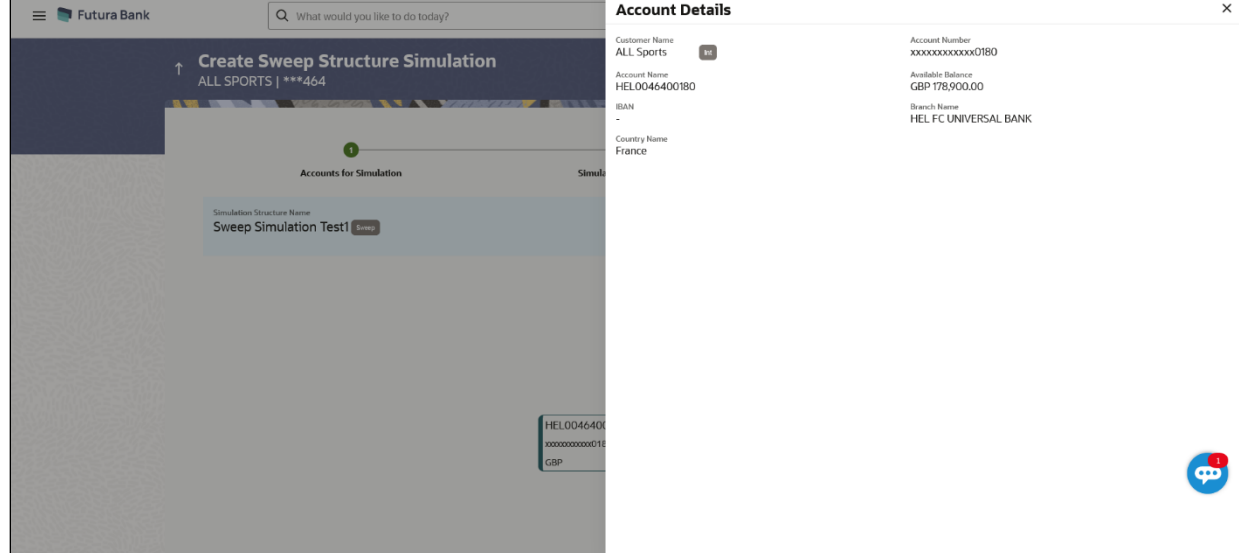

#### **Field Description**

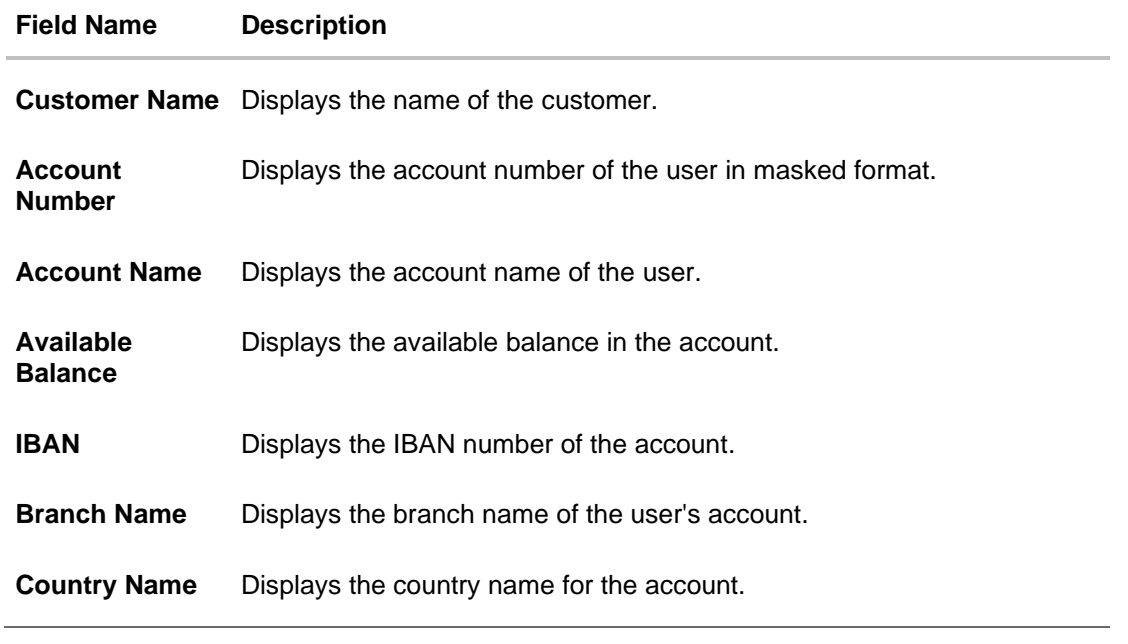

15. Click  $\times$  to close the overlay displayed with Account Details.

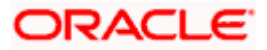

#### **Create Sweep Structure Simulation - Link Accounts**

The user can search and select the accounts to be linked to the selected header/parent account. The accounts selected for simulation will appear on the screen.

**Note**: The user can either select the accounts directly in the overlay or can use the UI search to filter and select additional records. In this case, the accounts that were filtered using UI search will appear at the top, while those selected before applying UI search will appear at the bottom.

16. Select the accounts that the user want to link to the header account.

OR

In the **Search By Party Name, Account Number** field, specify and search the complete or partial account details and displays the list of accounts that matches across the fields in the table and select the accounts that the user want to link to the header account.

#### **Create Sweep Structure Simulation – Link Accounts**

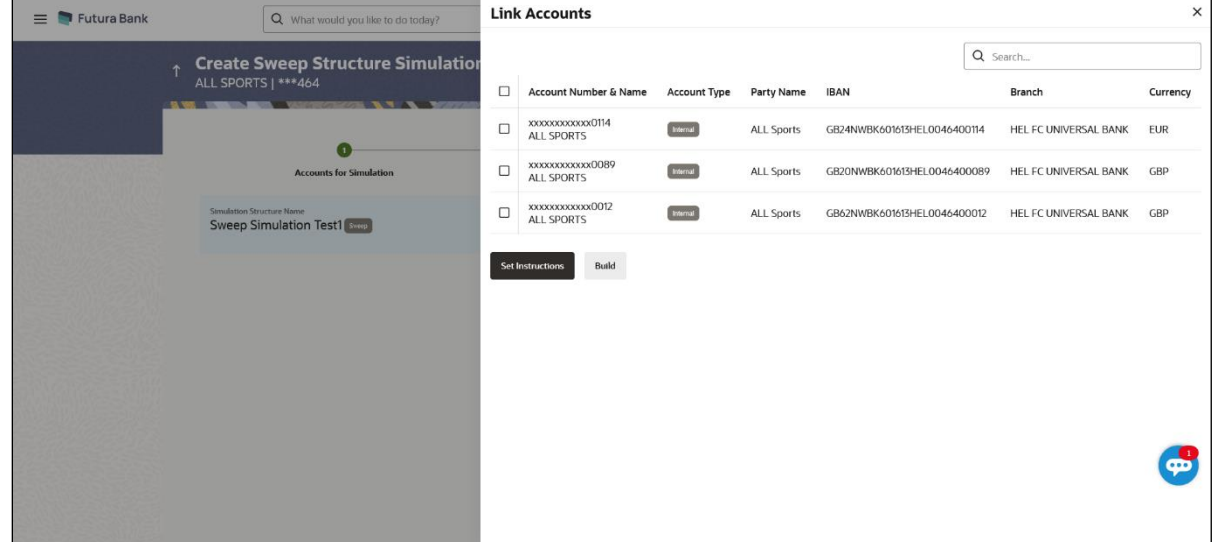

#### **Field Description**

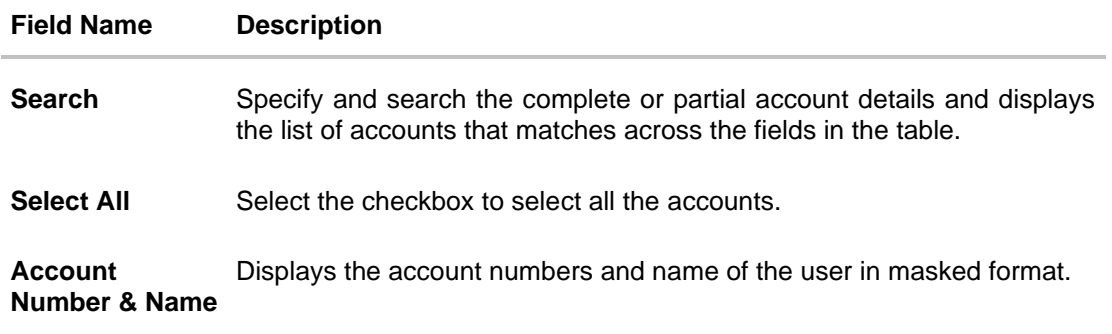

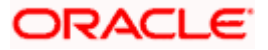

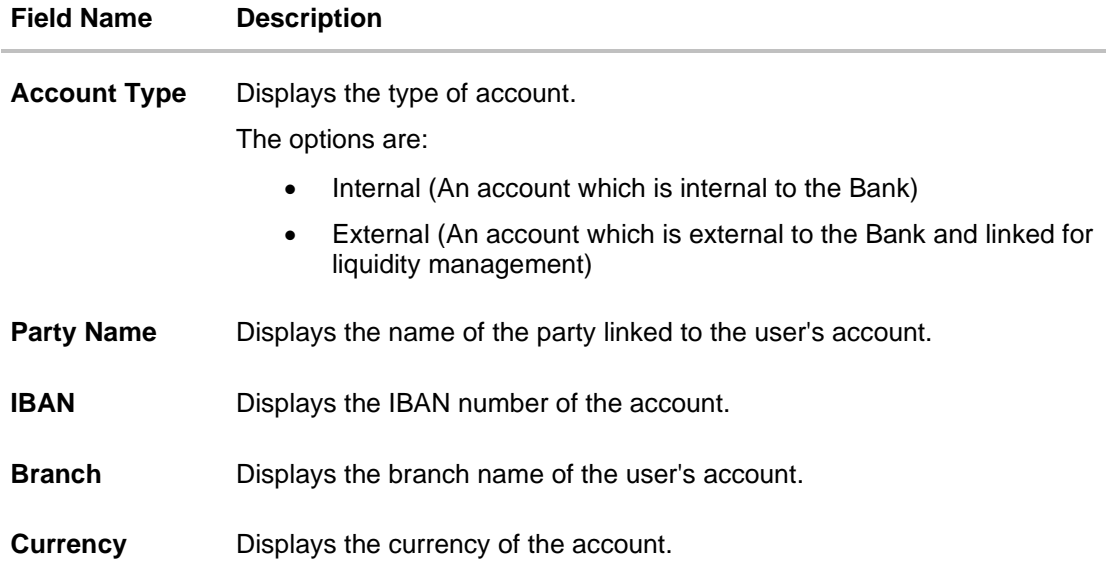

#### 17. Click **Set Instructions**.

The **Create Sweep Structure Simulation - Set Instructions** popup screen appears. OR

Click **Build** to use the default instructions and add the child accounts to the Header account. The **Create Sweep Structure Simulation – Submit** screen appears.

OR

Click **X** icon to close the overlay screen.

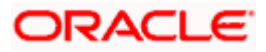

#### **Create Sweep Structure Simulation - Set Instructions**

Once the child accounts are linked, the user can further set the instruction between an account pair along with the parent and child account information.

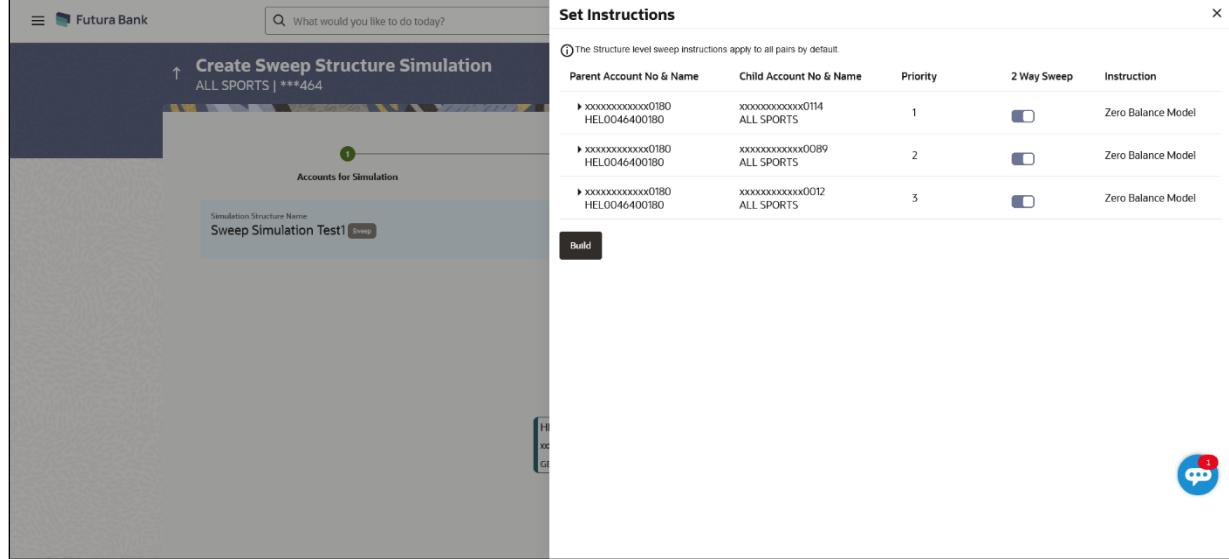

#### **Create Sweep Structure Simulation - Set Instructions**

#### **Field Description**

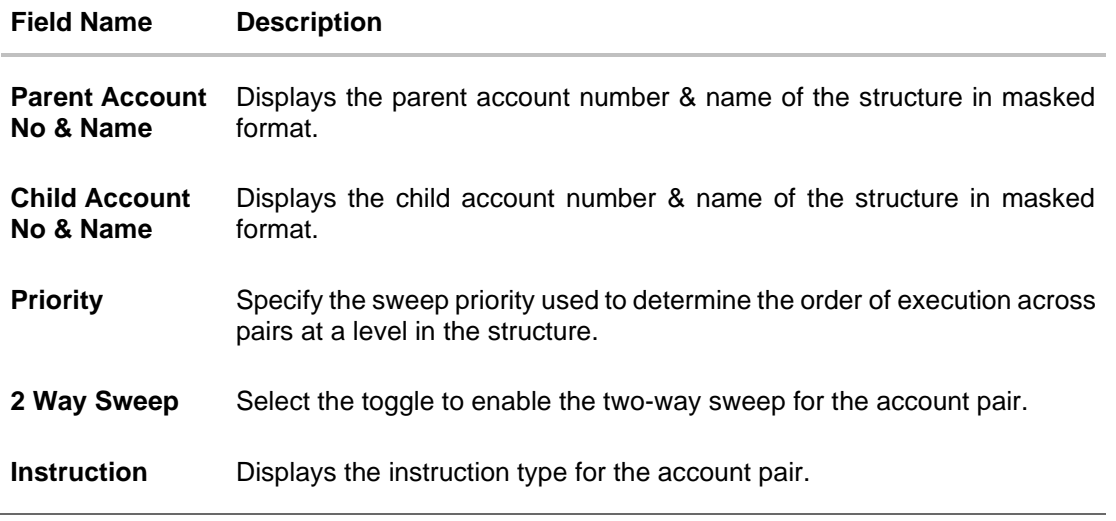

18. Click **Expand** icon to view the instructions for the account pair.

The **Create Sweep Structure Simulation - Set Instructions – Instructions & Frequency**  screen appears.

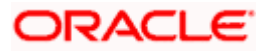

#### **Create Sweep Structure Simulation - Set Instructions – Instructions & Frequency**

The user can create the instructions and frequency for the account pair.

19. In the **Instruction & Frequency** tab, do the following:

- c. From the **Sweep Method** list, select the appropriate option.
- d. From the **Frequency** list, select the appropriate frequency.
- e. In the **Instructions Priority** field, enter the instruction priority.
- f. On Selection of **Sweep Method**, the related parameters is displayed with defined values in the editable form.
- g. Click **Add Frequency** and select the frequency to add multiple frequency.

ТЩ  $Click$  to delete the frequency.

h. Click **Save** to save the sweep method.

20. Click to edit the saved sweep method. OR

OR

100 Click  $\frac{1}{\sqrt{1-\frac{1}{\sqrt{1-\frac{1}{\sqrt$ 

Click **Add Sweep** to add multiple sweep method for the account pair.

**Note:** In a structure, swapping the priority set in two instructions within an account pair is not allowed.

To do so, the user will have to delete one of the instructions and then re-add it with the desired priority.

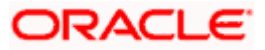

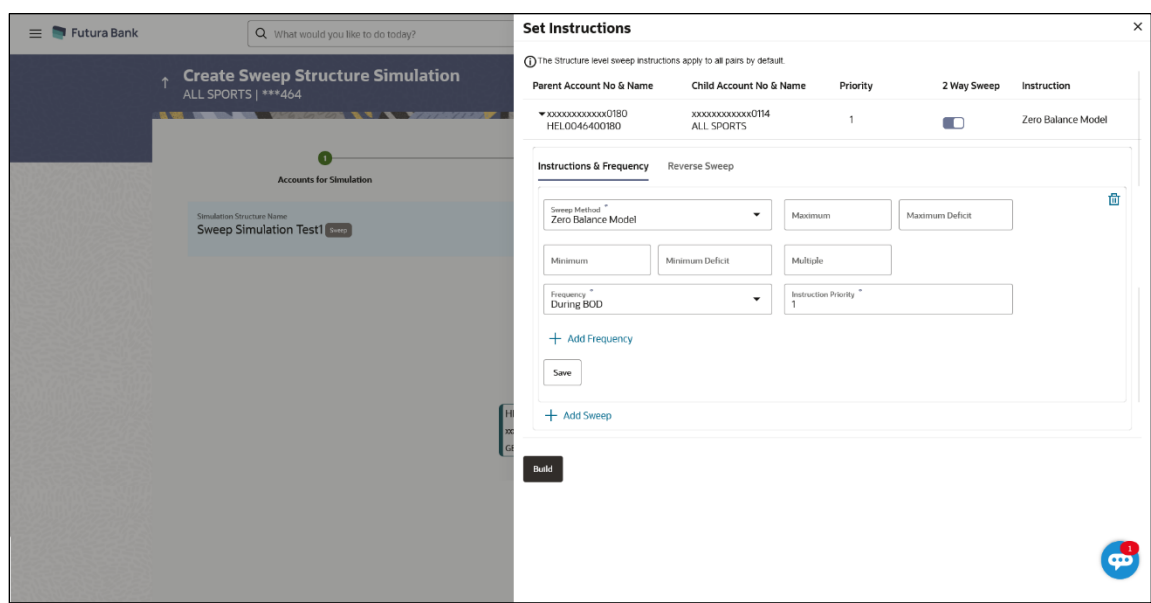

**Create Sweep Structure Simulation - Set Instructions – Instructions & Frequency**

# **Field Description**

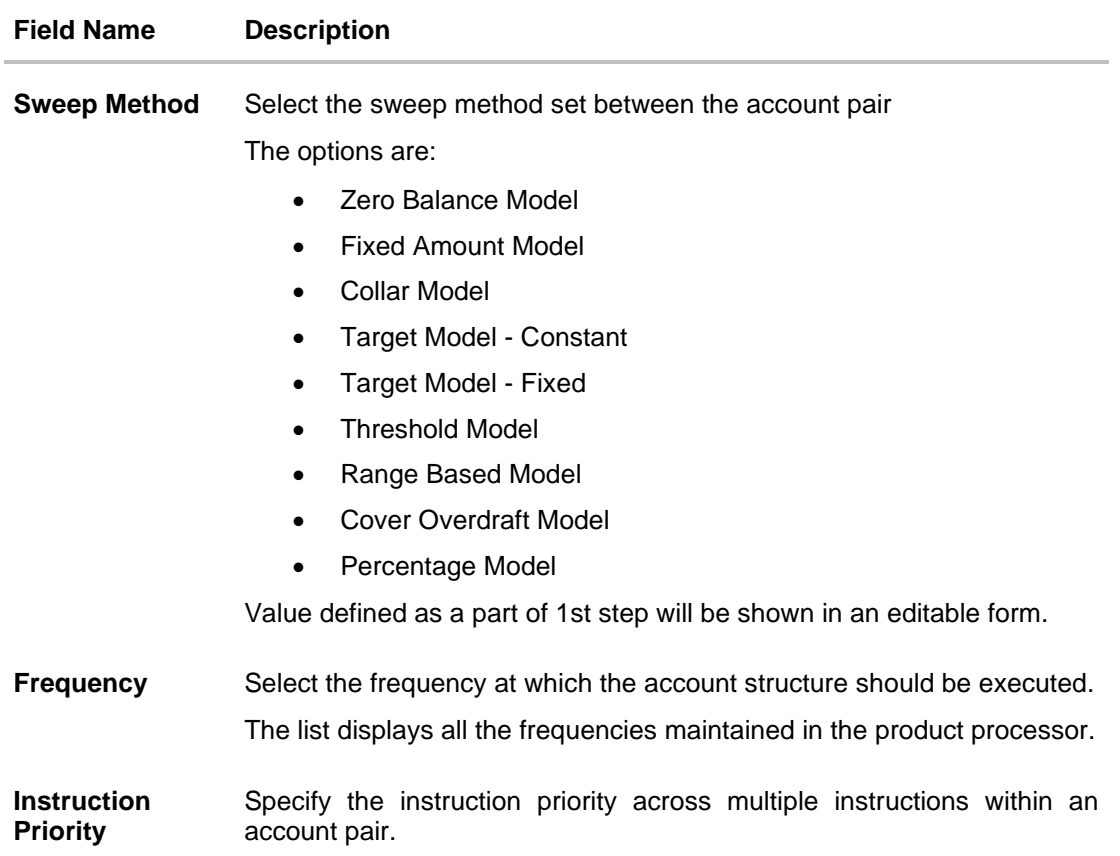

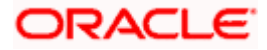

#### **Field Name Description**

#### **Parameters**

Applicability of the below fields varies based on the instruction type selected between the accounts.

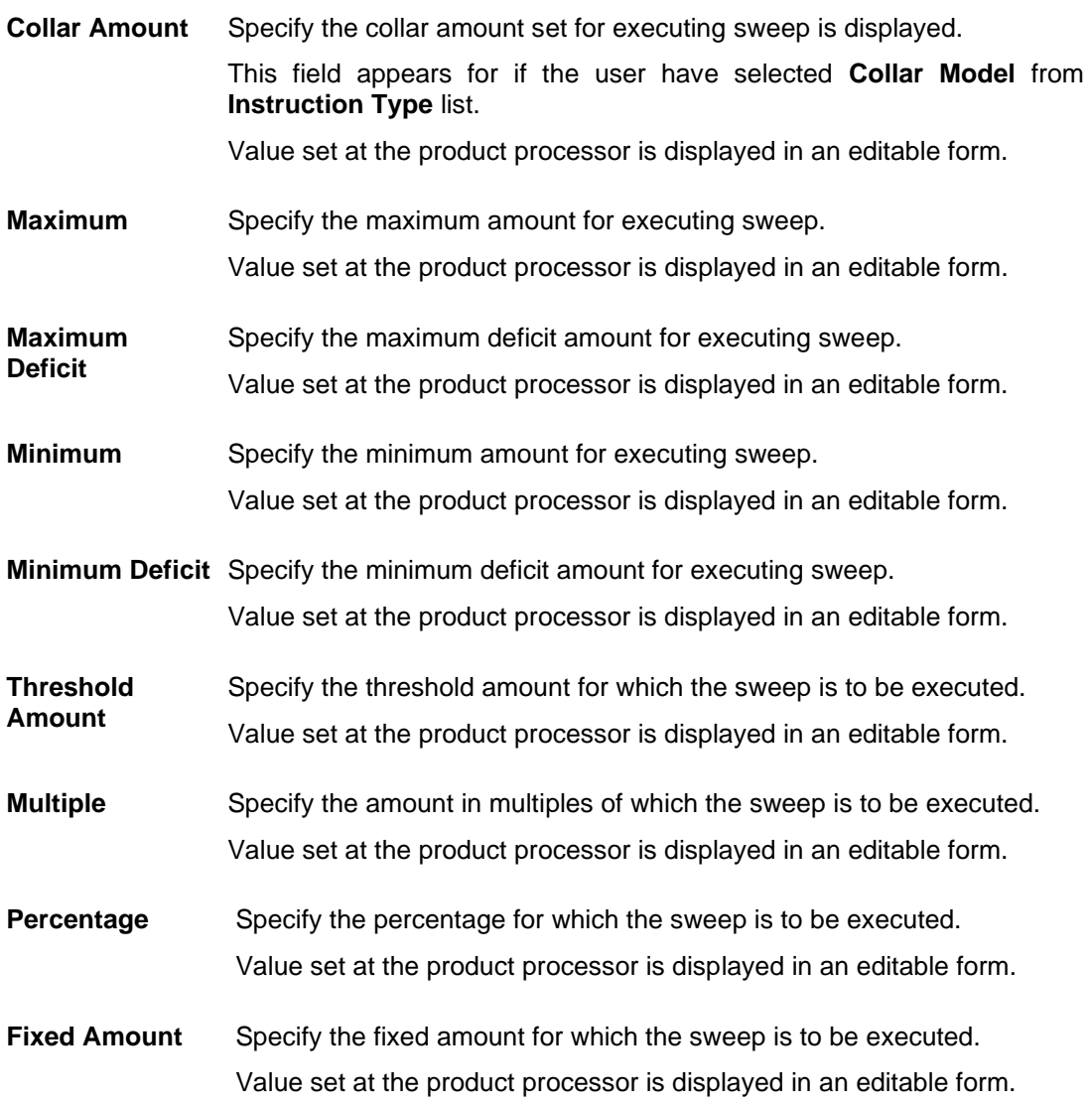

21. Click **Reverse Sweep** tab to set the reverse sweep instruction for the account pair. The **Create Sweep Structure Simulation - Set Instructions – Reverse Sweep** screen appears.

OR

Click  $\times$  to close the overlay screen.

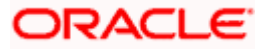

#### **Create Sweep Structure Simulation - Set Instructions – Reverse Sweep**

The user can create the reverse frequency for the account pair.

- 22. In the **Reverse Sweep** tab, do the following:
	- i. Select the **Reverse Sweep Allowed** toggle to enable the reverse sweep for the account pair.
	- j. From the **Reverse Frequency** list, select the appropriate option if the **Reverse Sweep Allowed** toggle is enabled.

#### **Create Sweep Structure Simulation - Set Instructions – Reverse Sweep**

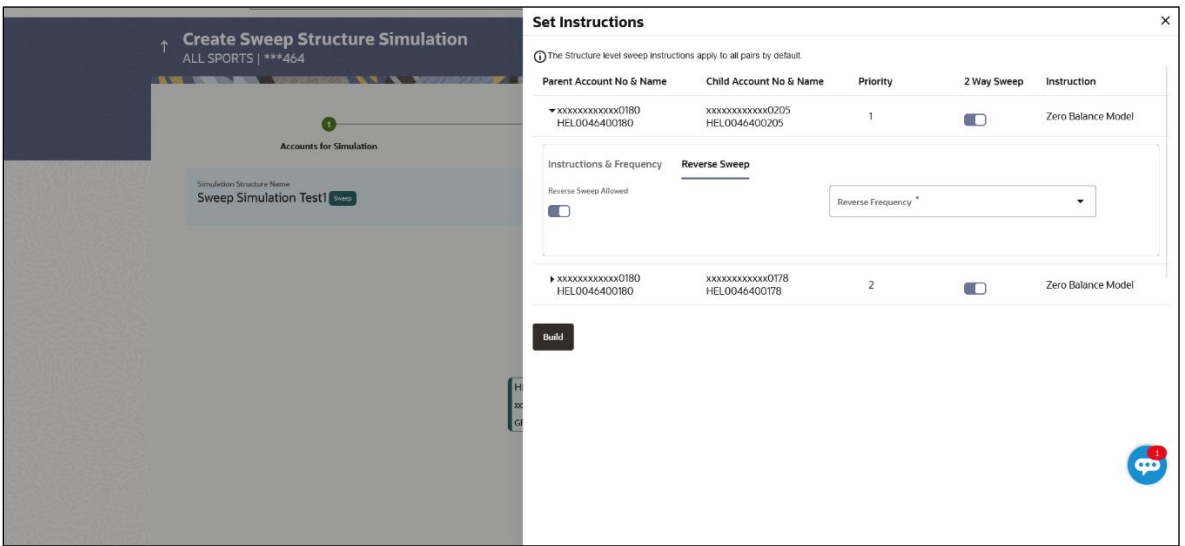

#### **Field Description**

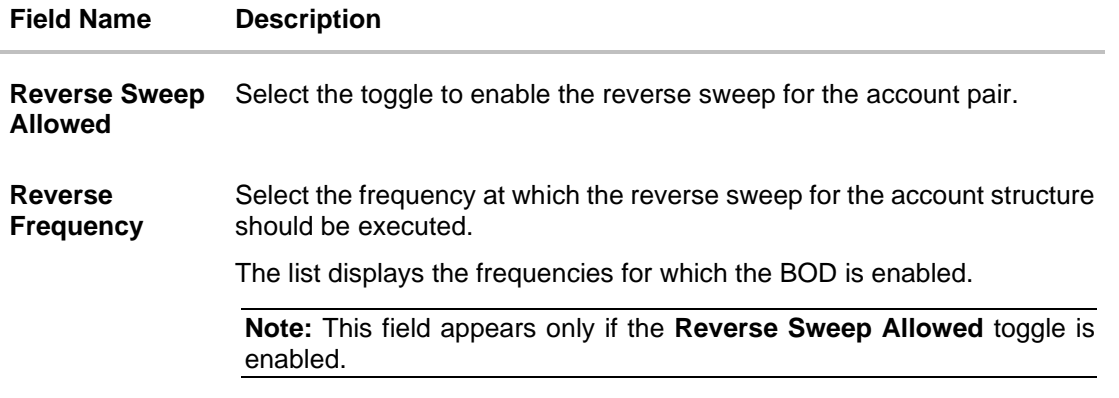

#### 23. Click **Build**

The **Create Sweep Structure Simulation** – **Submit** screen appears in tree view OR

Click  $\times$  to close the overlay screen.

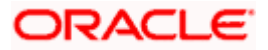

### **Create Sweep Structure Simulation – Submit**

This screen enables the user to view the added parent and child accounts in Tree View.

# **Create Sweep Structure Simulation – Submit - Tree View**

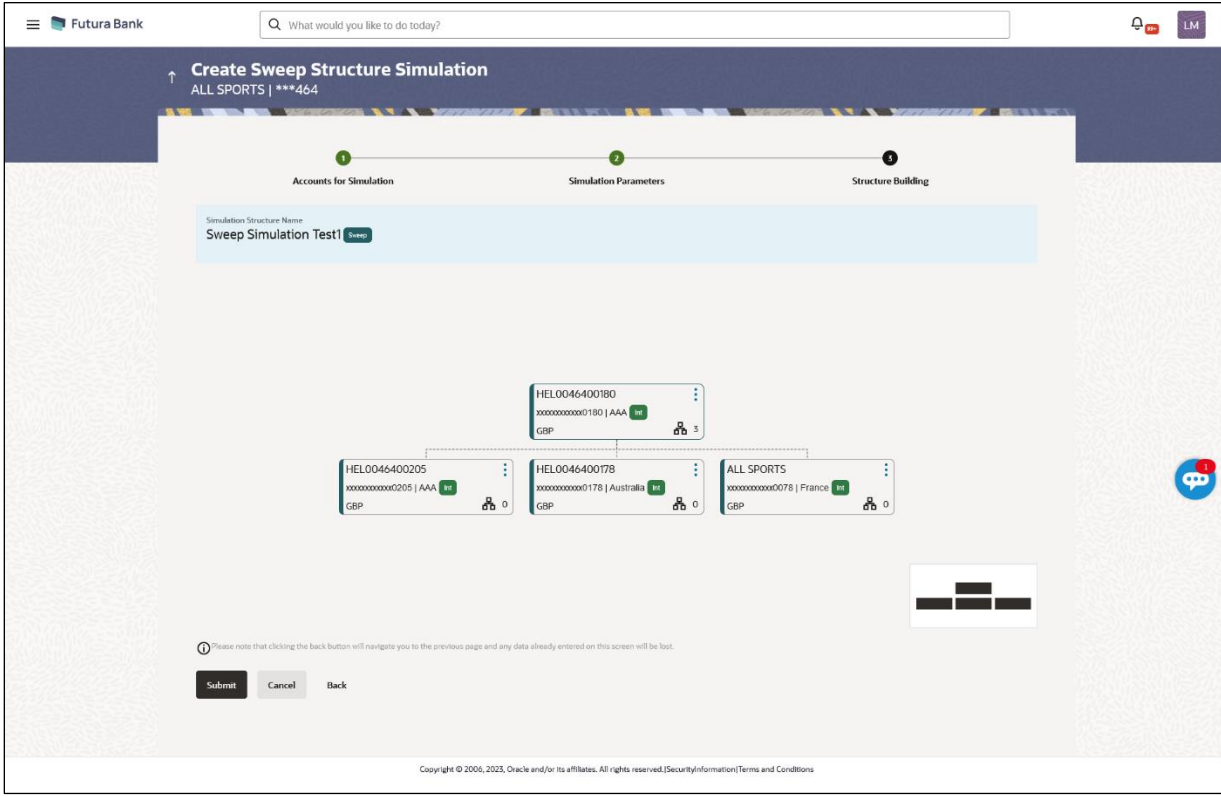

# **Field Description**

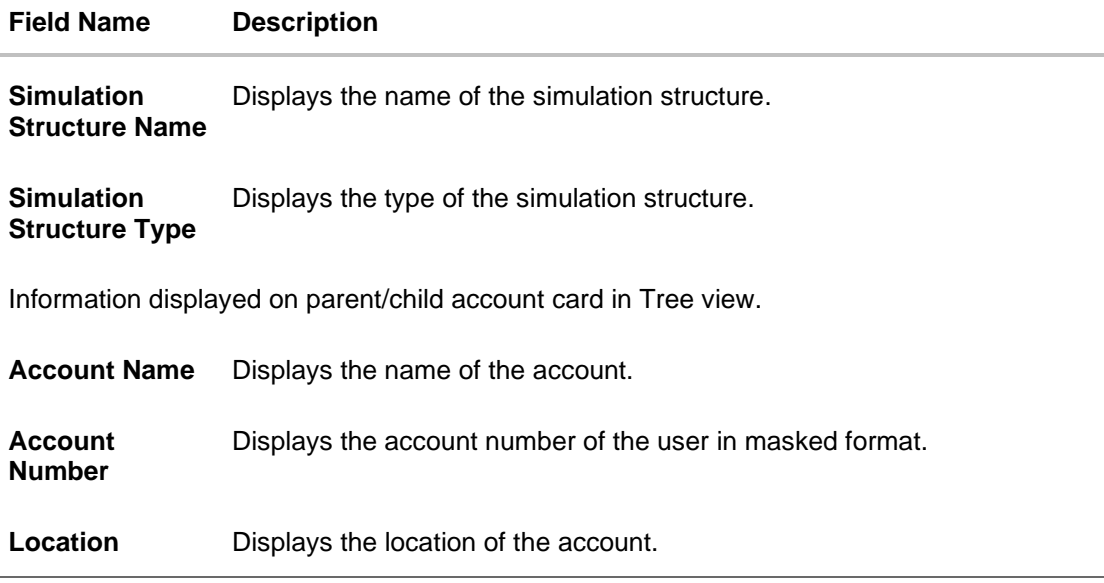

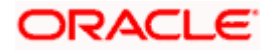

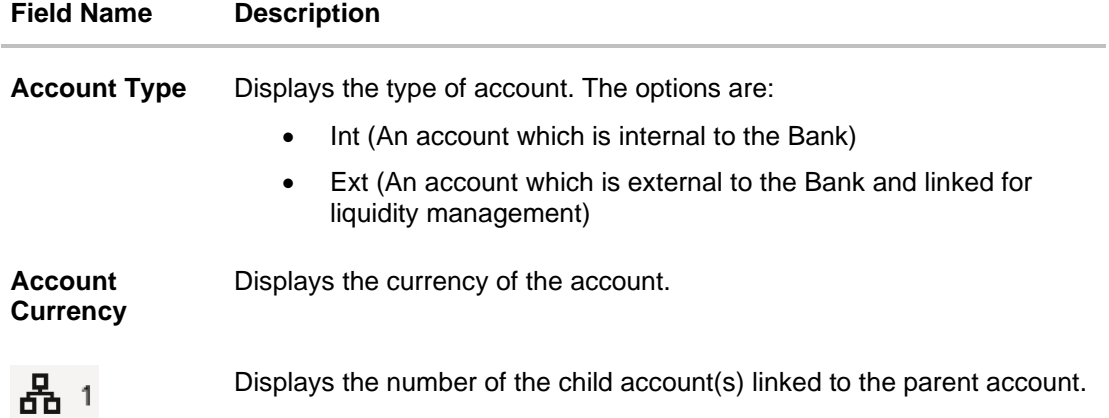

- 24. Click icon to expand/collapse the child accounts.
- 25. Click **and then click Link** to add the additional child accounts for the selected parent account.

The **Create Sweep Structure Simulation - Link Accounts** popup screen appears. OR

Click **Child Instructions** to set the instructions for the account pairs. This option will appear only for the parent accounts with child accounts.

The **Create Sweep Structure Simulation – Set Instructions** screen appears. OR

Click **Account Details** to view the account details.

The **Create Sweep Structure Simulation – Account Details** overlay screen appears. OR

Click **Delink**. A Delink Account popup appears confirming the removal of accounts.

a. Click **OK**, if the user wants to remove the added header account. OR

Click **Cancel** to cancel the removing process.

26. Click **Submit**.

The **Create Sweep Structure Simulation – Review** screen appears.

OR

Click **Cancel** to cancel the operation and navigate back to 'Dashboard'. OR

Click **Back** to navigate back to the previous screen.

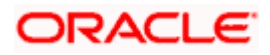

#### **Create Sweep Structure Simulation – Review**

This screen enables the user to review the updated structure details in the new structure.

**Create Sweep Structure Simulation – Review**

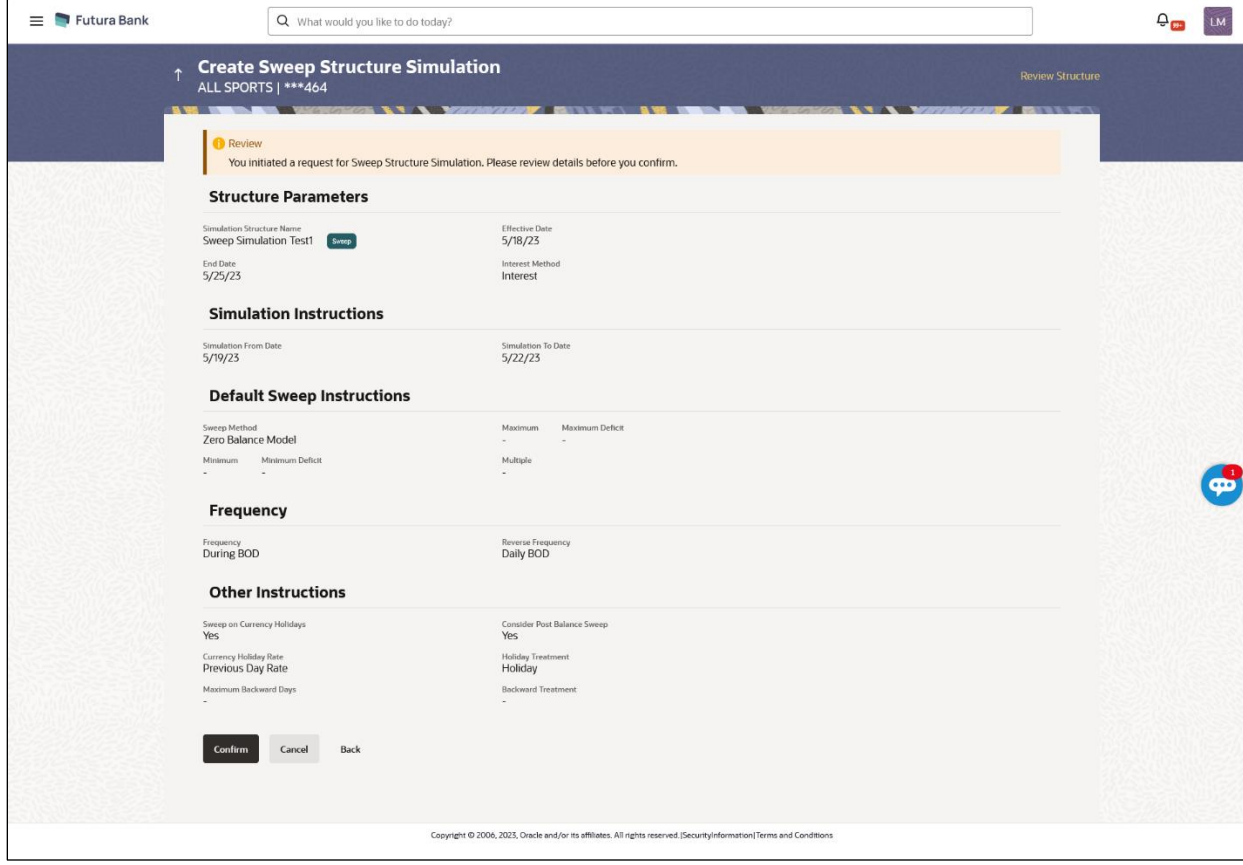

27. Click **Review Structure** to review the structure.

The **Create Sweep Structure Simulation – Review Structure** overlay screen appears. OR

Click **Confirm** to create the sweep structure simulation.

OR

Click **Cancel** to cancel the operation and navigate back to 'Dashboard'.

OR

Click **Back** to navigate back to the previous screen.

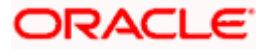

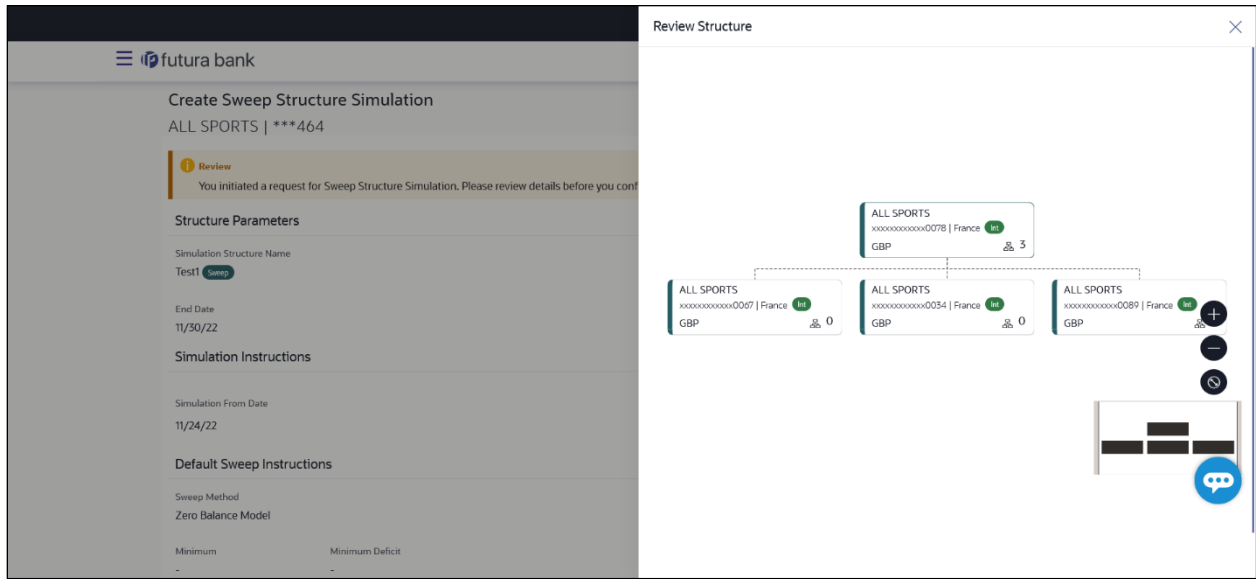

**Create Sweep Structure Simulation – Review Structure**

- a. Click **+** icon to zoom in the structure.
- b. Click **–** icon to zoom out the structure.
- c. Click  $\bigcirc$  icon to fit the structure to screen.
- d. Click **X** icon to close the review structure overlay screen.
- 28. The success message appears along with the status and simulation structure details. Click **Home** to go to **Dashboard** screen. OR

Click **Go To Overview** to go to the liquidity management dashboard. OR

Click **Create Simulation** to create the simulation structures.

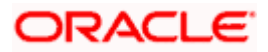

### **5.2.2 Create Pool Structure Simulation**

The **Create Pool Structure Simulation** screen enables the user to build the pool structure simulation to perform the notional movement of funds, the account balances are notionally consolidated and 'interest computations' carried out on such notional balances.

1. On the **Liquidity Management Structure Simulation Creation** screen, click **Get Started** button under the **Pool Structure Simulation** section.

The **Create Pool Structure Simulation – Select Party Name** appears.

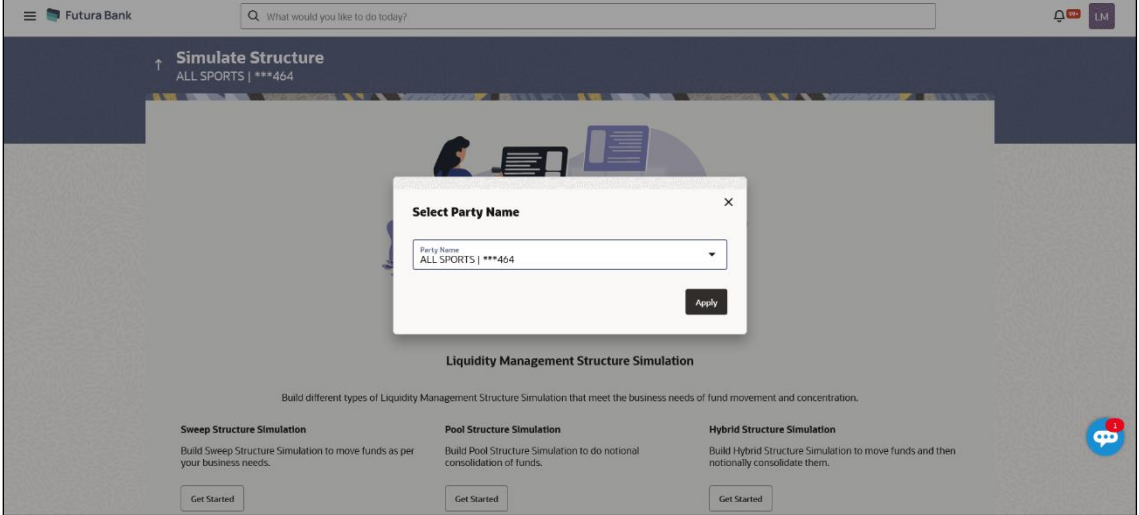

**Create Pool Structure Simulation – Select Party Name**

#### **Field Description**

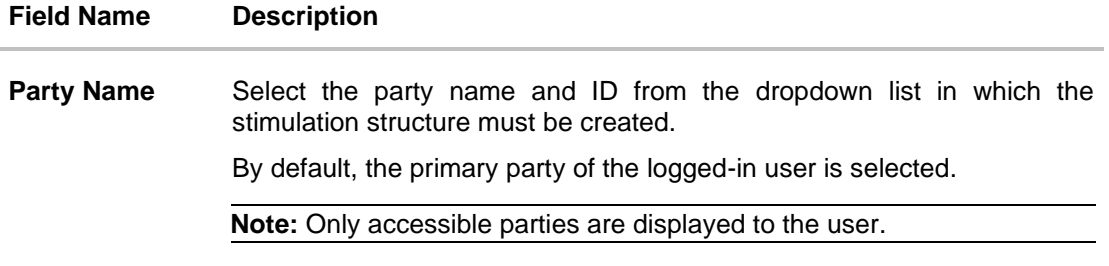

2. Click **Apply,** based on the part name selection the mapped account structures are displayed. The **Create Pool Structure Simulation – Accounts for Simulation** appears.

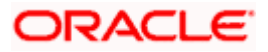

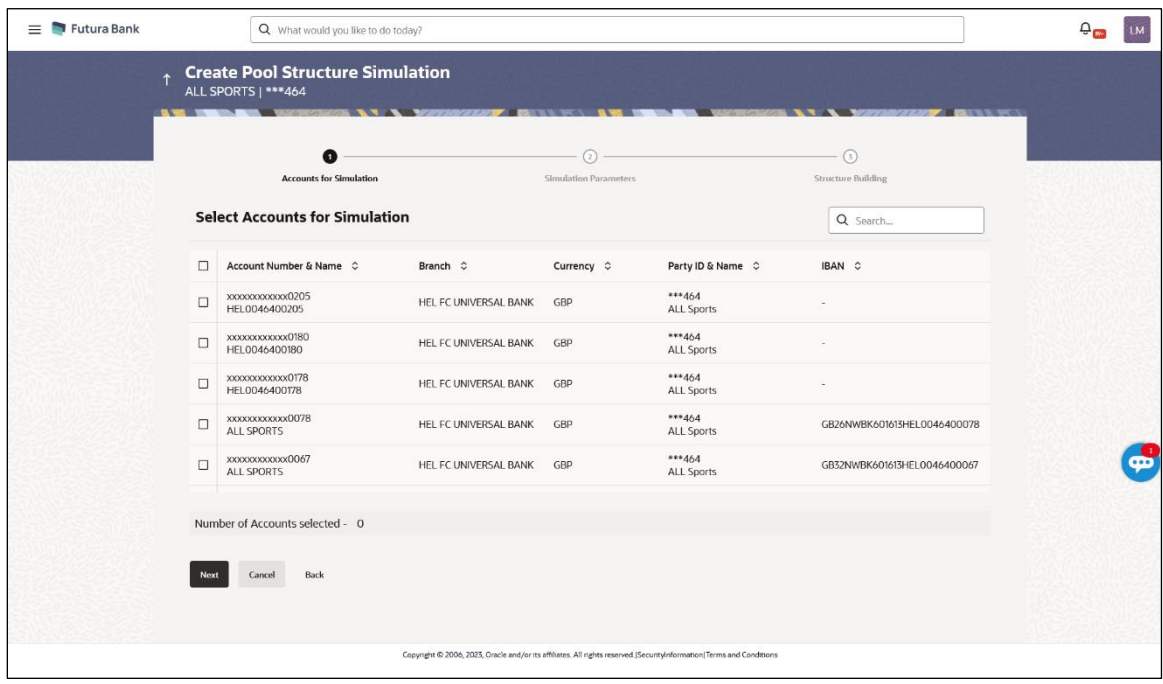

### **Create Pool Structure Simulation – Accounts for Simulation**

The first step of pool structure simulation creation involves searching and selecting multiple accounts from the list to build the pool simulation structure.

- 1. Click **Search** to search and select the accounts to be added for the structure simulation.
- 2. Click **Next** to navigate to the **Simulation Parameters** screen.

The **Create Pool Structure Simulation – Simulation Parameters** screen appears.

- 3. In the **Simulation Structure Name** field, specify the name of the account structure.
- 4. From the **Effective Date** and **End Date** list, select the appropriate date to set up the instruction.
- 5. From the **Interest Method** list, select the appropriate method for interest calculation.
- 6. In the **Simulation Instructions** section, select the **From Date** and **To Date** for the structure Simulation.
- 7. From the **Reallocation Method** list, select the appropriate reallocation method.
	- k. If the user has selected Central Distribution option: From the **Central Account Number** list, select the appropriate account.

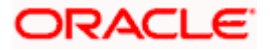

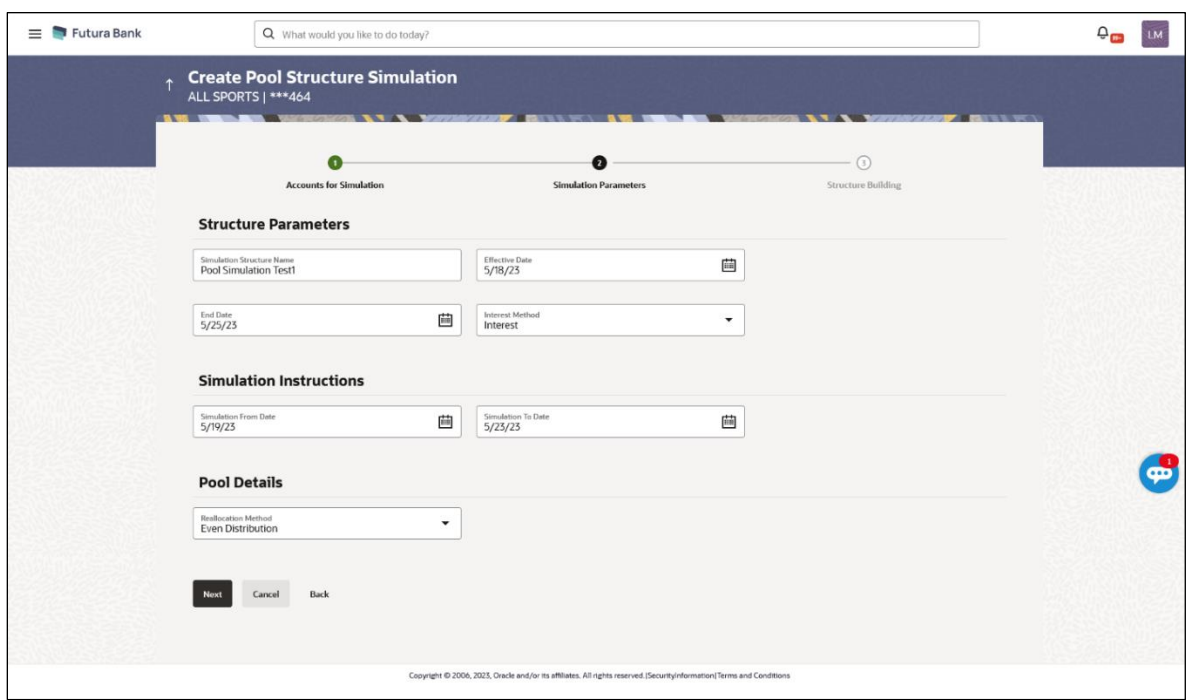

### **Create Pool Structure Simulation – Simulation Parameters**

# **Field Description**

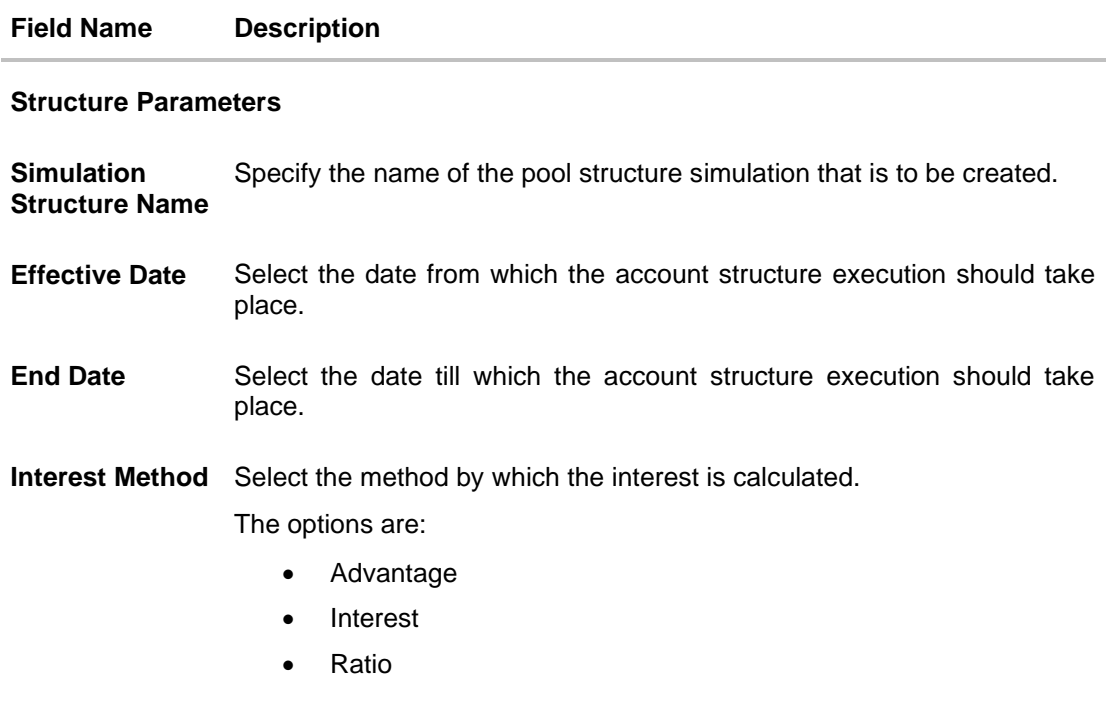

# **Simulation Instructions**
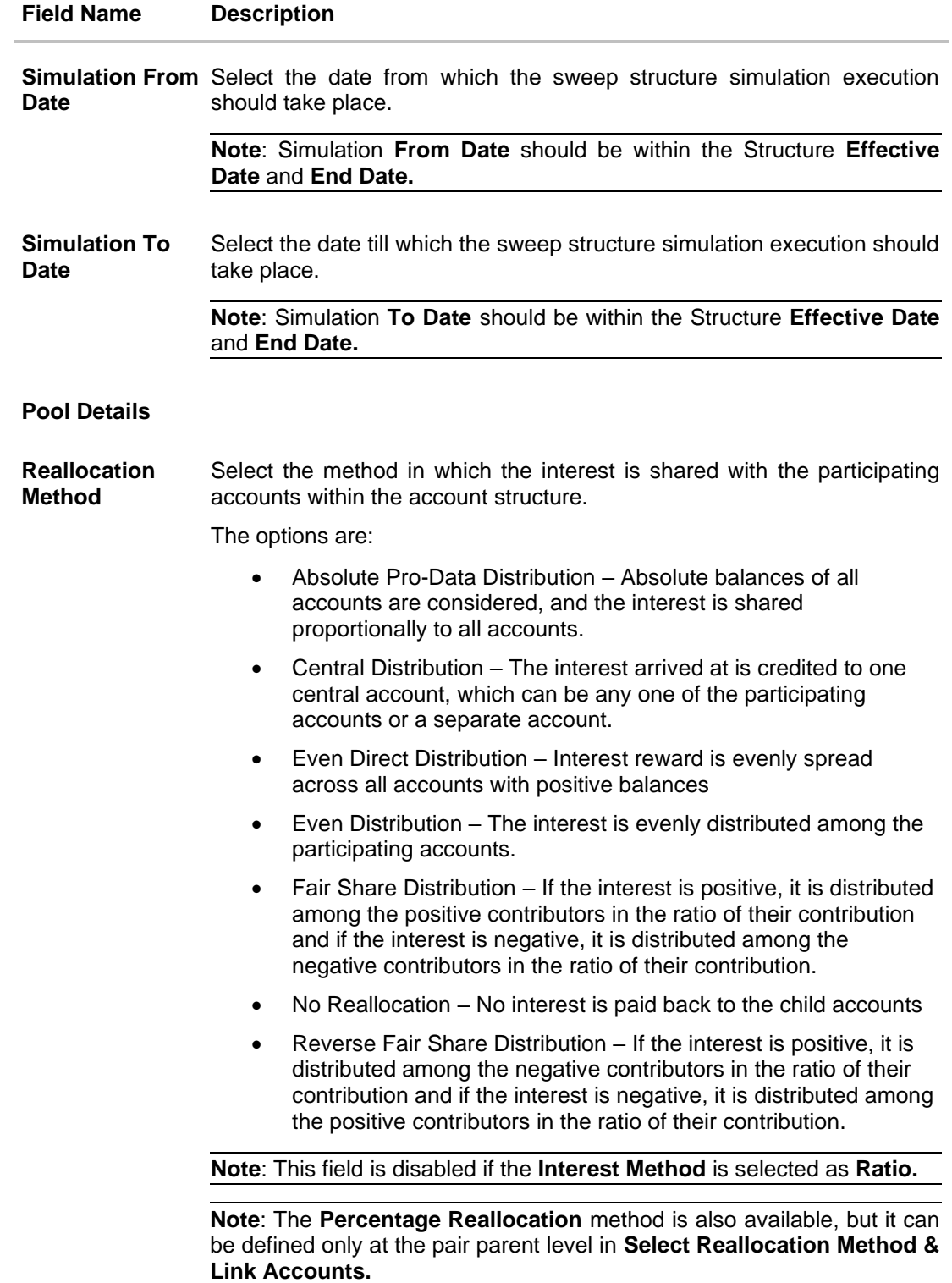

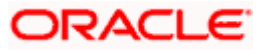

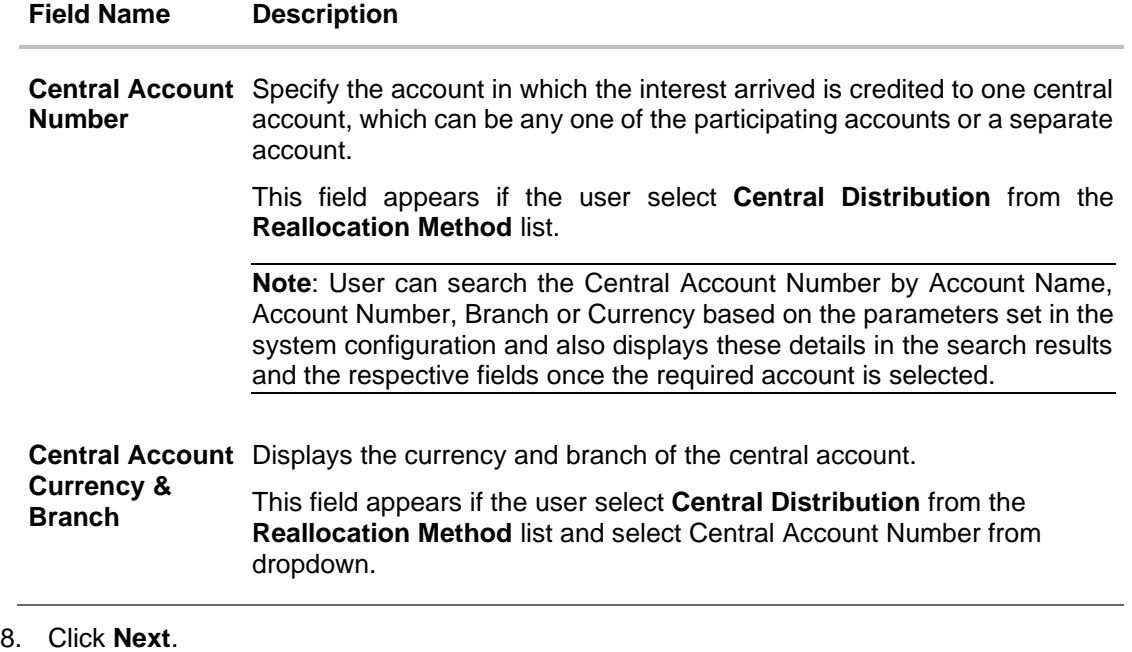

#### The **Create Pool Structure Simulation – Build Structure** screen appears. OR Click **Cancel** to cancel the operation and navigate back to **Dashboard** screen. OR

Click **Back** to discard the entered data and navigate back to the previous screen.

# **Create Pool Structure Simulation – Build Structure**

As a part of following step, the user can build the structure by adding the header and child accounts.

By default, the **Build Structure** screen appears in Tree view.

# **Create Pool Structure Simulation – Build Structure**

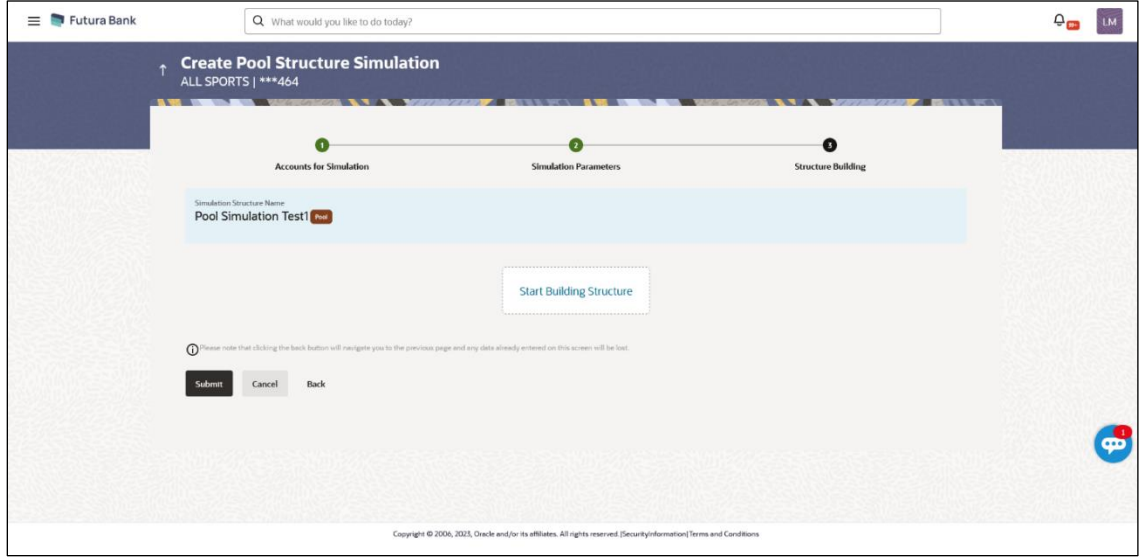

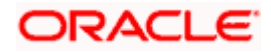

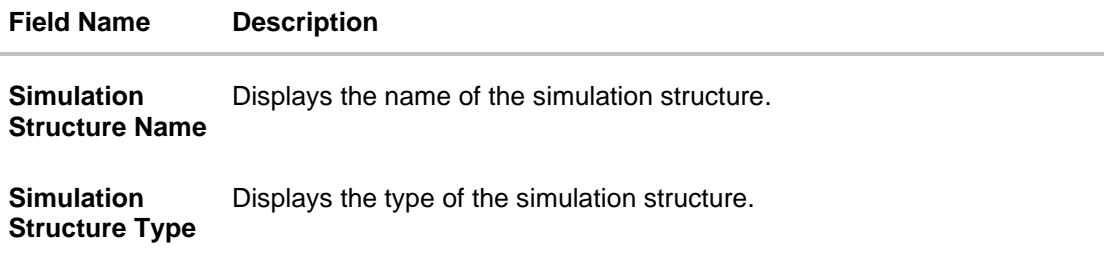

9. Click **Start Building Structure** to build the structure.

The **Create Pool Structure Simulation – Create Header Account** popup screen appears.

# **Create Pool Structure Simulation – Create Header Account**

As a part of following step, the user can create the header account in which the funds will concentrated.

- 10. In the **Branch** field, select the branch name for the header account.
- 11. In the **Currency** field, select the currency for the header account.

# **Create Pool Structure Simulation – Create Header Account**

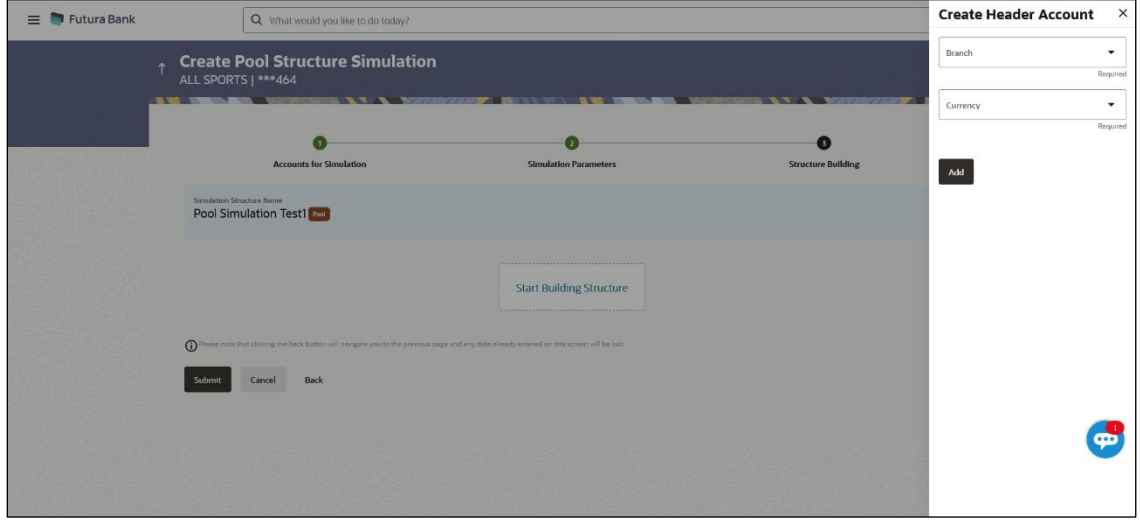

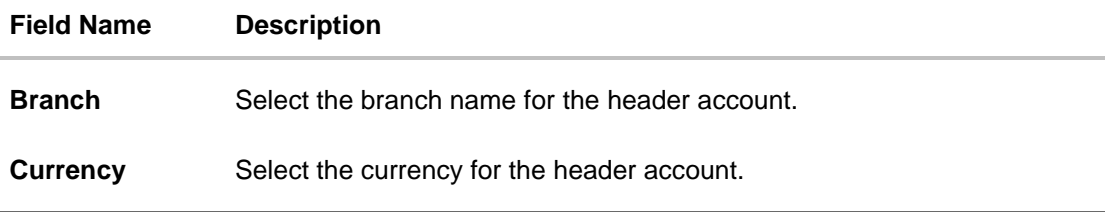

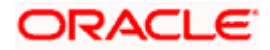

### 12. Click **Add**.

The header account is created and added to the **Create Pool Structure Simulation – Added Header Account** screen.

OR

Click  $\times$  to close the overlay screen.

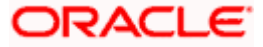

# **Create Pool Structure Simulation – Added Header Account**

Once the header account is created, the user can further link the child accounts. This screen is available in Tree view.

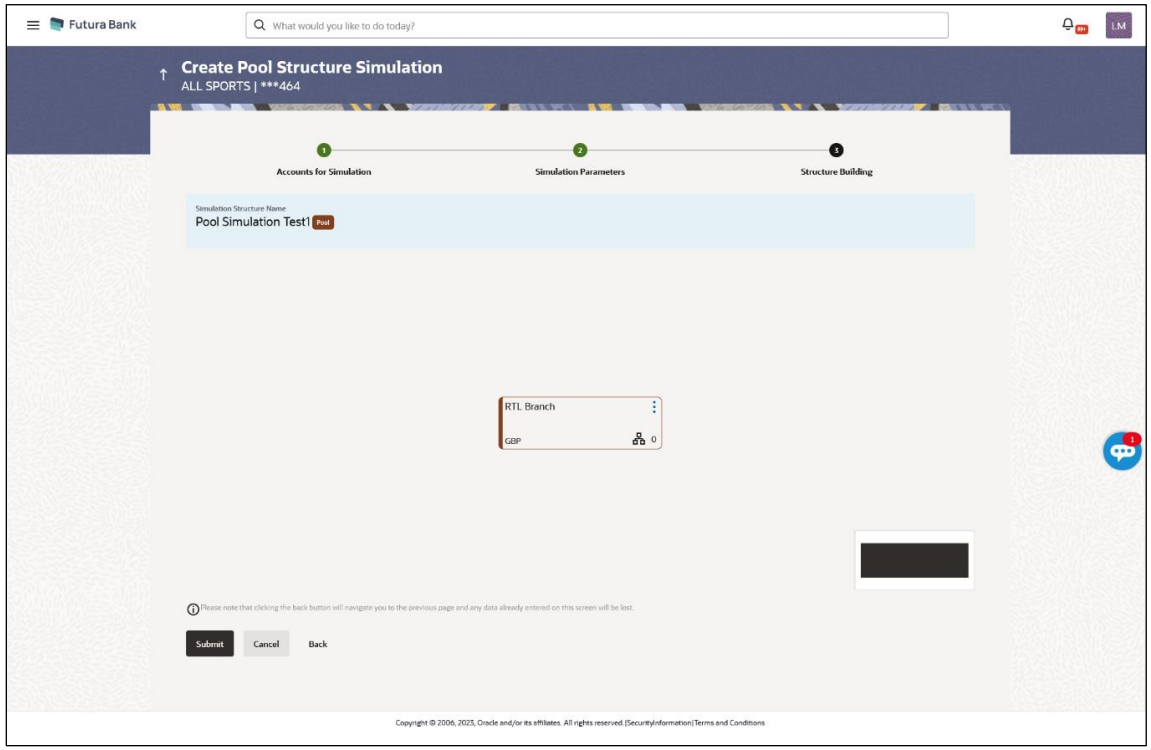

**Create Pool Structure Simulation – Added Header Account – Tree View**

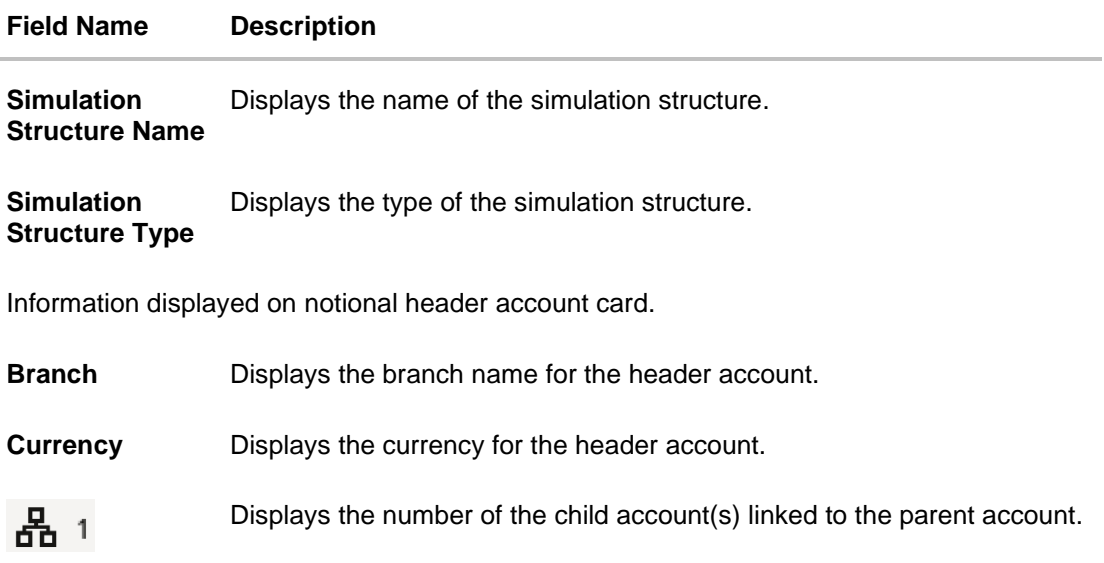

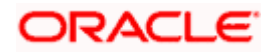

13. Click **•** and then click Link to add the child accounts for the selected parent account. The **Create Pool Structure Simulation – Select Reallocation Method & Link Accounts**  popup screen appears.

OR

Click **Delink**. A Delink Account popup appears confirming the removal of accounts.

a. Click **OK**, if the user wants to remove the added header account. OR

Click **Cancel** to cancel the removing process.

### **Create Pool Structure Simulation – Select Reallocation Method & Link Accounts**

The user can search and select the accounts to be linked to the selected header/parent account. The accounts selected for simulation will appear for linking the accounts.

**Note**: The user can either select the accounts directly in the overlay or can use the UI search to filter and select additional records. In this case, the accounts that were filtered using UI search will appear at the top, while those selected before applying UI search will appear at the bottom.

14. From the **Reallocation Method** list, select the reallocation method.

Select the accounts that the user want to link to the header account. OR

In the **Search By Party Name, Account Number** field, specify and search the complete or partial account details to display the list of accounts that matches across the fields in the table and select the accounts that the user want to link to the header account.

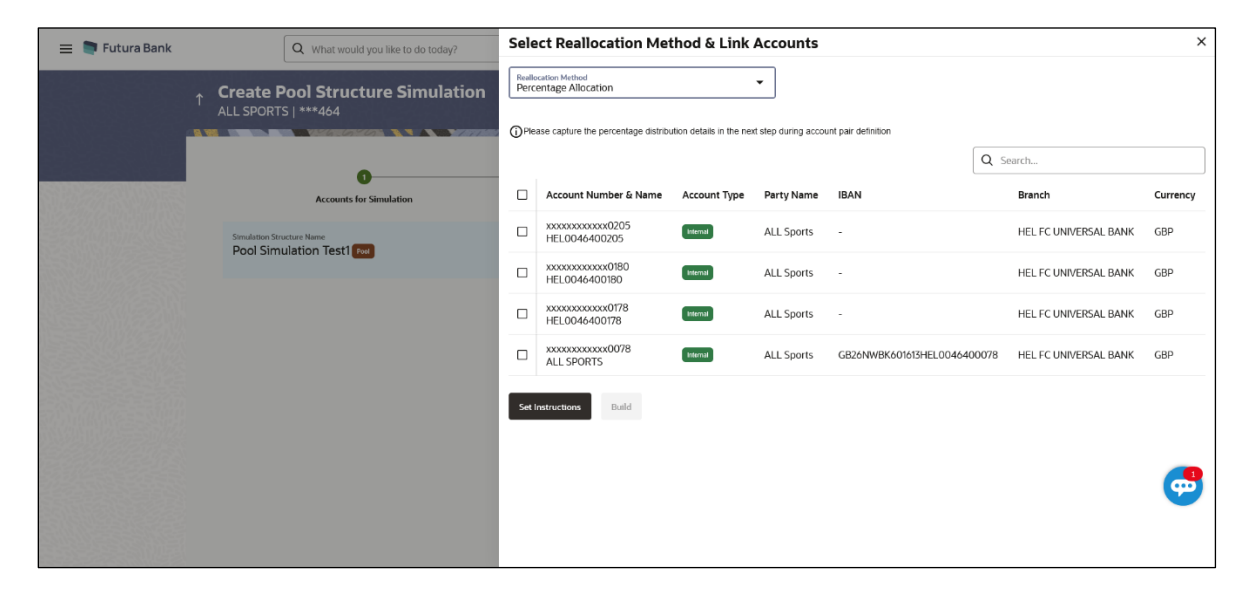

#### **Create Pool Structure Simulation – Select Reallocation Method & Link Accounts**

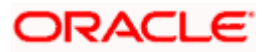

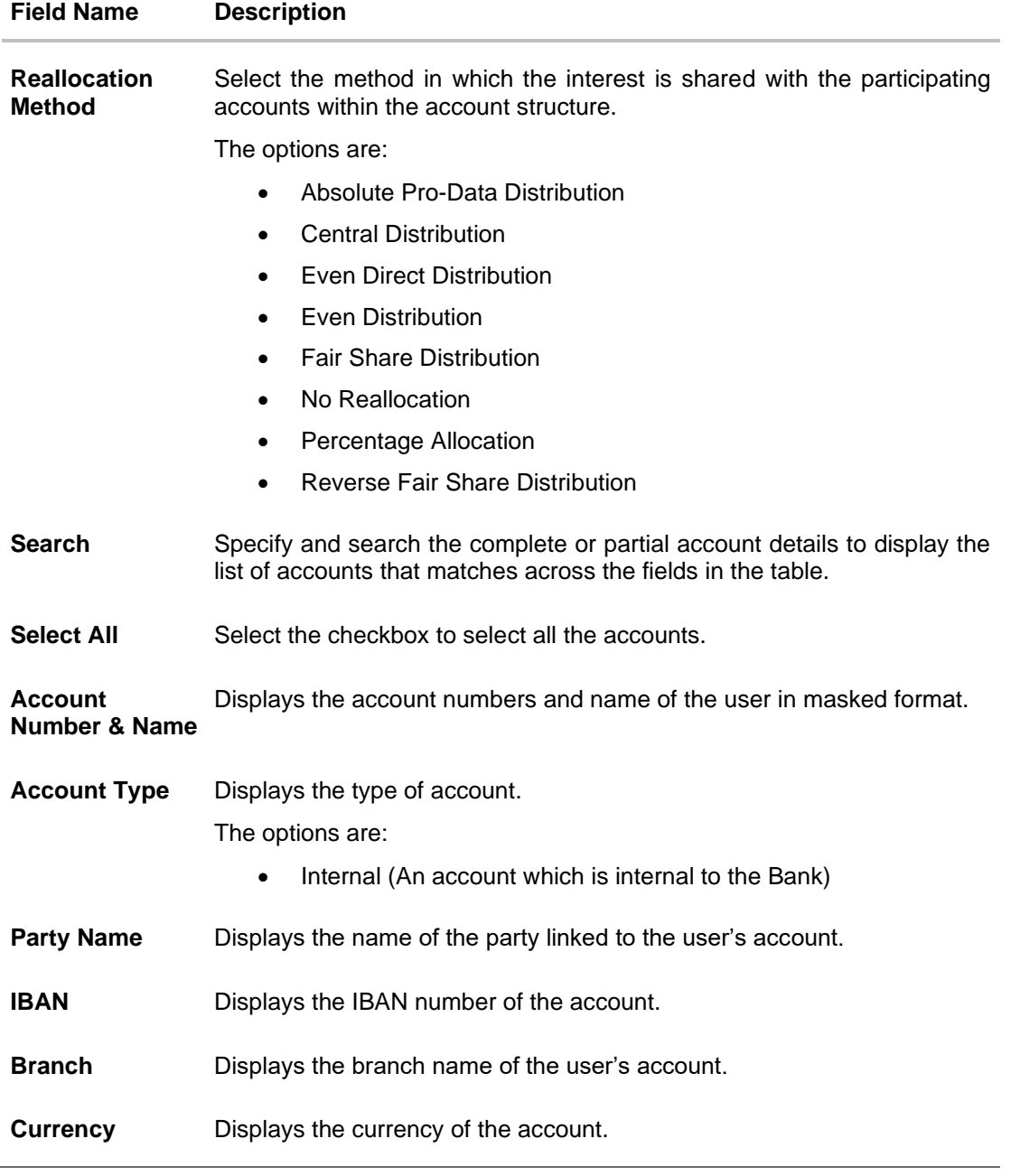

- 15. Click **Set Instructions**. This button is enabled only if the **Reallocation Method** is selected as **Percentage Allocation**.
	- The **Create Pool Structure Simulation – Reallocation** popup screen appears. OR

Click **Build** to add the child accounts to the Header account.

The **Create Pool Structure Simulation – Submit** screen appears.

OR

Click  $\times$  to close the overlay screen.

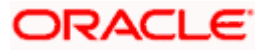

# **Create Pool Structure Simulation – Reallocation**

Once the child accounts are selected, the user can further set the allocation percentage for each child accounts. This screen is applicable only if the **Reallocation Method** is selected as **Percentage Allocation**.

16. In the **Allocation Percentage** field, specify the allocation percentage for the child account.

### **Create Pool Structure Simulation – Reallocation**

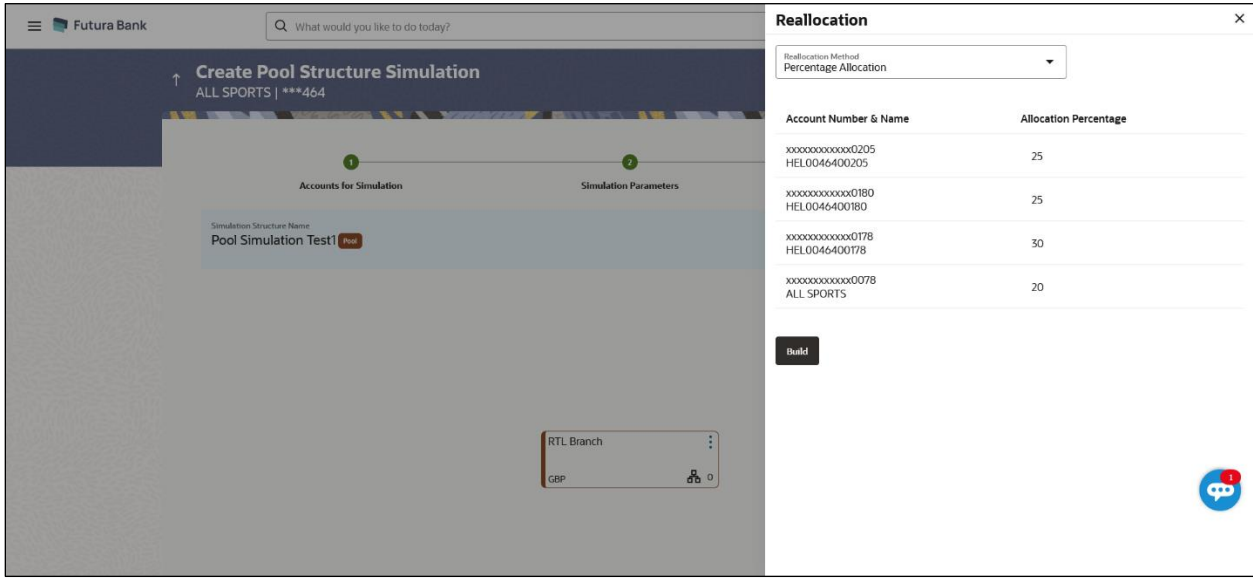

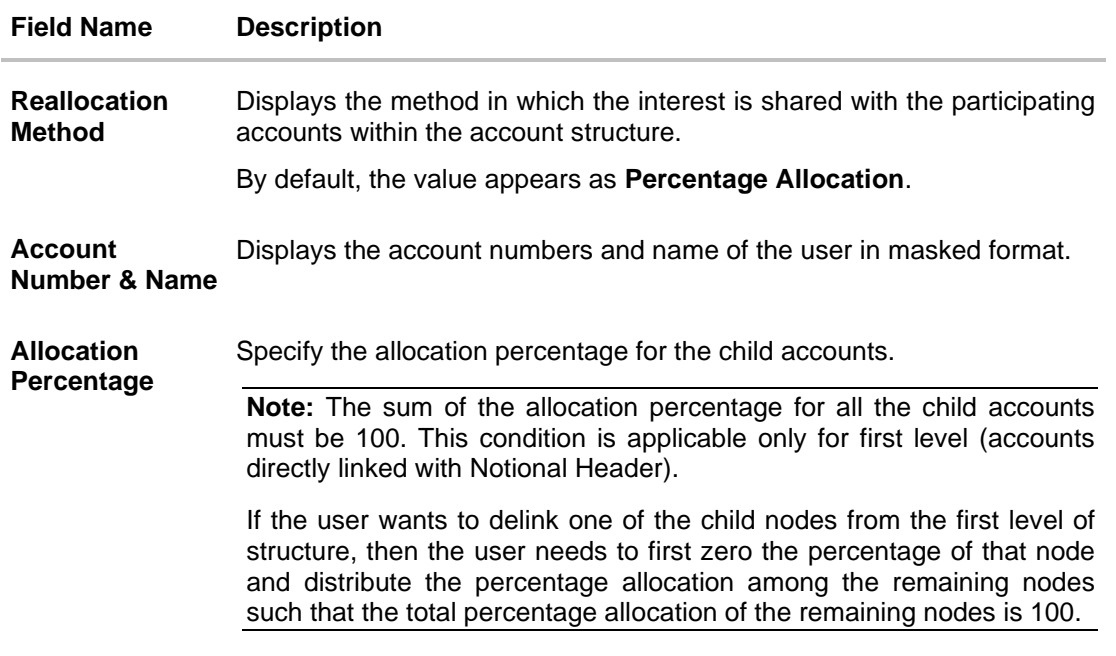

17. Click **Build** to add the child accounts to the Header account. The **Create Pool Structure Simulation – Submit** screen appears.

# **Create Pool Structure Simulation – Submit**

This screen enables the user to view the added accounts in Tree view.

#### **Create Pool Structure Simulation – Submit - Tree View**

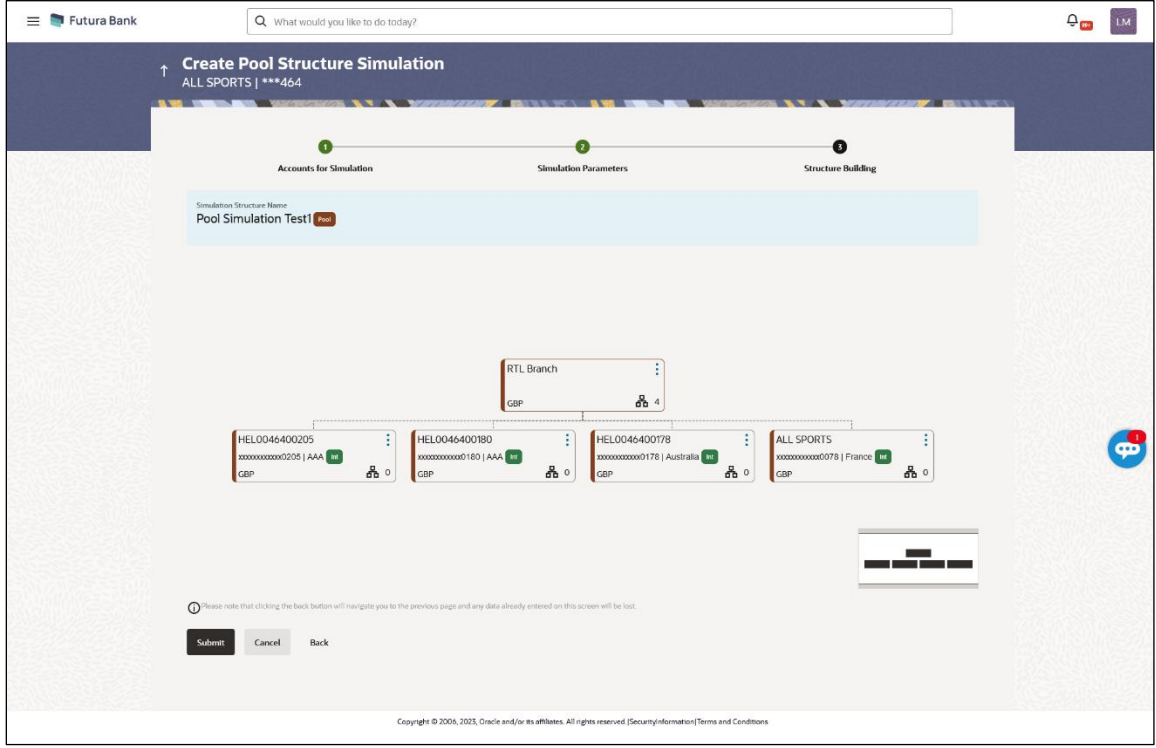

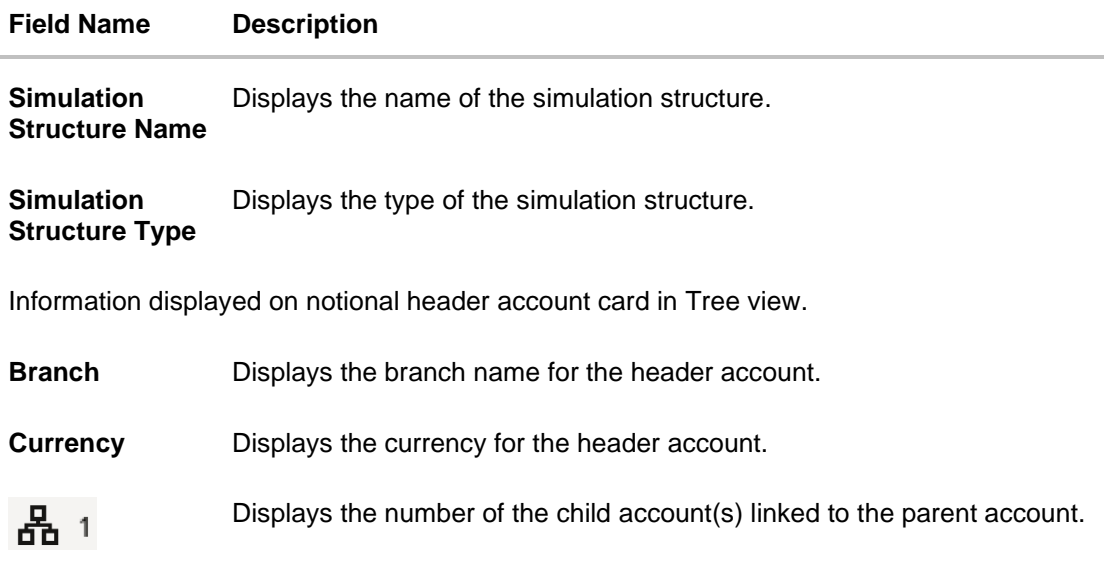

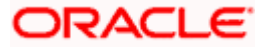

#### **Field Name Description**

Information displayed on real account card.

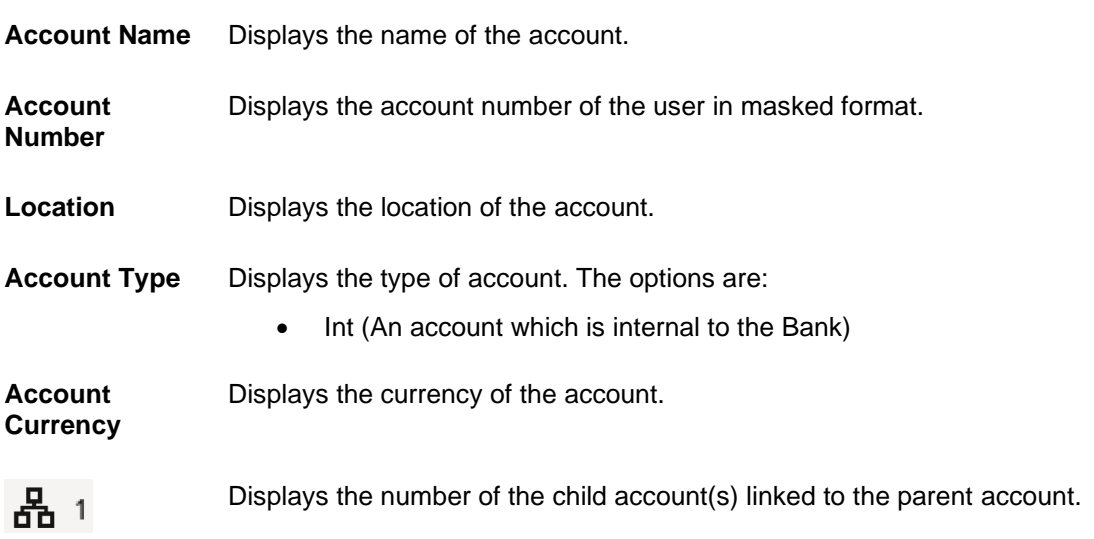

18. Click **•** and then click Link to add the additional child accounts for the selected parent account.

The **Create Pool Structure Simulation – Select Reallocation Method & Link Accounts**  popup screen appears.

OR

Click **Reallocation** to view the reallocation details for the account pairs. This option will appear only for the parent accounts with the child accounts.

The **Create Pool Structure Simulation – Reallocation** screen appears. OR

Click **Account Details** to view the account details.

The **Account Details** overlay screen appears. (Refer to **Section 4.3.2** for the detailed explanation)

OR

Click **Delink**. A Delink Account popup appears confirming the removal of accounts. (Refer to **Section 4.2.1** for the detailed explanation)

a. Click **OK**, if the user wants to remove the added header account. OR

Click **Cancel** to cancel the removing process.

19. Click **Submit**.

The **Create Pool Structure Simulation – Review** screen appears. OR

Click **Cancel** to cancel the operation and navigate back to 'Dashboard'. OR

Click **Back** to navigate back to the previous screen.

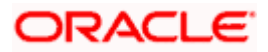

# **Create Pool Structure Simulation – Review**

This screen enables the user to review the updated structure details in the new structure.

#### **Create Pool Structure Simulation – Review**

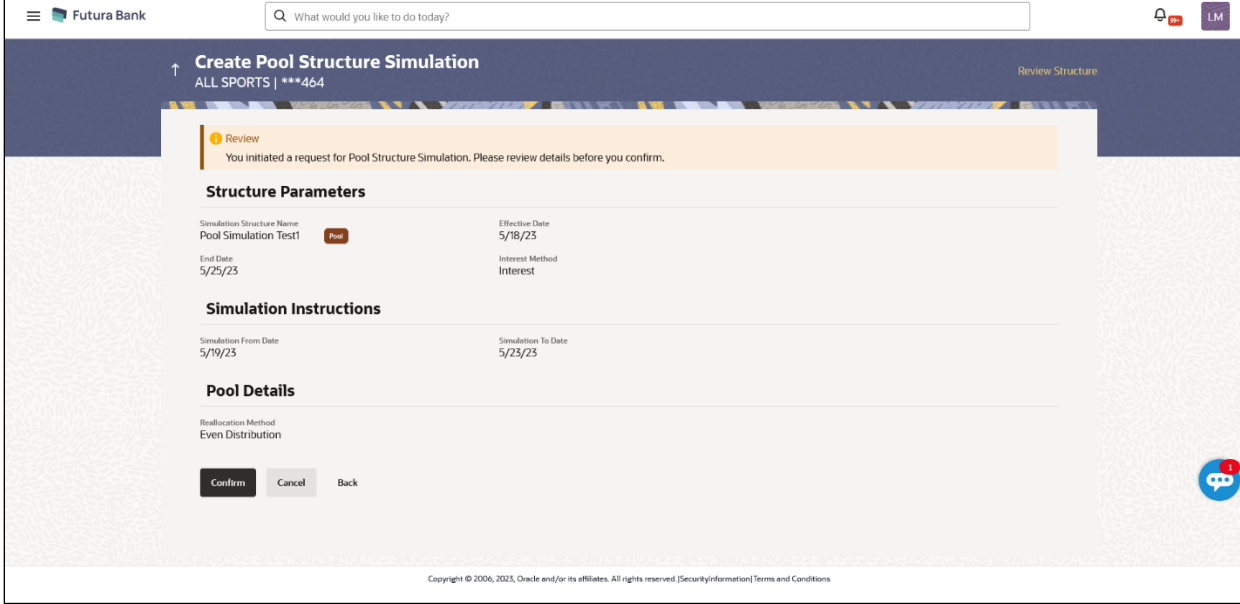

20. Click **Review Structure** to review the structure.

The **Create Pool Structure Simulation – Review Structure** overlay screen appears. OR

Click **Confirm** to create the pool structure simulation.

OR

Click **Cancel** to cancel the operation and navigate back to 'Dashboard'.

OR

Click **Back** to navigate back to the previous screen.

# **Create Pool Structure Simulation – Review Structure**

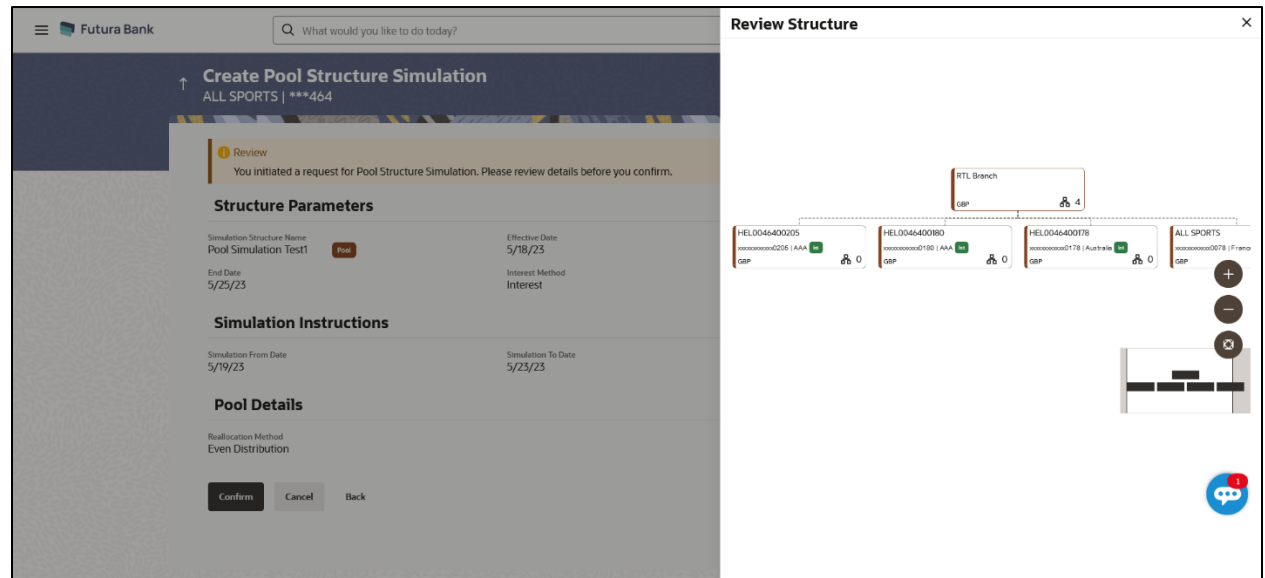

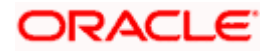

- a. Click **+** icon to zoom in the structure.
- b. Click **–** icon to zoom out the structure.
- c. Click  $\circledcirc$  icon to fit the structure to screen.
- d. Click **X** icon to close the review structure overlay screen.

The success message appears along with the status and simulation structure details. Click **Home** to go to **Dashboard** screen.

OR

Click **Go To Overview** to go to the liquidity management dashboard.

OR

Click **Create Simulation** to create the simulation structures.

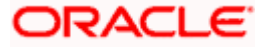

# **5.2.3 Create Hybrid Structure Simulation**

The **Create Hybrid Structure Simulation** screen enables the user to build the hybrid structure to move funds and then notionally consolidate them.

1. On the **Liquidity Management Structure Simulation Creation** screen, click **Get Started** button under the **Hybrid Structure Simulation** section.

The **Create Hybrid Structure Simulation – Select Party Name** appears.

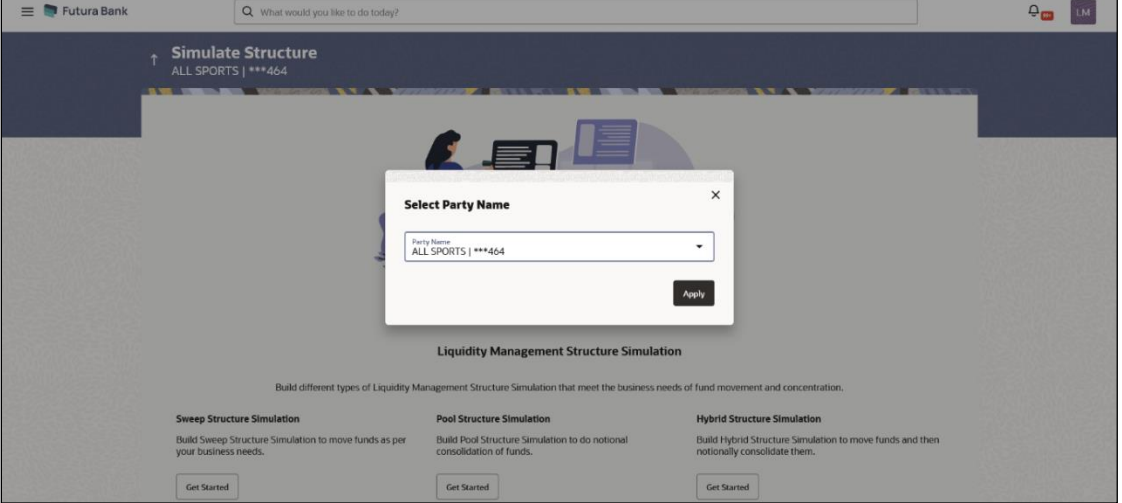

**Create Hybrid Structure Simulation – Select Party Name**

# **Field Description**

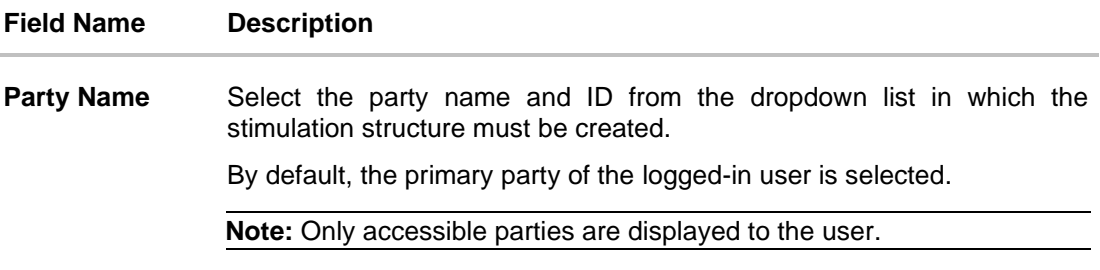

2.Click **Apply,** based on the part name selection the mapped account structures are displayed

The **Create Hybrid Structure Simulation – Accounts for Selection** appears.

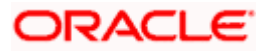

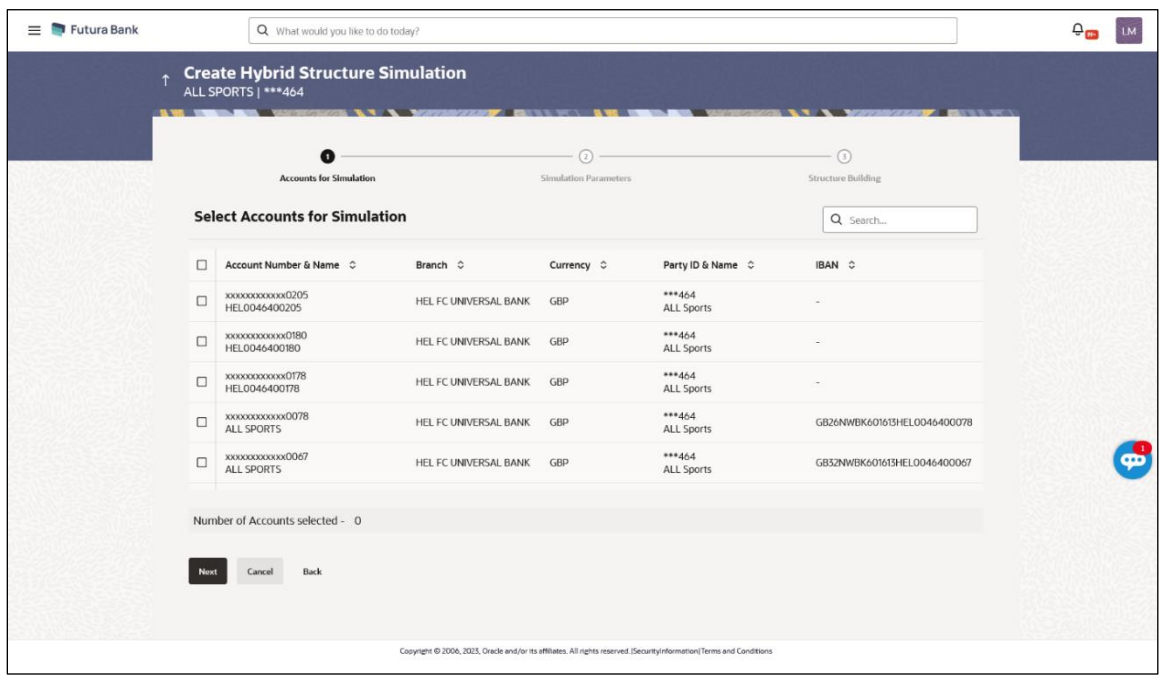

### **Create Hybrid Structure Simulation – Accounts for Selection**

The first step of Hybrid structure simulation creation involves searching and selecting multiple account from the list to build the simulation structure

- 1. Click **Search** to search and select the accounts to be added for the structure simulation.
- 2. Click **Next** to navigate to the **Simulation Parameters** screen.

The **Create Hybrid Structure Simulation – Simulation Parameters** screen appears.

- 3. In the **Simulation Structure Name** field, enter the name of the account structure.
- 4. From the **Effective Date** and **End Date** list, select the appropriate date to set up the instruction.
- 5. In the **Simulation Instructions** section, select the **From Date** and **To Date** for the structure Simulation.
- 6. From the **Reallocation Method** list, select the appropriate reallocation method.
	- l. If the user has selected Central Distribution option: From the **Central Account Number** list, select the appropriate account.
- 7. In the **Default Sweep Instructions** section, select the Sweep Method for the structure.
- 8. In the **Frequency** section, select the Frequency and Reverse Frequency for the structure.
- 9. In the **Other Instructions** section, select the appropriate instructions for Hybrid Structure.

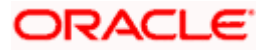

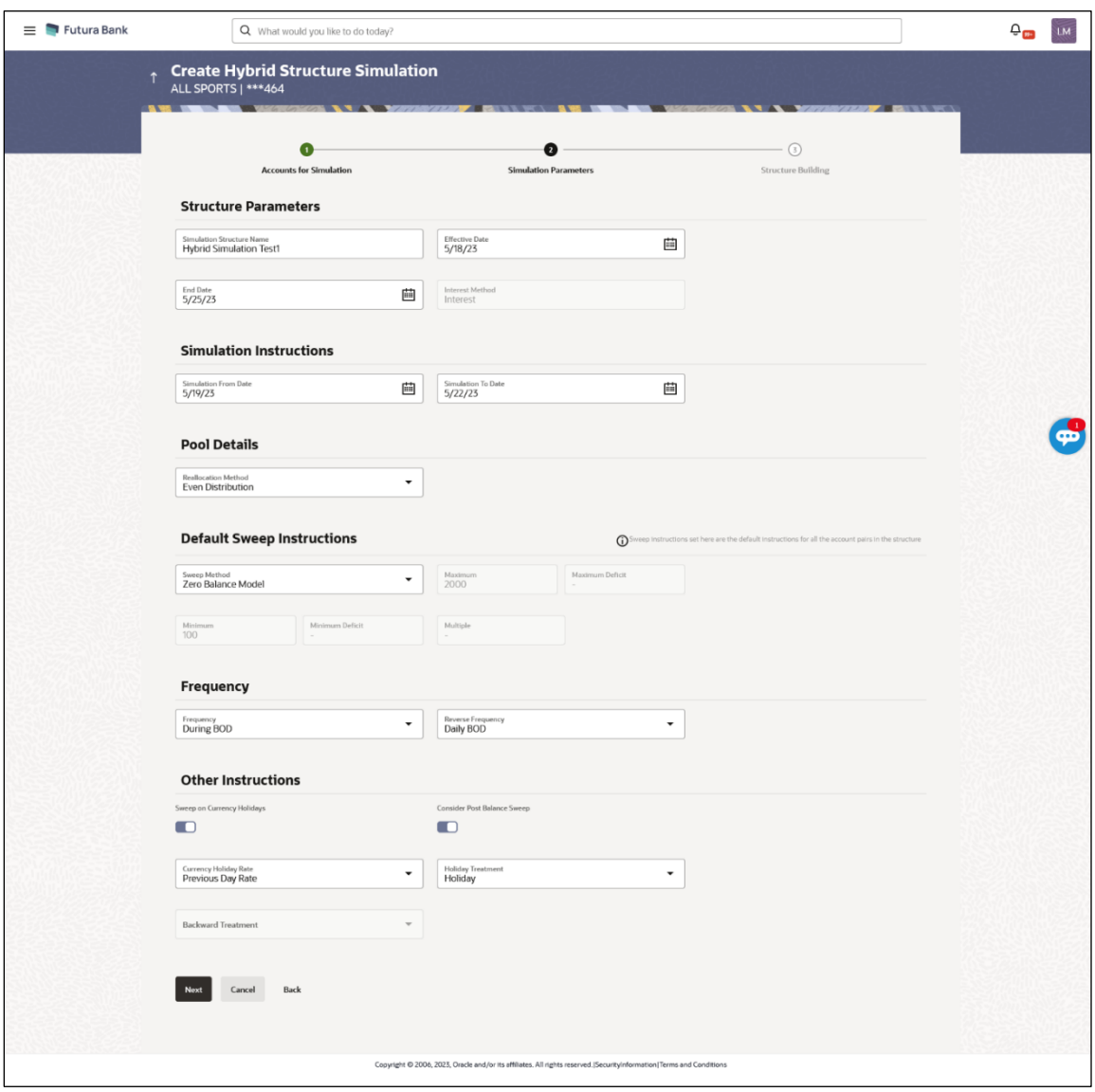

# **Create Hybrid Structure Simulation – Simulation Parameters**

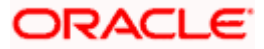

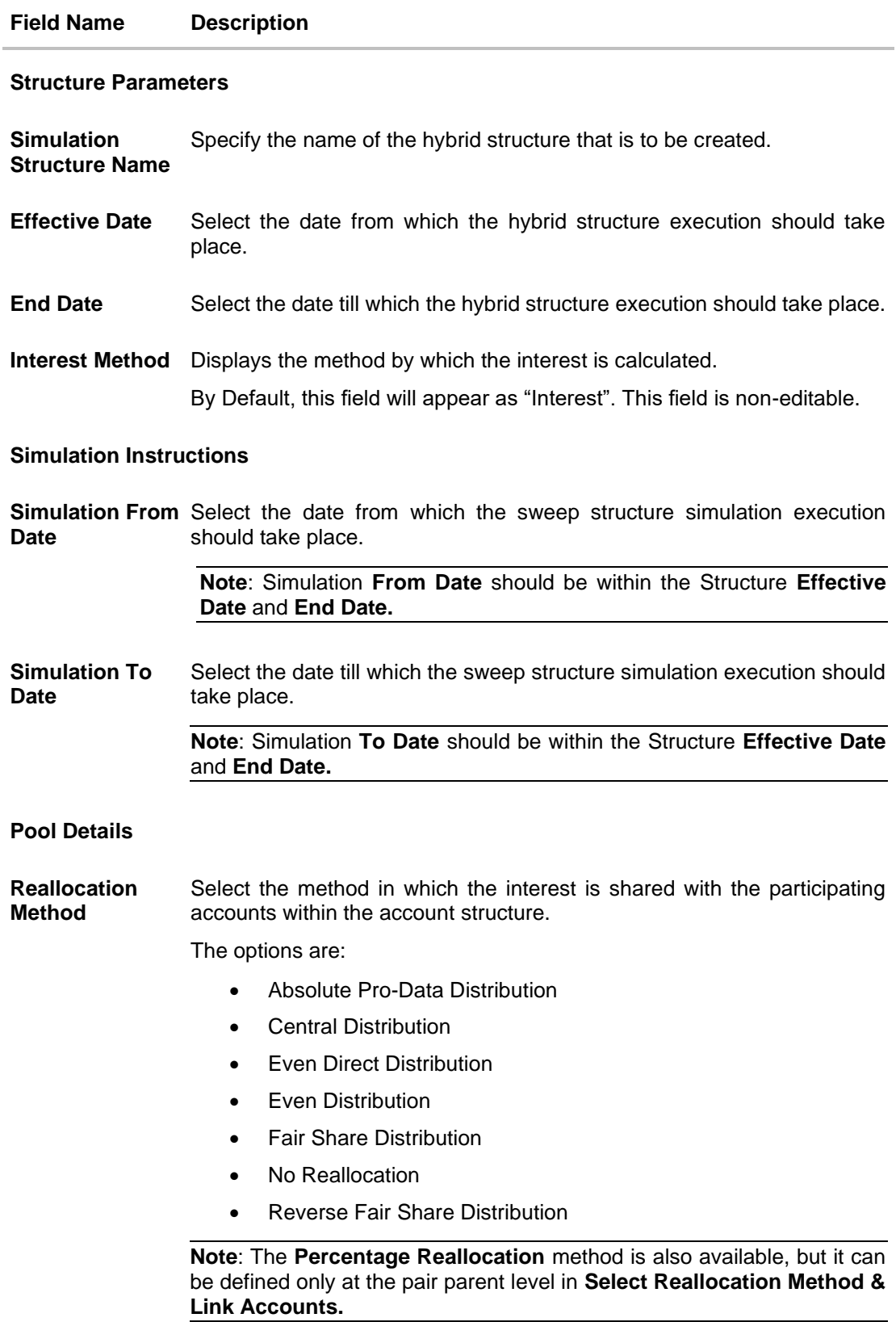

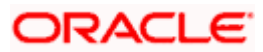

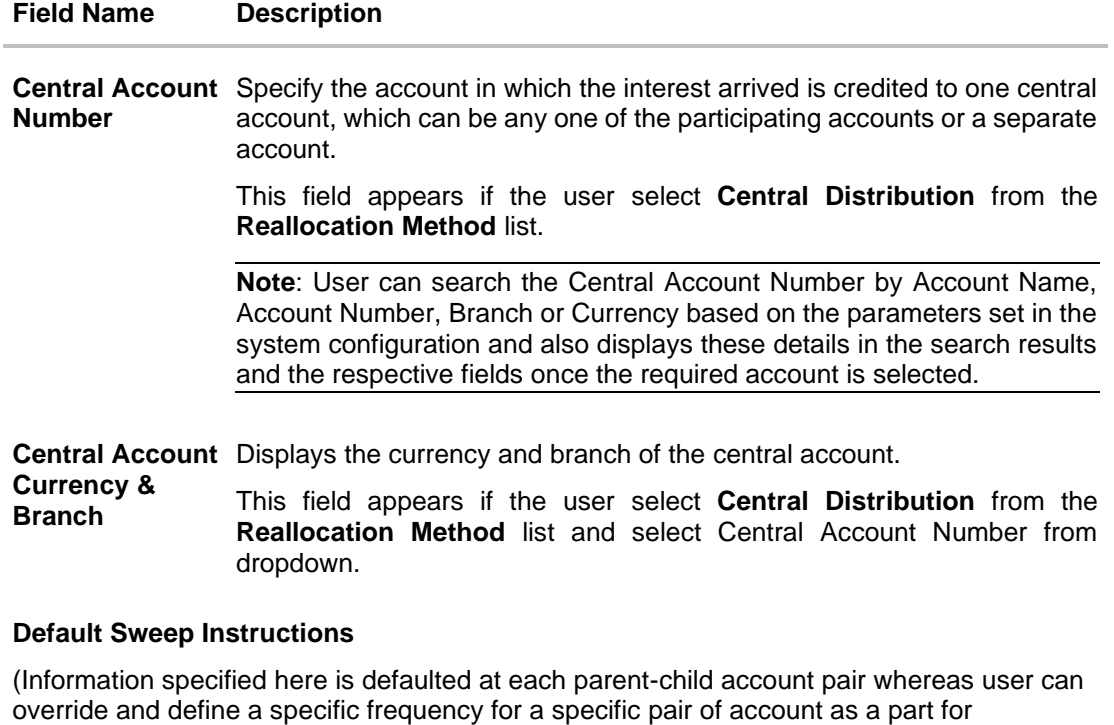

instruction set up)

**Sweep Method** Select the sweep method that is to be applied to the structure.

The options are:

- Zero Balance Model
- Fixed Amount Model
- Collar Model
- Target Model Constant
- Target Model Fixed
- Threshold Model
- Range Based Model
- Cover Overdraft Model
- Percentage Model

### **Frequency**

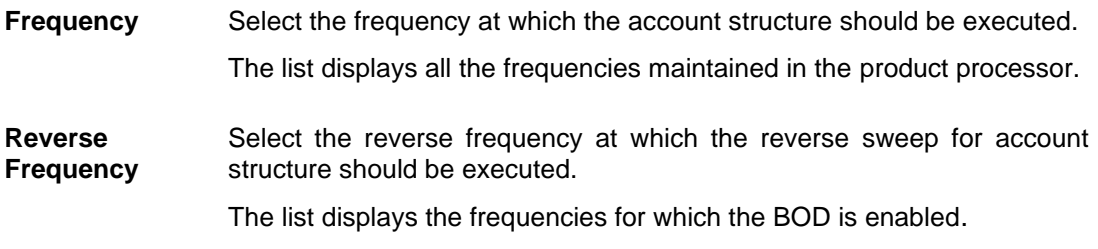

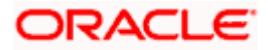

#### **Field Name Description**

#### **Other Instructions**

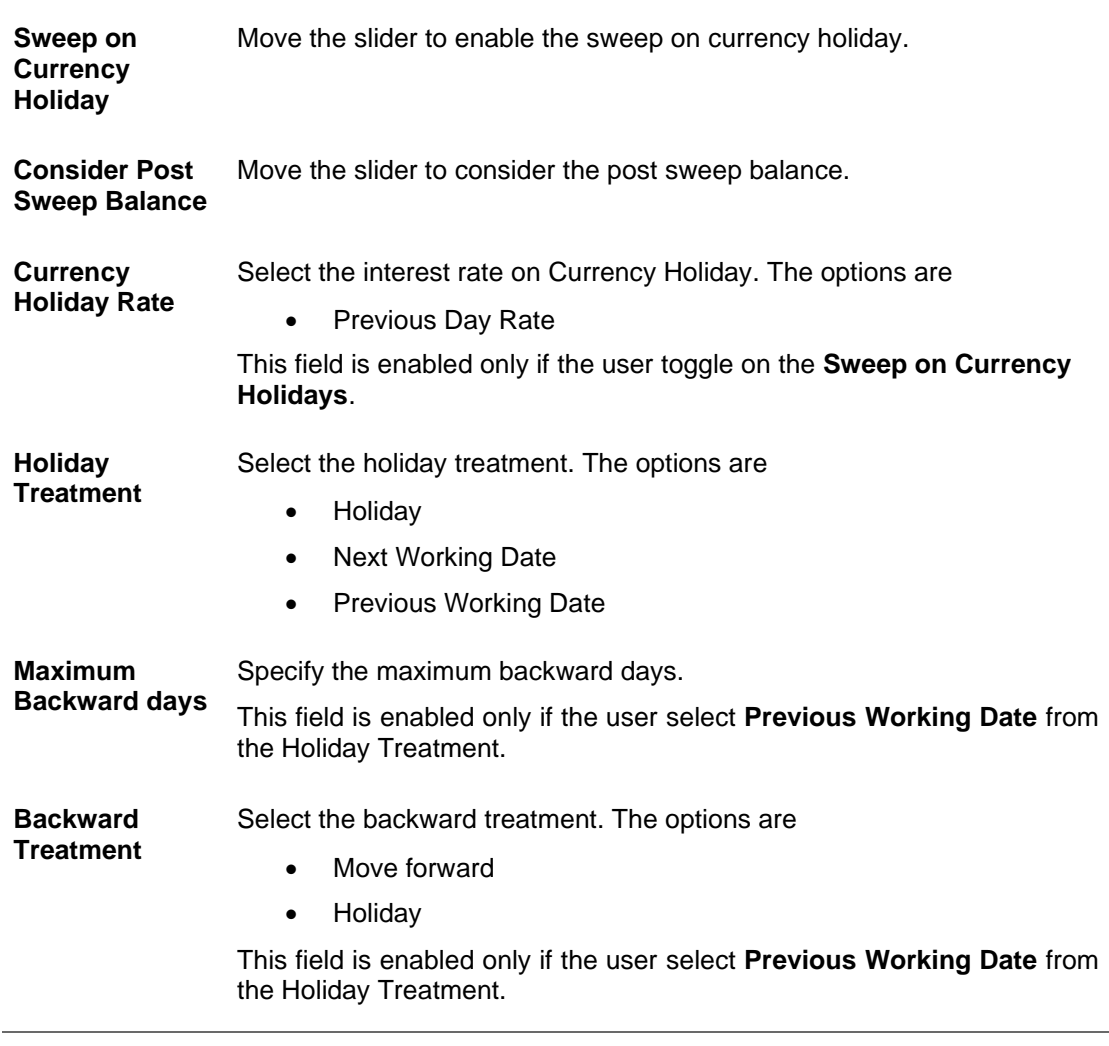

10. Click **Next**. The **Create Hybrid Structure Simulation – Build Structure** screen appears. OR Click **Cancel** to cancel the operation and navigate back to 'Dashboard'. OR

Click **Back** to discard the entered data and navigate back to the previous screen.

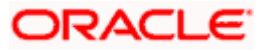

# **Create Hybrid Structure Simulation – Build Structure**

As a part of following step, the user can build the structure by adding the header and child accounts. By Default, the **Build Structure** screen appears in Tree view.

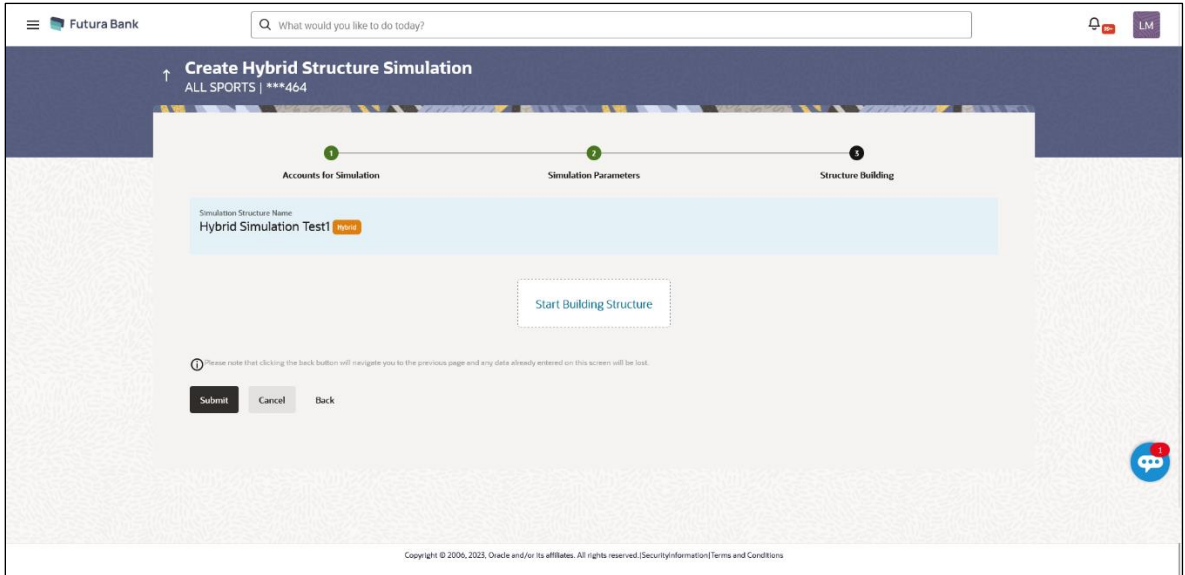

**Create Hybrid Structure Simulation – Build Structure**

11. Click **Start Building Structure** to build the structure.

The **Create Hybrid Structure Simulation – Create Header Account** screen appears.

# **Create Hybrid Structure Simulation – Create Header Account**

As a part of following step, the user can create the header account in which the funds will concentrated.

- 12. In the **Branch** field, select the branch name for the header account.
- 13. In the **Currency** field, select the currency for the header account.

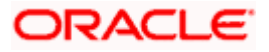

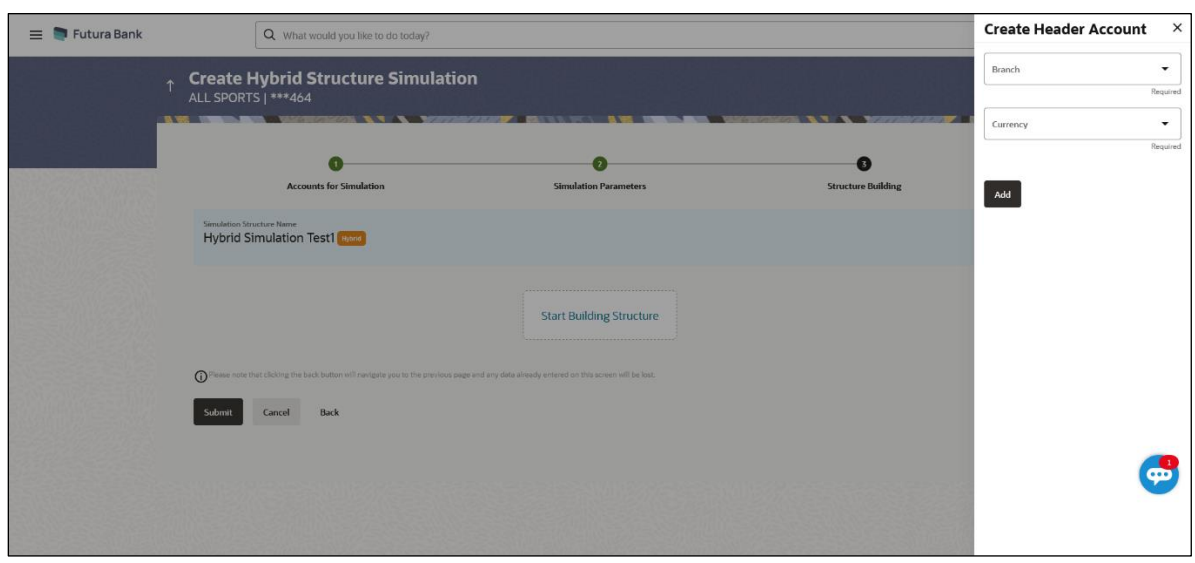

# **Create Hybrid Structure Simulation – Create Header Account**

**Field Description**

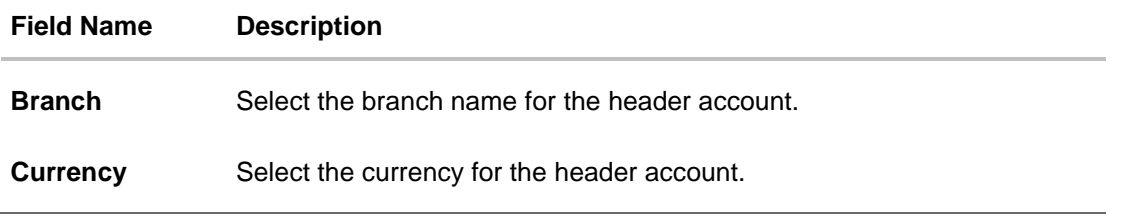

14. Click **Add**.

The header account is created and added to the **Create Hybrid Structure – Added Header Account** screen.

OR

Click  $\times$  to close the overlay screen.

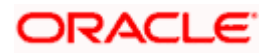

# **Create Hybrid Structure Simulation – Added Header Account**

Once the header account is added, the user can further link the child accounts. This screen is available in Tree view.

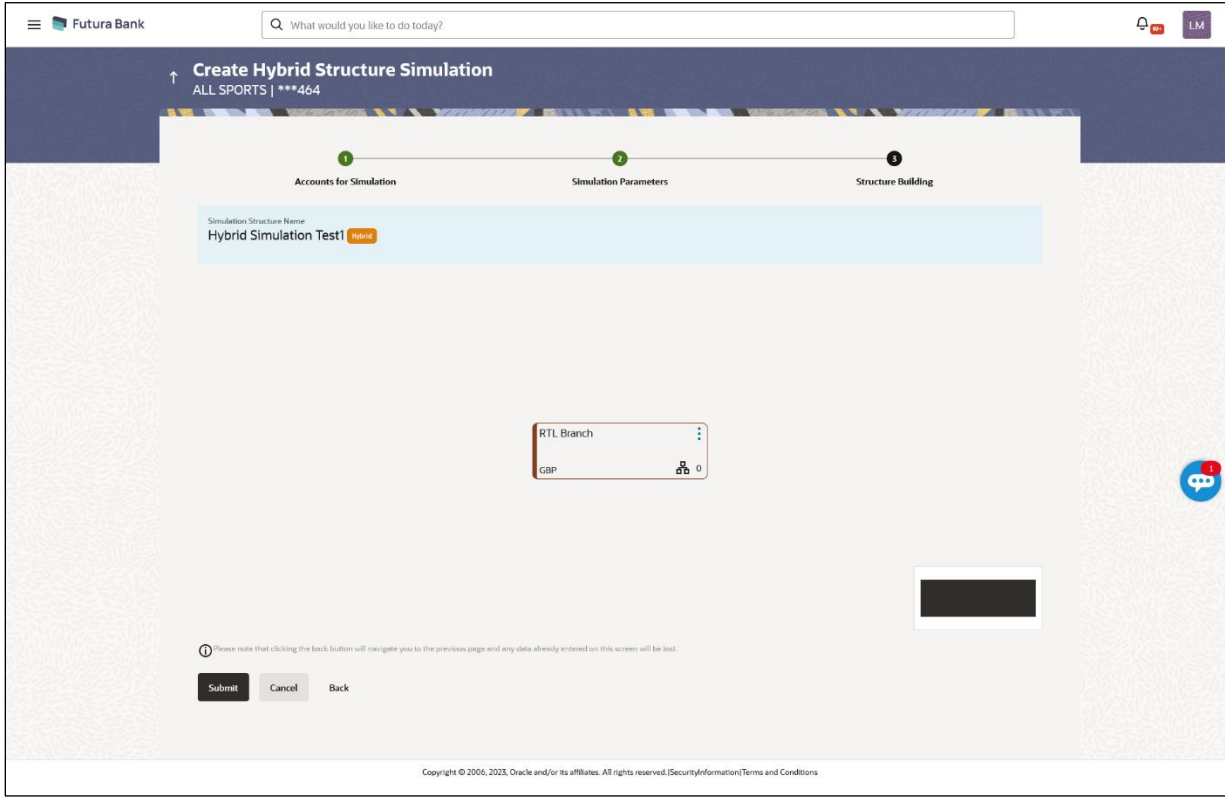

### **Create Hybrid Structure Simulation – Added Header Account – Tree View**

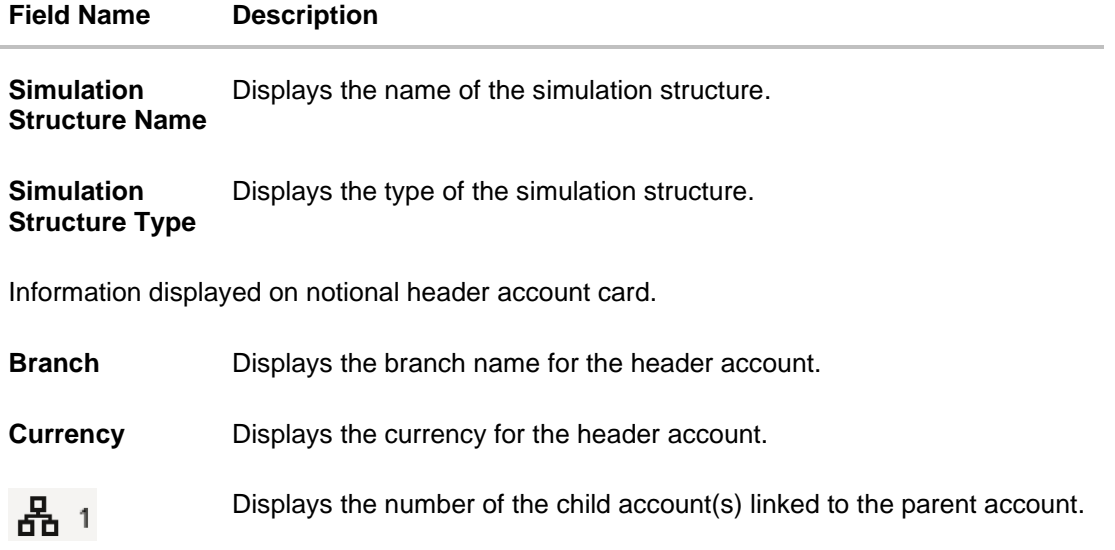

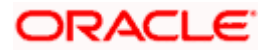

15. Click **•** and then click **Link** to add the child accounts.

The **Create Hybrid Structure Simulation – Select Reallocation Methods & Link Accounts** popup screen appears.

OR

Click **Delink**. A Delink Account popup appears confirming the removal of accounts.

a. Click **OK**, if the user wants to remove the added header account. OR

Click **Cancel** to cancel the removing process.

#### **Create Hybrid Structure Simulation – Select Reallocation Method & Link Accounts**

The user can search and select the accounts to be linked to the selected header/parent account. The accounts selected for simulation will appear on the screen.

**Note**: The user can either select the accounts directly in the overlay or can use the UI search to filter and select additional records. In this case, the accounts that were filtered using UI search will appear at the top, while those selected before applying UI search will appear at the bottom.

- 16. From the **Cash Concentration Method** list, select the cash concentration method.
- 17. From the **Reallocation Method** list, select the reallocation method.
- 18. Select the accounts that the user wants to link to the header account. OR

In the **Search By Party Name, Account Number** field, specify and search the complete or partial account details to display the list of accounts that matches across the fields in the table and select the accounts that the user want to link to the header account.

#### **Create Hybrid Structure Simulation – Select Reallocation Methods & Link Accounts**

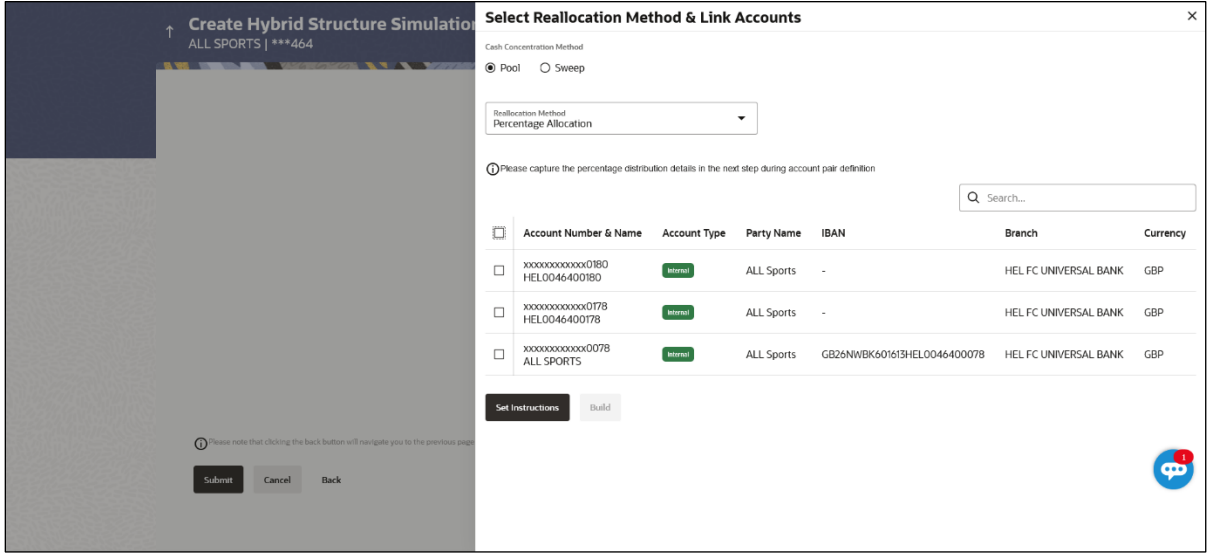

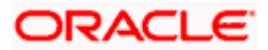

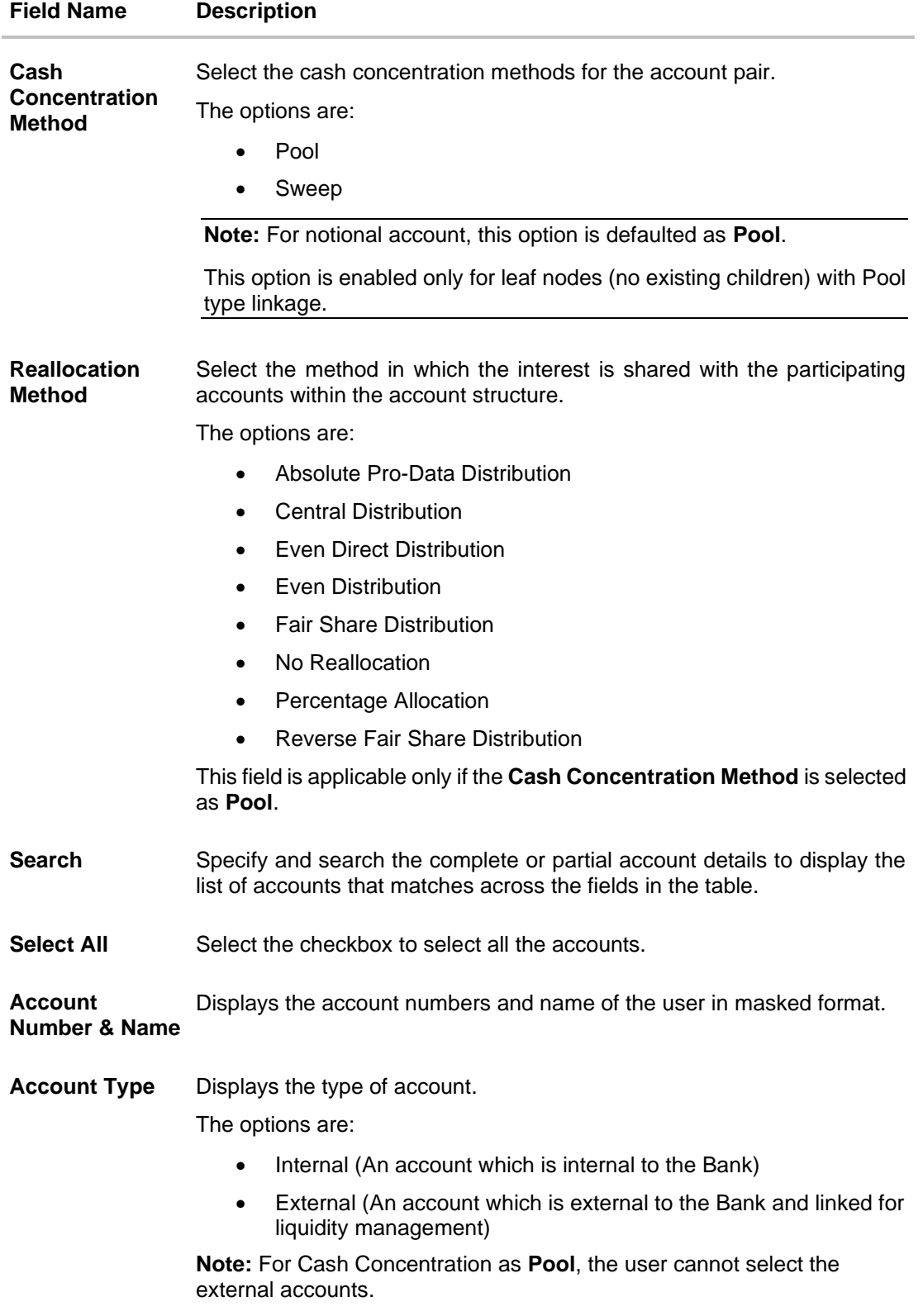

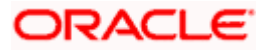

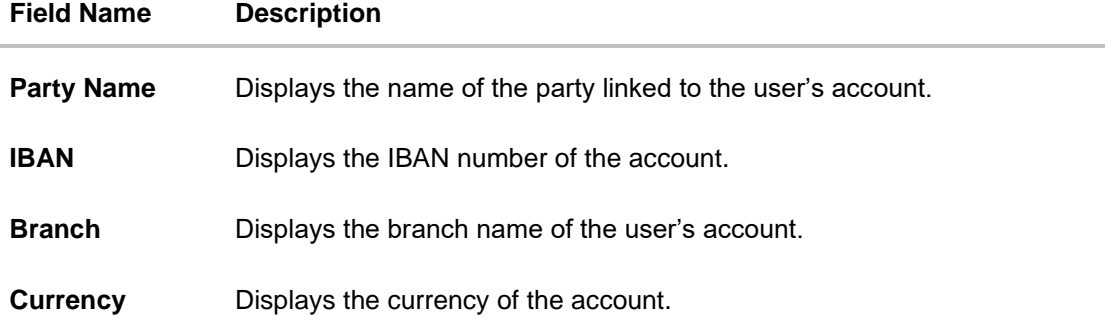

#### 19. Click **Set Instructions**.

The **Create Hybrid Structure – Reallocation** popup screen appears if the Cash Concentration Method is selected as **Pool.** The **Create Hybrid Structure – Set Instructions** popup screen appears if the Cash Concentration Method is selected as **Sweep.** OR

Click **Build** to use the default instructions and add the child accounts to the Header account. The **Create Hybrid Structure – Submit** screen appears.

OR

Click  $\times$  to close the overlay screen.

### **Create Hybrid Structure Simulation – Reallocation**

Once the child accounts are selected, the user can further set the allocation percentage for each child accounts. This screen is applicable only if the **Reallocation Method** is selected as **Percentage Allocation**.

20. In the **Allocation Percentage** field, specify the allocation percentage for the child account.

#### **Create Hybrid Structure Simulation – Reallocation**

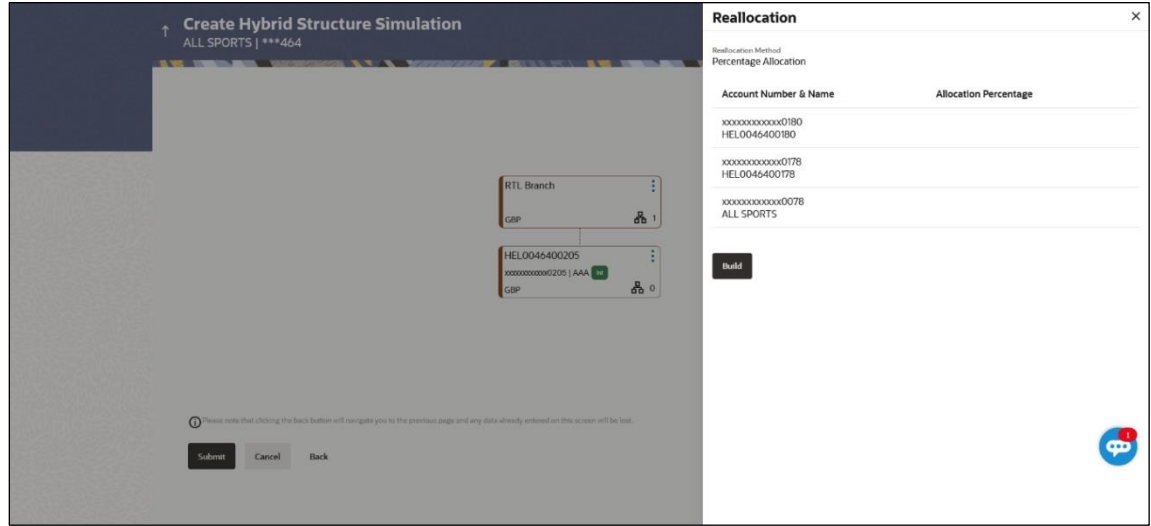

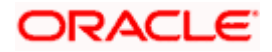

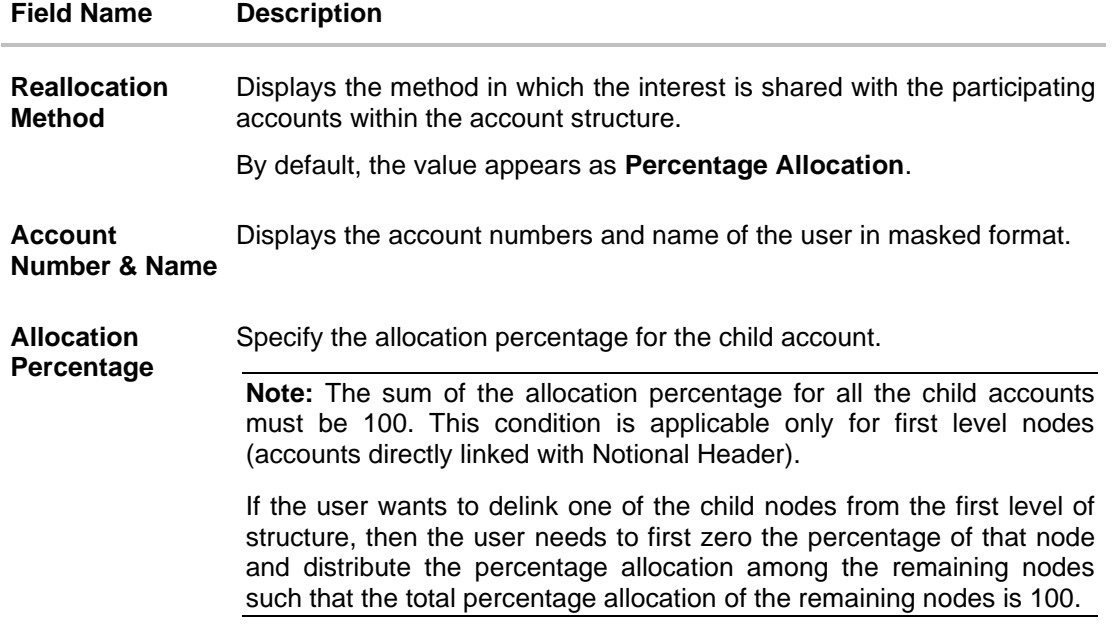

21. Click **Build** to add the child accounts to the Header account. The **Create Hybrid Structure – Submit** screen appears.

OR

Click  $\times$  to close the overlay screen.

# **Create Hybrid Structure Simulation – Set Instructions**

Once the child accounts are linked, the user can further set the instruction between an account pair along with the parent and child account information.

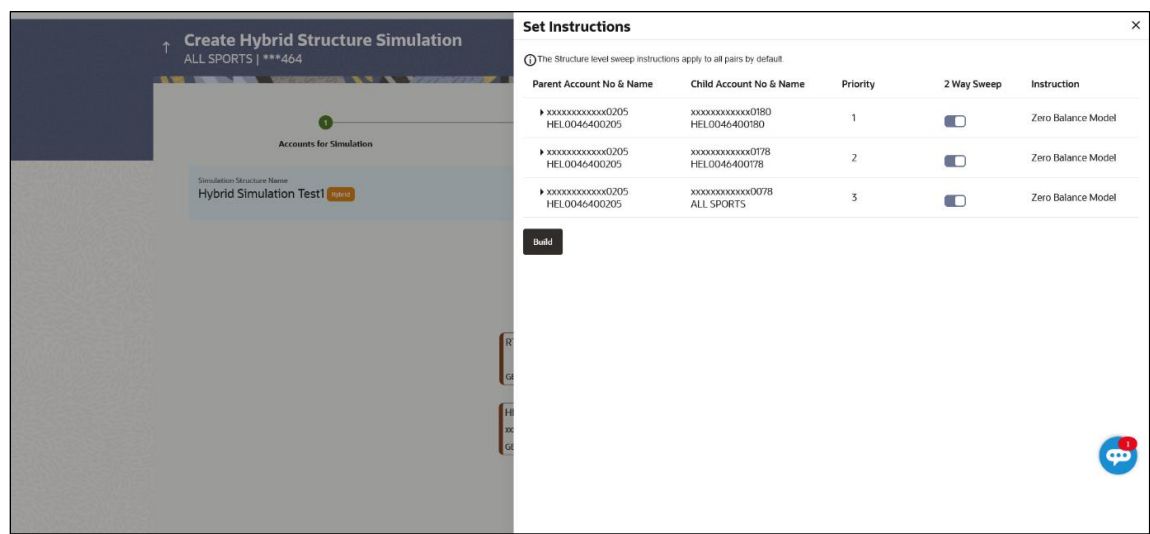

#### **Create Hybrid Structure Simulation – Set Instructions**

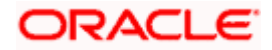

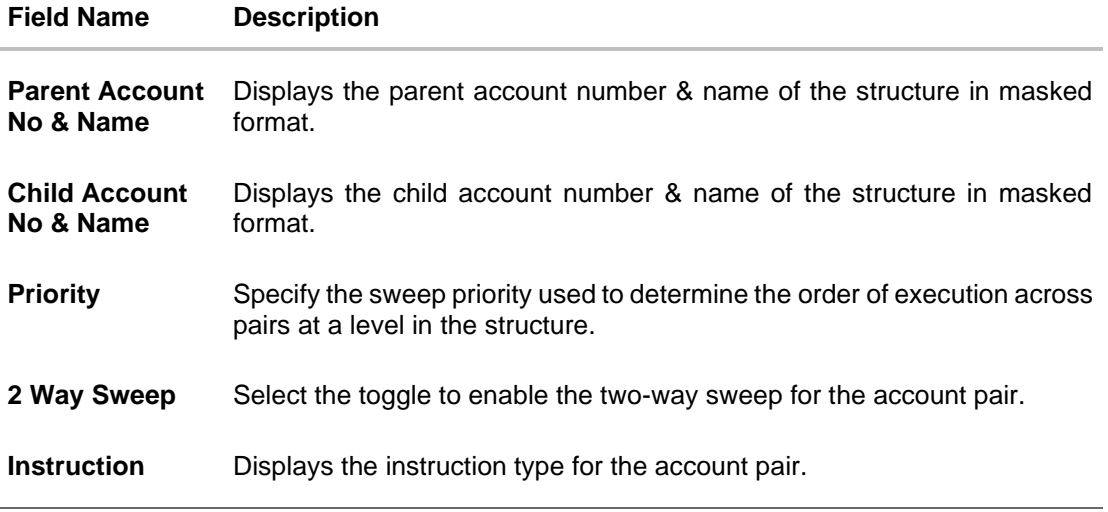

22. Click **Expand** icon to view the instructions for the account pair.

The **Create Hybrid Structure – Set Instructions – Instructions & Frequency** screen appears.

OR

Click  $\times$  to close the overlay screen.

# **Create Hybrid Structure Simulation – Set Instructions – Instructions & Frequency**

The user can create the Instructions & Frequency for the account pair.

- 23. In the **Instruction & Frequency** tab, do the following:
	- a. From the **Sweep Method** list, select the appropriate option.
	- b. From the **Frequency** list, select the appropriate frequency.
	- c. In the **Instructions Priority** field, enter the instruction priority.
	- d. On Selection of **Sweep Method**, the related parameters is displayed with defined values in the editable form.
	- e. Click **Add Frequency** and select the frequency to add multiple frequency.

ТШ Click to delete the frequency.

f. Click **Save** to save the sweep method.

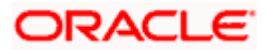

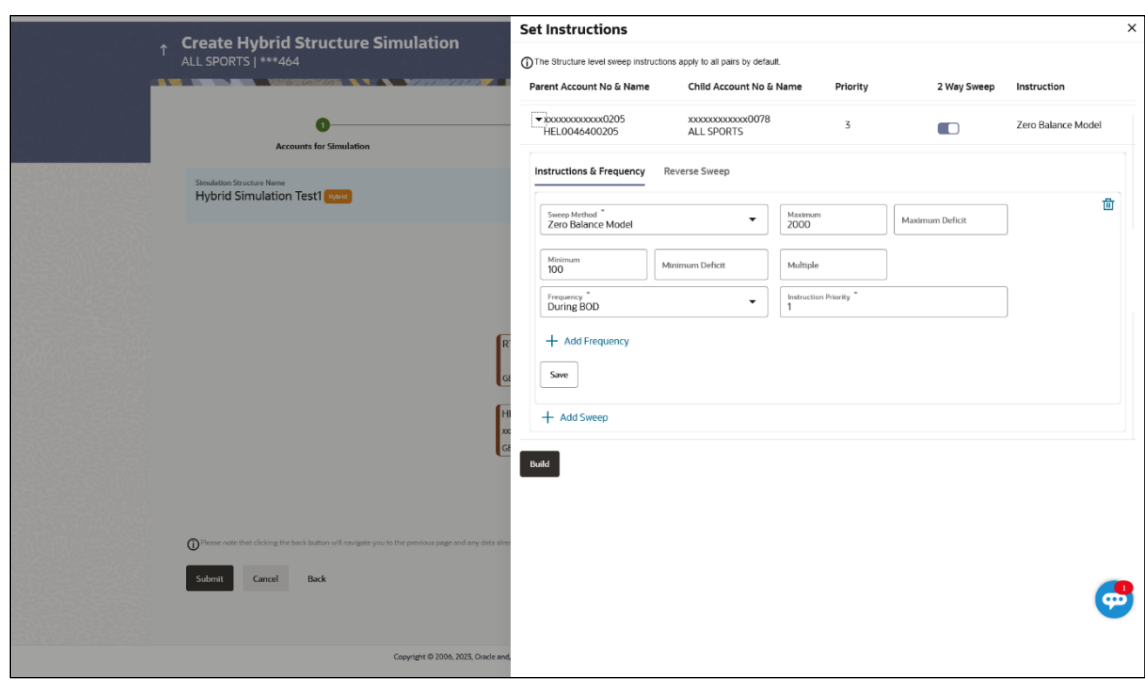

**Create Hybrid Structure Simulation – Set Instructions – Instructions & Frequency**

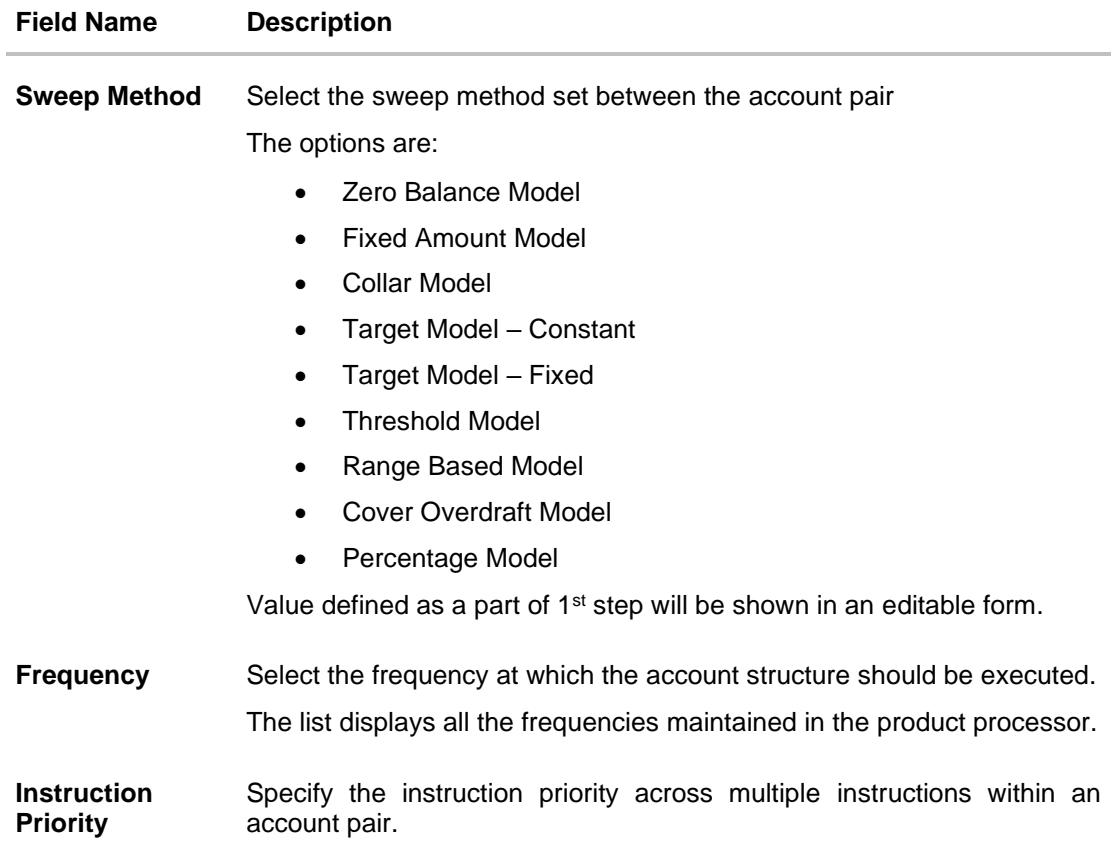

#### **Field Name Description**

#### **Parameters**

Applicability of the below fields varies based on the instruction type selected between the accounts.

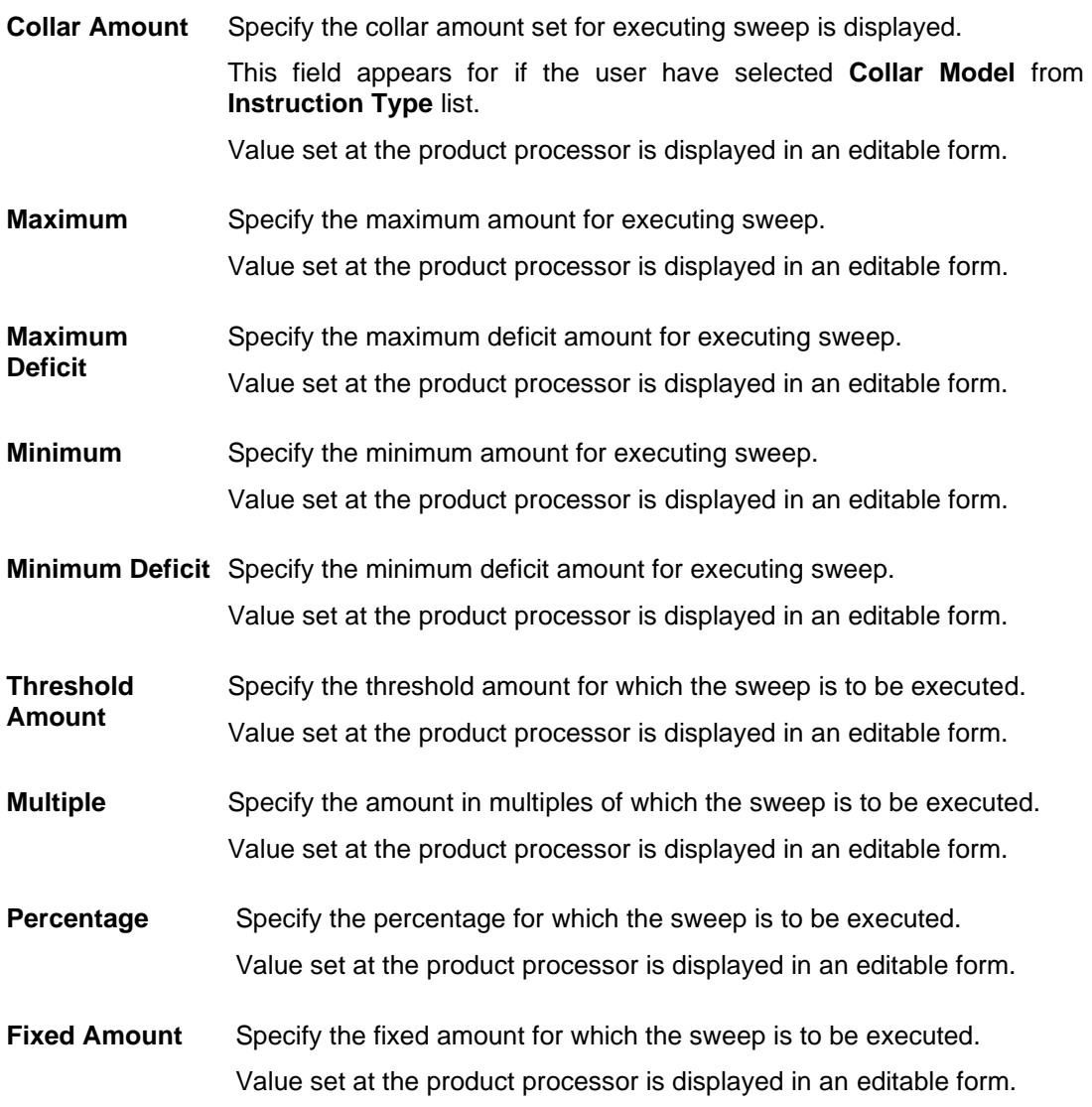

24. Click  $\mathscr{D}$  to edit the saved sweep method. OR Click  $\overline{III}$  to delete the saved sweep method. OR

Click **Add Sweep** to add multiple sweep method for the account pair.

OR

Click  $\times$  to close the overlay screen.

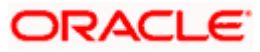

**Note:** In a structure, swapping the priority set in two instructions within an account pair is not allowed.

To do so, the user will have to delete one of the instructions and then re-add it with the desired priority.

25. Click **Reverse Sweep** tab to set the reverse sweep instruction for the account pair.

The **Create Hybrid Structure Simulation – Set Instructions – Reverse Sweep** screen appears.

# **Create Hybrid Structure Simulation – Set Instructions – Reverse Sweep**

The user can create the reverse frequency for the account pair.

- 26. In the **Reverse Sweep** tab, do the following:
	- g. Select the **Reverse Sweep Allowed** toggle to enable the reverse sweep for the account pair.
	- h. From the **Reverse Frequency** list, select the appropriate option if the **Reverse Sweep Allowed** toggle is enabled.

#### **Set Instructions Create Hybrid Structure Simulation** (i) The Structure level sweep instructions apply to all pairs by default Parent Account No & Name Child Account No & Name Priority 2 Way Sweep Instruction  $\bullet$ ▶ xxxxxxxxxxxxxx0205<br>HEL0046400205 xxxxxxxxxxxx0178<br>HEL0046400178  $\bar{2}$ Zero Balance Model  $\Box$ \* xxxxxxxxxxxx0205<br>HEL0046400205 **XXXXXXXXXXXOT78**<br>ALL SPORTS  $\overline{3}$  $\blacksquare$ Zero Balance Model **Hybrid Simulation Test1** Instructions & Frequency Reverse Sweep  $\star$ Reverse Frequency  $\bullet$ Build c

# **Create Hybrid Structure Simulation – Set Instructions – Reverse Sweep**

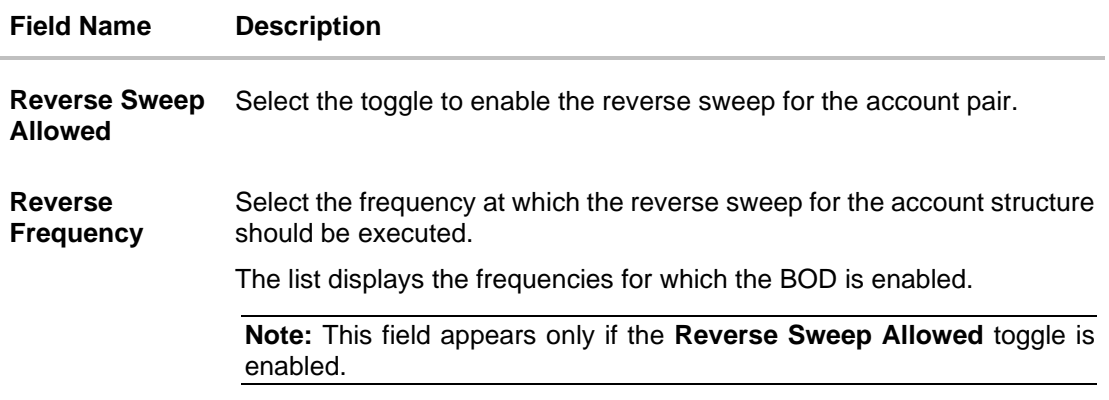

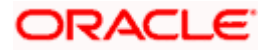

27. Click **Build**.

 The **Create Hybrid Structure Simulation – Submit** screen appears in tree view OR

Click  $\times$  to **close** the overlay screen.

# **Create Hybrid Structure Simulation – Submit**

This screen enables the user to view the added accounts in both the Tree and Table view.

#### **Create Hybrid Structure Simulation – Submit – Tree View**

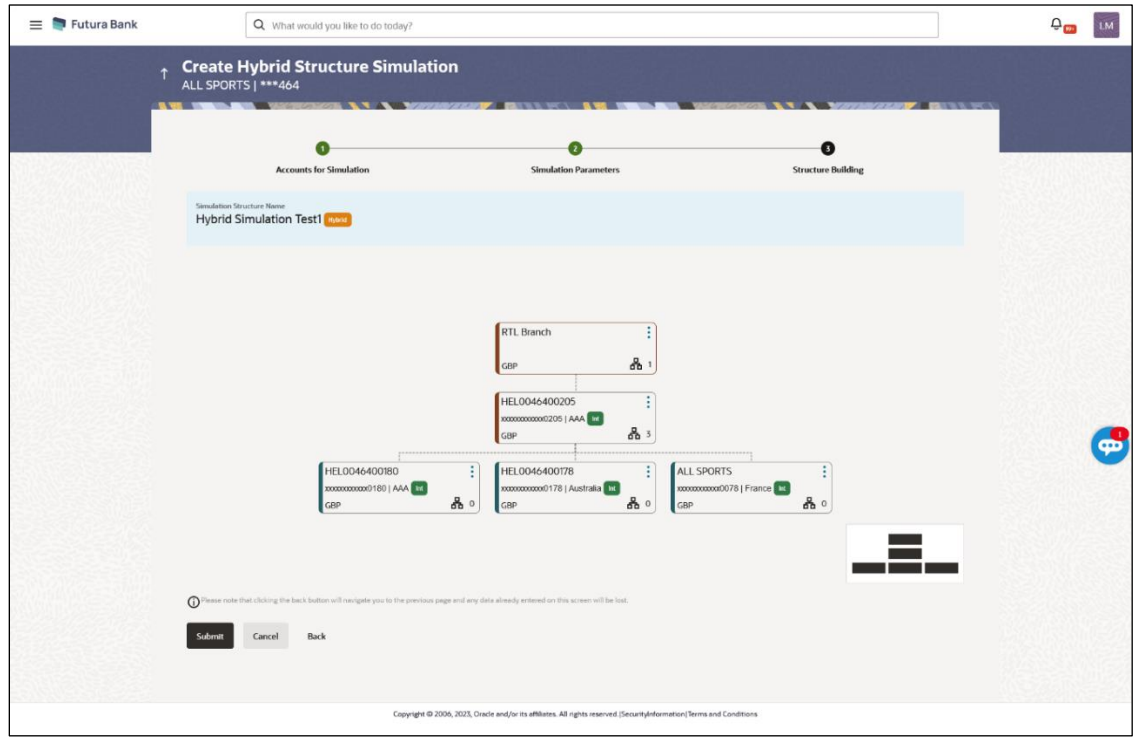

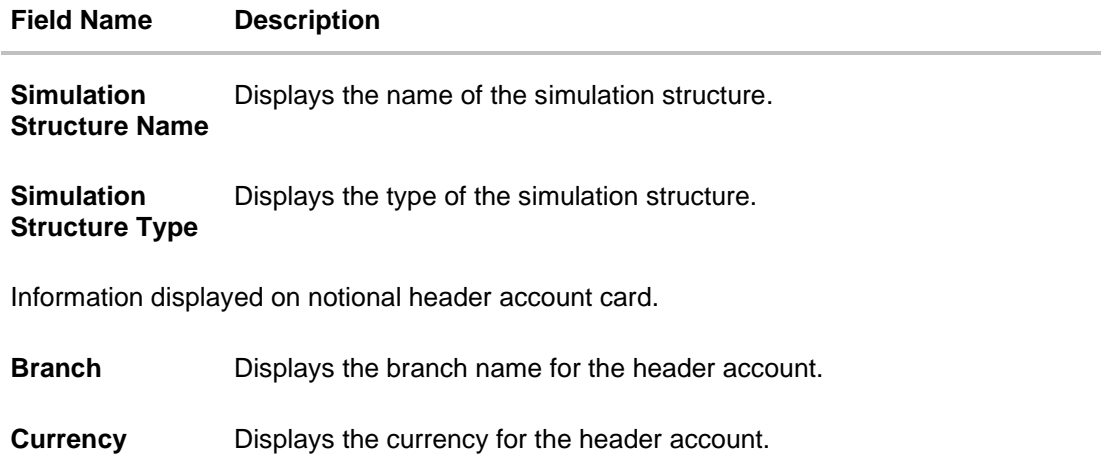

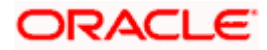

#### **Field Name Description**

Displays the number of the child account(s) linked to the parent account. 옮 1

Information displayed on real account card.

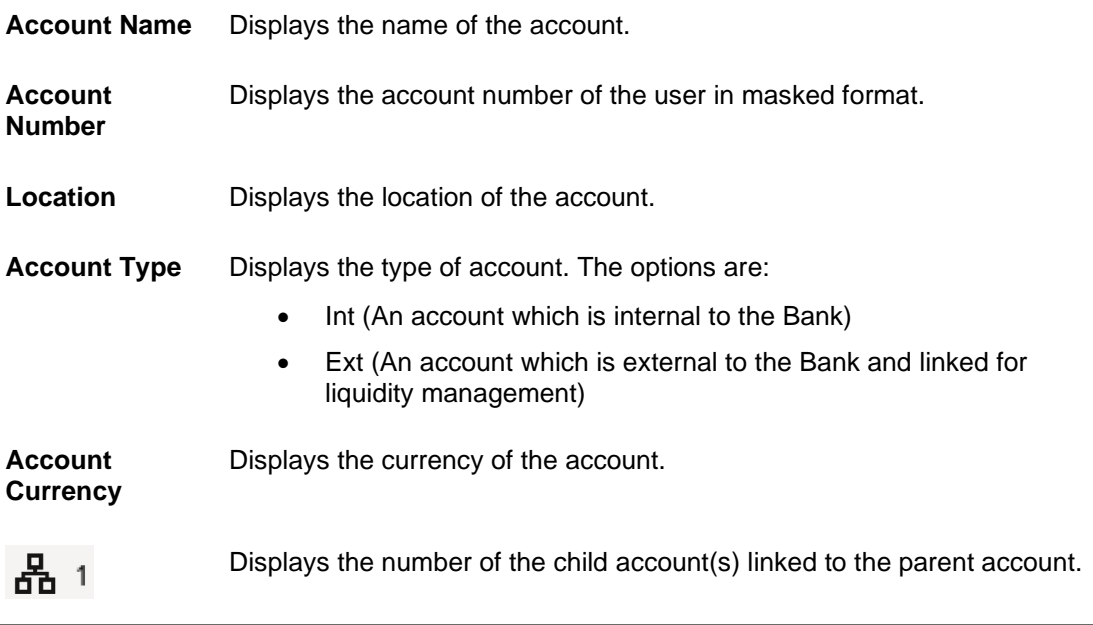

28. Click **•** and then click Link from the Account Header card.

The **Create Hybrid Structure Simulation – Link Accounts** popup screen appears. OR

Click **Child Instructions** to set the instructions for the sweep account pairs. This option will appear only for the parent accounts with the child accounts.

The **Create Hybrid Structure Simulation – Set Instructions** screen appears. OR

Click **Reallocation** to update the reallocation method for the pool account pairs. This option will appear only for the parent accounts with the child accounts.

The **Create Hybrid Structure Simulation – Reallocation** screen appears. OR

Click **Account Details** to view the account details.

The **Account Details** overlay screen appears. (Refer to **Section 5.3.1** for the detailed explanation)

OR

Click **Delink**. A Delink Account popup appears confirming the removal of accounts. (Refer to **Section 5.2.1** for the detailed explanation)

- a. Click **OK**, if the user wants to remove the added header account.
	- OR

Click **Cancel** to cancel the removing process.

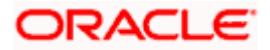

# 29. Click **Submit**.

The **Create Hybrid Structure Simulation - Review** screen appears.

OR

Click **Cancel** to cancel the operation and navigate back to 'Dashboard'. OR

Click **Back** to navigate back to the previous screen.

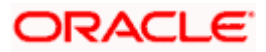

# **Create Hybrid Structure Simulation – Review**

This screen enables the user to review the updated structure details in the new structure.

**Create Hybrid Structure Simulation - Review**

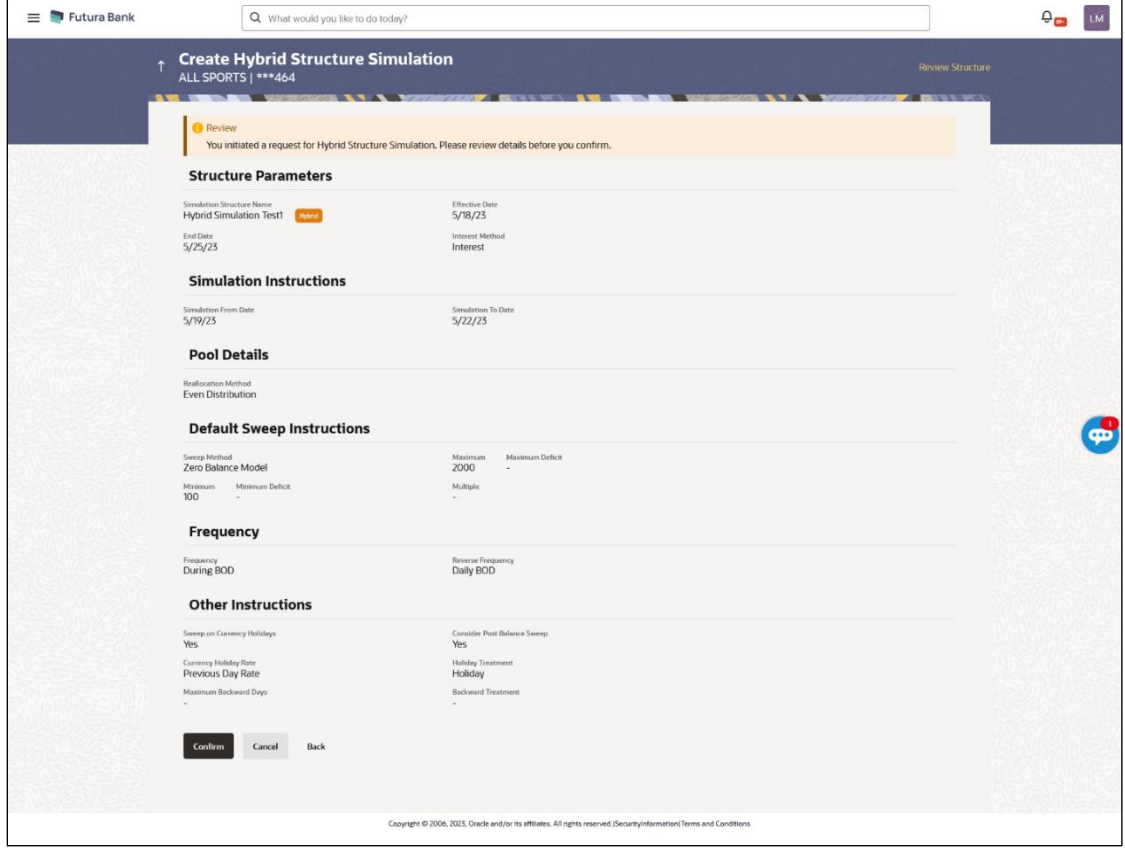

30. Click **Review Structure** to review the structure.

The **Create Hybrid Structure Simulation – Review Structure** overlay screen appears. OR

Click **Confirm** to create the hybrid structure simulation. OR

Click **Cancel** to cancel the operation and navigate back to 'Dashboard'. OR

Click **Back** to navigate back to the previous screen.

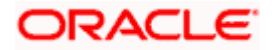

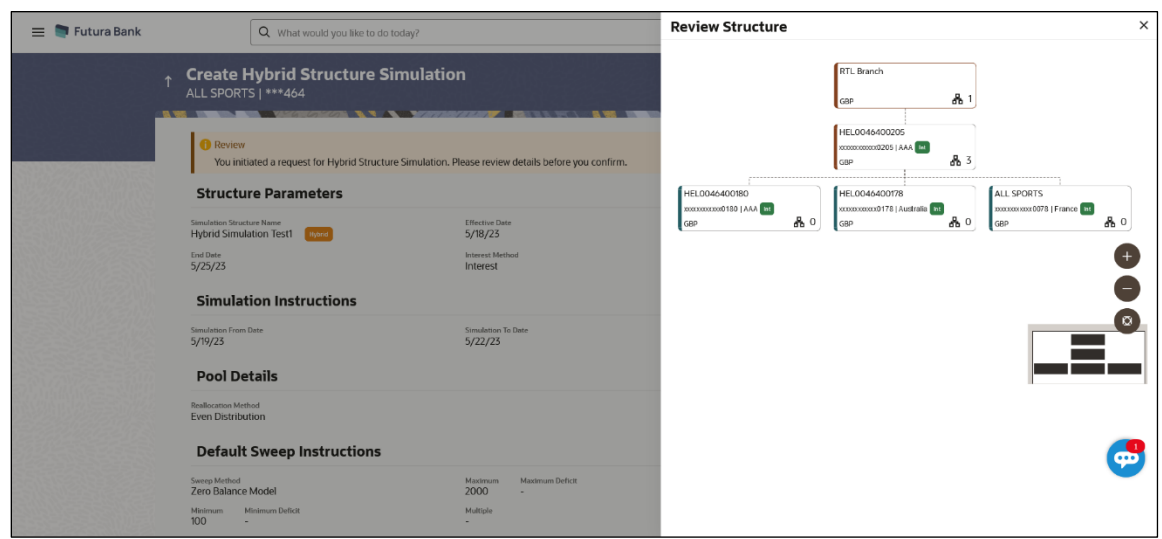

**Create Hybrid Structure Simulation – Review Structure Tab**

- a. Click **+** icon to zoom in the structure.
- b. Click **–** icon to zoom out the structure.
- c. Click  $\bigcirc$  icon to fit the structure to screen.
- d. Click **X** icon to close the review structure overlay screen.

The success message appears along with the status and simulation structure details. Click **Home** to go to **Dashboard** screen. OR

Click **Overview** to go to the liquidity management dashboard. OR

Click **Create Simulation** to create the simulation structures.

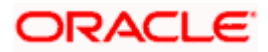

# **5.3 View Structure Simulation**

User can view the simulation structure details by clicking on a specific simulation Structure. By default, the structure details are displayed in a tree format with the details of header/parent and child accounts linked with each other. Only structures having accessible account will be shown in the list. For GCIF enabled environment, the accessible account list also contain the linked party account of the transaction party.

# **How to reach here:**

*Toggle menu > Liquidity Management > Simulation > Simulated Structure List*

# **To search the specific account structure:**

1. In the **Simulated Structure List** screen, click on the specific simulation structure code. The **View Simulation Structure** screen appears.

# **5.3.1 View Structure Simulation – Sweep**

The hierarchical relationship between the accounts is displayed in Tree view on clicking on the Sweep Simulation Structure in the structure list.

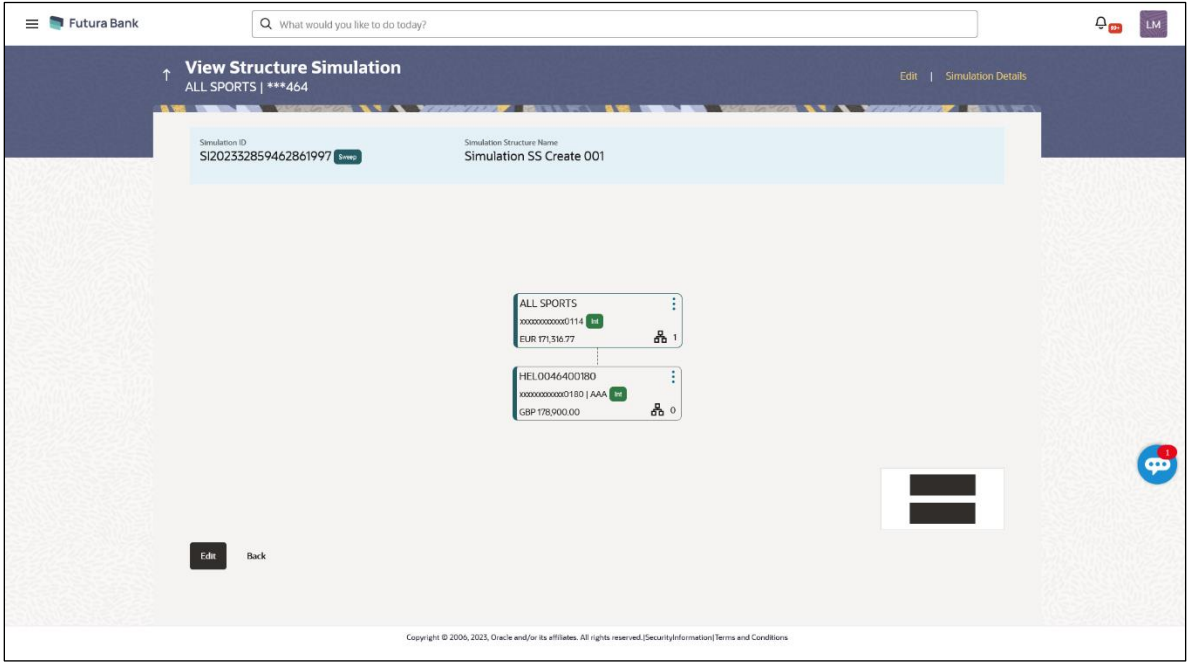

# **View Sweep Structure Simulation – Tree View**

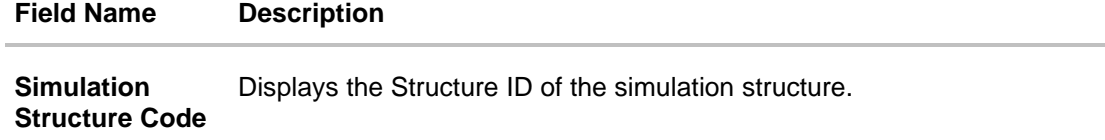

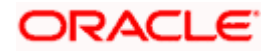

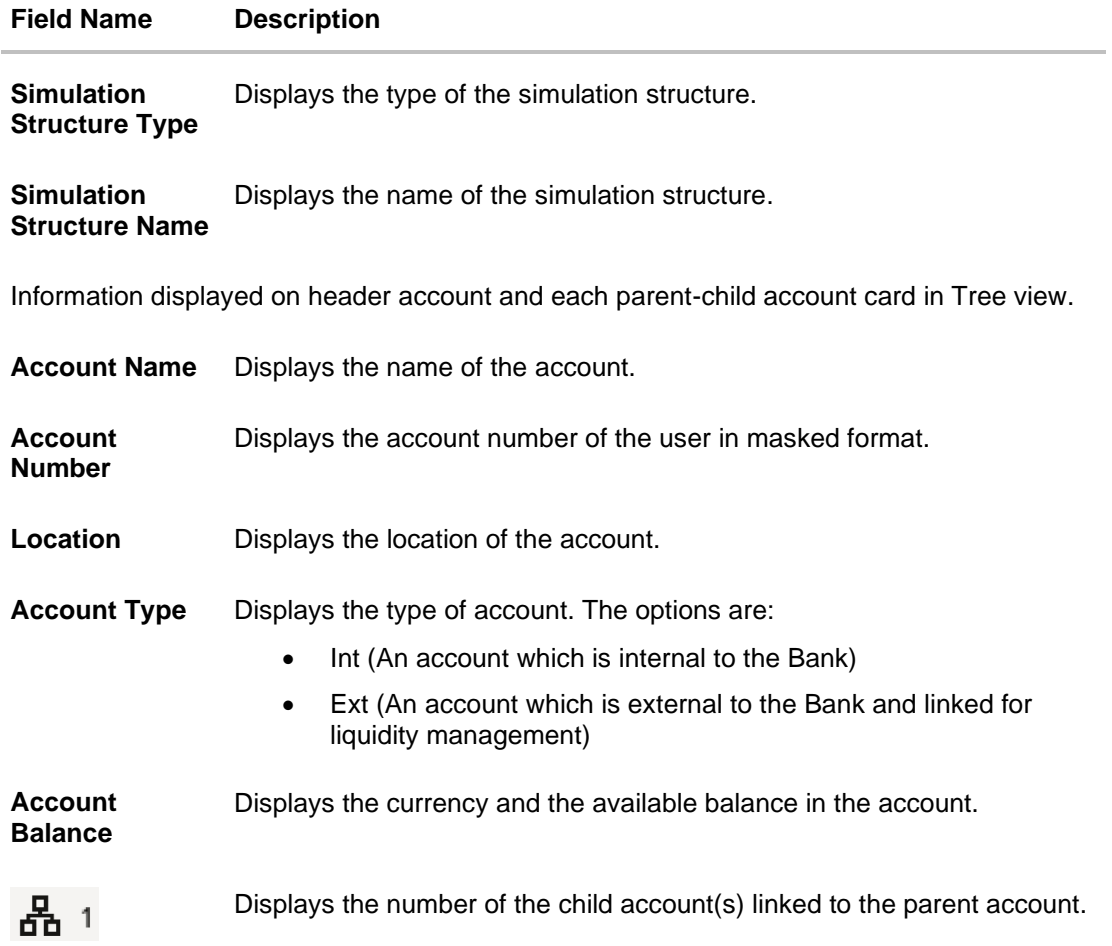

### **Options on the Account Card**

The user will get the following options on clicking **button on Account Card** 

- Click **Account Details** to view the account details.
	- The **View Sweep Structure Simulation - Account Details** overlay screen appears.

 $\bullet$ 

• Click **Child Instructions** to view the child instructions. This option will appear only for the parent account with child accounts.

The **View Instructions** overlay appears.

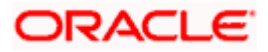
### **View Sweep Structure Simulation - Account Details**

The following overlay screen is displayed to the user on the account card in an account structure. The account details of the parent/child account is shown on the screen.

#### **View Sweep Structure Simulation - Account Details**

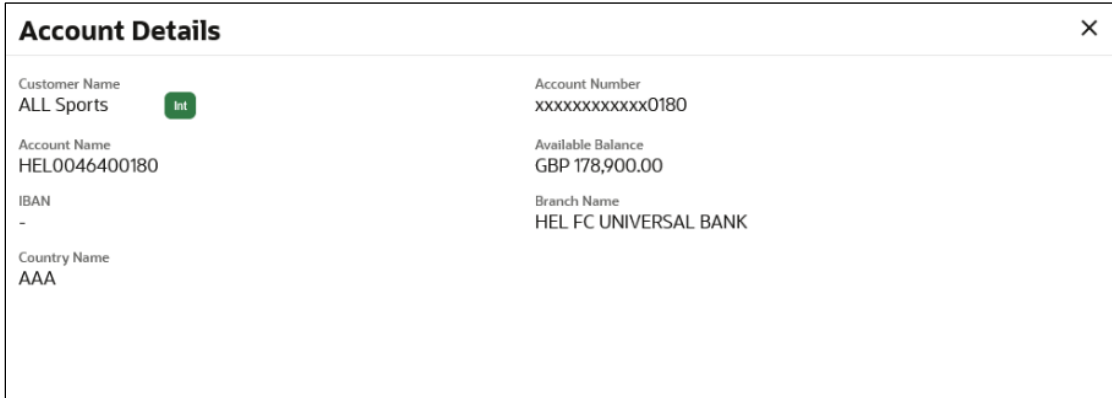

#### **Field Description**

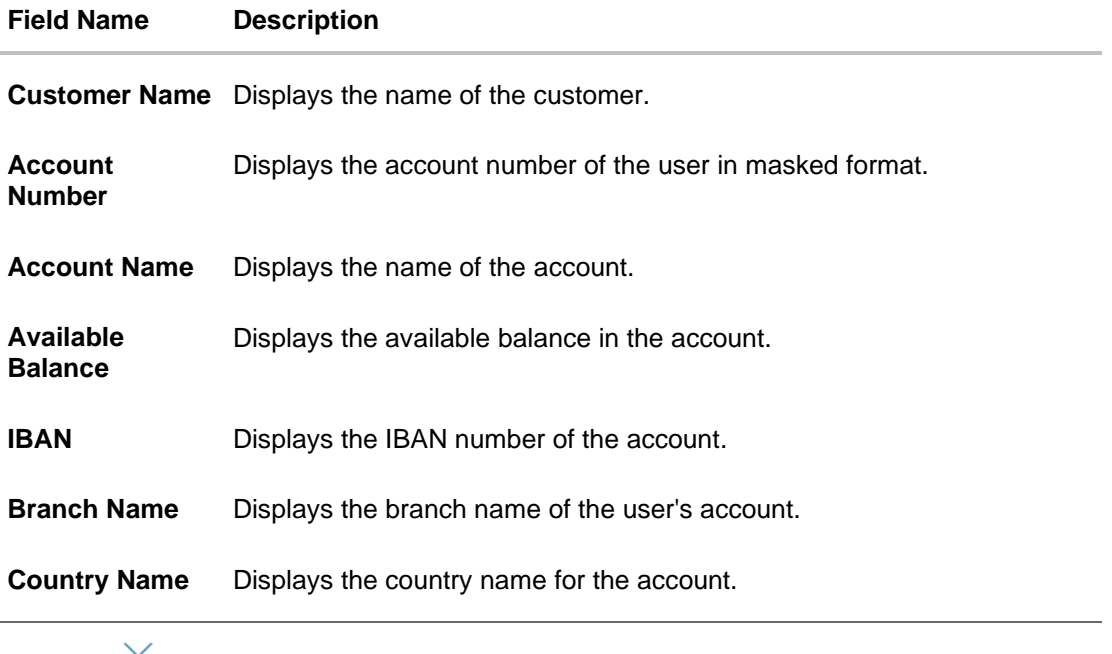

• Click  $\times$  to close the overlay displayed with Account Details.

### **View Instructions**

The following overlay screen is displayed to the user on the parent account card in an account structure. The sweep instructions set between an account pair along with the parent and child account information is shown on the screen.

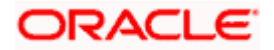

### **View Instructions**

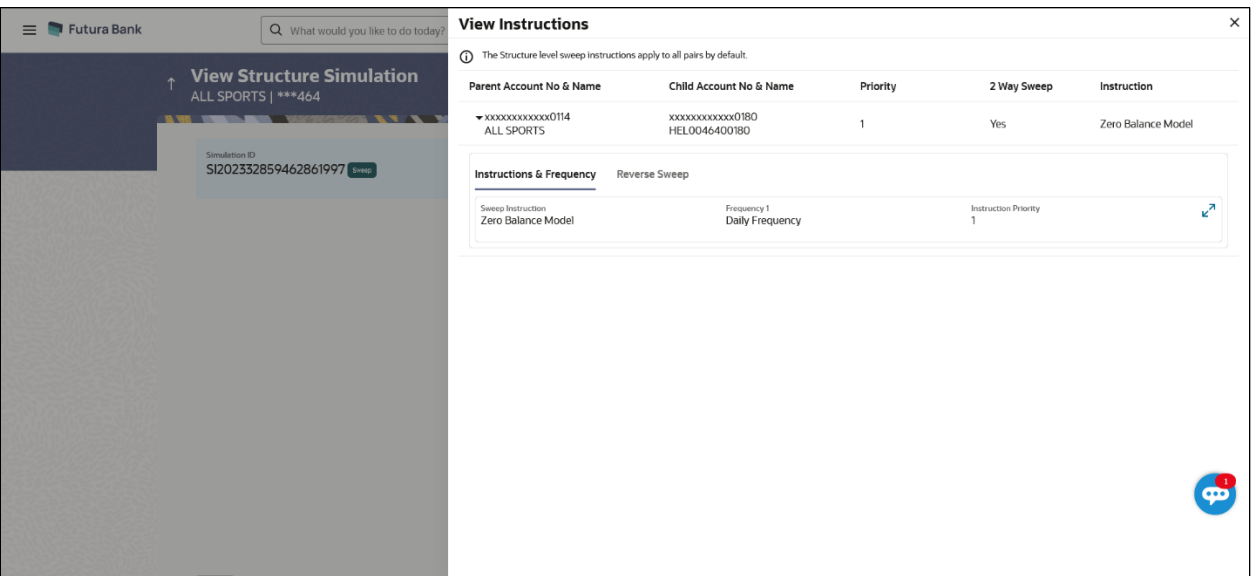

### **Field Description**

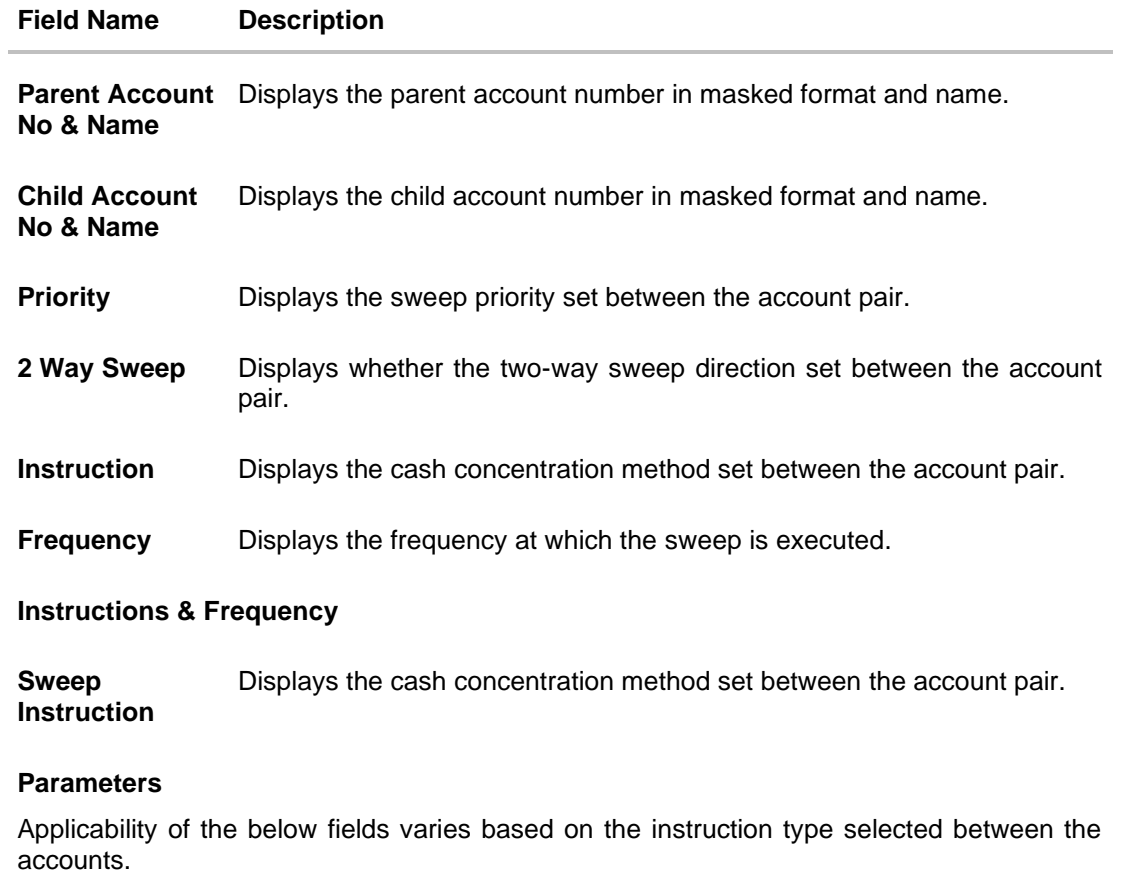

**Fixed Amount** Displays the fixed amount set for executing sweep.

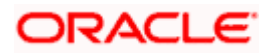

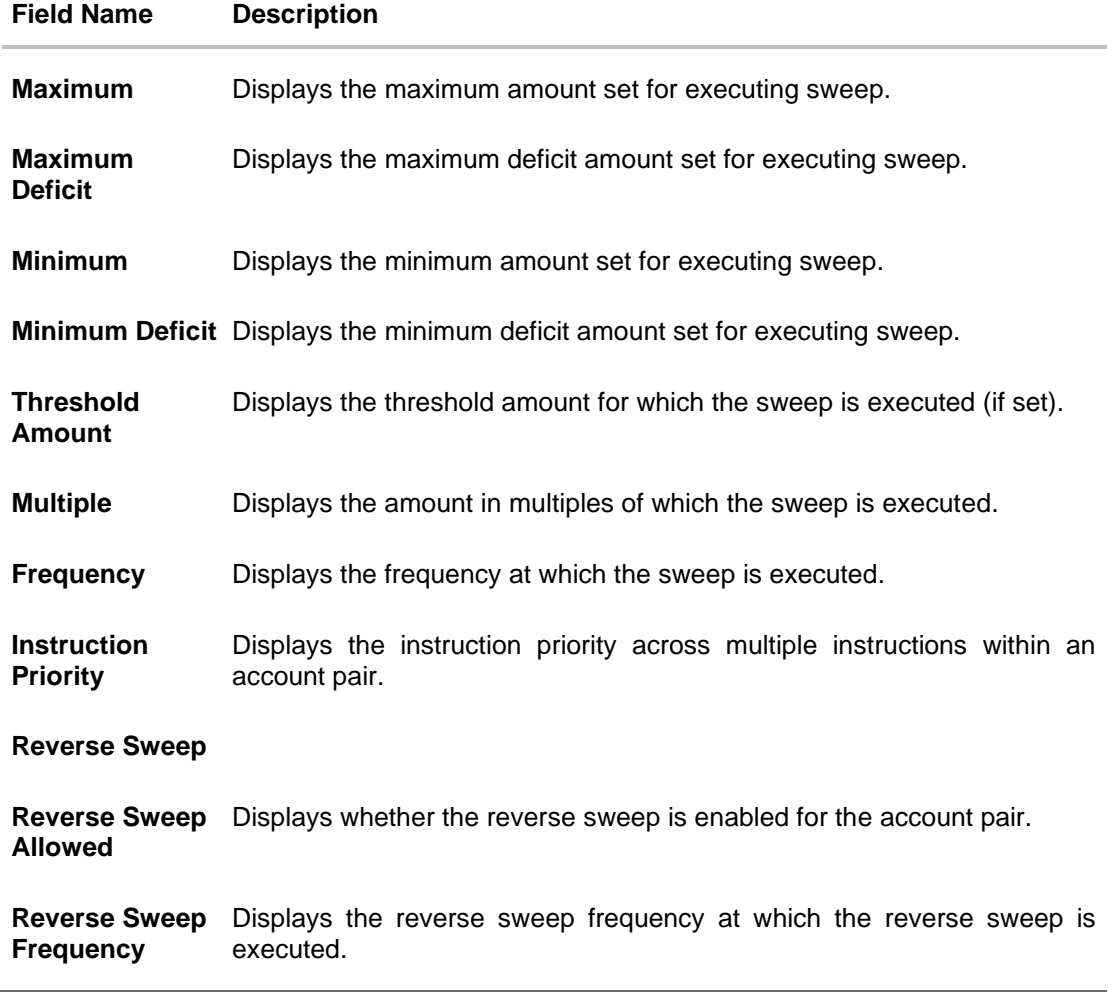

• Click  $\times$  to close the overlay displayed with View Instructions.

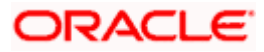

### **View Sweep Simulation Structure – Simulation Details**

The following overlay screen is displayed to the user on the **Simulation Details** screen. The structure details for the sweep structure is shown on the screen.

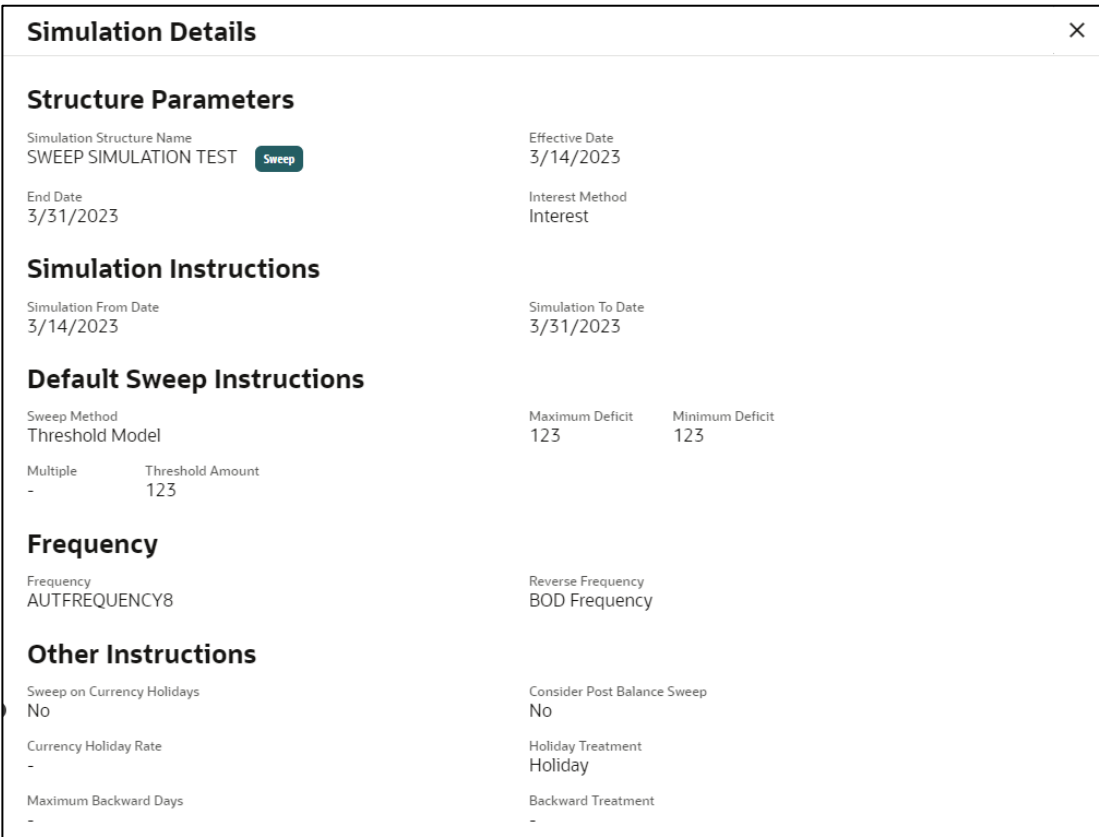

### **View Sweep Simulation Structure – Simulation Details**

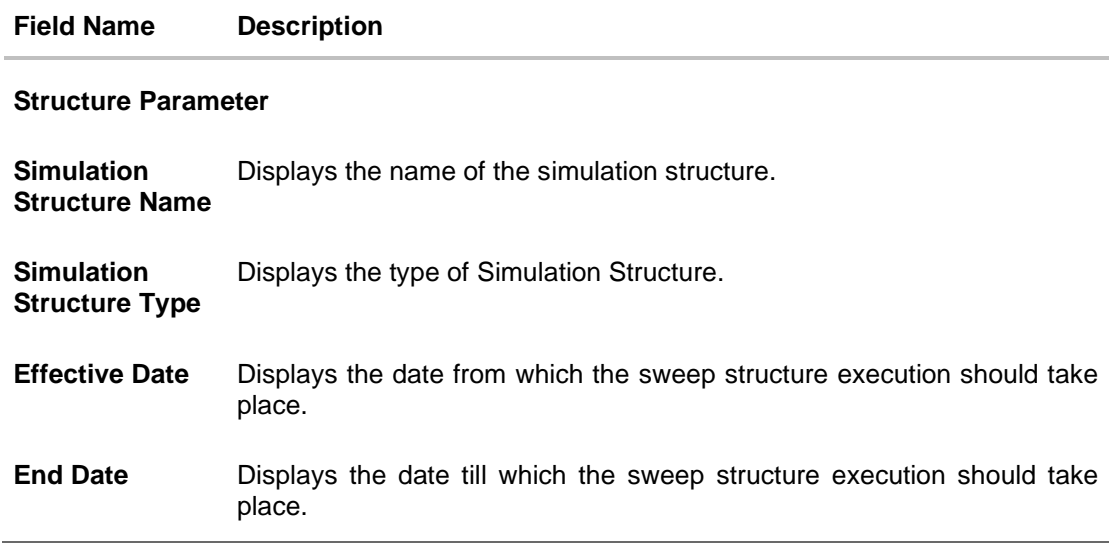

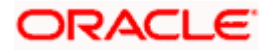

#### **Field Name Description**

**Interest Method** Displays the method by which the interest is calculated.

#### **Simulation Instructions**

**Simulation From**  Displays the date from which the simulation execution should take place. **Date**

**Simulation To Date** Displays the date till which the simulation execution should take place.

#### **Default Sweep Instructions**

**Sweep Method** Displays the sweep method that is to be applied to the structure.

The options are:

- Zero Balance Model
- Fixed Amount Model
- Collar Model
- Target Model Constant
- Target Model Fixed
- Threshold Model
- Range Based Model
- Cover Overdraft Model
- Percentage Model

**Fixed Amount** Displays the fixed amount set for executing sweep.

**Maximum** Displays the maximum amount set for executing sweep.

**Maximum Deficit** Displays the maximum deficit amount set for executing sweep.

**Minimum** Displays the minimum amount set for executing sweep.

**Minimum Deficit** Displays the minimum deficit amount set for executing sweep.

**Threshold Amount** Displays the threshold amount for which the sweep is executed (if set).

- **Frequency**
- **Frequency** Displays the frequency at which the sweep is executed. **Reverse Frequency** Displays the reverse frequency at which the reverse sweep is executed.

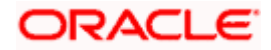

### **Field Name Description**

### **Other Instructions**

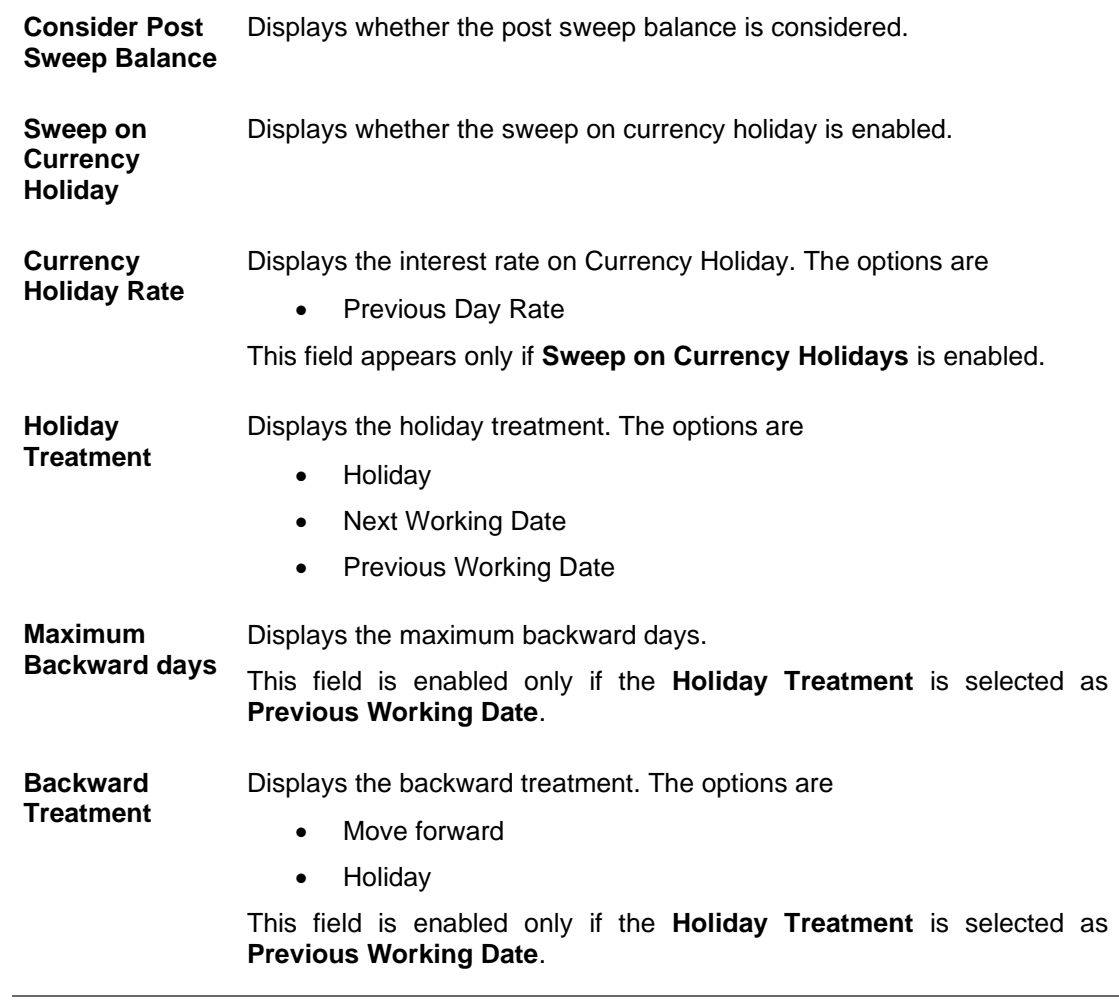

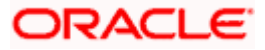

## **5.3.2 View Structure Simulation – Pool**

The hierarchical relationship between the accounts are displayed in Tree view on clicking on the Pool Structure in the structure list.

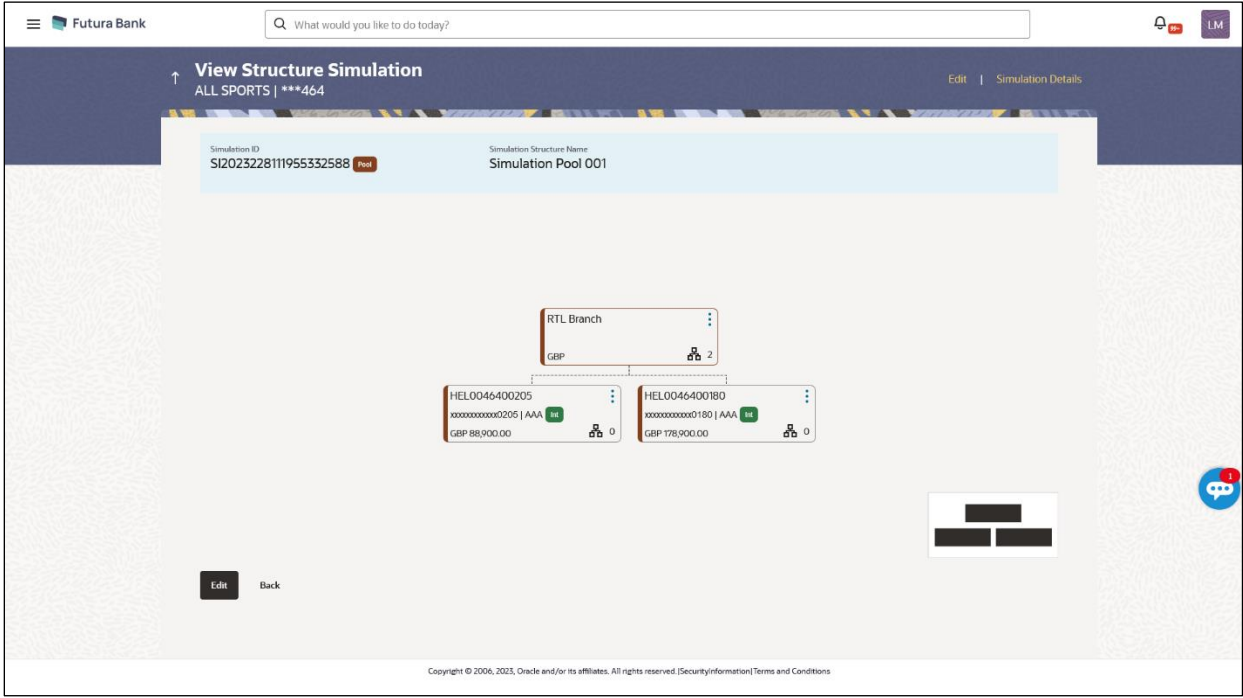

### **View Pool Structure Simulation – Tree View**

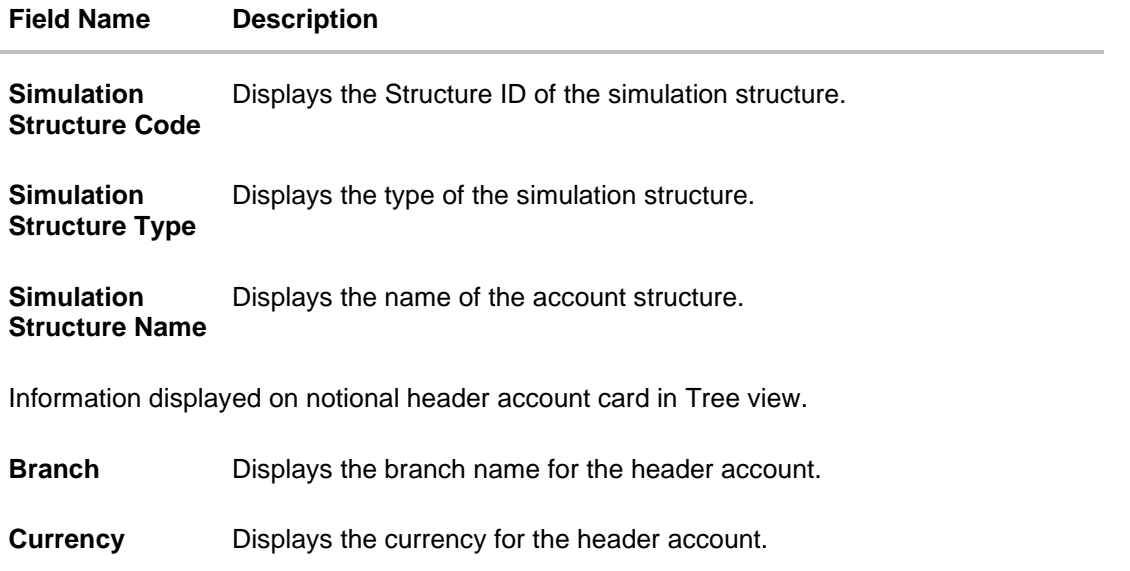

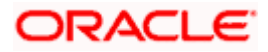

#### **Field Name Description**

Information displayed on real account card in Tree view.

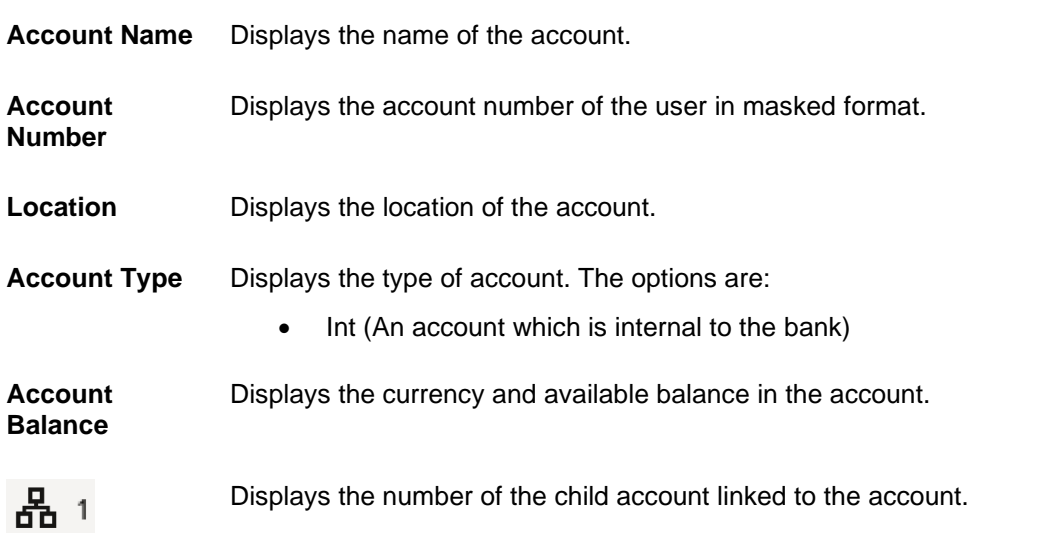

### **Options on the Account Card**  $\bullet$

• Click • on the account card, and

- ➢ Click **Account Details** to view the account details.
	- The **Account Details** overlay screen appears.

### **Account Details**

The following overlay screen is displayed to the user on the account card in an account structure. The account details of the parent/child account is shown on the screen.

### **Account Details**

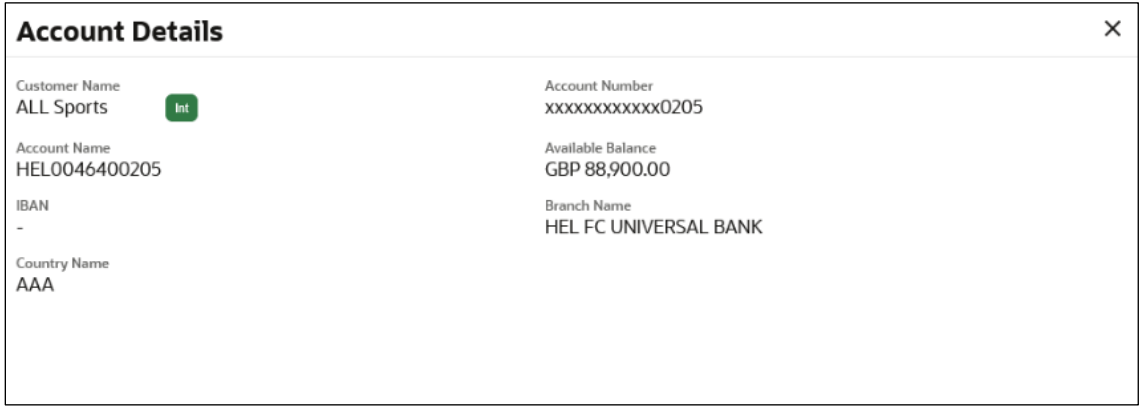

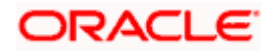

### **Field Description**

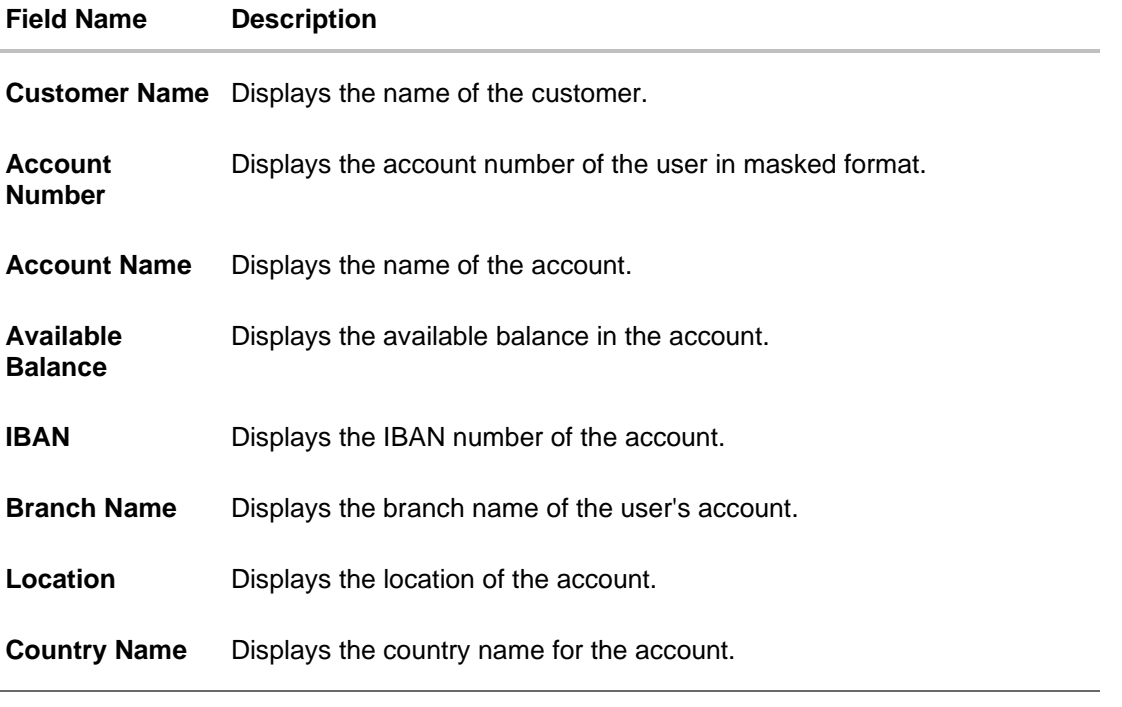

• Click  $\times$  to close the overlay displayed with Account Details.

### **Reallocation**

The following overlay screen is displayed to the user on the **View Structure** screen. The reallocation method for the account pair is shown on the screen.

• Click **Reallocation** to view the reallocation details. This option will appear only for the parent accounts with the child accounts.

The Reallocation overlay appears.

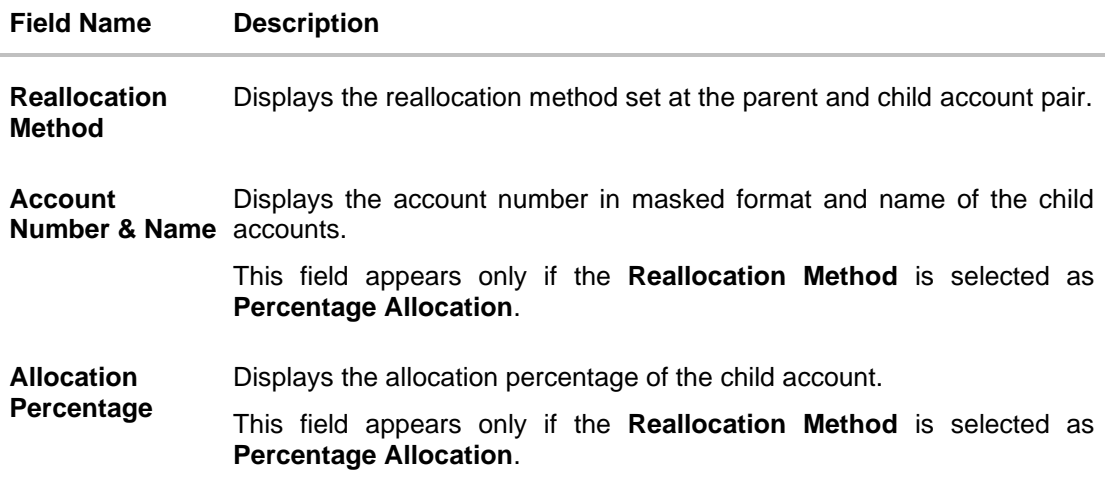

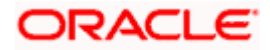

• Click  $\times$  to close the overlay displayed with **Reallocation Details**.

### **View Pool Structure – Simulation Details**

The following overlay screen is displayed to the user on the **View Pool Structure Simulation** screen. The structure details for the pool structure is shown on the screen.

### **View Pool Structure – Simulation Details**

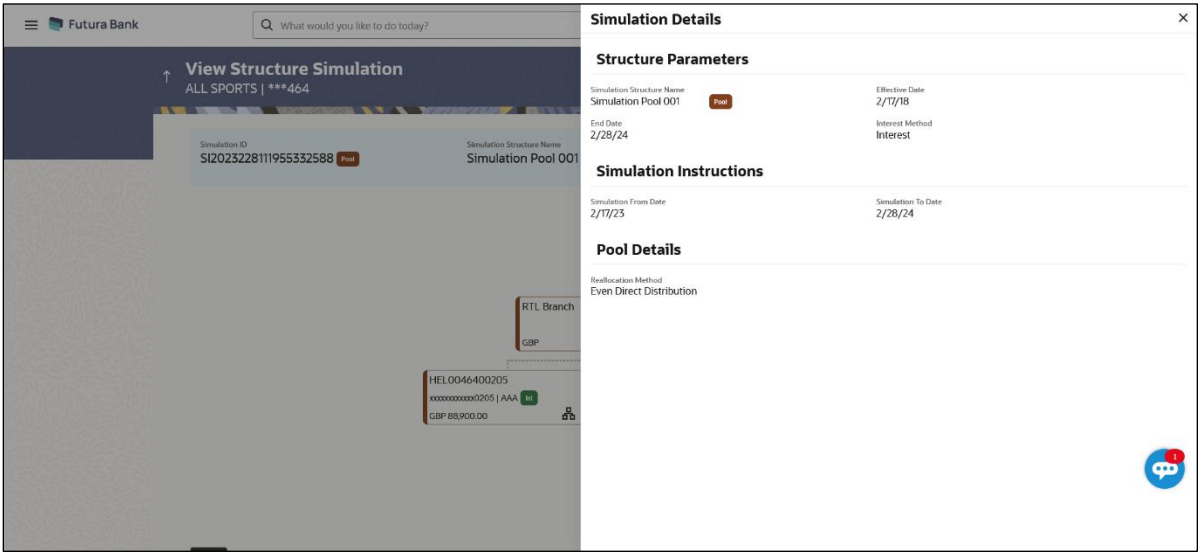

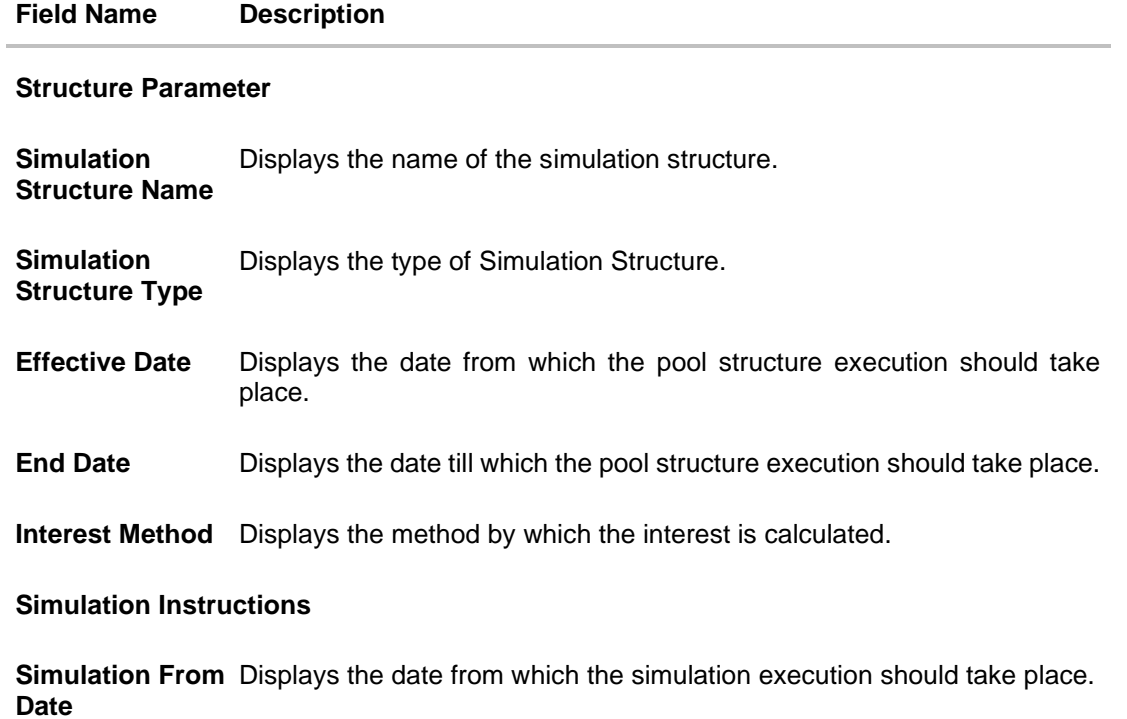

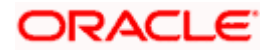

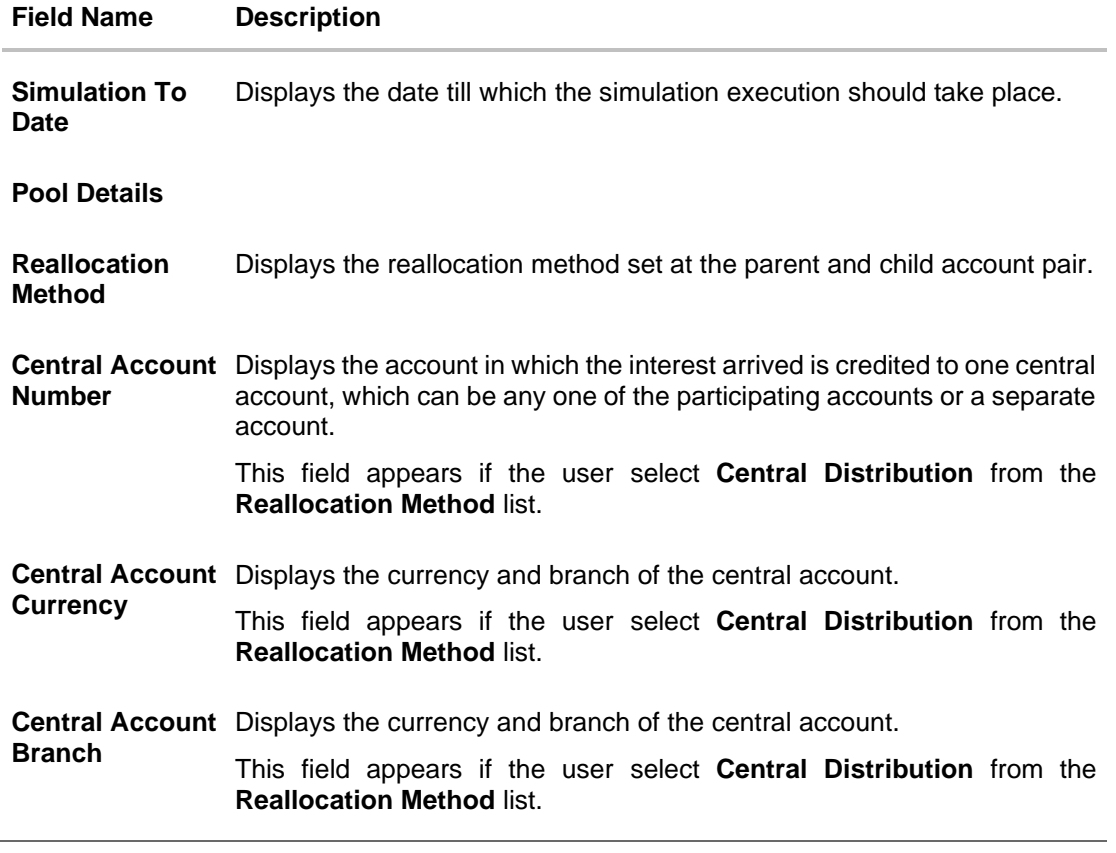

• Click  $\times$  to close the overlay screen.

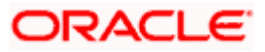

### **5.3.3 View Structure Simulation – Hybrid**

The hierarchical relationship between the accounts are displayed in Tree view on clicking on the Hybrid Structure in the structure list. The instructions set as sweep and pool between each account pair is depicted in different colors in a tree view.

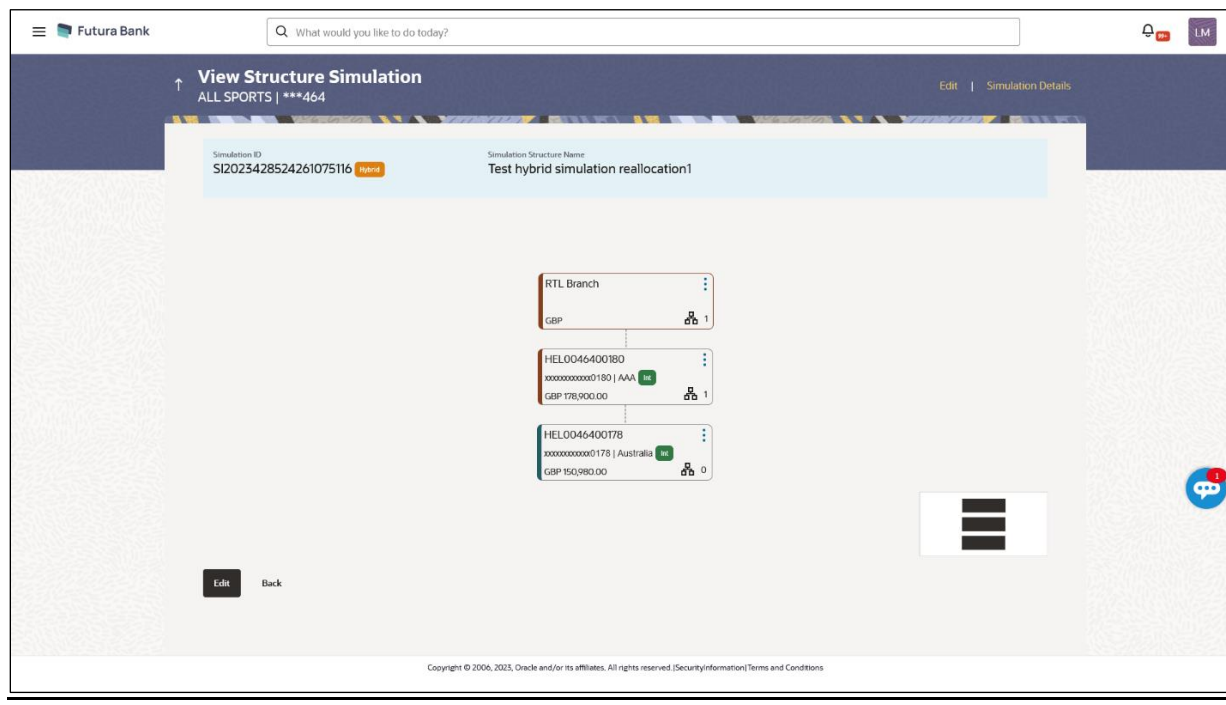

### **View Hybrid Structure Simulation – Tree View**

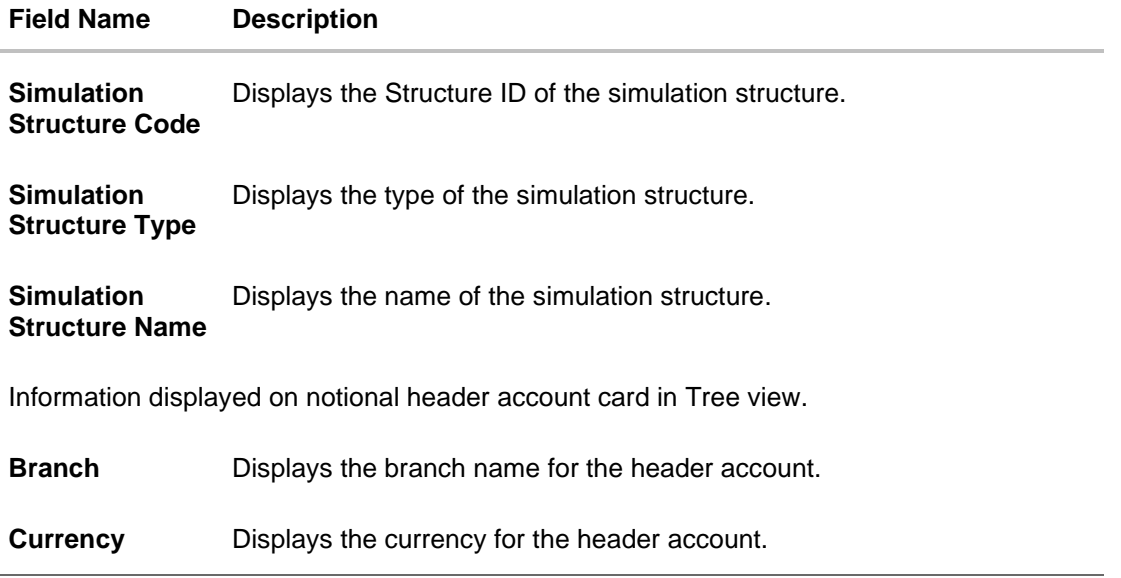

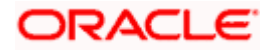

#### **Field Name Description**

Information displayed on real account card in Tree view.

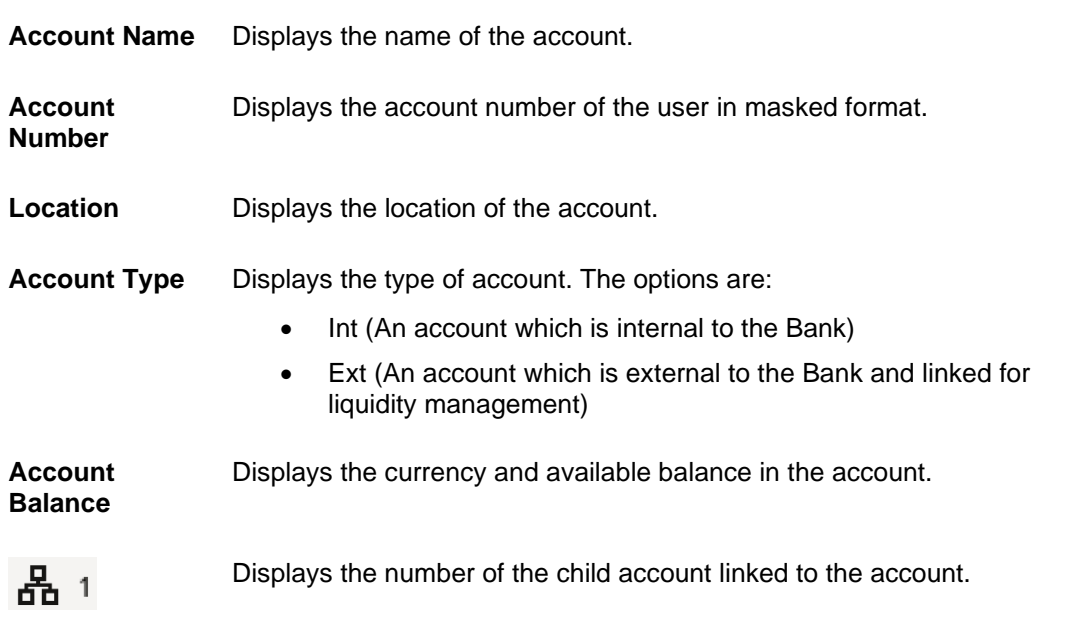

#### **Options on the Account Card**

- Click on the account card, and
	- ➢ Click **Account Details** to view the account details.

The **Account Details** overlay screen appears. (Refer to **Section 5.3.2** for the detailed explanation)

➢ Click **Reallocation** to view the reallocation details. This option will appear only for the parent accounts with the child accounts.

The **Reallocation** overlay appears for Pool account pairs. (Refer to **Section 5.3.2** for the detailed explanation)

➢ Click **Child Instructions** to view the child instructions. This option will appear only for the parent accounts with the child accounts.

The **View Instructions** overlay appears for Sweep account pairs. (Refer to **Section 5.3.1** for the detailed explanation)

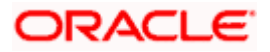

### **View Hybrid Structure Simulation - Simulation Details**

The following screen is displayed to the user on accessing 'Structure Details' option available on 'View Hybrid Structure' screen. The parameters set at the account structure level are shown on the screen.

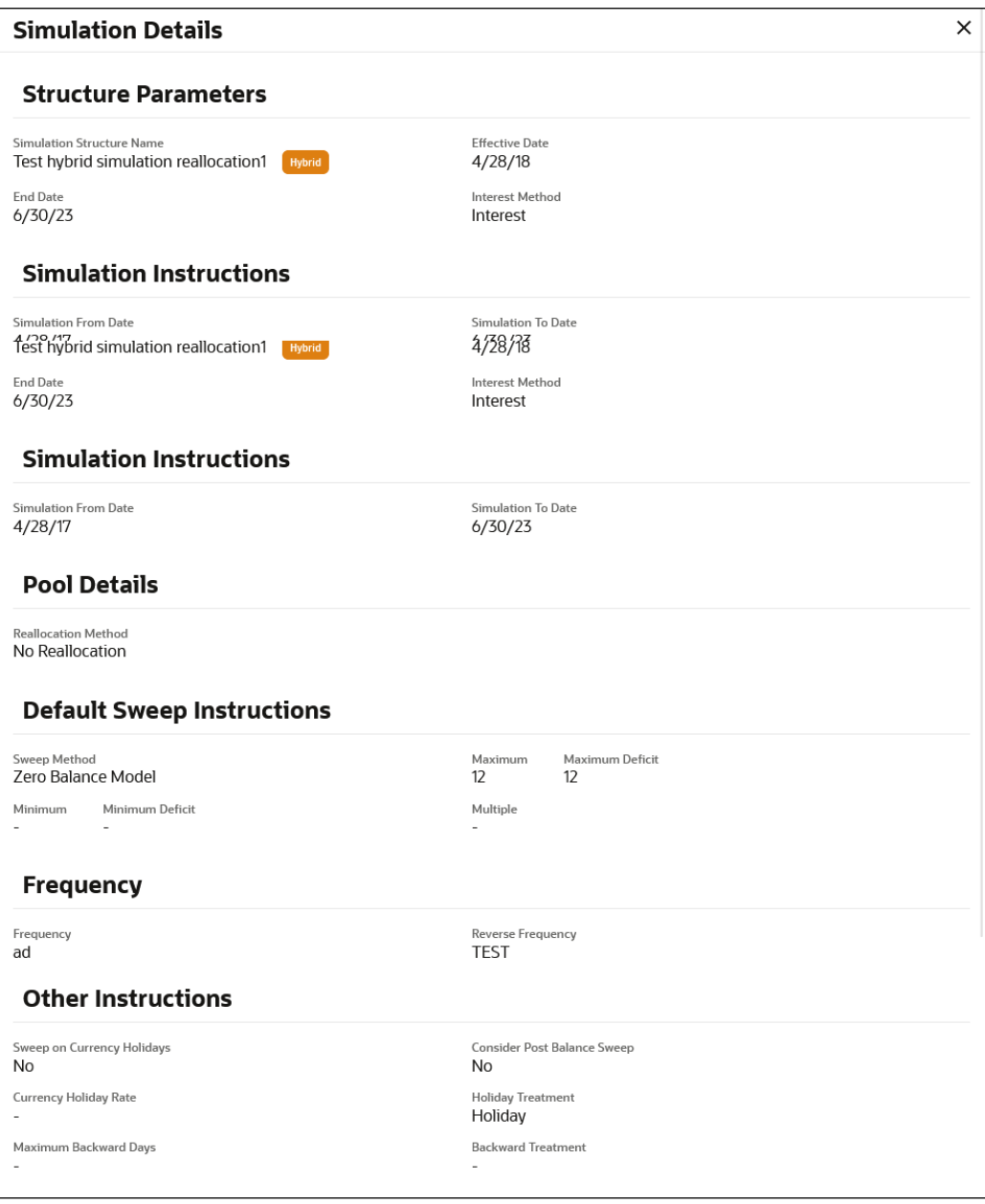

### **View Hybrid Structure Simulation - Simulation Details**

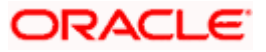

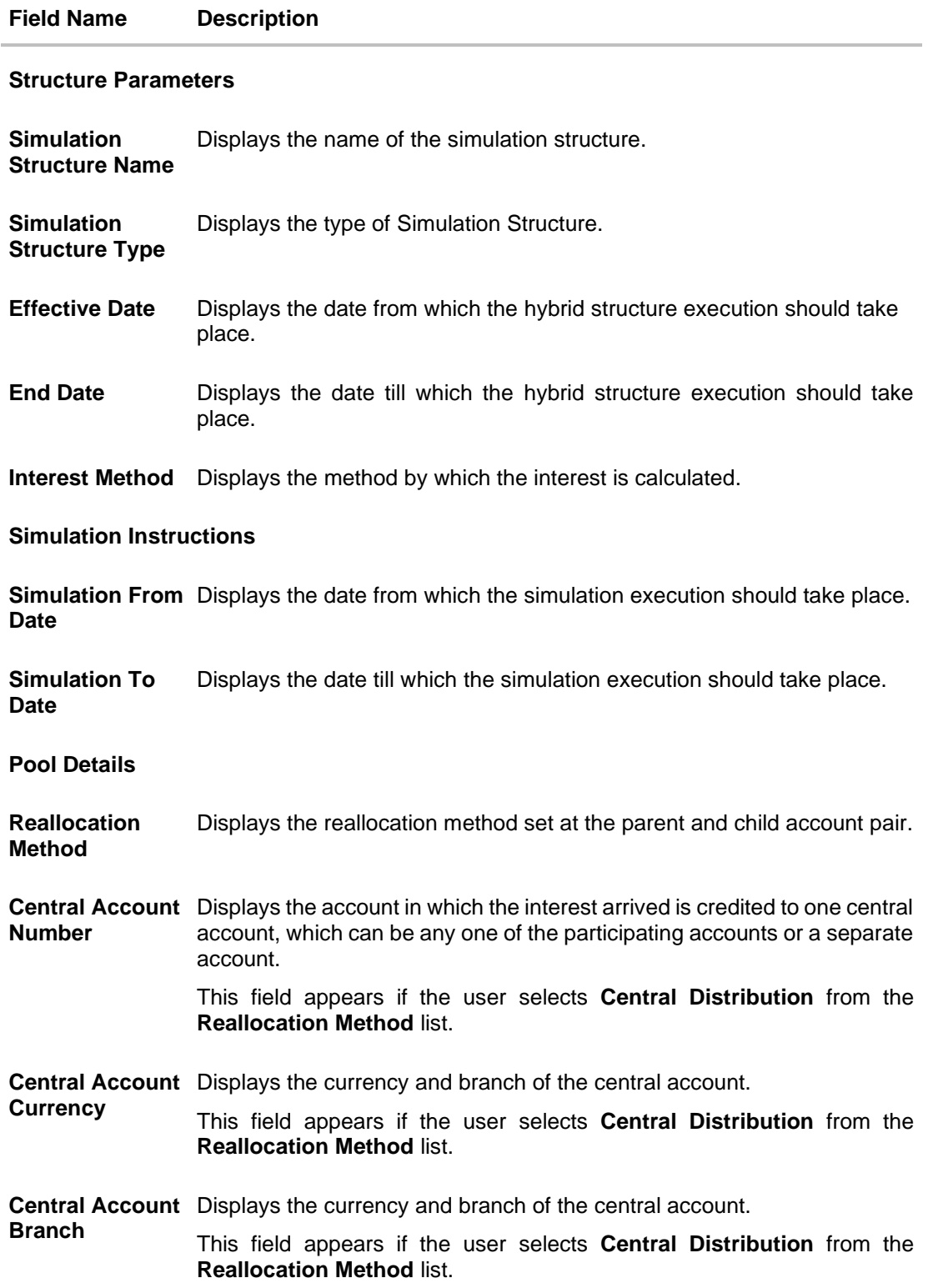

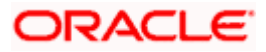

### **Field Name Description**

### **Default Sweep Instructions**

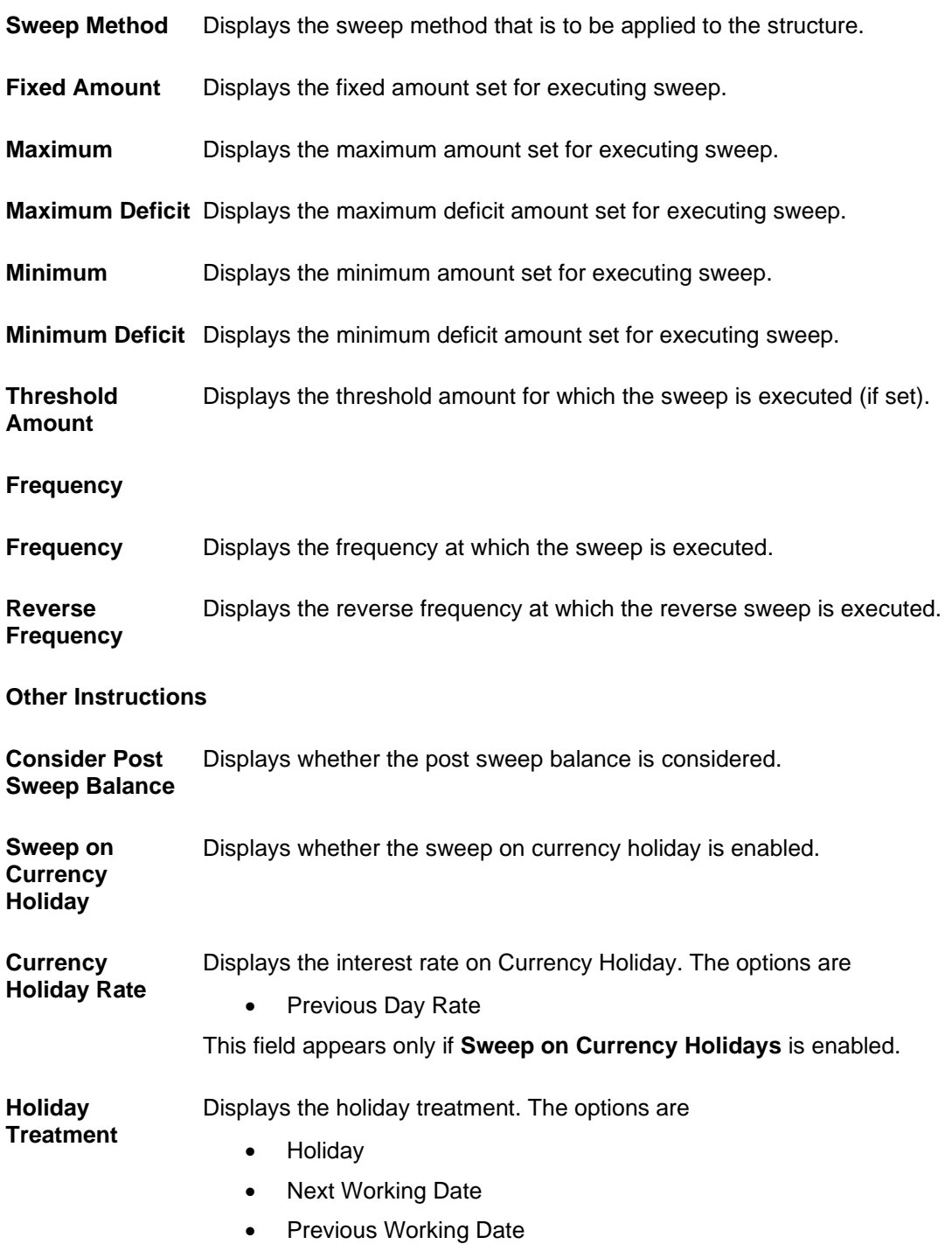

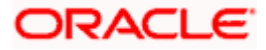

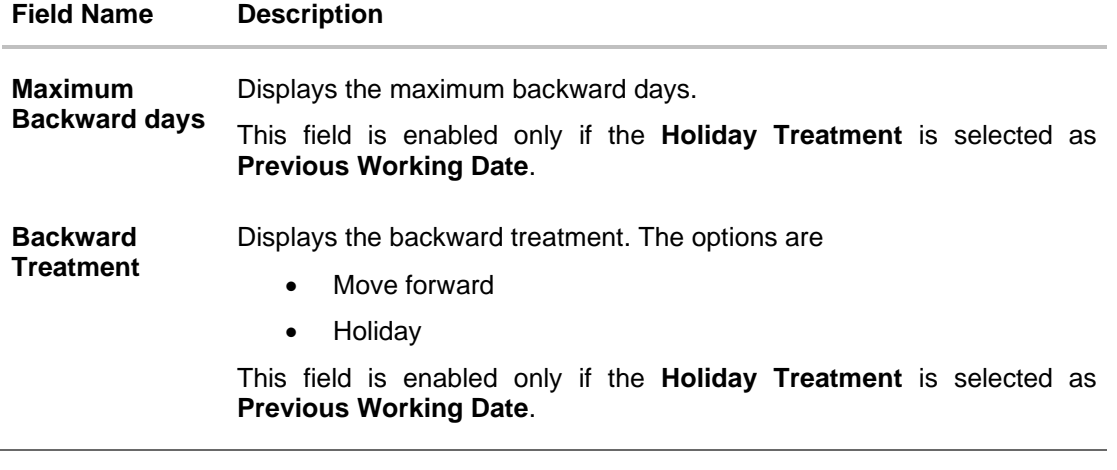

• Click  $\times$  to close the overlay displayed with Structure Parameters.

# **5.4 Edit Structure Simulation**

Oracle Banking Digital Experience enables the corporate user to edit the structure simulation details. A user can add or remove the linked accounts and also can change the instructions set between an account pair. The account structure details are displayed in an editable mode. In case any new accounts are added in the structure, the user is expected to provide the linkage and provide the instructions between child and parent account.

### **How to reach here:**

*Toggle menu > Liquidity Management > Simulation Structure List > Click on Specific Simulation ID > Edit*

### **To edit a simulation structure:**

- 1. In the **Simulation Structure** page, click on the specific simulation ID. The **View Structure Simulation** screen appears.
- 2. Click **Edit** to edit the details of the simulation structure. The **Simulation Parameters** screen appears in the editable form.

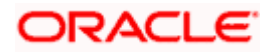

### **5.4.1 Edit Structure Simulation – Sweep**

The **Edit Sweep Structure Simulation** screen enables the user to edit the sweep structure simulation to move funds as per the business requirements.

1. On the **View Sweep Structure Simulation** screen, click **Edit** button.

The **Edit Sweep Structure Simulation – Accounts for Simulation** appears.

**Edit Sweep Structure Simulation – Accounts for Simulation**

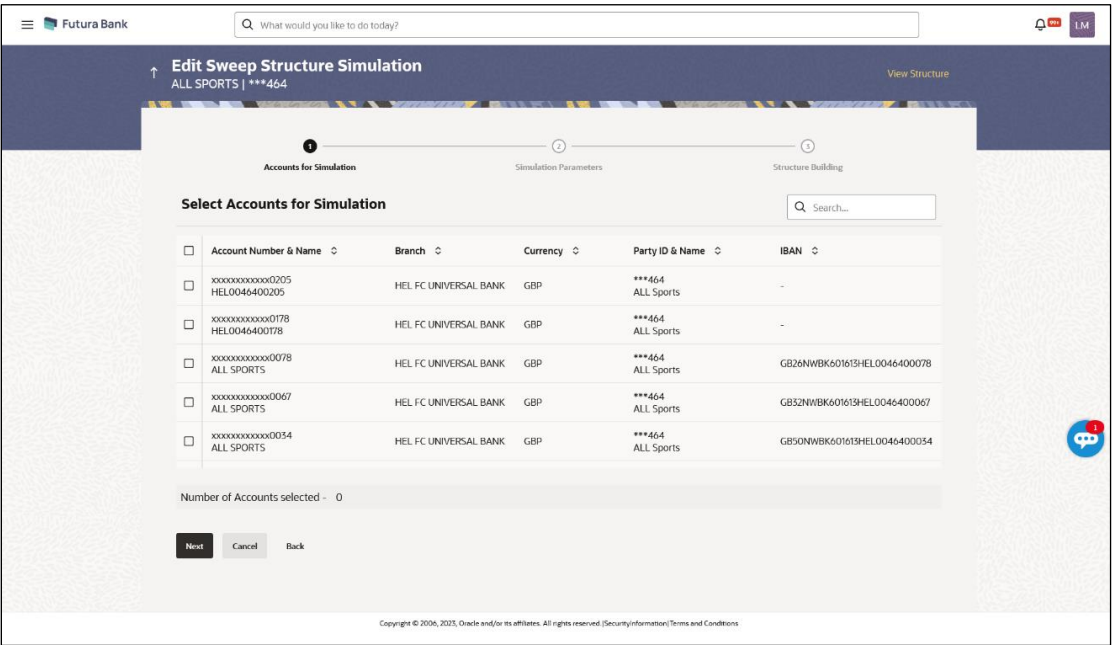

The first step of edit sweep structure simulation involves searching and selecting multiple accounts from the list to edit the simulation structure.

- 2. Click **Search** to search and select the accounts to be added for the structure simulation.
- 3. Click **Next** to navigate to the **Simulation Parameters** tab.

The **Edit Sweep Structure Simulation – Simulation Parameters** screen appears.

- 4. In the **Structure Name** field, enter the name of the account structure.
- 5. From the **End Date** list, select the appropriate date to set up the instruction.
- 6. In the **Simulation Instructions** section, select the From Date and To Date for the structure **Simulation**
- 7. In the **Default Sweep Instructions** section, select the Sweep Method for the structure.
- 8. In the **Frequency** section, select the Frequency and Reverse Frequency for the structure.
- 9. In the **Other Instructions** section, select the appropriate instructions for Sweep Structure.

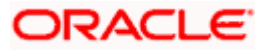

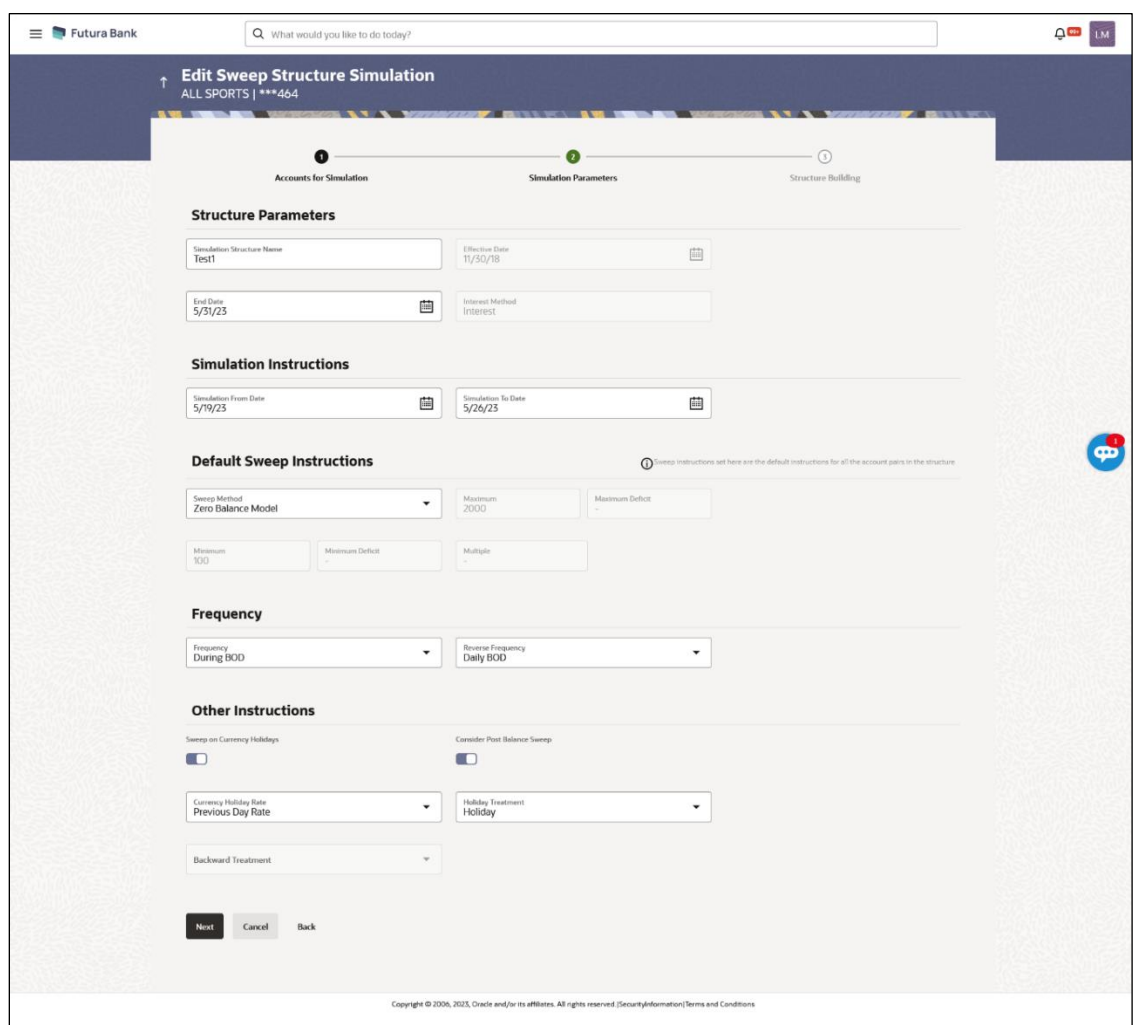

### **Edit Sweep Structure Simulation - Simulation Parameters**

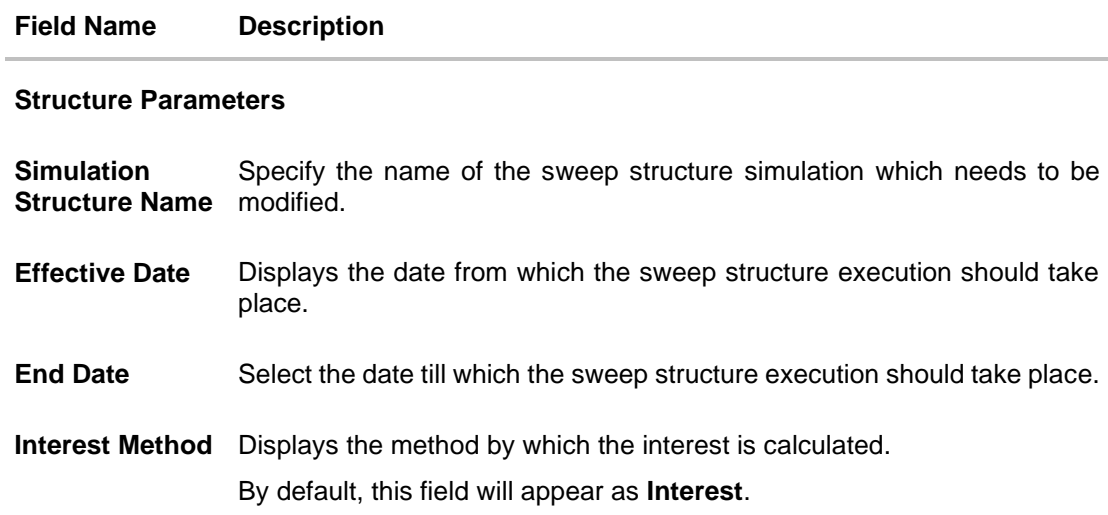

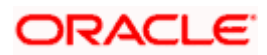

#### **Field Name Description**

#### **Simulation Instructions**

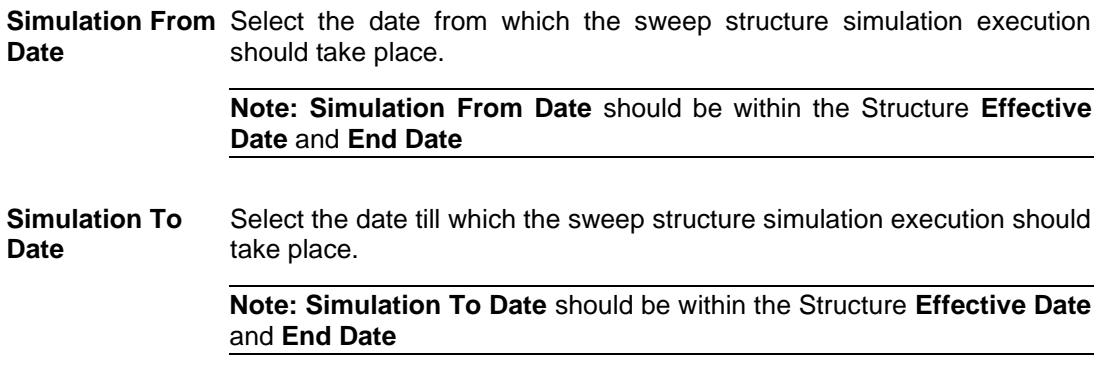

### **Default Sweep Instructions**

(Information specified here is defaulted at each parent-child account pair whereas user can override and define a specific frequency for a specific pair of account as a part for instruction set up)

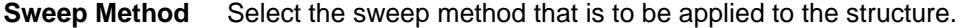

The options are:

- Zero Balance Model
- Fixed Amount Model
- Collar Model
- Target Model Constant
- Target Model Fixed
- Threshold Model
- Range Based Model
- Cover Overdraft Model
- Percentage Model

### **Frequency**

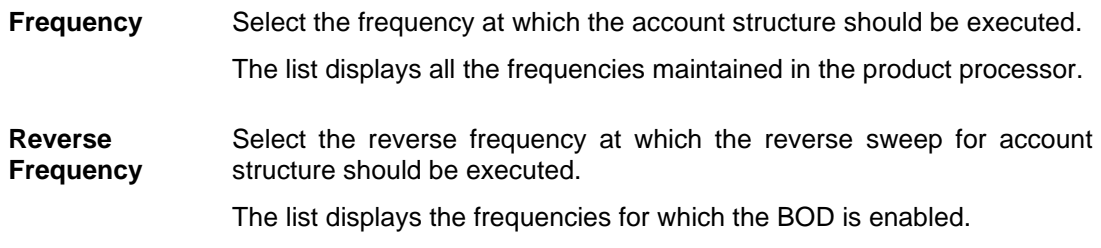

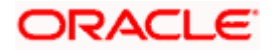

### **Field Name Description**

### **Other Instructions**

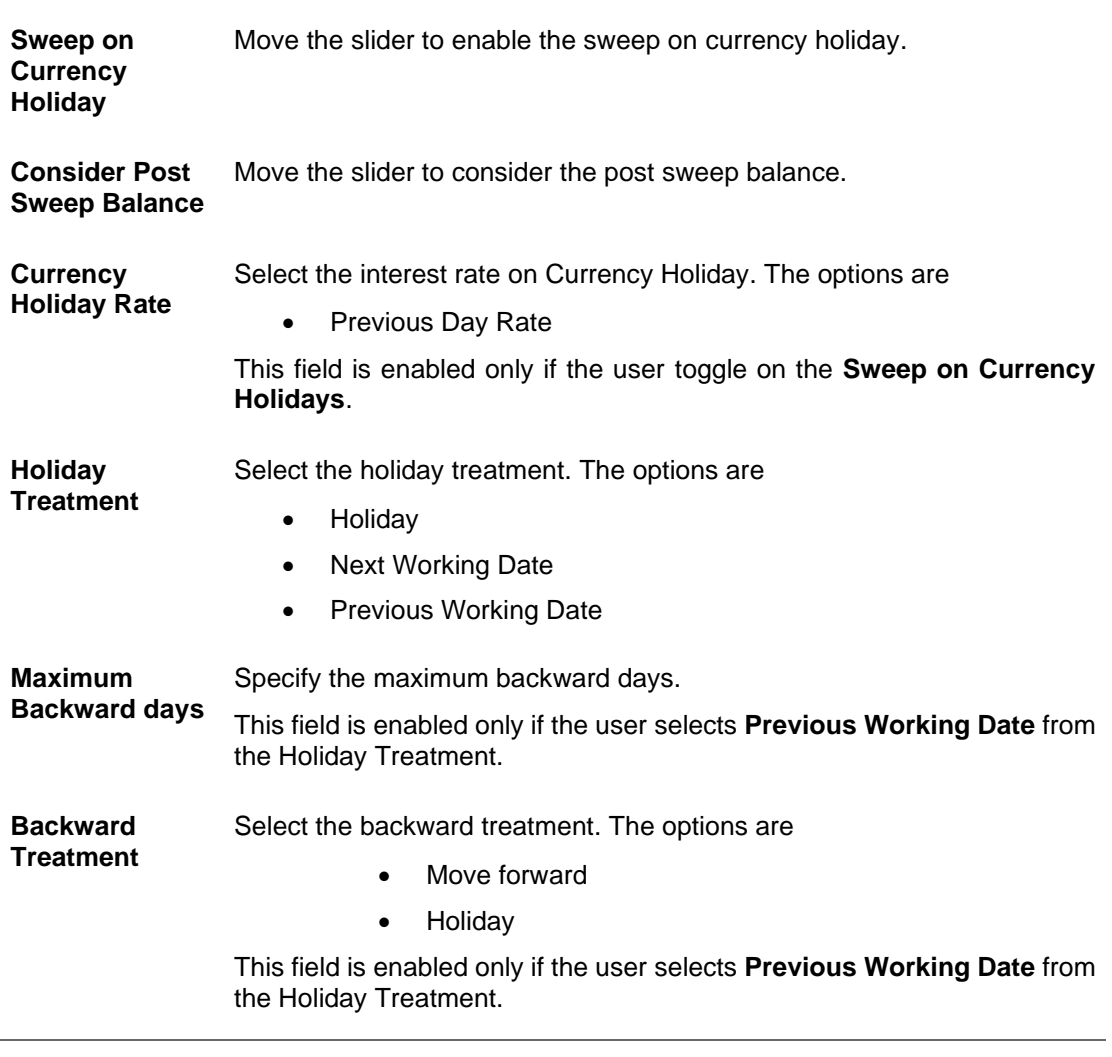

10. Click **Next**.

The **Edit Sweep Structure Simulation – Tree View** screen appears. OR Click **Cancel** to cancel the operation and navigate back to 'Dashboard'. OR

Click **Back** to discard the changes and navigate back to the previous screen.

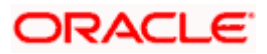

### **Edit Sweep Structure Simulation – Tree View**

The user can link the new accounts, view the account details of child nodes, delink the existing accounts, and update the instructions for the accounts in the existing structure. By Default, this screen appears in Tree view.

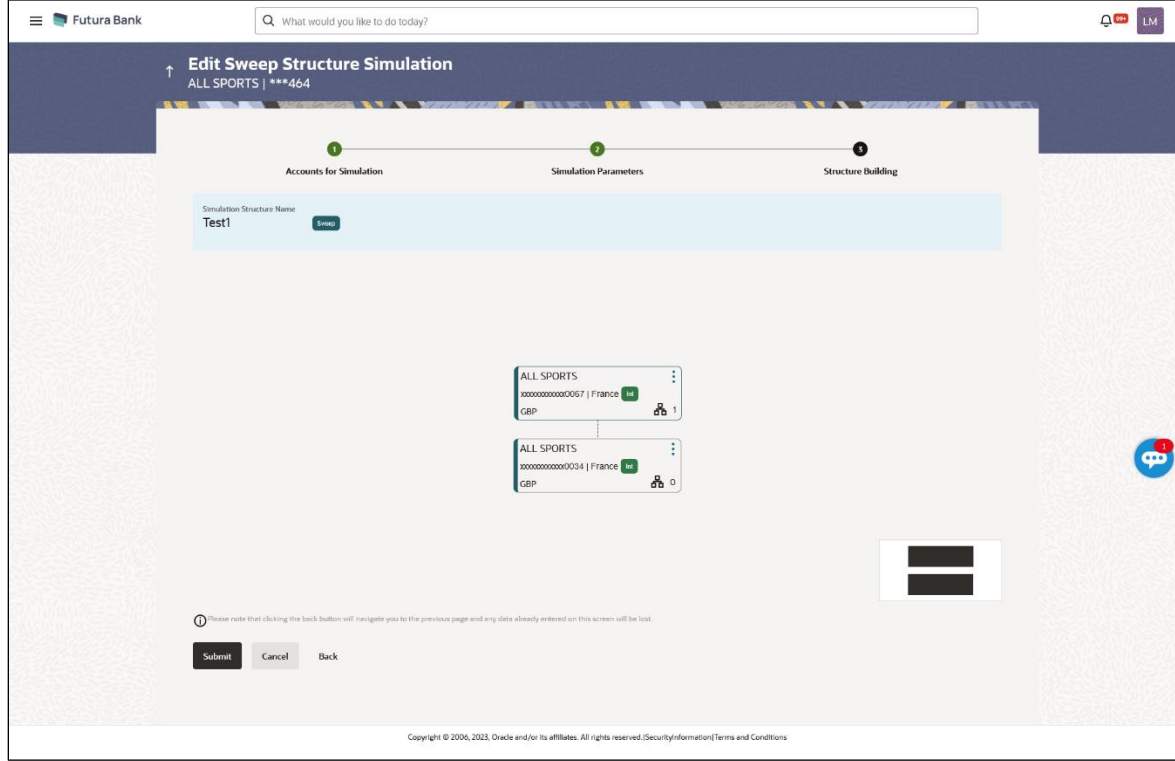

### **Edit Sweep Structure Simulation – Tree View**

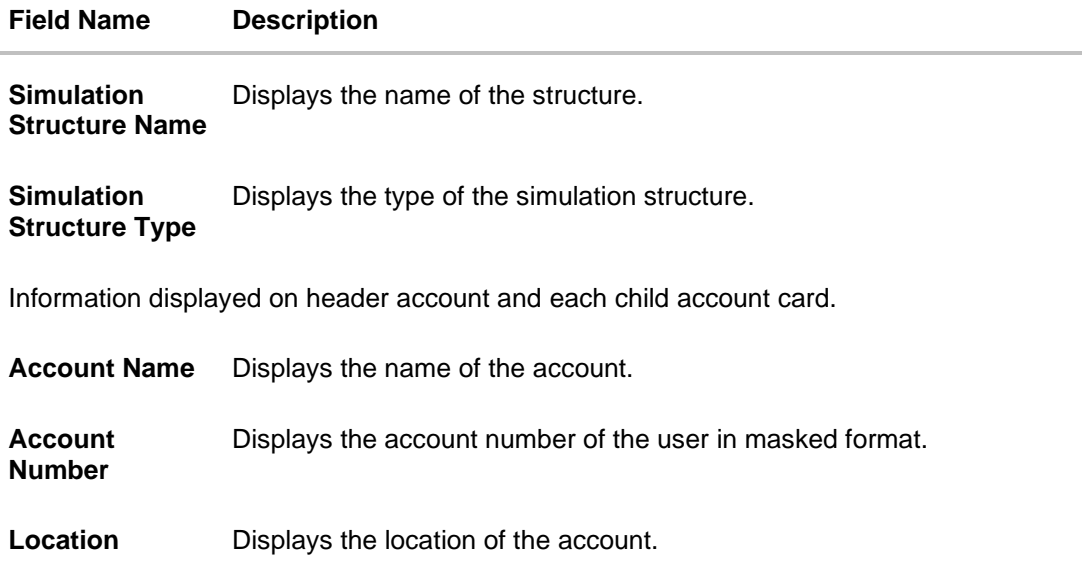

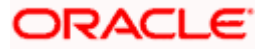

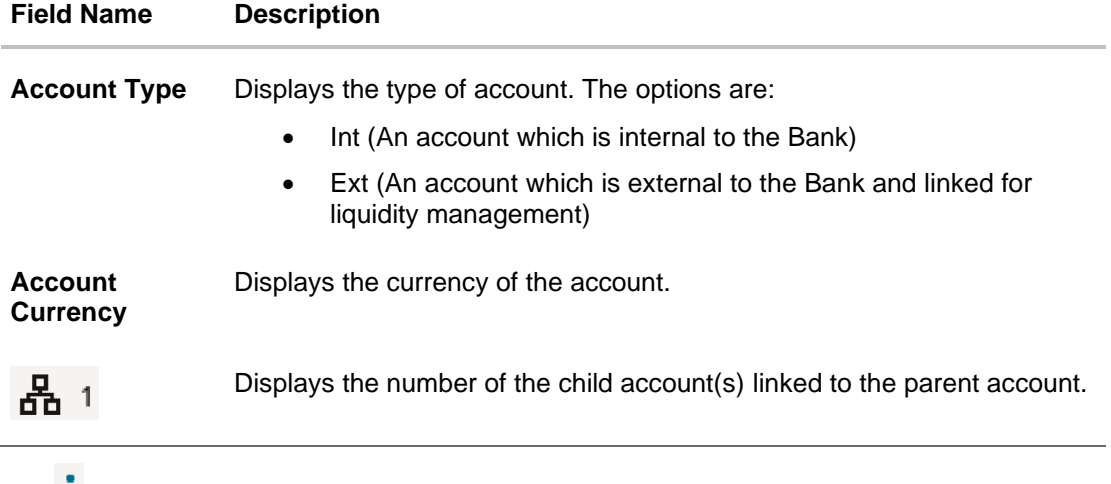

11. Click **a** and then click **Link** to add the accounts to the selected parent account. The **Edit Sweep Structure Simulation- Link Accounts** popup screen appears.

OR

Click **Child Instructions**. This option appears only for the parent accounts with the child accounts.

The **Edit Sweep Structure Simulation - Set Instructions** popup screen appears. OR

Click **Account Details** to view the account details.

The **Edit Sweep Structure Simulation - Account Details** overlay screen appears. OR

Click **Delink**. A Delink Account popup appears confirming the removal of selected account and all the linked child accounts under it. (Refer to **Section 5.2.1** for the detailed explanation)

a. Click **OK**, if the user wants to remove the added header account. OR

Click **Cancel** to cancel the removing process.

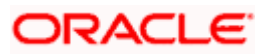

### **Edit Sweep Structure Simulation – Account Details**

The following overlay screen is displayed to the user on the account card in an account structure. The account details of the parent/child account is shown on the screen.

**Edit Sweep Structure Simulation – Account Details**

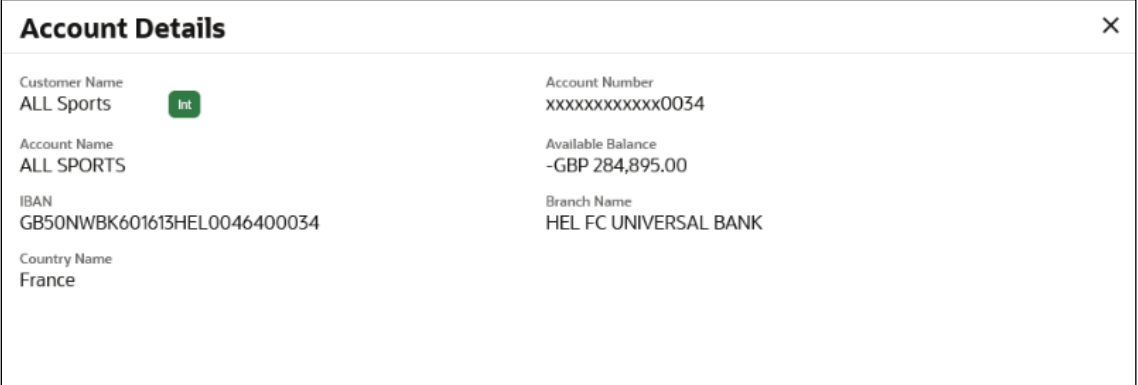

#### **Field Description**

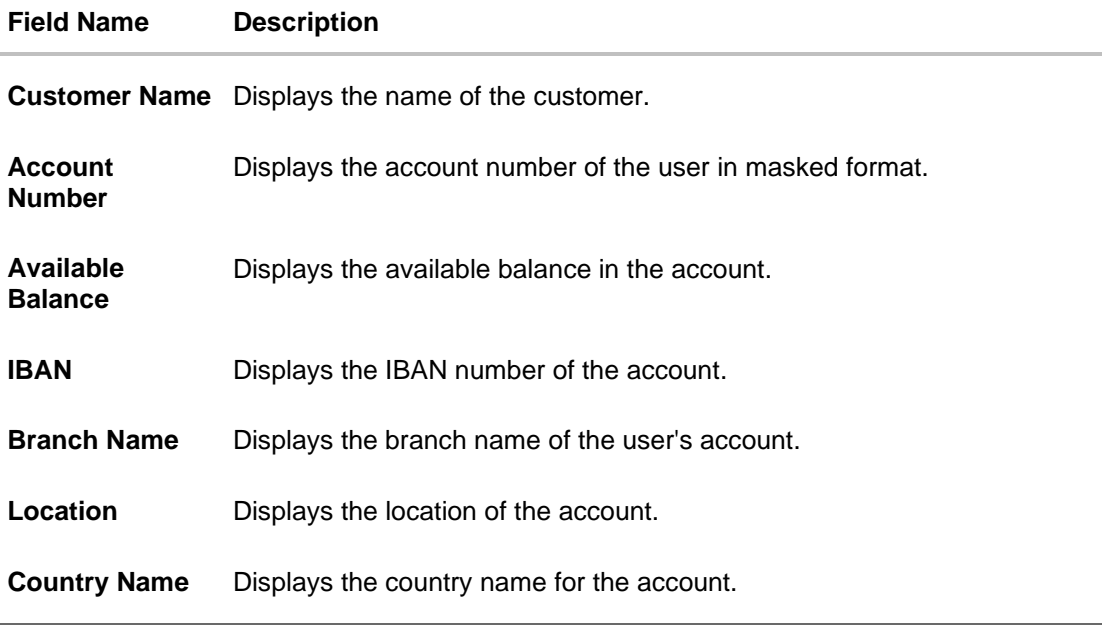

12. Click  $\times$  to close the overlay displayed with Account Details.

#### **Edit Sweep Structure Simulation - Link Accounts**

The user can search and select the accounts to be linked to the selected header/parent account. The filtered account list for which the user has access to will appear for linking the accounts.

**Note**: The user can either select the accounts directly in the overlay or can use the UI search to filter and select additional records. In this case, the accounts that were filtered using UI search will appear at the top, while those selected before applying UI search will appear at the bottom.

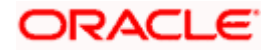

- 13. Select the accounts that the user wants to link to the header account.
	- OR

In the **Search By Party Name, Account Number** field, specify and search the complete or partial account details to display the list of accounts that matches across the fields in the table and select the accounts that the user want to link to the header account.

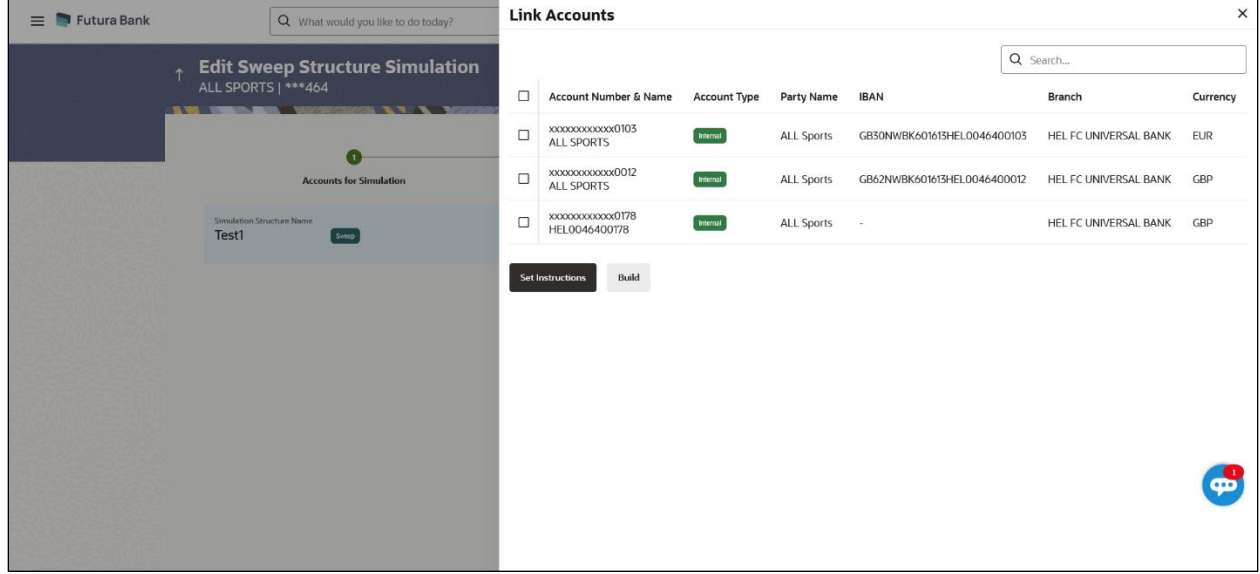

### **Edit Sweep Structure Simulation – Link Accounts**

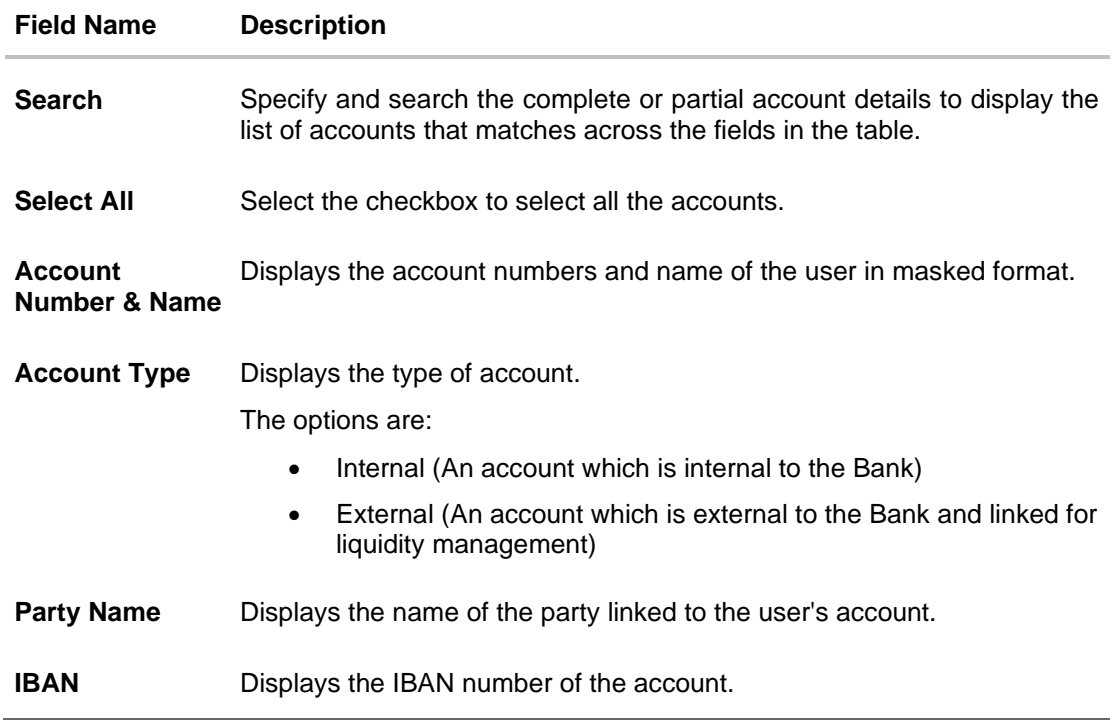

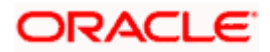

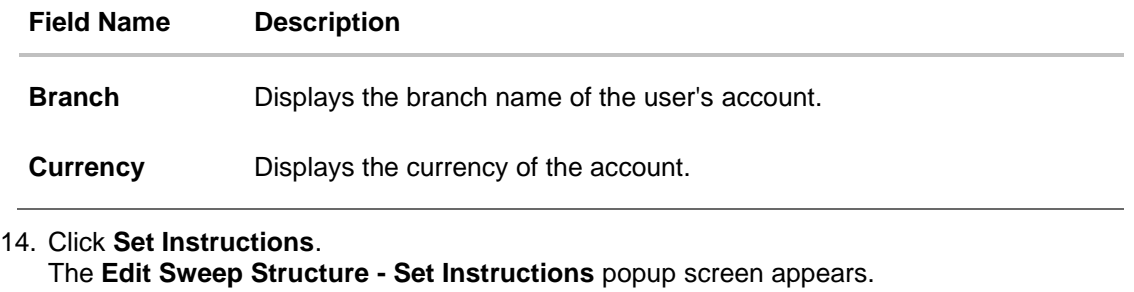

OR Click **Build** to use the default instructions and add the child accounts to the Header account. The **Edit Sweep Structure – Submit** screen appears. OR Click  $\times$  to close the overlay screen.

### **Edit Sweep Structure Simulation - Set Instructions**

Once the child accounts are linked, the user can further set the instruction between an account pair along with the parent and child account information.

### **Edit Sweep Structure Simulation - Set Instructions**

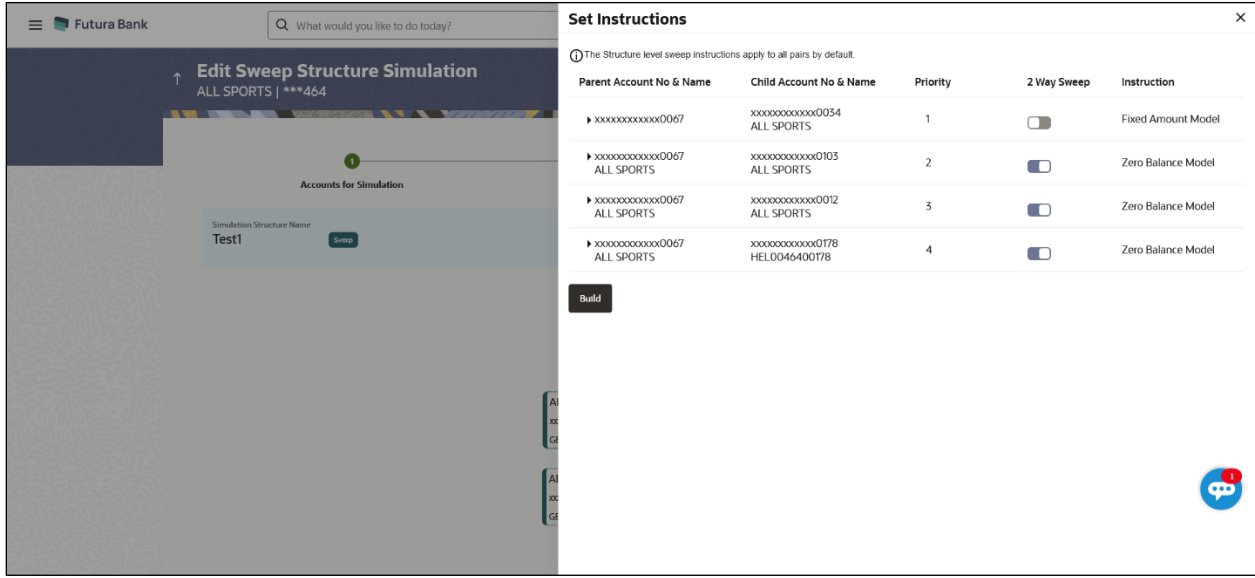

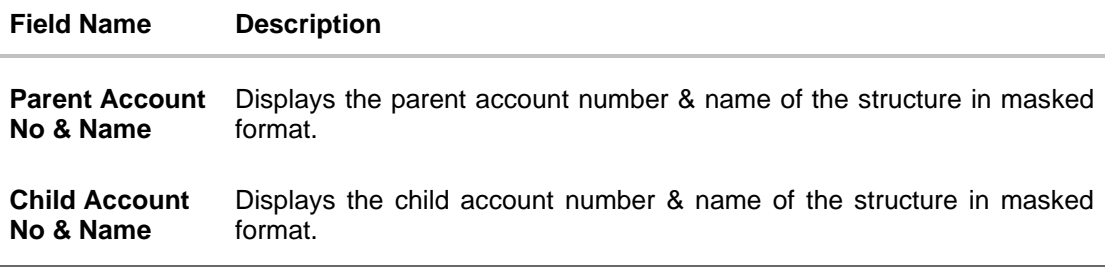

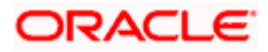

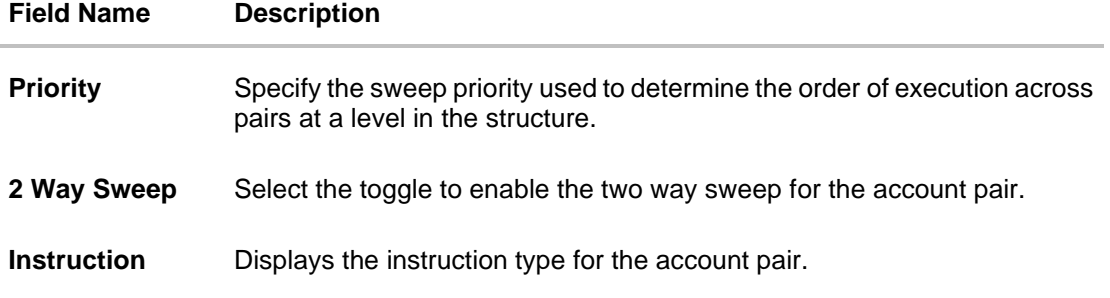

15. Click **Expand** icon to view the instructions for the account pair.

The **Edit Sweep Structure Simulation - Set Instructions – Instructions & Frequency** screen appears.

OR

Click  $\times$  to close the overlay screen.

### **Edit Sweep Structure Simulation - Set Instructions – Instructions & Frequency**

The user can update the instructions and frequency for the account pair.

16. In the **Instruction & Frequency** tab, do the following:

- a. From the **Sweep Method** list, select the appropriate option.
- b. From the **Frequency** list, select the appropriate frequency.
- c. In the **Instructions Priority** field, enter the instruction priority.
- d. On Selection of **Sweep Method**, the related parameters are displayed with defined values in the editable form.
- e. Click **Add Frequency** and select the frequency to add multiple frequency.

100 Click to delete the frequency.

- f. Click **Save** to save the sweep method.
- 17. Click  $\frac{b}{c}$  to edit the saved sweep method.

OR

1ml Click to delete the saved sweep method.

OR

Click **Add Sweep** to add multiple sweep method for the account pair.

**Note:** In a structure, swapping the priority set in two instructions within an account pair is not allowed.

To do so, the user will have to delete one of the instructions and then re-add it with the desired priority.

#### **Edit Sweep Structure Simulation - Set Instructions – Instructions & Frequency**

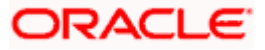

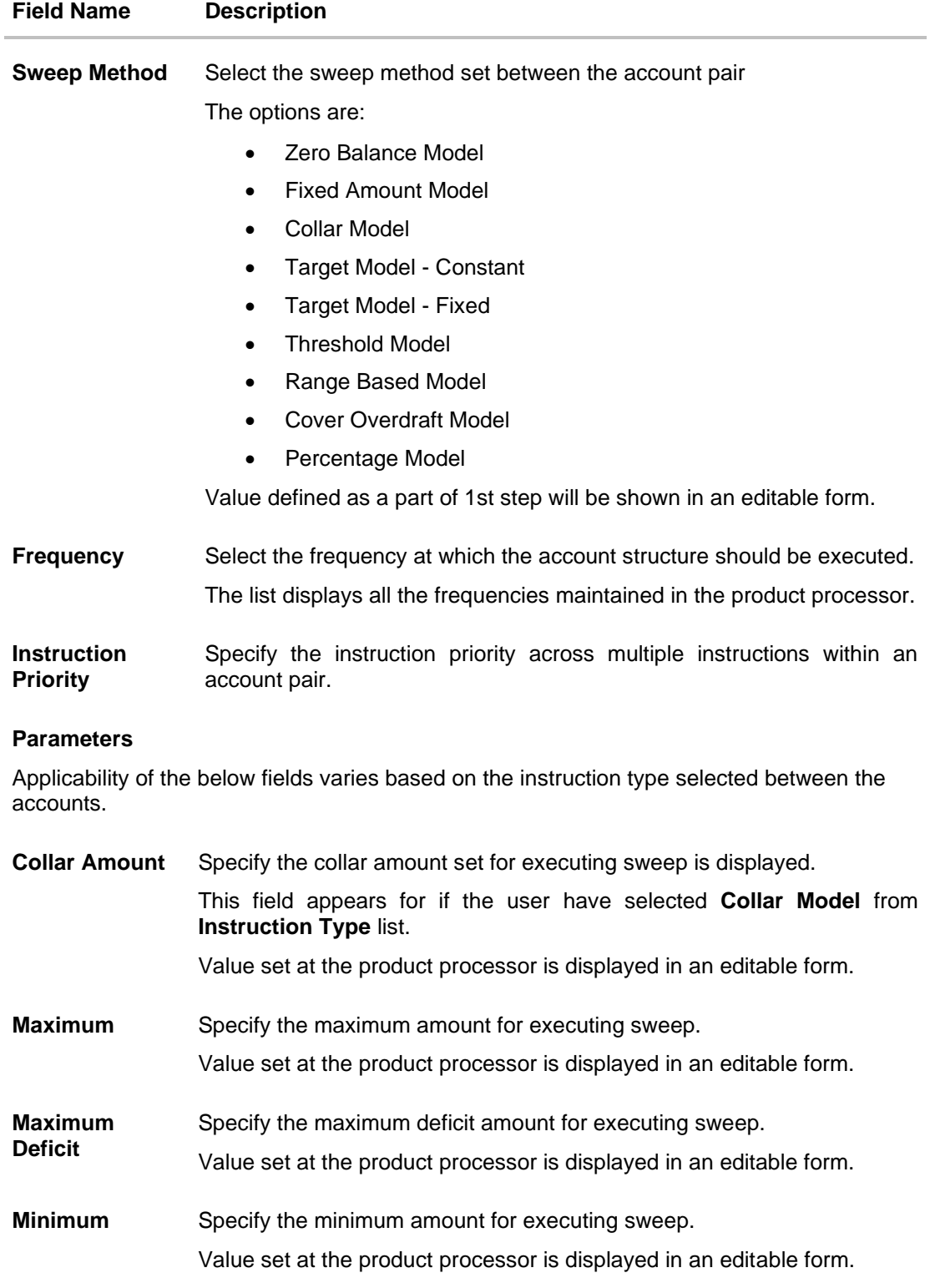

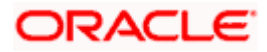

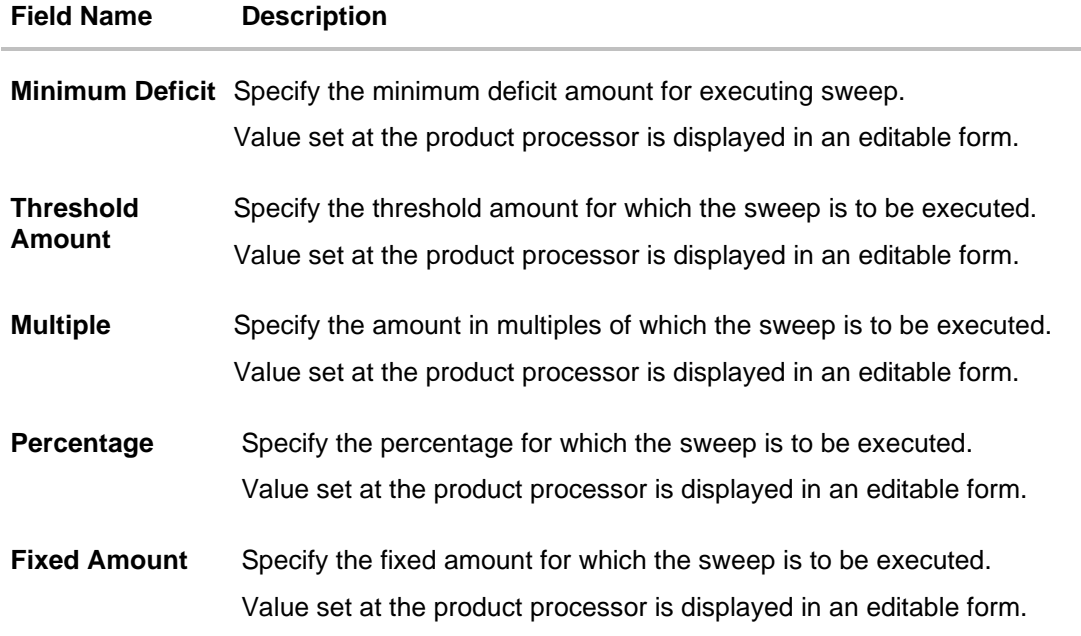

18. Click **Reverse Sweep** tab to set the reverse sweep instruction for the account pair.

The **Edit Sweep Structure Simulation - Set Instructions – Reverse Sweep** screen appears. OR

Click  $\times$  to close the overlay screen.

### **Edit Sweep Structure Simulation - Set Instructions – Reverse Sweep**

The user can update the reverse frequency for the account pair.

- 19. In the **Reverse Sweep** tab, do the following:
	- a. Select the **Reverse Sweep Allowed** toggle to enable the reverse sweep for the account pair.
	- b. From the **Reverse Frequency** list, select the appropriate option if the **Reverse Sweep Allowed** toggle is enabled.

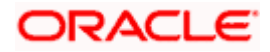

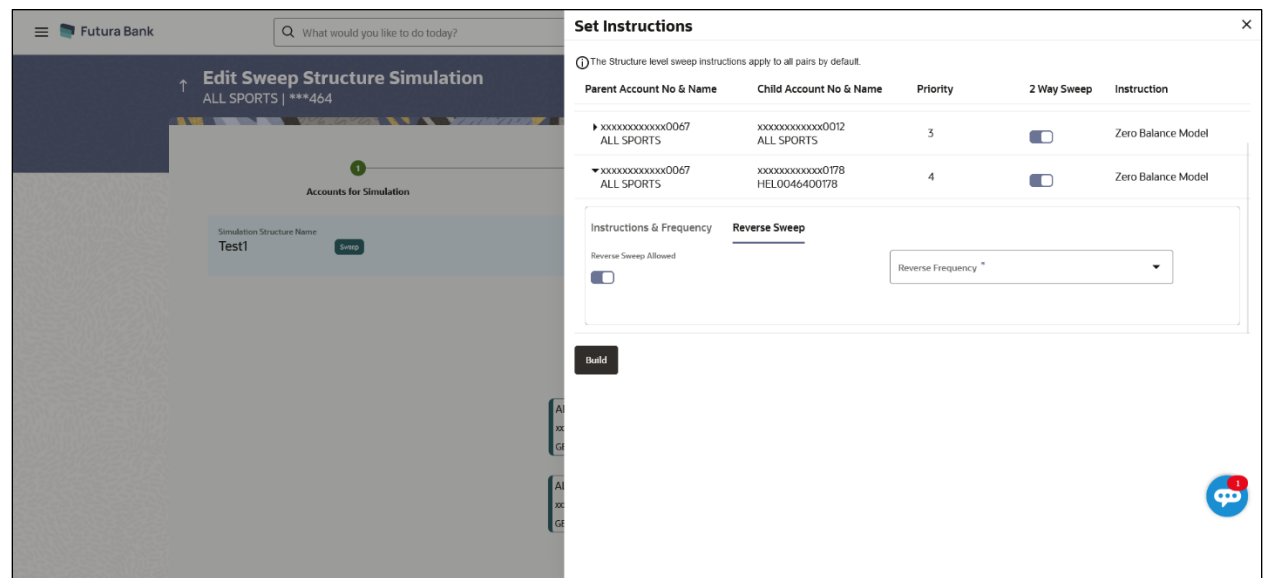

#### **Edit Sweep Structure Simulation- Set Instructions – Reverse Sweep**

### **Field Description**

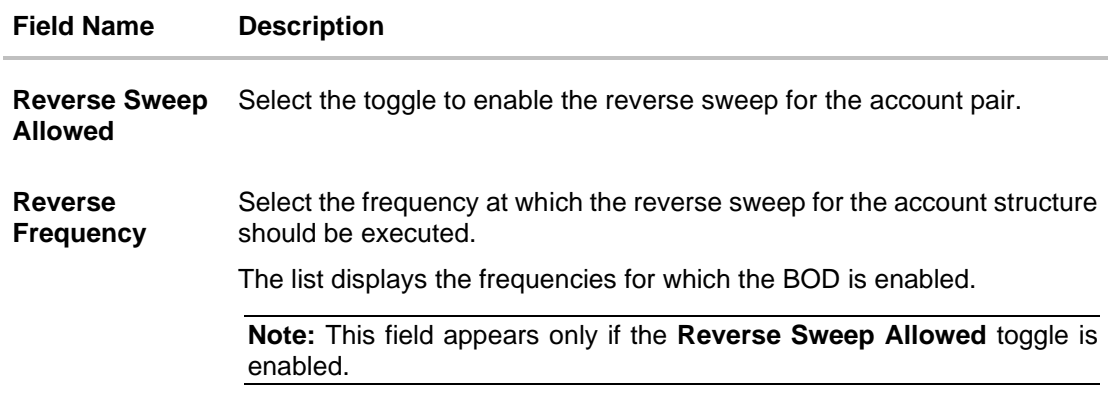

### 20. Click **Build**.

The **Edit Sweep Structure Simulation – Submit** screen appears in a tree view OR

Click  $\times$  to **close** the overlay screen.

### **Edit Sweep Structure Simulation – Submit**

This screen enables the user to view the added parent and child accounts in both the Tree and Table view.

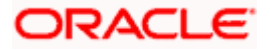

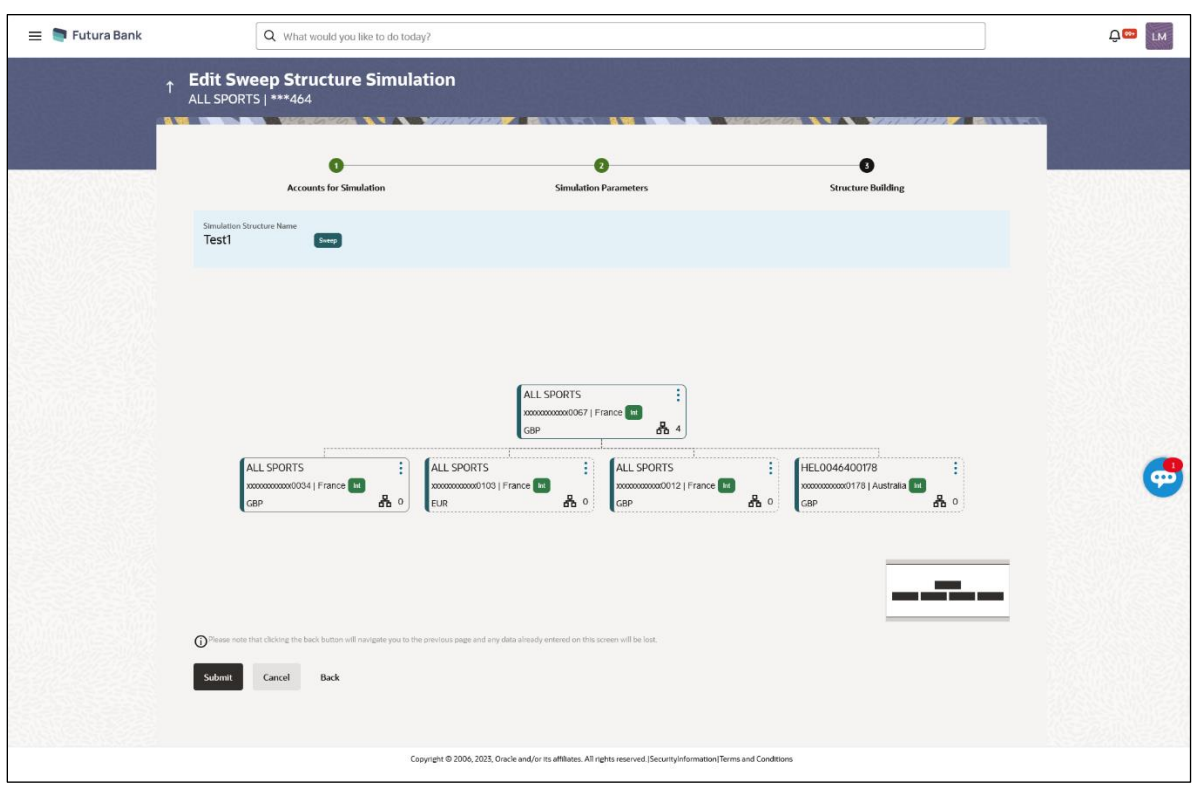

### **Edit Sweep Structure Simulation – Submit - Tree View**

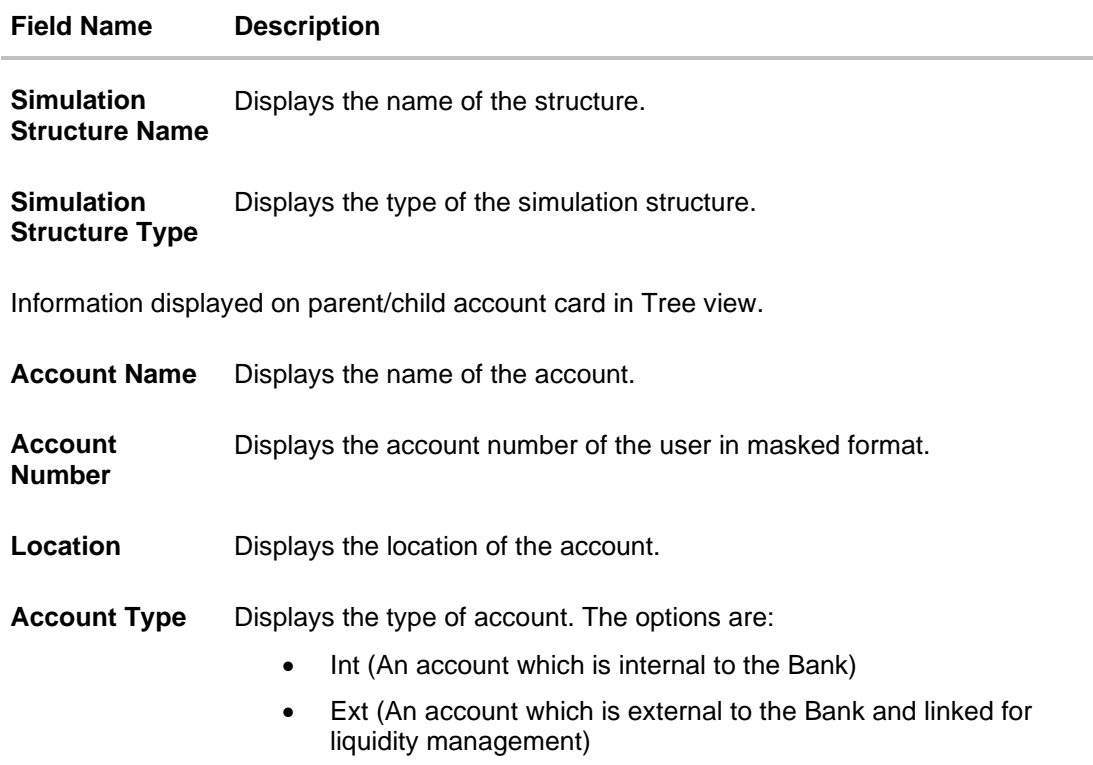

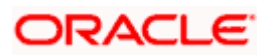

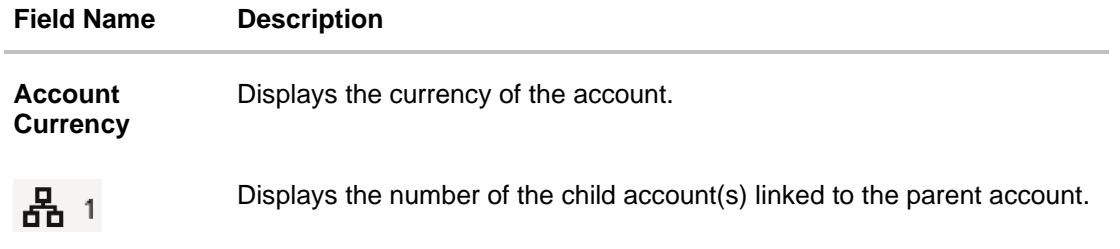

- 21. Click on the account card to expand/collapse the child accounts.
- 22. Click **and then click Link** to add the accounts to the selected parent account. The **Edit Sweep Structure Simulation - Link Accounts** popup screen appears. OR

Click **Child Instructions** to set the instructions for the account pairs. This option will appear only for the parent accounts with child accounts.

The **Edit Sweep Structure Simulation – Set Instructions** screen appears. OR

Click **Account Details** to view the account details.

The **Edit Sweep Structure Simulation – Account Details** overlay screen appears. OR

Click **Delink**. A Delink Account popup appears confirming the removal of accounts. (Refer to **Section 5.2.1** for the detailed explanation)

a. Click **OK**, if the user want to remove the added header account. OR

Click **Cancel** to cancel the removing process.

23. Click **Submit**.

The **Edit Sweep Structure Simulation – Review** screen appears. OR

Click **Cancel** to cancel the operation and navigate back to 'Dashboard'. OR

Click **Back** to navigate back to the previous screen.

ORACLE

### **Edit Sweep Structure Simulation – Review**

This screen enables the user to review the updated structure details in the new structure.

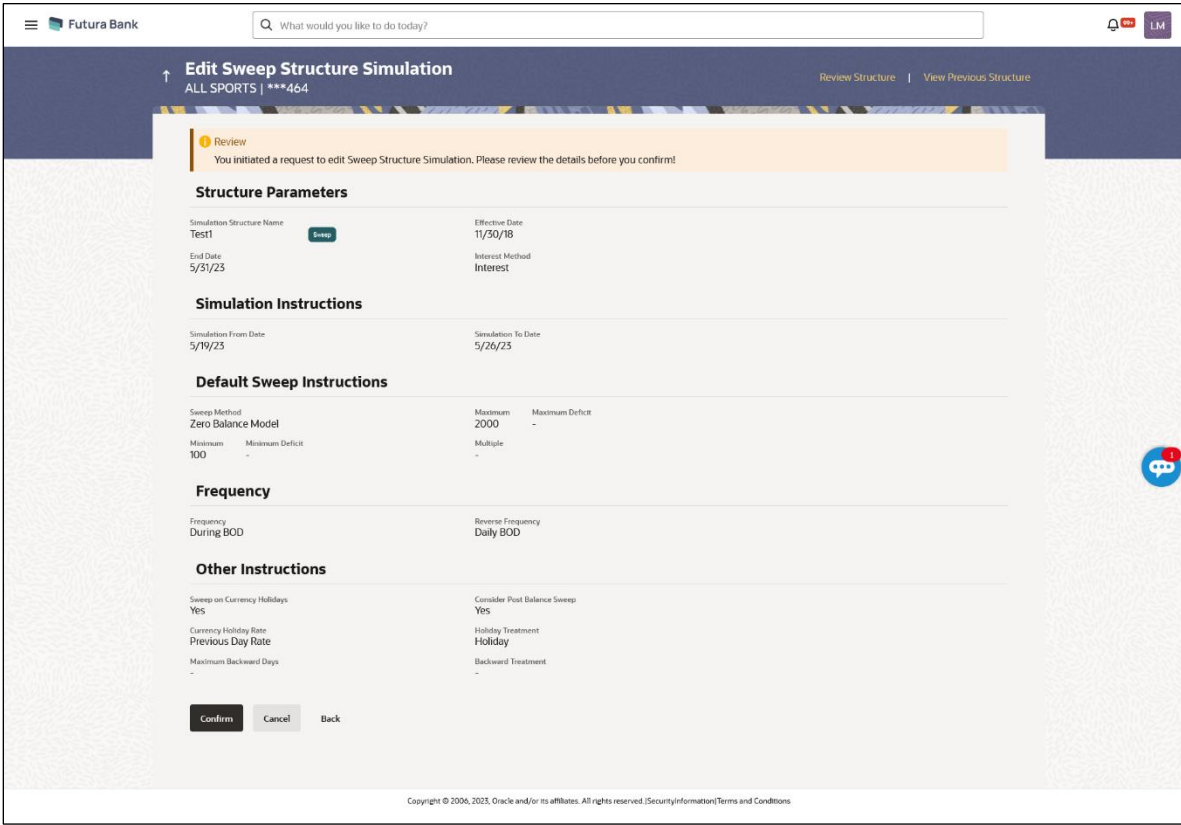

**Edit Sweep Structure Simulation – Review**

24. Click **Review Structure** to review the structure.

The **Edit Sweep Structure Simulation – Review Structure** overlay screen appears. OR

Click **Confirm** to create the sweep structure. OR

Click **Cancel** to cancel the operation and navigate back to 'Dashboard'.

OR

Click **Back** to navigate back to the previous screen.

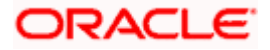

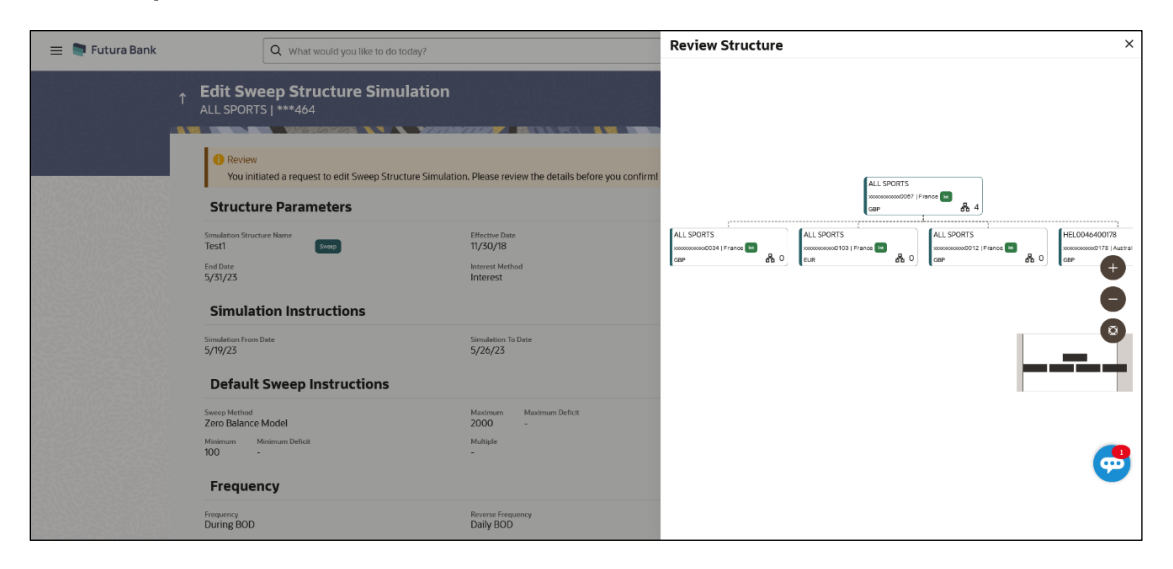

#### **Edit Sweep Structure Simulation – Review Structure**

**Edit Sweep Structure – Previous Structure**

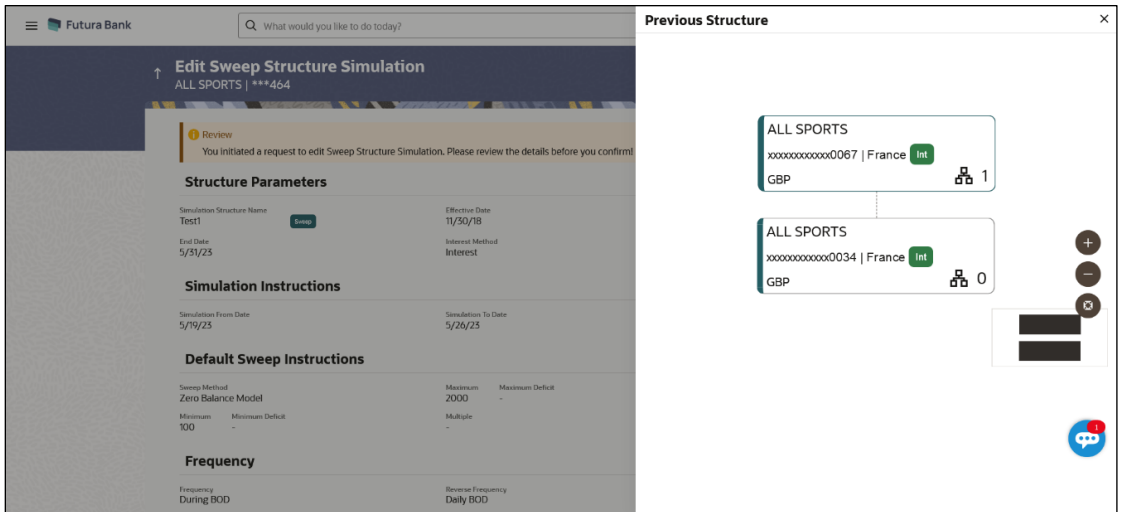

- a. Click **+** icon to zoom in the structure.
- b. Click **–** icon to zoom out the structure.
- c. Click  $\circledcirc$  icon to fit the structure to screen.
- d. Click **X** icon to close the review structure overlay screen.
- 25. The success message appears along with the status and simulation structure details. Click **Home** to go to **Dashboard** screen.

OR

Click **Go To Overview** to go to the liquidity management dashboard.

OR

Click **Create Simulation** to create the simulation structures.

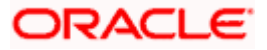

### **5.4.2 Edit Structure Simulation – Pool**

The **Edit Pool Structure Simulation** screen enables the user to edit the pool structure simulation to perform the notional movement of funds, the account balances are notionally consolidated and 'interest computations' carried out on such notional balances.

1. On the **View Pool Structure Simulation** screen, click **Edit** button.

**Edit Pool Structure Simulation – Accounts for Selection**

The **Edit Pool Structure Simulation – Accounts for Selection** appears.

#### $\equiv$  **Futura Bank** Q What would you like to do today **Q<sup>m</sup>** LM **Edit Pool Structure Simulation**  $\bullet$  $\Omega$  - $-\Omega$ **Accounts for Simulation** Structure Building **Select Accounts for Simulation** Q Search. Account Number & Name 0 Branch 0 IBAN C Currency 0 Party ID & Name C  $\square \qquad \begin{array}{c} \scriptstyle \text{XXXXXXXXX0XXXX01778} \\ \scriptstyle \text{HEL0046400178} \end{array}$ HEL FC UNIVERSAL BANK GBP \*\*\* 464<br>ALL Sports \*\*\*464<br>ALL Sports XXXXXXXXXXXXD078 HEL FC UNIVERSAL BANK GBP GB26NWBK601613HEL0046400078  $\Box$  XXXXXXXXXXXXXD067 \*\*\*464<br>ALL Sport HEL FC UNIVERSAL BANK GBP GB32NWBK601613HEL0046400067 \*\*\*464<br>ALL Sports  $\Box$  XXXXXXXXXXXXD034 HEL FC UNIVERSAL BANK GBP GB50NWBK601613HEL0046400034  $\bullet$ \*\*\*464<br>ALL Sports ALL SPORTS HEL FC UNIVERSAL BANK GBP GB20NWBK601613HEL0046400089 Number of Accounts selected - 0 **Next** Cancel Back

The first step of edit pool structure simulation involves searching and selecting multiple accounts from the list to edit the simulation structure.

- 1. Click **Search** to search and select the accounts to be added for the structure simulation.
- 2. Click **Next** to navigate to the **Simulation Parameters** tab.

The **Edit Pool Structure Simulation – Simulation Parameters** screen appears.

- 3. In the **Structure Name** field, specify the name of the account structure.
- 4. From the **End Date** list, select the appropriate date to set up the instruction.
- 5. From the **Interest Method** list, select the appropriate method for interest calculation.
- 6. In the **Simulation Instructions** section, select the **From Date** and **To Date** for the structure Simulation.
- 7. From the **Reallocation Method** list, select the appropriate reallocation method.
	- a. If the user has selected Central Distribution option: From the **Central Account Number** list, select the appropriate account.

### **Edit Pool Structure Simulation - Simulation Parameters**

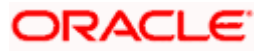

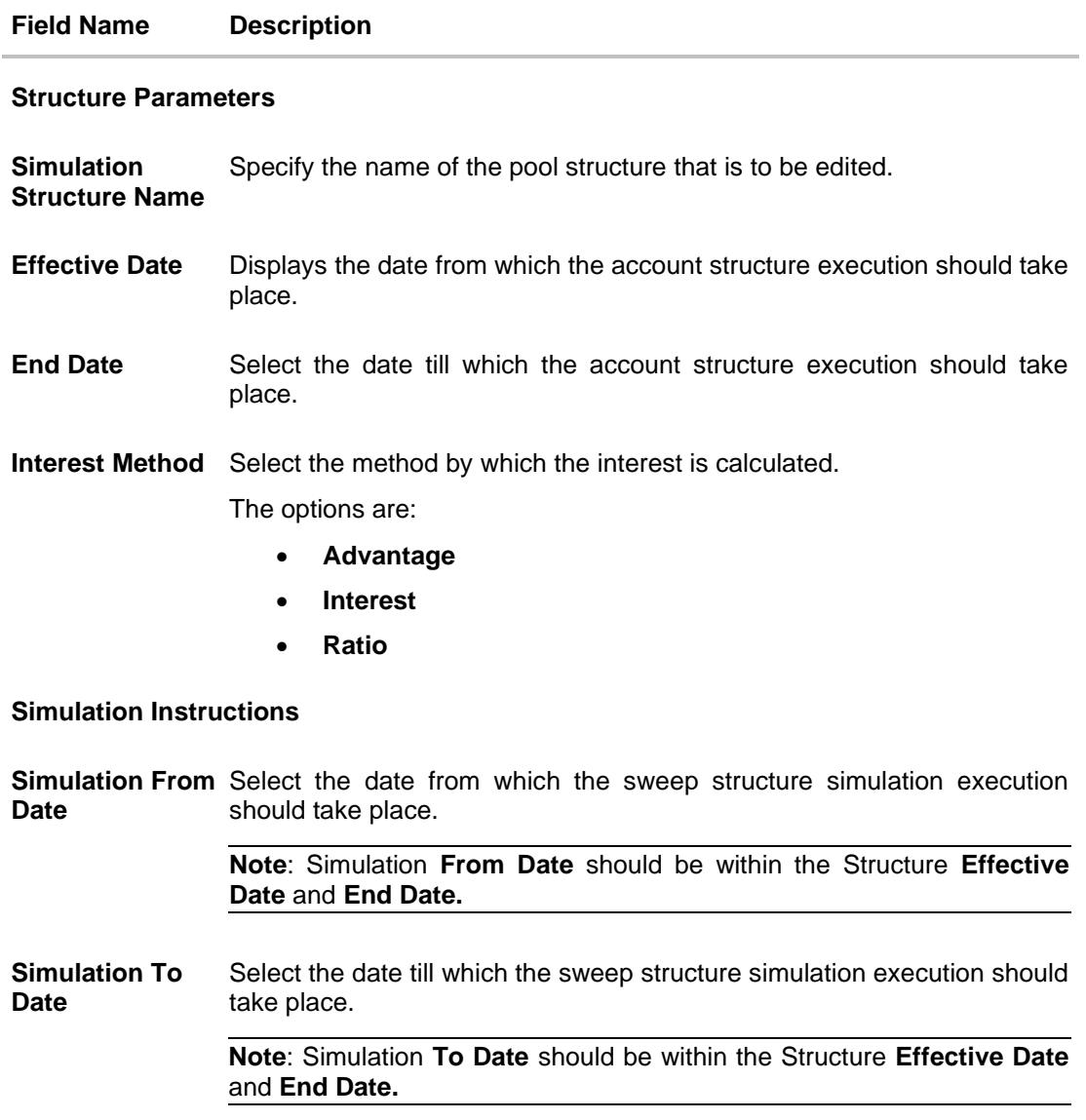

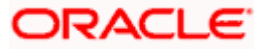
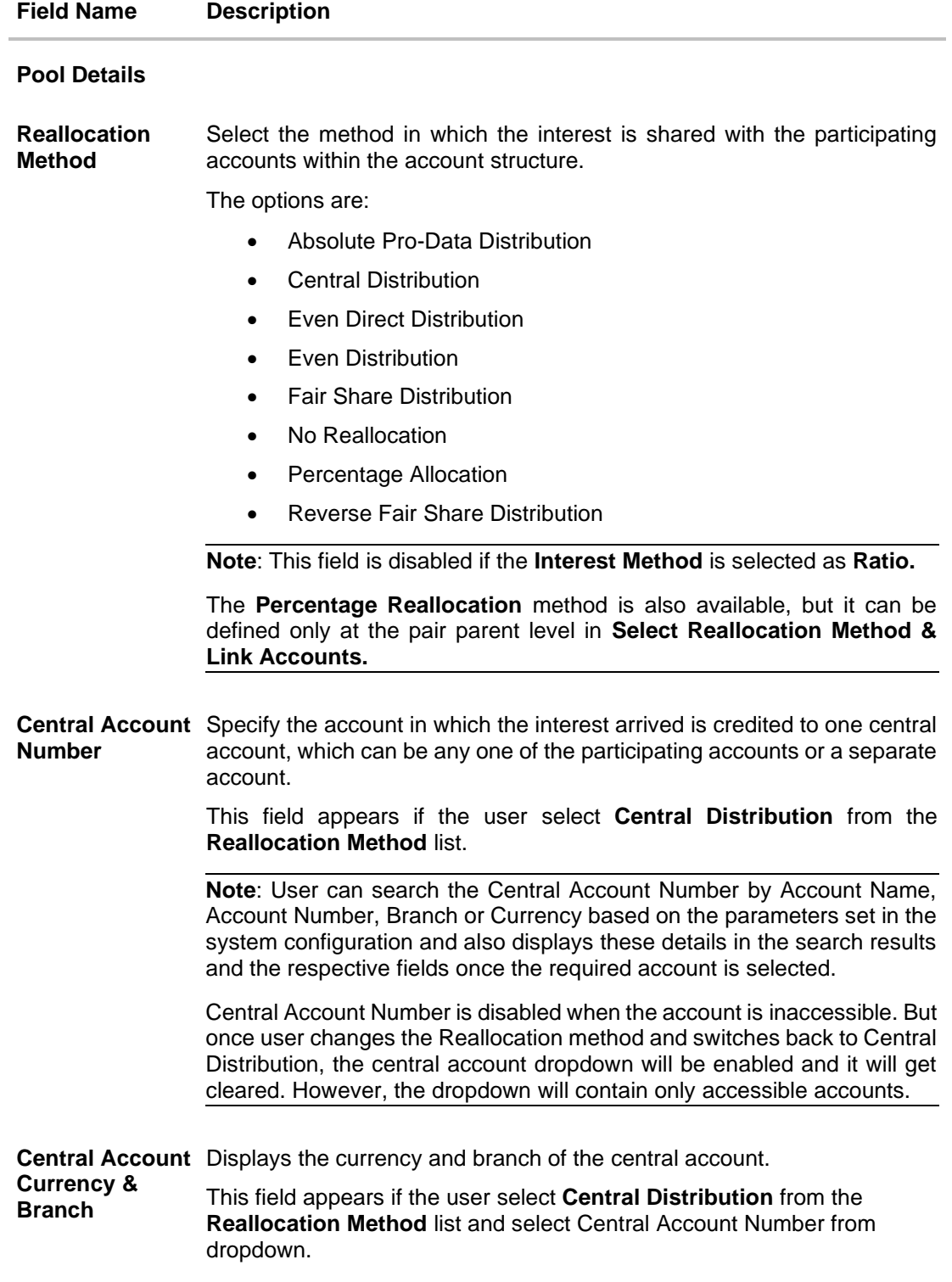

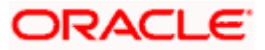

## 8. Click **Next**.

The **Edit Pool Structure Simulation – Added Accounts** screen appears. OR

Click **Cancel** to cancel the operation and navigate back to **Dashboard** screen. OR

Click **Back** to discard the changes and navigate back to the previous screen.

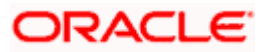

## **Edit Pool Structure Simulation – Tree View**

The user can link the new accounts, view the account details of child nodes, delink the existing accounts, and update the reallocation method for the accounts in the existing structure.

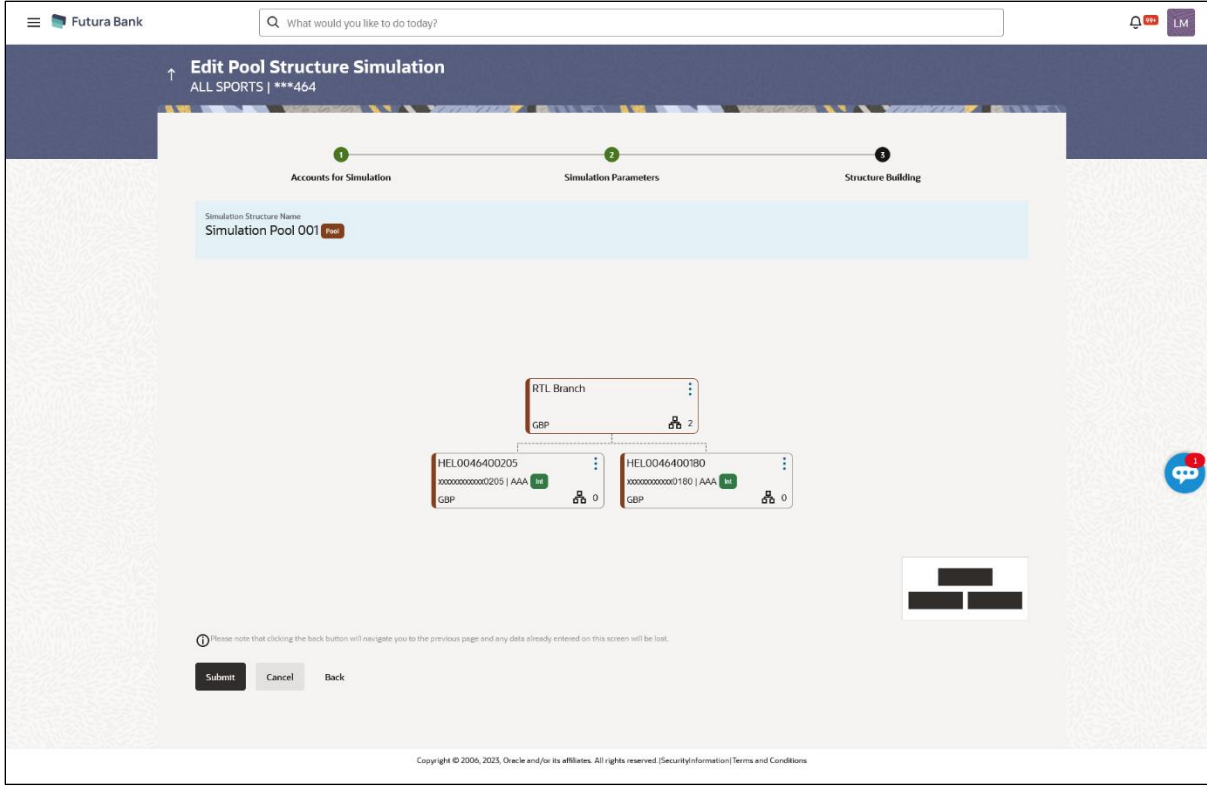

#### **Edit Pool Structure Simulation – Tree View**

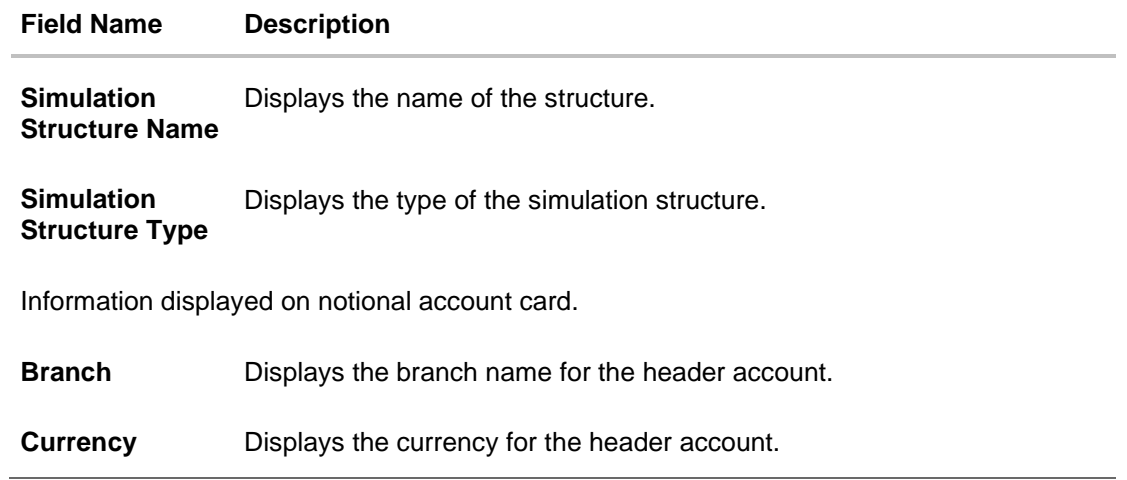

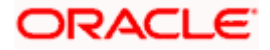

#### **Field Name Description**

Information displayed on real account card.

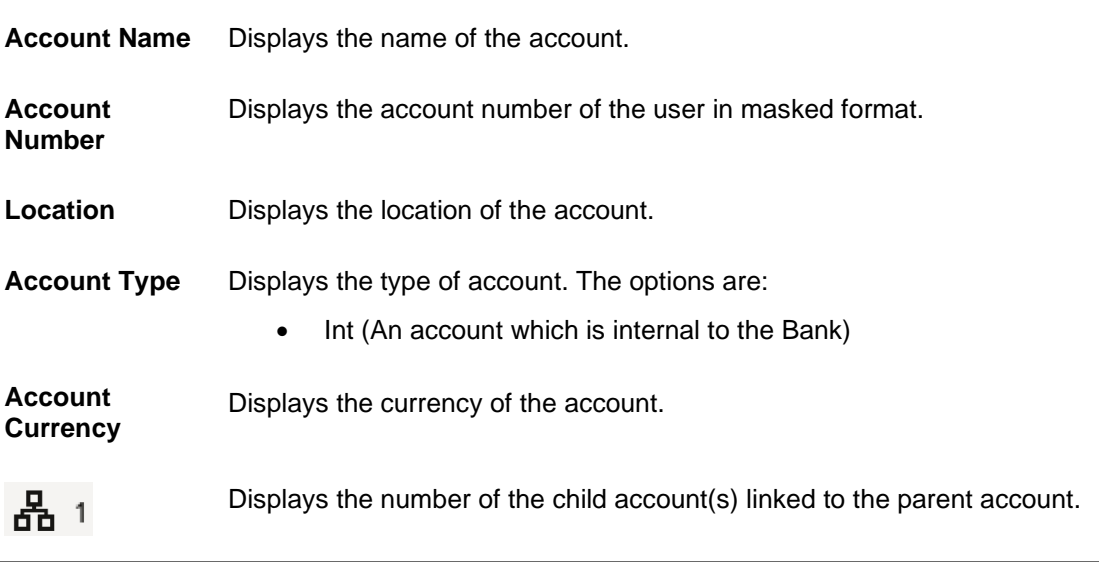

9. Click **c** and then click Link to add the accounts to the selected parent account. The **Edit Pool Structure Simulation - Select Reallocation Method & Link Accounts** popup screen appears.

OR Click **Reallocation**. This option appears only for the parent accounts with the child accounts. The **Edit Pool Structure Simulation - Reallocation** popup screen appears.

Click **Account Details** to view the account details.

The **Account Details** overlay screen appears. (Refer to **Section 5.3.2** for the detailed explanation).

OR

OR

Click **Delink**. A Delink Account popup appears confirming the removal of accounts. This option will not appear for the notional header account. (Refer to **Section 5.2.1** for the detailed explanation)

a. Click **OK**, if the user wants to remove the added header account. OR

Click **Cancel** to cancel the removing process.

#### **Edit Pool Structure Simulation – Select Reallocation Method & Link Accounts**

The user can search and select the accounts to be linked to the selected header/parent account. The filtered account list for which the user has access to will appear for linking the accounts.

**Note**: The user can either select the accounts directly in the overlay or can use the UI search to filter and select additional records. In this case, the accounts that were filtered using UI search will appear at the top, while those selected before applying UI search will appear at the bottom.

10. From the **Reallocation Method** list, select the reallocation method.

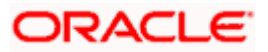

- 11. Select the accounts that the user wants to link to the header account.
- OR

In the **Search By Party Name, Account Number** field, specify and search the complete or partial account details to display the list of accounts that matches across the fields in the table and select the accounts that the user want to link to the header account.

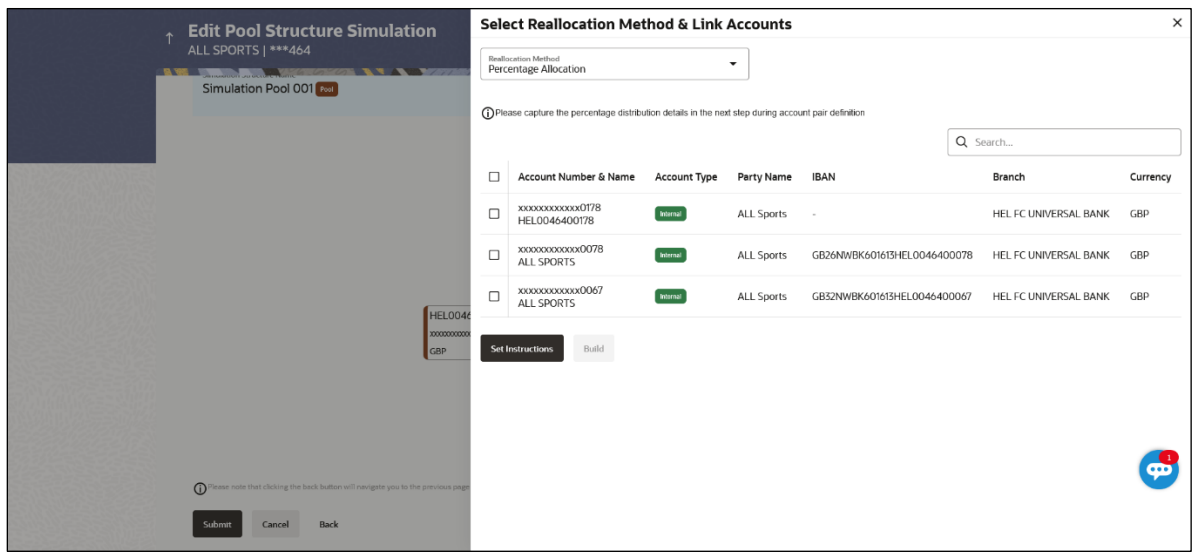

## **Edit Pool Structure Simulation – Select Reallocation Method & Link Accounts**

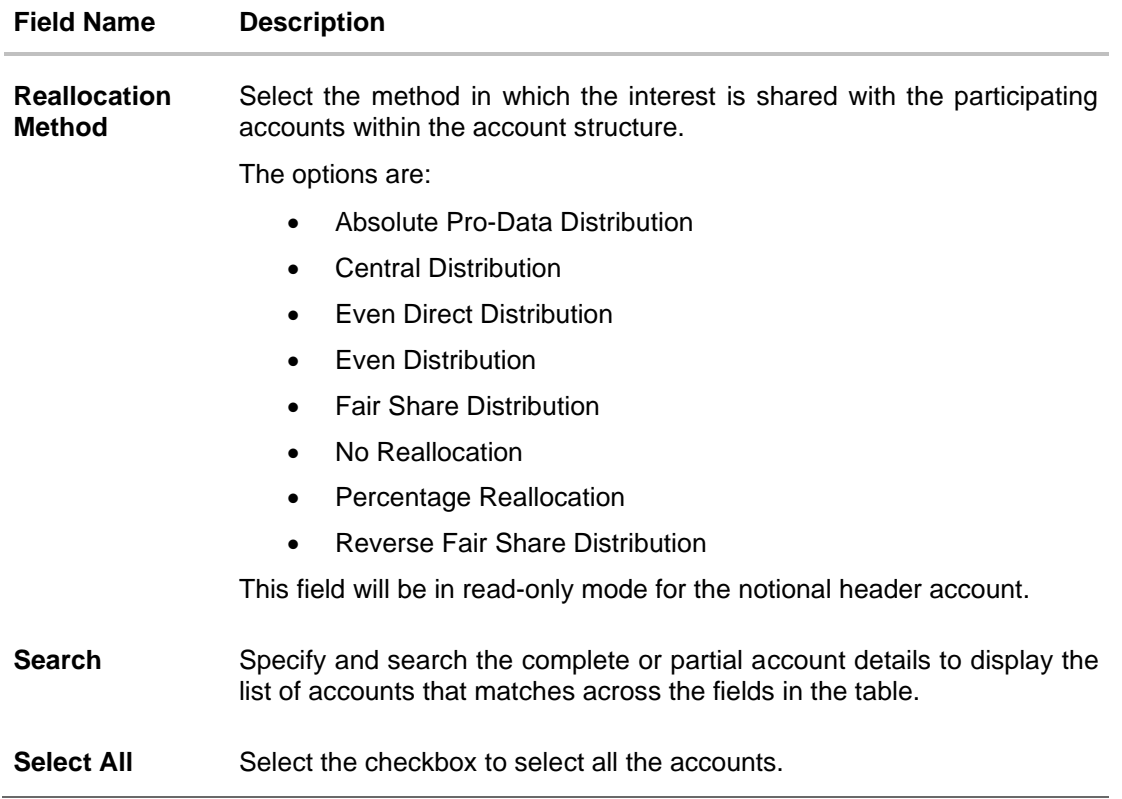

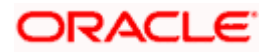

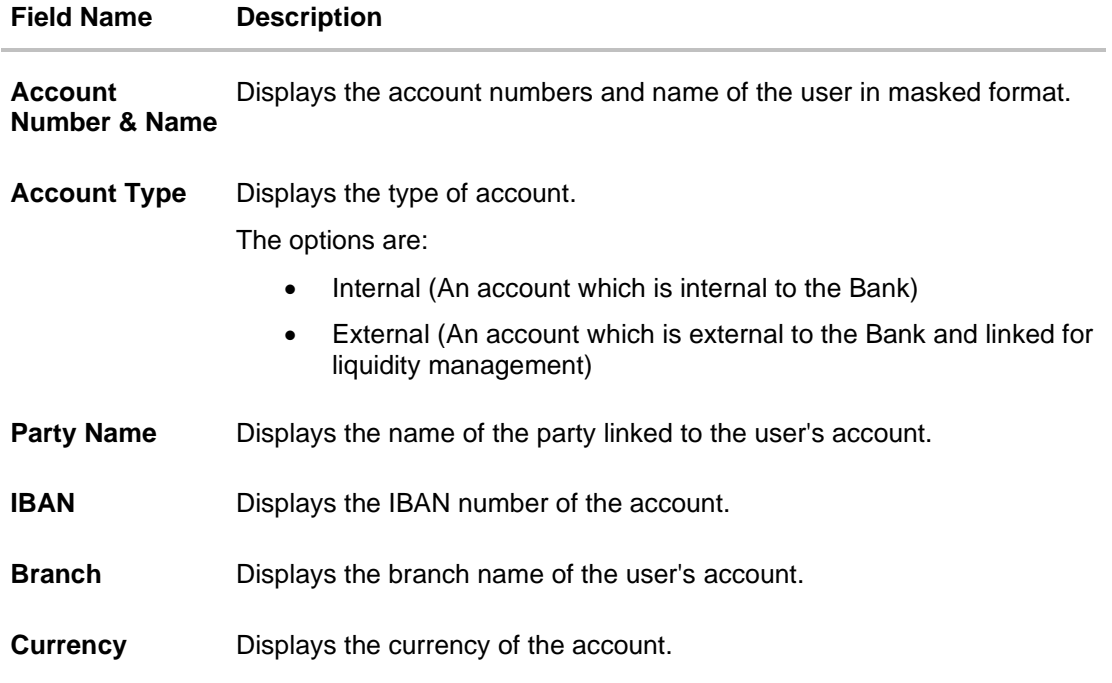

12. Click **Set Instructions**. This button is enabled only if the **Reallocation Method** is selected as **Percentage Allocation**.

The **Edit Pool Structure Simulation - Reallocation** popup screen appears. OR Click **Build** to add the child accounts to the Header account. The **Edit Pool Structure Simulation – Submit** screen appears. OR

Click  $\times$  to close the overlay screen.

## **Edit Pool Structure Simulation - Reallocation**

Once the child accounts are selected, the user can further set the allocation percentage for each child accounts. This screen is only applicable if the **Reallocation Method** is selected as **Percentage Allocation,** in which the percentage selection fields such as account number and name, and allocation percentage will be displayed. When a **Reallocation Method** other than percentage allocation is used, only the reallocation method field is displayed.

13. In the **Allocation Percentage** field, specify the allocation percentage for the child account.

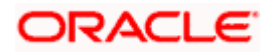

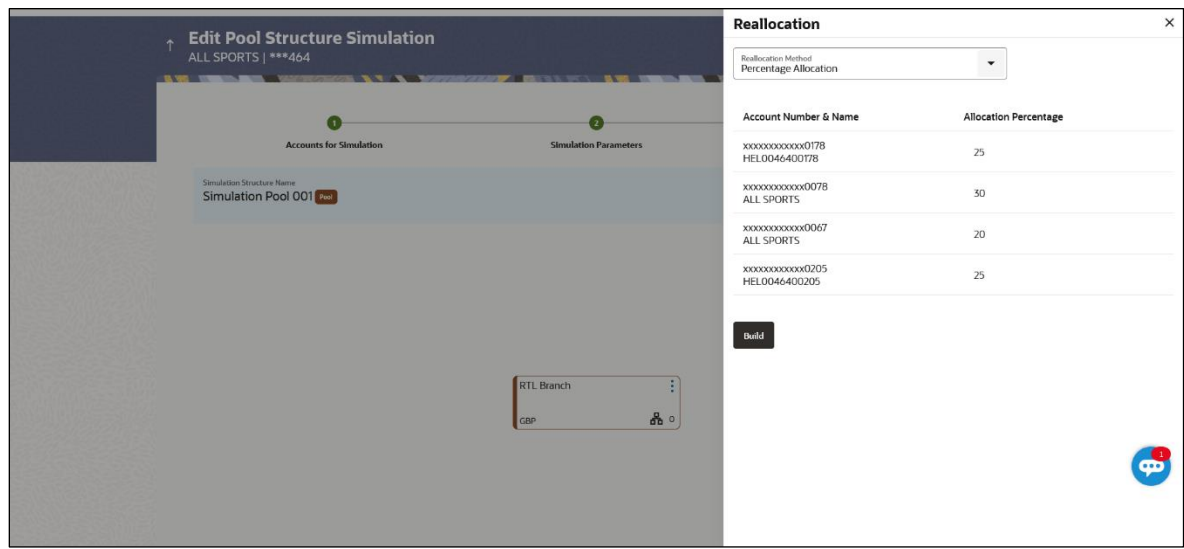

## **Edit Pool Structure Simulation - Reallocation**

#### **Field Description**

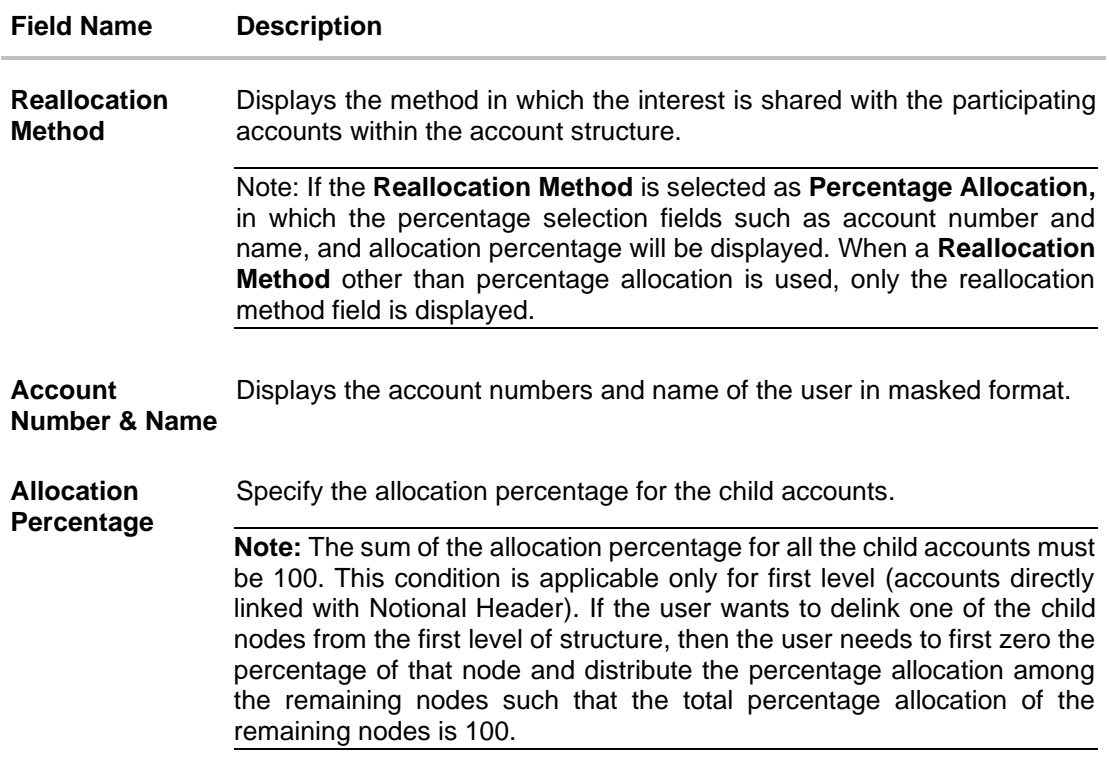

14. Click **Build** to add the child accounts to the Header account. The **Edit Pool Structure Simulation – Submit** screen appears.

OR

 $\sum$  to close the overlay screen.

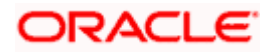

## **Edit Pool Structure Simulation - Submit**

This screen enables the user to view the modified account structure in both Tree and Table view.

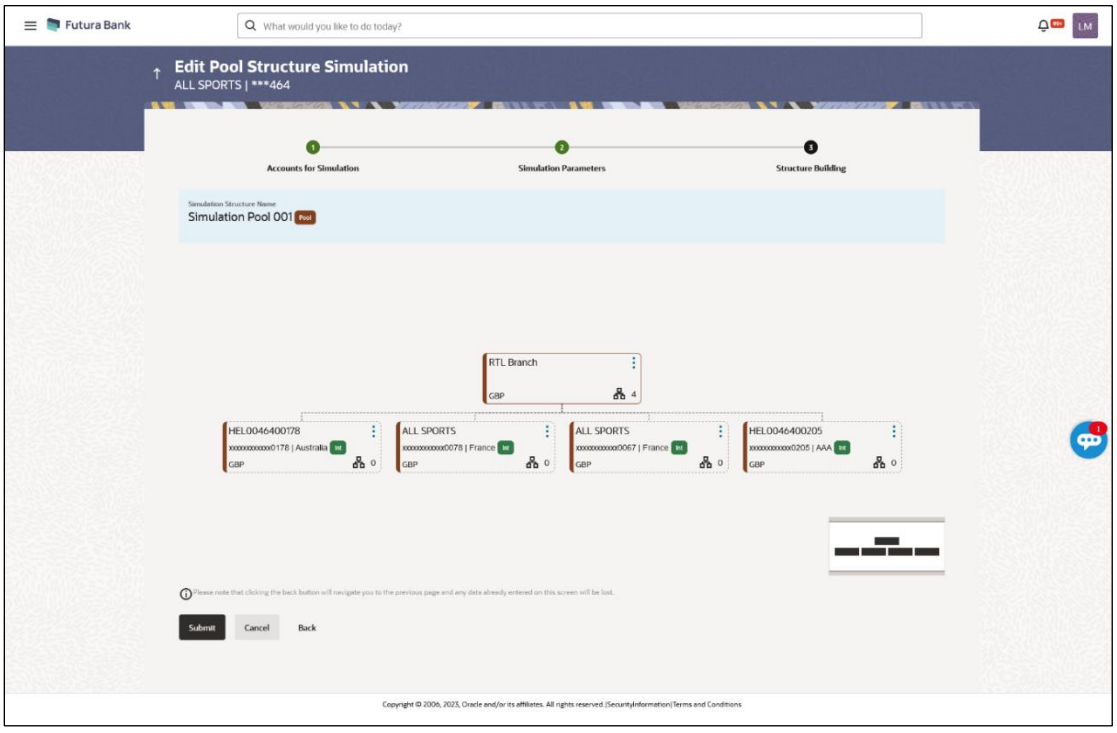

**Edit Pool Structure Simulation – Submit – Tree View**

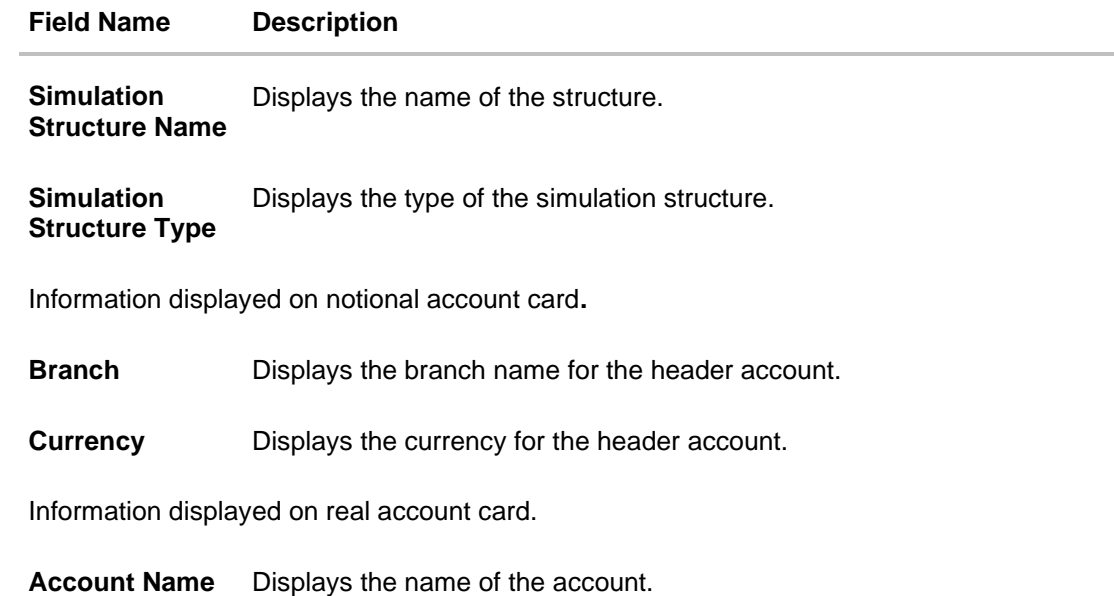

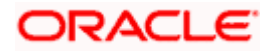

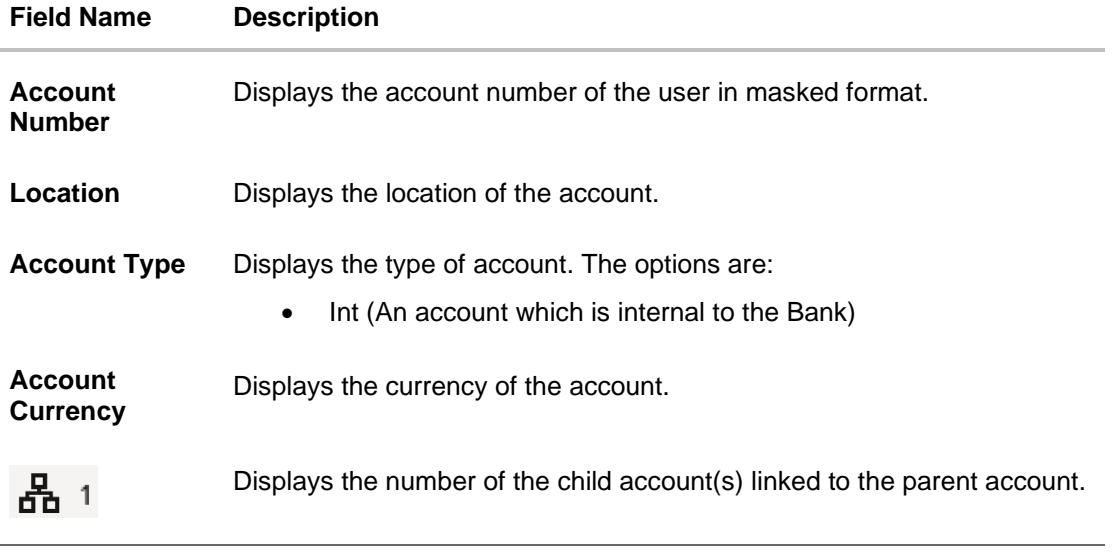

15. Click **a** and then click Link to add the accounts to the selected parent account. The **Edit Pool Structure Simulation - Select Reallocation Method & Link Accounts** popup screen appears.

OR

Click **Reallocation** to view the reallocation details for the account pairs. This option appears only for the parent accounts with the child accounts.

The **Edit Pool Structure Simulation – Reallocation** screen appears. OR

Click **Account Details** to view the account details.

The **Account Details** overlay screen appears. (Refer to **Section 5.3.2** for the detailed explanation)

OR

Click **Delink**. A Delink Account popup appears confirming the removal of accounts. This option will not appear for the notional header accounts. (Refer to **Section 5.2.1** for the detailed explanation)

a. Click **OK**, if the user wants to remove the added header account.

OR

Click **Cancel** to cancel the removing process.

16. Click **Submit**.

The **Edit Pool Structure Simulation - Review** screen appears. OR

Click **Cancel** to cancel the operation and navigate back to 'Dashboard'. OR

Click **Back** to navigate back to the previous screen.

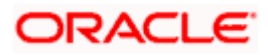

**Edit Pool Structure Simulation - Review**

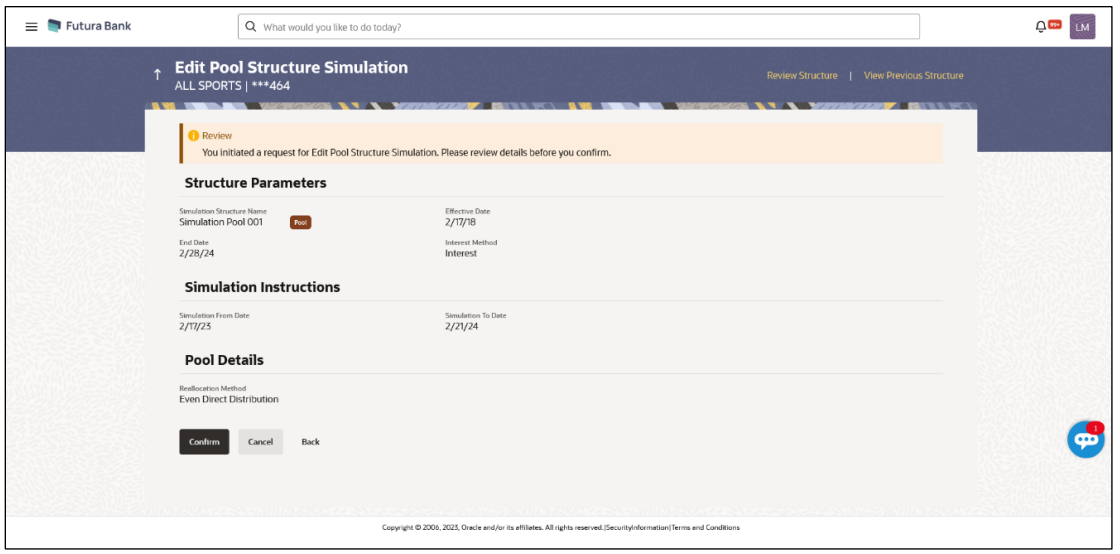

17. Click **Review Structure** to review the structure. The **Edit Pool Structure Simulation – Review** Structure overlay screen appears. OR

Click **View Previous Structure** to review the structure.

The **Edit Pool Structure Simulation – Previous Structure** overlay screen appears. OR

Click **Confirm** to edit the pool structure.

OR Click **Cancel** to cancel the operation and navigate back to 'Dashboard'.

OR

Click **Back** to navigate back to the previous screen.

## **Edit Pool Structure Simulation – Review Structure**

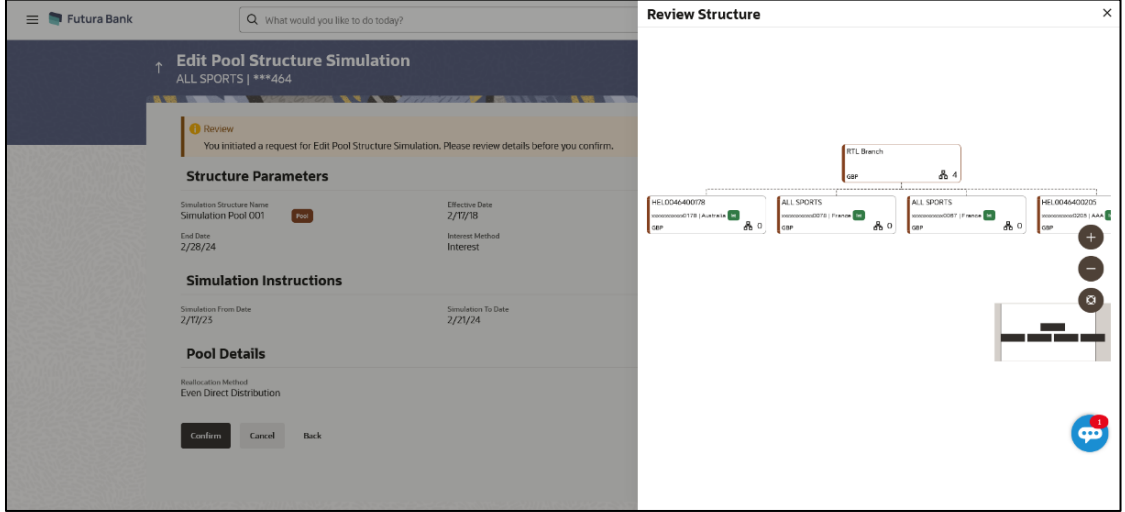

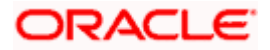

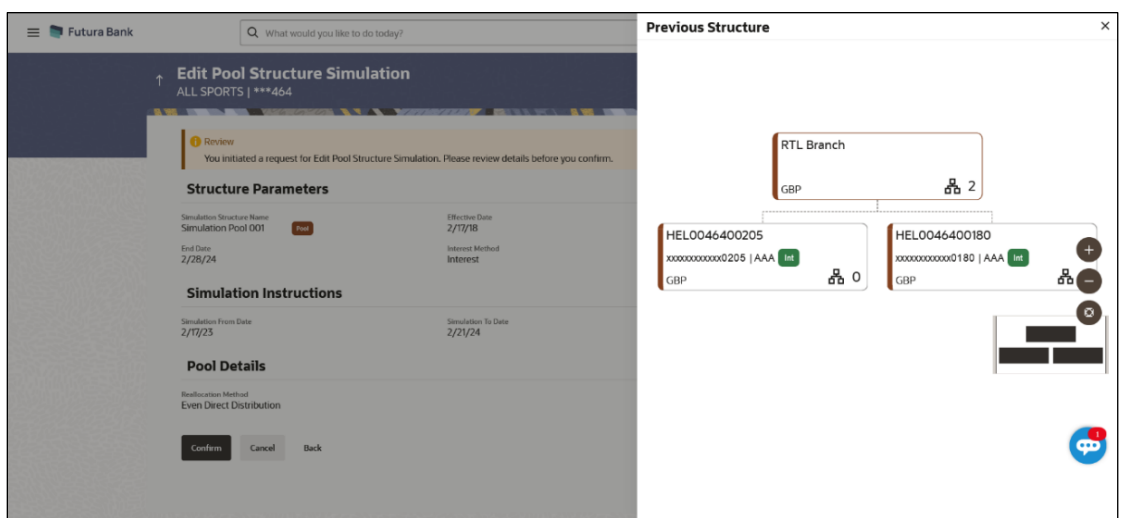

**Edit Pool Structure Simulation – Previous Structure**

- a. Click **+** icon to zoom in the structure.
- b. Click **–** icon to zoom out the structure.
- c. Click  $\bigcirc$  icon to fit the structure to screen.
- d. Click **X** icon to close the review structure overlay screen.
- 18. The success message appears along with the status and simulation structure details. Click **Home** to go to **Dashboard** screen.

OR

Click **Go To Overview** to go to the liquidity management dashboard. OR

Click **Create Simulation** to create the simulation structures.

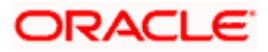

# **5.4.3 Edit Structure Simulation – Hybrid**

The **Edit Hybrid Structure Simulation** screen enables the user to edit the hybrid structure simulation to move funds and then notionally consolidate them.

1. On the **View Hybrid Structure Simulation** screen, click **Edit** button.

The **Edit Hybrid Structure Simulation – Accounts for Selection** appears.

**Edit Hybrid Structure Simulation – Accounts for Selection**

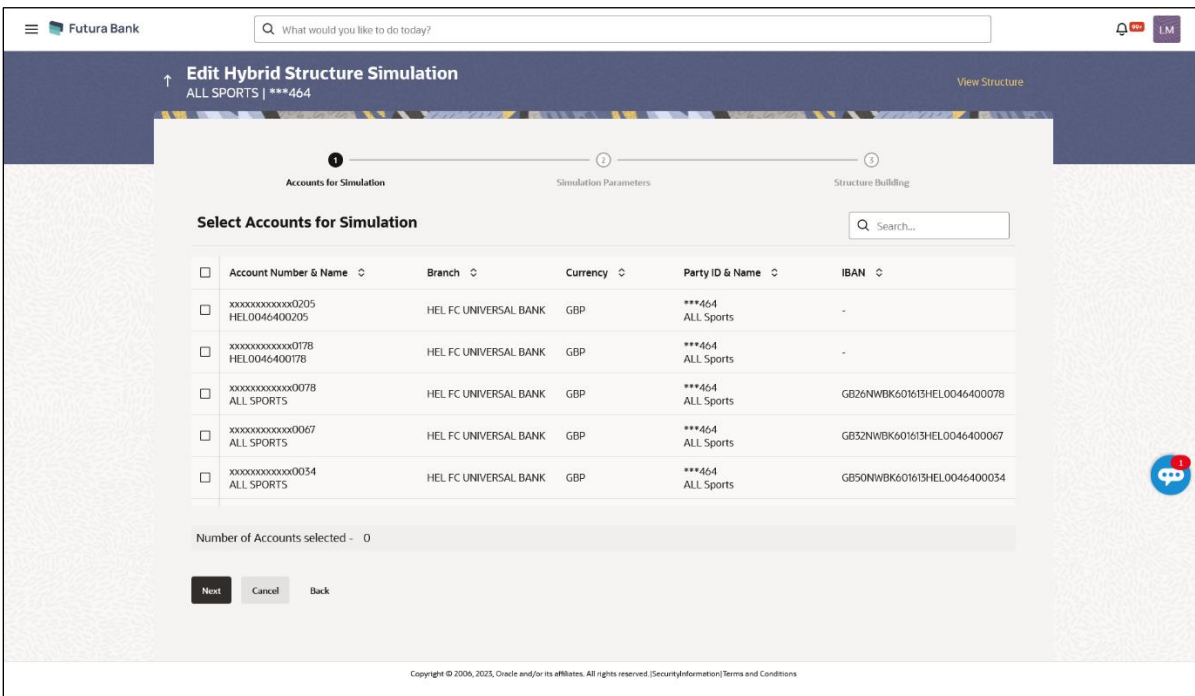

The first step of edit hybrid structure simulation involves searching and selecting multiple accounts from the list to edit the simulation structure.

- 2. Click **Search** to search and select the accounts to be added for the structure simulation.
- 3. Click **Next** to navigate to the **Simulation Parameters** tab.

The **Edit Hybrid Structure Simulation – Simulation Parameters** screen appears.

- 4. In the **Structure Name** field, enter the name of the account structure.
- 5. From the **End Date** list, select the appropriate date to set up the instruction.
- 6. In the **Simulation Instructions** section, select the From Date and To Date for the structure Simulation.
- 7. From the **Reallocation Method** list, select the appropriate reallocation method.
	- a. If the user have selected Central Distribution option: From the Central Account Number list, select the appropriate account.
- 8. In the **Default Sweep Instructions** section, select the Sweep Method for the structure.
- 9. In the **Frequency** section, select the Frequency and Reverse Frequency for the structure.
- 10. In the **Other Instructions** section, select the appropriate instructions for Hybrid Structure.

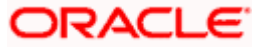

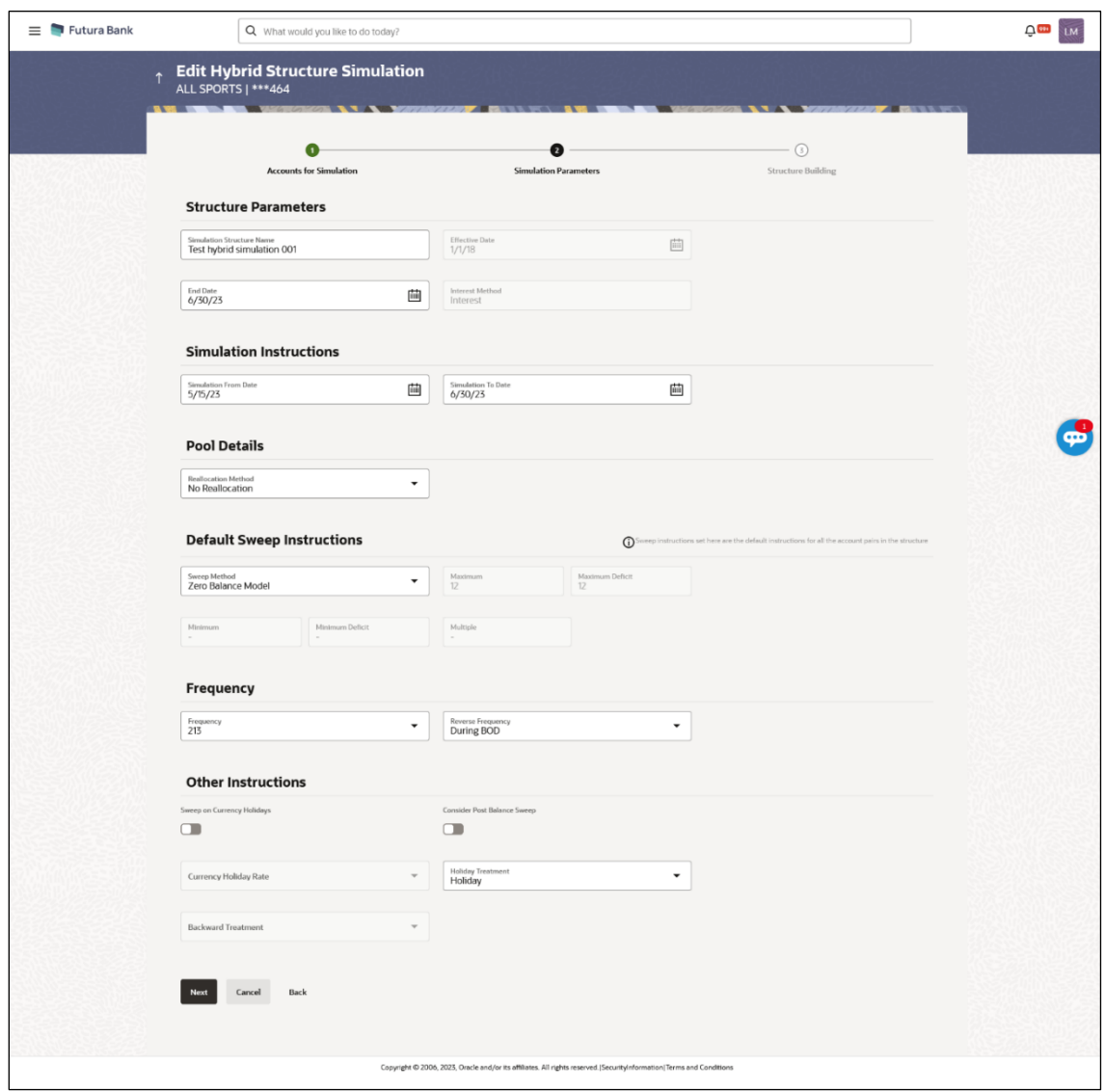

# **Edit Hybrid Structure Simulation - Structure Parameters**

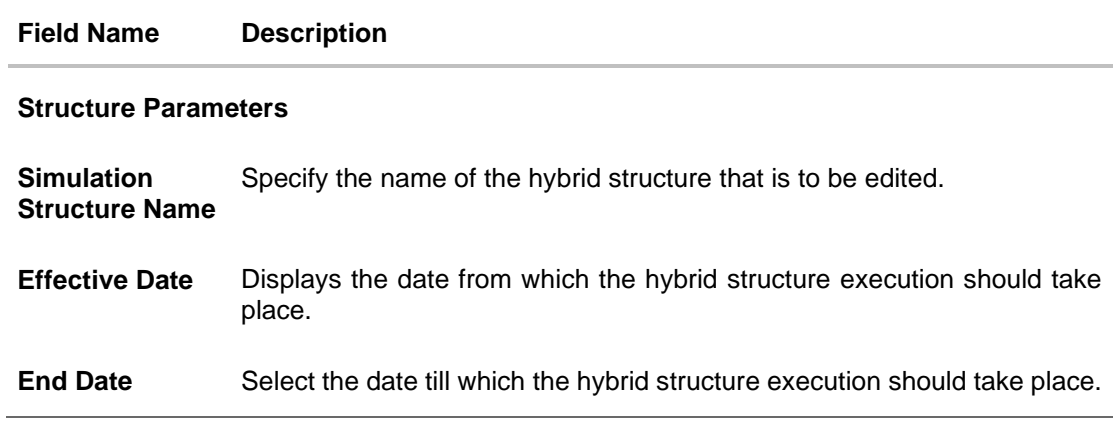

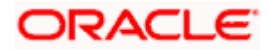

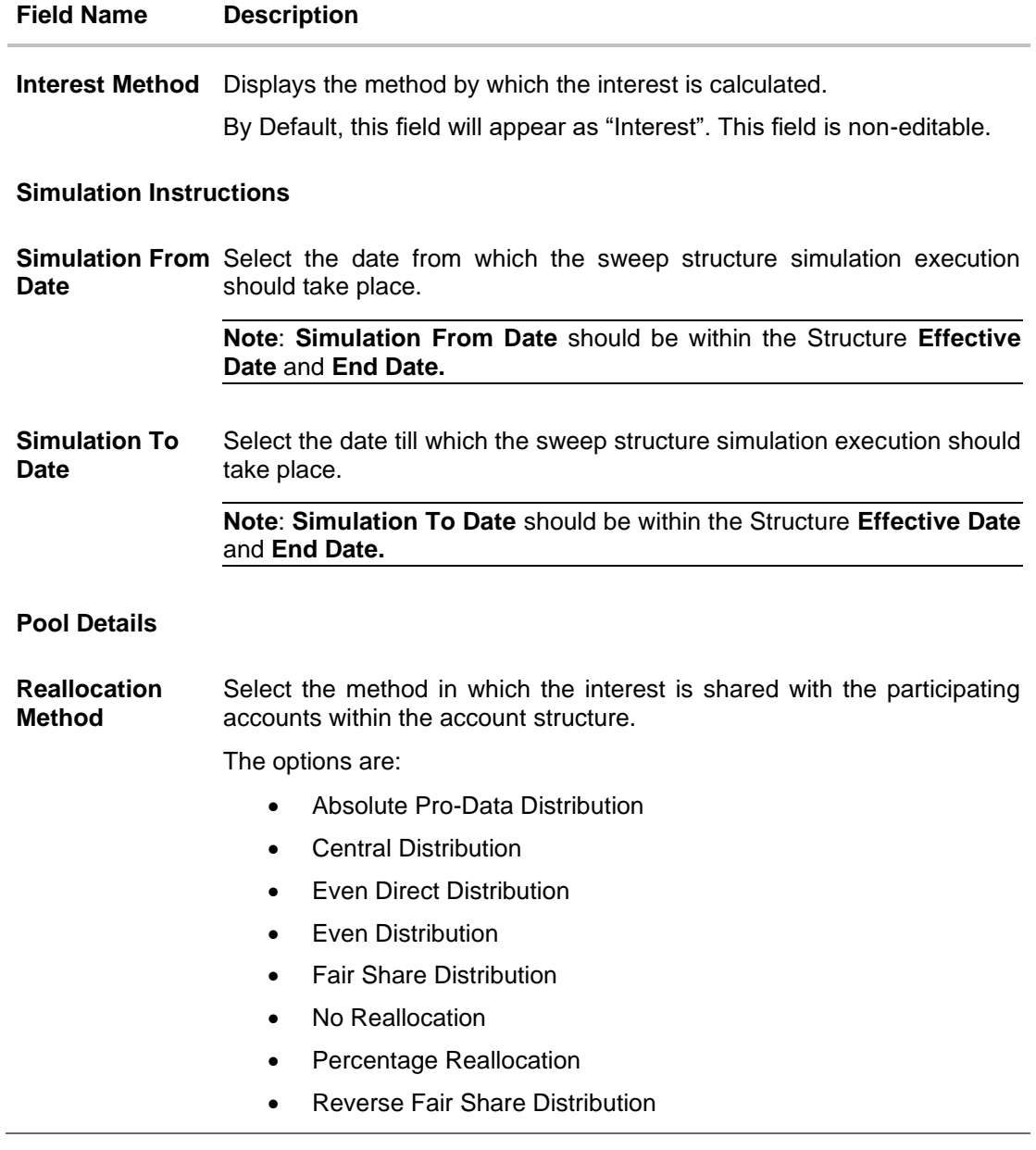

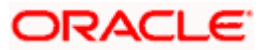

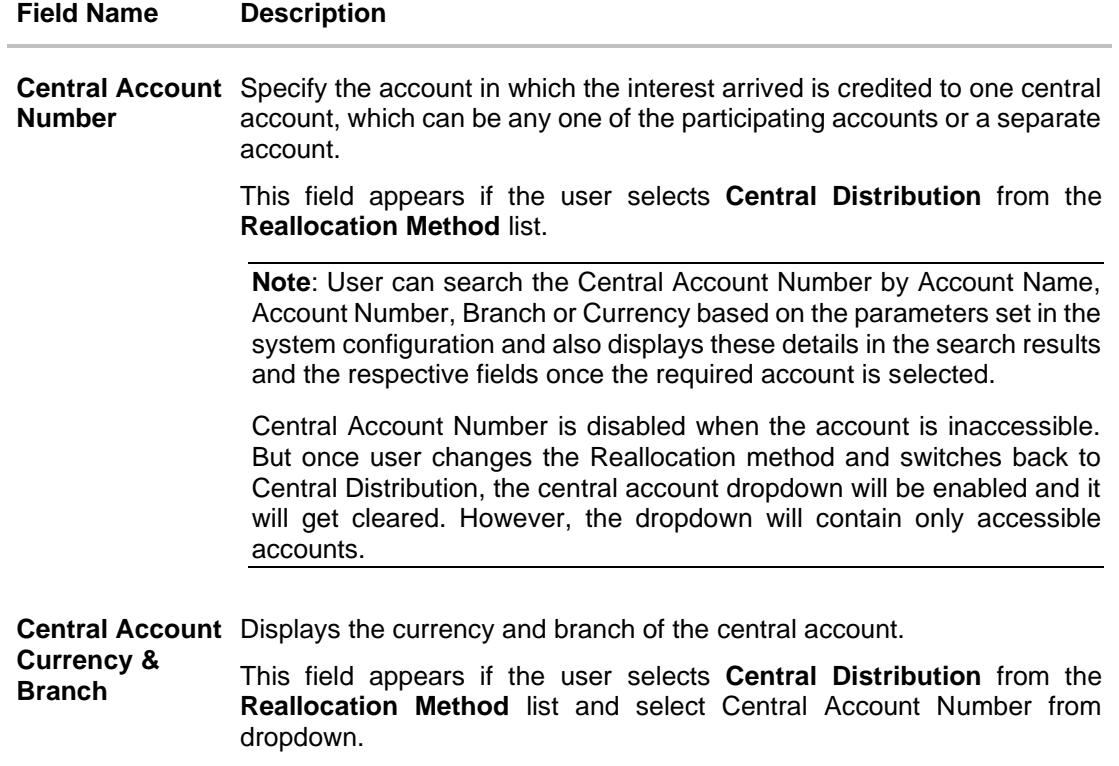

#### **Default Sweep Instructions**

**(**Information specified here is defaulted at each parent-child account pair whereas user can override and define a specific frequency for a specific pair of account as a part for instruction set up)

**Sweep Method** Select the sweep method that is to be applied to the structure.

The options are:

- Zero Balance Model
- Fixed Amount Model
- Collar Model
- Target Model Constant
- Target Model Fixed
- Threshold Model
- Range Based Model
- Cover Overdraft Model
- Percentage Model

## **Frequency**

**Frequency** Select the frequency at which the account structure should be executed. The list displays all the frequencies maintained in the product processor.

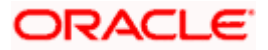

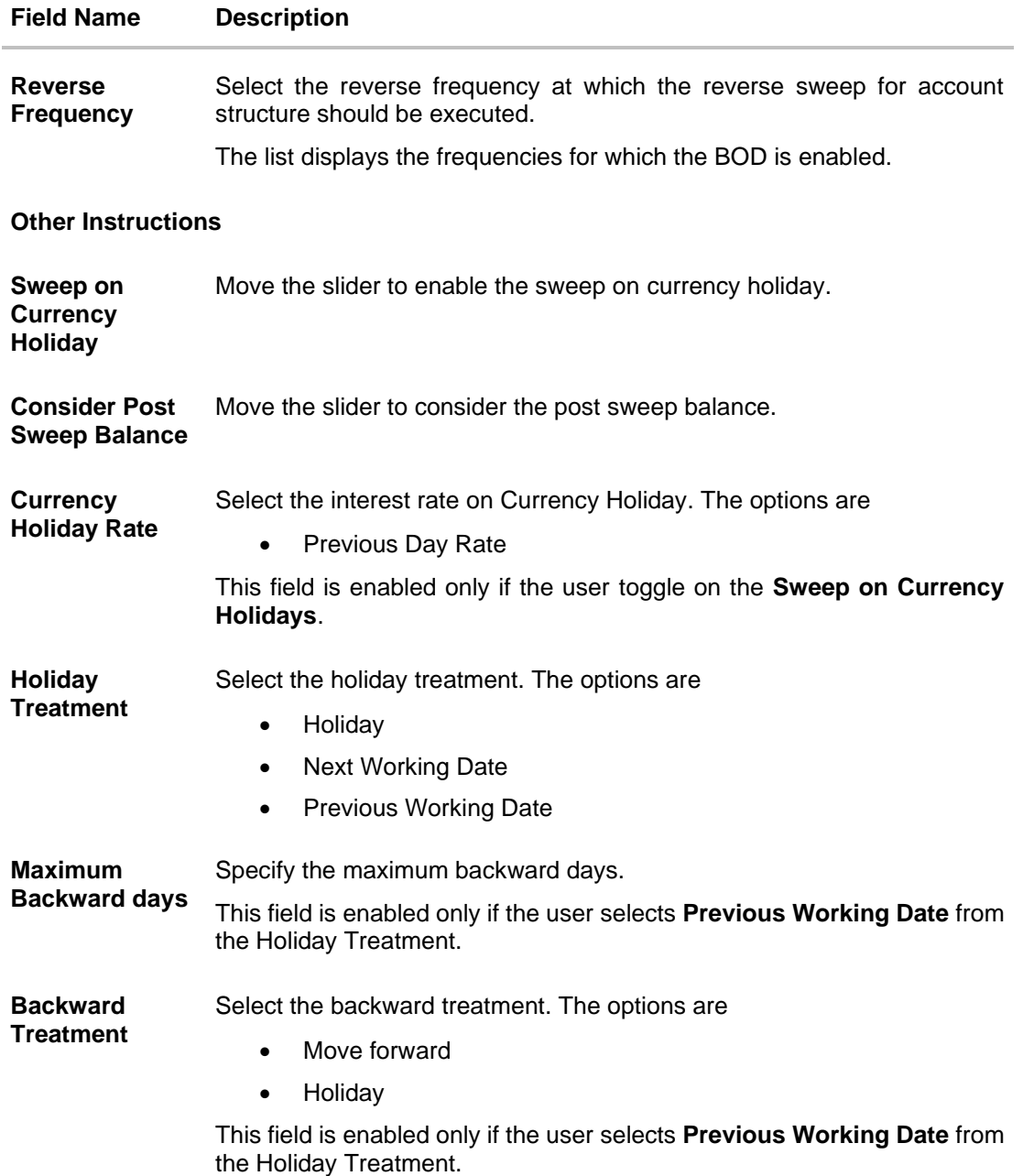

## 11. Click **Next**.

The **Edit Hybrid Structure Simulation - Added Accounts** screen appears. OR

Click **Cancel** to cancel the operation and navigate back to 'Dashboard'.

OR

Click **Back** to discard the changes and navigate back to the previous screen.

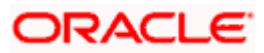

## **Edit Hybrid Structure Simulation – Tree View**

The user can link the new accounts, view reallocation for pool structure accounts and child instructions, view the account details of child nodes, delink the existing accounts, and update the instructions for the accounts in the existing structure.

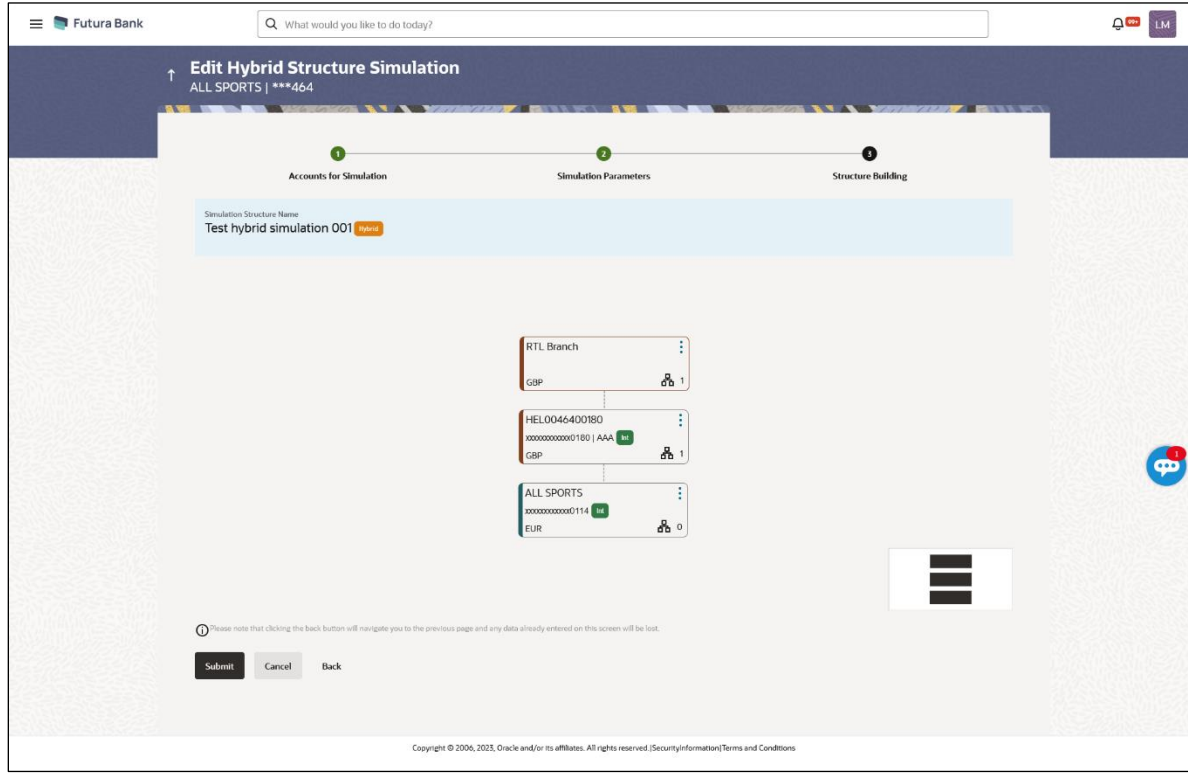

## **Edit Hybrid Structure Simulation – Tree View**

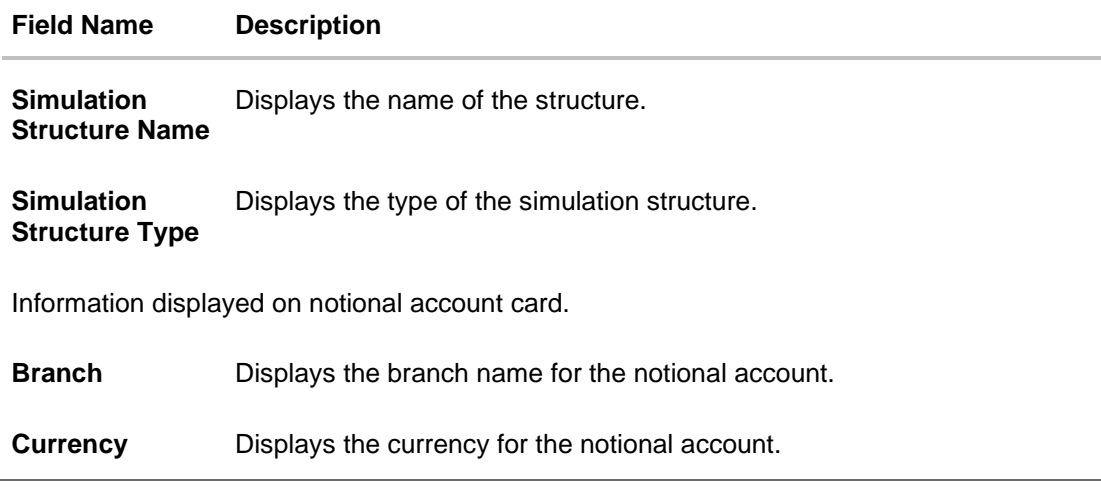

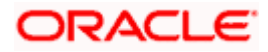

#### **Field Name Description**

Information displayed on real account card.

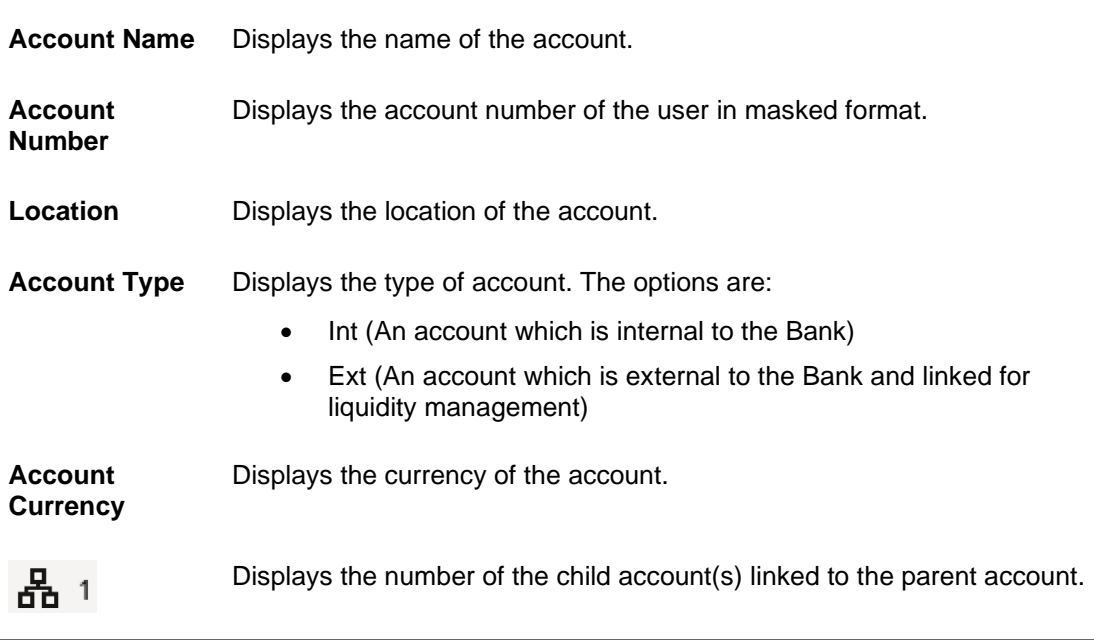

12. Click **a** and then click Link to add the accounts to the selected parent account.

The **Edit Hybrid Structure Simulation – Select Reallocation Methods & Link Accounts**  popup screen appears.

OR

Click **Reallocation** from the Account Header card. This option will appear only for the parent accounts with the child accounts.

The **Edit Hybrid Structure Simulation – Reallocation** popup screen appears. OR

Click **Child Instructions** from the Account Header card. This option will appear only for the parent accounts with the child accounts.

The **Edit Hybrid Structure Simulation – Select Reallocation Methods & Link Accounts**  popup screen appears.

OR

Click **Delink**. A Delink Account popup appears confirming the removal of accounts. This option will not appear for the notional header accounts. (Refer to **Section 5.2.1** for the detailed explanation)

a. Click **OK**, if the user wants to remove the added header account. OR

Click **Cancel** to cancel the removing process.

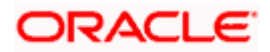

### **Edit Hybrid Structure Simulation – Select Reallocation Method & Link Accounts**

The user can search and select the accounts to be linked to the selected header/parent account. The filtered account list for which the user has access to will appear for linking the accounts.

**Note**: The user can either select the accounts directly in the overlay or can use the UI search to filter and select additional records. In this case, the accounts that were filtered using UI search will appear at the top, while those selected before applying UI search will appear at the bottom.

- 13. From the **Cash Concentration Method** list, select the cash concentration method.
- 14. From the **Reallocation Method** list, select the reallocation method.
- 15. Select the accounts that the user wants to link to the header account. OR

In the **Search By Party Name, Account Number** field, specify and search the complete or partial account details to display the list of accounts that matches across the fields in the table and select the accounts that the user want to link to the header account.

#### **Edit Hybrid Structure Simulation – Select Reallocation Methods & Link Accounts**

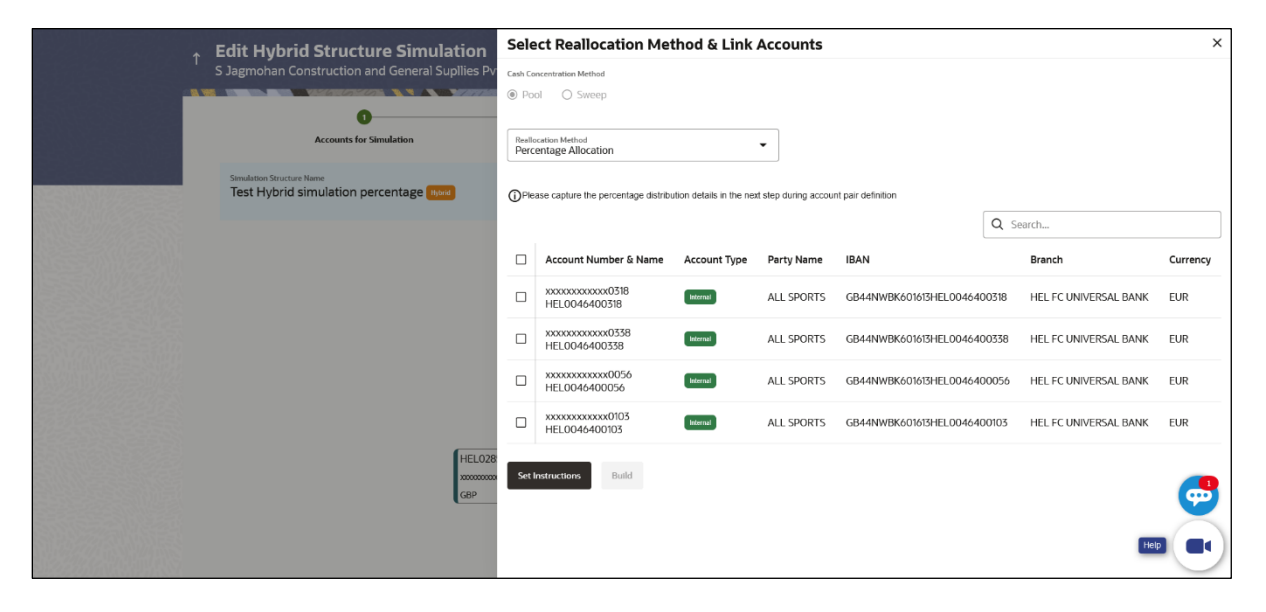

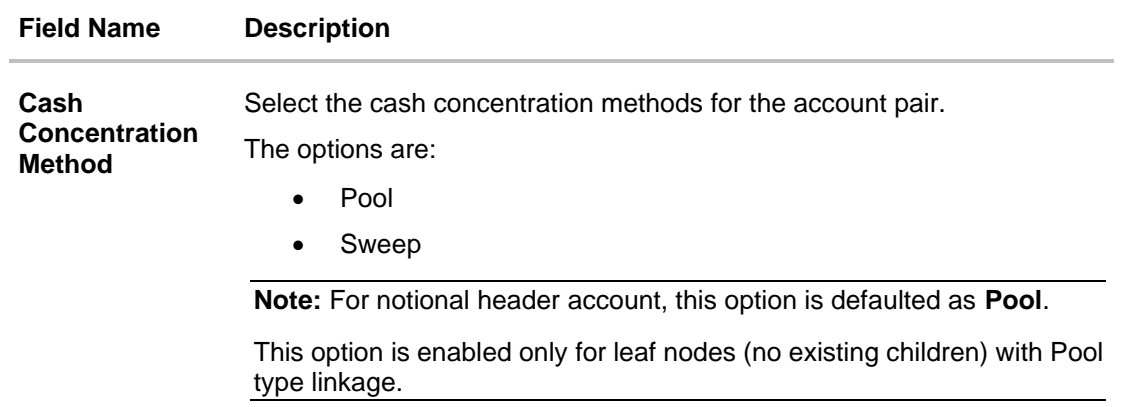

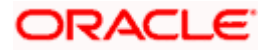

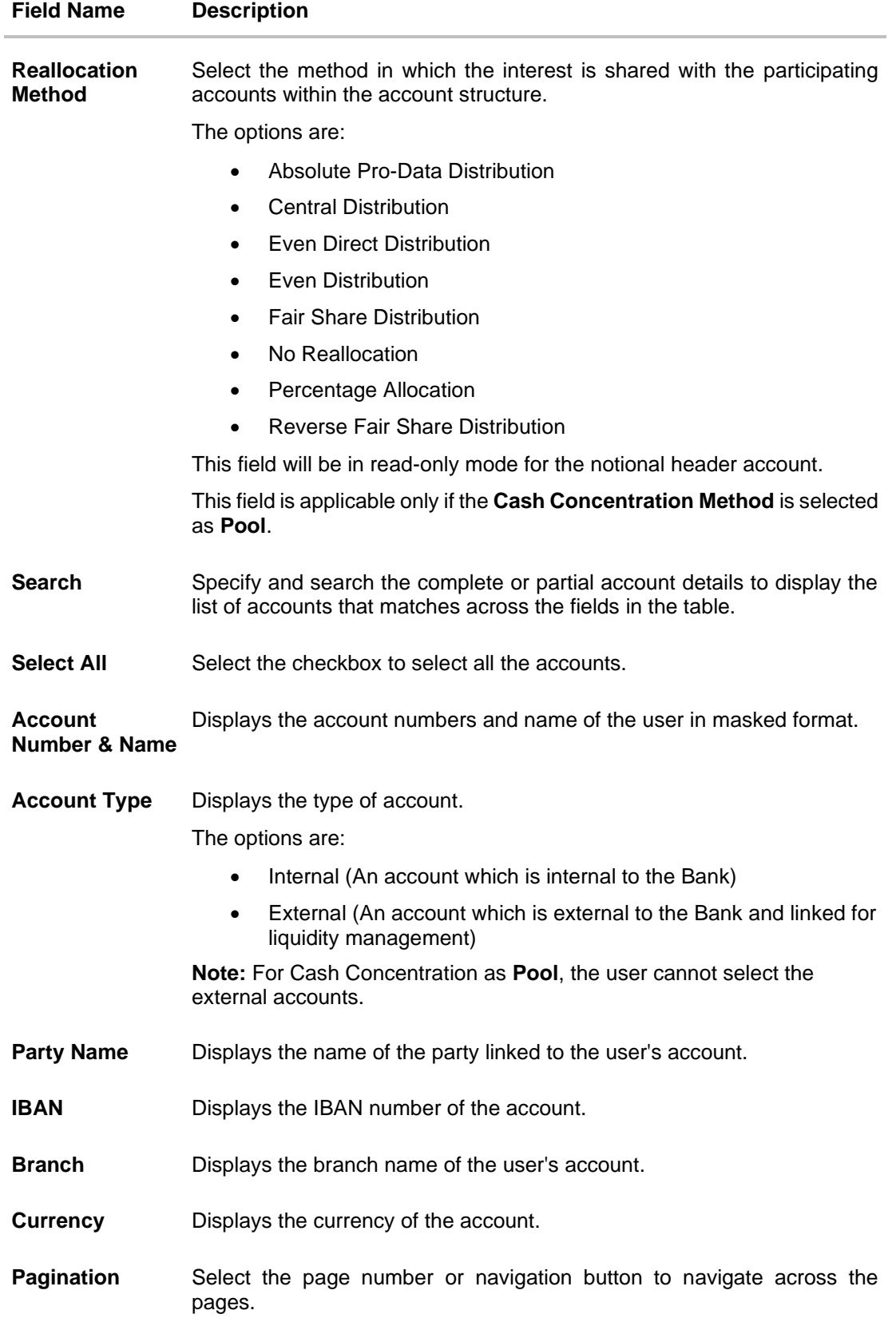

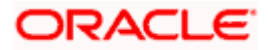

#### **Field Name Description**

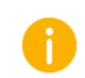

Accounts marked with this symbol are marked for regulated debit.

16. Click **Child Instructions**. This option will appear only for the parent accounts with the child accounts.

The **Edit Hybrid Structure Simulation - Reallocation** popup screen appears if the Cash Concentration Method is selected as **Pool.**

The **Edit Hybrid Structure Simulation - Set Instructions** popup screen appears if the Cash Concentration Method is selected as **Sweep.**

OR

Click **Build** to use the default instructions and add the child accounts to the Header account. The **Edit Hybrid Structure Simulation - Submit** screen appears.

OR

Click  $\times$  to close the overlay screen.

## **Edit Hybrid Structure Simulation - Reallocation**

Once the child accounts are selected, the user can further set the allocation percentage for each child accounts. This screen is only applicable if the **Reallocation Method** is selected as **Percentage Allocation,** in which the percentage selection fields such as account number and name, and allocation percentage will be displayed. When a **Reallocation Method** other than percentage allocation is used, only the reallocation method field is displayed.

17. In the **Allocation Percentage** field, specify the allocation percentage for the child account.

#### **Edit Hybrid Structure Simulation - Reallocation**

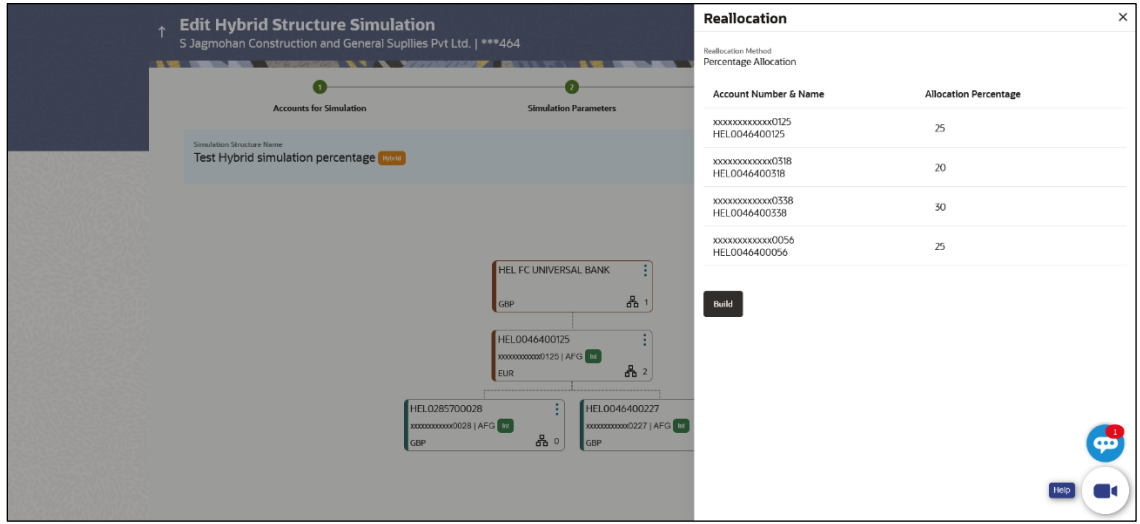

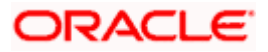

## **Field Description**

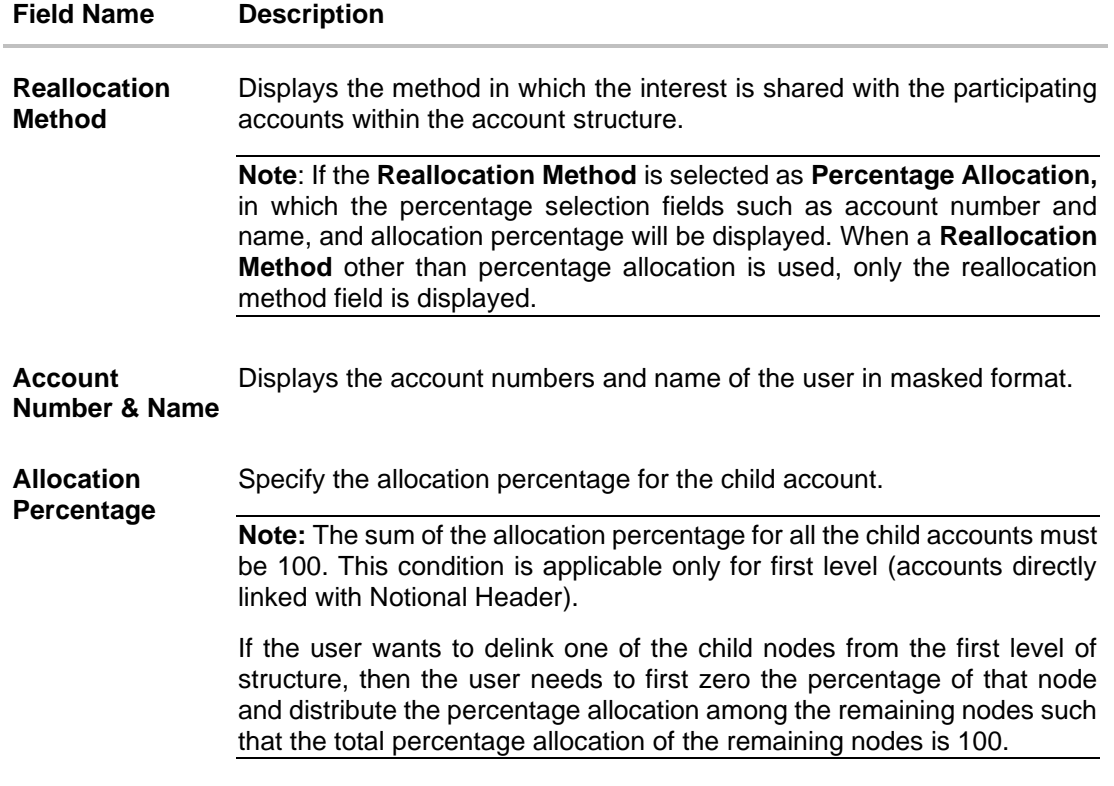

# 18. Click **Build** to add the child accounts to the Header account. The **Edit Hybrid Structure Simulation– Submit** screen appears. OR

Click  $\times$  to close the overlay screen.

# **Edit Hybrid Structure Simulation - Set Instructions**

Once the child accounts are linked, the user can further set the instruction between an account pair along with the parent and child account information.

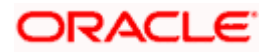

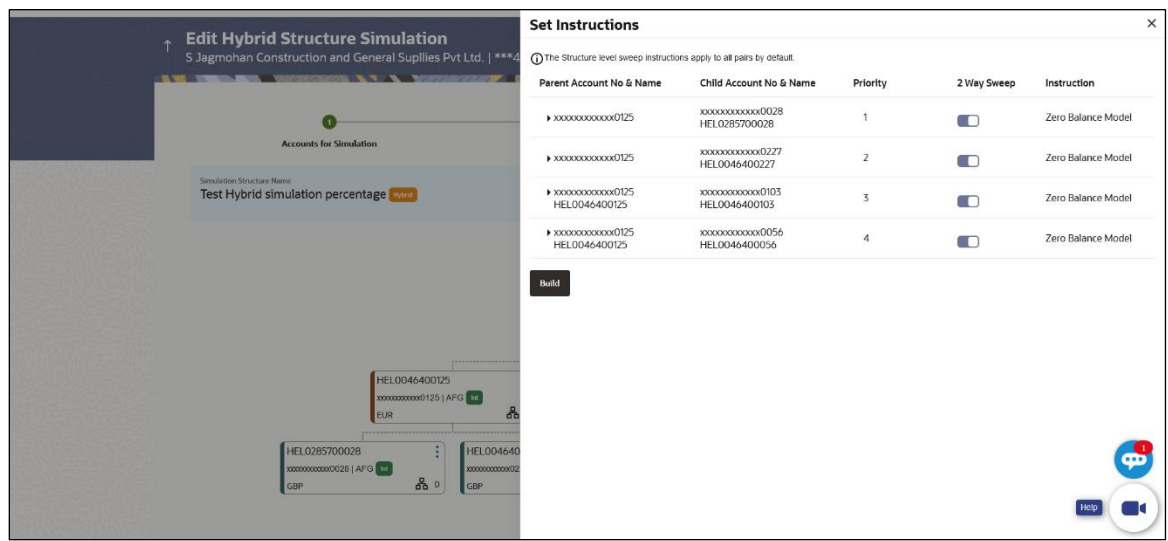

#### **Edit Hybrid Structure Simulation - Set Instructions**

#### **Field Description**

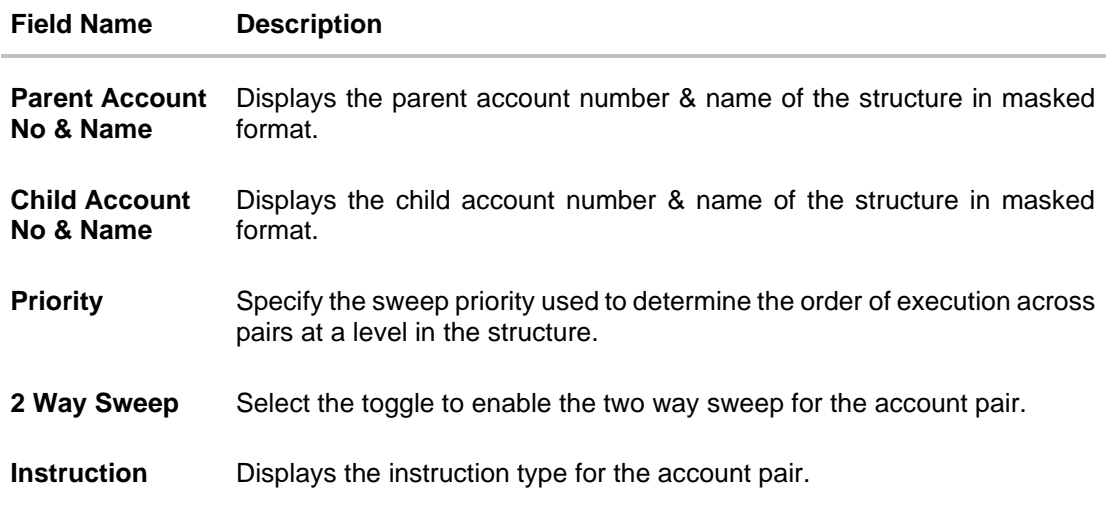

19. Click **Expand** icon to view the instructions for the account pair.

The **Edit Hybrid Structure Simulation - Set Instructions – Instructions & Frequency**  screen appears. OR

Click  $\times$  to close the overlay screen.

## **Edit Hybrid Structure Simulation - Set Instructions – Instructions & Frequency**

The user can update the instructions and frequency for the account pair.

20. In the **Instruction & Frequency** tab, do the following:

- b. From the **Sweep Method** list, select the appropriate option.
- c. From the **Frequency** list, select the appropriate frequency.

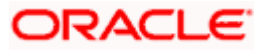

- d. In the **Instructions Priority** field, enter the instruction priority.
- e. On Selection of **Sweep Method**, the related parameters is displayed with defined values in the editable form.
- f. Click **Add Frequency** and select the frequency to add multiple frequency.

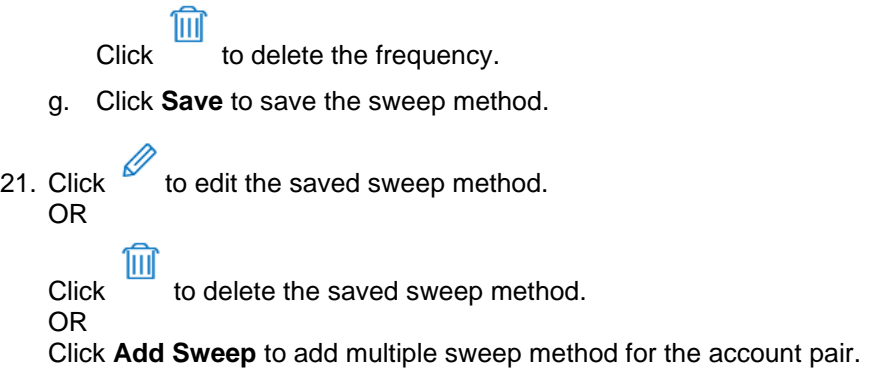

**Note:** In a structure, swapping the priority set in two instructions within an account pair is not allowed.

To do so, the user will have to delete one of the instructions and then re-add it with the desired priority.

## **Edit Hybrid Structure Simulation - Set Instructions – Instructions & Frequency**

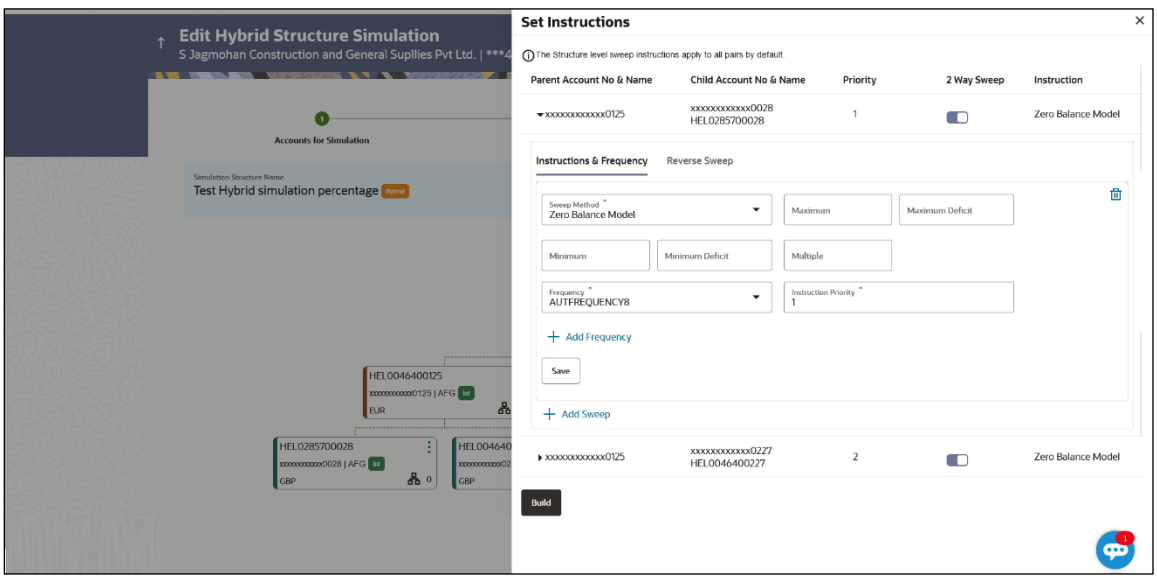

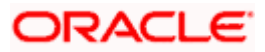

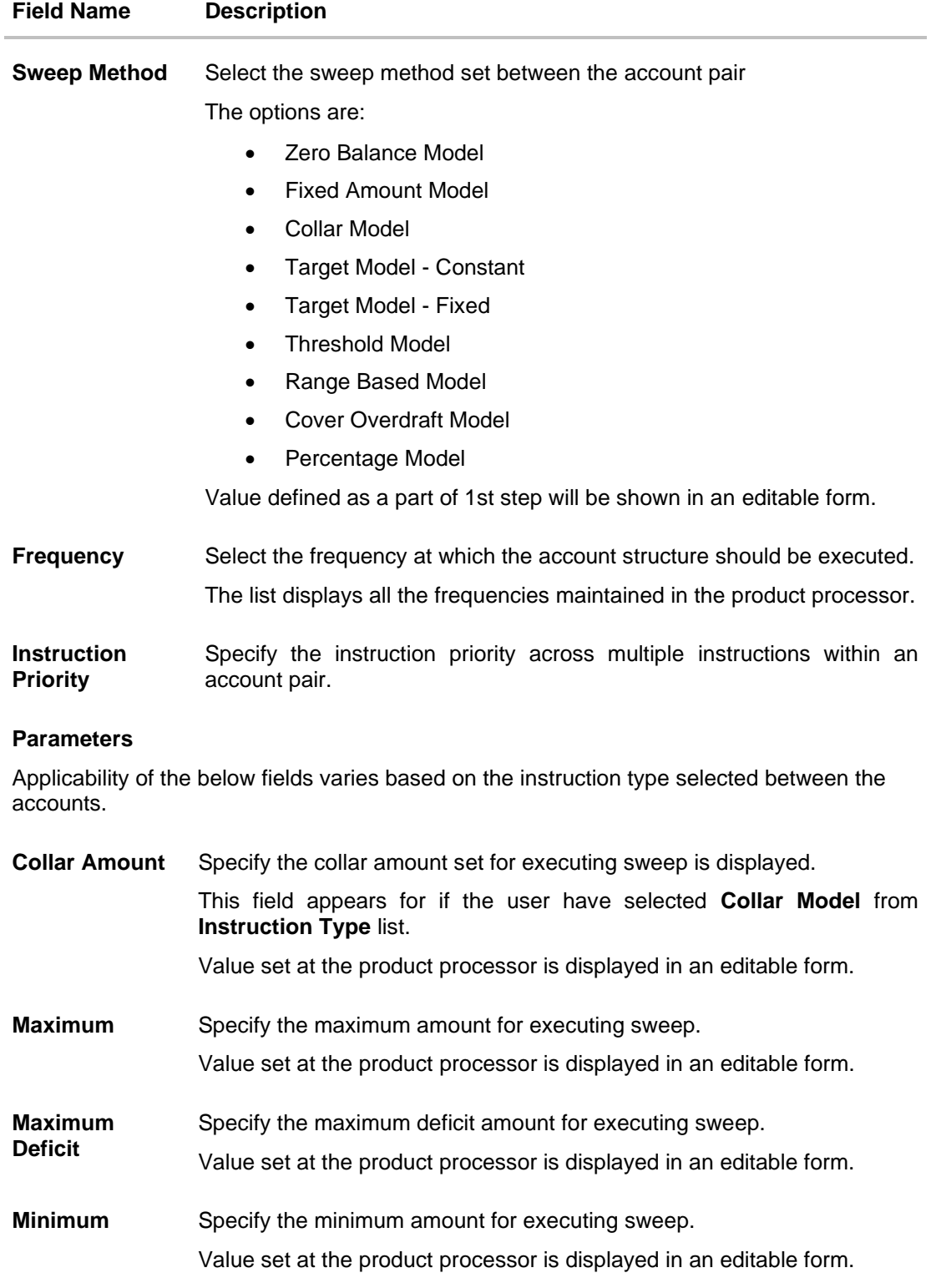

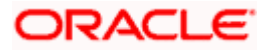

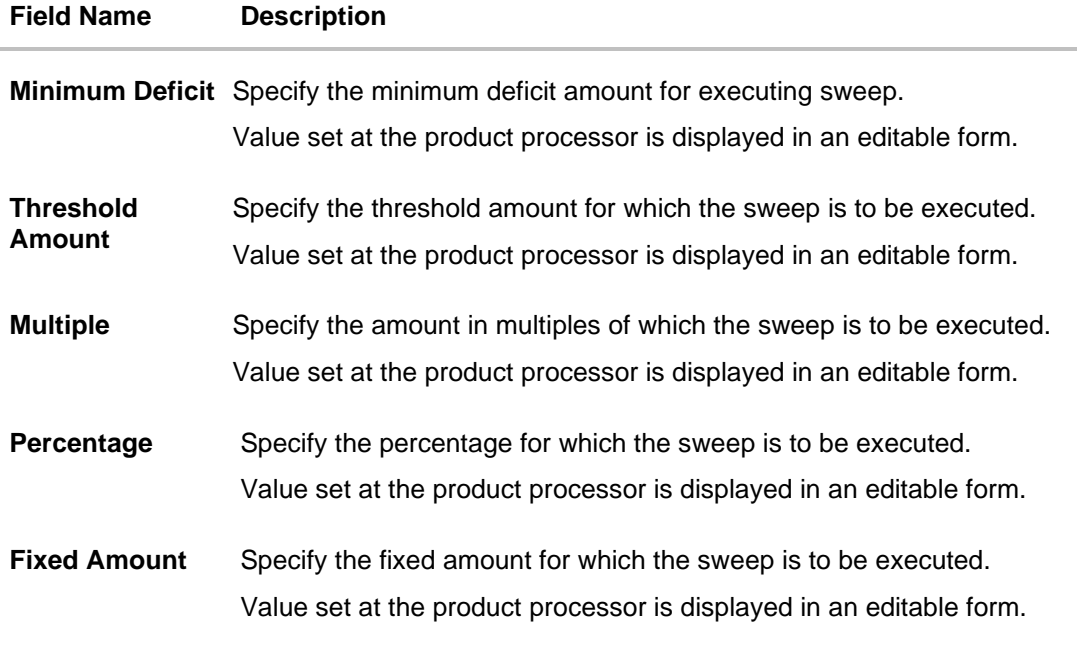

22. Click **Reverse Sweep** tab to set the reverse sweep instruction for the account pair.

The **Edit Hybrid Structure Simulation - Set Instructions – Reverse Sweep** screen appears. OR

Click  $\times$  to close the overlay screen.

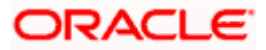

#### **Edit Hybrid Structure Simulation - Set Instructions – Reverse Sweep**

The user can update the reverse frequency instruction for the account pair.

- 23. In the **Reverse Sweep** tab, do the following:
	- h. Select the **Reverse Sweep Allowed** toggle to enable the reverse sweep for the account pair.
	- i. From the **Reverse Frequency** list, select the appropriate option if the **Reverse Sweep Allowed** toggle is enabled.

#### **Edit Hybrid Structure Simulation - Set Instructions – Reverse Sweep**

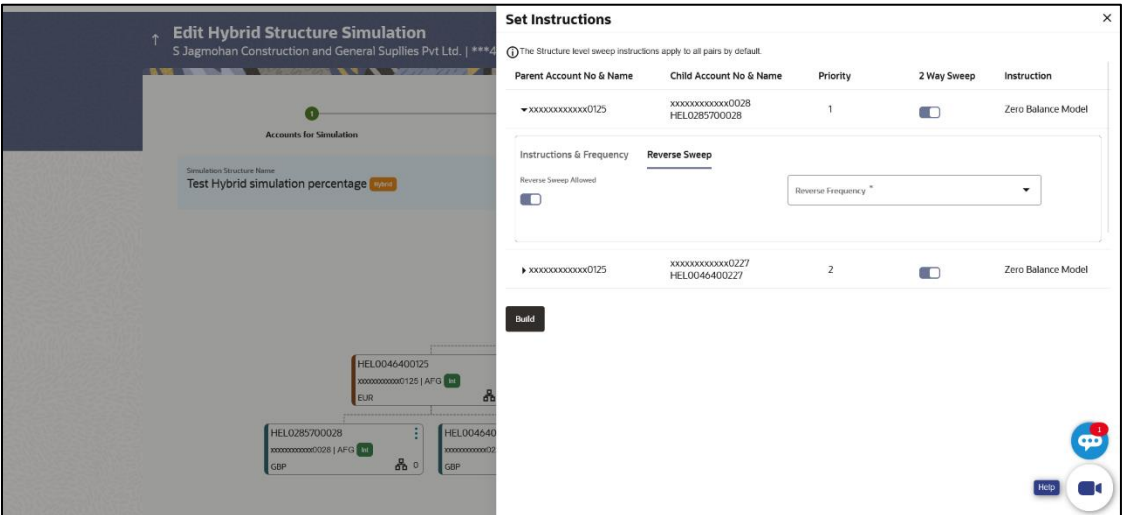

#### **Field Description**

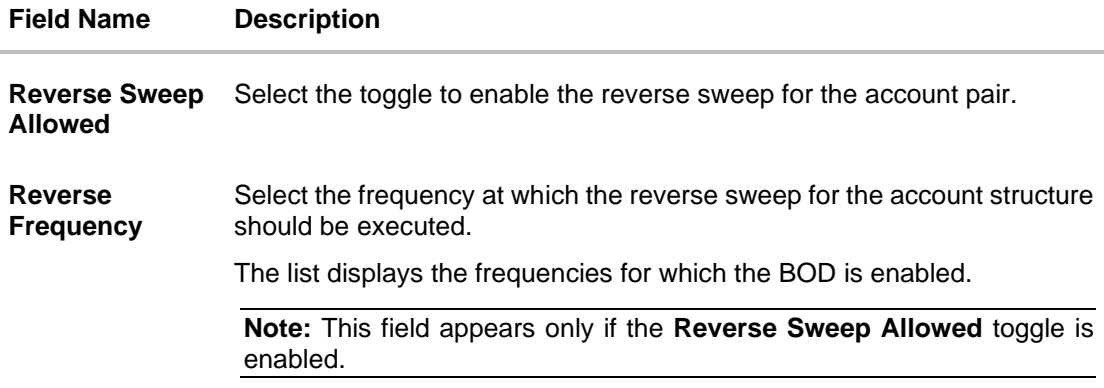

# 24. Click **Build**.

 The **Edit Hybrid Structure Simulation – Submit** screen appears in tree view OR

Click  $\times$  to **close** the overlay screen.

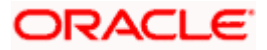

# **Edit Hybrid Structure Simulation – Submit**

This screen enables the user to view the added accounts in the Tree view.

### **Edit Hybrid Structure Simulation – Submit - Tree View**

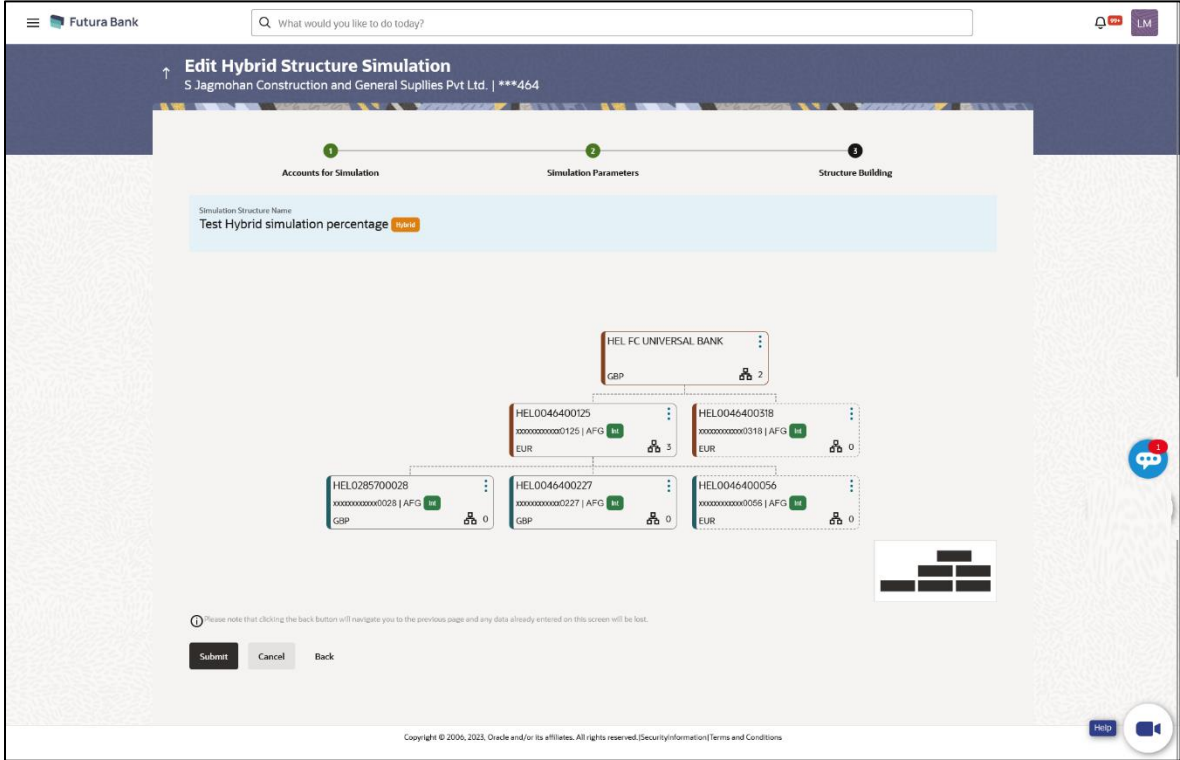

# **Field Description**

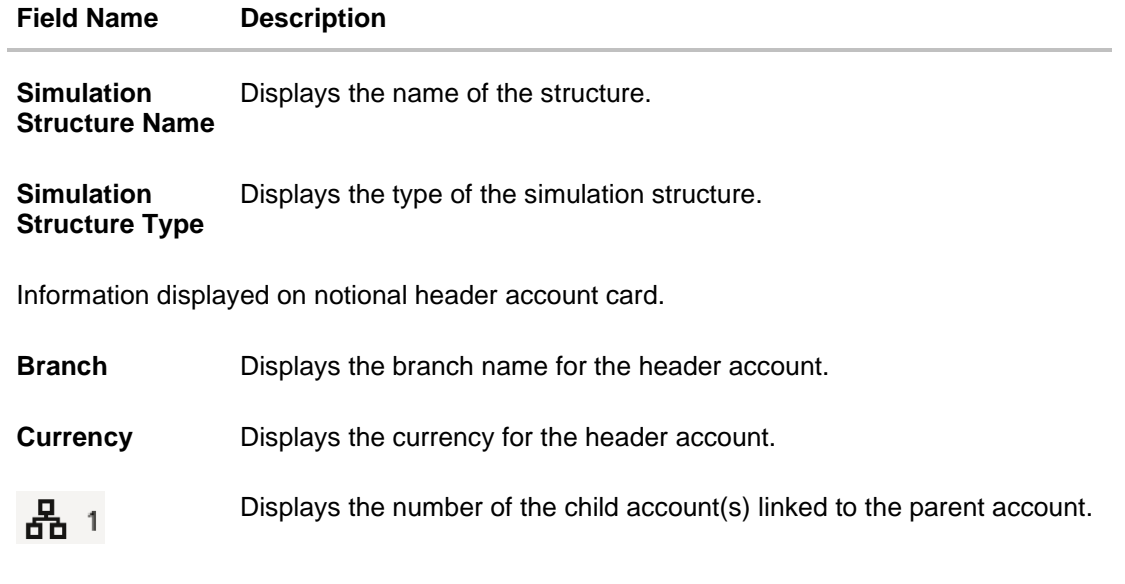

Information displayed on real account card.

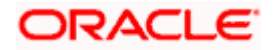

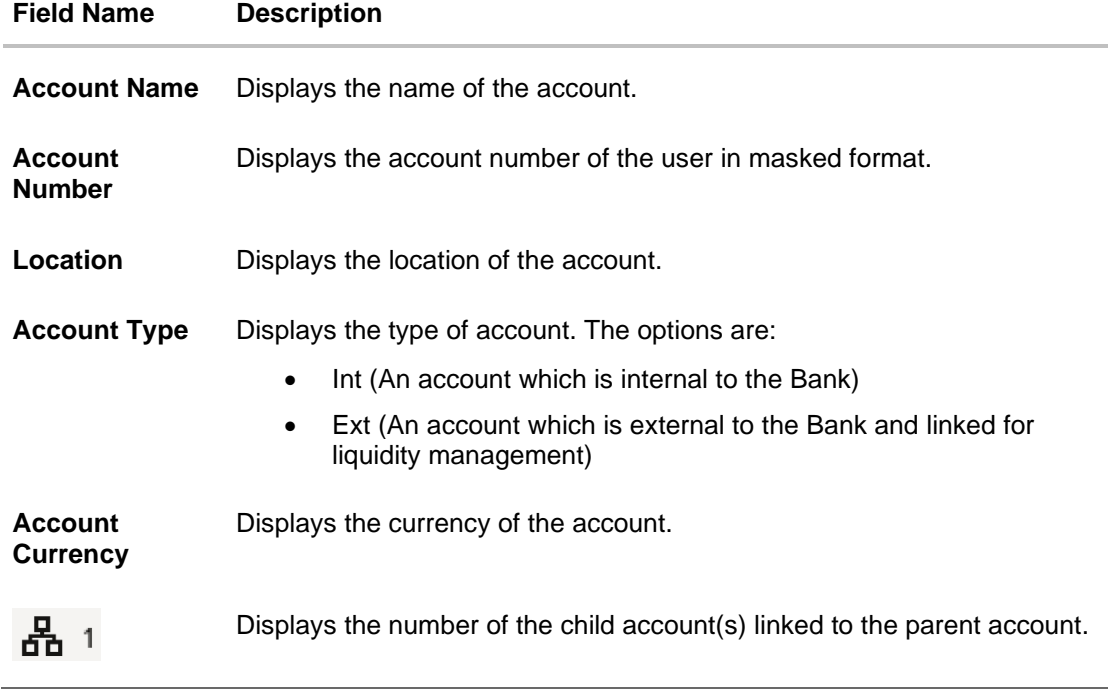

25. Click **•** and then click Link to add the accounts to the selected parent account. The **Edit Hybrid Structure Simulation - Link Accounts** popup screen appears. OR

Click **Child Instructions** to set the instructions for the sweep account pairs. This option will appear only for the parent accounts with the child accounts.

The **Edit Hybrid Structure Simulation – Set Instructions** screen appears. OR

Click **Reallocation** to update the reallocation method for the pool account pairs. This option will appear only for the parent accounts with the child accounts.

The **Edit Hybrid Structure Simulation – Reallocation** screen appears. OR

Click **Account Details** to view the account details.

The **Account Details** overlay screen appears. (Refer to **Section 5.3.2** for the detailed explanation)

OR

Click **Delink**. A Delink Account popup appears confirming the removal of accounts. This option will not appear for the notional header account. (Refer to **Section 5.2.1** for the detailed explanation)

a. Click **OK**, if the user want to remove the added header account. OR

Click **Cancel** to cancel the removing process

26. Click **Submit**.

The **Edit Hybrid Structure Simulation - Review** screen appears. OR

Click **Cancel** to cancel the operation and navigate back to 'Dashboard'. OR

Click **Back** to navigate back to the previous screen.

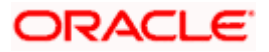

## **Edit Hybrid Structure Simulation – Review**

This screen enables the user to review the updated structure details in the new structure.

#### **Edit Hybrid Structure Simulation - Review**

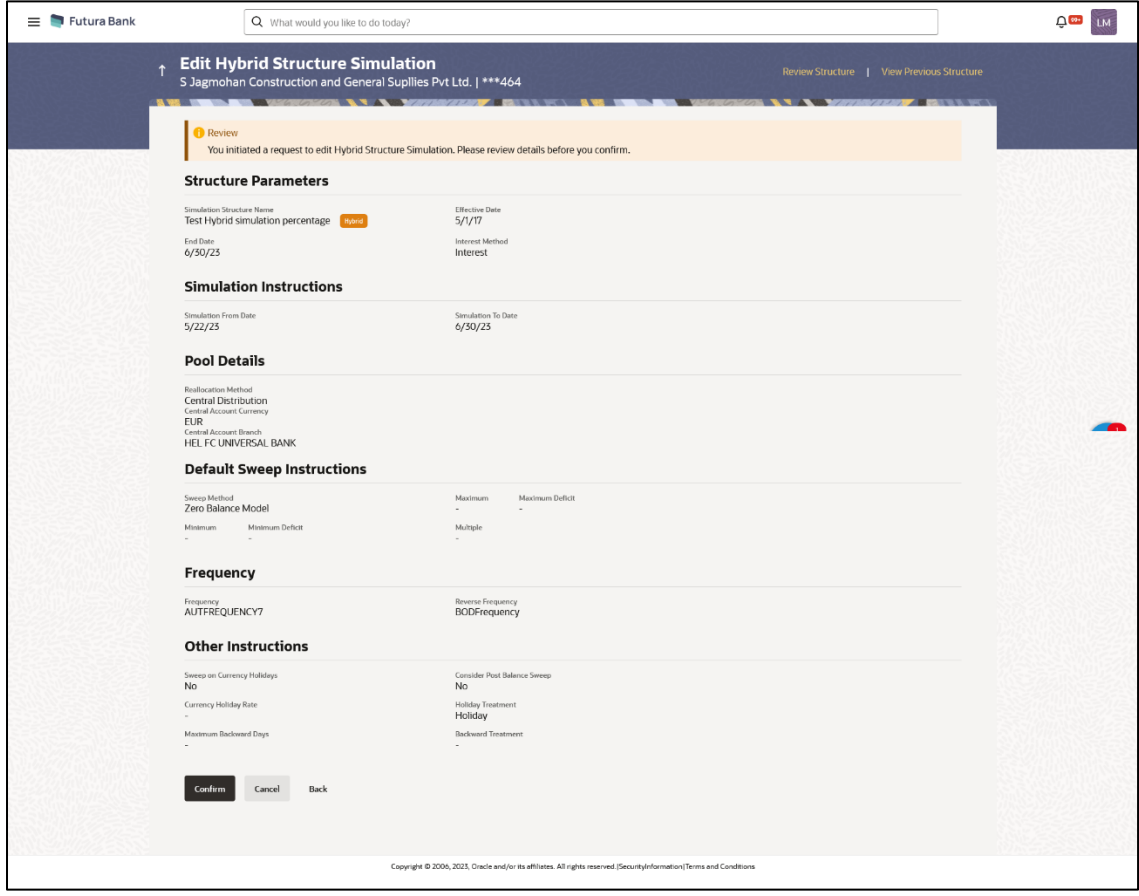

27. Click **Review Structure** to review the structure.

The **Edit Hybrid Structure Simulation – Review Structure** overlay screen appears. OR

Click **Confirm** to create the sweep structure.

OR

Click **Cancel** to cancel the operation and navigate back to 'Dashboard'. OR

Click **Back** to navigate back to the previous screen.

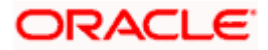

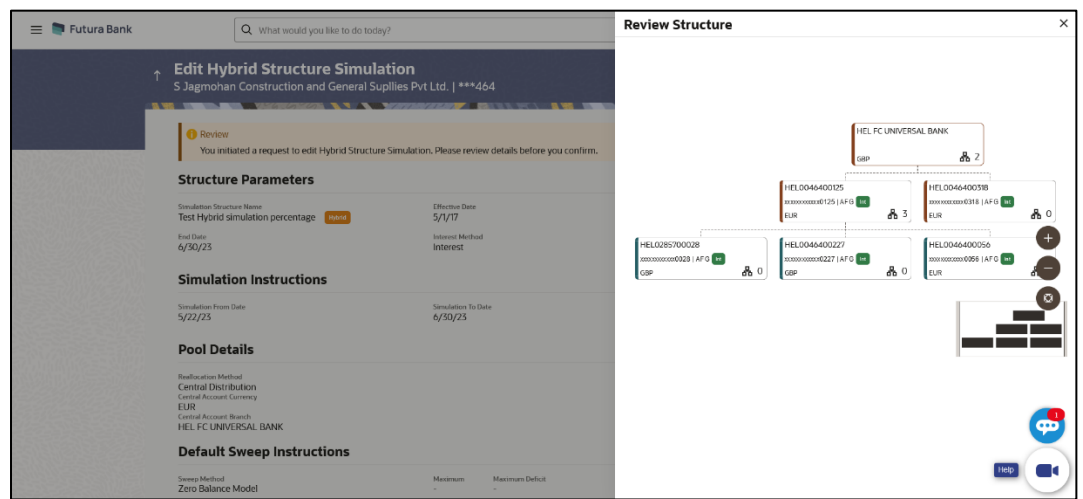

#### **Edit Hybrid Structure Simulation – Review Structure**

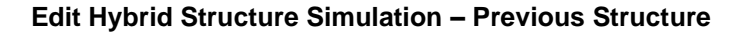

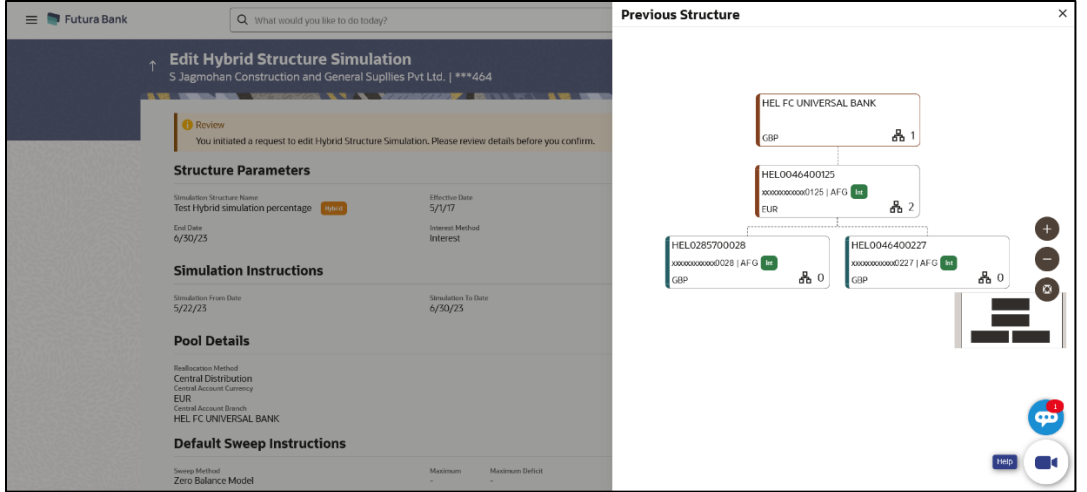

- a. Click **+** icon to zoom in the structure.
- b. Click **–** icon to zoom out the structure.
- c. Click  $\bigcirc$  icon to fit the structure to screen.
- d. Click **X** icon to close the review structure overlay screen.
- 28. The success message appears along with the transaction reference number, status and structure details.

Click **Home** to go to **Dashboard** screen. OR Click **Go To Overview** to go to the liquidity management dashboard. OR

Click **List Structure** to view the complete list of account structures.

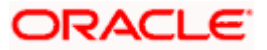

# **6. Intercompany Loan**

This feature enables the corporate user to define the Inter Company Lend Limits within the group companies.

# **6.1 Lend Limits**

# **6.1.1 Create Lend Limit**

User can define the lending limit and the borrowing limits for the parties for which he has access. The Lending and Borrowing parties must be distinct.

#### **How to reach here:**

*Toggle menu > Liquidity Management > Intercompany Loan > Lend Limits > Create Lend Limit*

### **To define the lend limit**

- 1. Navigate to **Create Lend Limit** screen.
- 2. In the **Lending Party** field, select the lending party name and ID from the dropdown list.
- 3. In the **Currency** field, select the currency of the lending party.
- 4. In the **Lend Limit** field, specify the permissible limit for the lending party.
- 5. In the **Borrowing Party** field, select the borrowing party name and ID from the dropdown list.
- 6. In the **Limit** field, specify the permissible limit for the borrowing party.
- 7. Click **Add Row** to add more rows for the borrowing party.

#### **Create Lend Limit**

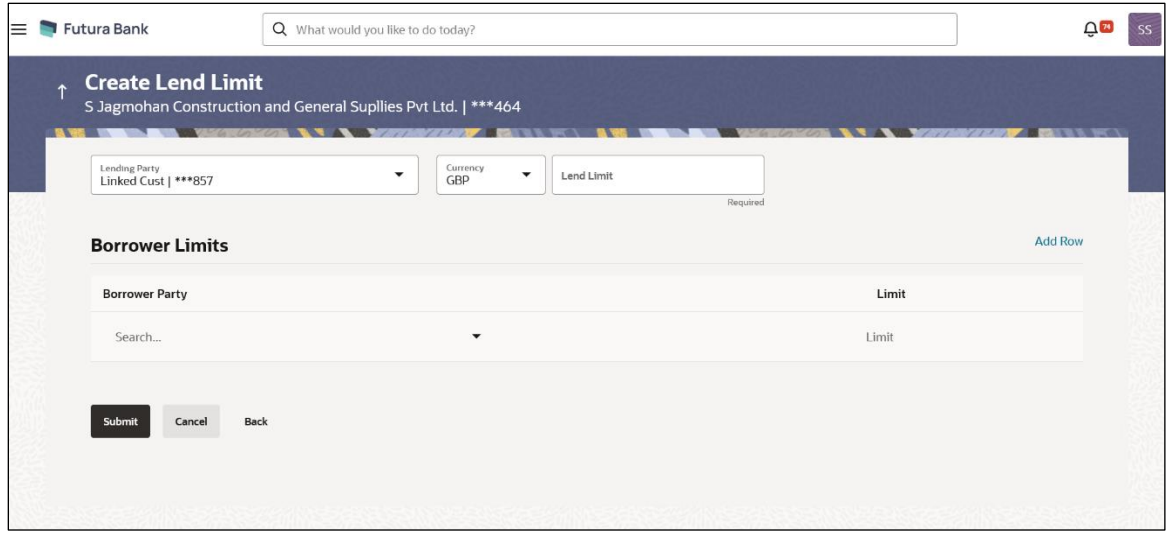

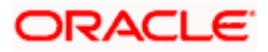

### **Field Description**

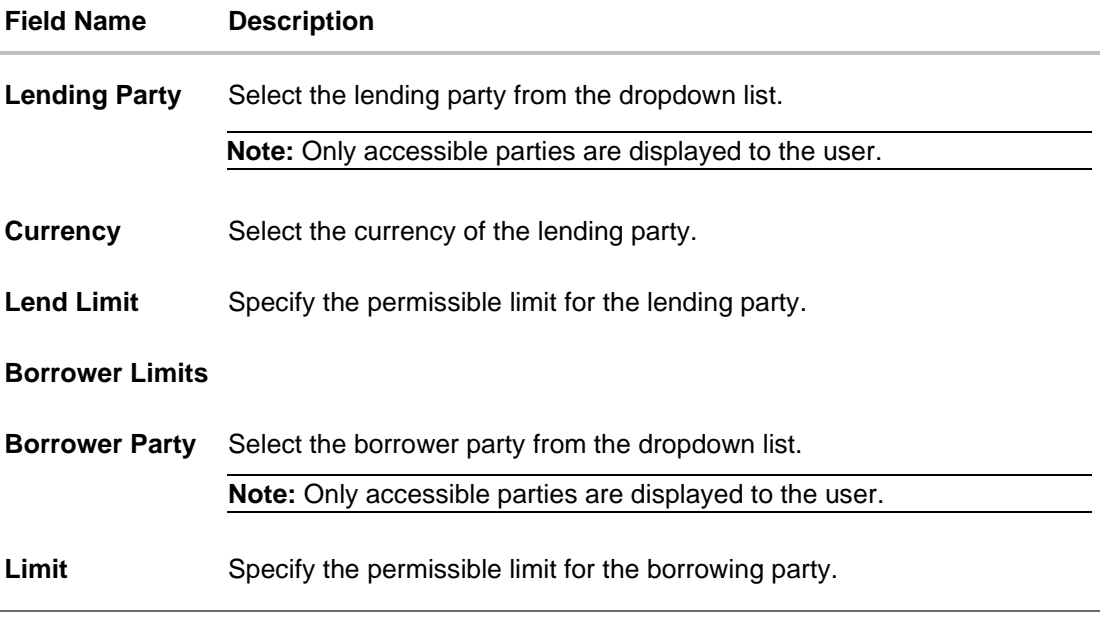

8. Click **Submit** to submit the lend limit. OR Click **Cancel** to discard the changes and navigate the main screen. OR Click **Back** to discard the entered data and navigate the previous screen.

# **6.1.2 View Lend Limits**

User can view the defined lend limit and associated individual borrowing limits along with the details of the limit utilized, available limit and loan details.

## **How to reach here:**

*Toggle menu > Liquidity Management > Intercompany Loan > Lend Limits > View/Edit Lend Limits*

#### **To view the lend limits:**

- 1. Navigate to **Lending Limits** screen.
- 2. In the **Lending Party** field, select the lending party name and ID from the dropdown list.

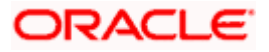

# **Lending Limits**

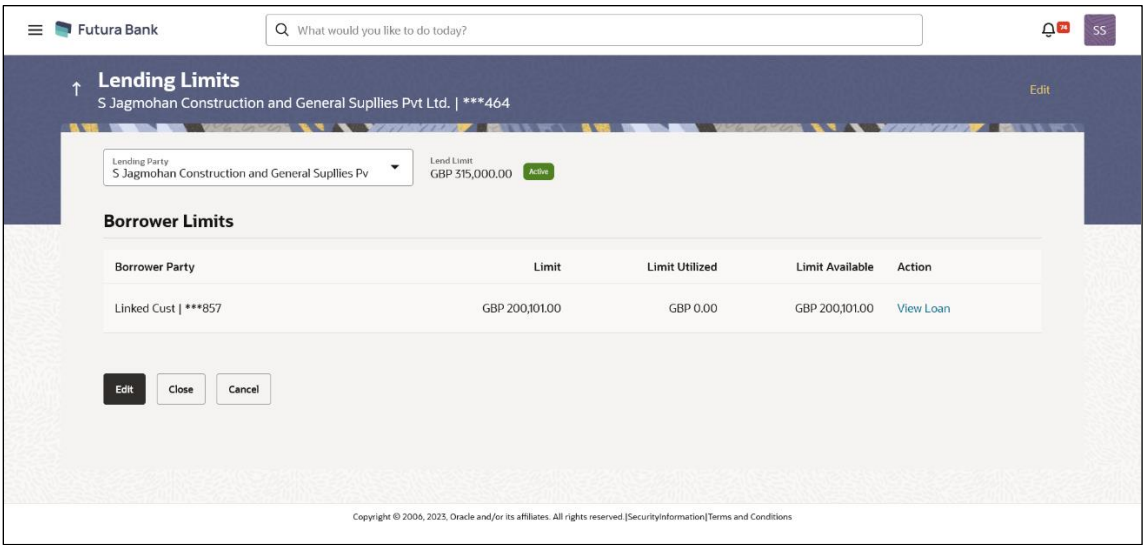

# **Field Description**

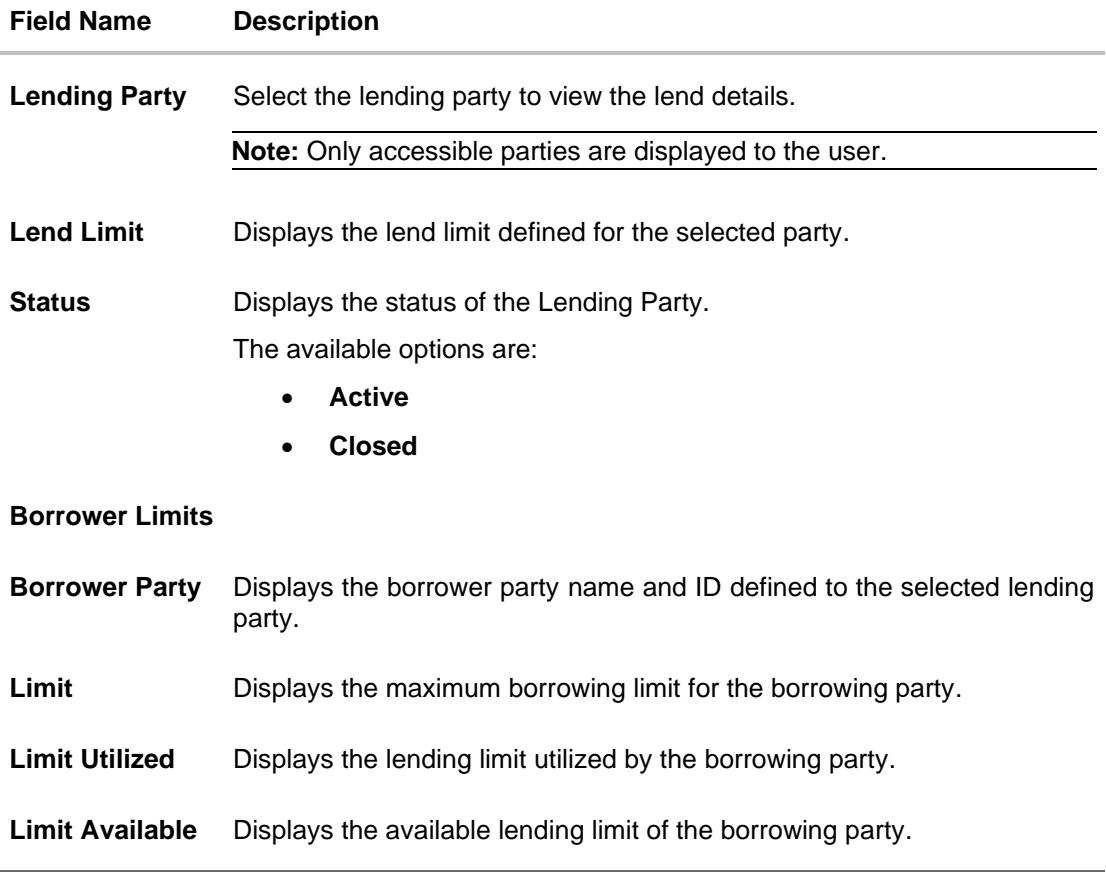

3. Click **View Loan** to view the loan details of the borrowing party.

# **ORACLE**

# **Loan Details**

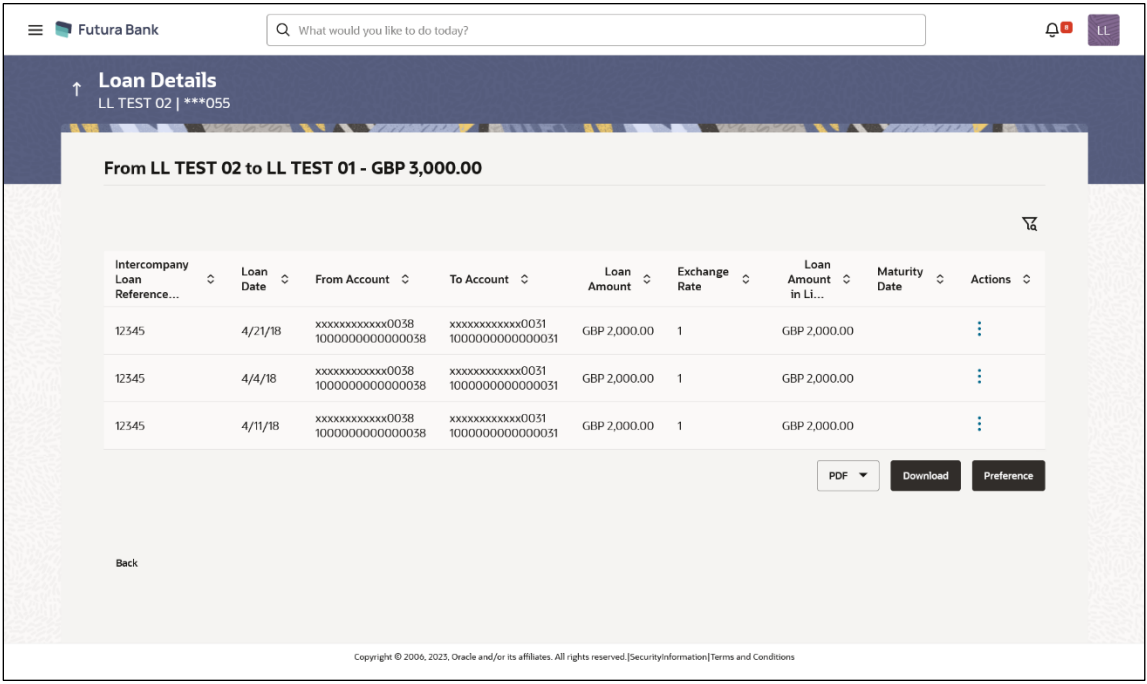

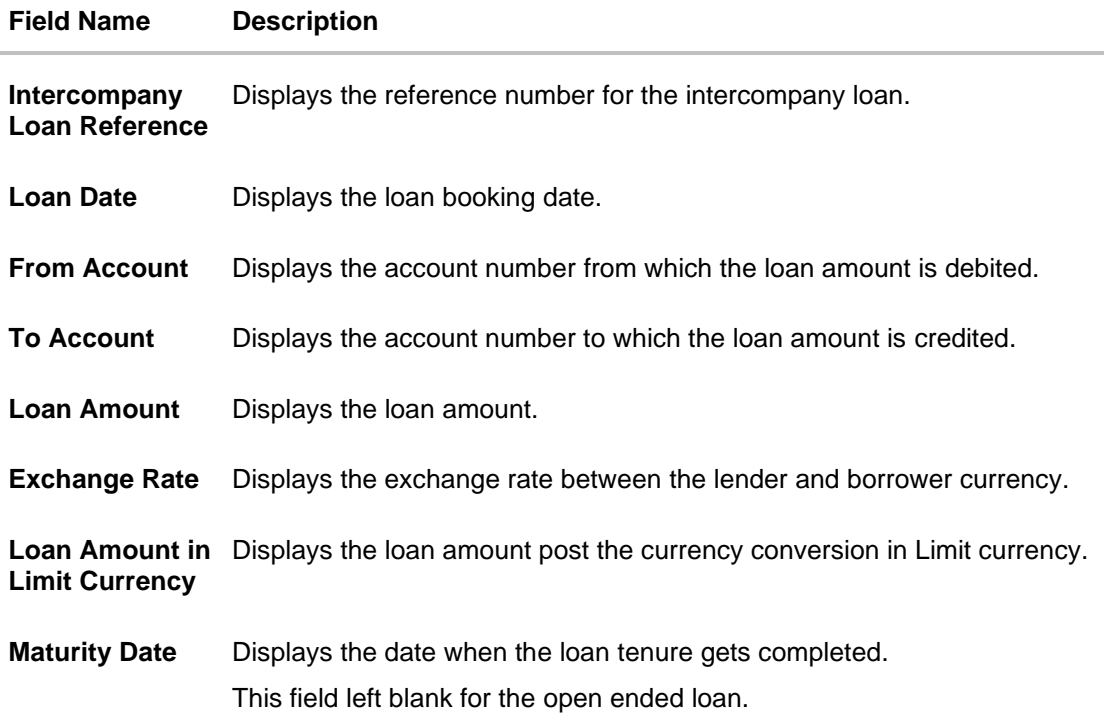

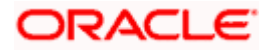

# **To filter the intercompany loans:**

4. Click <sup>iq</sup> icon to filter the loan details with the various criteria. The Loans Details – Filter popup screen appears.

## **Loans Details – Filter**

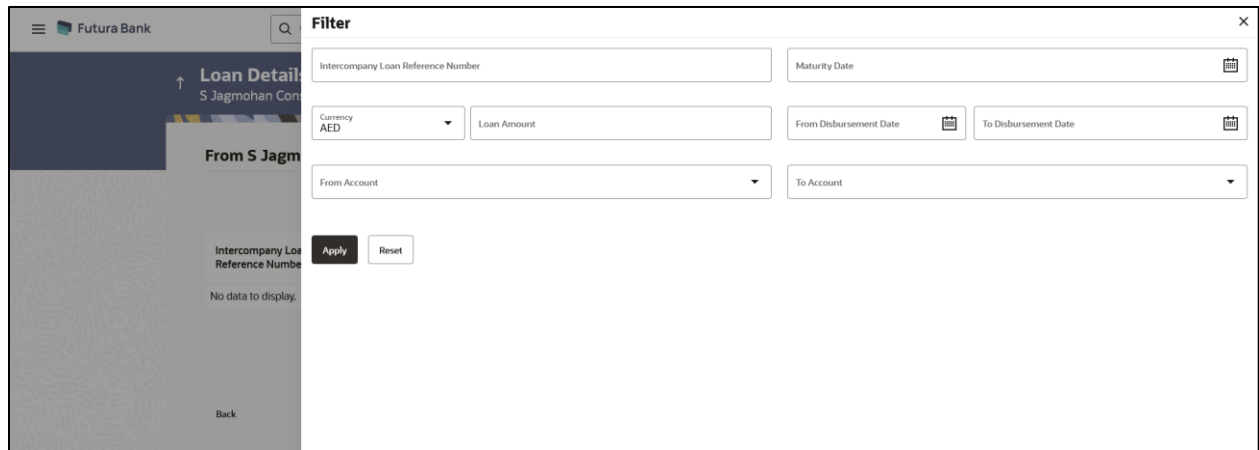

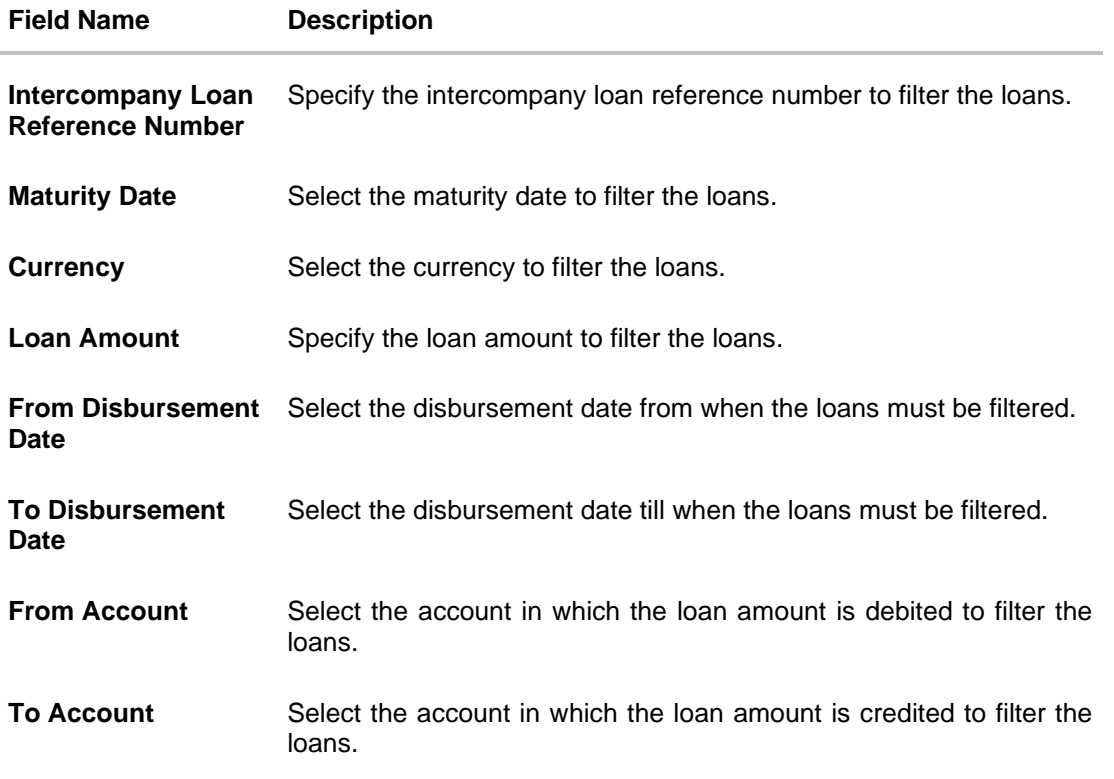

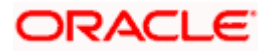
5. Click **Apply**. The search result displaying the loan details based on the filter parameters appear. OR

Click **Reset** to clear the filter criteria.

- 6. On **Action** column, click **i** icon to perform the following actions.
	- a. Click **View Transaction** to view the transaction details for the intercompany loan. The **Loan Details - View Transaction** popup screen appears.

**Loan Details - View Transaction**

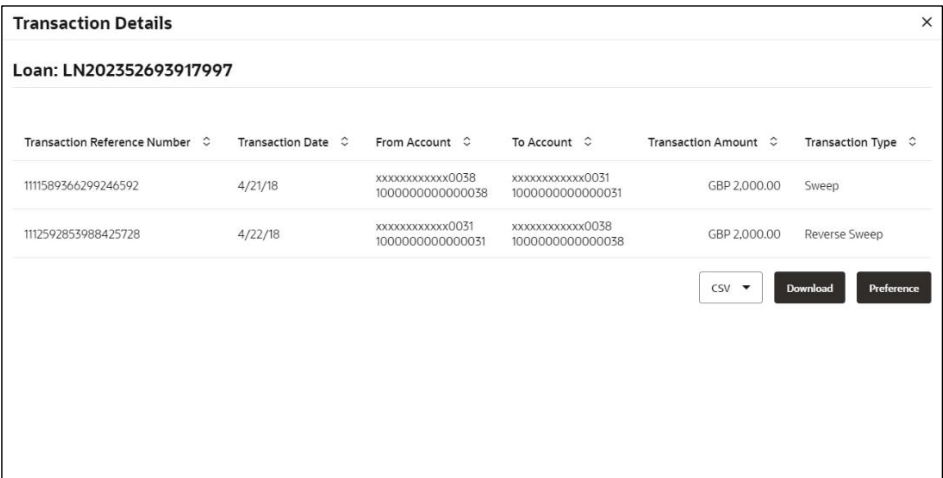

b. Click **View Loan** to view the details of the intercompany loan. The **Loan Details - View Loan** popup screen appears.

#### **Loan Details – View Loan**

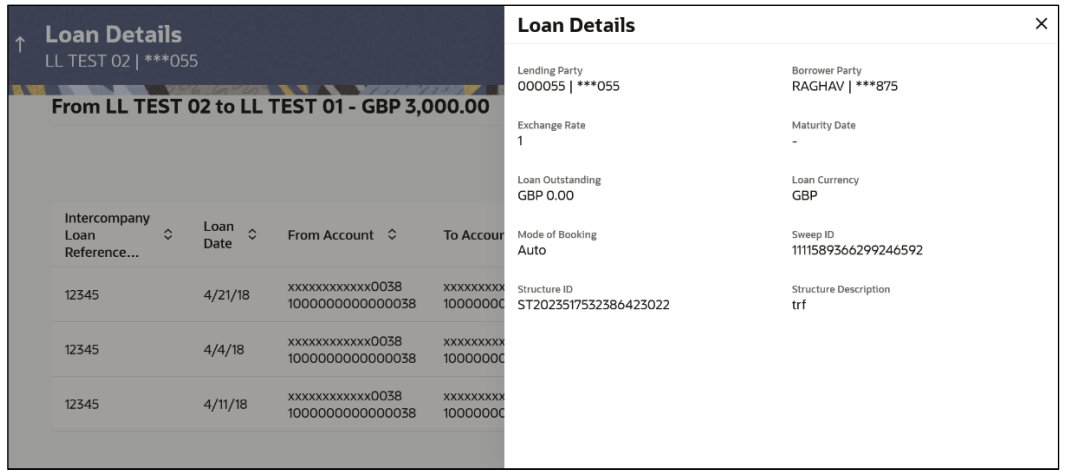

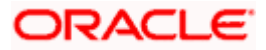

c. Click **Settle** to initiate the settlement request for the intercompany loan on the booking date.

The **Loan Details - Settlement** popup screen appears.

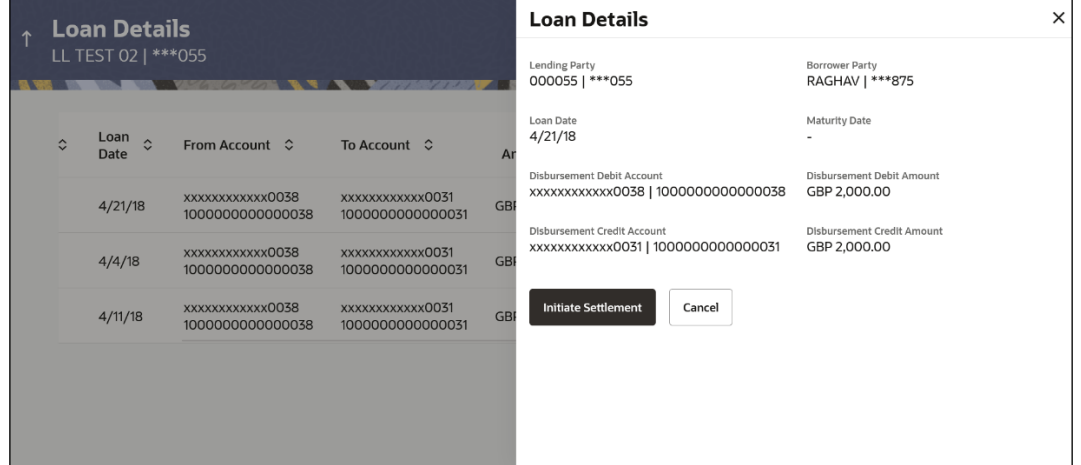

# **Loan Details - Settlement**

d. On **Settlement** popup screen, click **Initiate Settlement** to settle/close the loan. The **Loan Settlement – Popup** screen appears.

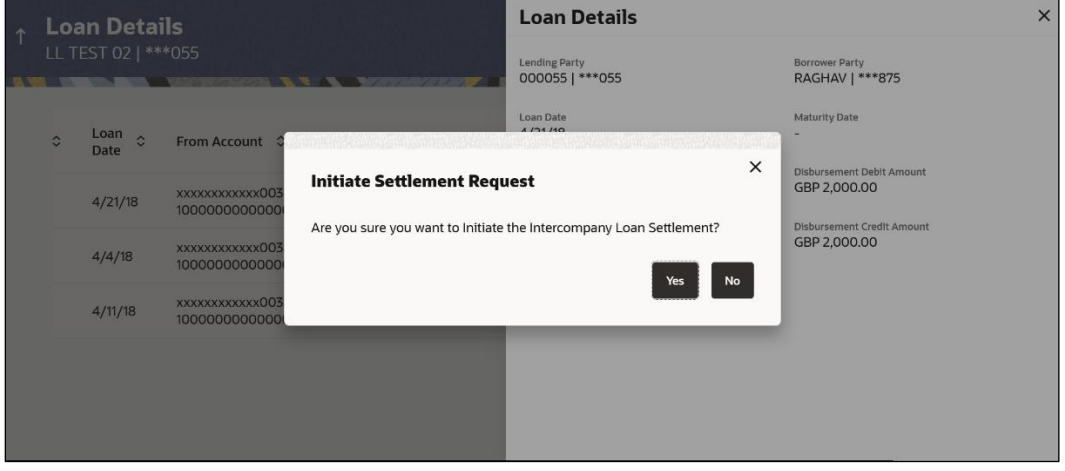

**Initiate Settlement Request**

**i.** Click **Yes** to initiate the loan settlement.

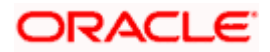

The **Loan Settlement** confirmation screen appears.

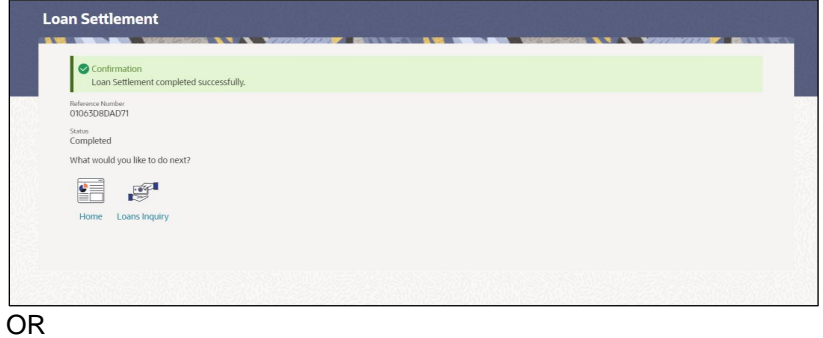

Click **No** to discard the settlement.

- 7. Select the file type from the dropdown list and click **Download** to download the loan details in the selected file type.
- 8. Click **Preference** to rearrange the column sequence in the table.

# **6.1.3 Edit Lend Limit**

User can modify the existing lending limit and the associated borrowing limits for the selected parties to which he has access. Borrower party can be removed only if the Limit Utilized is zero.

#### **How to reach here:**

*Toggle menu > Liquidity Management > Intercompany Loan > Lend Limits > View/Edit Lend Limits*

## **To edit the lend limits:**

1. Navigate to **Lending Limits** screen.

# **Lending Limits**

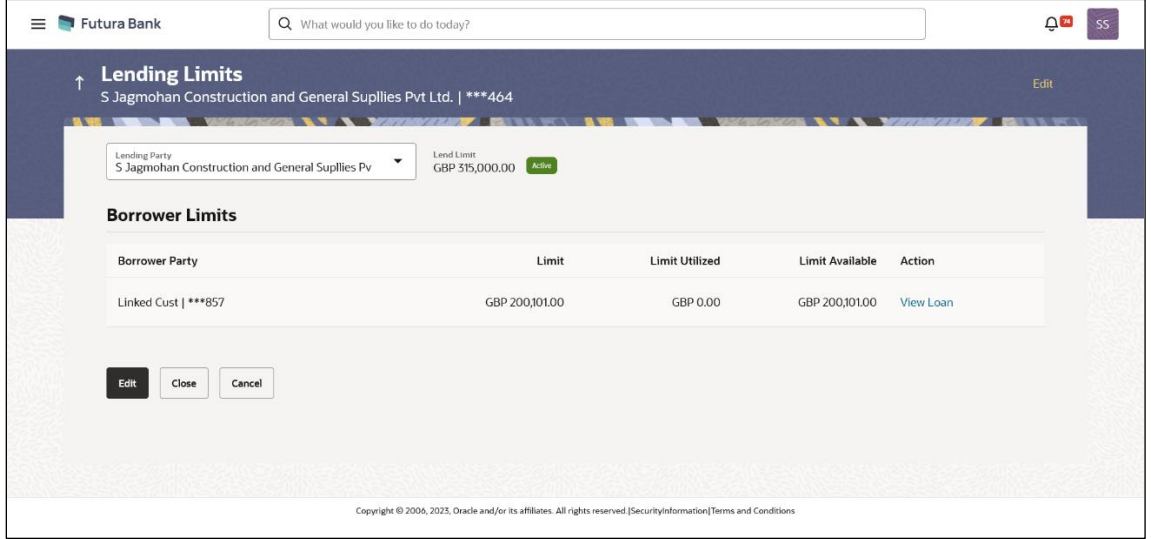

2. Click **Edit** to modify the lending limit for the selected party.

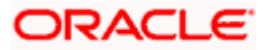

The **Edit Lend Limit** popup screen appears.

- 3. In the **Lend Limit** field, specify the permissible limit for the lending party.
- 4. Click **Add Row** to add more rows for the borrowing party.
- 5. In the **Borrowing Party** field, select the borrowing party name and ID from the dropdown list.
- 6. In the **Limit** field, specify the permissible limit for the borrowing party.

#### **Edit Lend Limit**

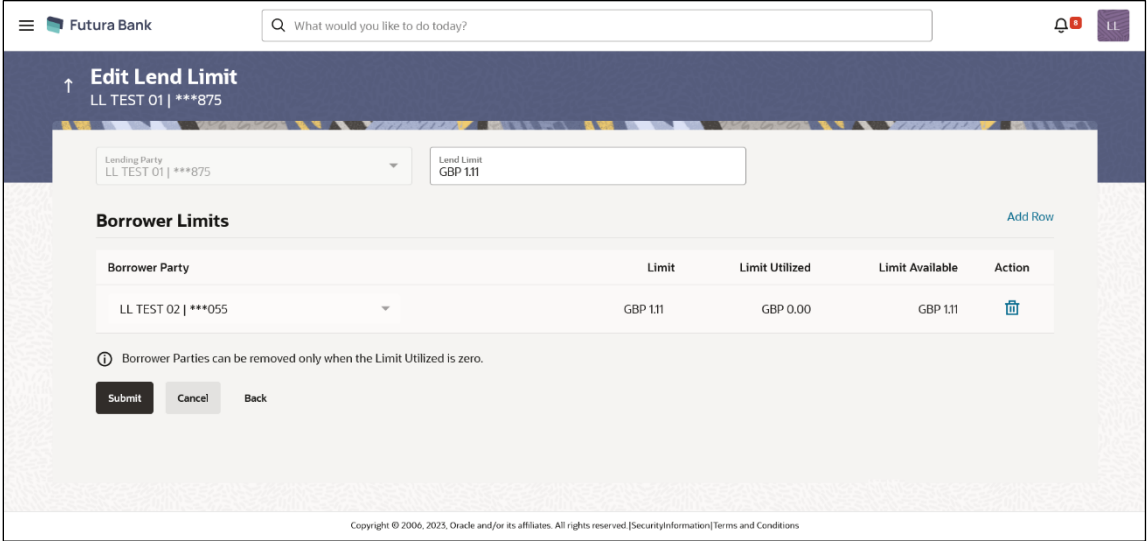

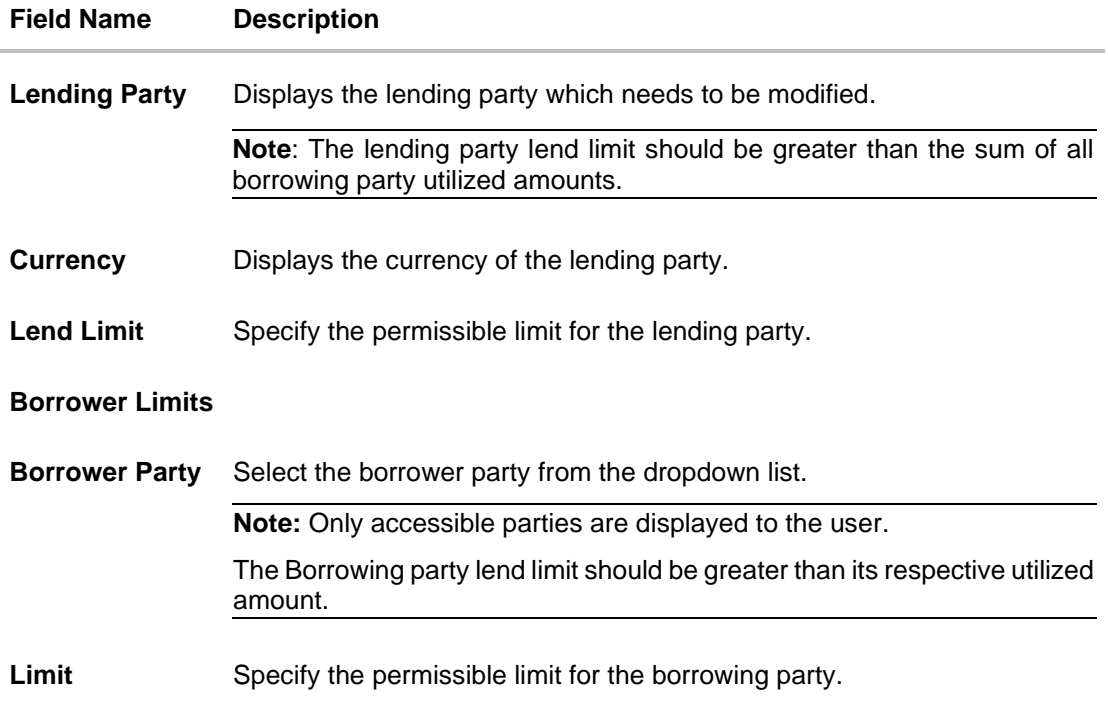

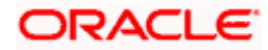

7. Click  $\overline{10}$  to delete the respective row.

**Note:** The existing borrower party can be removed only if the Limit Utilized is zero.

- 8. Click **Submit** to submit the modified lend limit.
	- OR Click **Cancel** to discard the changes and navigate the main screen.
	- OR

Click **Back** to discard the changes and navigate the previous screen.

# **6.1.4 Close Lend Limit**

User can close the existing lending limit for the parties to which he has access. Lend Limit for the party can be closed only if the Limit Utilized is zero.

## **How to reach here:**

*Toggle menu > Liquidity Management > Intercompany Loan > Lend Limits > View/Edit Lend Limits*

# **To close the lend limits:**

- 1. Navigate to **Lending Limits** screen.
- 2. In the **Lending Party** field, select the lending party name and ID from the dropdown list.

# **Lending Limits**

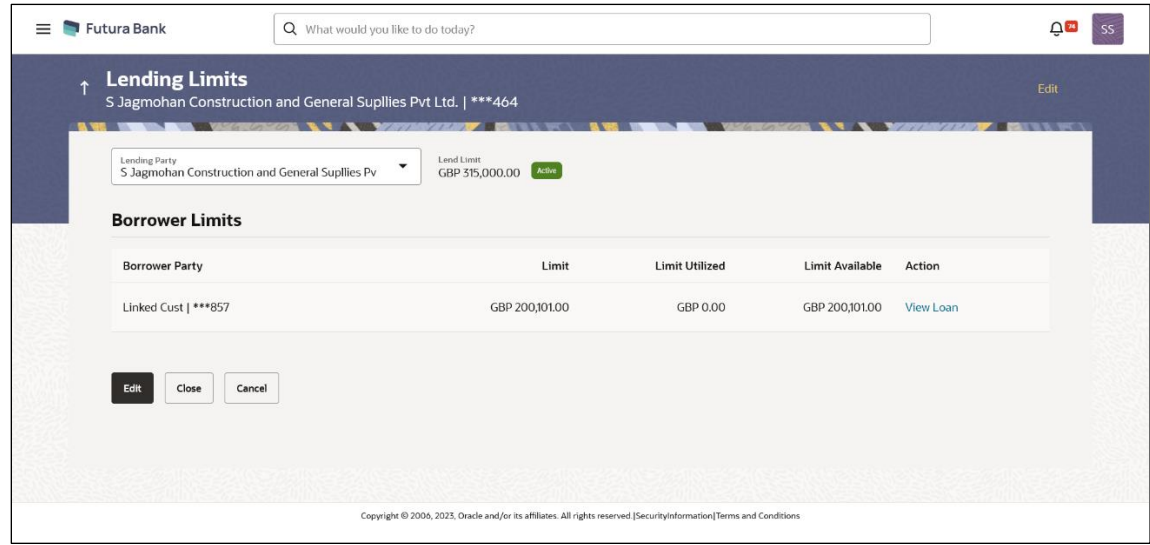

3. Click **Close** to close the lending limit for the selected party.

The **Close Lend Limit** popup screen appears.

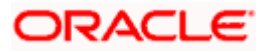

# **Close Lend Limit**

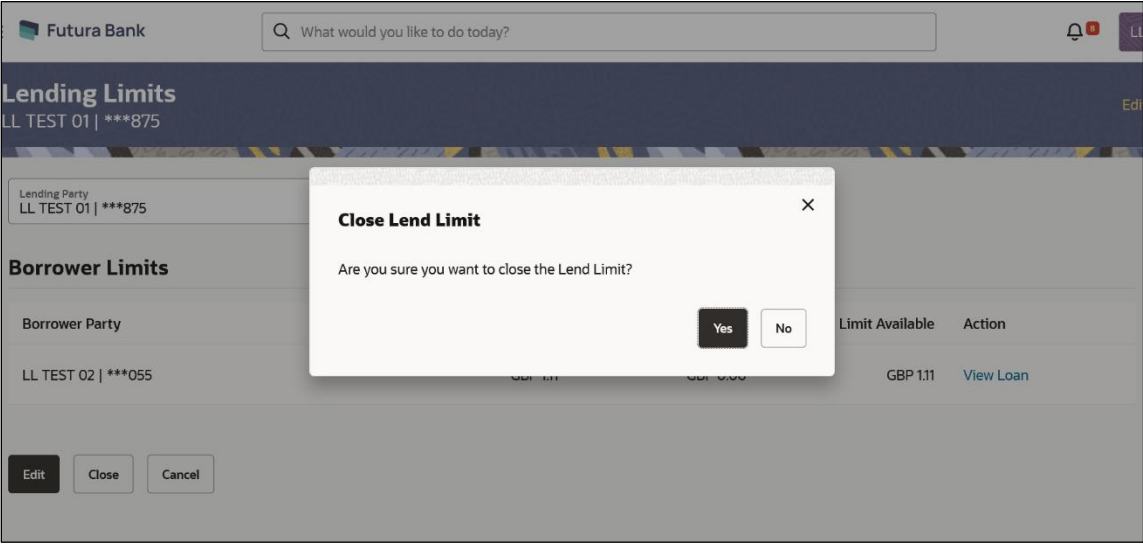

4. Click **Yes** to confirm the closure of the lend limit. OR

Click **No** to discard the closure request.

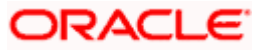

# **6.2 Loans Summary**

User can filter and view the summary of all the loans between the lender and the borrower parties.

#### **How to reach here:**

*Toggle menu > Liquidity Management > Intercompany Loan > Loans Summary*

# **Loans Summary**

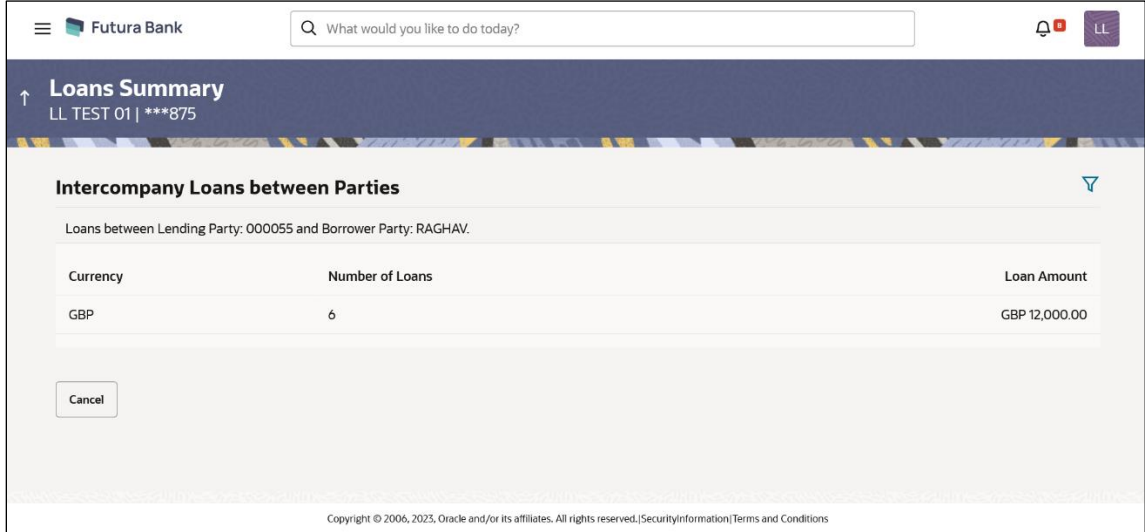

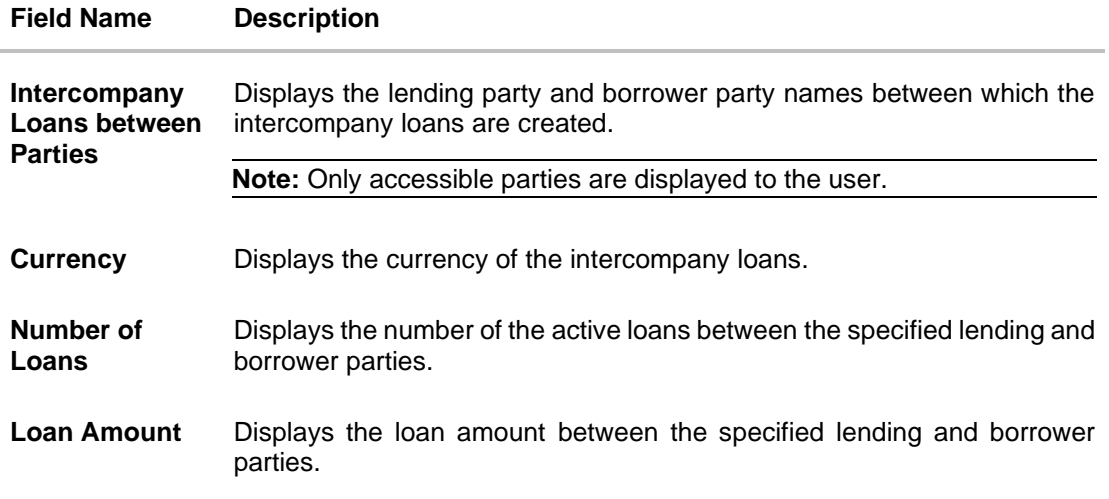

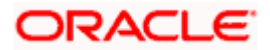

# **To filter the summary of intercompany loans:**

1. Click  $\mathbf{V}$  icon to filter the loan details with the various criteria. The **Loans Summary – Filter** popup screen appears.

# **Loans Summary – Filter**

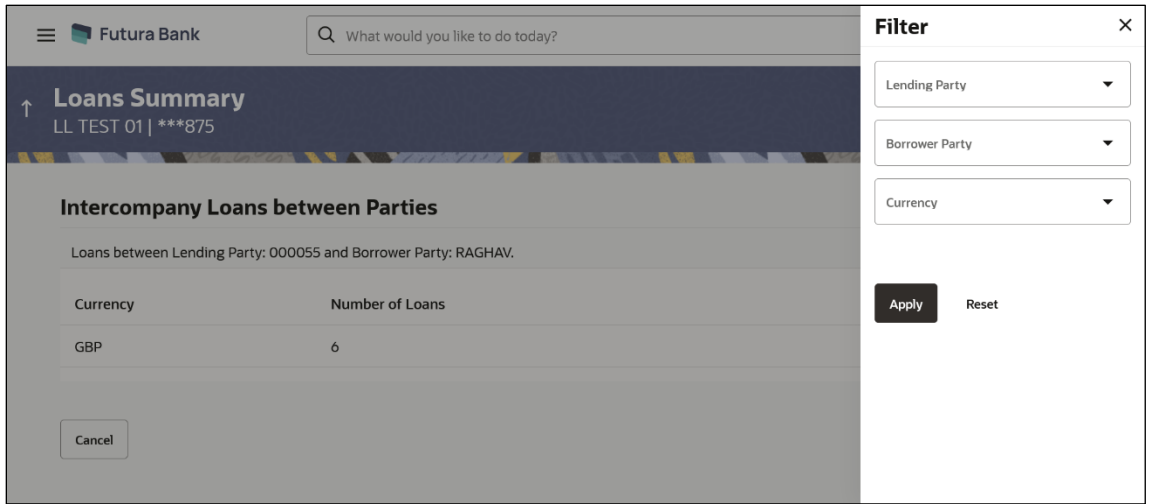

# **Field Description**

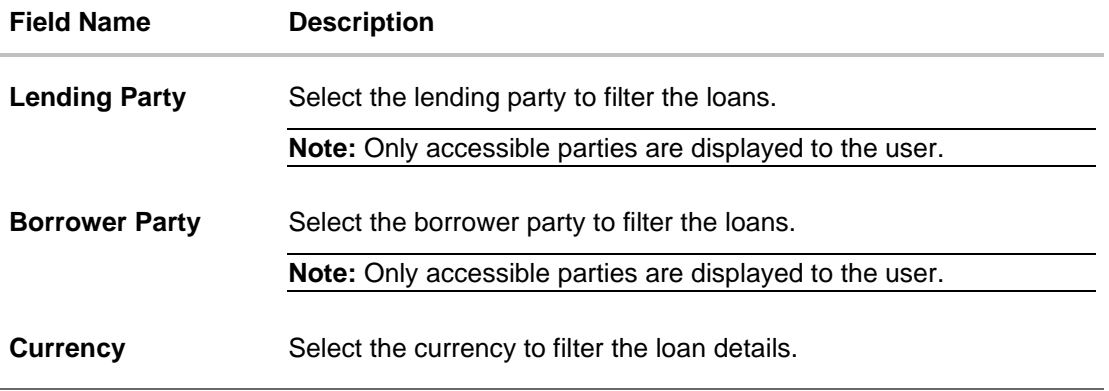

2. Click **Apply**. The search result displaying the loan details based on the filter parameters appear. OR

Click **Reset** to clear the filter criteria.

3. Click **Back** to navigate back to the previous screen.

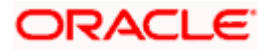

# **6.3 Loans Inquiry**

User can search and view the list of intercompany loans created among the parties which he has access. User can also view the loan details, loan transactions and initiate the loan settlement.

### **How to reach here:**

*Toggle menu > Liquidity Management > Intercompany Loan > Loans Inquiry*

# **Loans Inquiry**

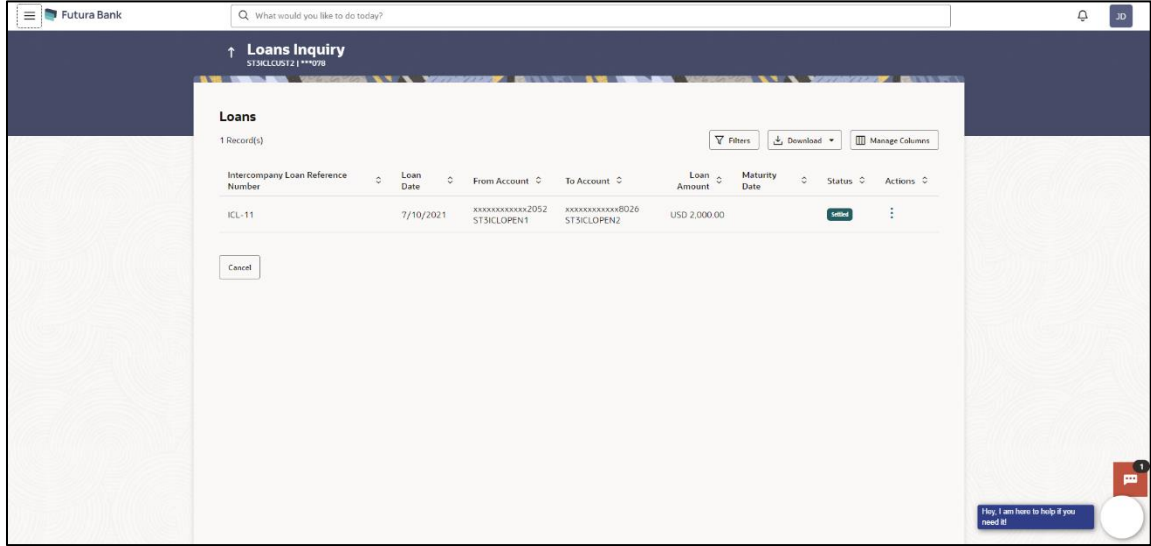

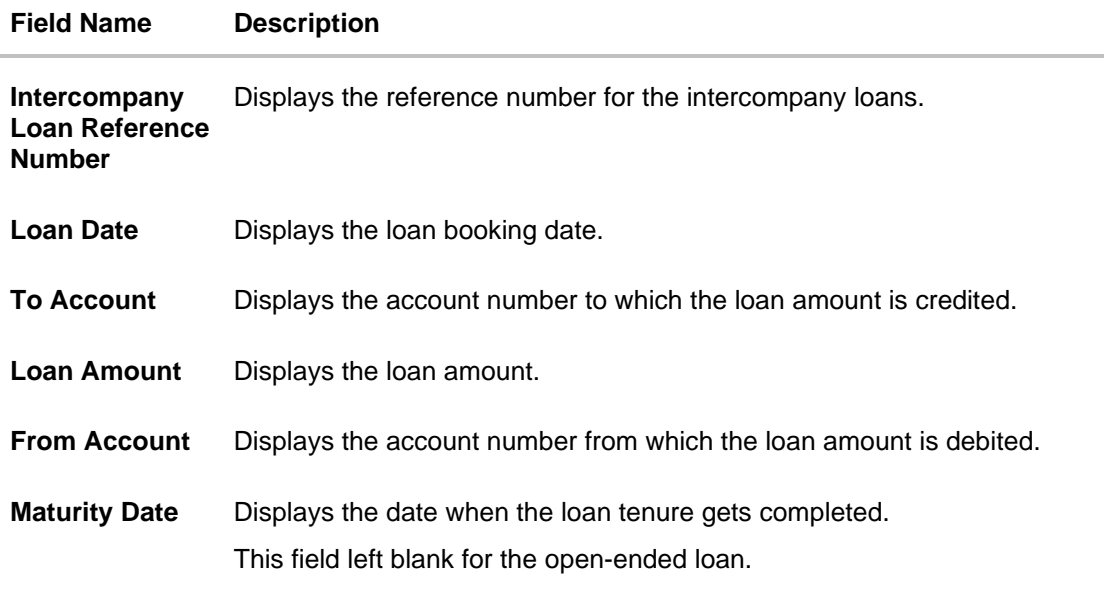

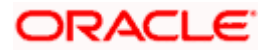

# **To filter the intercompany loans:**

4. Click  $\mathbf{V}$  icon to filter the loan details with the various criteria. The Loans Inquiry – Filter popup screen appears.

# **Loans Inquiry – Filter**

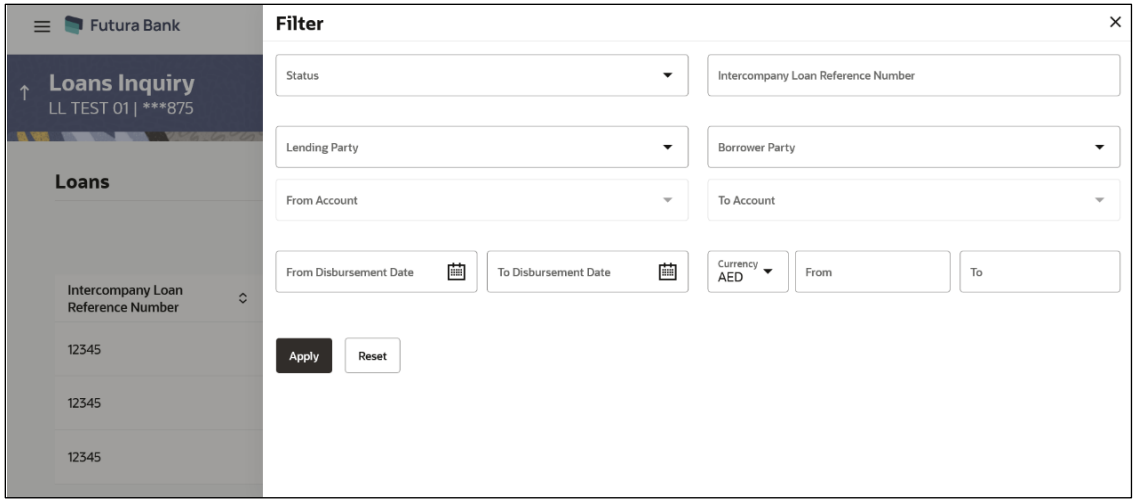

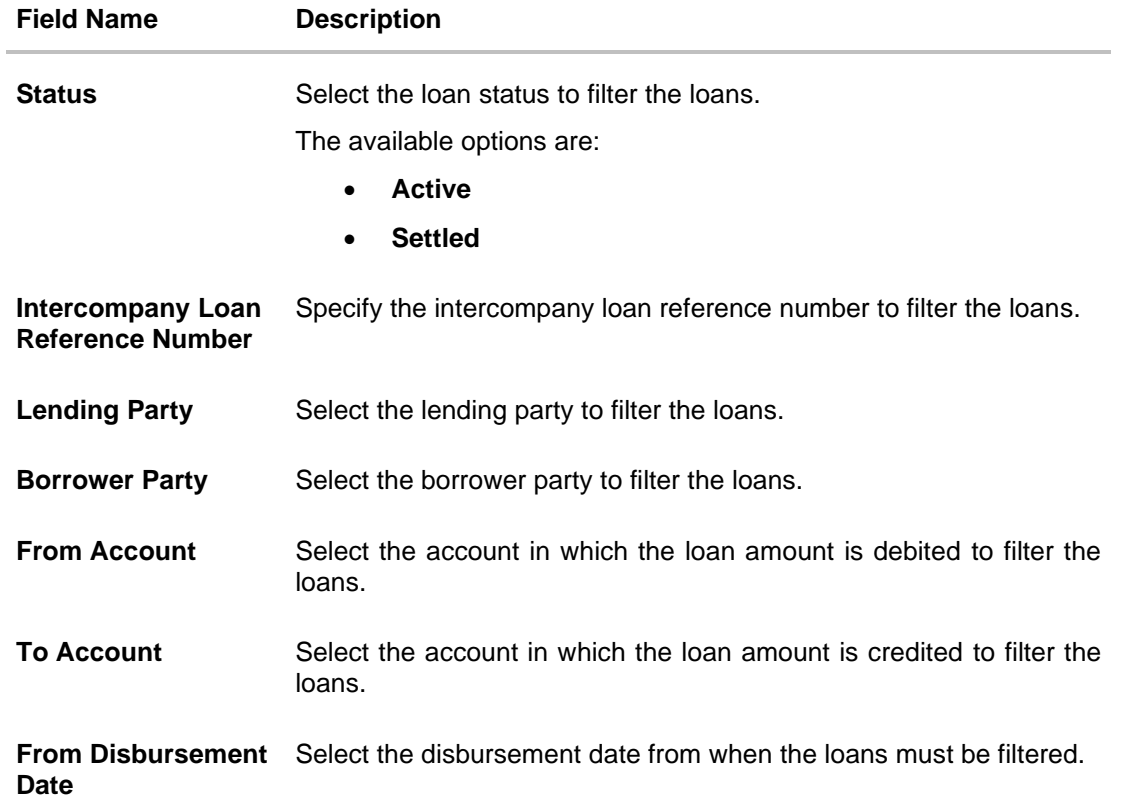

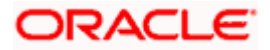

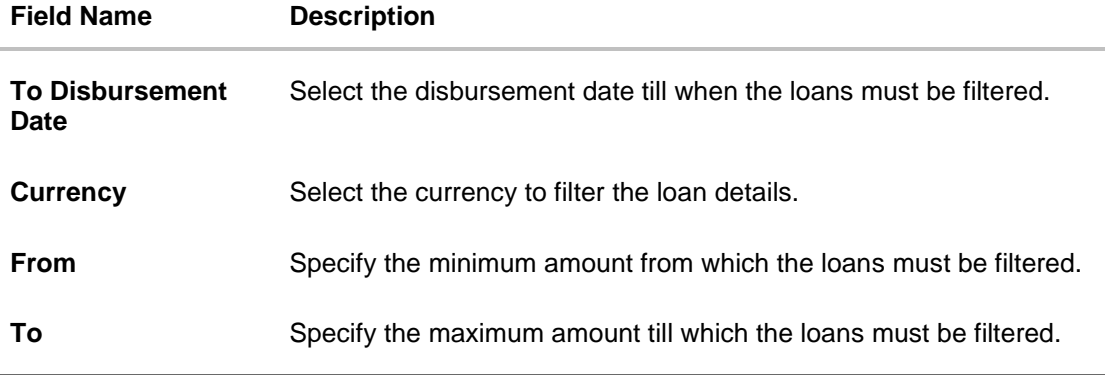

5. Click **Apply**. The search result displaying the loan details based on the filter parameters appear. OR

Click **Reset** to clear the filter criteria.

6. Click **Download** and select the option **PDF** or **CSV** from the dropdown list.

The **Select Columns** overlay screen appears.

# **Account Structure – Select Columns**

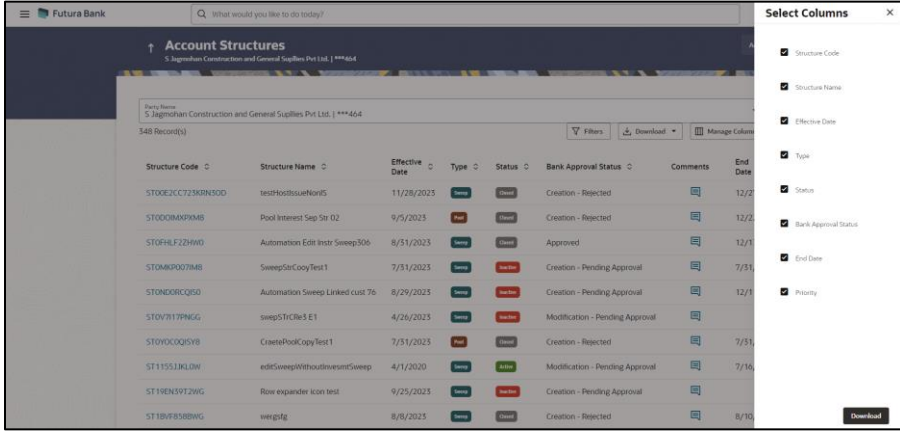

- 7. Click **Download** to download the account structures in PDF or CSV Format with selected columns.
- 8. Click **Manage Columns** to reorder or modify or save column preferences in account structures screen.

**Account Structure – Manage Columns** overlay screen appears.

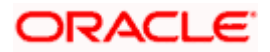

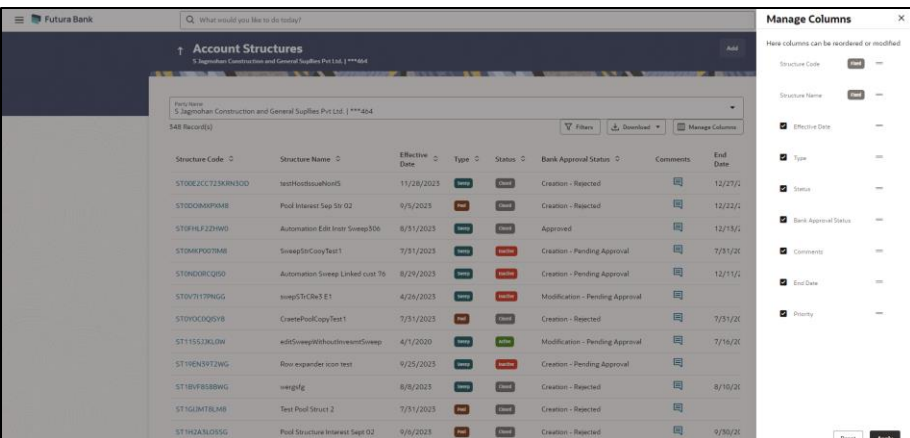

- a. Click **Apply** to apply the modified columns preferences.
- b. Click **Reset** to reset the columns preferences.
- 9. On Loan Inquiry screen, under Action column, click : icon to perform the following actions.

#### **View Transaction**

User can view the transaction details for the respective intercompany loan.

10.On Loan Inquiry screen, click **in the select View Transaction.** The **Loan Details – Transaction Details** popup screen appears.

# **Loan Details – Transaction Details**

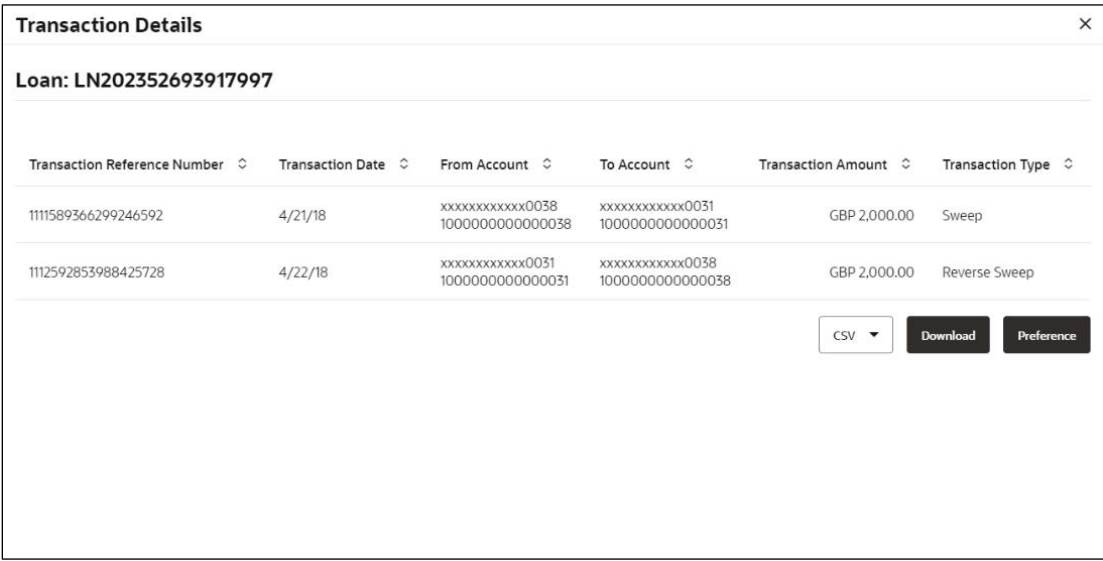

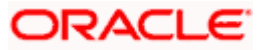

## **Field Description**

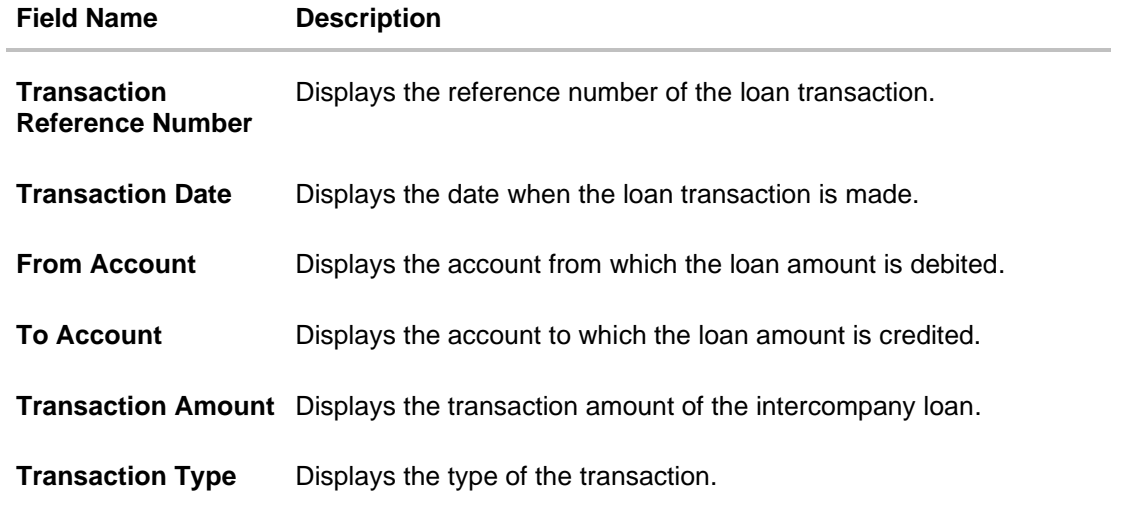

11.On the **Loan Details – Transaction Details** screen, select the file type from the dropdown list and click **Download** to download the loan transaction details in the selected file type.

12.Click **Preference** to rearrange the column sequence in the table.

# **View Loan**

User can view the details of the intercompany loan.

13.On Loan Inquiry screen, click **i** icon and select View Loan. The **Loan Details - View Loan** popup screen appears.

# **Loan Details – View Loan**

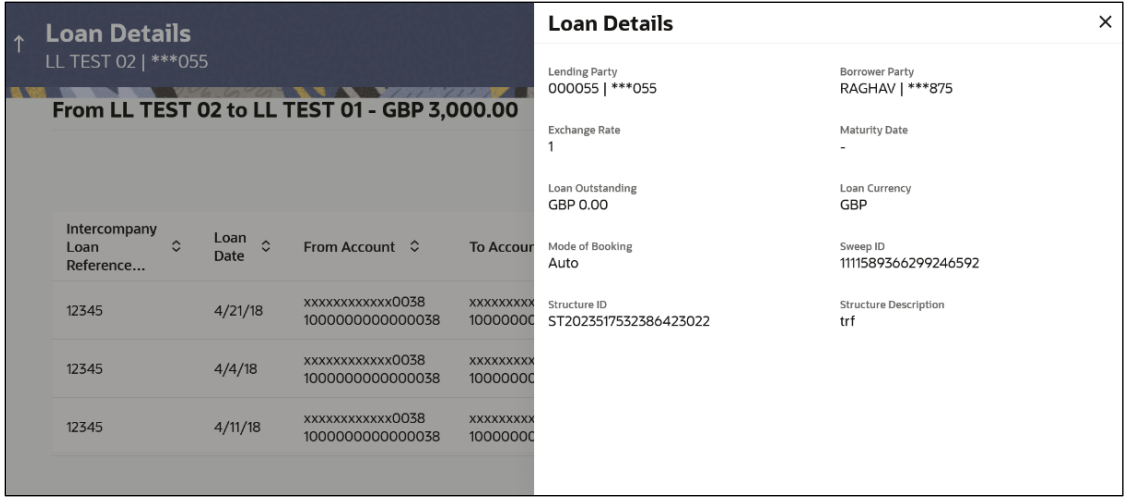

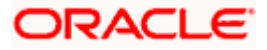

# **Field Description**

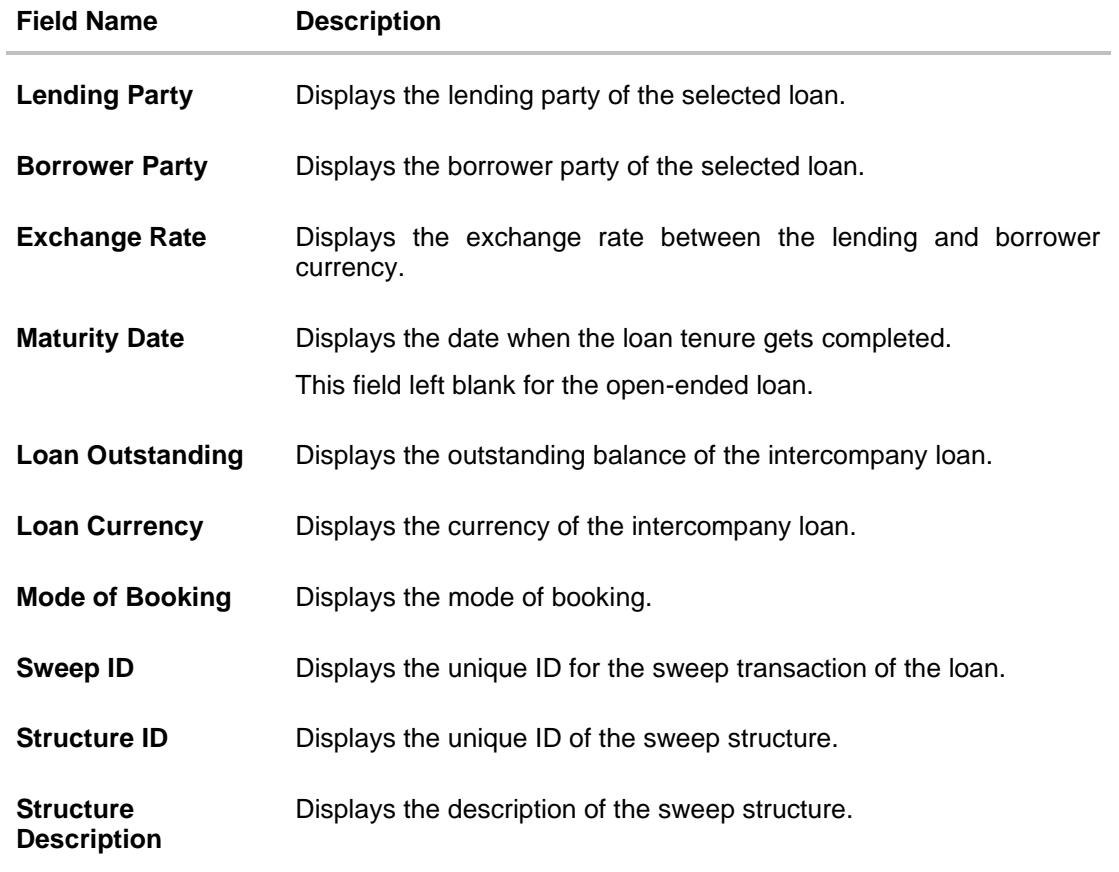

## **Loan Settlement**

User can initiate the settlement request for the intercompany loan on the booking date.

14.On **Loan Inquiry** screen, click : icon and select Settle. The **Loan Details - Settlement** popup screen appears.

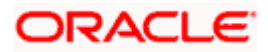

# **Loan Details - Settlement**

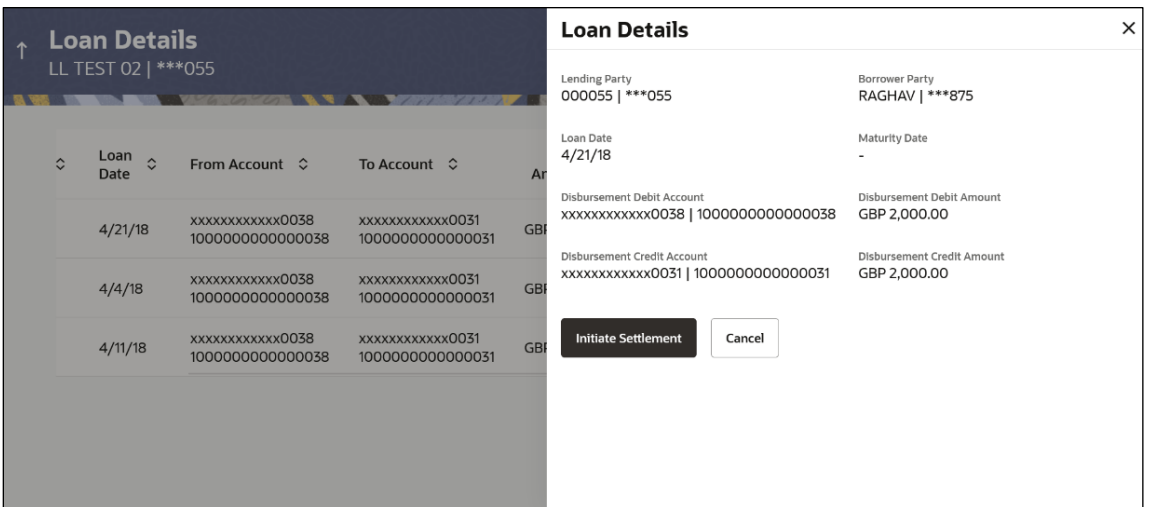

# **Field Description**

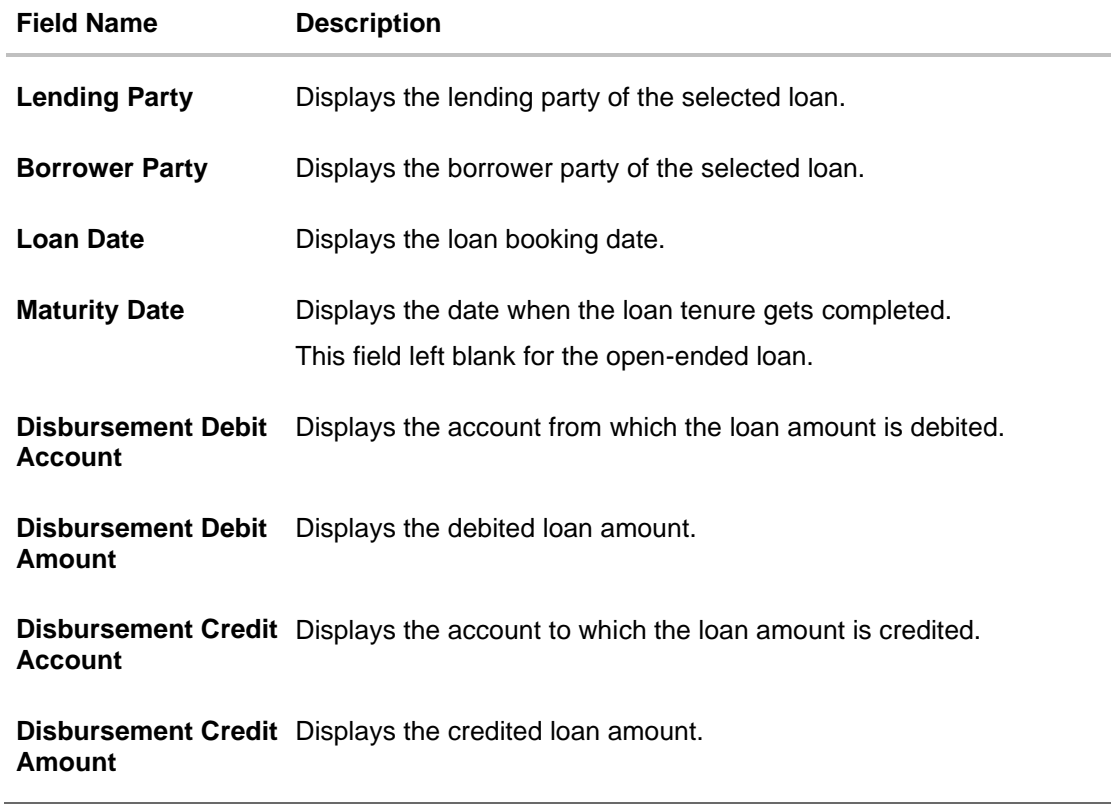

15.On **Settlement** popup screen, click **Initiate Settlement** to settle/close the loan. The **Initiate Settlement Request** screen appears.

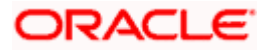

#### **Initiate Settlement Request**

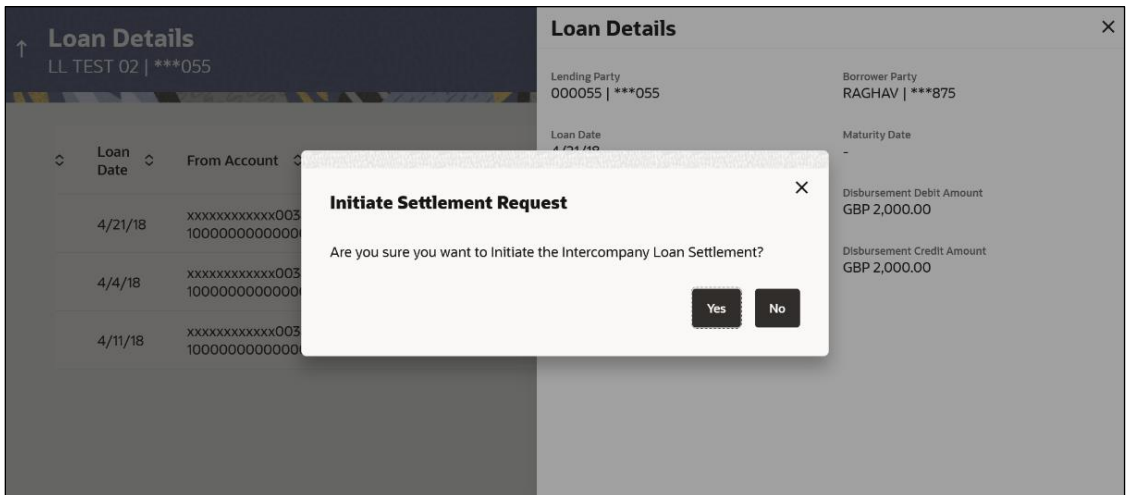

**a.** Click **Yes** to initiate the loan settlement. The **Loan Settlement** screen appears.

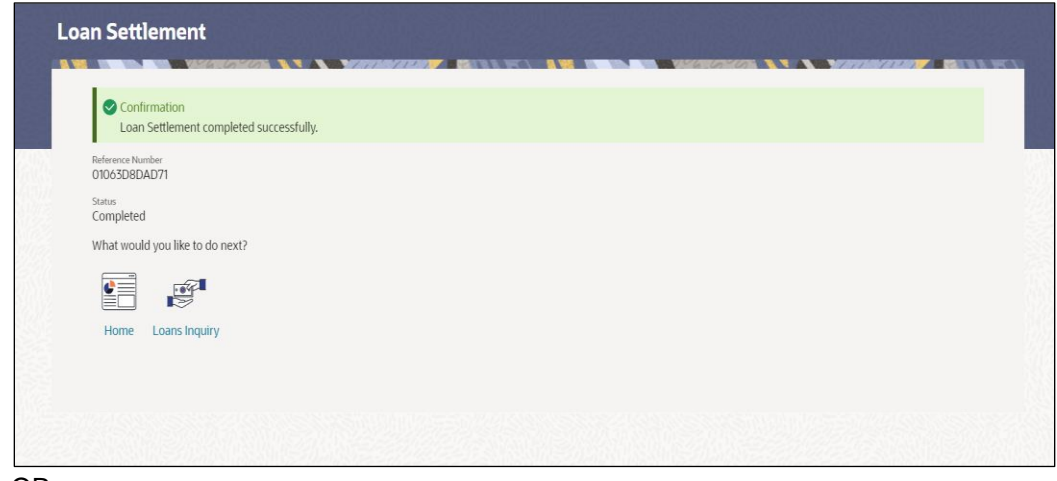

### OR

Click **No** to discard the settlement.

- 16.On the **Loan Inquiry** screen, select the file type from the dropdown list and click **Download** to download the loan details in the selected file type.
- 17.Click **Preference** to rearrange the column sequence in the table

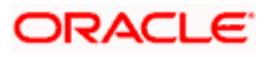

# **7. Log Monitors**

Through this feature, the corporate user can search and view the Logs (Sweep/Pool/Hybrid) of specific account structure that are to be executed on the same day or at the future date or already executed sweeps or the sweep instructions that went into an exception while execution.

All the Logs (Sweep/Pool/Hybrid) are listed on the screen as records with details such as the date and time on which the logs is due for execution/ executed/ went for exception, structure type, instruction, source account and destination account of logs. The user can download the log details whenever required.

### **Pre-requisites:**

- Transaction access and account access is provided to corporate user
- Account structures with sweep instructions are maintained

#### **Features supported in application**

Following transactions are allowed under Log Monitors

- View and download Pending / Executed / Exception Sweeps logs for Sweep Structures.
- View Executed / Exception / All Pool logs for Pool Structures
- View Pending / Executed / Exception Hybrid logs for Hybrid Structures

#### **How to reach here:**

*Toggle menu > Liquidity Management > Log Monitors*

#### **To search and view the instruction details:**

- 1. Navigate to **Log Monitors** screen.
- 2. From the **Structure** list, select the account structure type Sweep, Pool or Hybrid.
- 3. From the **Status** list, select the status.
- 4. From the **From Date** and **To Date** list, select the dates to view the details of specific account structure.
- 5. Click **Submit**. The search result displaying the details of specific account structure based on the search parameters appear. OR Click **Clear** to clear the search criteria. OR Click **Cancel** to cancel the transaction.

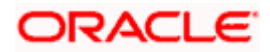

# **Log Monitors**

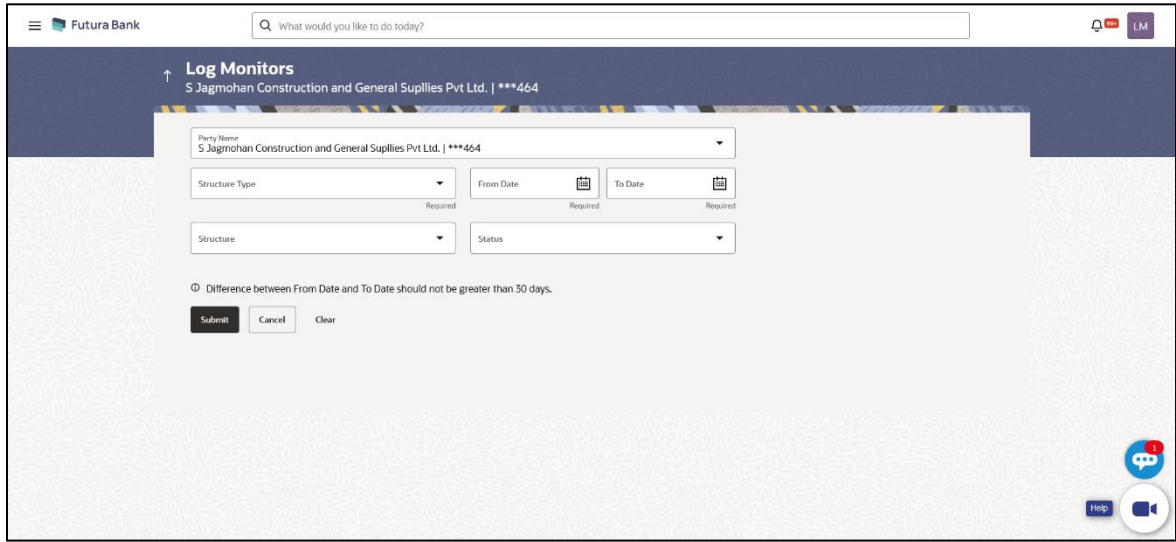

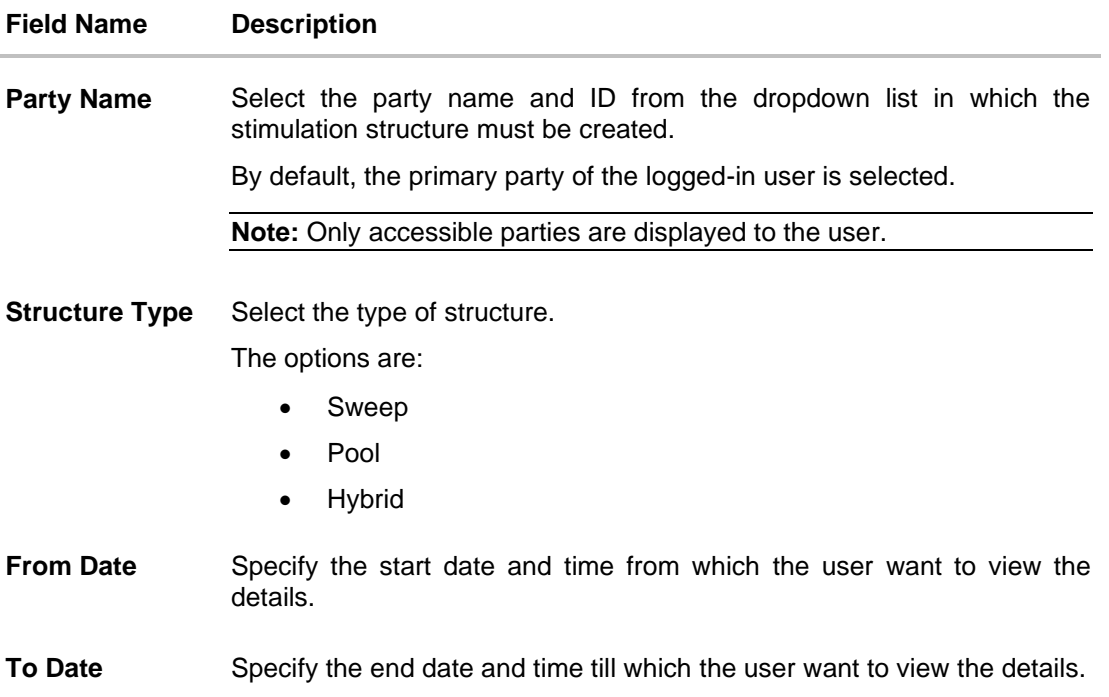

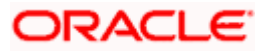

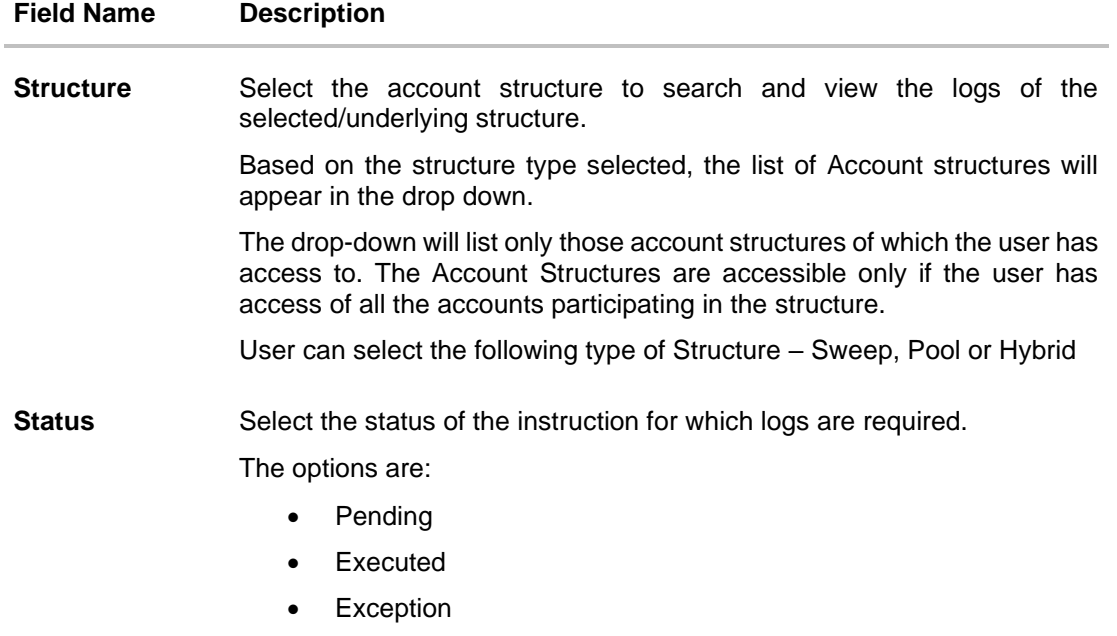

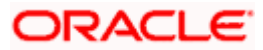

# **7.1 Sweep Monitor**

#### **How to reach here:**

*Toggle menu > Liquidity Management > Overview > Sweep Monitor > View All OR Toggle menu > Liquidity Management > Log Monitors*

#### **To search and view the instruction details of Sweep Structure:**

- 1. Navigate to **Log Monitors** screen.
- 2. In the **Party Name** field, select the party name and ID from the dropdown list.
- 3. From the **Structure Type** list, select the type of structure as **Sweep**.
- 4. From the **From Date** and **To Date** list, select the dates to view the details of Sweep structure.
- 5. From the **Structure** list, select the Sweep account structure.
- 6. From the **Status** list, select the status of the Sweep
	- Executed
	- Exception
	- Pending
- 7. Click **Submit**. The search result displaying the details of Sweep structure based on the search parameters appear.

OR

Click **Clear** to clear the search criteria.

OR

Click **Cancel** to cancel the transaction.

## **Sweep Monitor**

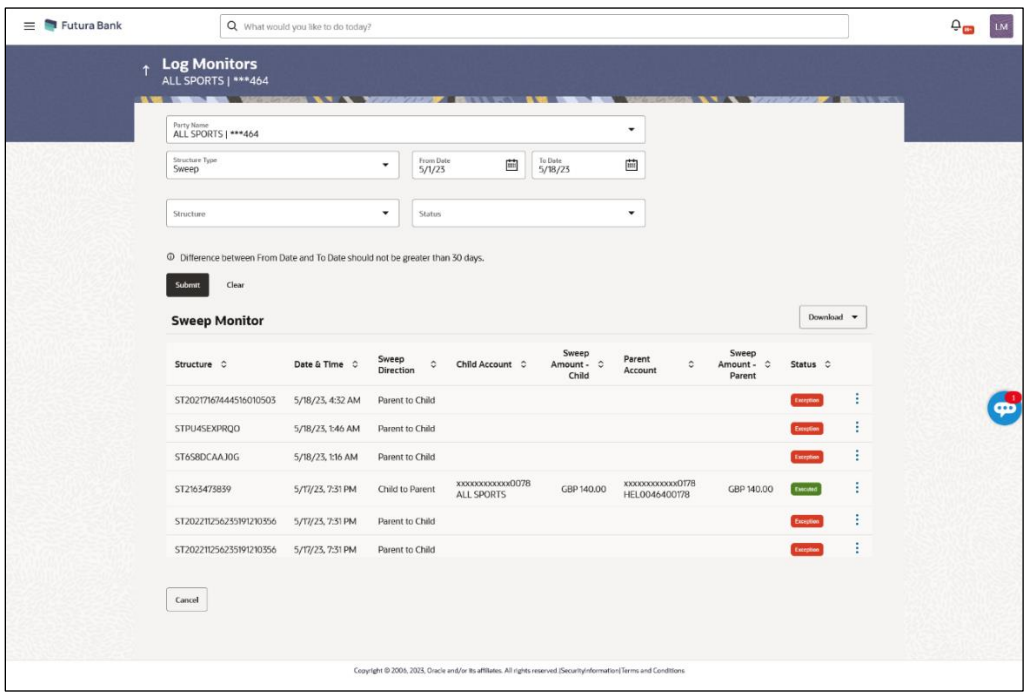

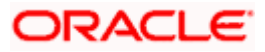

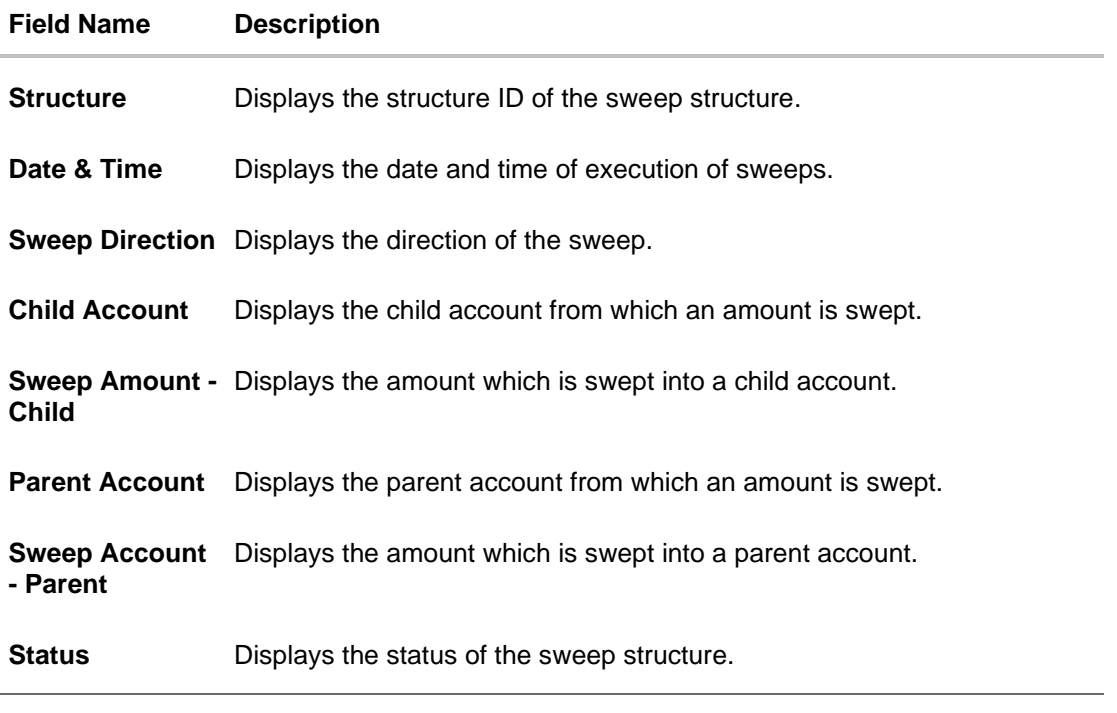

- 8. Click **Download** to download the sweep logs in PDF and CSV format.
- 9. Click  $\vdots$  to view the additional information like Exchange rate, Exception messages, etc.

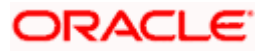

# **7.2 Pool Monitor**

#### **How to reach here:**

*Toggle menu > Liquidity Management > Log Monitors*

### **To search and view the instruction details of Pool Structure:**

- 1. Navigate to **Log Monitors** screen.
- 2. In the **Party Name** field, select the party name and ID from the dropdown list.
- 3. From the **Structure Type** list, select the type of structure as **Pool**.
- 4. From the **From Date** and **To Date** list, select the dates to view the details of Pool structure.
- 5. From the **Structure** list, select the Pool account structure.
- 6. From the **Status** list, select the status of the Pool
	- Executed
	- Exception
	- Pending
- 7. Click **Submit**. The search result displaying the details of Pool structure based on the search parameters appear. OR

Click **Cancel** to cancel the transaction.

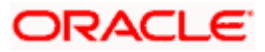

# **Pool Monitor**

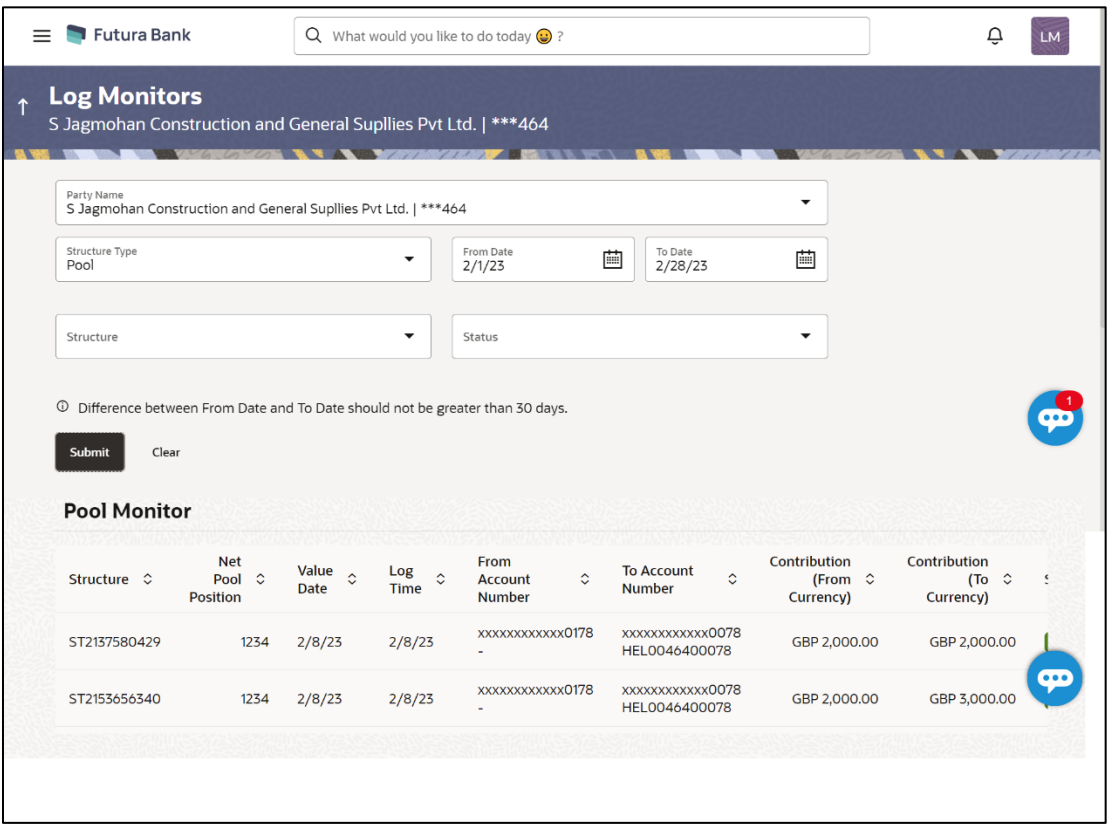

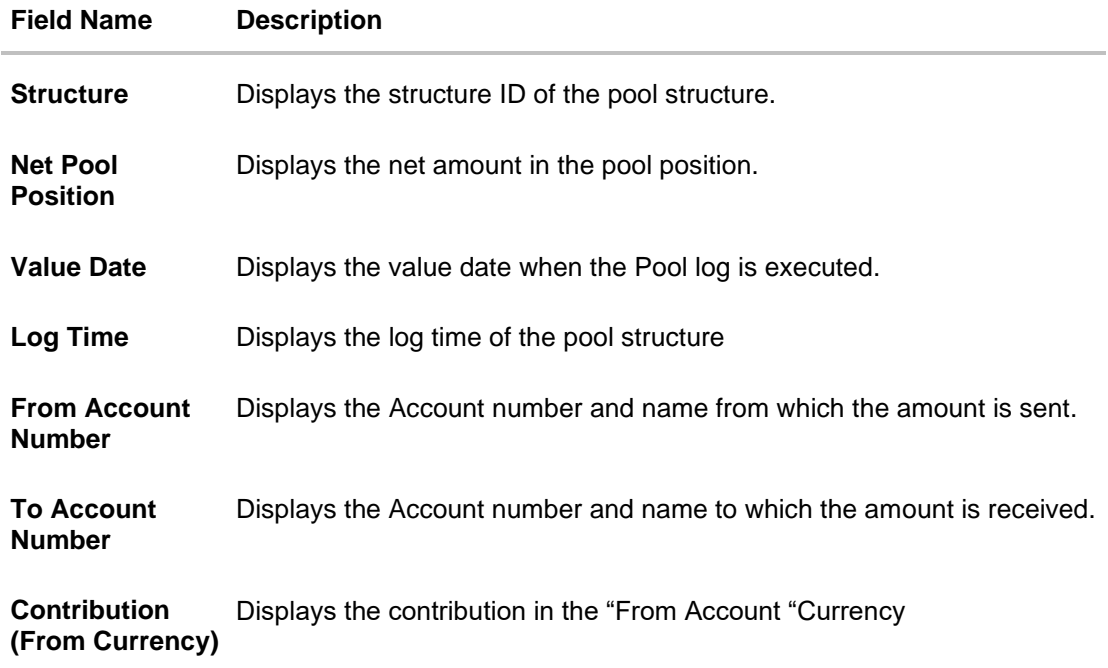

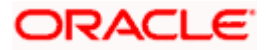

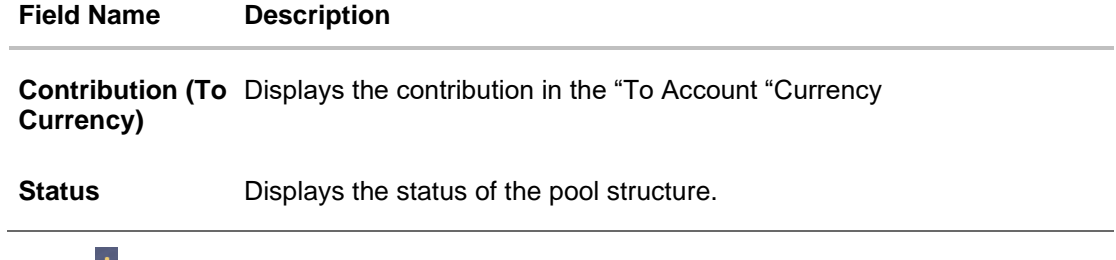

8. Click **the contract over the additional information like Exchange rate, Exception messages, from** branch name, to branch name, etc.

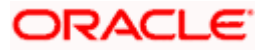

# **7.3 Hybrid Monitor**

#### **How to reach here:**

*Toggle menu > Liquidity Management > Log Monitors*

### **To search and view the instruction details of Hybrid Structure:**

- 1. Navigate to **Log Monitors** screen.
- 2. In the **Party Name** field, select the party name and ID from the dropdown list.
- 3. From the **Structure** list, select the Hybrid account structure.
- 4. From the **Status** list, select the status of the Hybrid
	- Executed
	- Exception
	- Pending
- 5. From the **From Date** and **To Date** list, select the dates to view the details of Hybrid structure.
- 6. Click **Submit**. The search result displaying the details of Hybrid structure based on the search parameters appear. OR

Click **Cancel** to cancel the transaction.

## **Hybrid Monitor**

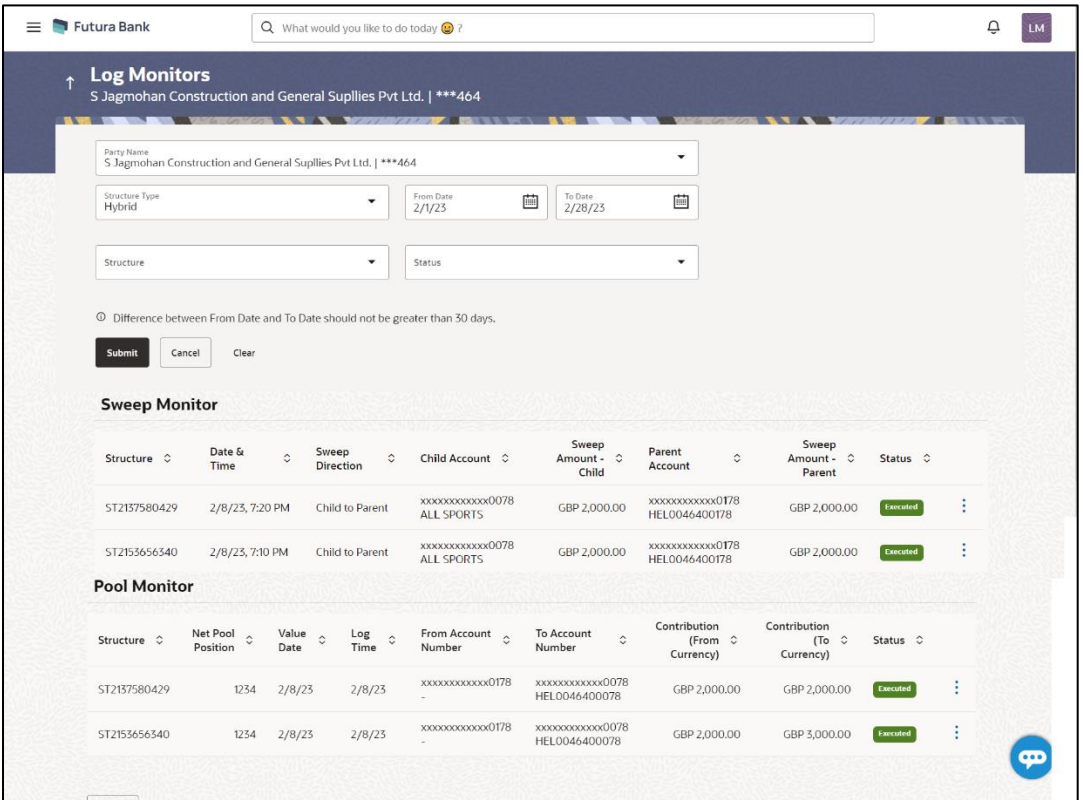

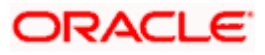

# **Field Description**

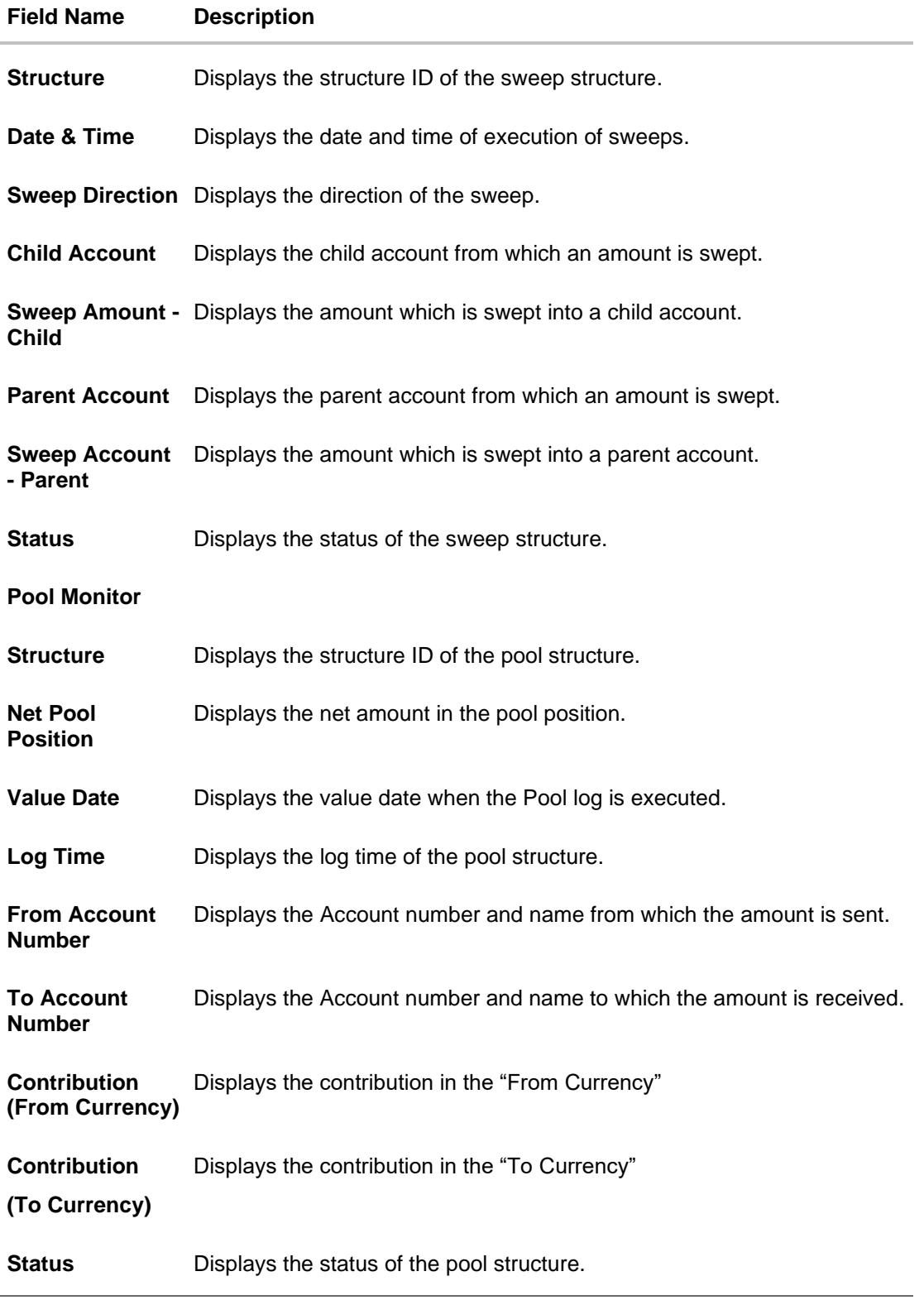

7. Click  $\frac{1}{2}$  to view the additional information like Exchange rate, Exception messages, etc.

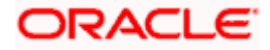

# **8. Charges Inquiry**

Through this option, the user can search and view the charges collected for Liquidity Management Activity to be informed of the costs associated with its use. The user can also download the charges list as a statement in csv format.

### **How to reach here:**

*Dashboard > Toggle Menu > Liquidity Management > Charges Inquiry*

# **Charges Inquiry**

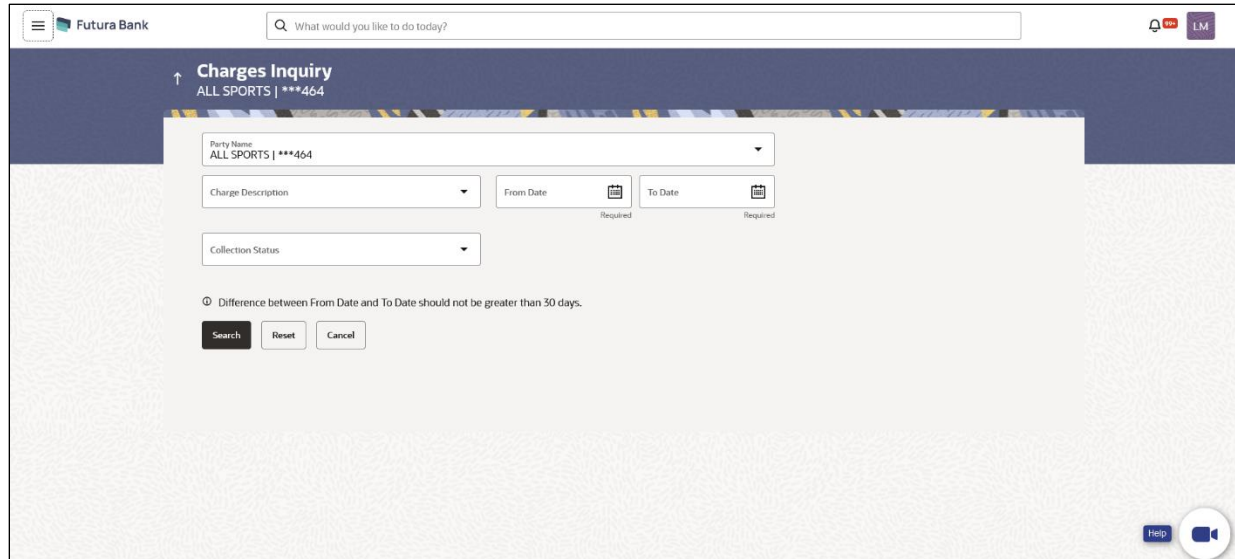

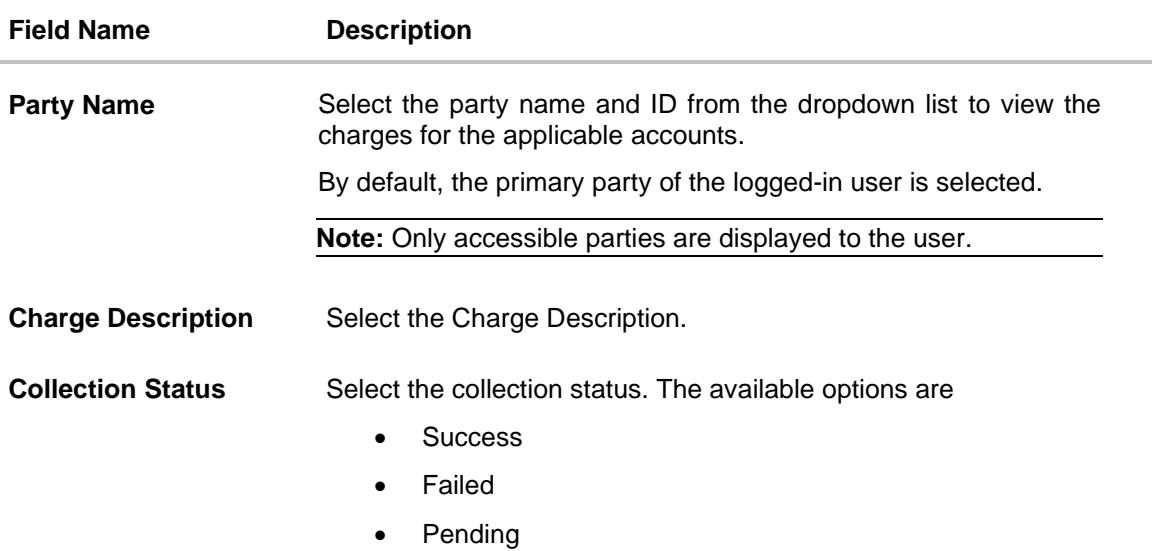

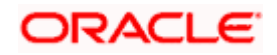

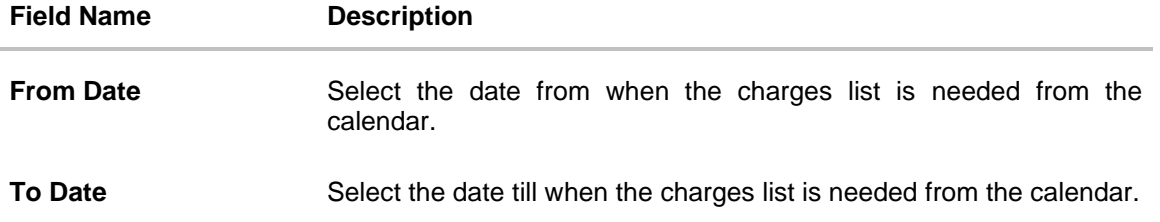

## **To view and download the Charges Inquiry:**

- 1. In **Charge Description** field, select the charge description.
- 2. In **Collection Status** field, select the collection status.
- 3. In **From Date** field, select the date from when the charges list is needed from the calendar.
- 4. In **To Date** field, select the date to when the charges list is needed from the calendar.
- 5. Click **Search**.

Based on search criteria, the **Charges Inquiry – Charges List** screen appears. OR Click **Reset** to clear the entered details. OR Click **Cancel** to cancel the transaction.

# **Charges Inquiry – Charges List**

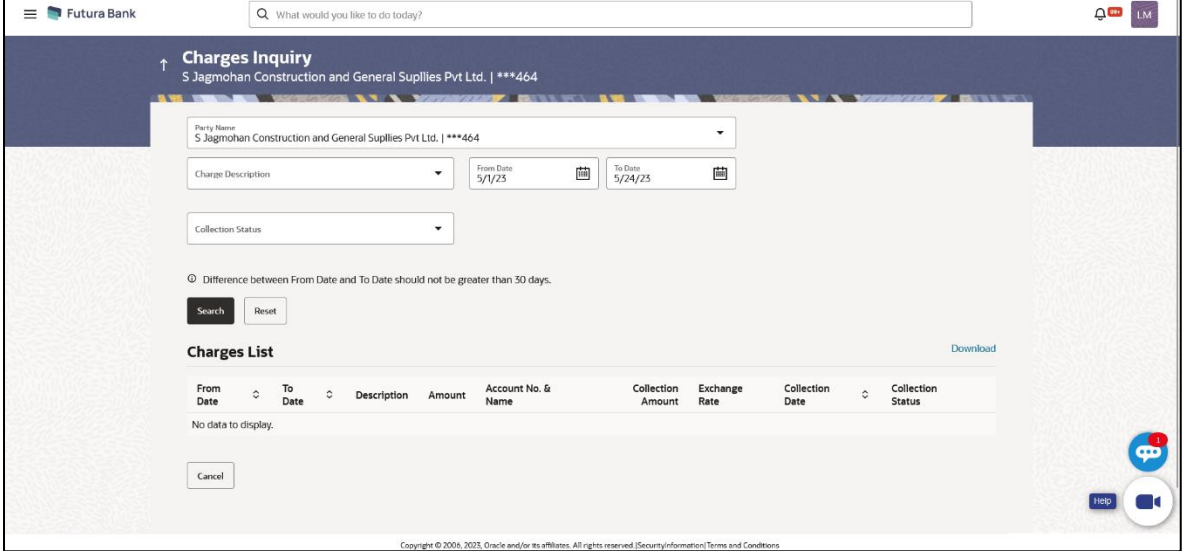

# **Field Description**

**Field Name Description**

### **Charges List**

It displays the charge collection activity.

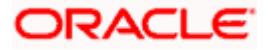

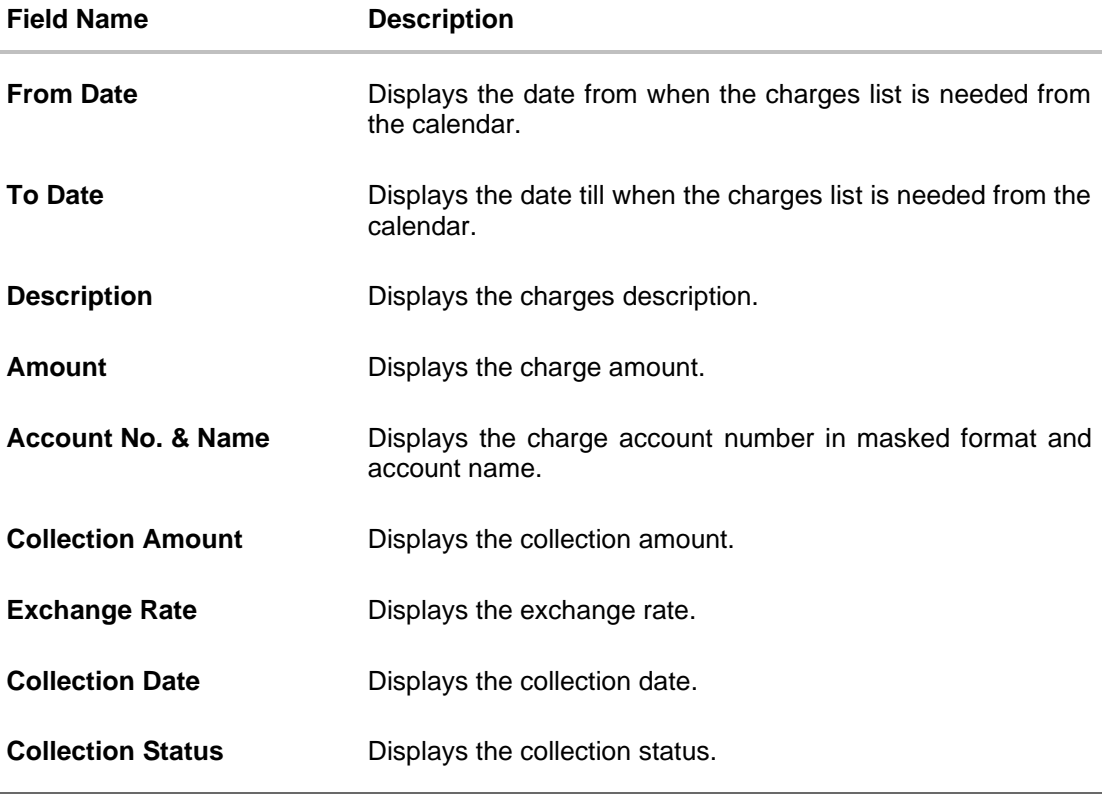

6. Click **Download** to download the charges list in csv format. OR Click **Cancel** to navigate to the previous screen.

**Home** 

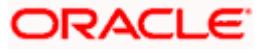

# **9. Mobile Touch Point**

<span id="page-389-0"></span>This functionality allows a corporate user to perform and view Oracle Banking Digital Experience Liquidity Management transactions on the mobile screen

Below screen gives an idea how data in widget will be shown on mobile screen:

**Note: Functionality & Information displayed in each widget (columns, links, Graphs, charts etc) depends on the access to Real Accounts user has and is consistent with what is available on Desktop.**

#### **Dashboard Screen**

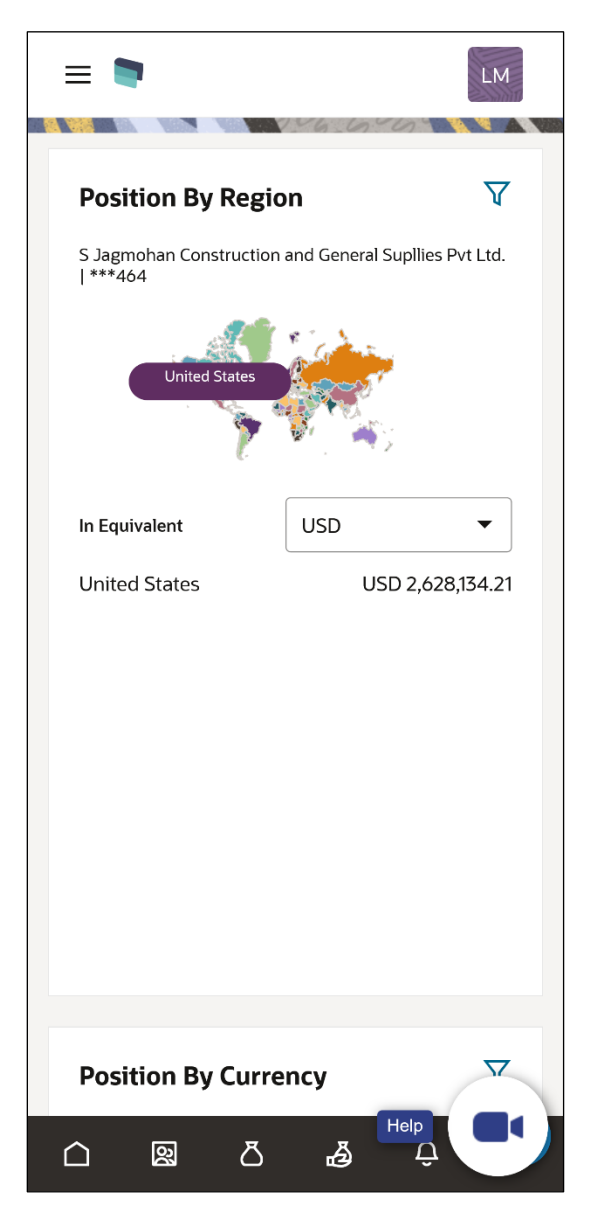

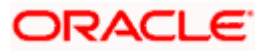

## **View Structure Details – Tabular View**

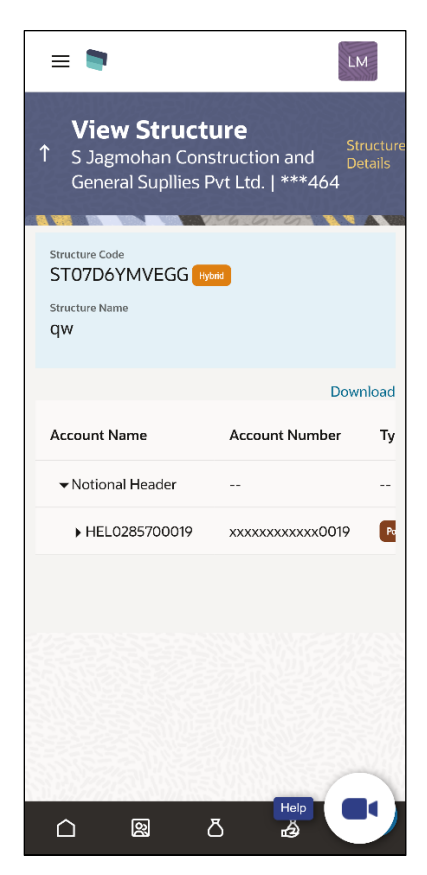

# **Log Monitors Screen**

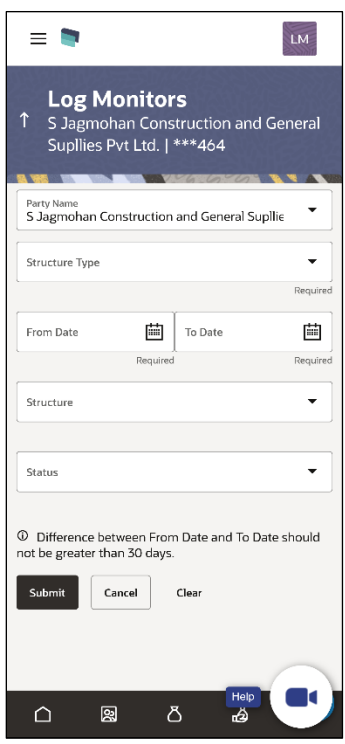

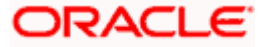

The below list of transactions are enabled on mobile application:

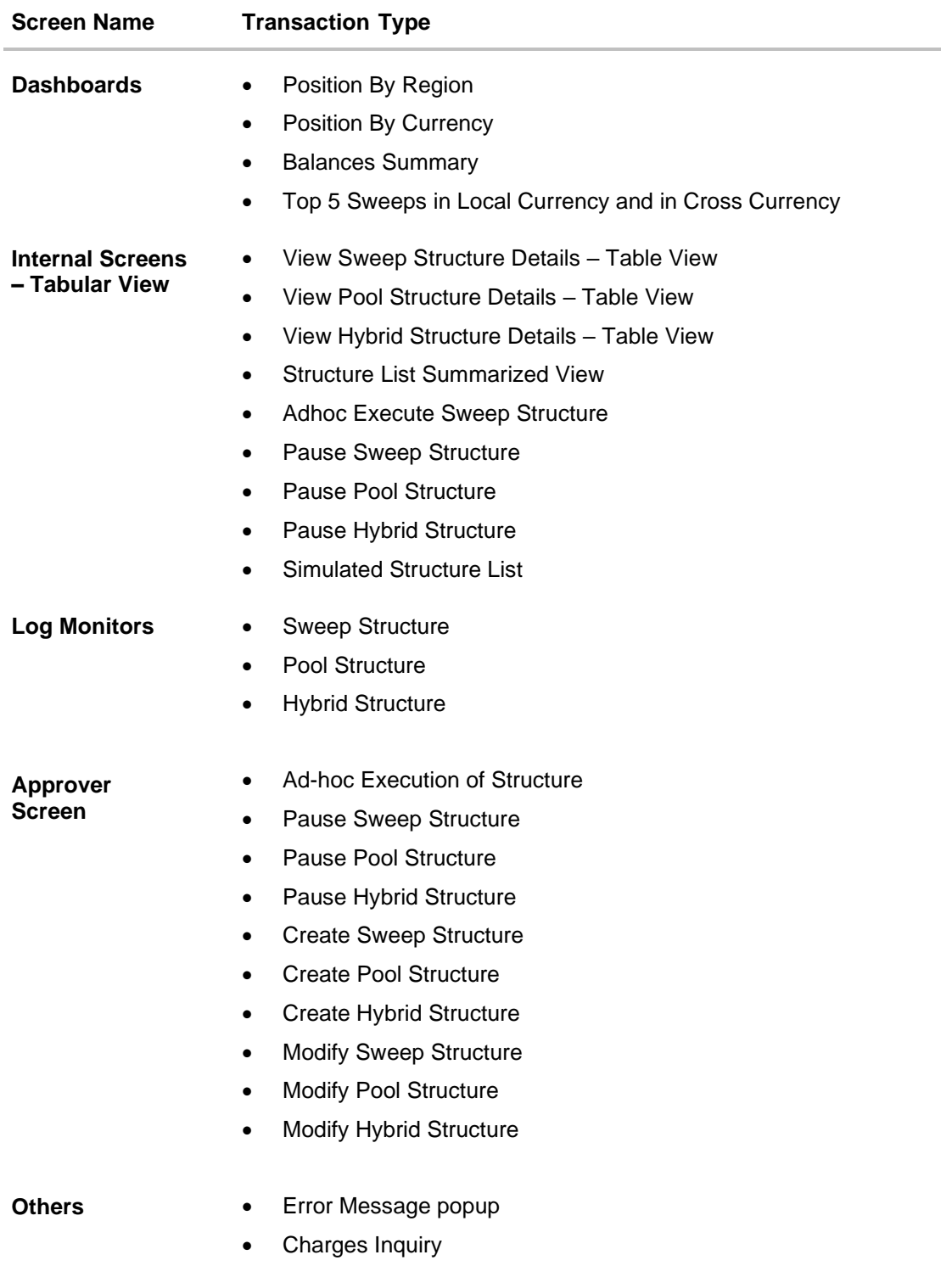

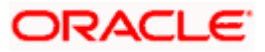

The below list of transactions are not supported on mobile application:

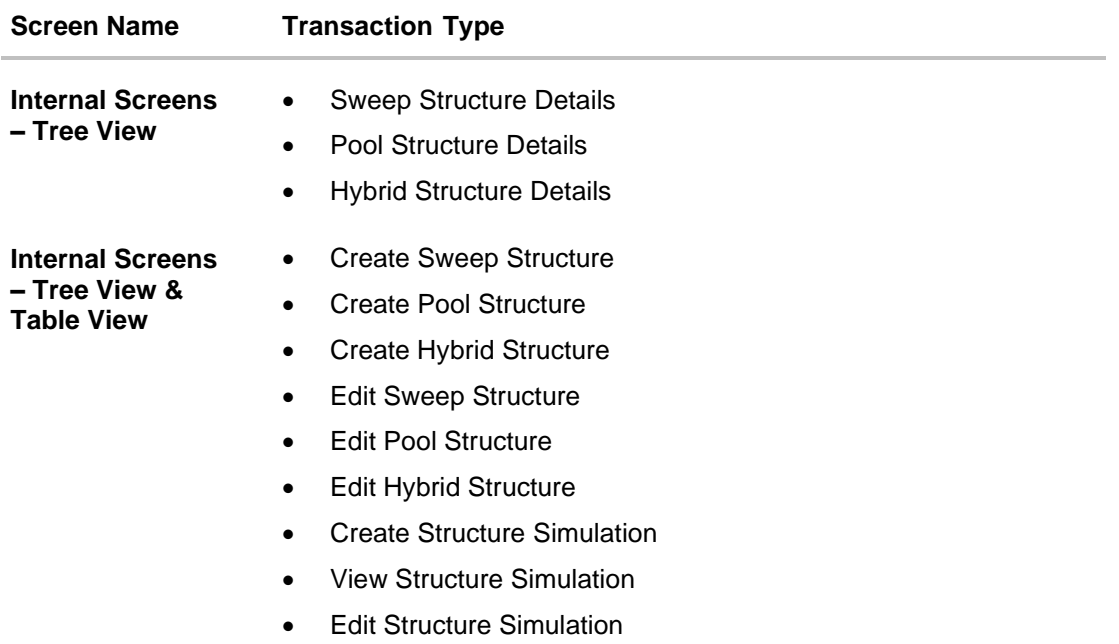

**Note**: The system populates the error message if the user opens any of the non-supported transactions in the mobile application.

### **Error Message – Non-Supported Transactions**

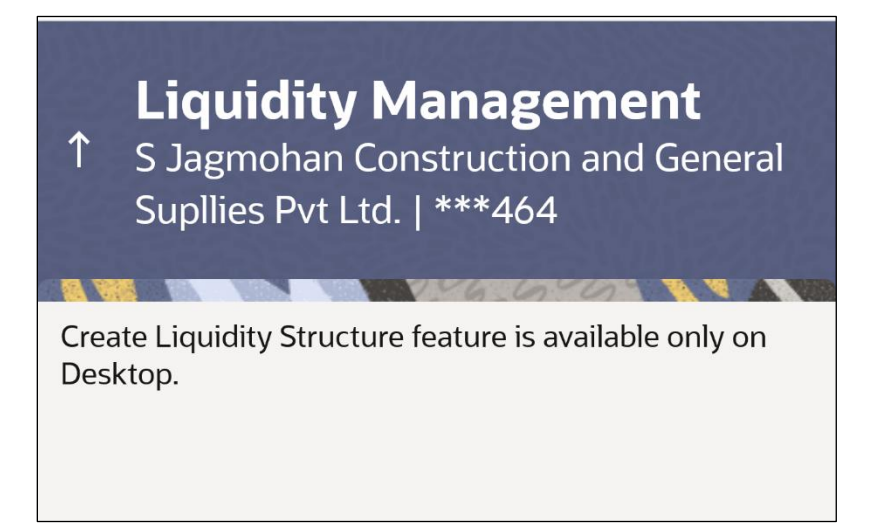

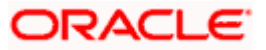

# **FAQ**

# **1. Will the 'Balances Summary' widget display the complete information of my holdings?**

'Balances Summary' widget will show position based on only your internal and external current and savings accounts which are enabled for liquidity management and are mapped to the user.

#### **2. Will I be able to see the details of my accounts that are enabled for liquidity management?**

Yes, you can see the accounts enabled for liquidity management and which are mapped to you on Digital Banking platform as a part of position by region widget and position by currency widget. This drill down provided on specific region and amounts will display the account break up.

#### **3. Top five sweeps in local currency and in cross currency will display the data of which period?**

Out of box, the top 5 sweeps will be shown of last 30 days. Whereas the number of days is configurable.

#### **4. The account information displayed are the accounts which are mapped to me?**

All the accounts which are enabled for liquidity management in product processor, and which are mapped to you on Digital Banking Platform using Party and User Resource access maintenance will be shown.

## **5. In case at one level the number of accounts is more, then how will be the information will be shown in tree format?**

If the number of accounts at specific level are more than the specified limits, then the total count of accounts will be shown which are not displayed at that level. Clicking on the link, user will be directed to a table format, in which all the accounts will be listed.

### **6. What is the meaning of different colors given for the account boxes in tree format?**

Different types of structures (Sweep, Pool and Hybrid) and statuses (Active, Inactive and Paused) are depicted in different colors for easy identification in the account structures shown in the tree form.

#### **7. While building a structure, if I realize that I have missed to filter few accounts, can I go back and add more accounts?**

Yes, you can go to the Add Account step and add or remove the accounts filtered for building a structure.

#### **8. In case of adhoc execution, will my scheduled execution also be initiated?**

Adhoc execution will be a onetime execution and will be initiated once the request is fully authorized. Also, your scheduled execution will be initiated on the date and time set by you at the structure level.

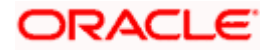

#### **9. Can I search the sweep logs of all account structures irrespective of the status of the structure?**

Yes, you can search the sweep logs for the structures which are in active, inactive and paused state.

#### **10. In which formats can I download the log?**

You can download the sweep log in PDF or in CSV formats.

#### **11. In case the sweeps are already executed, can I also find the amount exchanged between the accounts?**

Yes, you can find the sweep in and sweep out amount along with the currency exchange rate for the executed sweeps.

#### **12. What is F2B Banker Approval flow?**

The front-to-back Banker approval flow that applies to the creation and modification of structures. Whenever a structure is created or modified through channel, it is sent to the Banker's approval who approves it using Liquidity Management product processor. The structure can become active only after Banker's approval.

### **13. Can I use Liquidity Management application from mobile?**

Yes, it is supported on following devices -

- Tablet Landscape view (All Liquidity Management transactions)
- Tablet Portrait view (Refer Section [9](#page-389-0) [Mobile Touch Point](#page-389-0) for list of enabled transactions)
- On Mobile view (Refer Section [9](#page-389-0) [Mobile Touch Point](#page-389-0) for list of enabled transactions)

### **14. Are all the parties displayed in the party selection dropdown?**

No, you can view and select only those parties where appropriate access has been provided.

**Home**

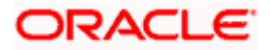